# **MR6000 MR6000-01**

HIOKI

使用说明书 详细篇

# 存储记录仪 **MEMORY HiCORDER**

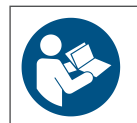

**使用前请阅读 请妥善保管**

**使用说明书的最新版本**  $\epsilon$ 

保留备用

May 2024 Revised edition 6 MR6000A970-06 (A961-08)

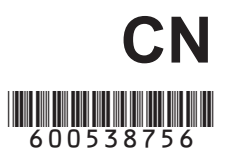

前言 [.............................................................](#page-5-0) 1 关于标记 [......................................................](#page-6-0) 2 本手册的查看方法 [........................................](#page-7-0) 3

### **1 测量方法** [5](#page-9-0)

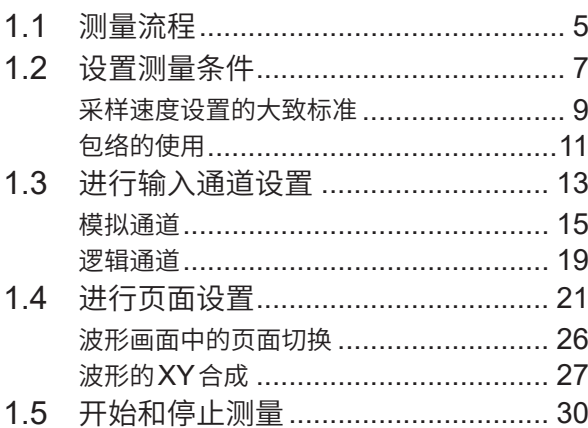

### 2 [波形画面的操作与分析](#page-35-0)<br>31

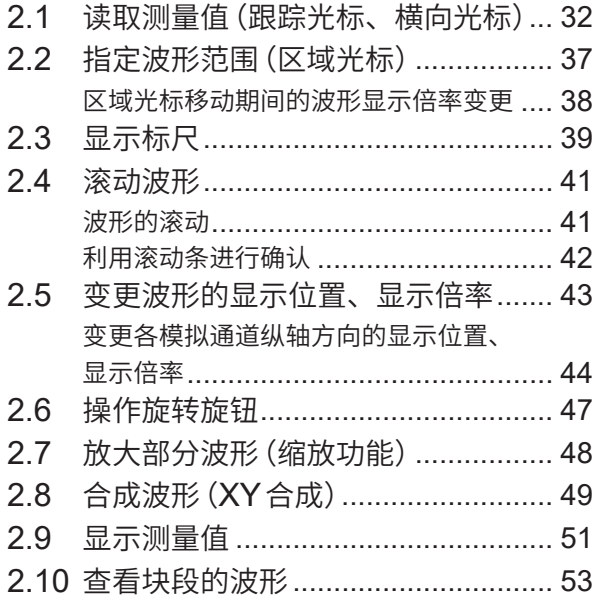

### **3 应用功能** [55](#page-59-0)

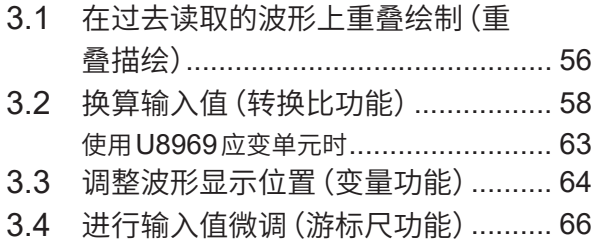

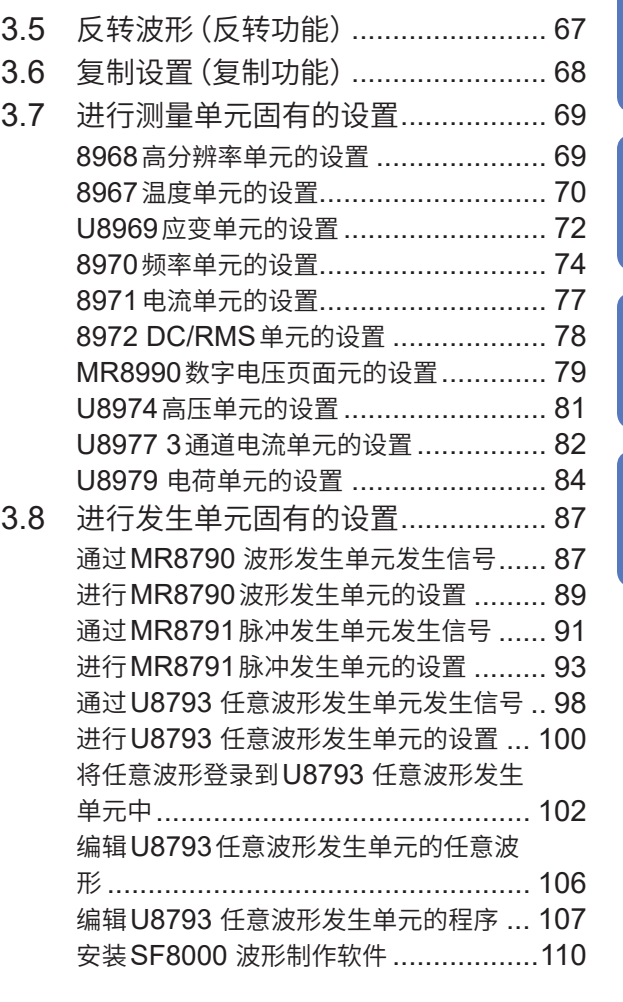

**4**

**3**

**2**

**1**

## 4 [保存、读取、文件管理](#page-119-0) 115

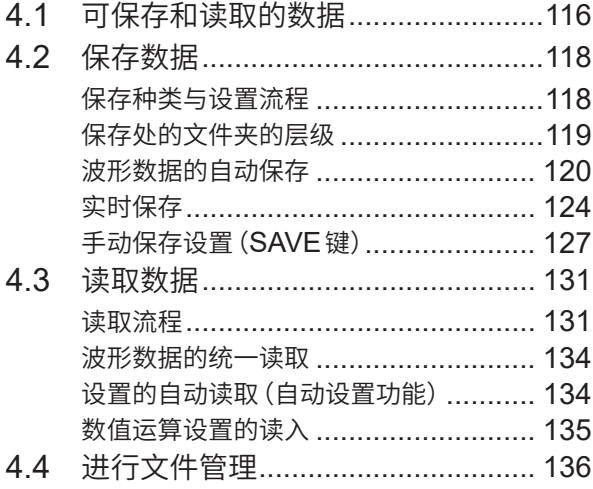

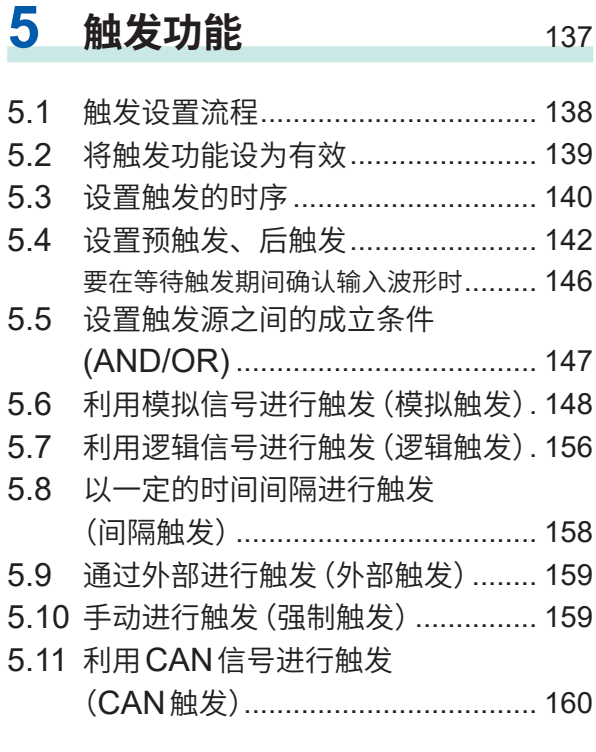

## **6 检索功能** [163](#page-167-0)

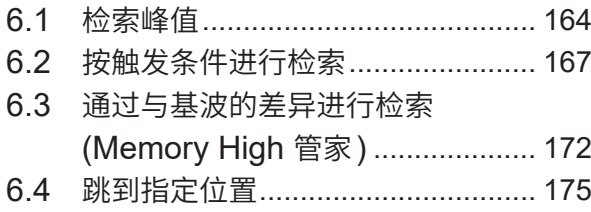

# **7 数值运算功能** [177](#page-181-0)

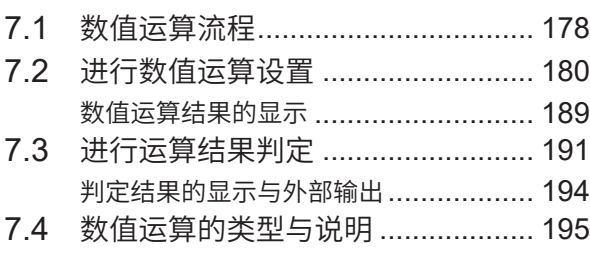

# **8 波形运算功能** [201](#page-205-0)

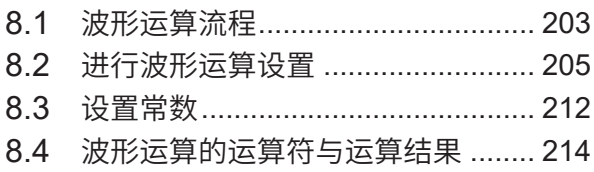

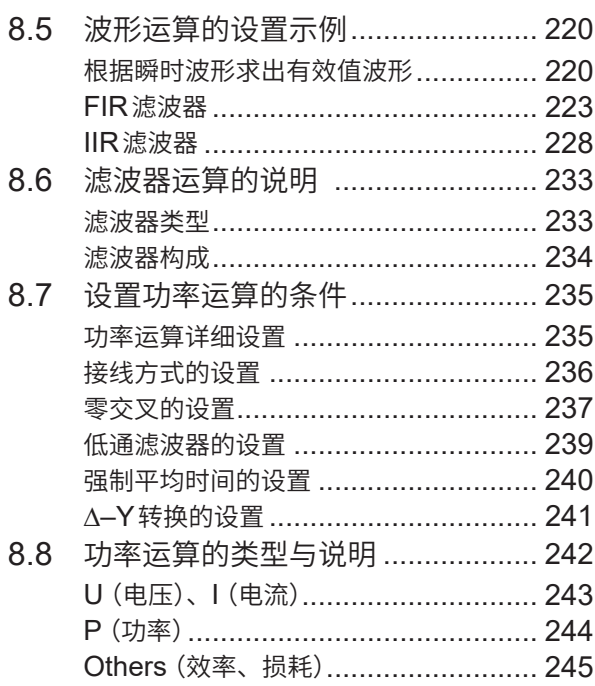

### **[9 FFT](#page-251-0)运算功能** 247

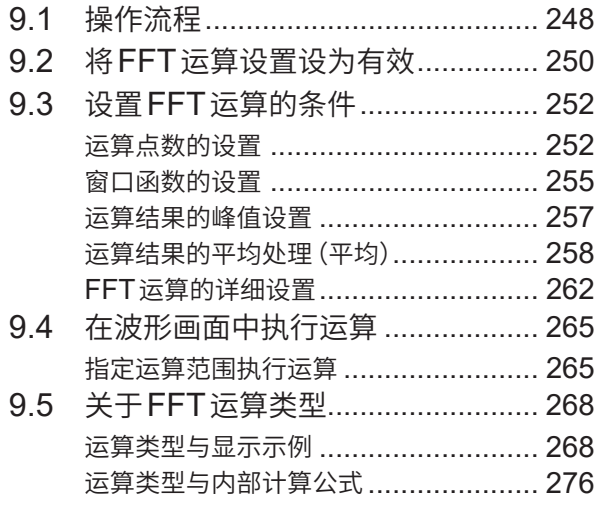

# 10 内存分割功能 [277](#page-281-0)

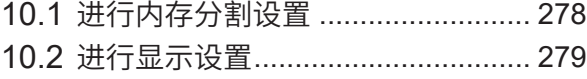

# 11 双重采样 [281](#page-285-0)

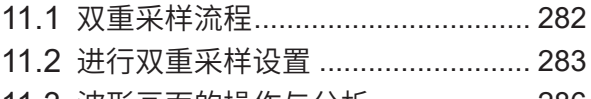

11.3 [波形画面的操作与分析](#page-290-0) ................... 286

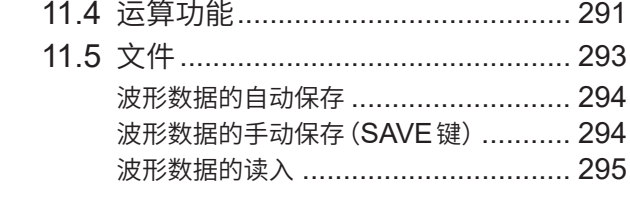

# **[12 CAN/LIN](#page-301-0)** 测量功能 297

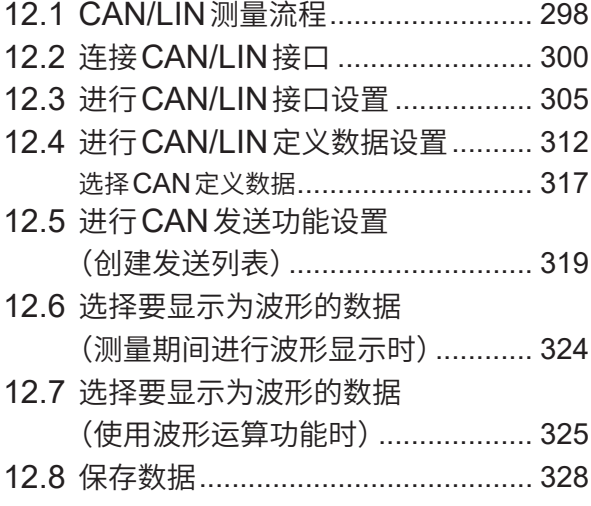

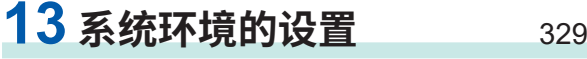

# 14 连接PC 使用 [335](#page-339-0)

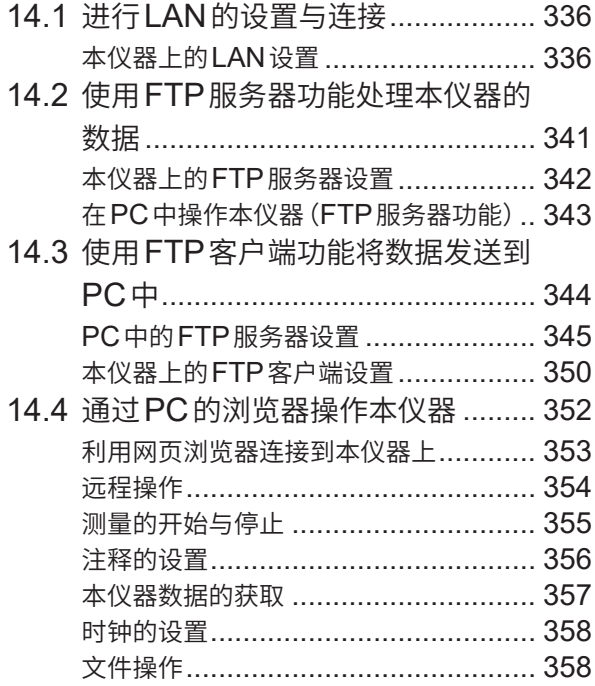

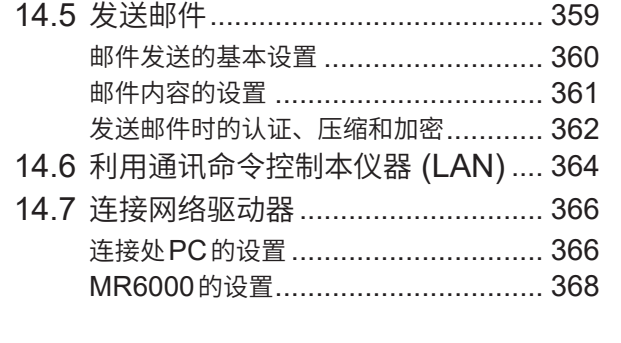

# 15 外部控制<br>
369

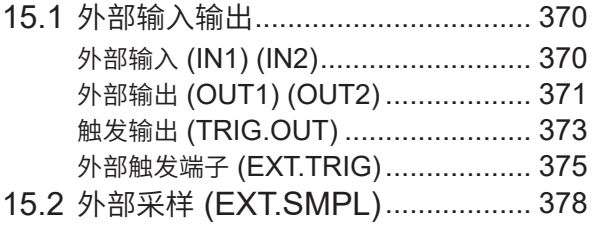

# 16 附录 [379](#page-383-0)

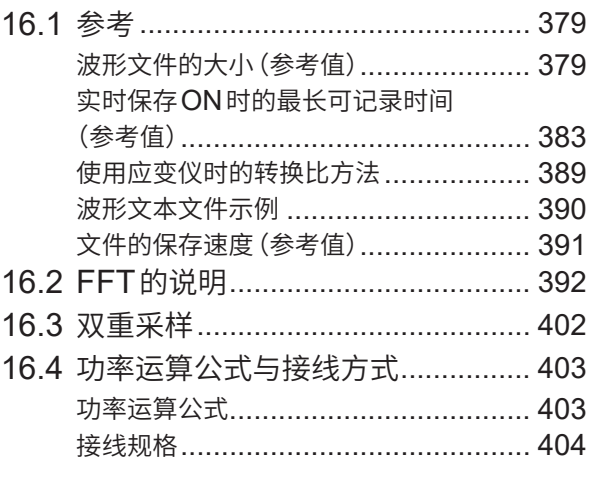

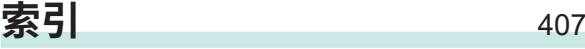

# **11**

**12**

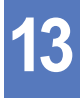

**14**

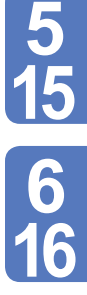

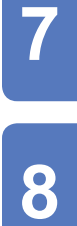

**9**

**10**

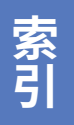

# <span id="page-5-0"></span>**前言**

感谢您选择 HIOKI MR6000、MR6000-01 存储记录仪。为了您能充分而持久地使用本产品,请妥 善保管使用说明书。

MR6000-01 存储记录仪是在MR6000中配置有下述运算功能的机型。

- 数字滤波运算
- 实时波形运算

#### **使用说明书的最新版本**

使用说明书内容可能会因修订・规格变更等而发生变化。 可从本公司网站下载最新版本。 https://www.hioki.cn/download/1.html

#### **产品用户注册**

为保证产品相关重要信息的送达,请进行用户注册。 https://www.hioki.cn/login.html

#### 附带下述使用说明书。请根据用途阅读。

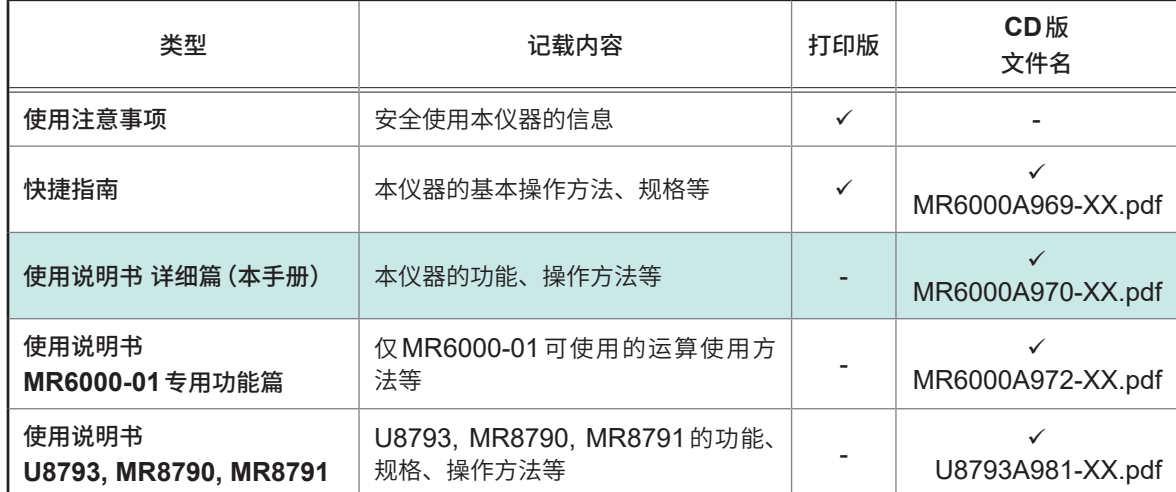

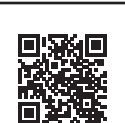

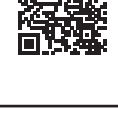

# <span id="page-6-0"></span>**关于标记**

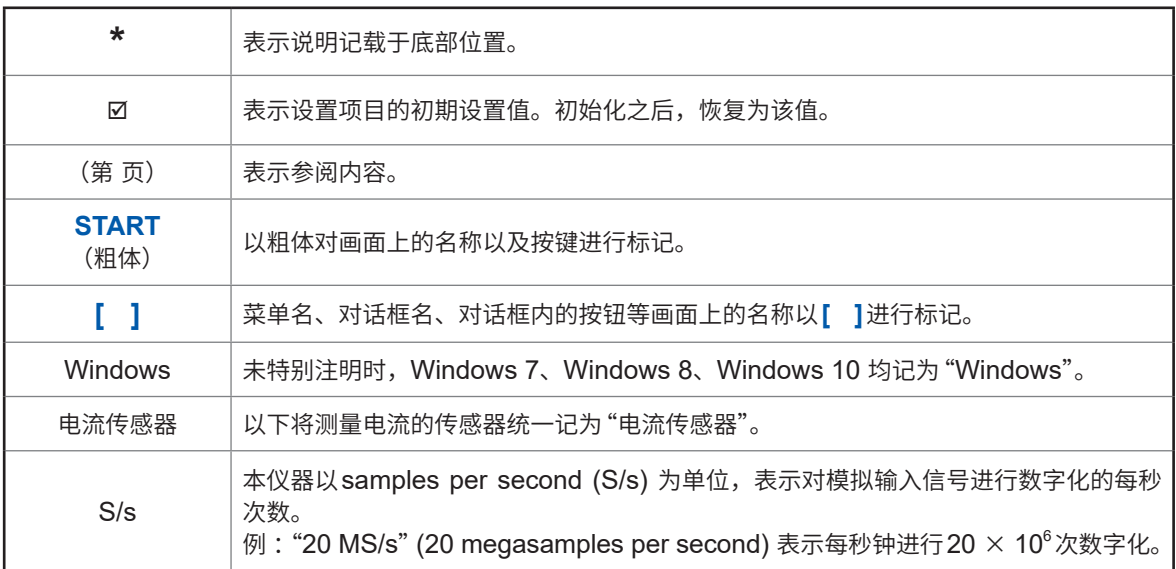

### **精度标记**

本公司将测量值的极限误差,作为如下所示的 f.s.(满量程)、rdg.(读数)、setting(设置)的值来加 以定义。

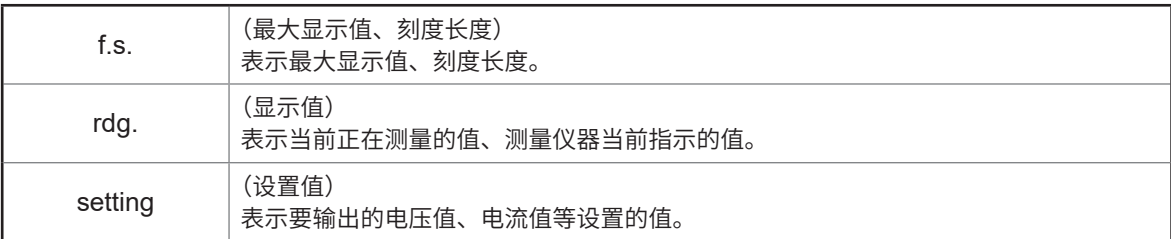

# <span id="page-7-0"></span>**本手册的查看方法**

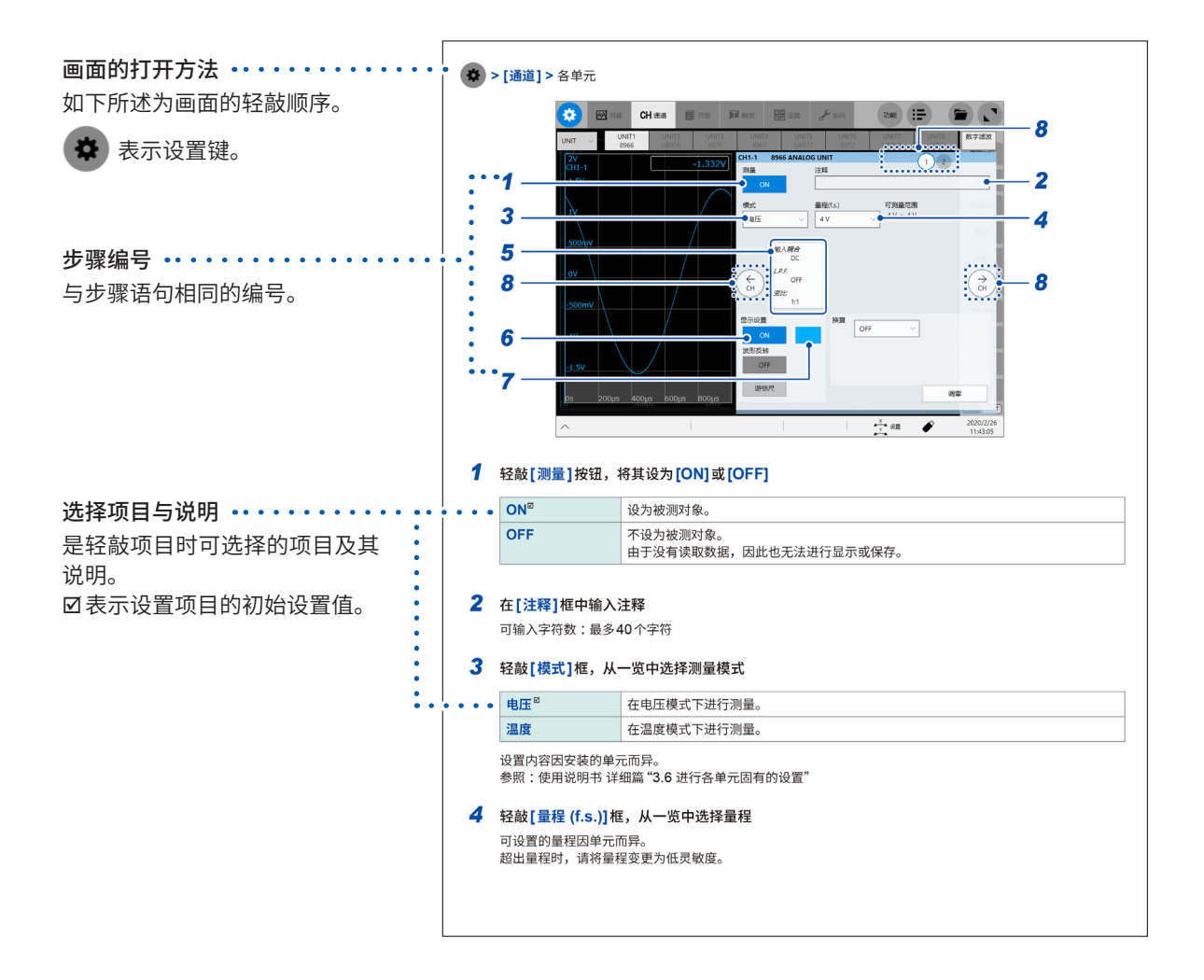

本手册的查看方法

<span id="page-9-0"></span>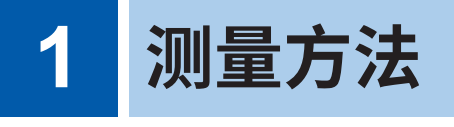

## **1.1 测量流程**

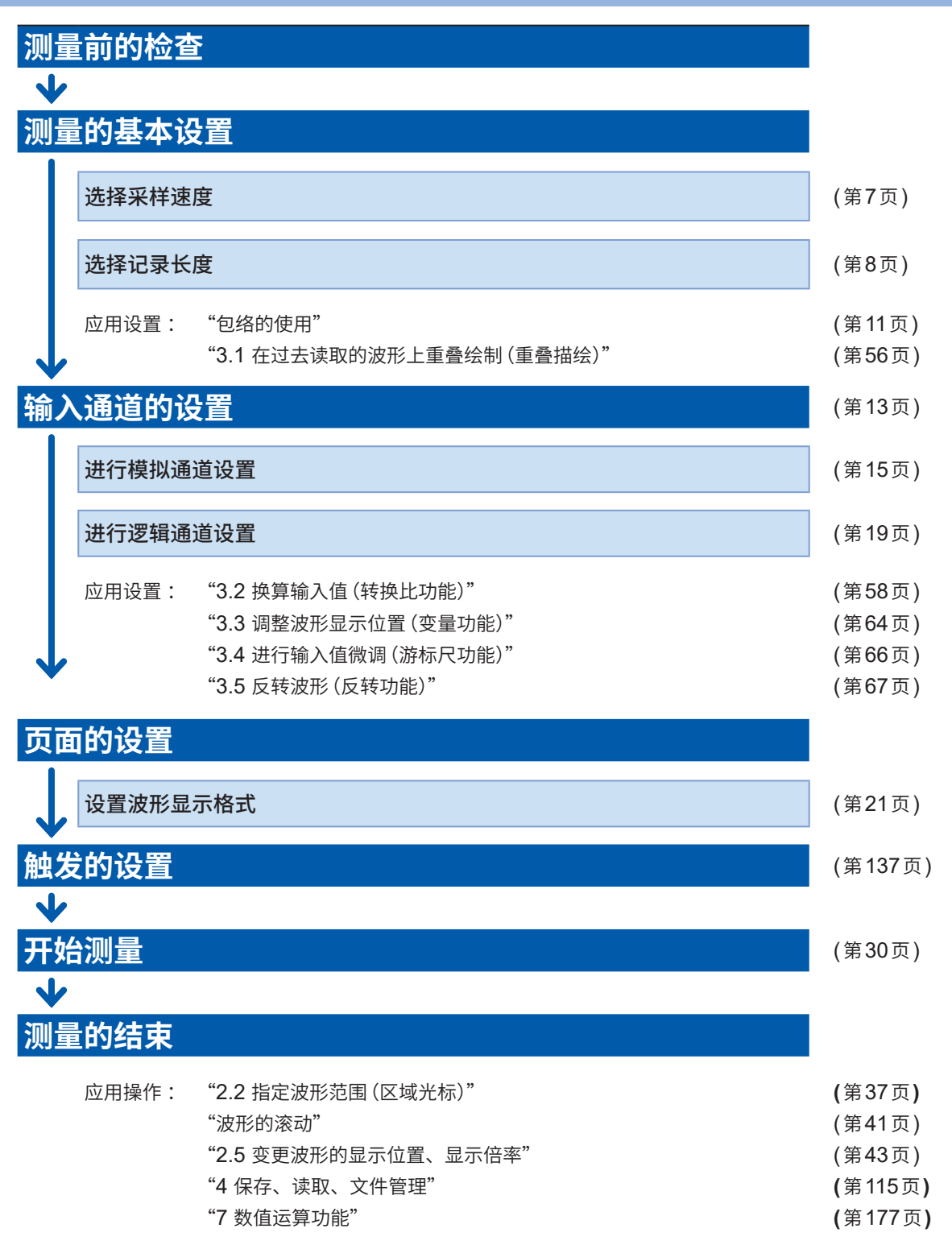

#### **要自动进行设置时**

如果轻�波形画面中的**[自动量程]**,则会自动设置输入波形的采样速度、量程与零位置并开始测量。 参照 :快捷指南"3.7 在自动量程下测量"

#### **要调用以前注册的设置条件时**

在文件画面中读取设置文件。 参照 :"4.3 [读取�据"\(�](#page-135-1)131页)

#### **要在接通电源的状态下自动调用保存的主机设置时**

可在接通电源时自动读取保存主机设置的文件。 参照: "设置的自动读取 (自动设置功能)" (第134页)

#### **要对本仪器进行初始化(要恢复为基本设置)时**

选择> **[系统]** > **[初始化]**,将主机设置恢复为出厂状态。 初始化之后的设置适合于进行简单的测量。 运作异常时或已进行复杂运作时,请对本仪器进行初始化。 参照 :快捷指南"6.2 对本仪器进行初始化"

**1**

测量方法

## <span id="page-11-0"></span>**1.2 设置测量条件**

设置采样速度、记录长度等测量所需的条件。

### **> [测量] > [测量条件]**

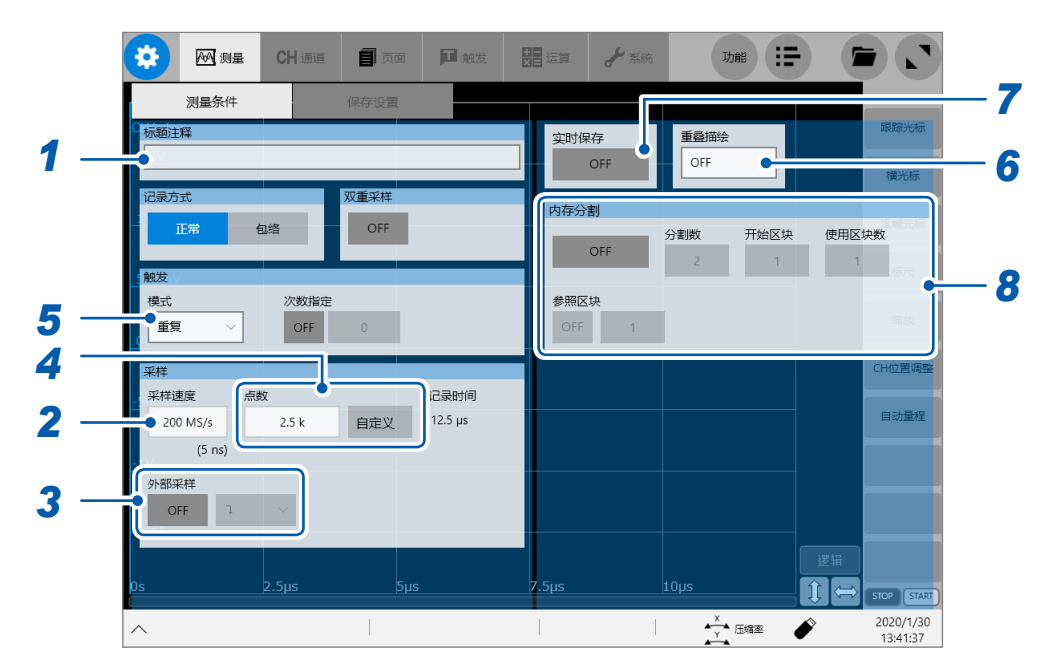

#### *1* <sup>在</sup>**[标题注释]**框中输入注释

可输入字符数 :最多40个字符

### *2* 轻�**[采样速度]**框,从一览中选择采样速度

<span id="page-11-1"></span>参照 [:"采样速度设置的大致标准"\(第](#page-13-1)9页)

**200 MS/s**、**100 MS/s**、**50 MS/s**、**20 MS/s**、**10 MS/s**、**5 MS/s**、**2 MS/s**、**1 MS/s**、 **500 kS/s**、**200 kS/s**、**100 kS/s**、**50 kS/s**、**20 kS/s**、**10 kS/s**、**5 kS/s**、**2 kS/s**、**1 kS/s**、 **500 S/s**、**200 S/s**、**100 S/s**、**50 S/s**、**20 S/s**、**10 S/s**、**5 S/s**、**2 S/s**、**1 S/s**

即使同时安装U8976以外的单元,也可以按200 MS/s进行测量。但数据的更新速率不会高于单元的最高采样 速度。

将实时波形运算(仅限于MR6000-01)设为**[ON]**时,不能选择200 MS/s。

将实时保存设为**[ON]**时,如下表所示,可选择的采样速度上限会因使用通道数与保存处的组合而异。

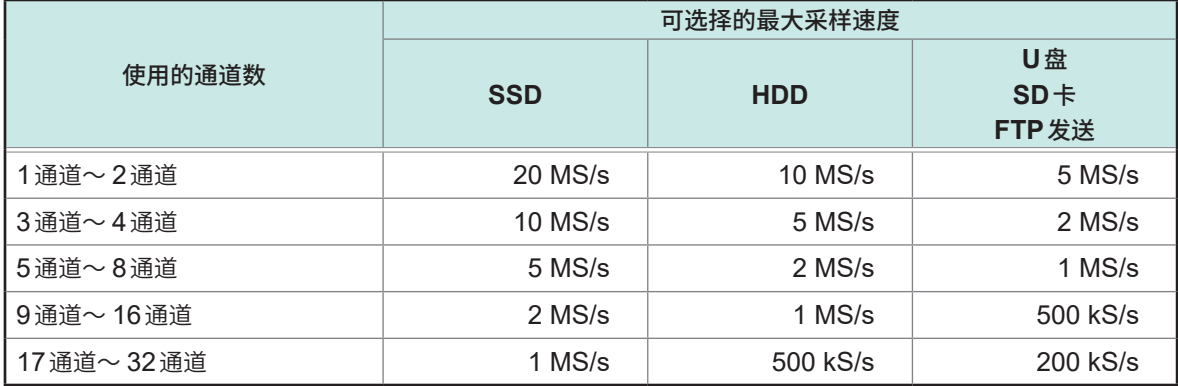

仅在安装下述本公司指定选件时,才保证使用本仪器时的实时保存操作。

• U8332 SSD单元

- U8333 HD单元
- Z4006 U盘
- Z4001、Z4003 SD存储卡

**7**

#### *3* 轻�**[外部采样]**按钮,将其设为**[ON]**或**[OFF]**

使用�络时不能设置。

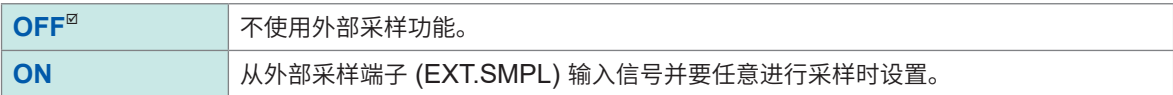

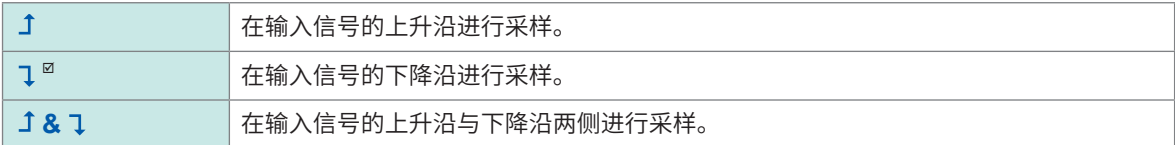

#### *4* 轻�**[点数]**框,从一览中选择要测量的点数

<span id="page-12-0"></span>**2.5 k**、**5 k**、**10 k**、**20 k**、**50 k**、**100 k**、**200 k**、**500 k**、**1 M**、**2 M**、**5 M**、**10 M**、**20 M**、**50 M**、 **100 M**、 **200 M**、

**500 M**、 **1 G**

轻�**[自定义]**,将其设为有效(蓝色),然后轻�**[点数]**框,则可以100点为单位设置点数。 将实时保存设为**[ON]**时,不能在**[点数]**框中设置记录长度。请选择**[保存设置]**,然后在**[记录时间]**框中输入 记录时间。(第[125](#page-129-0)页) 可设置的记录长度上限因要测量的通道数而异。

#### *5* 轻�**[模式]**框,从一览中选择记录模式

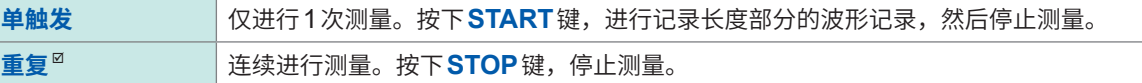

设为**[重复]**时,如果将**[次数指定]**设为**[ON]**,则可仅进行**[次数指定]**框中输入次数部分的测量。 将**[实时保存]**设为**[ON]**时,仅可设置**[单�发]**。

#### *6* **进行[重叠描绘]设置**

参照 :"3.1 [在过去读取的波形上重叠绘制\(重叠描绘\)"\(第](#page-60-1)56页)

#### *7* 轻�**[实时保存]**按钮,将其设为**[ON]**

可在进行测量的同时将测量数据记录到作为选件的存储媒介中。 参照 [:"实时保存"\(第](#page-128-1)124页)

#### *8* 进行内存分割设置

可将内置的存储器容量分割为多个�块记录波形。 参照 :"10 [内存分割功能"\(第](#page-281-1)277页)

**1**

测量方法

### <span id="page-13-1"></span><span id="page-13-0"></span>**采样速度设置的大致标准**

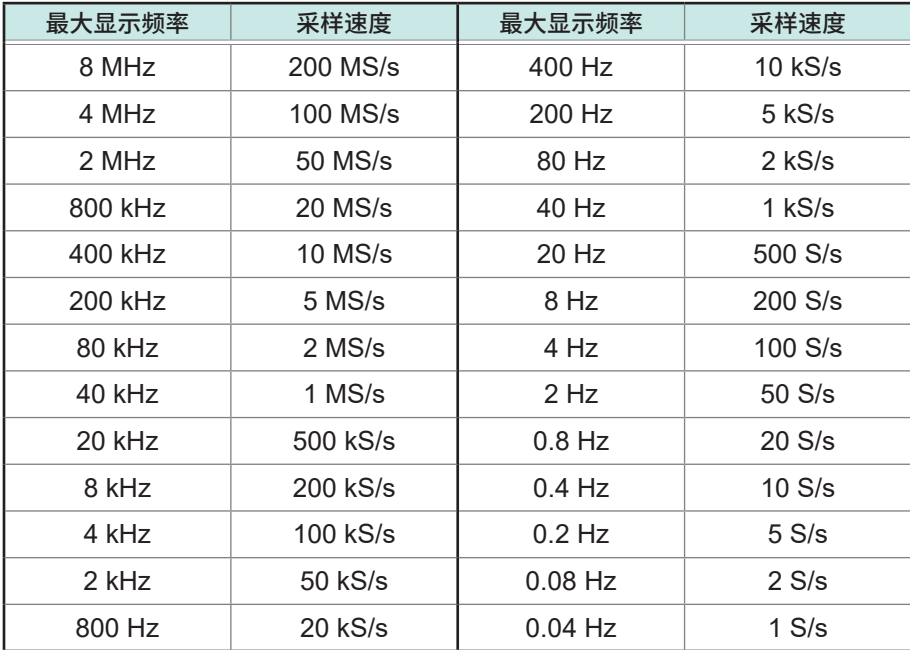

请以下表为大致标准设置采样速度。

#### **记录实际上不存在的波形时(混叠)**

如果测量信号的变化比采样速度快,则将某频率记录为实际上不存在边界的滞后信号变化。这一现 象称为"混叠"。

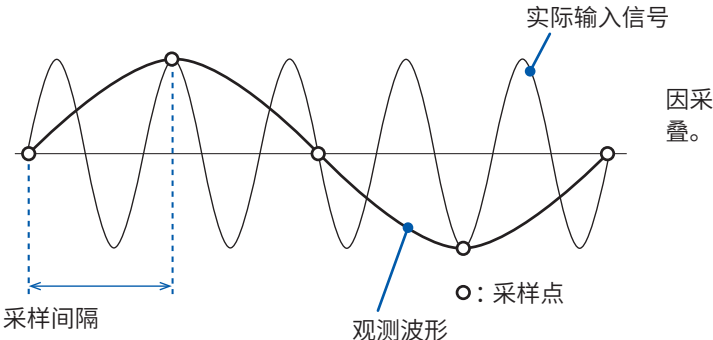

因采样间隔相对于输入信号的周期过长而引起混

要在不引起混叠、不漏掉正弦波等峰值的状态下再现并显示波形时,请以每1周期采样25次以上为 大致标准。

#### **要自动设置采样速度时**

参照 :快捷指南"3.7 在自动量程下测量"

#### **各单元的数据更新速率**

数据的更新速度不会高于各单元的采样速度。

数据未被更新期间,会测量相同的数据,因此,会形成阶梯状波形。 另外,即使在多个单元中同时测量同一信号,波形也会因单元的采样速度、频带与频率特性的差异 而产生偏差。

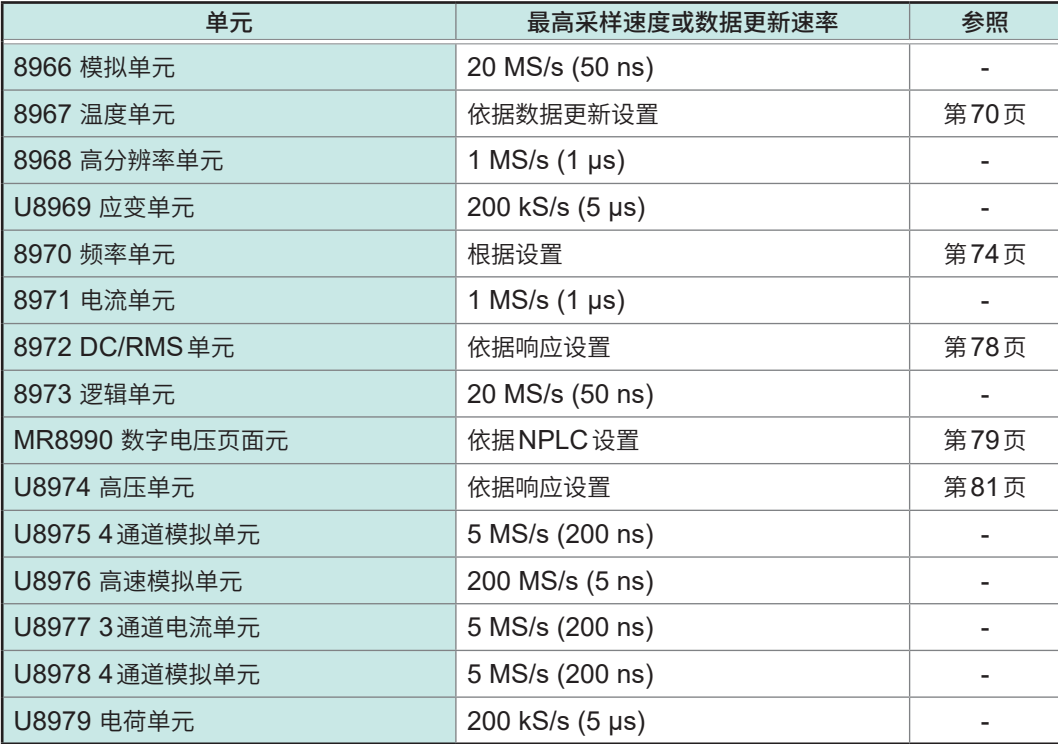

#### <span id="page-15-1"></span><span id="page-15-0"></span>**包络的使用**

#### **> [测量] > [测量条件]**

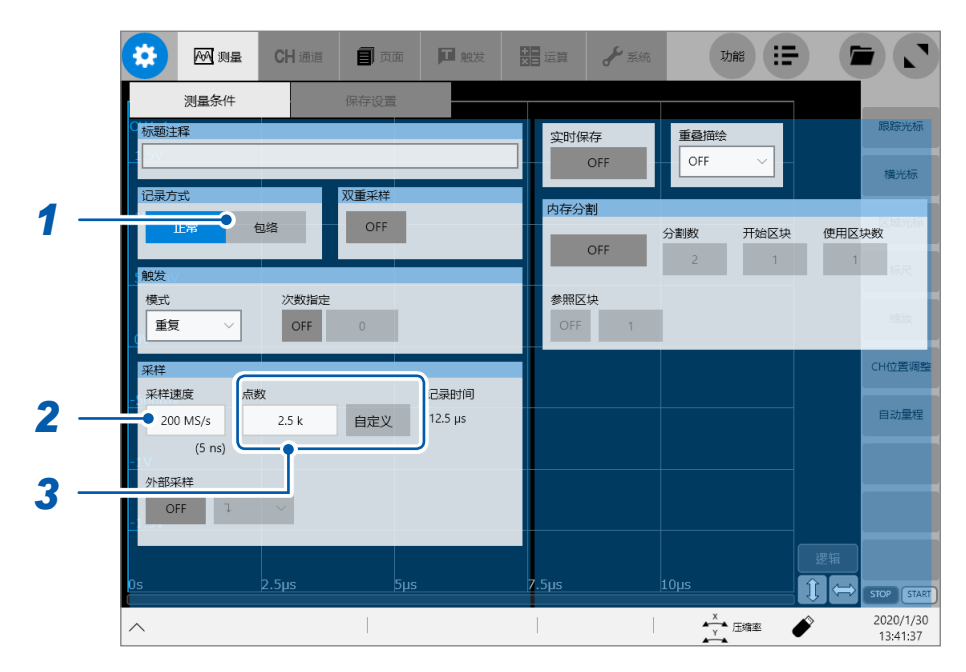

#### *1* 轻�**[记录方式]**中的**[包络线]**,设为使用包络线

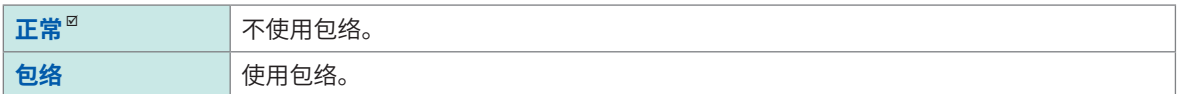

- 什么是正常? : 以设置的采样速度记录数据。
- 什么是包络? :

从对输入信号以100 MS/s进行过采样\*的数据中,按记录间隔记录各记录间隔的最大值与最小值。即使增大 记录间隔,也可以毫无遗漏地记录变动峰值。

- \* :不记录过采样获取的数据(图中的蓝色 部分)。
- 关于包络的值 :

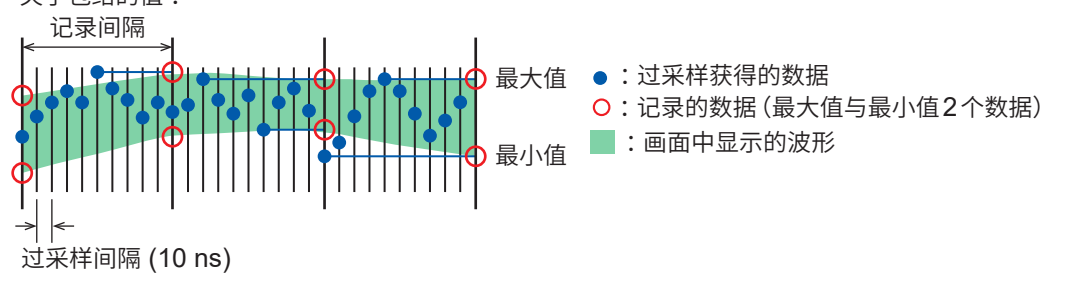

使用包络时的1次采样数据,是由在**[采样速度]**框中选择的记录间隔内,对输入信号进行过采样得到的测量值 的最大值与最小值2个数据构成的。画面中会显示有纵向宽度的波形。在保存到外部存储媒介中时,针对1个测 量时间保存最大值与最小值2个数据。

#### *2* 轻�**[采样速度]**框,从一览中选择采样速度

如下所述为使用包络时可选择的采样速度。

**10 MS/s**、**5 MS/s**、**2 MS/s**、**1 MS/s**、**500 kS/s**、**200 kS/s**、**100 kS/s**、**50 kS/s**、**20 kS/s**、**10 kS/s**、 **5 kS/s**、**2 kS/s**、**1 kS/s**、**500 S/s**、**200 S/s**、**100 S/s**、**50 S/s**、**20 S/s**、**10 S/s**、**5 S/s**、**2 S/s**、**1 S/s**、 **30 S/min**、**12 S/min**、**6 S/min**、**2 S/min**、**1 S/min**

*3* 轻�**[点数]**框,从一览中选择要测量的点数

**2.5 k**、**5 k**、**10 k**、**20 k**、**50 k**、**100 k**、**200 k**、**500 k**、**1 M**、**2 M**、**5 M**、**10 M**、**20 M**、**50 M**、 **100 M**、 **200 M**、 **500 M**、 **1 G**

轻�**[自定义]**,将其设为有效,然后轻�**[点数]**框,则可以100点为单位设置点数。

将实时保存设为**[ON]**时,不能在**[点数]**框中设置记录长度。请选择**[保存设置]**,然后在**[记录时间]**框中输入 记录时间。(第[125](#page-129-0)页)

可设置的记录长度上限因要测量的通道数而异。

# <span id="page-17-1"></span><span id="page-17-0"></span>**1.3 进行输入通道设置**

进行模拟通道、逻辑通道的设置。

### **> [通道]**

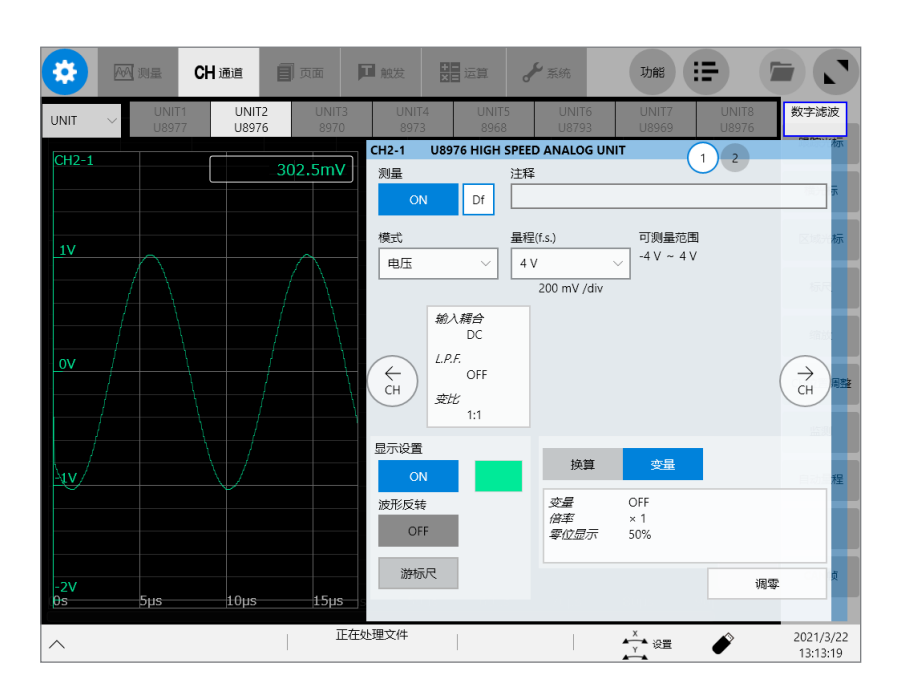

**可在[通道]画面中进行的操作**

- 给通道加上注释
- 设置通道的测量条件
- 设置波形的显示方法
- 将测量值转换为物理量予以显示

连接CAN/LIN接口时,可切换**[UNIT]**与**[CAN/LIN]**。 要设置输入通道时,请选择**[UNIT]**。

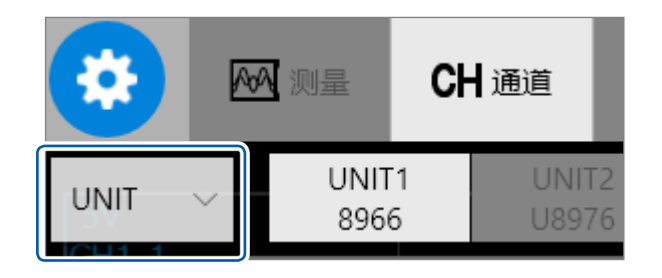

#### **通道设置流程**

**模拟通道 (CH1 ~ CH32) 设置流程**

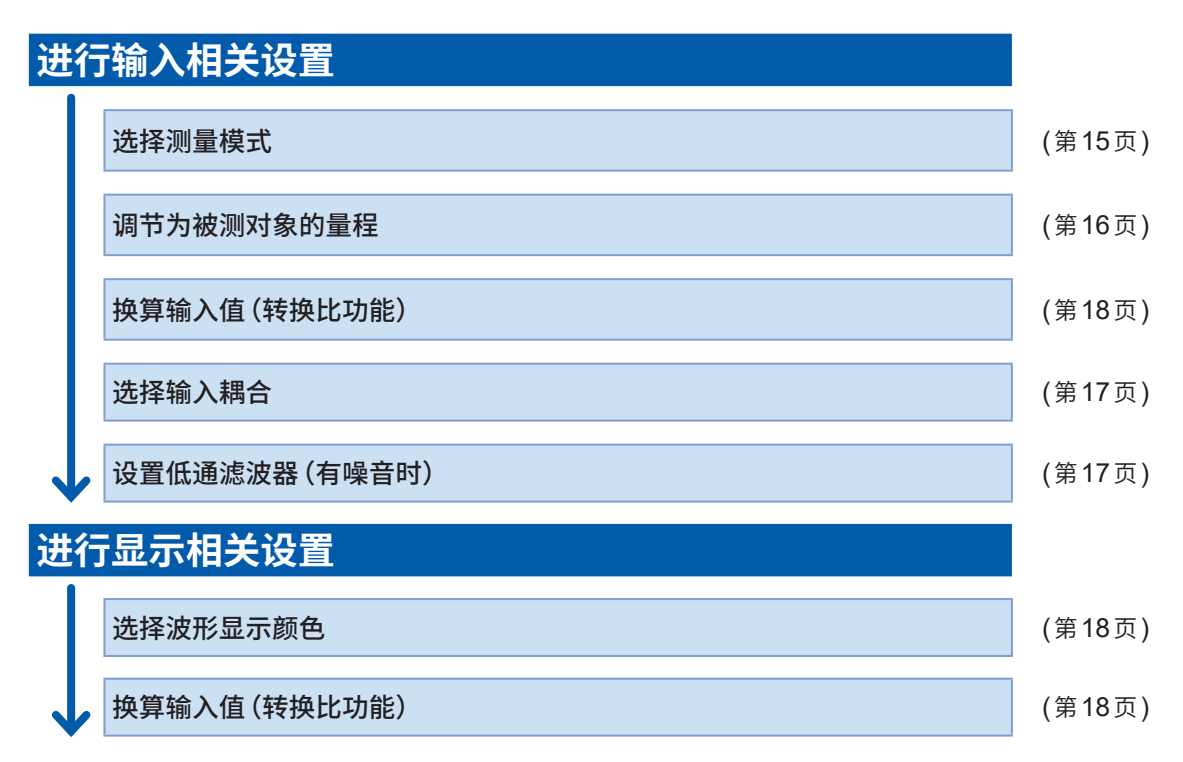

#### **逻辑通道(8973逻辑单元)设置流程**

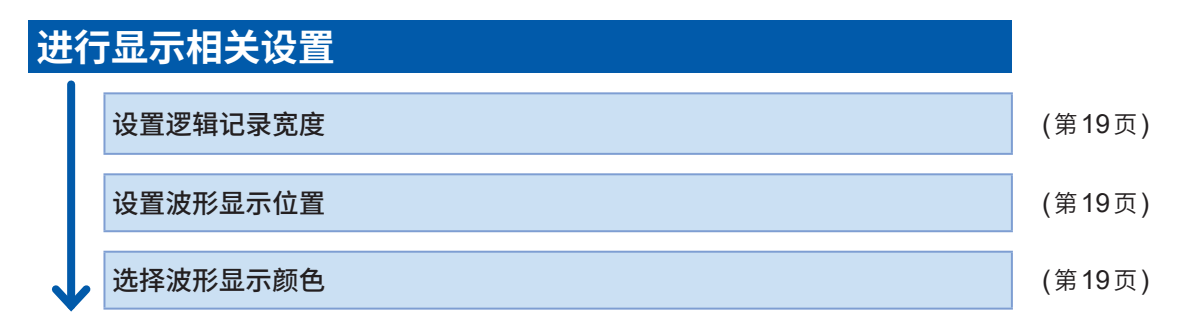

页面的显示格式被设为XY合成波形或FFT波形时,不显示逻辑波形。

. . . . . . . . . . .

#### <span id="page-19-1"></span><span id="page-19-0"></span>**模拟通道**

有关各单元的设置,请参照"3.7 [进行测量单元固有的设置"\(第](#page-73-1)69页)。

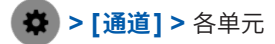

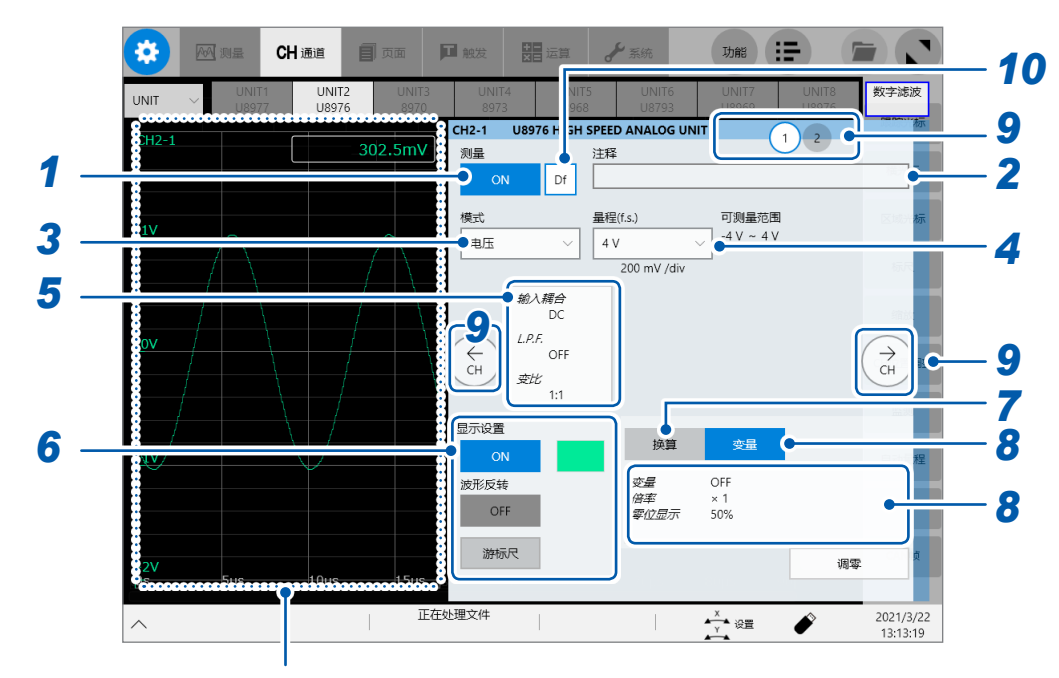

测量期间会显示波形画面。

未进行测量时,会在监视器中显示当前输入的波形。

#### *1* 轻�**[测量]**按钮,将其设为**[ON]**或**[OFF]**

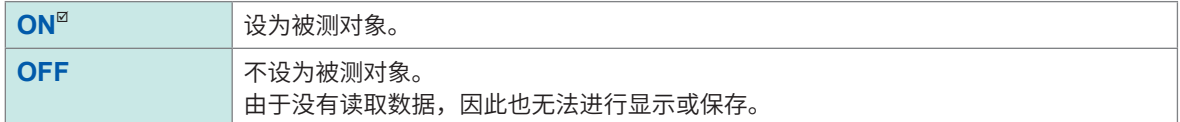

#### *2* <sup>在</sup>**[注释]**框中输入注释

可输入字符数 :最多40个字符

#### *3* 轻�**[模式]**框,从一览中选择测量模式

<span id="page-19-2"></span>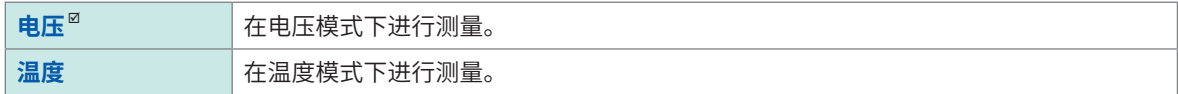

可设置的项目因安装的单元而异。 参照 :"3.7 [进行测量单元固有的设置"\(第](#page-73-1)69页)

### *4* 轻�**[量程 (f.s.)]**框,从一览中选择量程

<span id="page-20-0"></span>量程的设置值为f.s.的值。 有关各单元的转换比分辨率,请参照下表。 已变更量程时,请确认触发功能、检索功能以及数值运算功能的电平、下限等设置值。

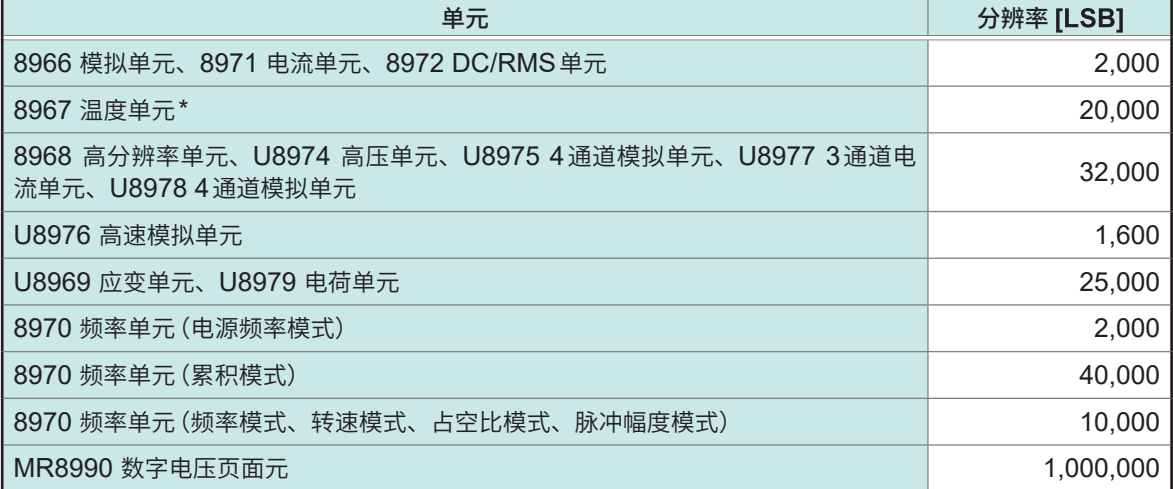

\* :8967温度单元的有效范围因热电偶而异。有关分辨率,请参照快捷指南"5.2 选件规格"中的"8967 温度单 元"。

#### *5* 设置输入耦合、**L.P.F.**与分压比

如果轻敲显示**[输入耦合]**等的区域,则会打开设置对话框。

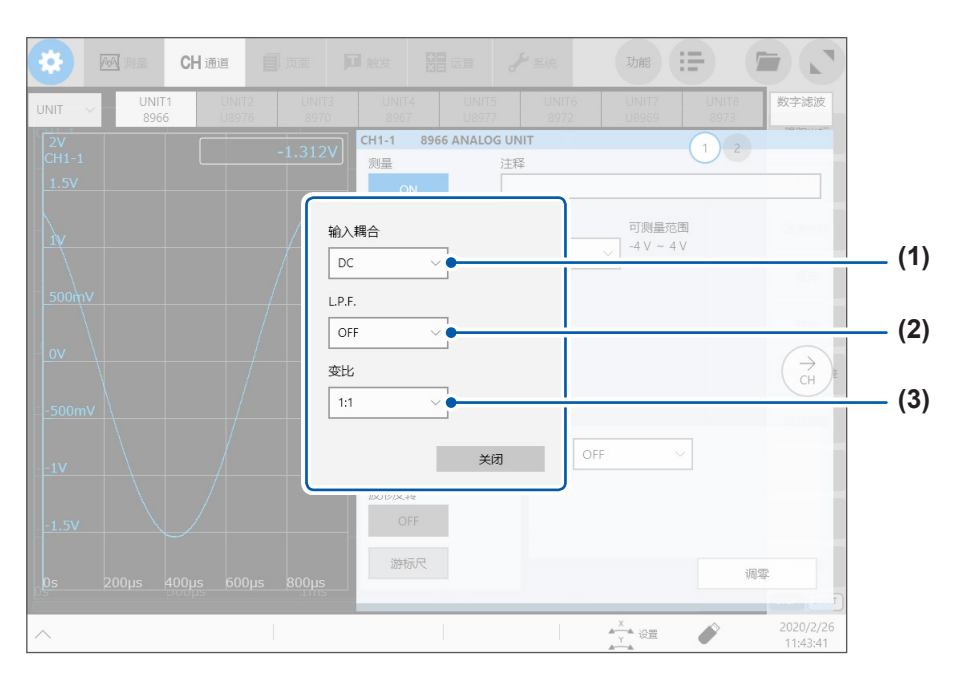

#### <span id="page-21-0"></span>**(1)** 轻�**[输入耦合]**框,从一览中选择输入信号的耦合方式

通常请以DC耦合的方式使用。

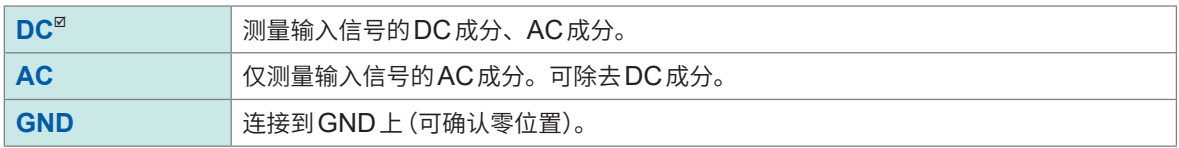

#### <span id="page-21-1"></span>**(2)** 轻�**[L.P.F.]**框,从一览中选择低通滤波器的截止频率

如果设置单元内部的低通滤波器,则可除去多余的高频成分。 可设置的截止频率器因单元类型而异。请根据输入特性进行选择。 例 :8966模拟单元时

**OFF**、**5 Hz**、**50 Hz**、**500 Hz**、**5 kHz**、**50 kHz**、**500 kHz**

#### **(3)** 轻�**[变比]**框,从一览中选择变比

连接连接线或探头进行测量时选择。

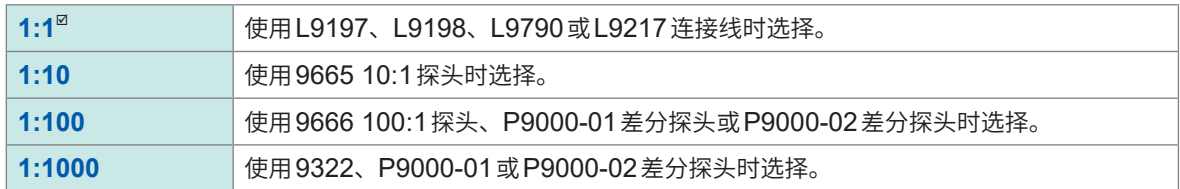

#### *6* 轻�**[显示设置]**按钮,将其设为**[ON]**或**[OFF]**

<span id="page-22-1"></span>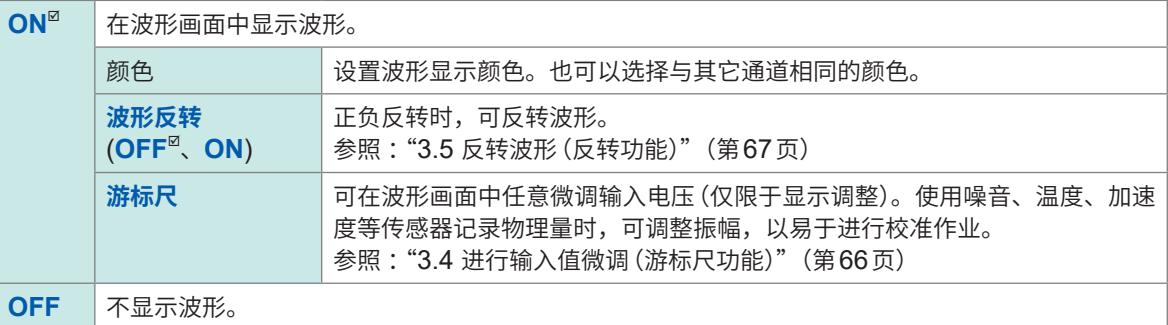

#### *7* 设置转换比

<span id="page-22-0"></span>参照: "3.2 换算输入值 (转换比功能)"(第58页)

#### *8* 轻敲**[变量]**按钮,将其设为**[OFF]**或**[ON]**

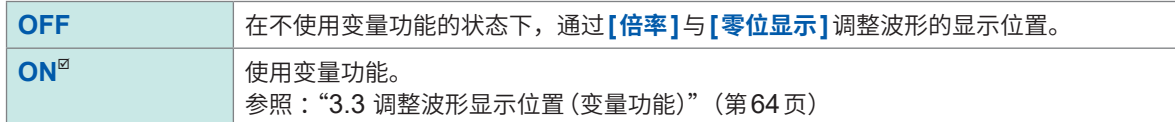

**[固定格]**为**[ON]**时可使用**[变量]**。 -<br>参照: "13 [系统环境的设置"\(第](#page-333-1)329页)

#### **[变量]**为**[OFF]**时,选择**[倍率]**

设置纵轴(电压轴)方向的放大和缩小率。

**×100**、**×50**、**×20**、**×10**、**×5**、**×2**、**×1**、**×1/2**、**×1/5**、**×1/10**

#### **[固定格]**为**[ON]**时可使用**[倍率]**。

参照 :"13 [系统环境的设置"\(第](#page-333-1)329页)

#### **[变量]**为**[OFF]**时,设置**[零位显示]**

设置在纵轴的哪个位置上显示0 V电平。 纵轴(电压轴)方向的放大和缩小以零位为基准进行。波形画面中显示的电压范围因零位和纵轴的放大及压缩率 而异,但测量范围不变。另外,仅移动显示位置并不能了解输入的补偿。

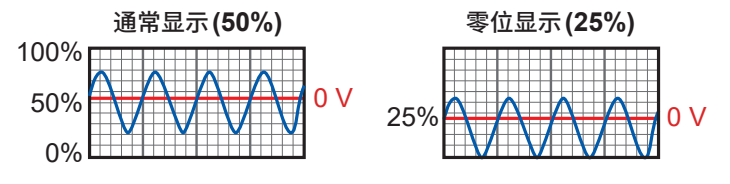

#### **[固定格]**为**[ON]**时可使用**[零位显示]**。 参照 :"13 [系统环境的设置"\(第](#page-333-1)329页)

*9* 切换通道

轻�相应部位切换通道,可同样设置测量条件。

#### *10* 进行各通道的数字滤波器设置(仅**MR6000-01**可设置)

仅限于**[数字滤波]**被设为**[ON]**的通道显示**[Df]**,且可按通道设置数字滤波。 详情请参照使用说明书 MR6000-01 专用功能篇"数字滤波运算设置"。

. . . . . . . . . . . . . . .

#### <span id="page-23-1"></span><span id="page-23-0"></span>**逻辑通道**

显示格式为1、2、4、8、16画面时,会显示逻辑页面。

### **> [通道]**

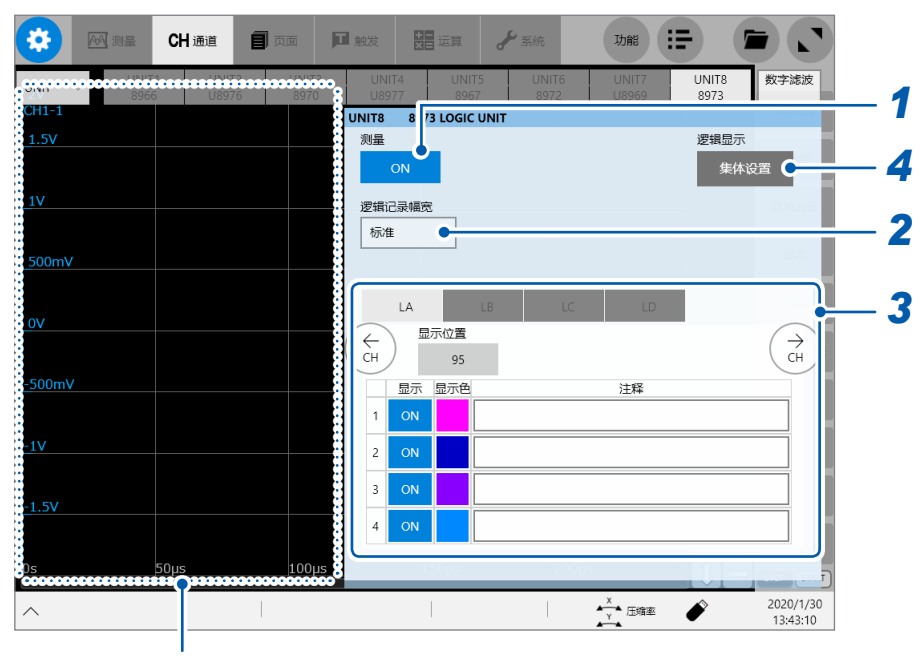

逻辑通道时会显示波形画面。可确认逻辑显示位置等。

#### *1* 轻�**[测量]**按钮,将其设为**[ON]**或**[OFF]**

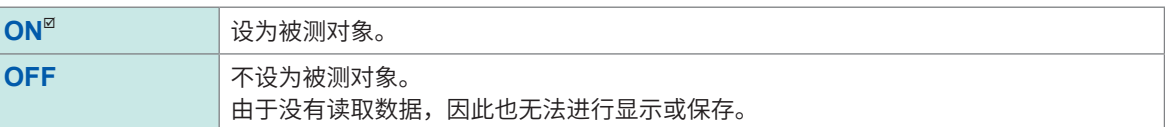

#### *2* 轻�**[逻辑记录幅宽]**框,从一览中选择逻辑波形的显示宽度

<span id="page-23-2"></span>波形较多等情况下,如果缩小显示宽度,则易于查看。 为安装的所有逻辑单元的共通设置。

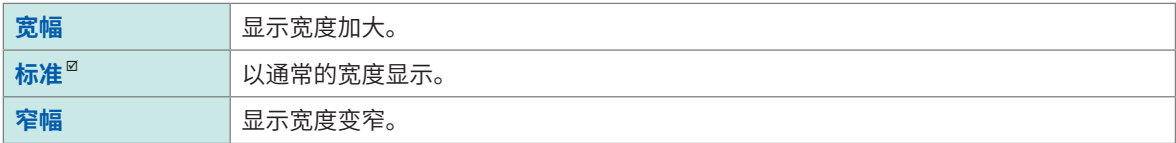

#### *3* 设置各探头 **(LA** <sup>~</sup> **LD)** 的显示方法

<span id="page-23-3"></span>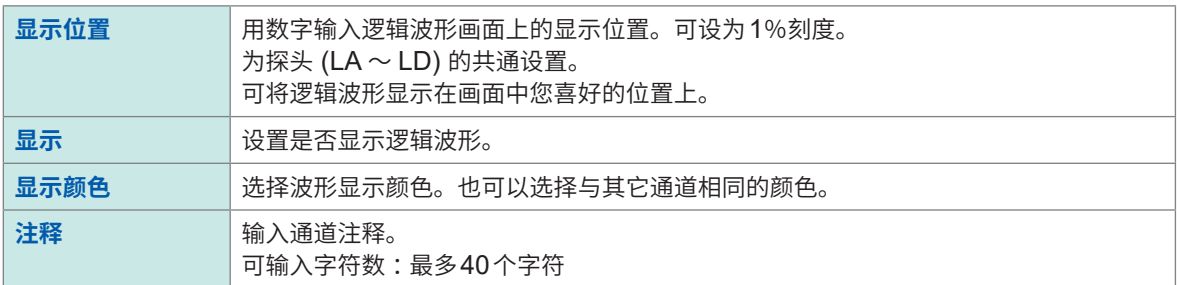

### *4* 轻敲**[逻辑显示]**下面的**[集体设置]**,从一览中选择逻辑波形的显示设置

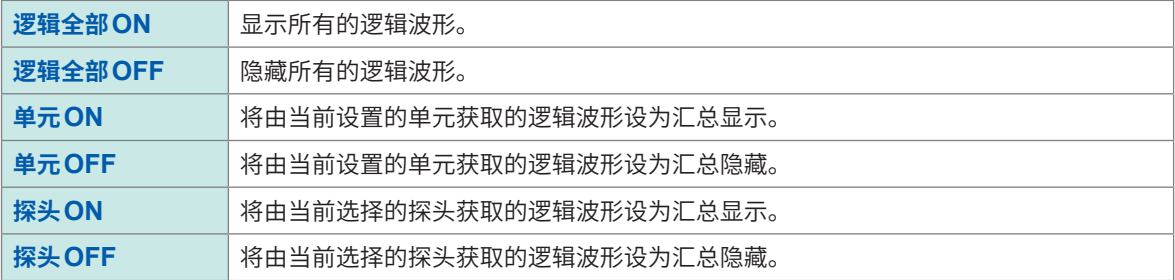

## <span id="page-25-1"></span><span id="page-25-0"></span>**1.4 进行页面设置**

可在显示页面中设置波形的显示方法。可分别针对16个显示页面进行不同的设置。可在波形画面中 切换页面进行显示。 也可以进行XY合成波形显示的相关设置。

参照: "2.8 合成波形 (XY合成)" (第49页)

### **> [页面]**

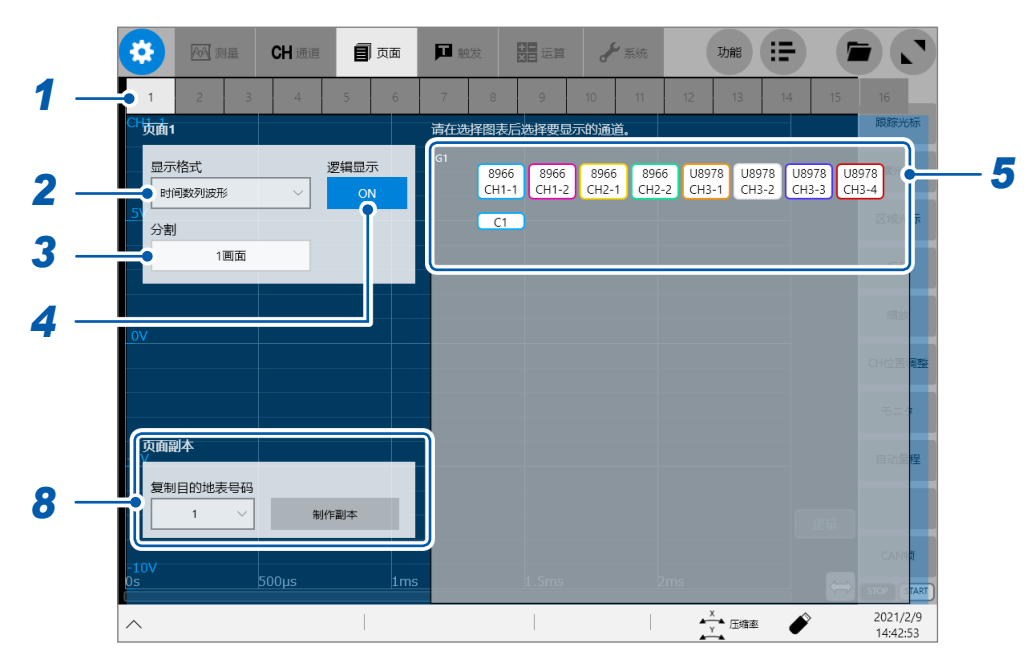

#### *1* 选择页面

#### *2* 轻�**[显示格式]**框,从一览中选择显示格式

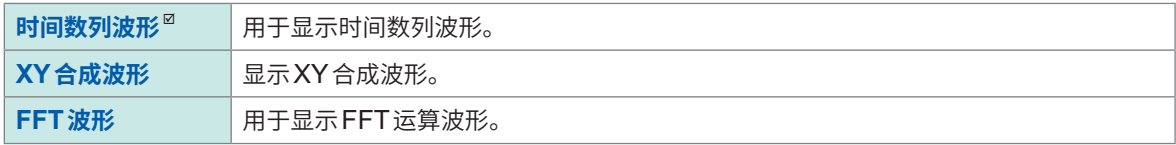

#### *3* 轻�**[分割]**框,从一览中选择画面的分割数

可将画面分割为多个显示画面(图形)进行显示。

#### 在**[显示格式]**框中选择**[时间数列波形]**时

**1画面**、**2画面**、**3画面**、**4画面**、**6画面**、**8画面**、**9画面**、**16画面**

#### 在**[显示格式]**框中选择**[XY合成波形]**时

**XY1画面**、**XY2画面**、**XY4画面**、**时间数列+XY2画面**

在**[显示格式]**框中选择**[FFT波形]**时

**FFT1画面**、**FFT2画面**、**FFT4画面**、 **时间数列 + FFT1画面**、**时间数列 + FFT2画面**、**时间数列 + FFT4画面**

#### *4* (在**[显示格式]**框中选择**[时间数列波形]**时)

#### 轻敲**[逻辑显示]**按钮,将其设为**[ON]**或**[OFF]**

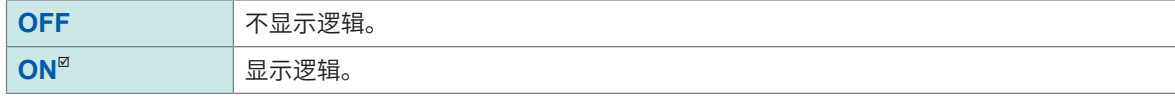

#### *5* 轻敲各图形的显示面板

此时,**[通道的选择]**对话框会打开。

#### *6* 在对象图形中选择要显示的通道

初始设置为选择所有通道。如果轻敲按钮,则会解除选择(如果再次轻敲,则会置于选中状态)。 如果轻敲<sup>[ALL]</sup>,则可统一选择或解除所有的波形运算通道。

例 :时间数列波形时的选择画面

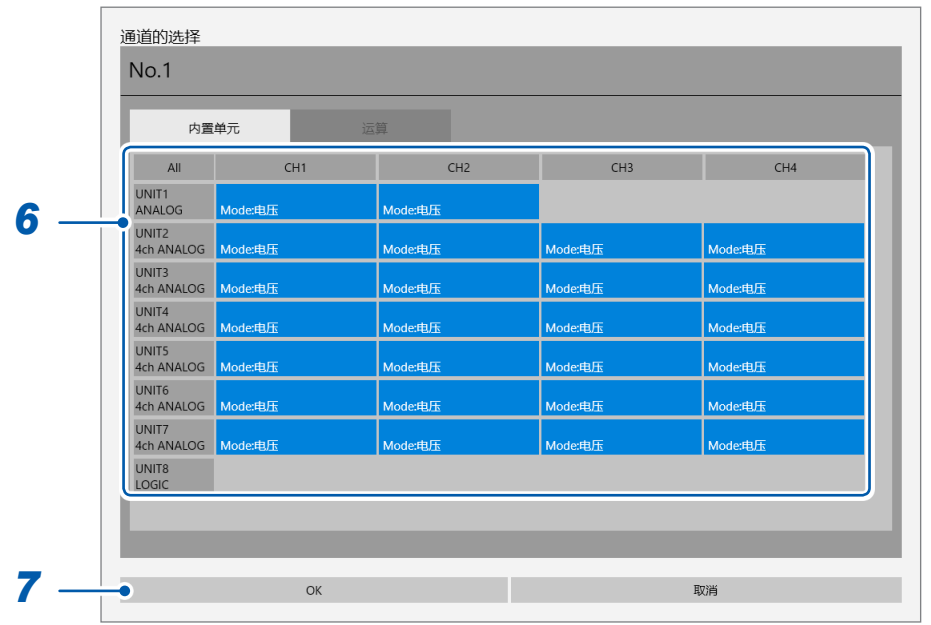

例 :XY合成波形时的选择画面

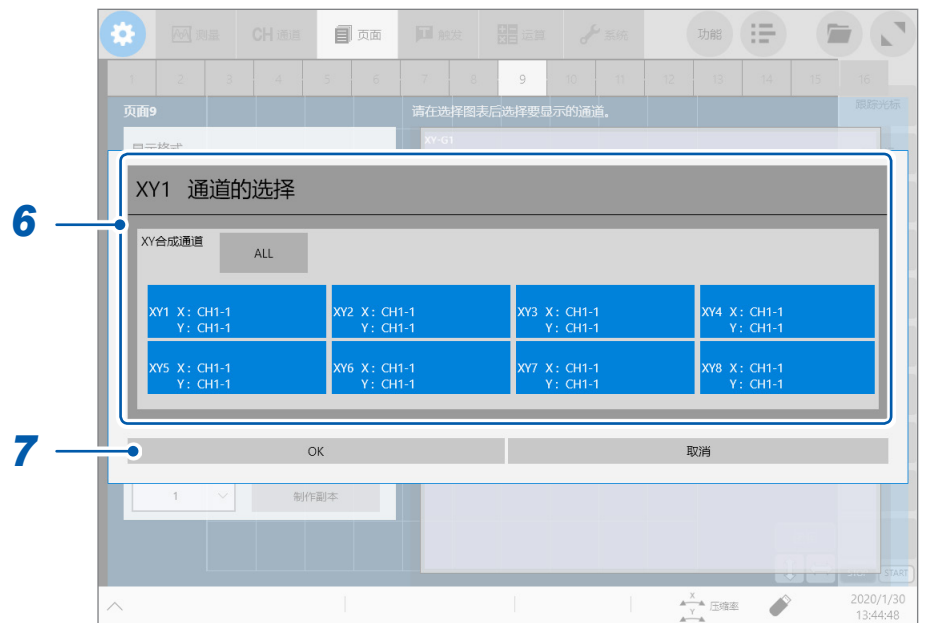

例 :FFT波形时的选择画面

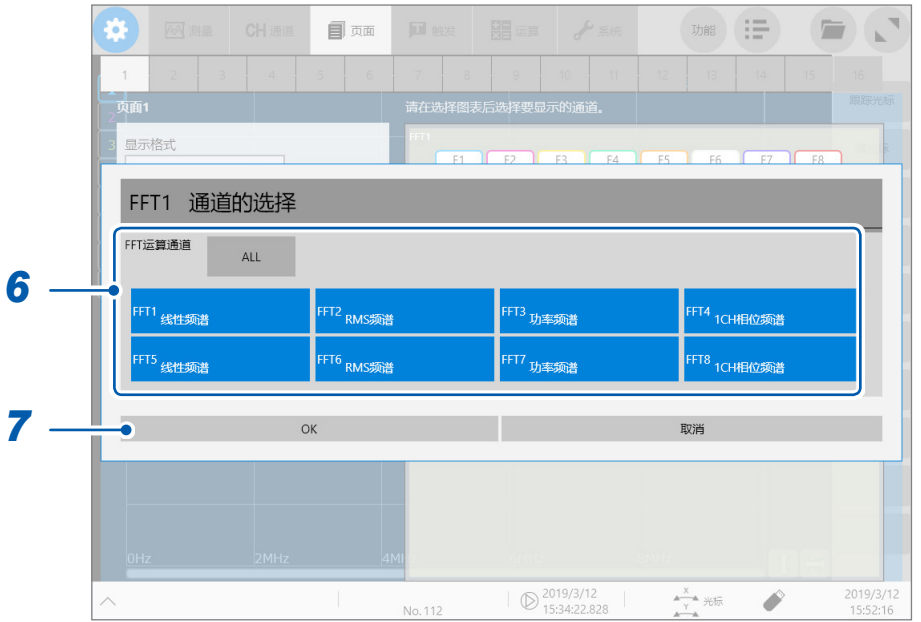

### *7* 轻�**[OK]**

选择被确定。

如果轻�**[取消]**,则不会确定选择而返回到对话框打开前的状态。

#### *8* (在**[显示�式]**�中选择**[时间�列波形]**或**[FFT波形]**时)

轻敲**[复制目标页面编号]**,选择页面编号,然后轻敲**[制作副本]**按钮 在步骤1 ~ 6设置的内容会被反映到复制目标的页面中。 页面设置至此结束。

(在**[显示格式]**框中选择**[XY合成波形]**时) 转至步骤*9*

### (在**[显示格式]**框中选择**[XY合成波形]**时) 轻敲**[X轴/Y轴 设置]**

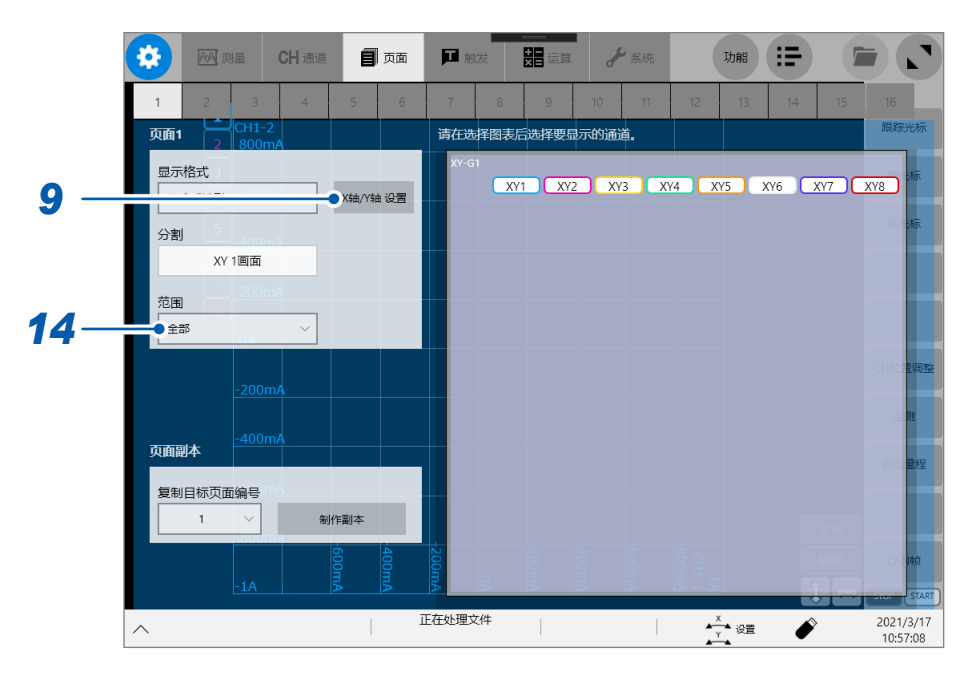

#### 届时会打开**[XY合成通道的设置]**对话框

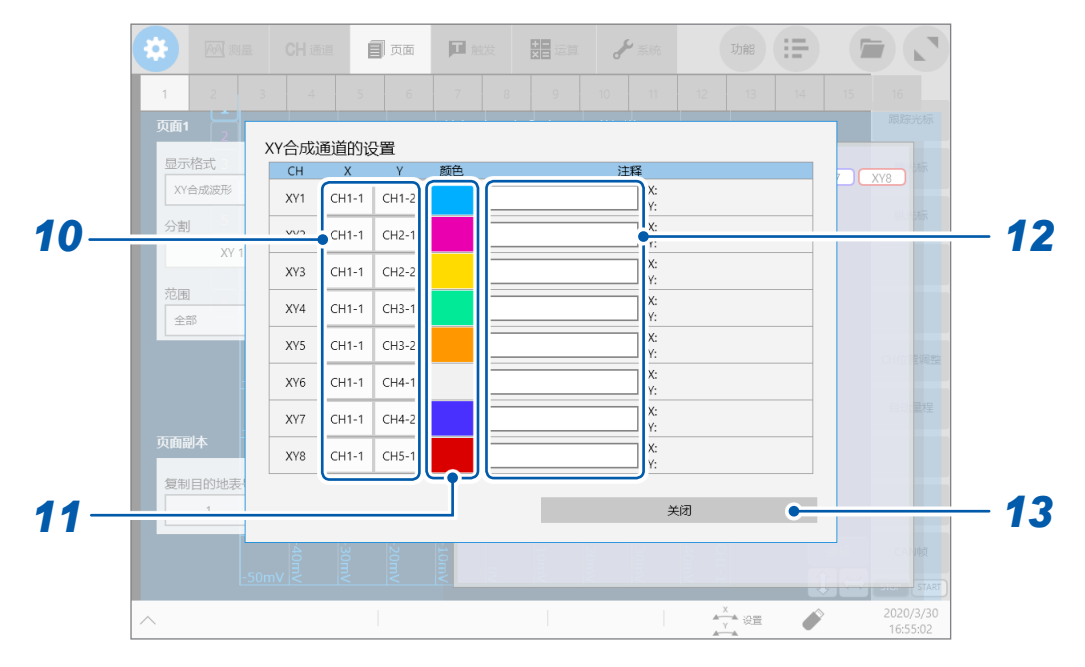

轻敲通道编号按钮,通过一览,设置分配给选中**XY**通道的**X**轴与**Y**轴的通道

 轻敲颜色按钮,通过调色板,设置选中**XY**通道的显示波形颜色 也可以选择与其它通道相同的颜色。

### <sup>在</sup>**[注释]**框中输入注释

可输入字符数 :最多40个字符

### *13* 轻敲**[关闭]**

届时会关闭**[XY合成通道的设置]**对话框。

# *14* 轻敲**[范围]**框,从一览中设置要进行**XY**合成的波形范围

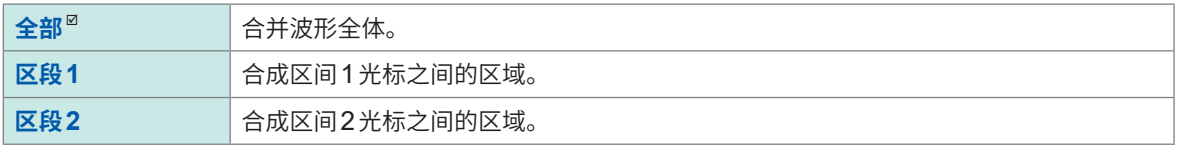

### <span id="page-30-0"></span>**波形画面中的页面切换**

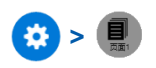

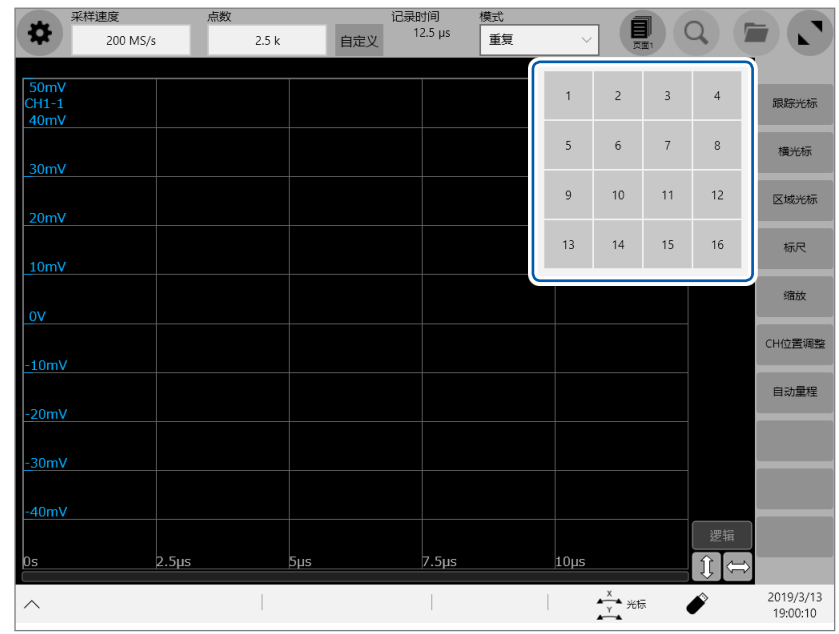

选择要显示的页面的编号

### <span id="page-31-0"></span>**波形的XY合成**

可在测量期间或测量之后合成任意通道的波形。

 **> [页面]**

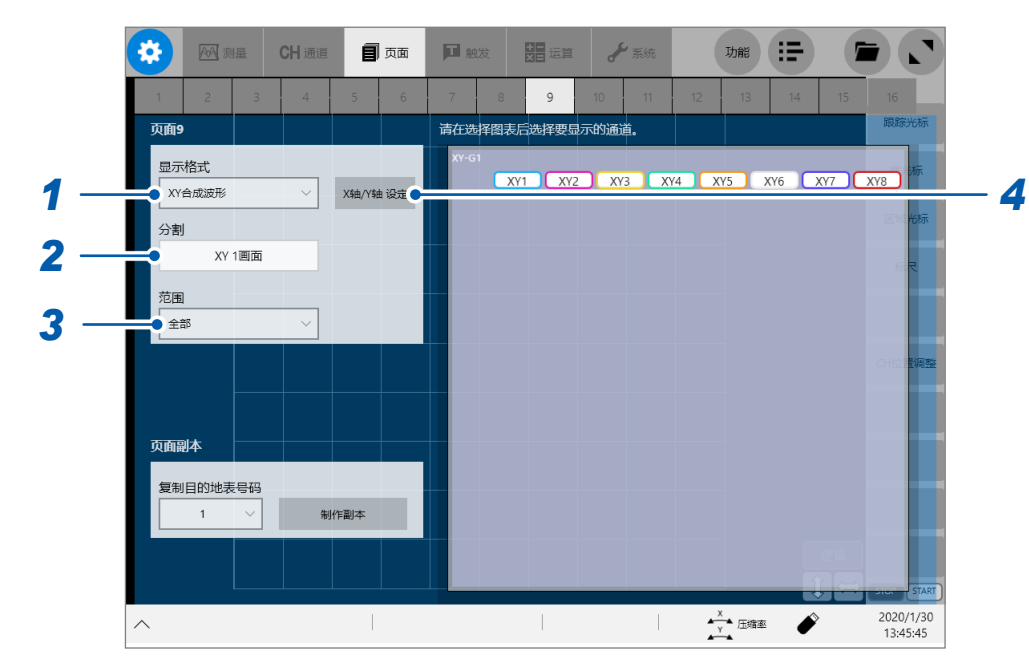

- *1* 轻敲**[显示格式]**框,从一览中选择**[XY合成波形]**
- *2* 轻敲**[分割]**框,从一览中选择画面的分割数

**XY 1画面**、**XY 2画面**、**XY 4画面**、**时间系列 + XY 2画面**

### *3* 轻敲**[范围]**框,从一览中设置要进行**XY**合成的波形范围

可将画面分割为多个显示画面(图形)进行显示。

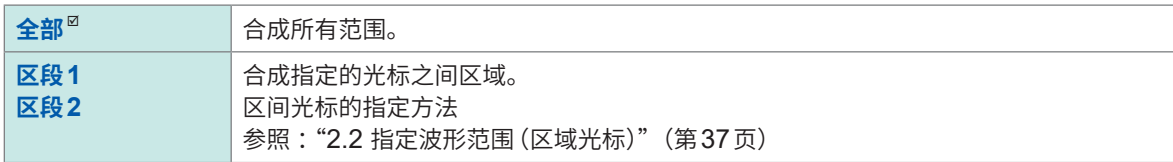

#### *4* 轻敲**[X轴/Y<sup>轴</sup> 设置]**

届时会打开**[XY合成通道的设置]**对话框。

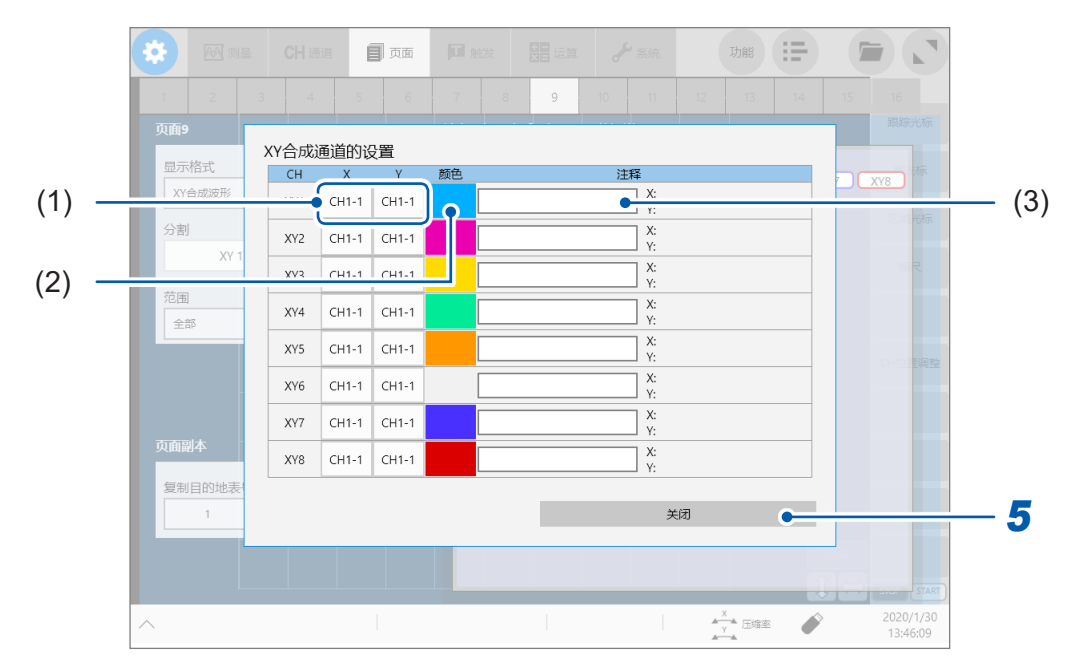

- (1) 轻敲**[X轴]**列与**[Y轴]**列的单元,从一览中选择要合成的通道 最多可进行8个XY合成。
- (2) 轻敲**[显示颜色]**列中的颜色按钮,从调色板中选择合成波形的颜色
- (3) 在**[注释]**框中输入要在合成波形中设置的注释

### *5* 轻敲**[关闭]**

届时会关闭**[XY合成通道的设置]**对话框。

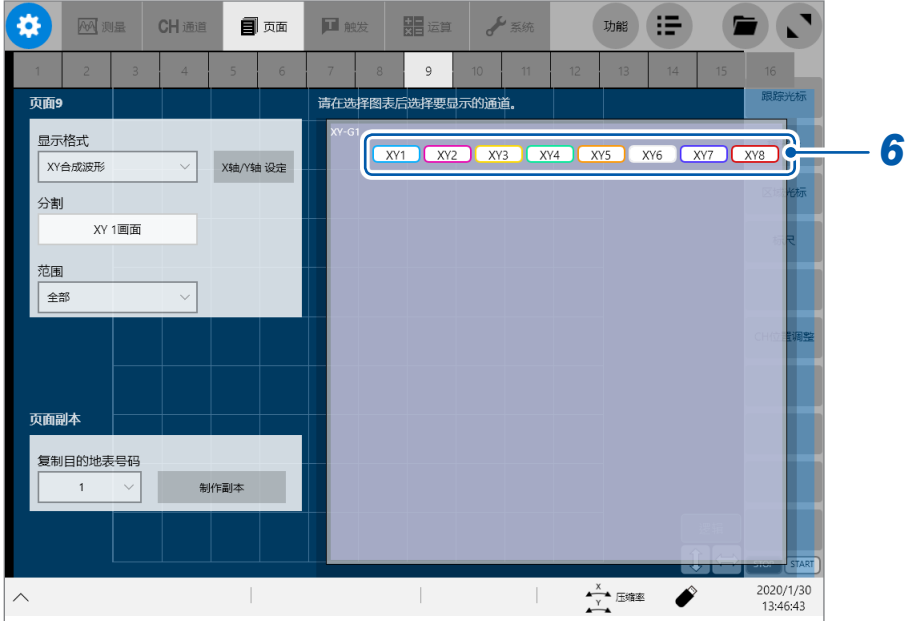

#### 6 轻敲各图形的显示面板

届时会打开**[XY通道的选择]**对话框。

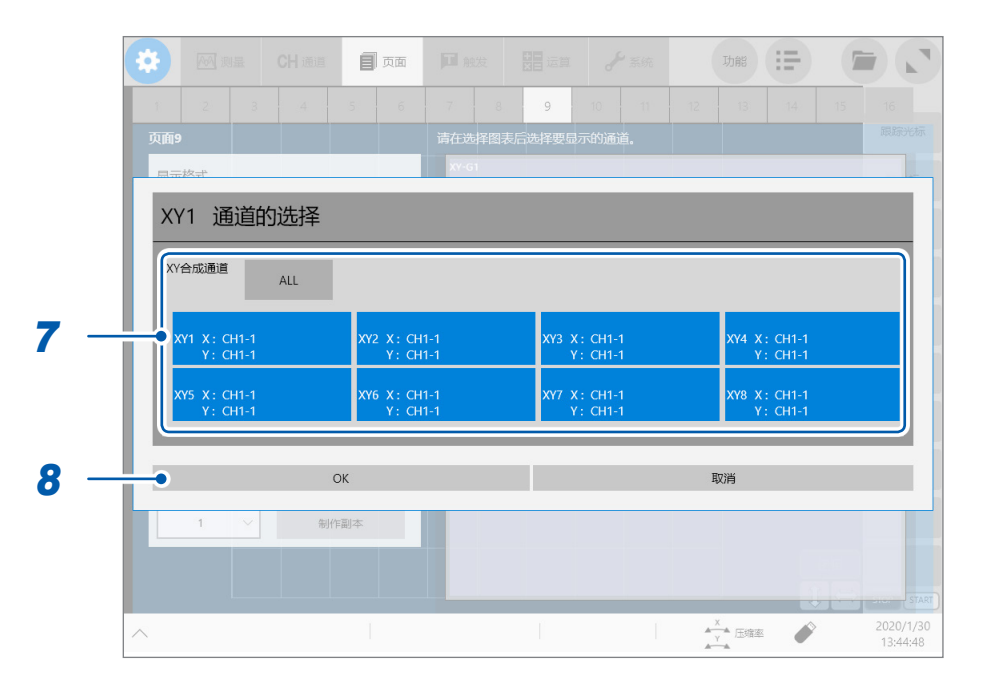

### 7 轻敲要显示的XY通道

- 如果保存设置文件,所有显示页面的设置内容则会被保存。
- 保存波形文件时,会按保存时的显示页面的设置进行保存。已读入波形文件时,不会对非保存时的 显示页面进行保存,因此不能读入。

#### **8** 轻敲[OK]

届时会关闭**[XY通道的选择]**对话框。

# <span id="page-34-1"></span><span id="page-34-0"></span>**1.5 开始和停止测量**

#### **开始测量**

按下**START**键,开始测量。

- 如果开始测量,画面中显示的波形则会消失。
- 也可以从外部控制端子输入信号开始测量。
- 参照 :"15 [外部控制"\(第](#page-373-1)369页)

#### **测量期间的波形显示**

通常在读取记录长度部分的数据之后显示波形。进行低速测量时,在记录的同时显示波形。 即使在低速量程下,也会根据重叠描图设置或显示倍率设置,在读取所有波形之后显示波形。

#### **要在测量时自动保存数据时**

如果读入记录长度部分的波形,则自动保存波形数据。 参照:"波形数据的自动保存"(第120页)

#### **要在测量期间实时保存数据时**

可在测量的同时将数据保存到媒介中。 参照: "实时保存"(第124页)

#### **停止测量**

如果按下1次STOP键,则会在测量到设置的记录长度时停止。 如果按下2次**STOP**键,则会立即停止测量。

#### **波形画面的操作**

如果操作连接到本仪器上的USB鼠标,波形画面的右下角会显示**[START]**按钮与**[STOP]**按钮。 与本仪器的**START**键及**STOP**键同样,可用于操作本仪器。

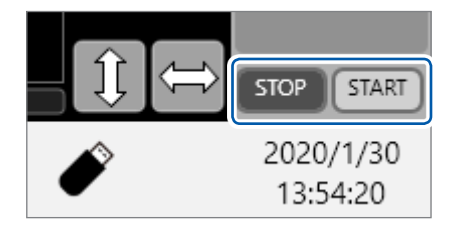

# <span id="page-35-0"></span>**2 波形画面的操作与分析**

可在波形画面中进行输入波形的跟踪光标测量、检索等,并对波形数据进行分析。另外,也可以变 更测量条件等的设置。

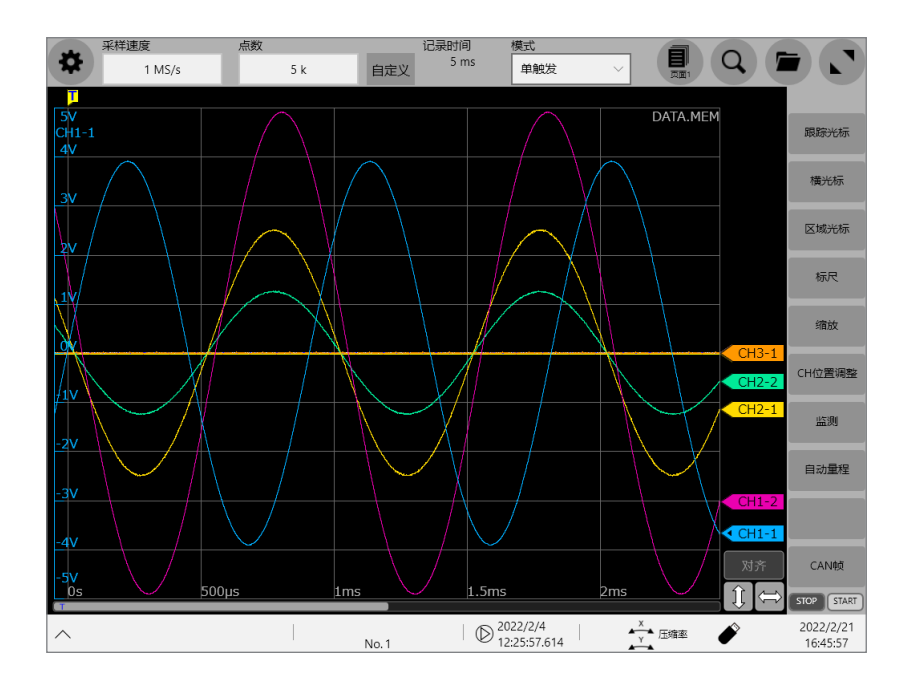

#### **可在波形画面中进行的操作**

#### 使用跟踪光标、横向光标

• 读取测量值 (�[32](#page-36-1)页)

#### 使用区域光标

• 指定波形范围 (�[37](#page-41-1)页)

#### 移动波形显示位置

- 拖移波形
- 利用滚动条移动波形

#### 变更波形的显示倍率

- 放大和缩小波形 (第[43](#page-47-1)页)
- 在横轴方向放大部分波形 (�[48](#page-52-1)页)

#### 对波形进行**XY**合成

• 合成波形 (�[49](#page-53-1)页)
# **2.1 读取测量值(跟踪光标、�向�标)**

可在波形画面中使用跟踪光标读取测量值(转换比时为转换比值)。最多可同时显示8个轨迹光标,可 从中选择2个,读取轨迹光标的时间差或测量值之差。可在X-Y波形中读取跟踪光标的测量值。

## *1* 轻�波形画面中的**[跟踪光标]**

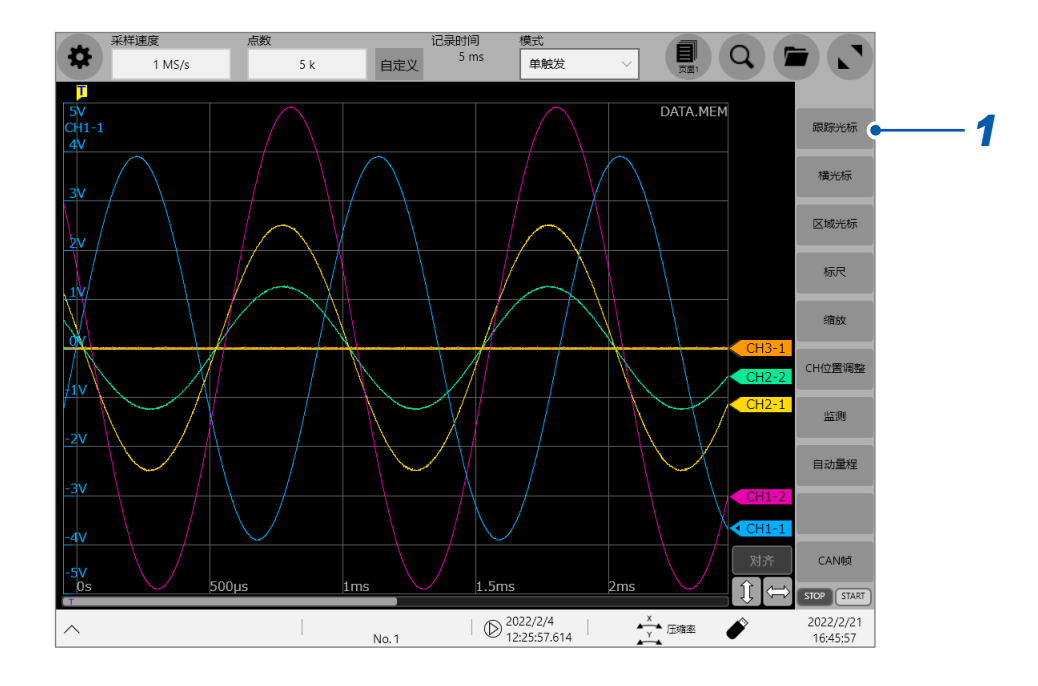

*2* <sup>从</sup>**[跟踪光标A]** <sup>~</sup> **[跟踪光标H]**中选择要显示的跟踪光标(可多选)

选中的跟踪光标会显示在波形画面中。 可在时间数列波形画面中拖拽跟踪光标。

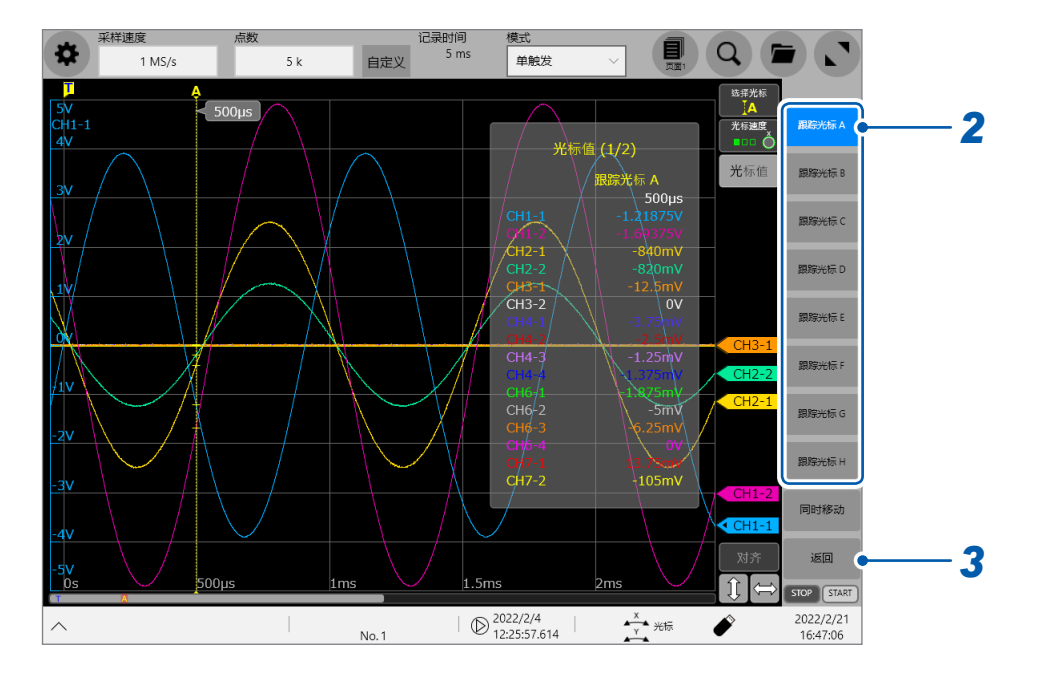

# *3* 轻�**[返回]**

# *4* 轻�**[光标值]**

每次轻敲**[光标值]**,都可切换光标值的显示/隐藏。

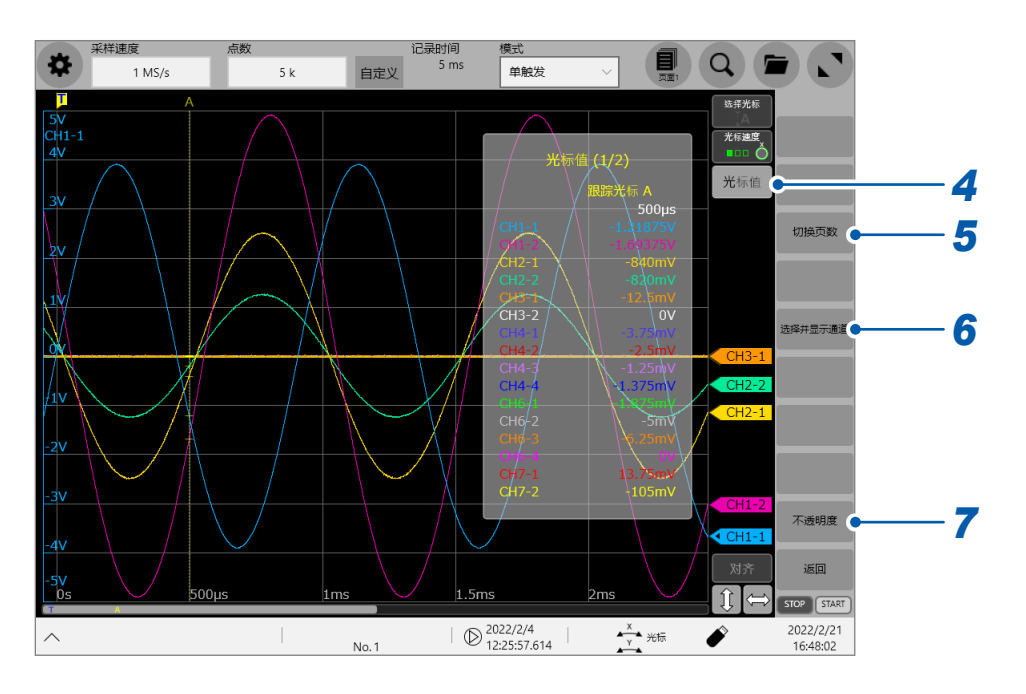

# *5* 轻�**[切换页数]**

显示多个通道时,可切换页面以确认各通道的光标值。 每次轻�都会切换页面。

## *6* 轻敲**[选择并显示通道]**

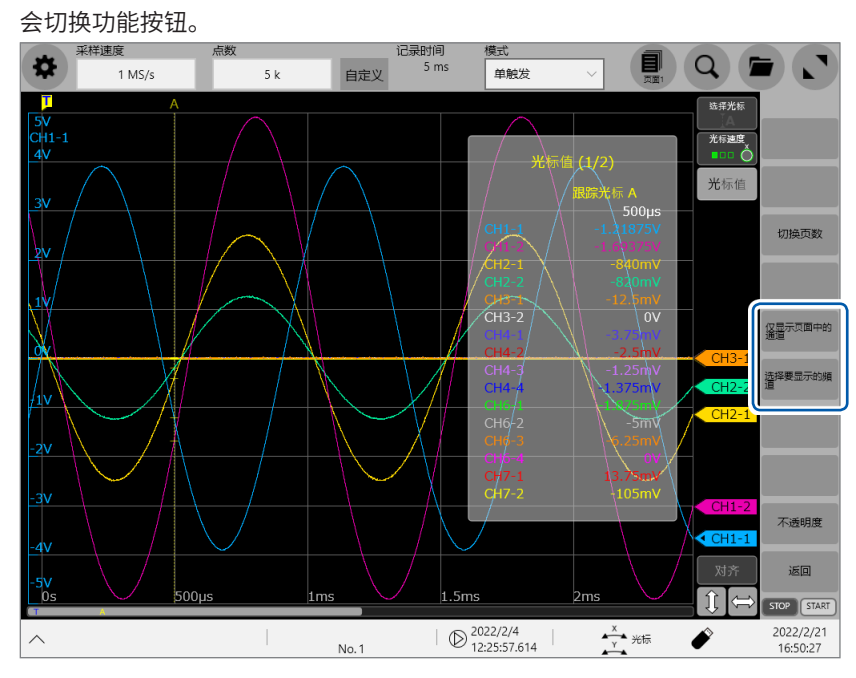

如果轻敲**[仅显示页面中的通道]**,则会仅显示当前表单内的通道。 如果轻敲**[选择要显示的通道]**,则可选择要显示光标值的通道。

# *7* 轻敲**[不透明度]**

会切换功能按钮。<br><sub>(一、<sup>采样速度</sup></sub>

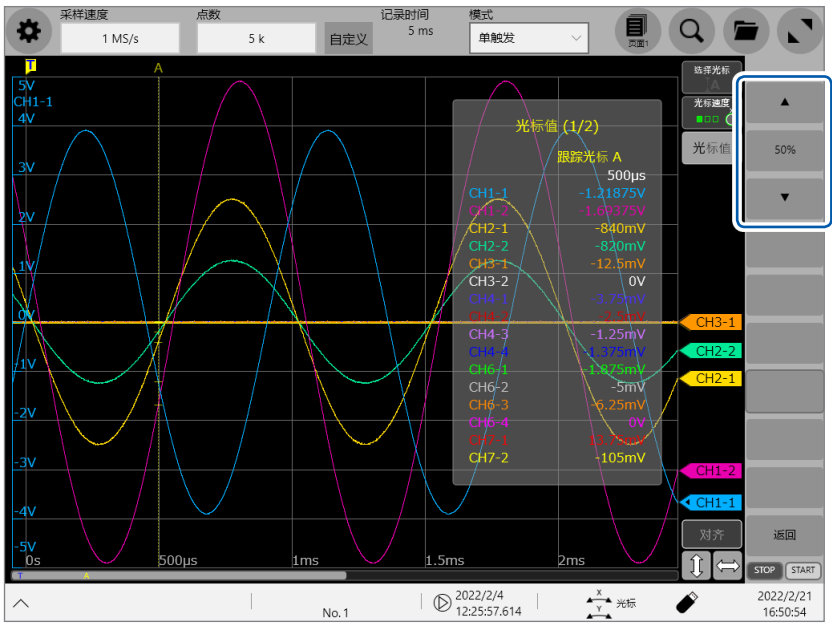

如果轻敲**[]**或**[]**,则可按10%刻度变更显示背景的不透明度 (0% ~ 100%)。

# *8* 轻�**[1 :跟踪光标A]**或**[2 :跟踪光标B]**

波形画面中有用于显示轨迹光标的光标值的2个区域(光标值1与光标值2)。 每次轻敲**[1 :跟踪光标A]**,都会切换光标值1中显示的轨迹光标。 每次轻敲**[2 :跟踪光标B]**,都会切换光标值2中显示的轨迹光标。

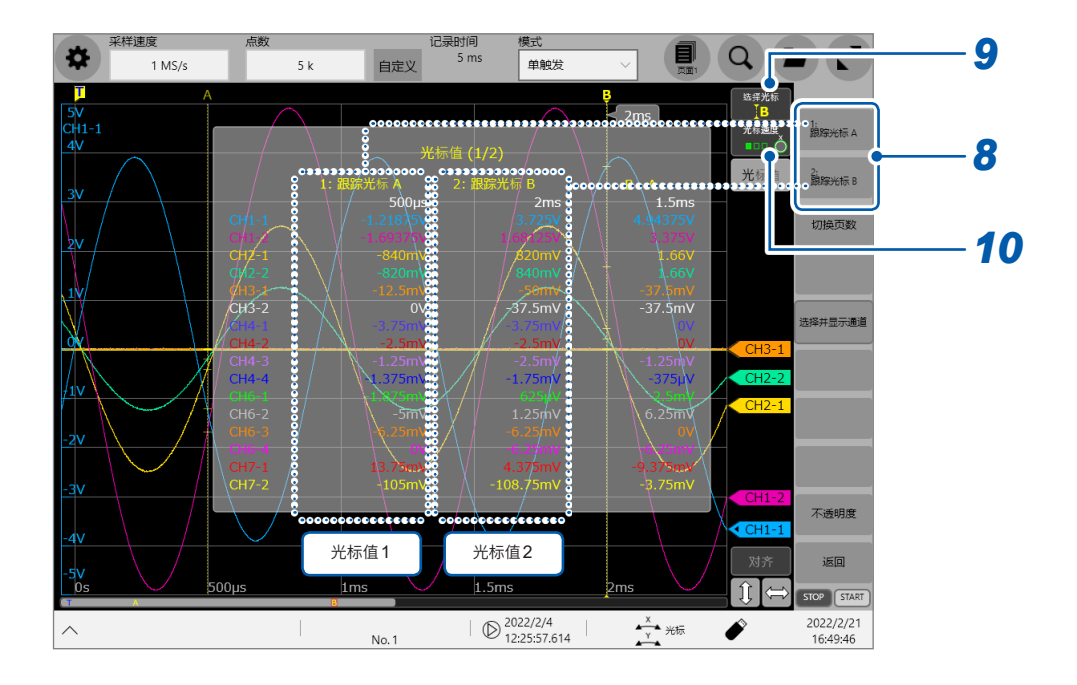

## *9* 轻�**[选择光标]**

显示多个跟踪光标时,每次轻�,其它跟踪光标都会变为活动状态。另外,通过轻�画面中显示的跟踪光标, 也可以将该跟踪光标设为活动状态。

在波形画面中进行光标操作时,可能会因画面操作状况而不显示**[光标值]**与**[选择光标]**。 在这种情况下,如果轻�波形绘制区域,则会重新显示**[光标值]**按钮与**[选择光标]**按钮。

## *10* 轻敲**[光标速度]**

每轻敲一次,都会按3档切换旋转旋钮X的光标速度。

### **在跟踪光标移动期间变更时间数列波形的显示倍率时**

拖拽跟踪光标时,如果在画面中向上滑动手指,则可根据移动量,以跟踪光标为中心在时间轴方向 放大时间数列波形。如果向下滑动,则可缩小波形。 调整为适当的显示之后,可直接在横轴上移动跟踪光标,变更显示位置。 如果手指离开画面,则会恢复为原来的显示倍率。

### **要利用旋转旋钮X移动跟踪光标时**

旋转旋钮的设置为**[光标]**时,可利用旋转旋钮移动处于活动状态的跟踪光标。 可轻敲**[光标速度]**,按3档调整旋转旋钮X的移动量。 旋转旋钮Y的移动量固定为1。

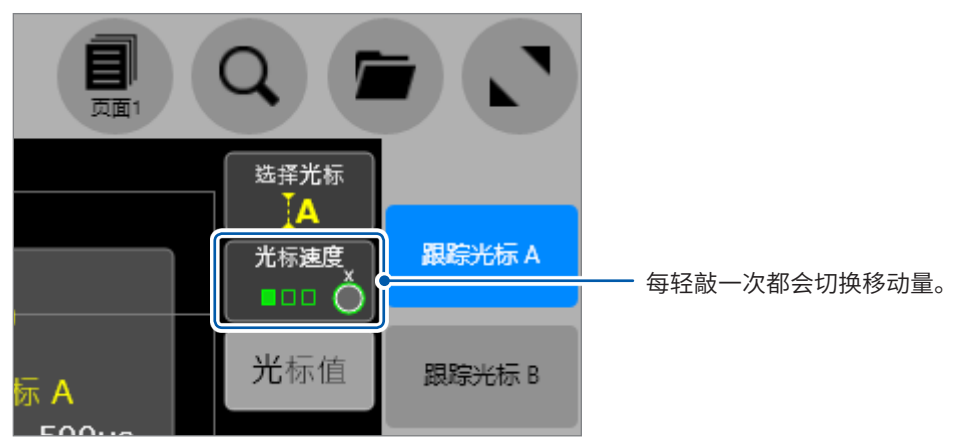

### **使用跟踪光标,但画面中未显示时**

可通过滚动条确认跟踪光标的位置。(�[42](#page-46-0)页)

## **波形画面中的测量值的读取方法**

#### **选择跟踪光标时**

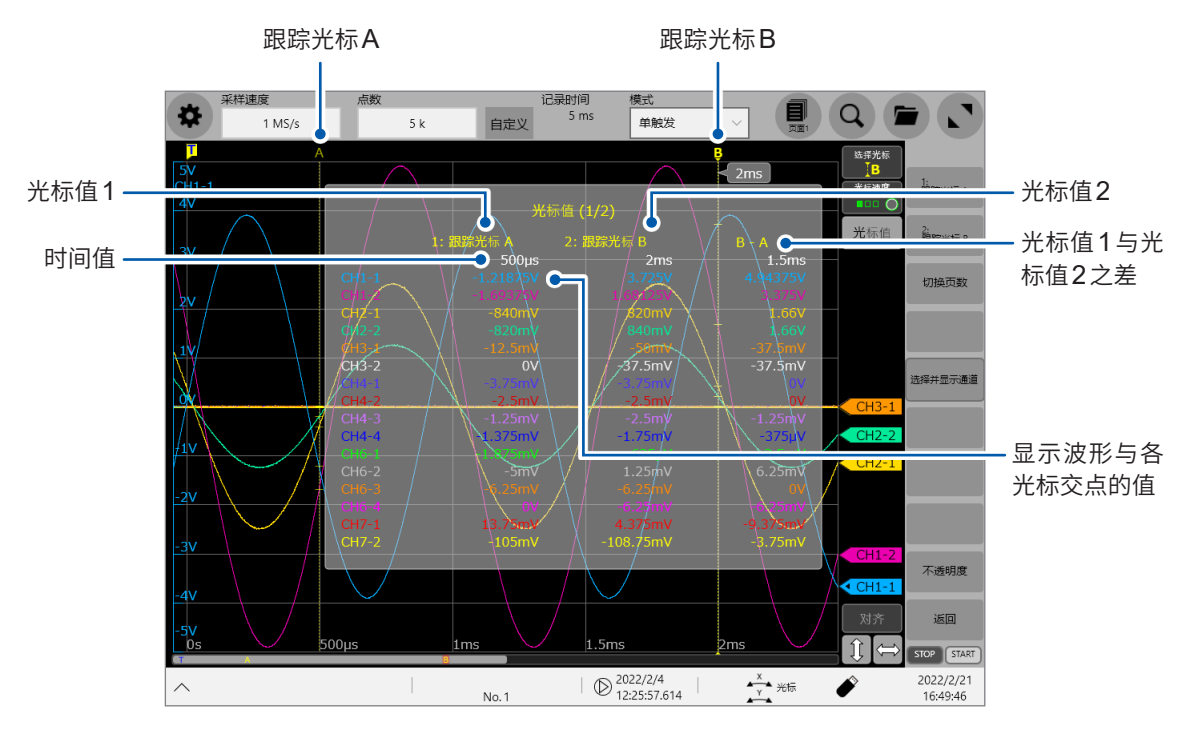

#### **选择横向光标时**

显示各光标测量值与光标之间测量值之差。

光标值的显示因选择光标的类型而异。

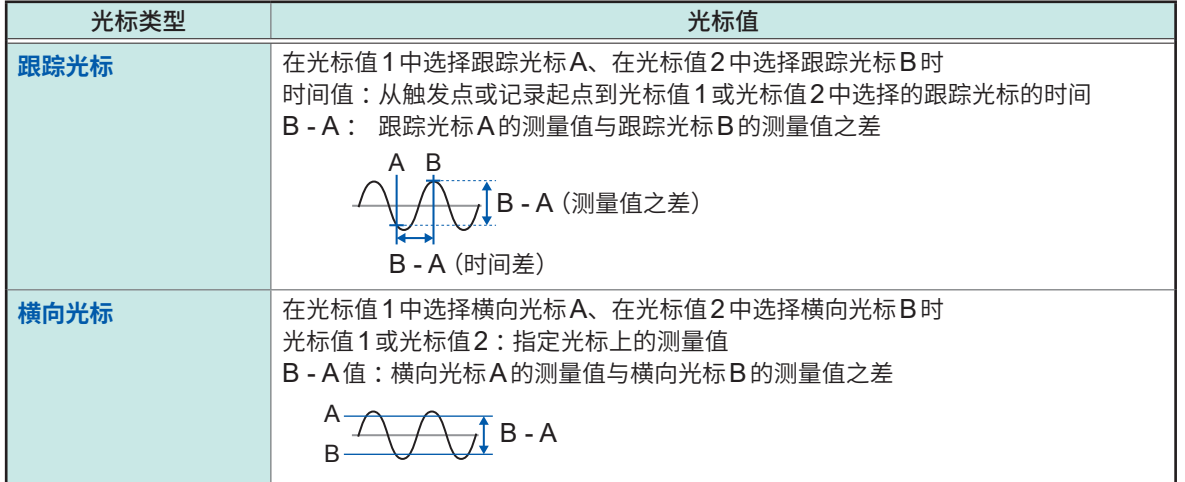

利用样品�表示使用外部采样时的时间值。

# **2.2 指定波形范围(区域光标)**

## 可利用区域光标指定范围。

指定的范围适用于文件保存、XY合成、数值运算与检索。即使变更波形的显示格式,指定范围也不 会发生变化。

# *1* 轻�**[区域光标]**

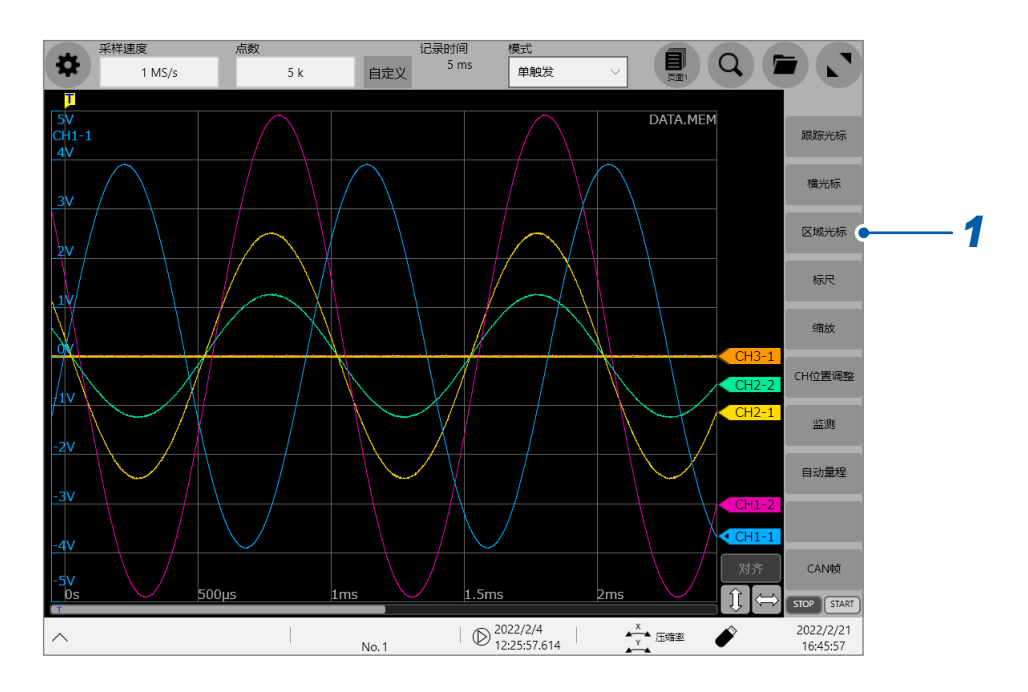

# *2* 轻�**[区域光标1]**或**[区域光标2]**

画面左侧会显示光标。 可在波形画面中拖拽区段光标。 如果轻�区间并将其置于选中状态,则可进行拖移。

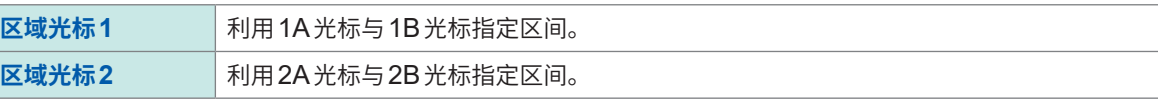

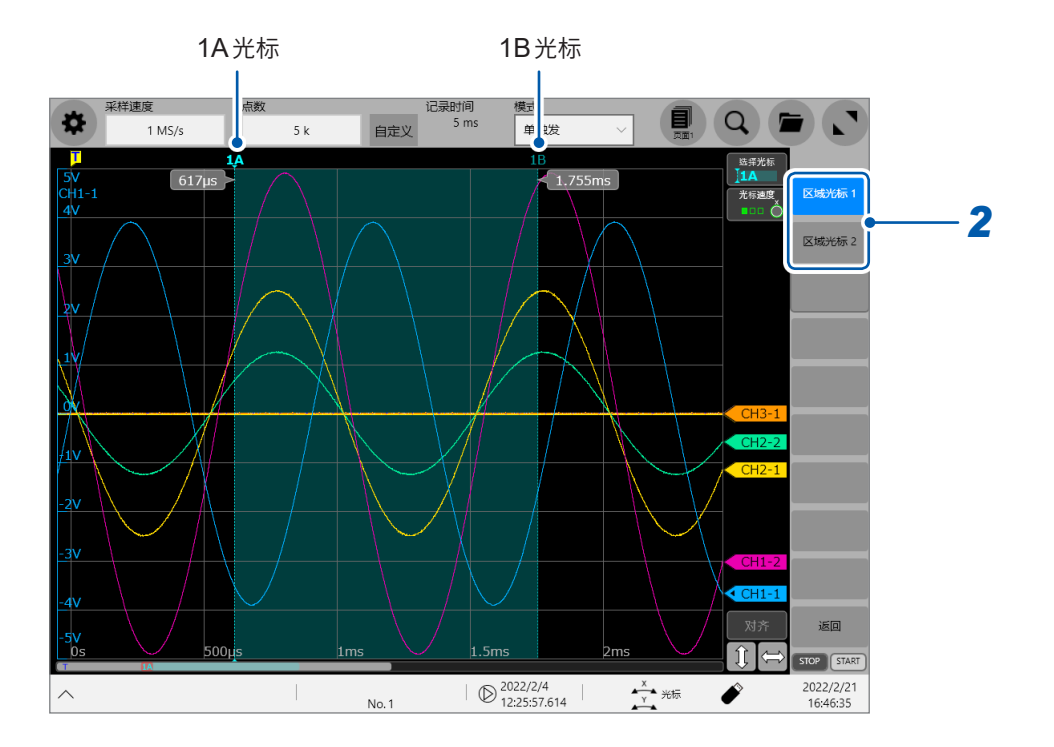

# **区域光标移动期间的波形显示倍率变更**

拖拽区域光标时,如果在画面中向上滑动手指,则可根据移动量,以区域光标为中心在时间轴方向 放大波形(如果向下滑动,则可进行缩小)。 调整为适当的显示之后,可直接在横轴上移动区域光标,变更显示位置。 如果手指离开画面,则会恢复为原来的显示倍率。

# **2.3 显示标尺**

可将标尺叠加在波形上进行显示。

# *1* 轻�**[标尺]**

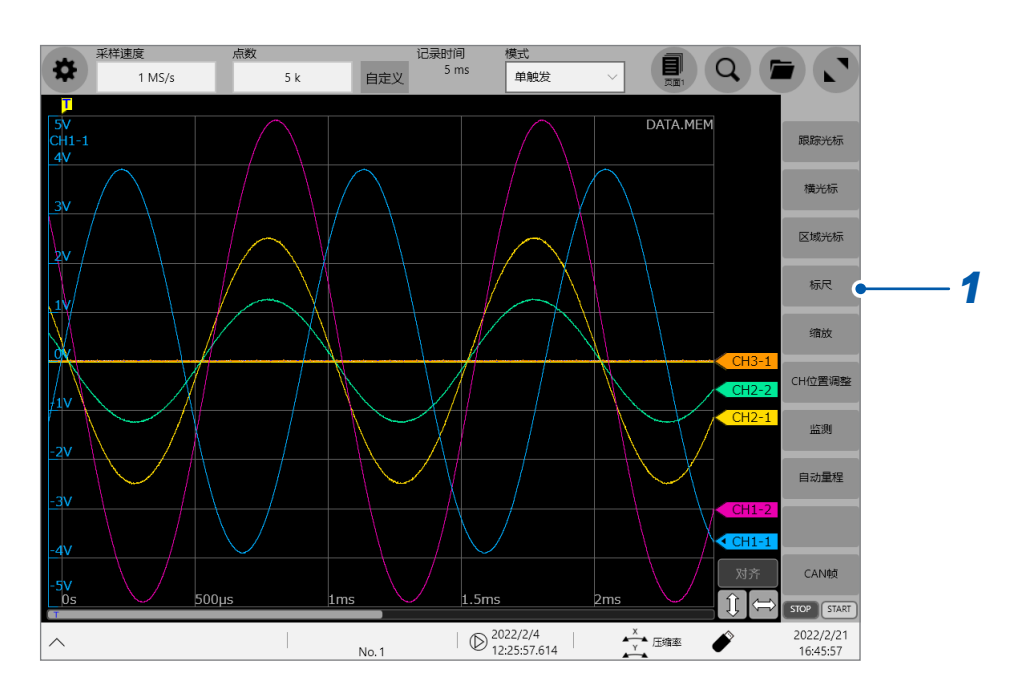

# *2* <sup>从</sup>**[标尺A]** <sup>~</sup> **[标尺H]**中选择要显示的标尺

画面左侧会显示标尺。 如果轻�标尺并将其置于选中状态,则可进行拖移。

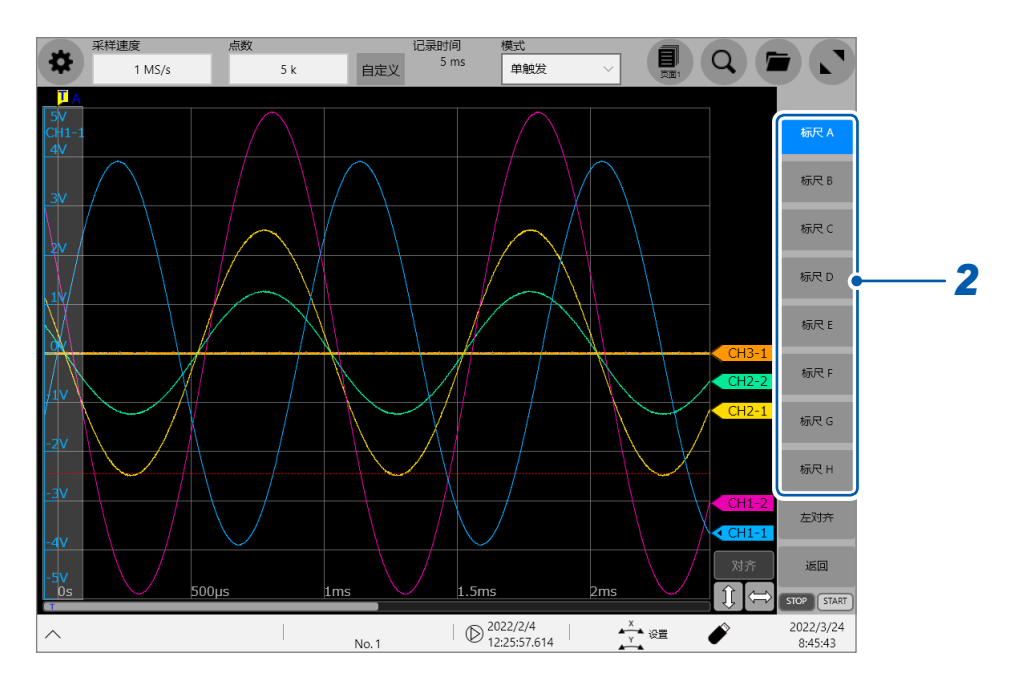

如果轻�**[左对齐]**,标尺则会移动到画面的左端。

# *3* 轻�**[CH选择]**或**[CH选择]**,切换在标尺中显示的通道

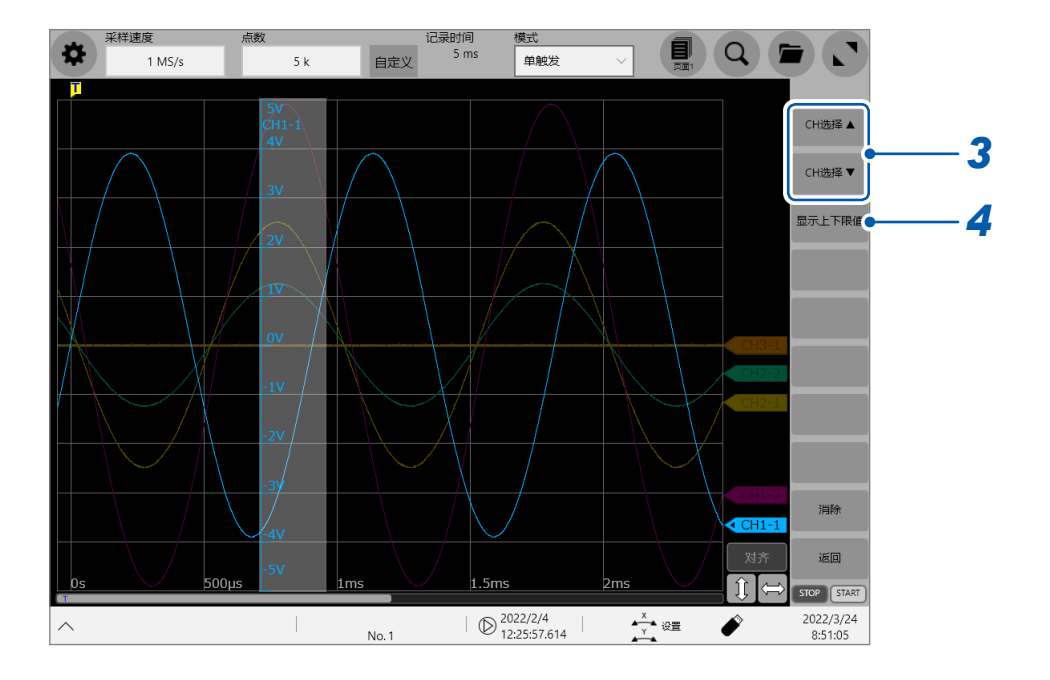

如果轻�**[消除]**,标尺则会消失。

# *4* 轻�**[显示上下限值]**

届时会打开设置对话框。可用数值设置通道的显示范围。 分别在**[上限]**框与**[下限]**框中输入上限值与下限值,然后轻�**[OK]**。

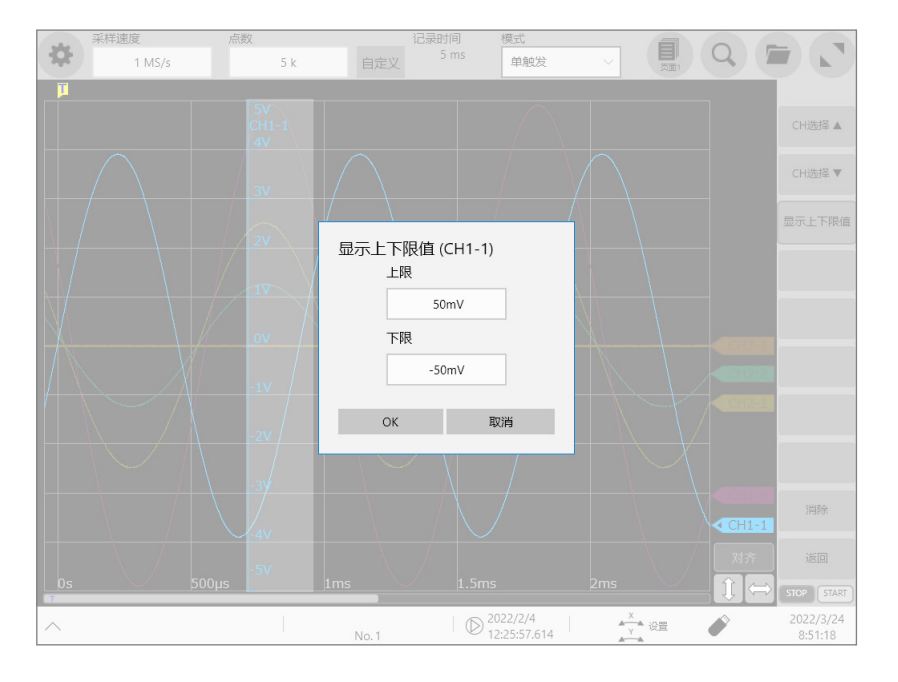

**2**

波形画面的操作与分析

# **2.4 滚动波形**

# **波形的滚动**

可通过拖拽波形画面,滚动正在测量或现有的显示波形。

## **滚动方向**

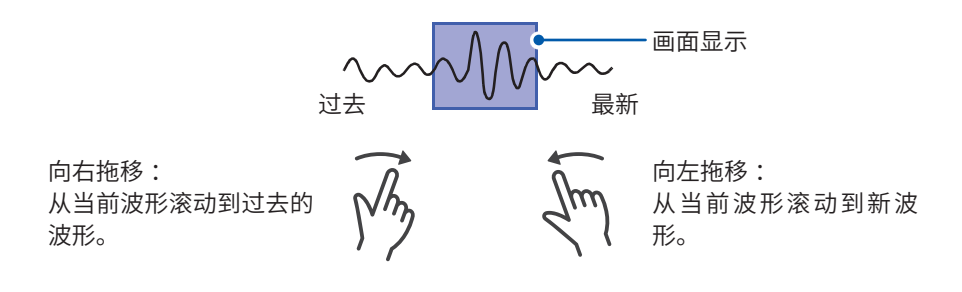

# **要左右快速滚动波形时**

如果拖拽滚动条,则可左右快速滚动波形。滚动条的拖拽距离越长,波形滚动越快。如果手指离开画面, 正在滚动的波形则会停止。

## **要在低速测量期间查看过去的波形时**

在低速进行测量的同时显示波形期间,如果向右拖拽波形画面,则可观测过去的波形。要再次显示 正在测量的波形时,请轻�画面中的**[]**。

# **不想使波形在纵轴方向滚动时**

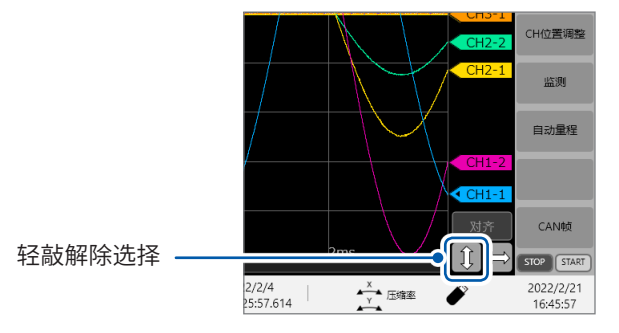

# **不想使波形在横轴方向滚动时**

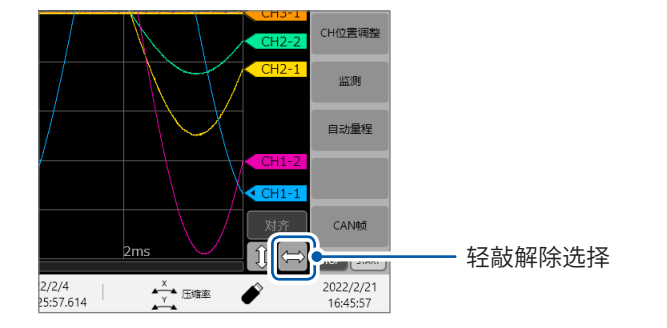

# <span id="page-46-0"></span>**利用滚动条进行确认**

可使用滚动条确认画面中显示的波形在已记录的所有波形中处于什么位置。另外,触发点、跟踪光 标与区域光标的位置也会被显示在滚动条上。

.........

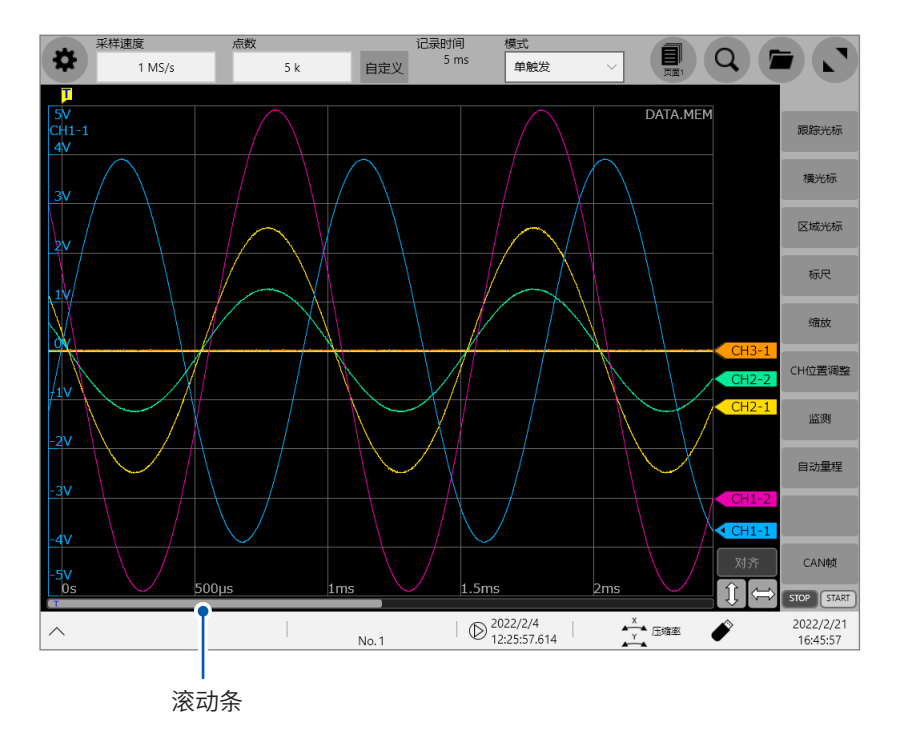

# **使用滚动条确认触发点或光标的位置**

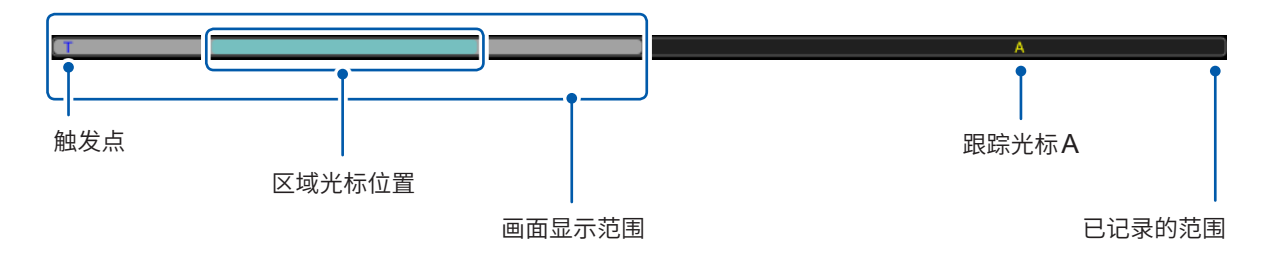

缩放显示时,分别在上段、下段中显示滚动条。

# **将[内存分割]设为[ON]时的位置移动方法**

可通过直接设置波形画面上的显示区块编号来移动区块。

# **2.5 变更波形的显示位置、显示倍率**

如果在横向缩进波形画面,则会在横轴方向缩小波形 ;如果缩放波形画面,则会放大波形。 如果在纵向进行缩进,则会在纵轴方向缩小波形 ;如果进行缩放,则会放大波形。

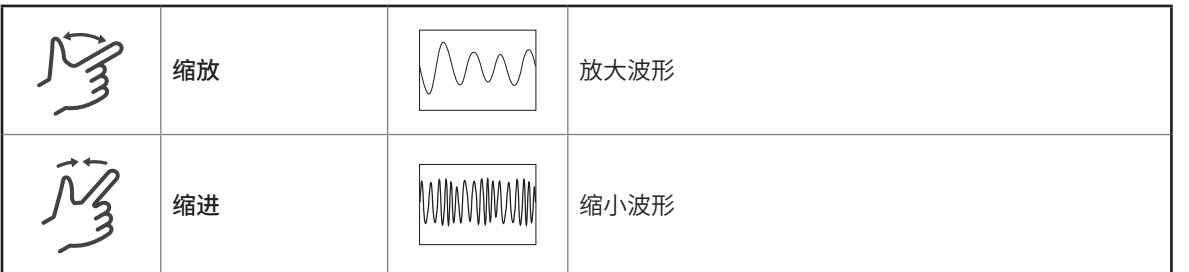

# **对齐模式的切换**

如果轻敲**[对齐]**并置于选中状态,则会在滚动波形或进行放大缩小时将栅格线对准画面末端。

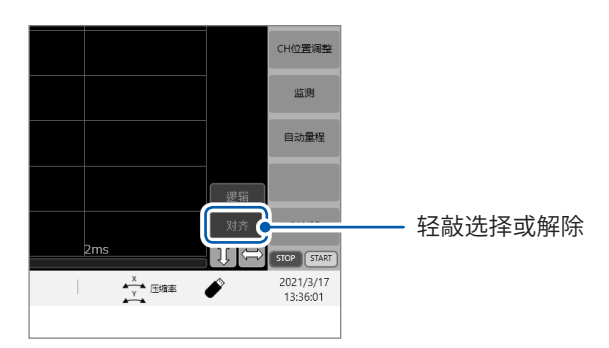

# **要统一变更逻辑通道的显示位置时**

如果轻�**[逻辑]**并将其置于选中状态,则可仅拖移逻辑通道。 在未选择**[逻辑]**的状态下仅可拖移模拟通道。

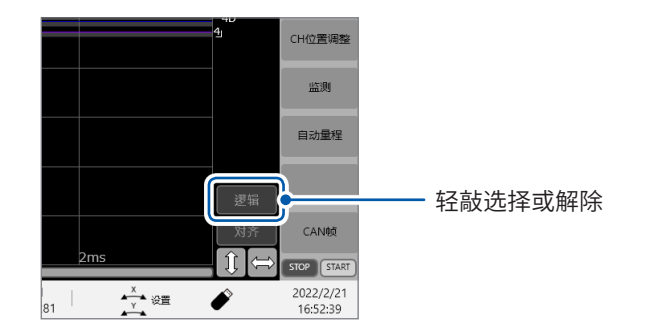

# **变更各模拟通道纵轴方向的显示位置、显示倍率**

# *1* 轻�**[CH位置调整]**

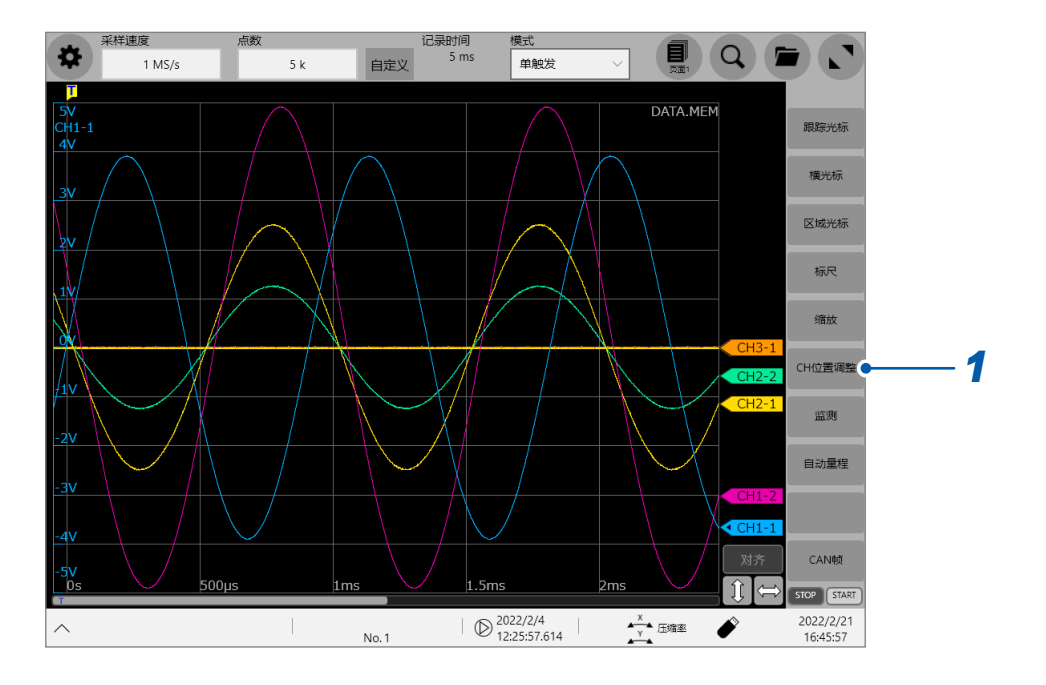

. . . . . . .

届时会打开CH位置调整画面。

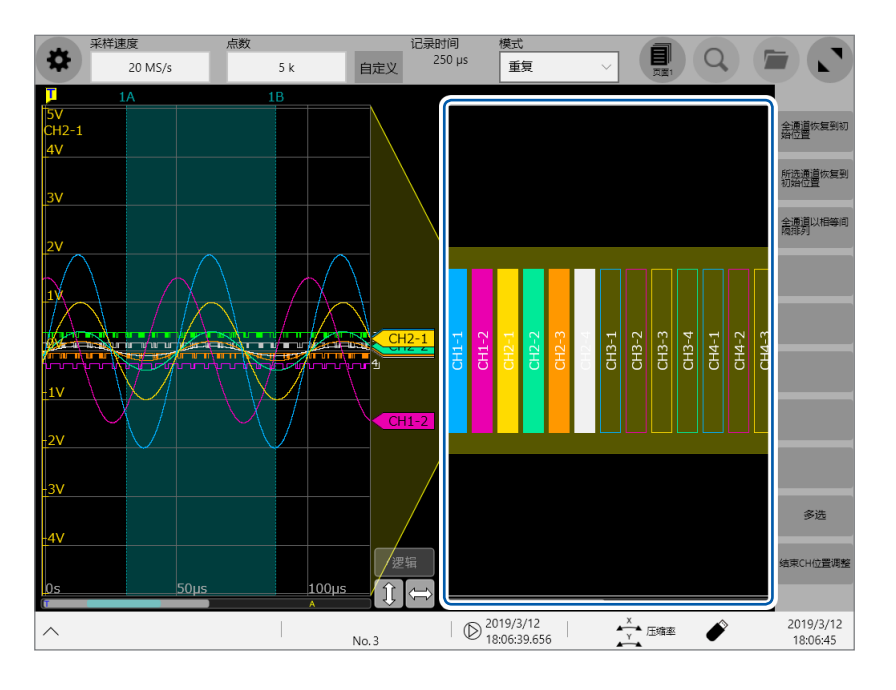

黄色框表示波形画面的显示范围。

# *2* 轻�要变更显示位置的通道编号,将其置于选中状态,然后拖拽选中的区域

该通道的显示位置会被变更。

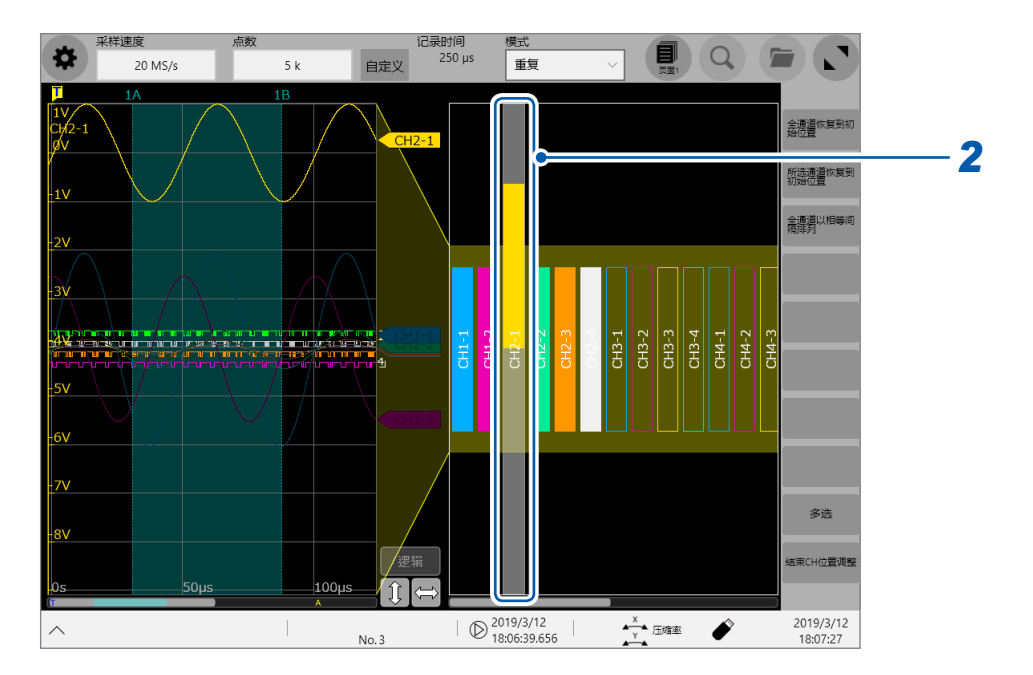

*3* 轻�要变更显示倍率的通道编号,将其置于选中状态,然后对该区域进行缩进或缩放操作 该通道的显示倍率会被变更。

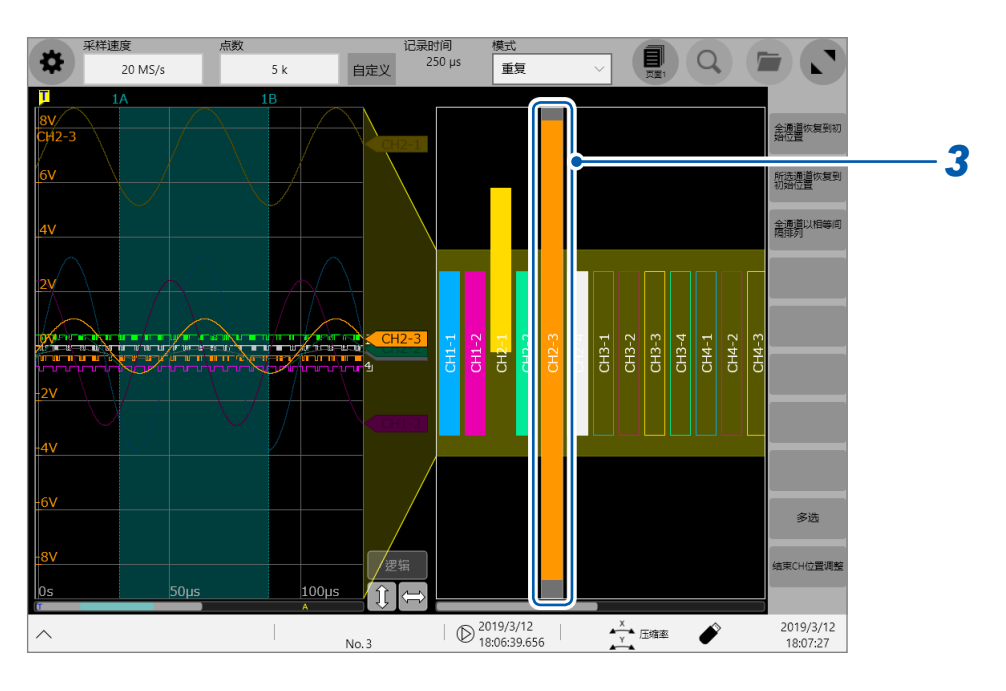

# *4* 调整显示位置与显示倍率

根据选择状态按如下所述调整显示。

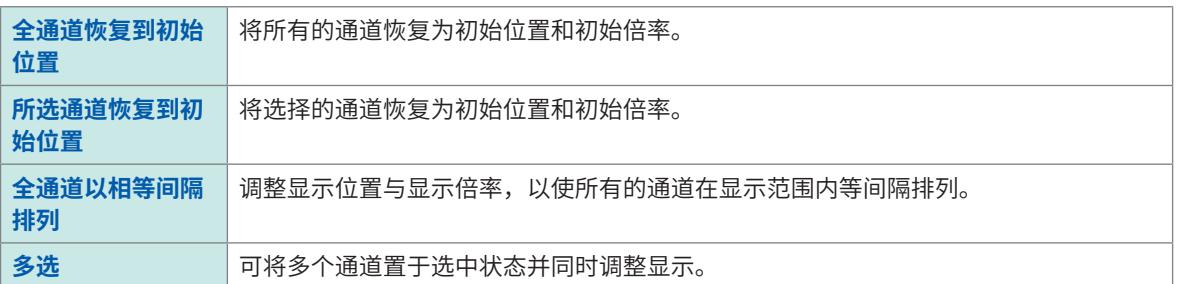

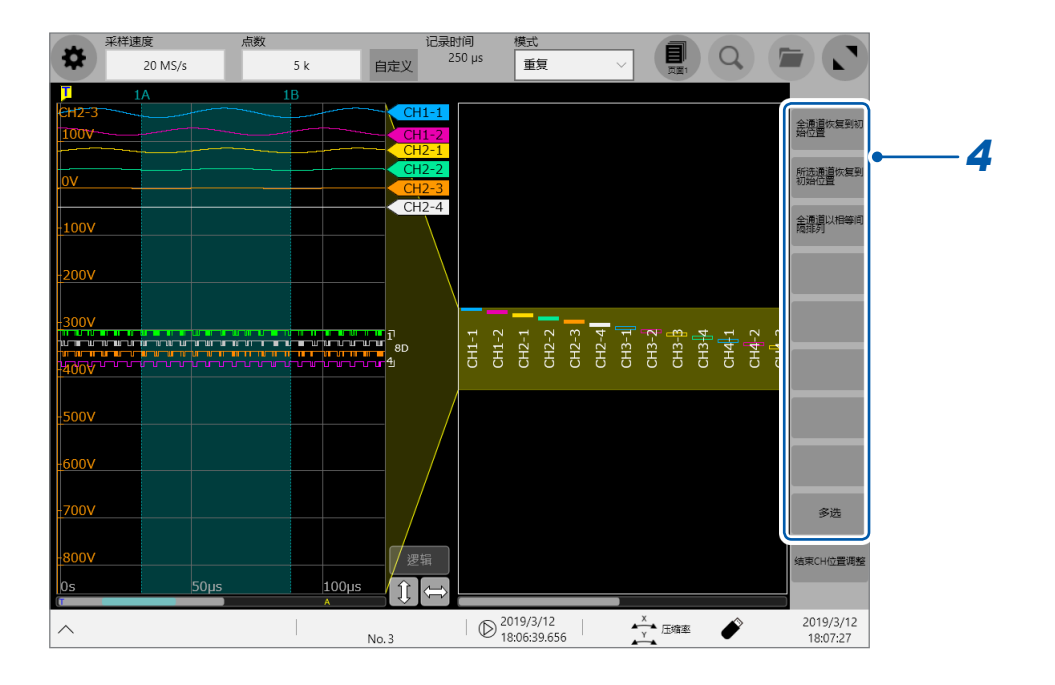

# **2.6 操作旋转旋钮**

按下旋转旋钮选择操作项目,然后通过旋转进行操作。

### **旋转旋钮X的操作**

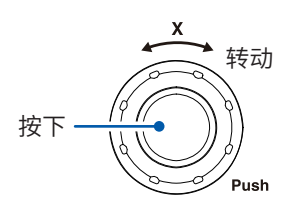

转动 每按下一次旋转旋钮X,都会依次选择下述操作项目。

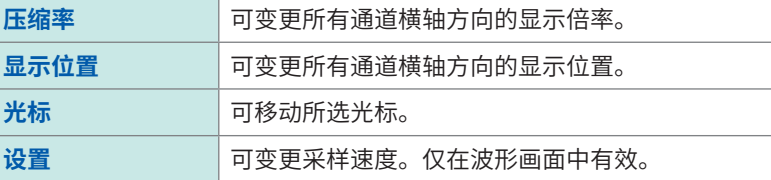

## **旋转旋钮Y的操作**

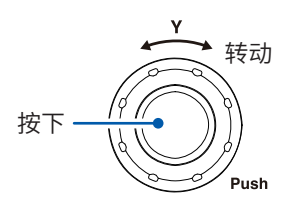

# 转动 每按下一次旋转旋钮**Y**,都会依次选择下述操作项目。<br>————————————————————

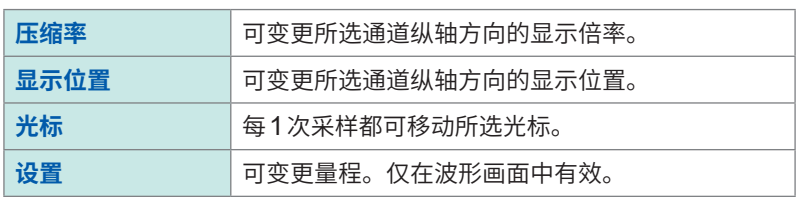

如果操作旋转旋钮,则会打开选择目标通道的面板。可轻�该选择面板中的**[←]**或**[→]**选择通道。 另外,可直接轻�通道标志选择通道。

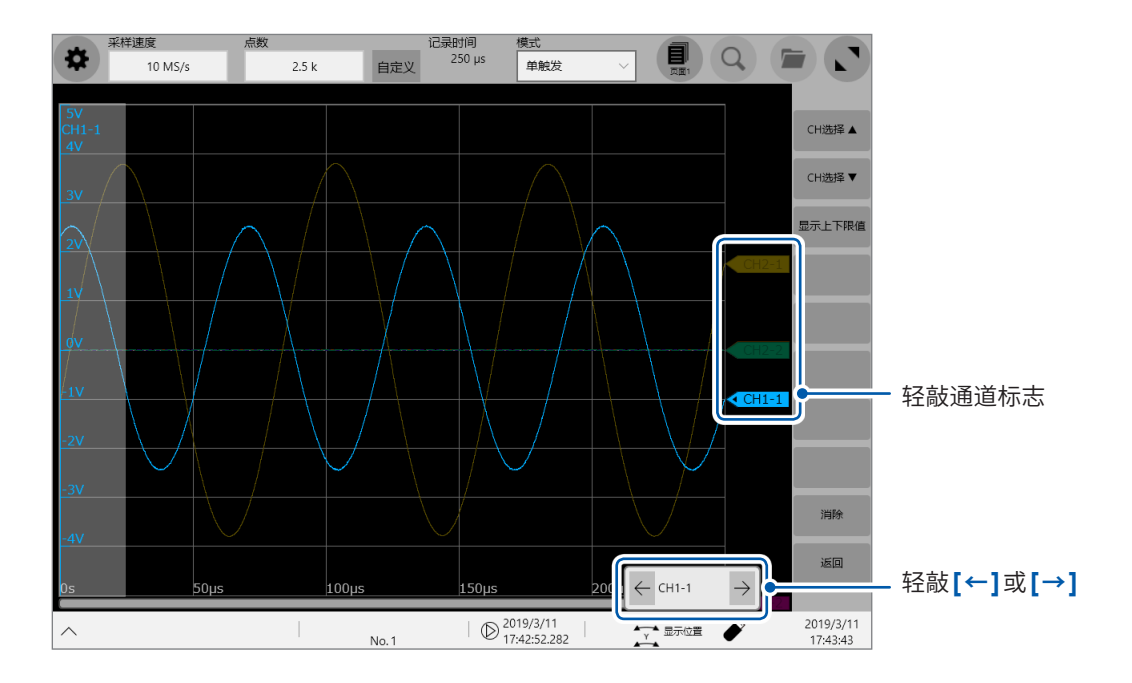

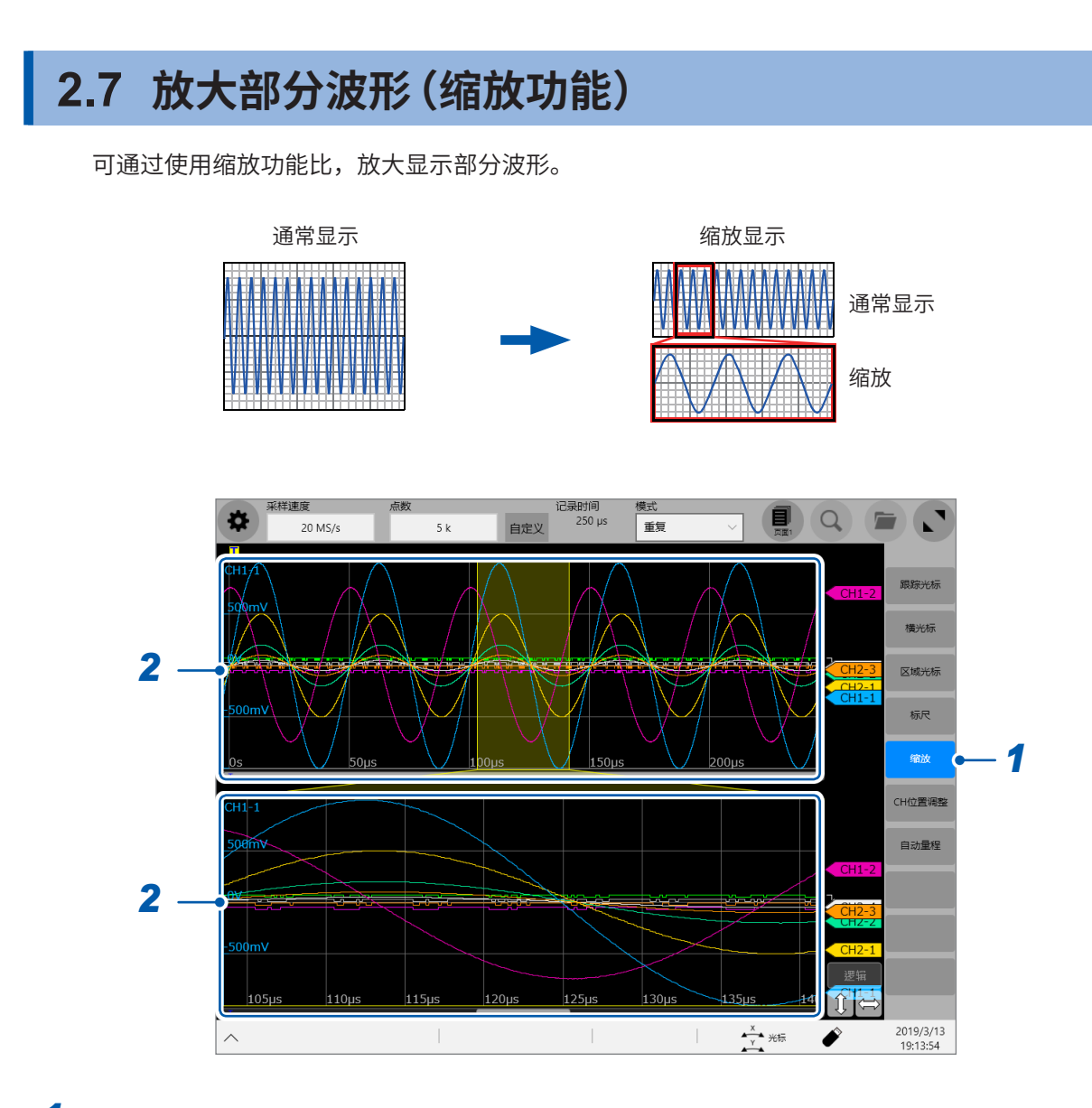

# *1* 轻�**[缩放]**

画面显示被分割为上下2部分,缩放功能生效。 上段 :按缩放前的倍率显示波形。黄色框圈起的部分表示下段的缩放显示范围。 下段 :缩放显示波形。

- *2* 在各自的画面中进行缩进或缩放,变更波形的显示倍率
- *3* 在各自的画面中拖拽并滚动波形

#### **解除缩放时**

轻敲画面中的[<mark>缩放]</mark>,解除缩放显示。已解除缩放显示时,会以通常显示 (上画面) 的显示倍率进行 显示。

# **2.8 合成波形(XY合成)**

可在测量期间或测量之后,将任意通道设为X轴与Y轴,以进行波形的XY合成。 可从模拟通道、实时运算通道与波形运算通道中,选择最多8个可设为XY合成的通道。 不能对将记录方式设为**[包络]**并进行测量的波形执行XY合成。

在页面设置画面中进行显示格式、分配给X轴与Y轴的通道以及合成范围的设置。 要在测量的同时进行XY合成时,需要在测量前进行设置。 请参照"1.4 进行页面设置"(第21页)

## **波形画面的操作**

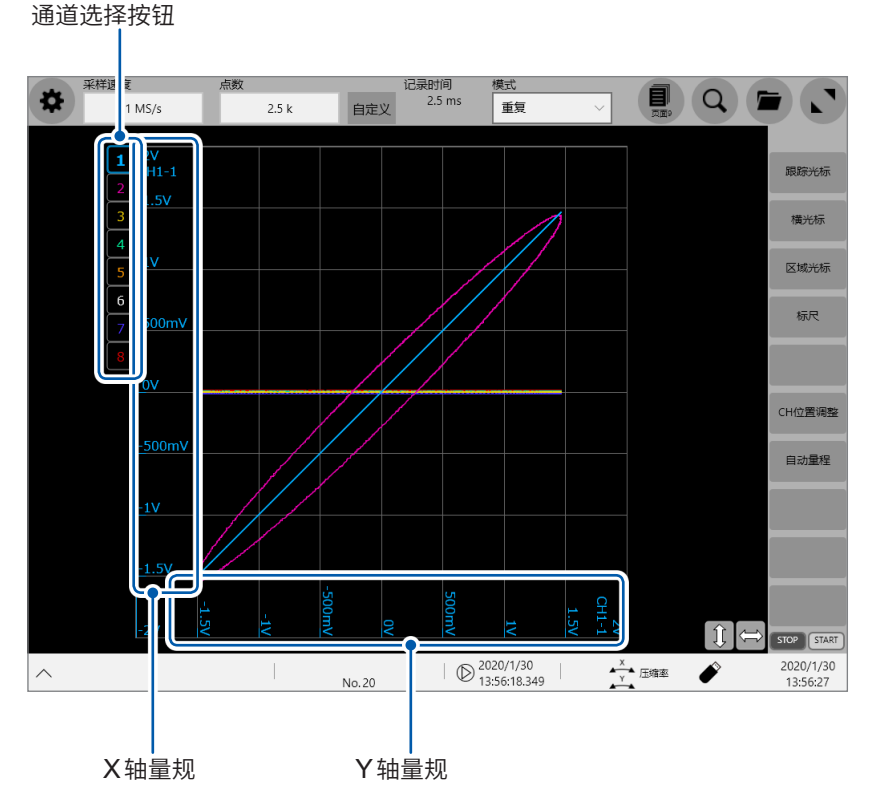

X轴量规与Y轴量规用于显示分配给选中合成通道的各轴的通道值。

#### **拖动波形画面**

可滚动正在测量或现有的显示波形。

#### **对波形画面进行缩进/缩放操作**

可放大和缩小波形。

#### **轻敲通道选择按钮**

可切换要在最前面显示的合成通道。

### **时间系列+XY2画面的部分合成**

如果在页面设置画面中将分割设为**[时间系列 + XY2画面]**、将范围设为**[区间1]**或**[区间2]**,则可 移动时间系列波形上的区间光标,直接设置XY合成范围。

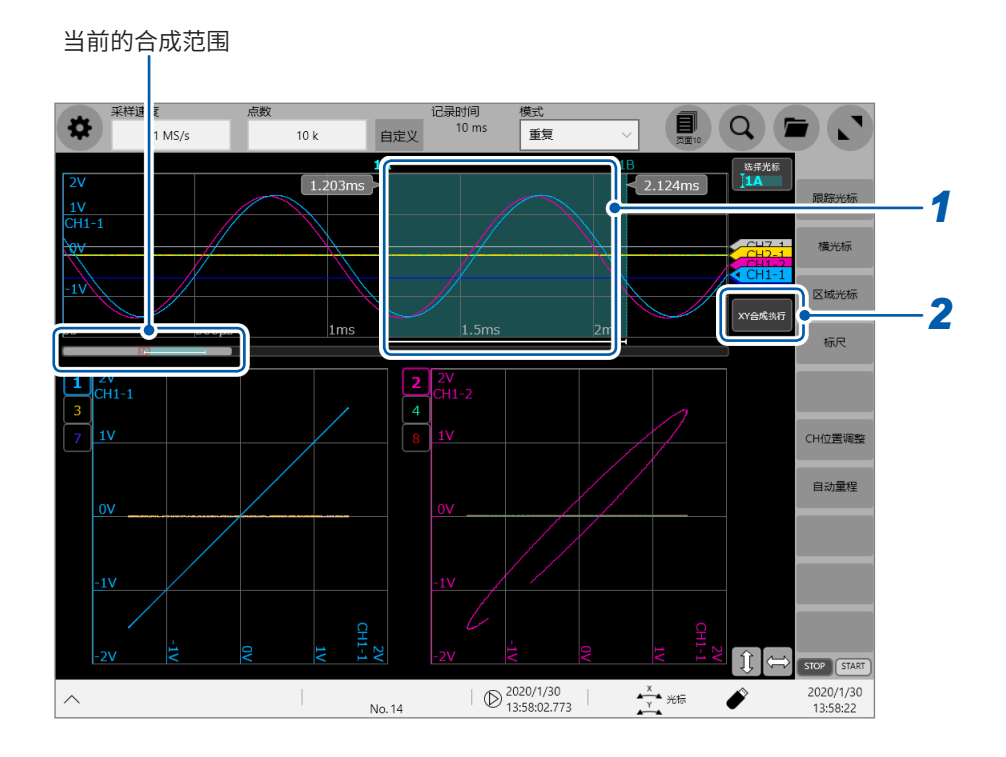

 $1$  拖动区间光标,指定XY合成范围

# *2* 轻敲**[XY合成执行]**按钮

届时会绘制指定范围的XY合成波形。

# **2.9 显示测量值**

可在显示波形的同时显示测量值。

未进行测量时,会以0.5秒钟为间隔持续更新各通道的值。

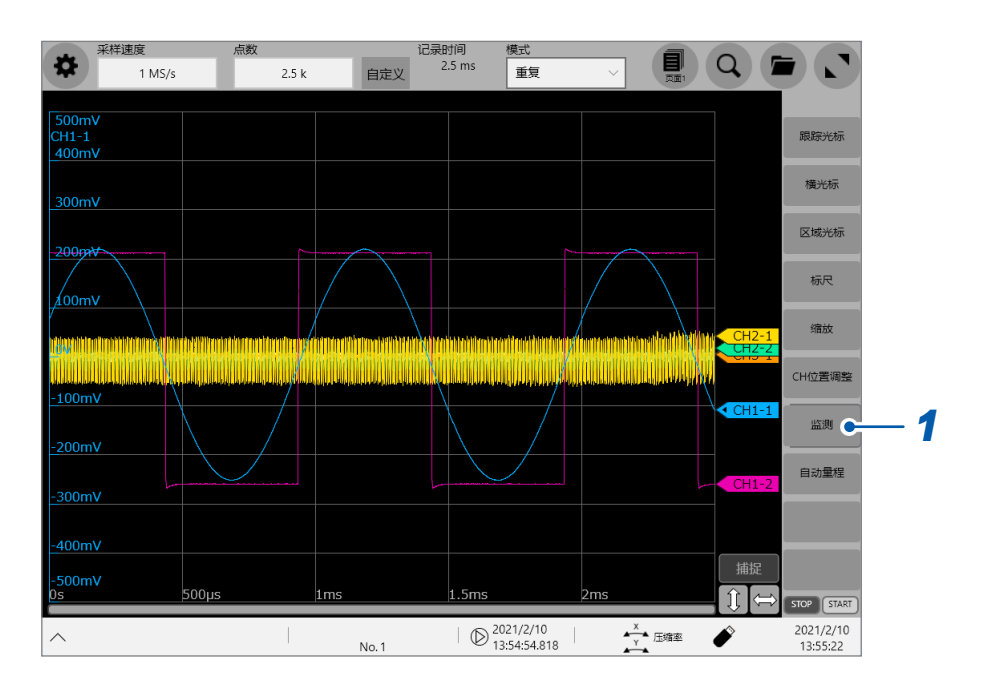

# *1* 轻�**[监测]**

此时,数值显示画面会打开。

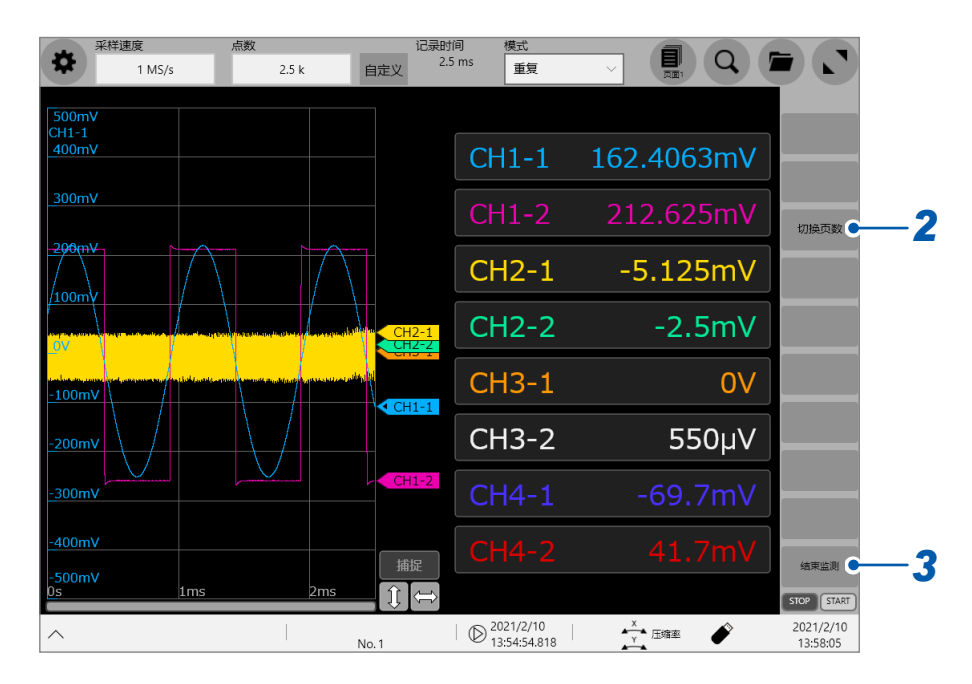

# *2* 轻敲**[切换页数]**

画面中未显示部分通道时,可切换页面进行确认。 每次轻敲都会切换为其它页面。

### *3* 轻敲**[结束监测]**

此时,数值显示画面会关闭。

未进行测量时,如果轻敲值,则可显示该通道的波形监测。

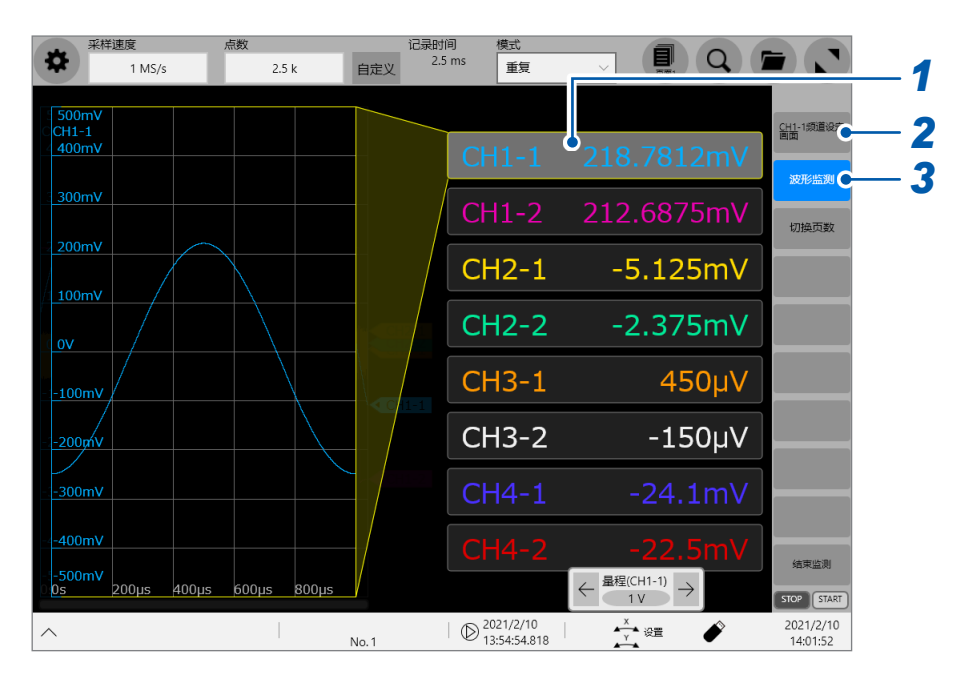

## 轻��显示波形的��值

# 轻敲**[CH-1频道设定画面]**

此时,步骤**1**选择的通道的设置画面会打开。

# 轻敲**[波形监测]**

每次轻敲,都可切换波形监测的显示/隐藏。

# **2.10 查看块段的波形**

已按内存分割进行记录时,可选择任意块段并显示记录的波形。

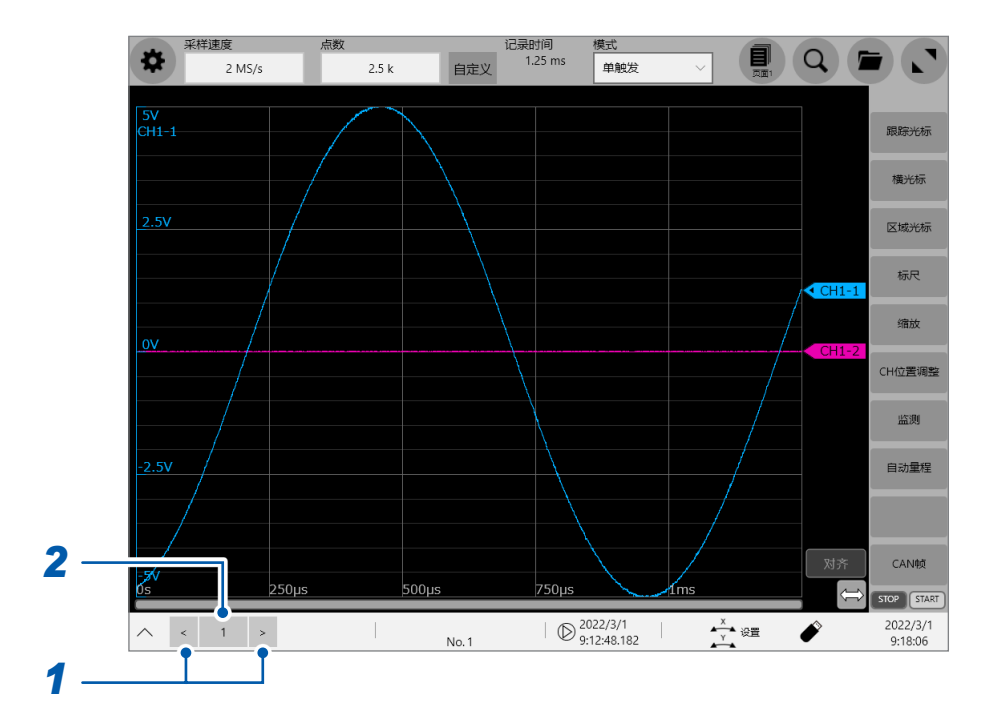

*1* 轻敲**[<]**与**[>]**,然后逐**1**移动要在波形画面中显示的块段编号

# *2* 轻敲数字框

显示块段变更用窗口。

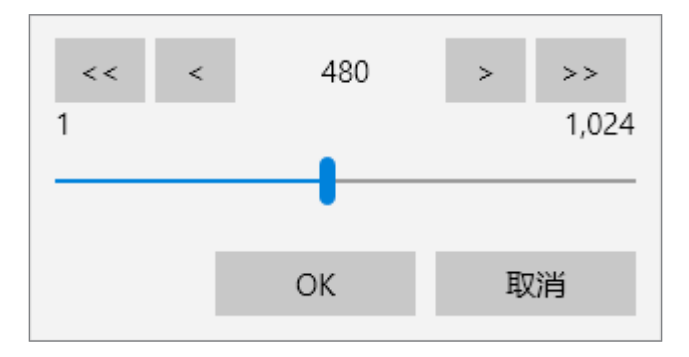

*3* 利用箭头键 **([<]**、**[>])**、双向箭头键 **([<<]**、**[>>])** 与滑块选择块段编号,然后轻敲**[OK]** 显示所选块段编号的波形。

查看块段的波形

换算输入值(转换比)(�**[58](#page-62-0)**页)

调整波形显示位置(变量功能)(�**[64](#page-68-0)**页)

进行输入值微调(�**[66](#page-70-0)**页)

反转波形(�**[67](#page-71-0)**页)

将设置复制到其它通道中(�**[68](#page-72-0)**页)

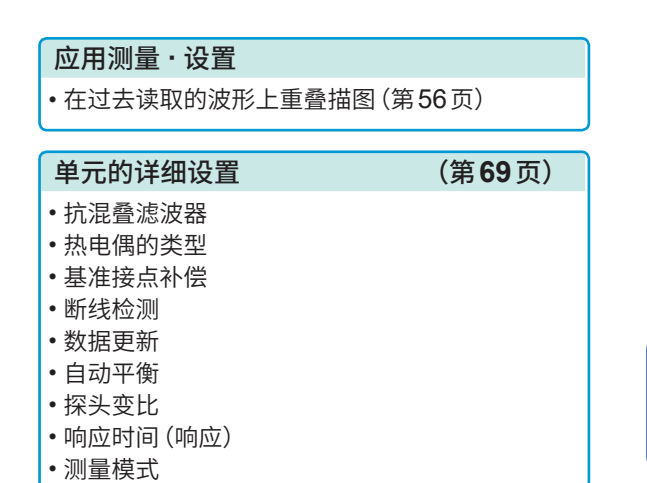

# **3.1 在过去读取的波形上重叠绘制(重叠描绘)**

<span id="page-60-0"></span>可在保留画面中显示的波形的状态下重叠绘制新波形。

- 可与此前记录的波形进行对比。(**[模式]**被设为**[重复]**时)(第8[页\)](#page-12-0)
- 包括测量时自动重叠绘制波形的方法与任意手动重叠绘制波形的方法两种。

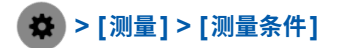

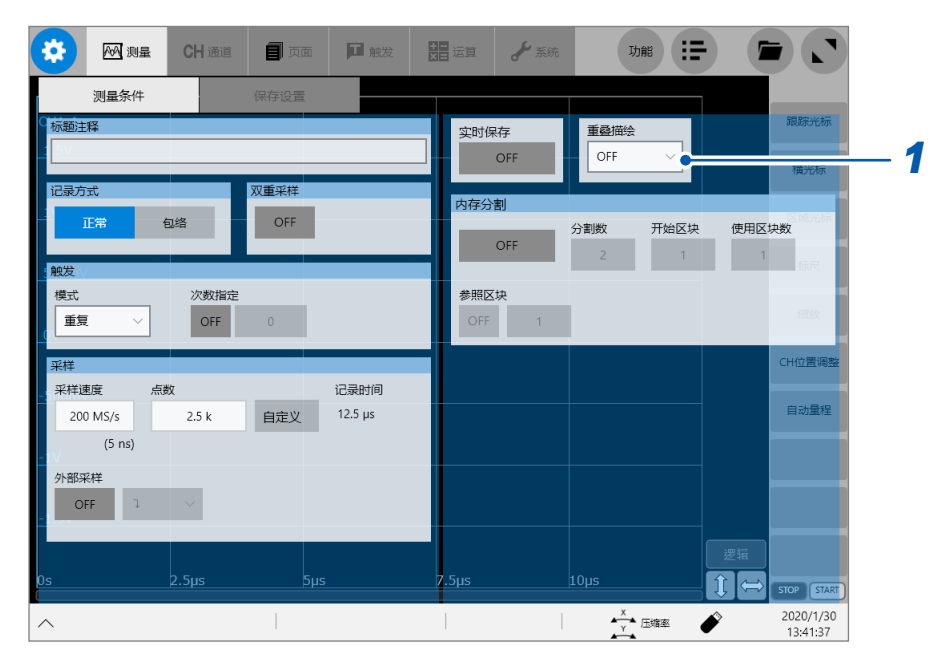

### *1* 轻�**[重叠描绘]**框,从一览中选择重叠描绘的方法

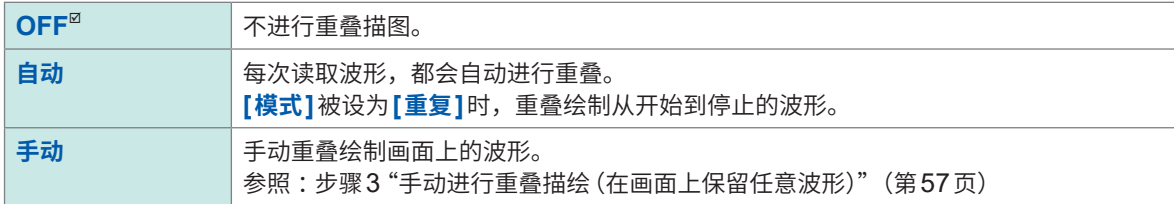

参照 [:"将重叠描绘功能设为有效\(重叠描绘 :设为](#page-61-1)[自动]或[手动])时"(第57页)

# 2 轻敲<sup>5</sup>,切换为波形画面

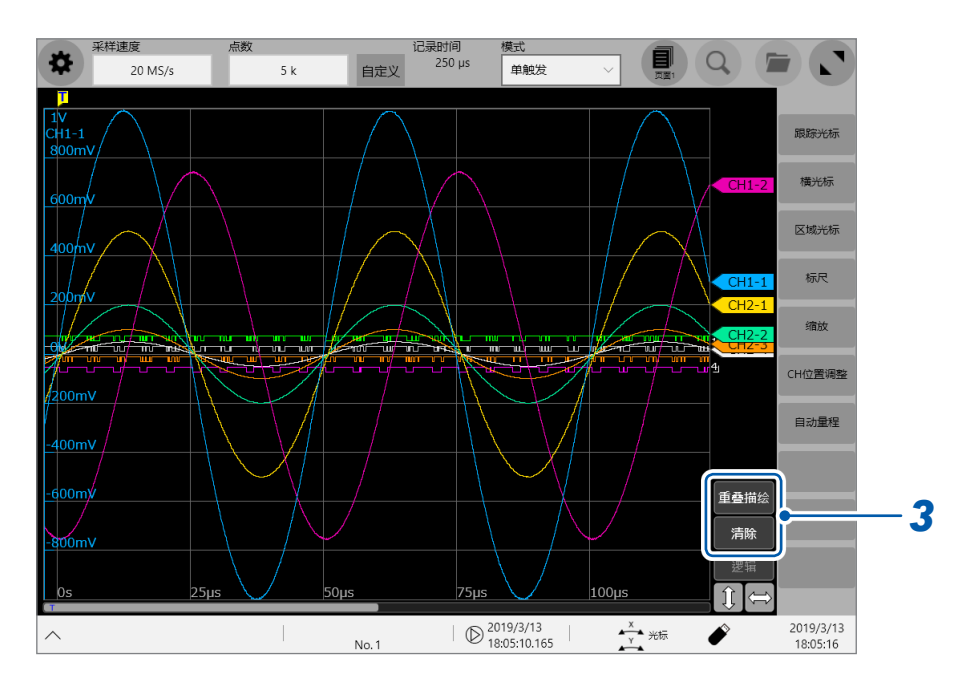

## *3* 手动进行重叠描绘(在画面上保留任意波形)

#### <span id="page-61-0"></span>轻�波形画面右边的按钮。

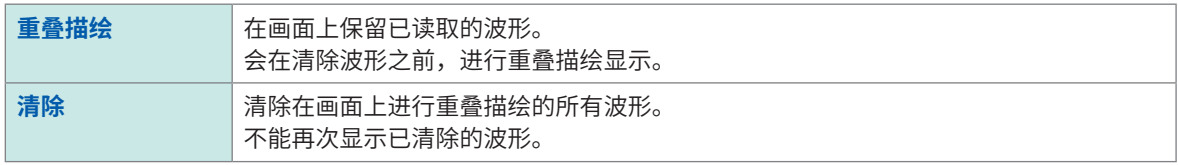

# <span id="page-61-1"></span>**将重叠描绘功能设为有效(重叠描绘 :设为[自动]或[手动])时**

- 始终在读取波形之后显示。
- 跟踪光标会显示最后读取波形的测量值。
- 不能在波形画面中进行下述操作。 波形的滚动、缩放功能的ON/OFF、倍率的变更、零位置的变更
- 下述情况时,重叠描绘的波形会消失,而只显示最后的波形。
	- • **>** 变更**[页面]**的设置时
	- • **>** 在**[通道]**中变更了有关波形显示的设置(显示的ON/OFF、波形的颜色)时
	- 执行检索时

**3**

应用功能

# <span id="page-62-0"></span>**3.2 换算输入值(转换比功能)**

### **关于转换比功能**

通过使用转换比功能,可将由传感器等获得的输出电压换算为被测对象的物理量来进行测量。 下面将使用转换比功能换算数值称之为"进行转换比处理"。

用经过转换比处理后的值与单位,来表示标尺的刻度、转换比(纵轴(电压轴)的上端值和下端值)值 以及跟踪光标的测量值。

可按通道设置不同的转换比。

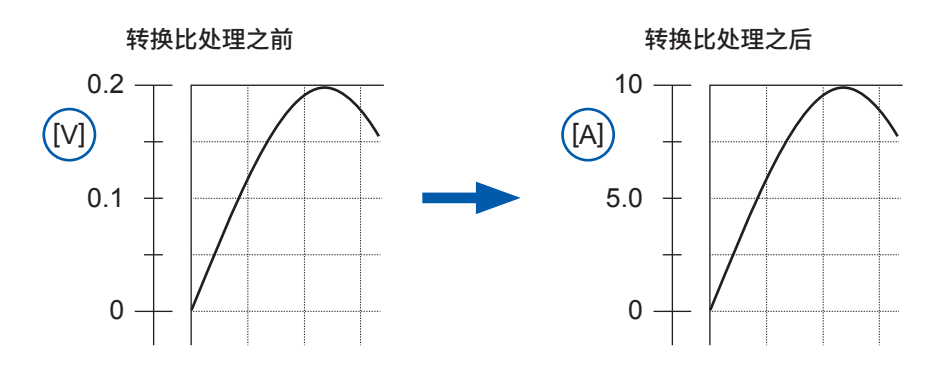

## **转换比方法**

包括下述6种设置方法。

- 利用转换比、偏移量进行设置
- 2点设置
- 选择连接的电流传感器与差分探头的型号名称
- 利用输出率进行选择
- 利用输入的dB值与转换比处理之后的值指定
- 根据应变仪式转换器的检查记录书中的值,利用额定容量与额定输出进行设置(仅限于U8969应变 单元)

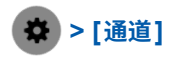

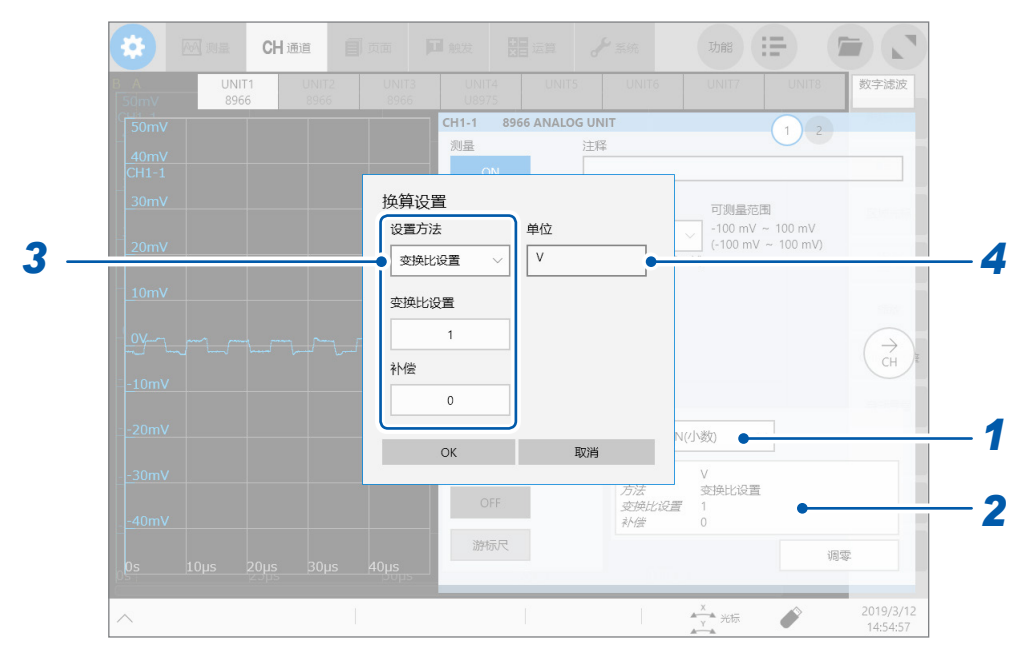

# *1* **轻�[换算]**框,从一览中选择换算的设置

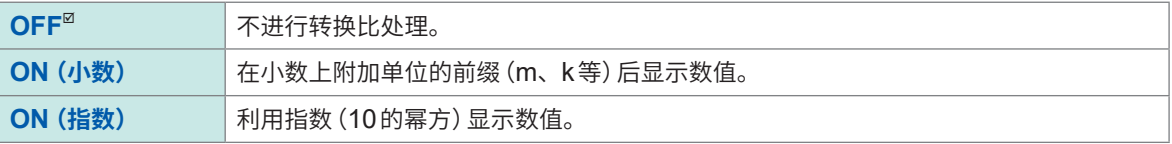

# *2* 轻�设置项目区域

届时会打开设置对话框。

### *3* 轻�**[设置方法]**框,从一览中选择设置方法

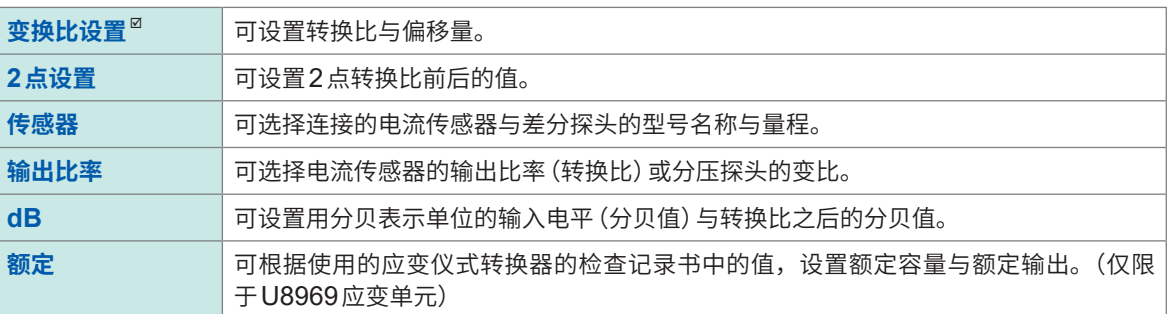

#### **[变换比设置]**时

在**[变换比设置]**框中输入转换比

**-9.9999E+9** ~ **9.9999E+9**

在**[补偿]**框中输入偏移量

**-9.9999E+19** ~ **9.9999E+19**

#### 要将已输入的电压值转换为电流值时

设置每1 V输入信号的物理量(转换比 :eu/V)、偏移量以 及要使用的单位,并将作为电压值获得的测量值换算为所 设置单位的值。(eu: engineering unit)

例 : 转换比:每1 V的电流值;补偿量: B 单位 :A

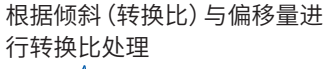

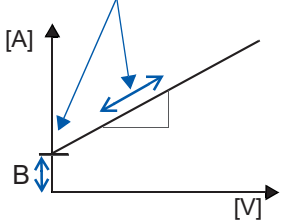

#### **[2点设置]**时

分别在**[输入1]**、**[输入2]**、**[物理量1]**、**[物理量2]**的各项目中输入数值。 在**[输入1]**框与**[输入2]**框中,输入2点输入信号的电压值 分别在**[物理量1]**框与**[物理量2]**框中输入转换比之后的值

**-9.9999E+29** ~ **9.9999E+29**

将作为电压值获得的测量值转化为所设置单位的值。

#### 例 :

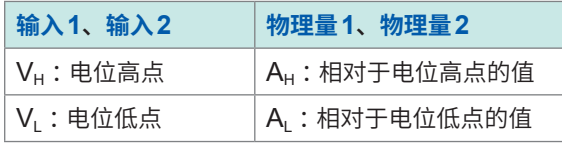

单位 :A

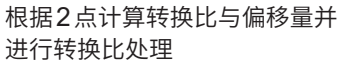

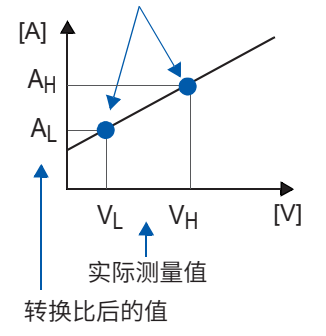

将**[设置方法]**设为**[2点设置]**,设置各自的值之后,将设置变更为**[变换比设置]**并变更该值时,按2点 设置的VL与VL保持不变,而AL与AL的值则发生变化。

#### **[传感器]**时

轻�**[传感器]**框,从一览中选择电流传感器或差分探头的型号名称 轻�**[测量量程]**框,从一览中选择量程

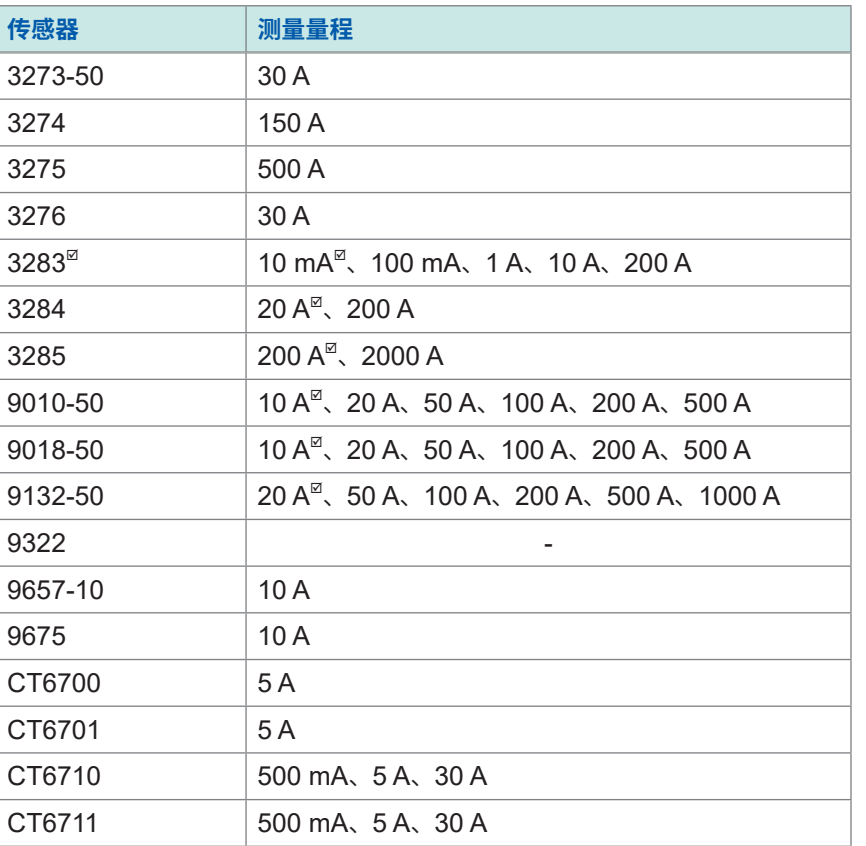

设置示例 :

要在9018-50钳式电流探头的10 A量程下进行测量,并利用电流值(单位[A])显示测量结果时

**传感器** : 9018-50

**测量量程** : 10 A **单位** : A

#### **[输出比率]**时

轻�**[输出比率]**框,从一览中选择电流传感器的每1 V输出电压的电流值 或选择分压探头的每1 V输出电压的电压值

**10 mA**、**100 mA**、**1 A**、**10 A**、**20 A**、**50 A**、**100 A**、**200 A**、**250 A**、**500 A**、**1000 A**、**2000 A**、 **2500 A**、**5000 A**、**1000 V**

#### **[dB]**时 :用**dB**值设置单位输入信号的物理量(转换比)

轻敲<sup>[输入dB]</sup>框,然后进行输入信号分贝值的输入操作 轻敲<sup>[输出 dB]</sup>框,然后进行转换比之后的分贝值的输入操作

**-200** ~ **+200**

最多可设置5位有效数字。

设置示例 :

将40 dB的输入转换为60 dB

**输入dB** :40

**输出dB** :60

设置对应于已输入分贝值的转换比。偏移量被设为零。

#### **[额定]**时

<span id="page-66-0"></span>(仅限于U8969应变单元时) 轻敲 [**额定容量**] 框,然后输入要使用的应变仪式转换器的额定容量 轻敲<sup>[</sup>额定输出]框,然后输入转换器的额定输出

**+1.0000E-9** ~ **+9.9999E+9**

最多可设置5位有效数字。

请设为额定容量

为9.9999E+9以下的值。

有关额定容量与额定输出,请参照使用的应变仪式转换器的检查记录书。

设置示例 :要使用额定容量为20 G、额定输出为1000 μV/V的应变仪式转换器进行测量,并用单位[G] 的值显示测量结果时 单位 :G 额定容量 :20 额定输出 :1000

波形显示上下限值也会与转换比设置联锁,自动发生变化。

## *4* 轻�**[单位]**框,然后输入转换比之后的值的单位

可输入字符数:最多7个字符

#### **将转换比设置复制到其它通道时**

参照 :"3.6 [复制设置\(复制功能\)"\(第](#page-72-0)68页)

### **应变仪式转换器的检查记录书中记载有��系数时**

### 例 **:要使用��系数为0.001442G /1 × 10-6**应变**\*的应变仪式转换器进行测量,并显示用单位[G] 表示的波形数据的值时**

 $(*:10^{6}$ 应变 =  $\mu$ ε)

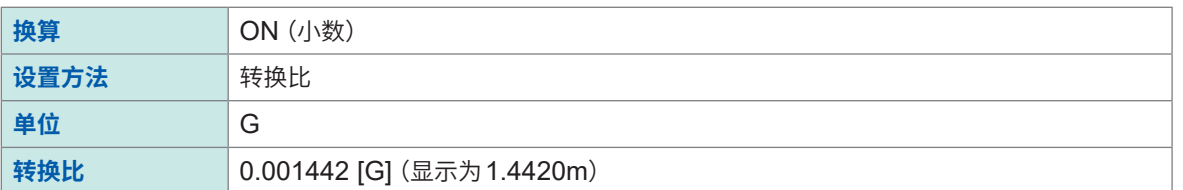

### **应变仪式转换器的检查记录书中记载有额定容量与额定输出时**

参照 :"3.2 [换算输�值\(转换�功�\)"](#page-62-0)的"**[额定]**时"(�[62](#page-66-0)页)

### **使用应变系数为2.0以外的应变仪时**

U8969应变单元以2.0的应变系数进行测量。 使用应变系数为2.0以外的应变仪时,需要将应变系数设置为转换比。 比如,应变系数为2.1时,转换比则为0.952 (≒ 2/2.1)。

#### **例 :要使用应变仪(应变系数为2.1)进行测量,并显示用单位[G]表示的波形数据时**

需要计算用于转换为应变系数与物理量双方的转换比。在这种情况下,将应变系数的转换比与转换 比之积设为转换比。

基于应变系数的转换比 :0.952,用于设为物理量的转换比 :0.001442 \* 转换比 = 0.952 × 0.001442 = 0.0013728

#### 在转换比中输入**[0.0013728]**。

\* :使用应变仪时,如果要将测量值转换为物理量,则使用被测对象的杨氏模量或泊松比进行计算。转换方法因 应变仪的使用状况而异。

参照: "使用应变仪时的转换比方法"(第389页)

# **3.3 调整波形显示位置(变量功能)**

可任意设置纵轴(电压轴)方向的显示宽度与波形显示位置。 可在纵轴(电压轴)上设置波形的上限值、下限值,以满画面振幅显示波形。

<span id="page-68-0"></span>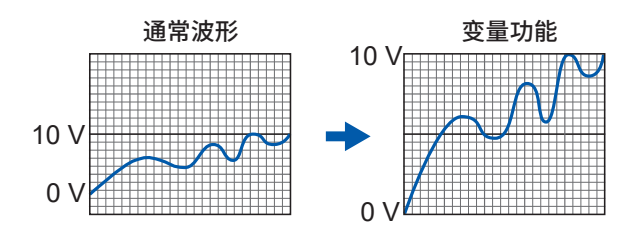

### **使用变量功能之前**

- 请确认纵轴(电压轴)量程相对于输入是否为适当的设置。
- **[固定格]**为**[ON]**时,可设置变量功能。 参照 :"13 [系统环境的设置"\(第](#page-333-0)329页)

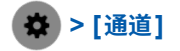

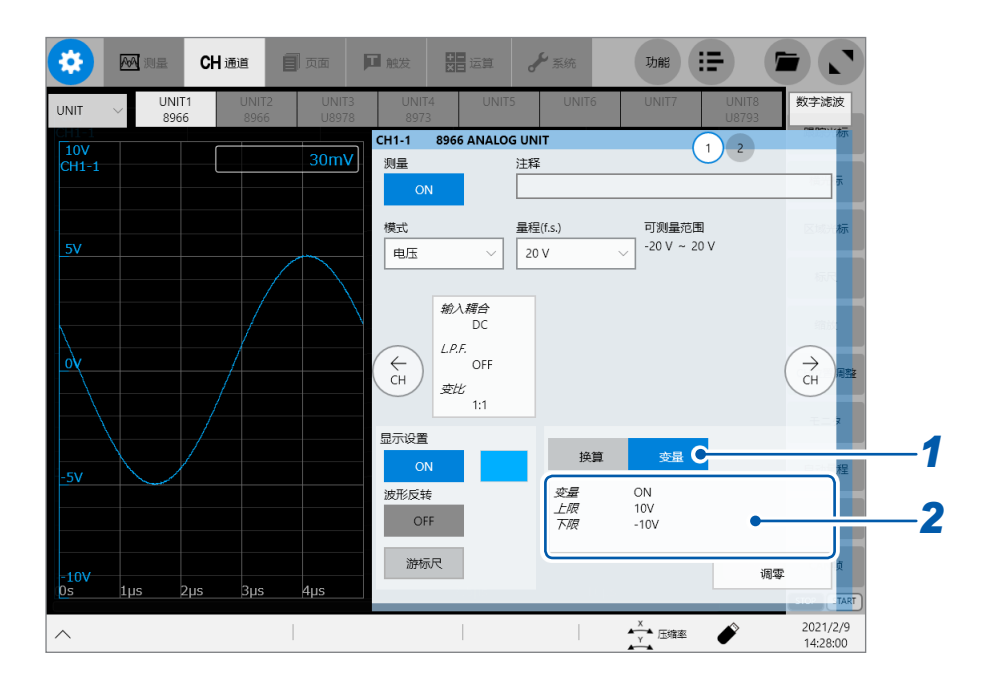

*1* 轻�**[变量]**

轻敲变量设置项目区域

此时,**[变量]**对话框会打开。

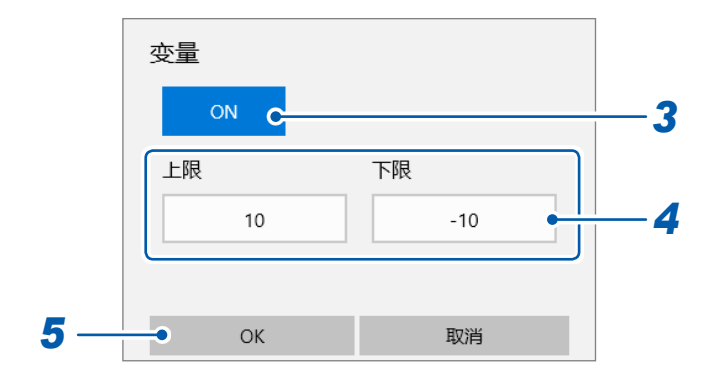

- 轻敲**[ON] [OFF]**时,通过**[倍率]**与**[零位显示]**调整波形的显示位置。(第[18](#page-22-0)页)
- 依次轻敲**[上限]**框、**[下限]**框,分别输入数值
- 轻敲**[OK]**

# **3.4 进行输入值微调(游标尺功能)**

<span id="page-70-0"></span>可在波形画面中任意微调输入电压。使用噪音、温度、加速度等传感器记录物理量时,可调整振幅, 以易于进行��作业。

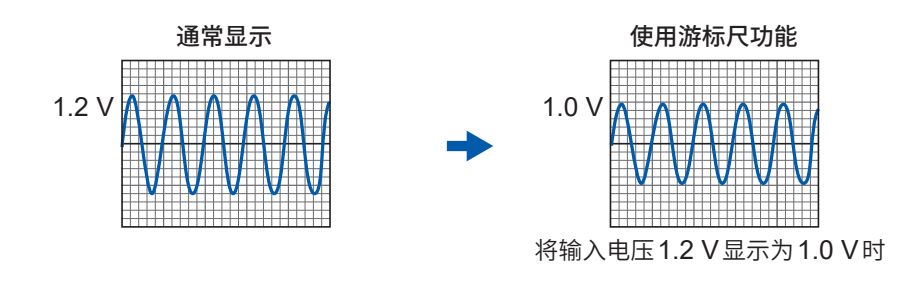

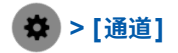

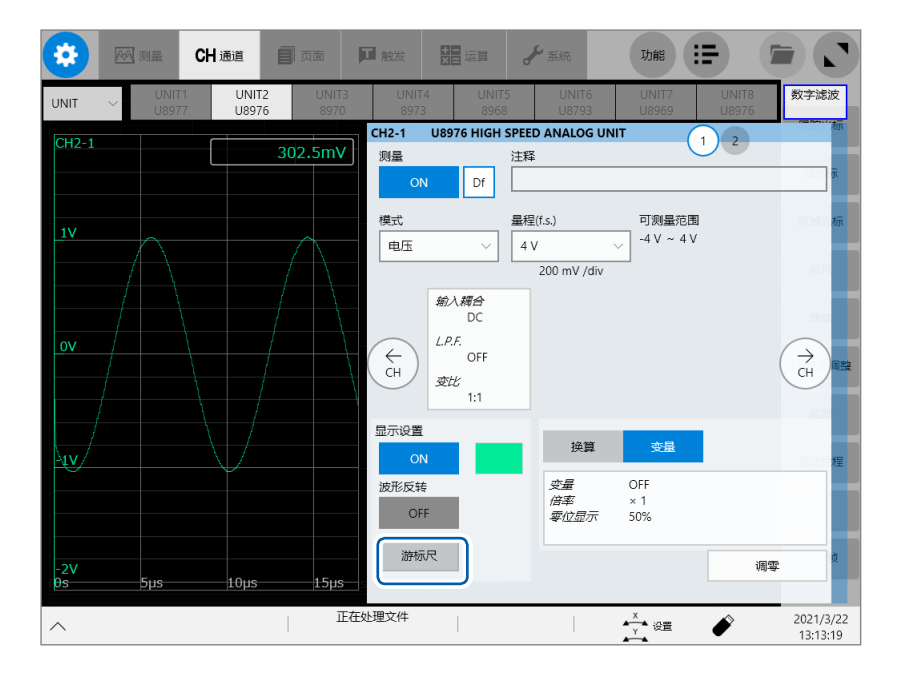

### *1* 轻�**[游标尺]**

届时会显示调整键盘。

- *2* 在查看波形的同时轻�**[--]**、**[- ]**、**[+]**与**[++]**,对振幅进行微调 要撤回已进行微调的振幅时,轻�**[C]**。
	- 调整范围为原来波形的50% ~ 250%。
	- 如果使用游标尺功能,**[游标尺]**的周围则会变为蓝色。 未使用游标功能时 游标尺 游标尺
	- 保存到文件中的测量数据是利用游标尺功能调整过的数据。

# **3.5 反转波形(反转功能)**

<span id="page-71-0"></span>用于反转波形的正负。仅模拟通道有效。 保存到文件中的测量数据是利用反转功能反转的数据。

例 :

- 将向外拉动弹簧的力输入为负信号,将按压力输入为正信号,将外拉力显示为正值,将按压力显示 为负值时
- 将电流传感器的电流方向标记设置为与电流相反方向时

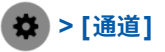

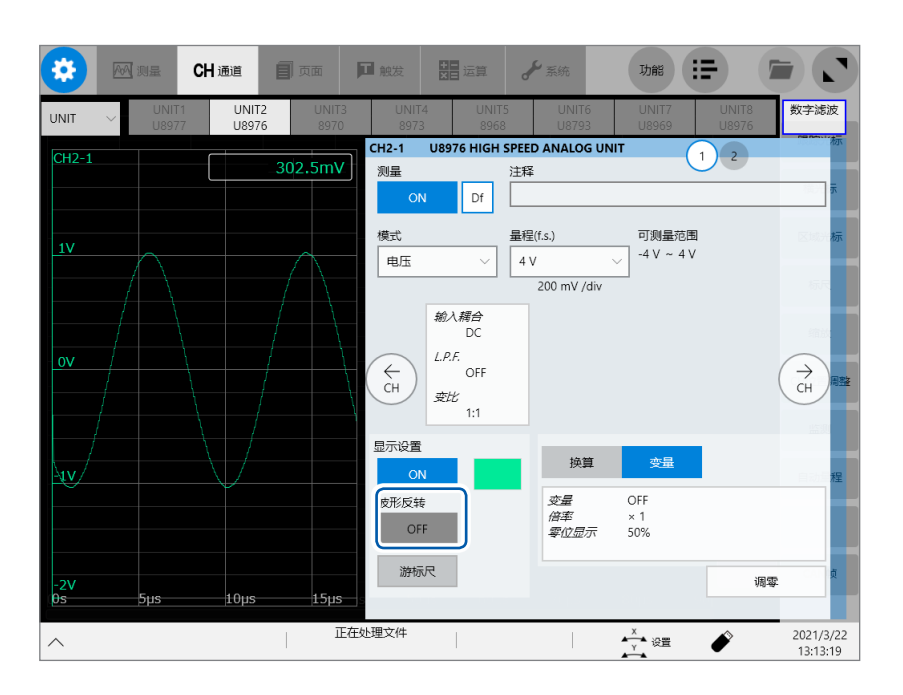

轻�**[波形反转]**按钮,将其设为**[ON]**

8967温度单元、8970频率单元与8973逻辑单元时不能设置。
## **3.6 复制设置(复制功能)**

可复制其它通道的设置,或复制触发、实时波形运算(仅限于MR6000-01)的设置。 下面说明复制通道设置的步骤。

#### **> [功能] > [复制] > [通道]**

届时会打开**[复制设置]**对话框。

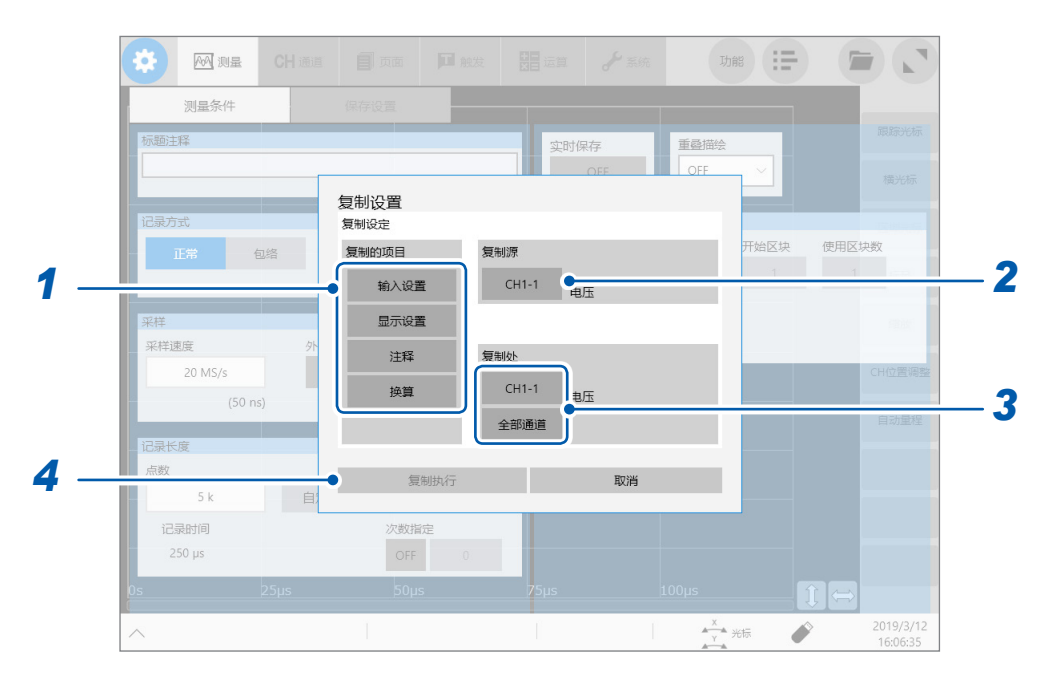

### *1* <sup>在</sup>**[复制的项目]**区域中轻�要复制的项目进行选择(可多选)

有时可能会因单元的类型而不能复制。

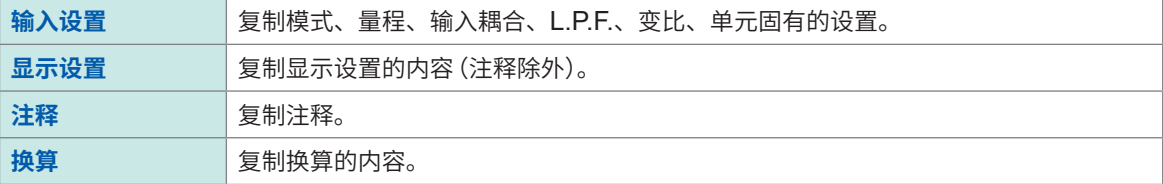

*2* 轻�**[复制源]**框,从一览中选择复制源的通道

*3* 轻�**[复制处]**的通道编号,从一览中选择复制处的通道

#### 或轻�**[全部通道]**

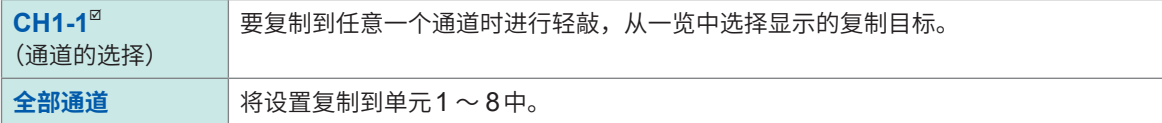

### *4* 轻�**[复制执行]**

执行复制之后,请确认触发功能、检索功能、数值运算功能的电平、上限/下限等设置值以及量程是否适当。

. . . . . . . . . . . . . .

## **3.7 进行测量单元固有的设置**

可按单元设置详细内容。

### **8968高分辨率单元的设置**

### **> [通道] > [8968]**

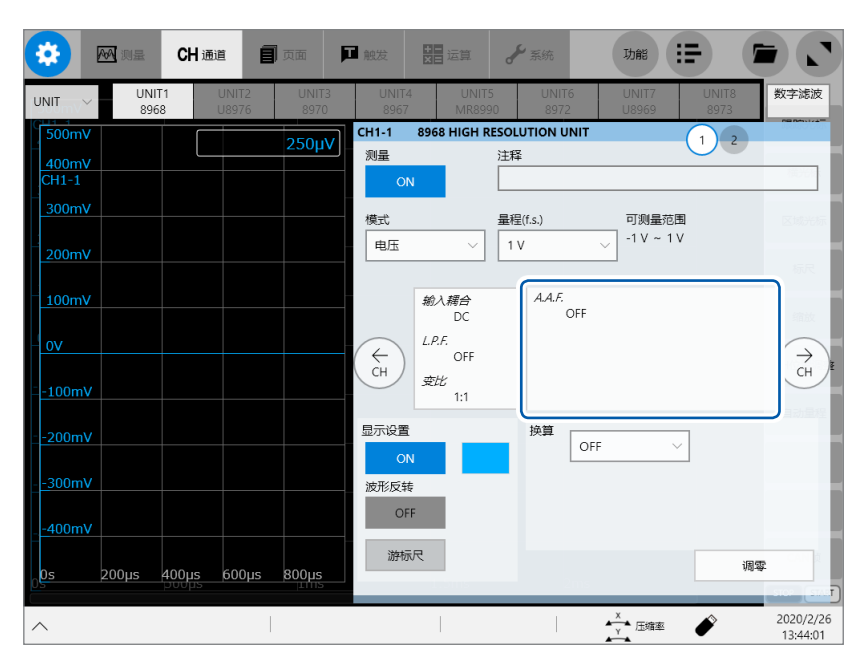

*1* 轻�显示**[A.A.F.]**的区域

届时会打开**[A.A.F.]**设置对话框。

### *2* 轻�**[A.A.F.]**框,从一览中选择抗混叠滤波器设置的**[ON]**或**[OFF]**

如果设置抗混叠滤波器,则可在FFT运算时防止发生混叠失真。 根据采样速度或频率量程(FFT函数时)的设置,截止频率会自动发生变化。

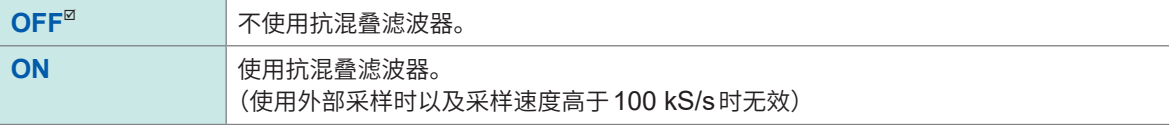

### *3* **轻�[关闭]**

届时会关闭设置对话框。

### **8967温度单元的设置**

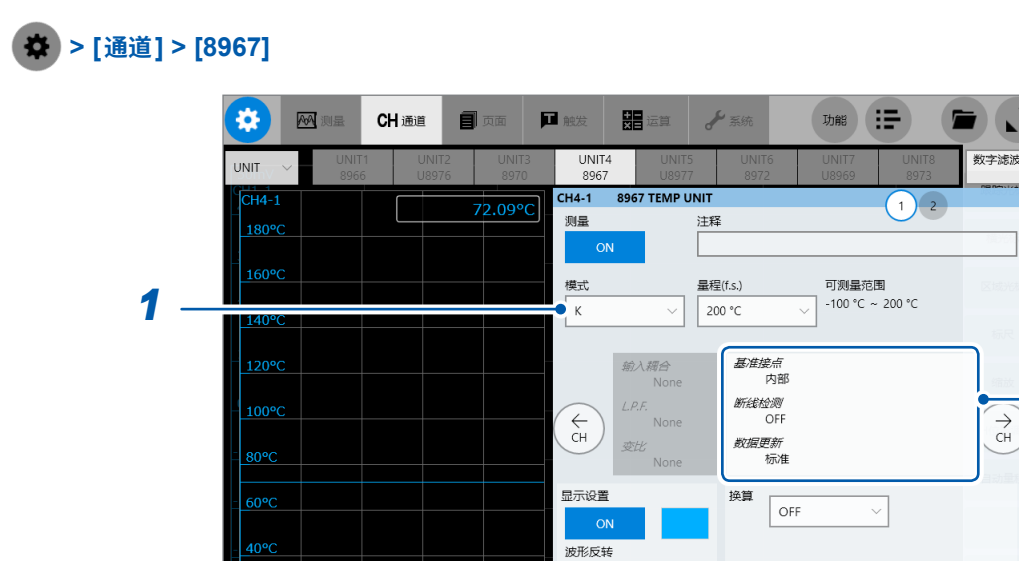

*2 to 6*

 $\begin{matrix} 1 \\ 2 \end{matrix}$ 

2020/2/26<br>13:29:55

调零

♦

 $\frac{x}{y}$ 压缩率

 $\mathcal{A}$ 

. . . . . . . . . . . . . . . .

### *1* **轻�[模式]**框,从一览中选择热电偶的类型

200us 400us 600us 800us

根据要使用的热电偶的类型进行设置。

 $20^{\circ}$ C

 $\widehat{\phantom{0}}$ 

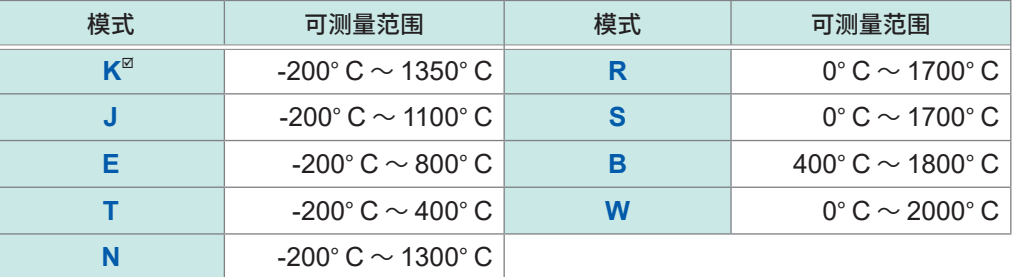

游标尺

 $\begin{array}{c} \hline \end{array}$ 

## *2* 轻�显示**[基准接点]**等的区域

届时会打开设置对话框。

### *3* 轻�**[基准接点]**框,从一览中选择基准接点补偿的**[内部]**或**[外部]**

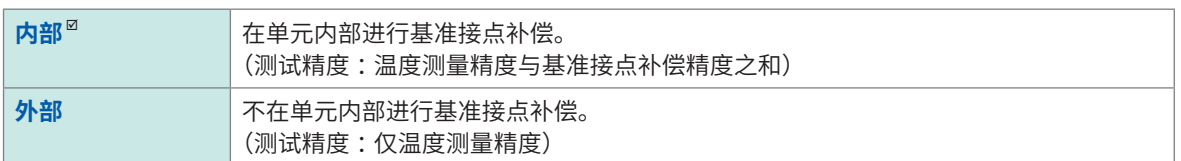

要直接将热电偶连接到单元时,请选择**[内部]**。 要通过基准接点器(0° C控制槽等)连接时,请选择**[外部]**。

### *4* 轻�**[断线检测]**框,从一览中设置断线检测设置的**[ON]**或**[OFF]**

温度测量时,可检测热电偶的断线状况。通常热电偶发生断线时,值会出现偏差。

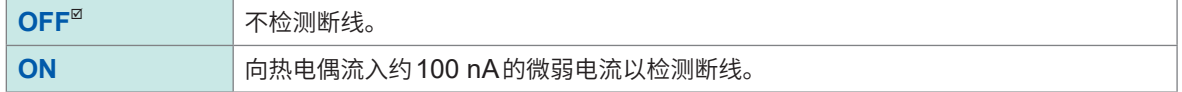

热电偶较长或使用电阻较大的热电偶线材时,由于会产生测量误差,因此设为**[OFF]**。

### *5* 轻敲**[数据更新]**框,从一览中选择数据更新时间

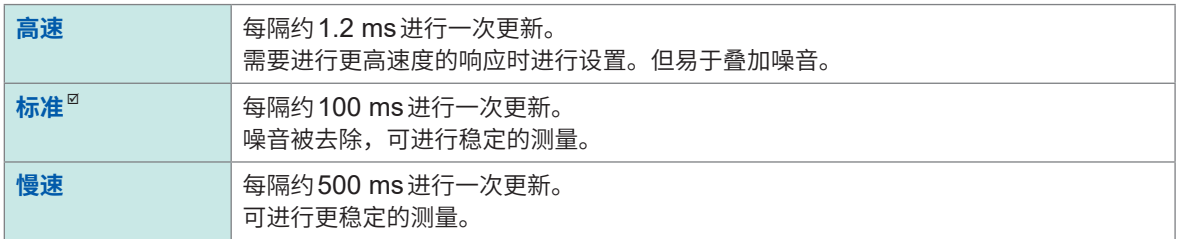

### *6* 轻�**[关闭]**

届时会关闭设置对话框。

### **U8969应变单元的设置**

可利用U8969应变单元执行自动平衡。

如果执行自动平衡,则可将转换器的基准输出电平调节为指定的零位置。自动平衡仅限于U8969应 变单元有效。

您手头上备有8969应变单元时,可在本仪器中使用。本仪器将8969应变单元的型号名称显示为 **[U8969]**。

#### **执行自动平衡之前**

- 接通电源之后, 请进行30分钟的预热, 以使单元内的温度稳定下来。
- 请将应变仪式转换器正确连接到单元与被测对象上,然后在没有应变等输入的状态下执行自动平衡。
- 测量动作期间不能执行自动平衡。
- 执行自动平衡期间,不受理按键操作。

### **在各通道的画面中执行时**

 **> [通道] > [U8969]**

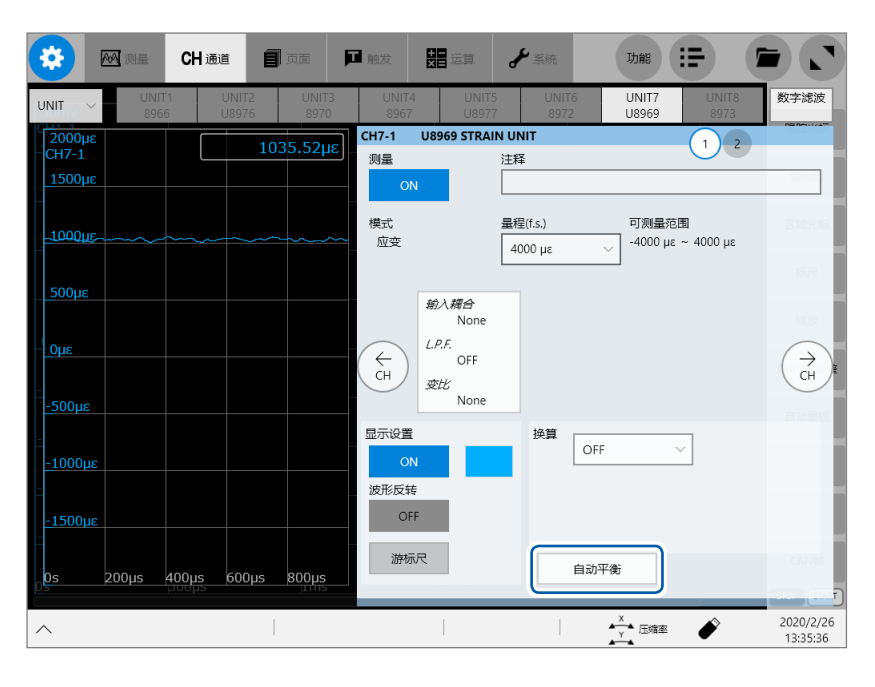

#### 轻�**[自动平衡]**,从一览中选择自动平衡的设置

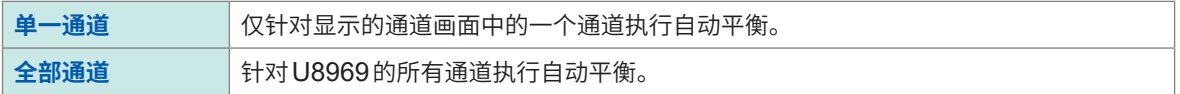

#### **在一览画面中执行时**

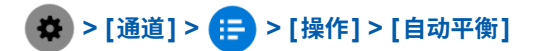

针对安装的应变单元的所有通道执行自动平衡。

下述情况时,请再次执行自动平衡。

- 已变更纵轴(应变轴)量程时
- 更换各单元时
- 已变更应变仪式转换器时
- 重新接通本仪器的电源时
- 对本仪器进行初始化时
- 环境温度急剧波动时(可能会发生零位置漂移)

### 自动平衡失败时

请确认下述各项并再次执行自动平衡。

- 应变仪式转换器是否处于无载状态? (请确保未向应变仪式转换器施加振动等)
- 应变仪式转换器是否正确地连接到被测对象上?

### **8970频率单元的设置**

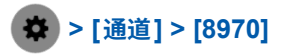

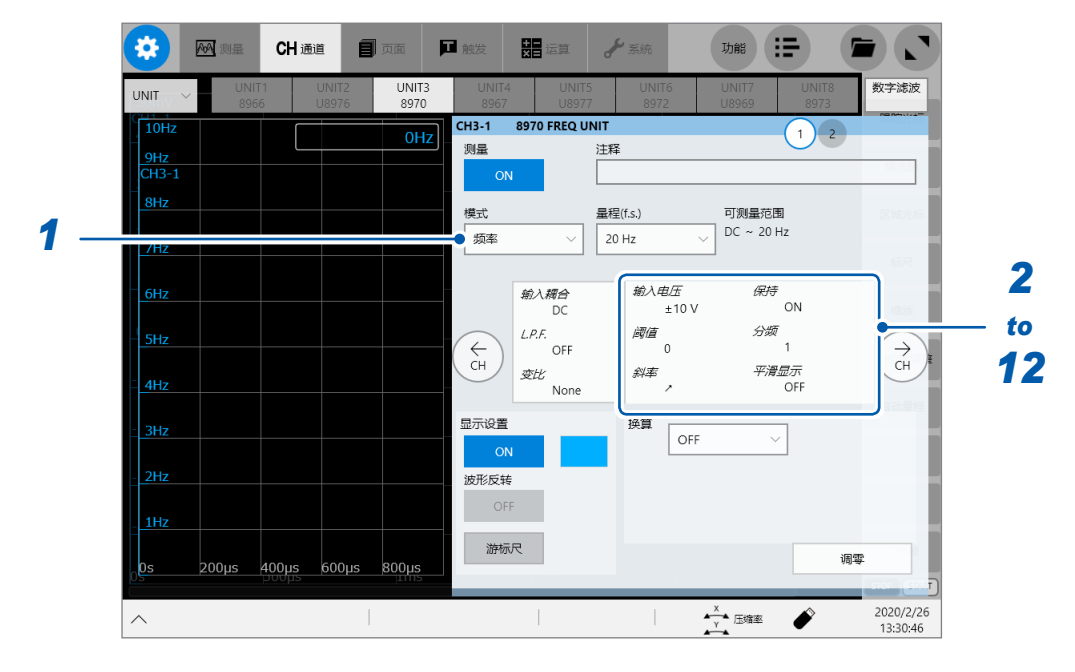

. . . . . . . . . . . . . .

### *1* **轻�[模式]**框,从一览中选择测量模式

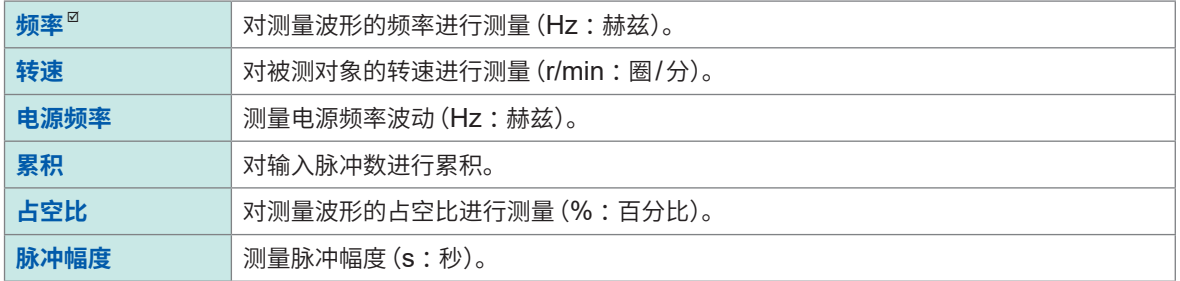

停顿期间内(运算期间)不能测量带有上升沿的脉冲(25 kHz以上)。

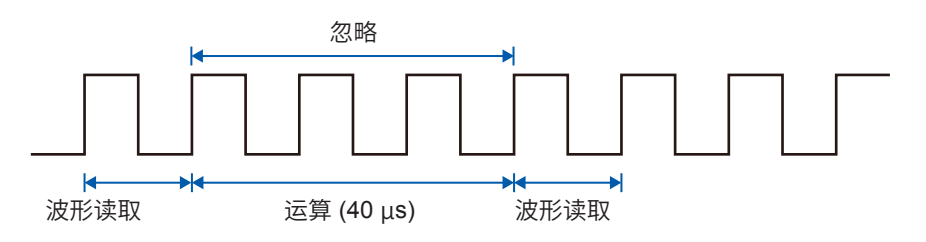

*2* 轻�显示**[输入电压]**等的区域

届时会打开设置对话框。

*3* 轻�**[输入电压]**框,从一览中选择输入信号的最大电平

**±10 V**、**±20 V**、**±50 V**、**±100 V**、**±200 V**、**±400 V**

### *4* 轻�**[阈值]**框,然后输入阈值

- 根据测量波形穿过阈值时的时间间隔或穿过次数求出测量值。
- 阈值的上下限值或增减幅度因输入电压的设置而异。

阈值相对于输入电压有约3%的滞后,以防止因噪音而导致错误测量。 (**[输入电压]**为**[±10V]**时,±0.3 V左右) 请设置相对于电压峰值具有滞后幅度以上余量的阈值。

#### *5* 轻�**[斜率]**框,从一览中选择要检测的信号的方向

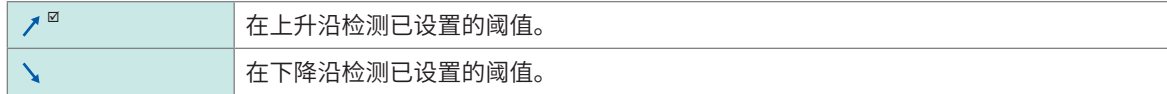

*6* 轻�**[分频]**框,然后输入要确定频率的脉冲数

 $1^{\text{H}}$   $\sim$  4,096

例 :为360脉冲/圈的编码器时,通过将**[分频]**设为**[360]**,可测量每1圈的频率。不使用**[分频]**时,请设为**[1]**。

### *7* 轻�**[时�]**框,从一览中选择开始累积的条件

仅在将**[模式]**设为**[累积]**时有效。

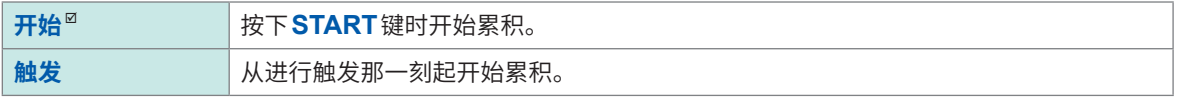

• 已设为**[开始]**时,在按下**START**键~测量开始之间会发生内部处理时间,因此,开始时的计数值并不是零。

• 已设为**[开始]**时,如果在预触发等待期间超出触发电平,则不会进行触发。另外,在设置的触发电平下,可 能会因开始时的内部处理时间或触发优先设置而不进行触发。

• 使用内存分割时,区块的开头可能会保留前一区块的最后数据。

#### *8* 轻�**[超累积]**框,从一览中选择累积数饱和时的动作

仅在将**[模式]**设为**[累积]**时有效。

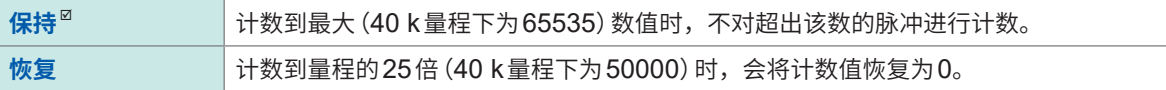

### *9* 轻�**[电平]**框,从一览中选择脉�幅度测量与占空比测量时检测阈值的哪一侧的电平

仅在将**[模式]**设为**[脉�幅度]**或**[占空比]**时有效。

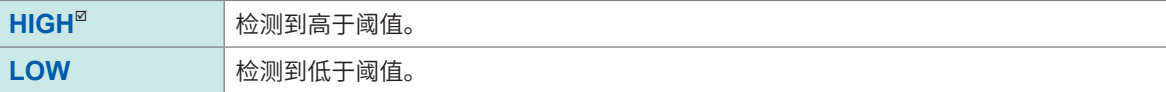

应用功能

## *10* 轻�**[平滑显示]**框,从一览中选择平滑显示的设置

仅在将**[模式]**设为**[频率]**或**[转速]**时有效。

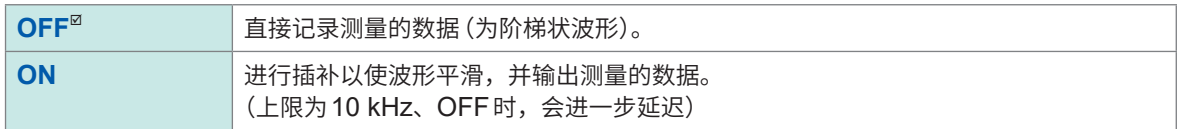

### *11* 轻�**[保持]**框,从一览中选择测量值保持的设置

仅在将**[模式]**设为**[频率]**或**[转速]**时有效。

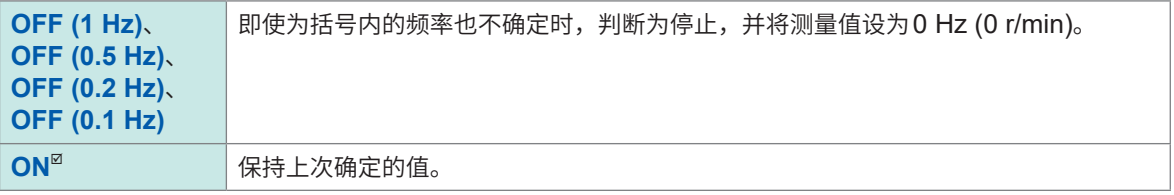

### *12* 轻�**[关闭]**

届时会关闭设置对话框。

### **8971电流单元的设置**

### **> [通道] > [8971]**

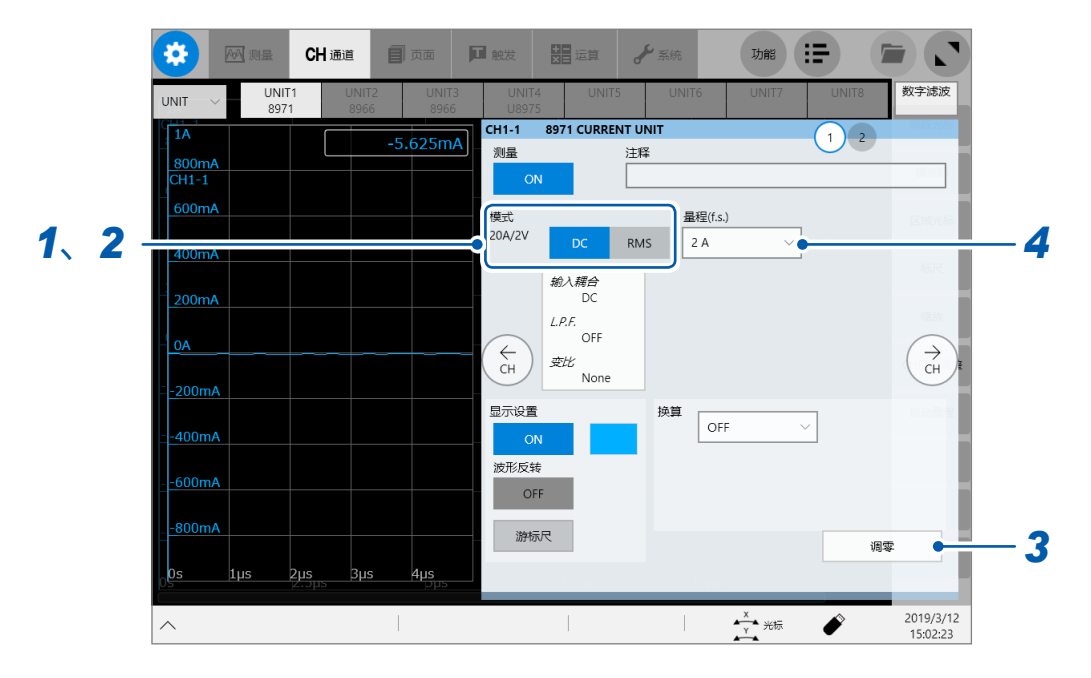

#### *1* 确认**[模式]**区域中显示的输出率

本仪器会自动识别连接到8971上的电流传感器并按如下所述进行显示。

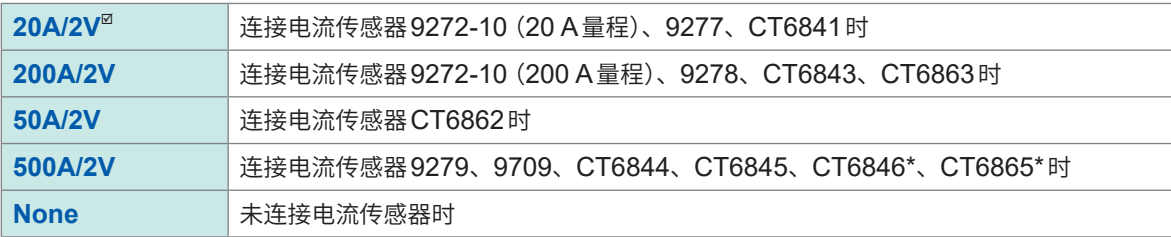

#### **重要事项**

\*: 如果通过 9318 转换线将 CT6846 或 CT6865 连接到 8971 电流单元上, 则会识别为 500A AC/ DC传感器。对于转换比而言,请将转换比设为2.00之后使用。

### *2* 轻�**[模式]**区域中的**[DC]**或**[RMS]**,设置测量模式

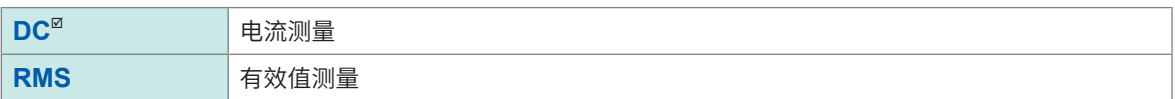

### *3* (变更测量模式时)轻�**[调零]**

调零被执行。请在无输入的状态下执行调零。

#### *4* 轻�**[量程 (f.s.)]**框,从一览中选择量程

针对自动识别的电流传感器,从经过转换比处理的设置项目中进行选择。

#### **重要事项**

量程数值表示8971可在该量程下测量的最大电流。但不能测量超出所连接电流传感器额定电流的 电流。请确认电流传感器的规格。

### **8972 DC/RMS单元的设置**

### **> [通道] > [8972]**

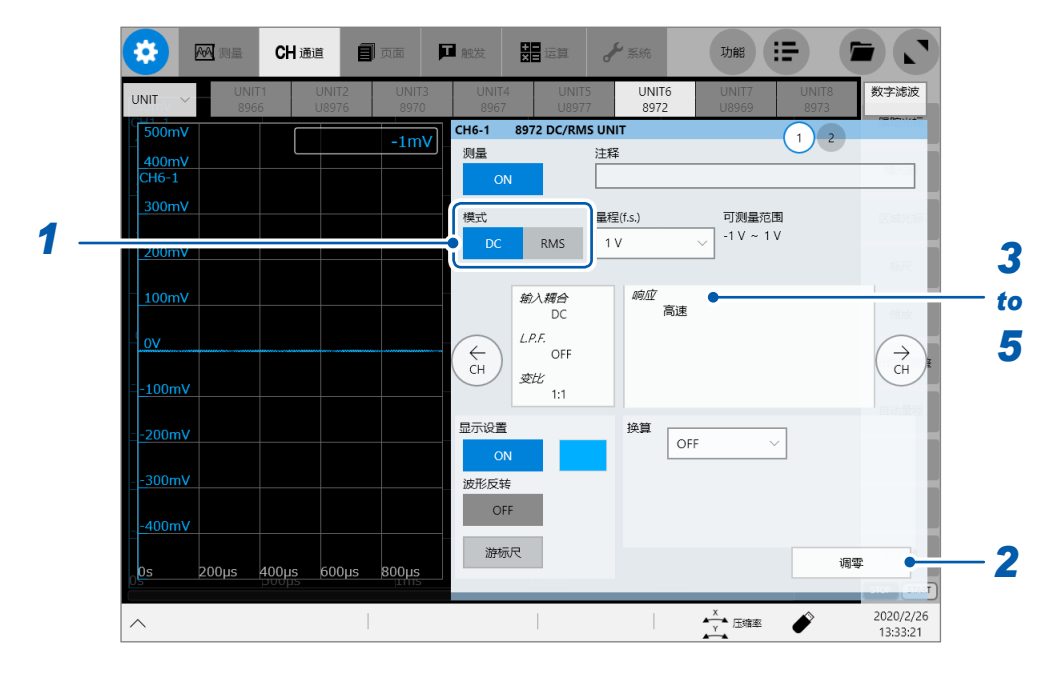

. . . . . . . . . . .

*1* 轻�**[模式]**区域中的**[DC]**或**[RMS]**,设置测量模式

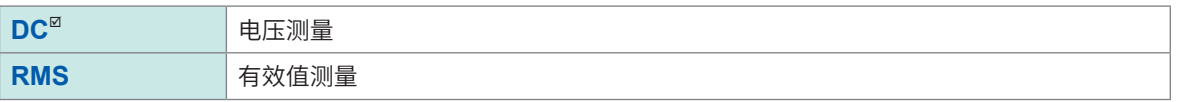

### *2* (变更测量模式时)轻�**[调零]**

调零被执行。请在无输入的状态下执行调零。

### *3* 轻�显示**[响应]**的区域

届时会打开设置对话框。

### *4* 轻�**[响应]**框,从一览中选择有效值测量的响应时间

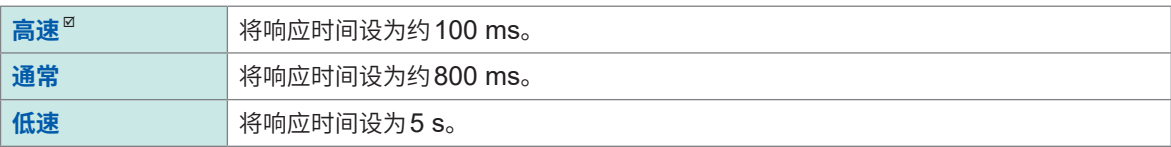

通常设为**[高速]**。频率较低或波动剧烈时,如果设为**[标准]**或**[低速]**,测量值则会稳定。

### *5* 轻�**[关闭]**

届时会关闭设置对话框。

### **MR8990数字电压页面元的设置**

### **> [通道] > [MR8990]**

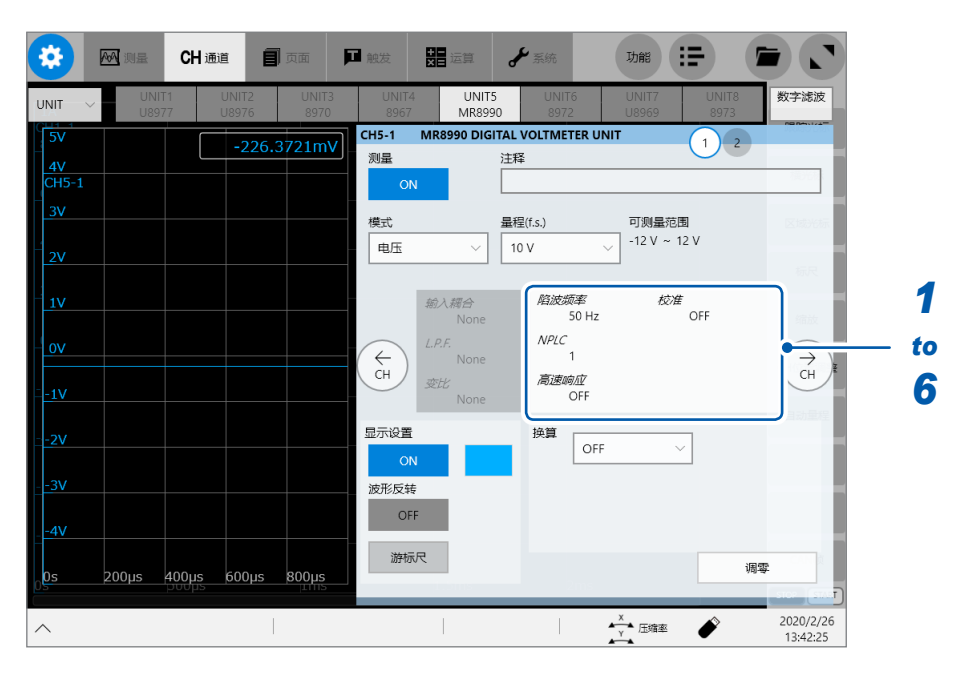

## *1* 轻�显示**[陷波频率]**等的区域

届时会打开设置对话框。

#### *2* 轻�**[陷波频率]**框,从一览中选择电源频率

请选择使用地区的电源频率。

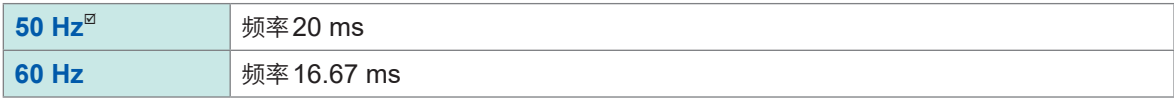

如果未正确设置电源频率,测量值则会不稳定。

#### *3* 轻�**[NPLC]**框,然后输入积分时间

以相当于电源频率1周期的时间 (1 PLC, power line cycle) 为基准设置积分时间。

 $0.1 \sim 0.9$ ,  $1^{\text{II}} \sim 10$ , 20, 30, 40, 50, 60, 70, 80, 90, 100

 $\varphi$  : 电源频率为50 Hz时,如果进行NPLC = 10这样的设置,积分时间则为20 ms  $\times$  10 = 200 ms。 波形数据的更新速率为200 ms。

#### *4* 轻�**[高速响应]**框,从一览中选择数据更新间隔的设置

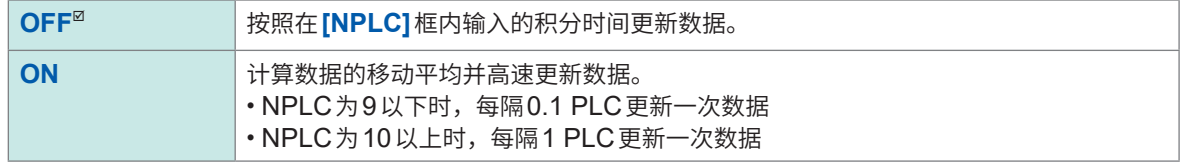

### <mark>5</mark> 轻敲[校准]框,从一览中选择校准的设置

是测量开始时自动对校准或通道之间进行同步的设置。如果对通道之间进行同步,则可匹配积分开始的时序。

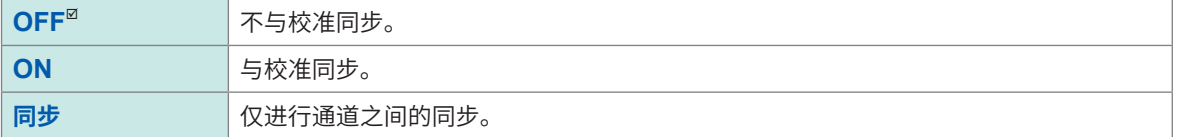

• 校准时间约为150 ms。在此期间不能测量输入信号。

• 已经对通道之间进行同步时,需要在测量开始时向各单元发送中断积分的信号,并等待 1 次部分的积分结束的 处理。

该处理所需的时间为(10 ms + 积分时间\*)。

\*: 积分时间因NPLC的设置而异。

即使未同步, 在变更MR8990数字电压页面元的设置之后立即进行测量时, 需要上述时间。在不变更设置的 状态下进行测量时, 没有等待时间。

• [OFF] (初始设置) 时,请手动进行校准。 参照:快捷指南"2.12 执行校准 (安装MR8990时)"

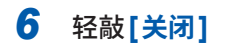

届时会关闭设置对话框。

### **U8974高压单元的设置**

### **> [通道] > [U8974]**

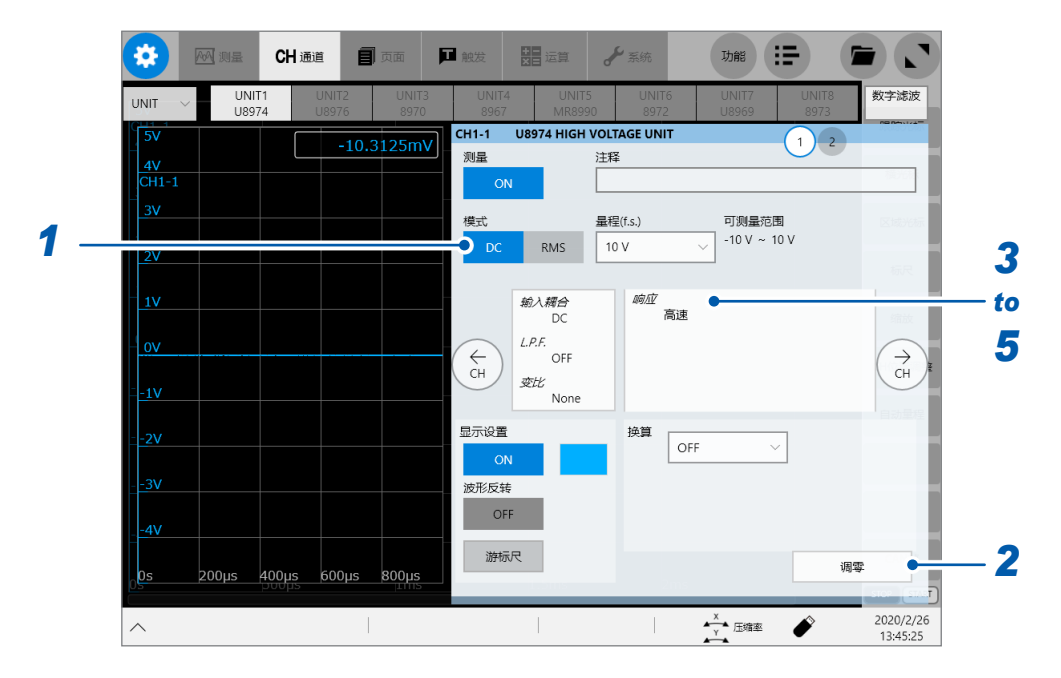

*1* 轻�**[模式]**区域中的**[DC]**或**[RMS]**,设置测量模式

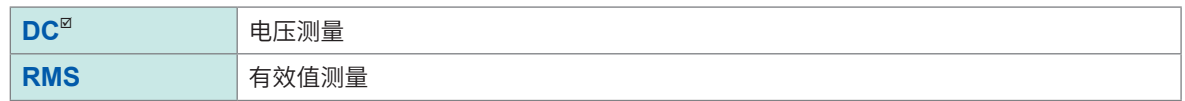

### *2* (变更测量模式时)轻�**[调零]**

调零被执行。请在无输入的状态下执行调零。

### *3* 轻�显示**[响应]**的区域

届时会打开设置对话框。

*4* 轻�**[响应]**框,从一览中选择有效值测量的响应时间

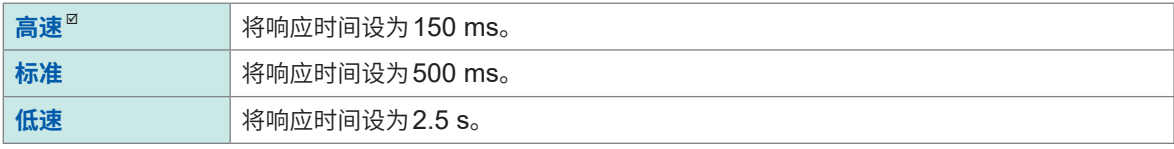

频率较低或波动剧烈时,如果设为**[低速]**,测量值则会稳定。

### *5* 轻�**[关闭]**

届时会关闭设置对话框。

## **U8977 3��电流单元的设置**

9709、CT6860系列与CT6840系列的电流传感器包括型号名称带有-05的金属连接器,以及不带 -05的黑色树脂连接器。

可直接将型号名称中带有-05的金属连接器的电流传感器连接到U8977 3通道电流单元上。可通过 使用选件CT9900转换线,将型号名称中不带-05的黑色树脂连接器的电流传感器连接到U8977 3 通道电流单元上。

### **> [通道] > [U8977]**

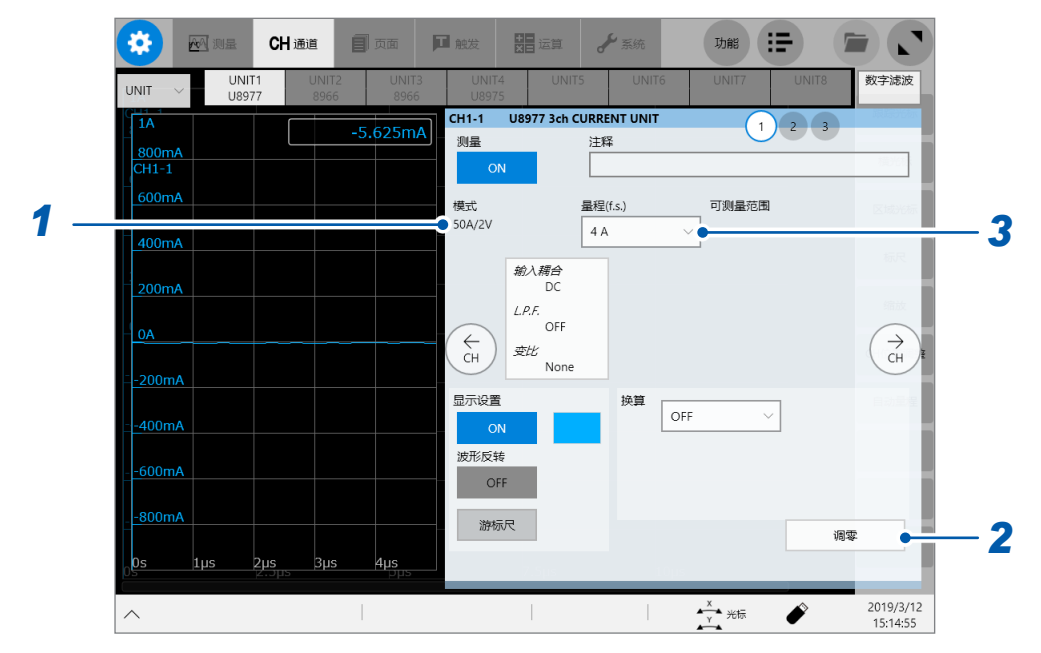

根据连接的电流传感器,分为自动识别模式或选择电流传感器。

### *1* (自动识别连接传感器时)确认**[模式]**区域中显示的输出率

如下所述为可根据自动识别的输出率设置的量程一览。

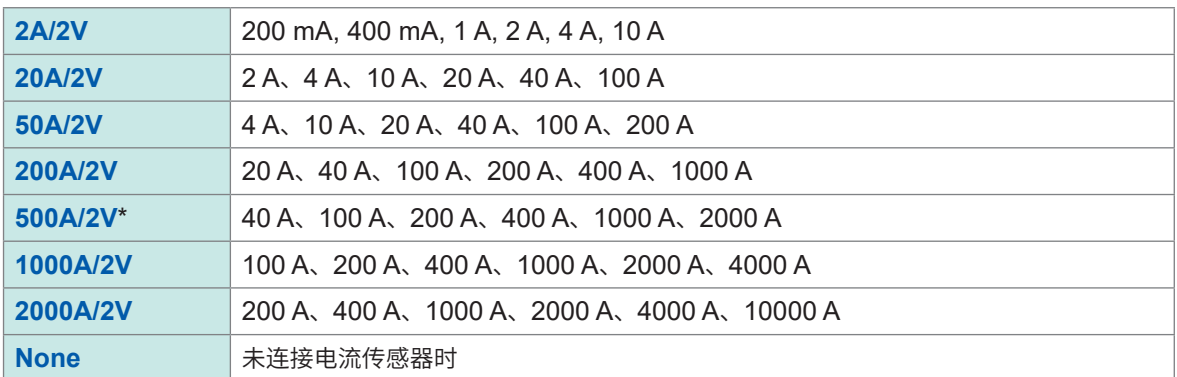

\*:如果通过CT9900 转换线连接 CT6846 或 CT6865,则会识别为 500 A AC/DC 传感器。对于转换比而言, 请将转换比设为2.00之后使用。

#### (进行选择时)轻敲[<mark>模式]</mark>框,选择连接的电流传感器

如下所述为可根据选择的电流传感器设置的量程一览。

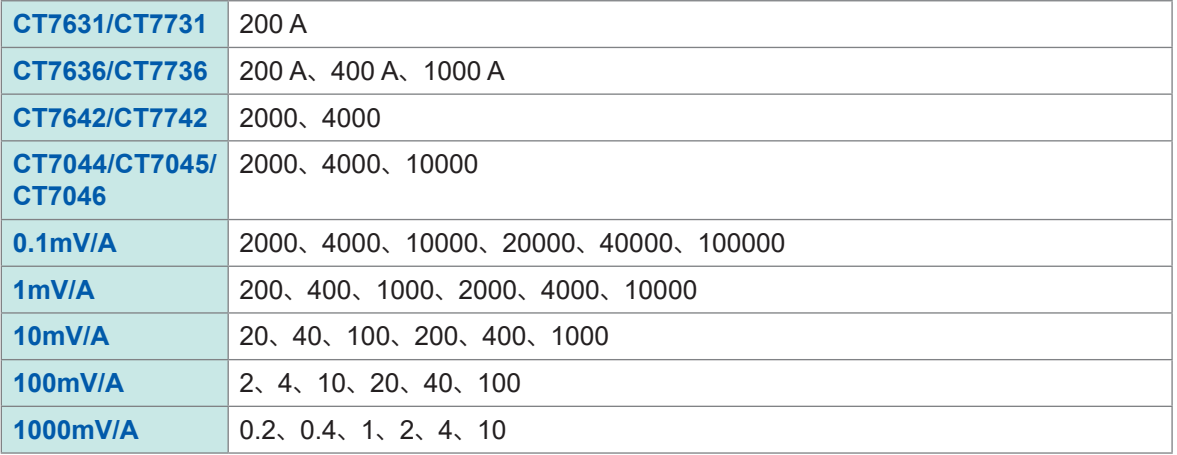

#### **重要事项**

通过CT9920转换线连接CT7000系列时,设置要使用的电流传感器的型号名称或输出率。

#### *2* (已变更测量模式时)轻�**[调零]**

调零被执行。请在无输入的状态下执行调零。

### *3* 轻�**[量程 (f.s.)]**框,从一览中选择量程

对于量程而言,会根据识别的电流传感器,自动设置转换比。

#### **重要事项**

量程数值表示U8977可在该量程下测量的最大电流。但不能测量超出所连接电流传感器额定电流 的电流。请确认电流传感器的规格。

应用功能

## **U8979 电荷单元的设置**

用于对电压测量或加速度(电荷输出型 · 前置放大器内置型)测量的输入通道进行设置。

1个通道仅可测量1种类型。

在**[电压]**模式与**[前置放大器]**模式下使用BNC连接器 ;在**[电荷]**模式下使用小型连接器。 U8979可自动识别支持TEDS\*的传感器。

**警 告**

\*: Transducer Electronic Data Sheet

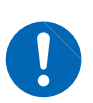

如果将测量模式设为**[前置放大器]**,则会始终从**BNC**端子输出传感器用电源 **(3.0 mA**、 **22 V)**。为了防止触电以及被测对象损坏,在**BNC**端子上连接传感器或探头时,请将测 量模式设为**[前置放大器]**以外模式或切断主机电源。

### **> [通道] > [U8979]**

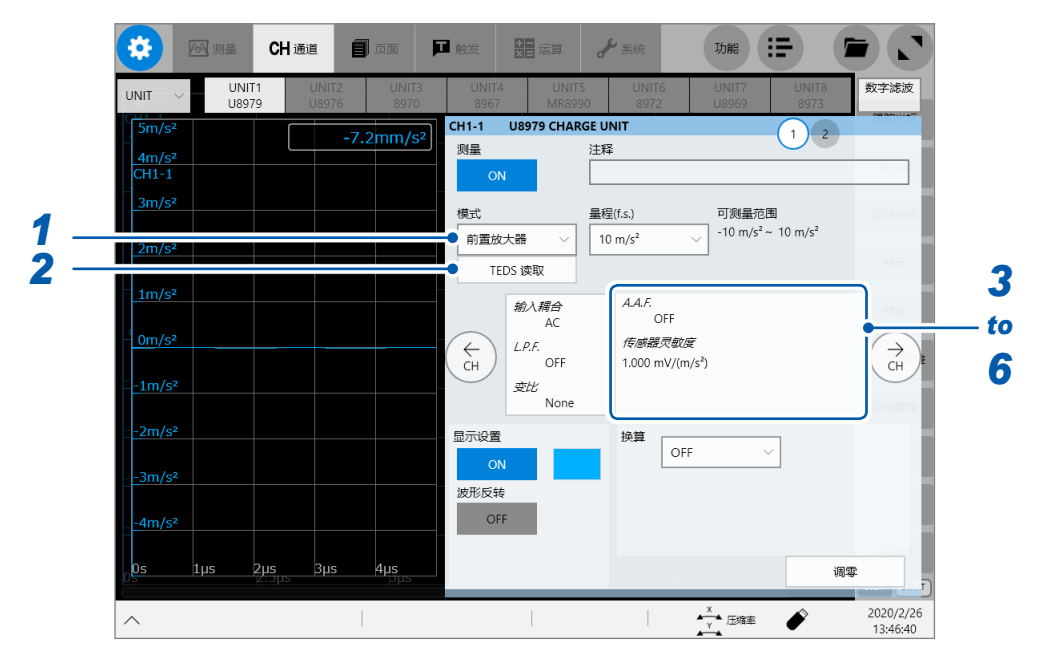

*1* 轻�**[模式]**框,从一览中选择与使用的加速度传感器相应的测量模式

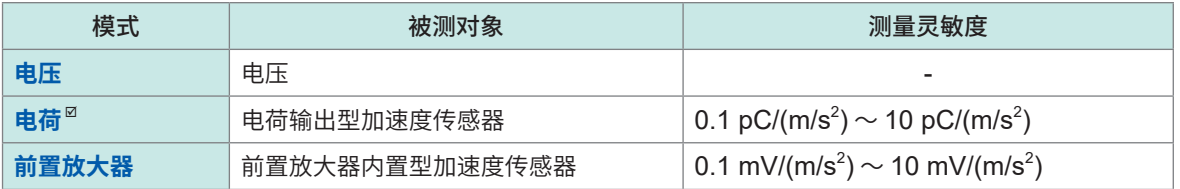

### *2* (将模式设为**[前置放大器]**时)轻�**[TEDS读取]**

获取所连接传感器的灵敏度。仅限于支持TEDS的前置放大器内置型加速度传感器才可获得灵敏度。 已获取传感器的灵敏度时,会自动设置传感器灵敏度。

#### *3* 轻�显示**[A.A.F.]**的区域

届时会打开设置对话框。

### *4* 轻�**[A.A.F.]**框,从一览中选择抗混叠滤波器的设置

进行FFT运算时,请设置抗混叠滤波器,以防止发生混叠失真。根据采样速度或频率量程(FFT函数时)的设置, 截止频率会自动发生变化。

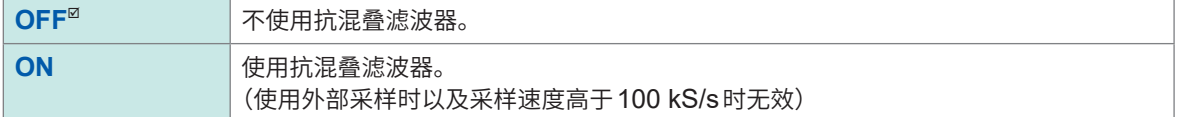

#### *5* 轻�**[传感器灵敏度]**框,然后输入传感器的灵敏度

传感器灵敏度可设置到小数点后第3位。使用电荷输出型加速度传感器、不支持TEDS的前置放大器内置型加 速度传感器时,设置加速度传感器中记载的每1m/s<sup>2</sup>的值。

#### *6* 轻�**[关闭]**

届时会关闭设置对话框。

#### **传感器灵敏度的设置示例**

#### **例1 :使用记载有每1 m/s<sup>2</sup> 的传感器灵敏度的传感器**

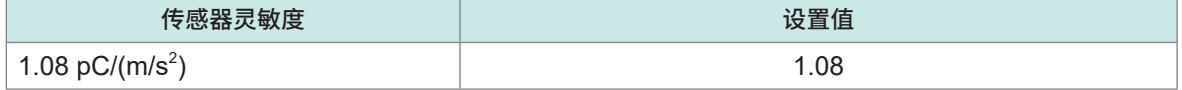

#### **例2 :使用记载有每1 G的传感器灵敏度的传感器**

记载有每1G的传感器灵敏度时,设置将记载灵敏度除以9.8 m/s<sup>2</sup>的值。

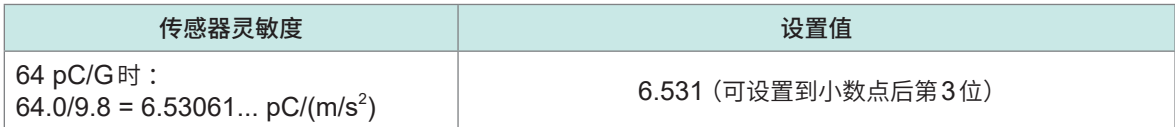

### **要将单位从[m/s<sup>2</sup> ]转换为[G]时**

本仪器测量每1m/ ${\sf s}^2$ 的电荷量。可使用转换比功能转换为每1G的电荷量。 参照: "3.2 换算输入值(转换比功能)"(第58页)

按如下所述设置转换比。

#### **例1 :利用转换比进行设置**

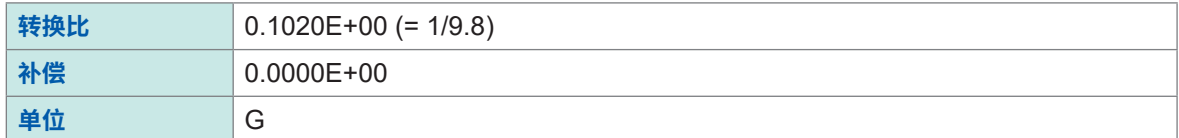

#### **例2 :进行2点设置**

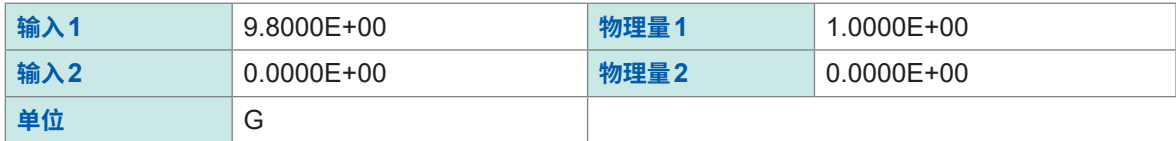

#### **使用设置范围以外的传感器时**

可利用转换比功能使用设置范围以外的传感器。 参照:"波形数据的自动保存"(第120页)

#### *1* 轻�显示**[传感器灵敏度]**的区域

届时会打开设置对话框。

### *2* **轻�[传感器灵敏度]**框,然后输入传感器的灵敏度

将所用传感器的灵敏度乘以适当的数值,设为可设置范围内的数值 (0.1 ~ 10), 然后再进行输入。

### *3* 轻�**[关闭]**

届时会关闭设置对话框。

### *4* 轻�**[转换比]**框,然后设置转换比

设为与转换比乘以传感器灵敏度的值相同。

#### **例1 :传感器灵敏度为23.4 pC/(m/s<sup>2</sup> )时**

将传感器灵敏度乘以 1/2.34,然后将 "10 pC/(m/s<sup>2</sup>)" 设为传感器灵敏度。 要将测量值乘以1/2.34进行显示时,按如下所述设置转换比。

利用转换比进行设置时

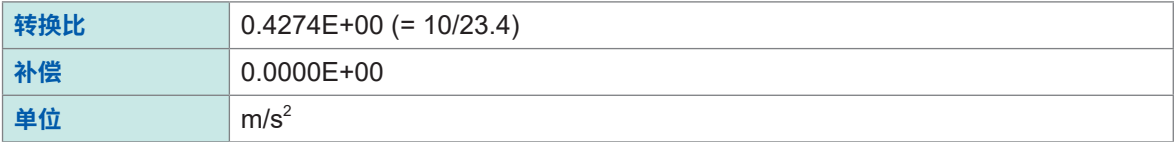

进行2点设置时

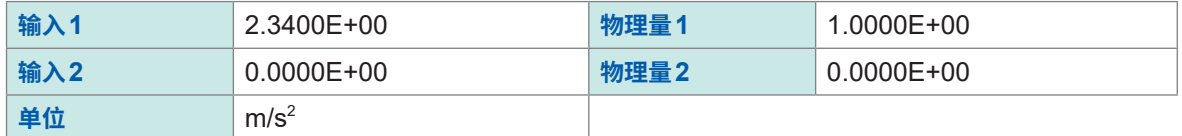

#### **例2 :传感器灵敏度为0.05 pC/(m/s<sup>2</sup> )时**

将传感器灵敏度乘以 $2$ ,然后将 " $0.1\,$  pC/(m/s $^2$ )" 设为传感器灵敏度。 要将测量值乘以2进行显示时,按如下所述设置转换比。

利用转换比进行设置时

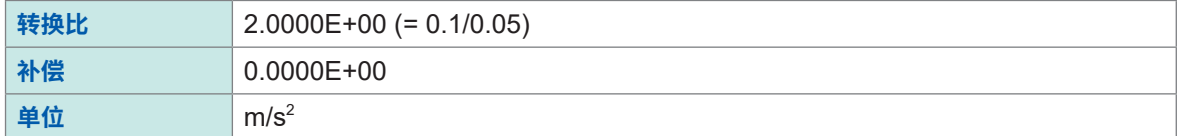

进行2点设置时

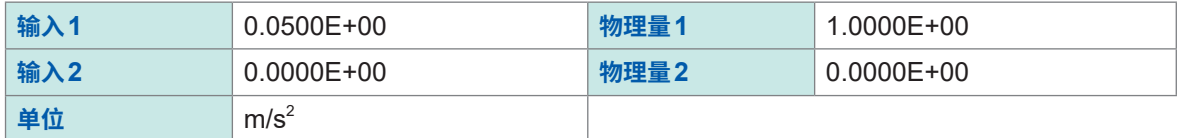

# **3.8 进行发生单元固有的设置**

设置MR8790波形发生单元、MR8791脉冲发生单元和U8793任意波形发生单元。

## **通过MR8790 波形发生单元发生信号**

详情请参照U8793、MR8790、MR8791的使用说明书。 进行MR8790波形发生单元信号发生的同步控制并选择设置方法。

### **> [通道] > [MR8790]**

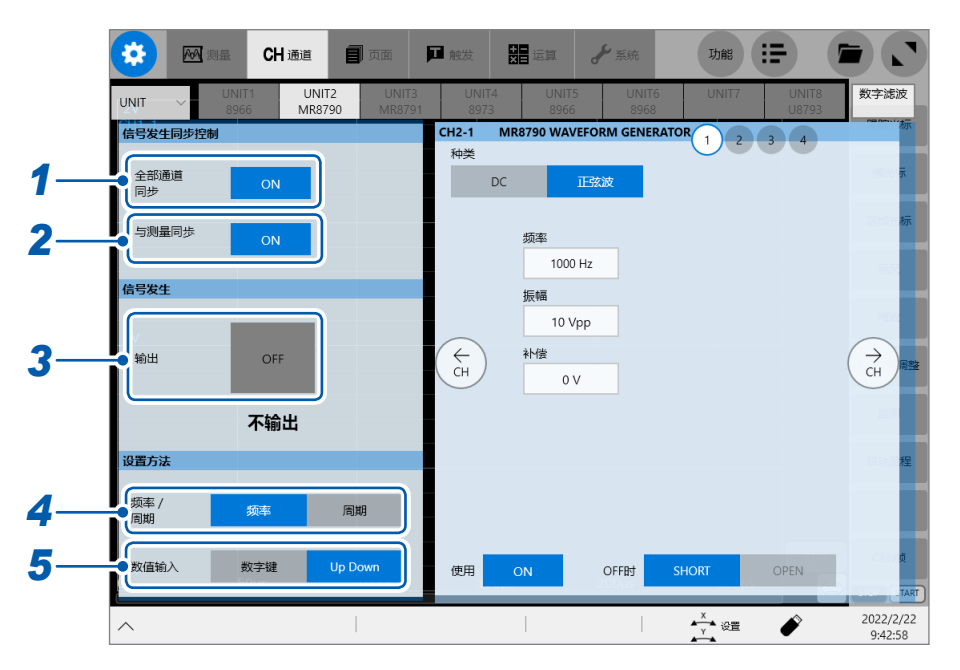

### *1* 轻敲**[全部通道同步]**按钮,设为**[ON]**或**[OFF]**

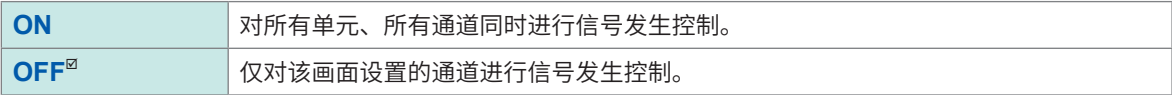

### *2* 轻敲**[与测量同步]**按钮,将其设为**[ON]**或**[OFF]**

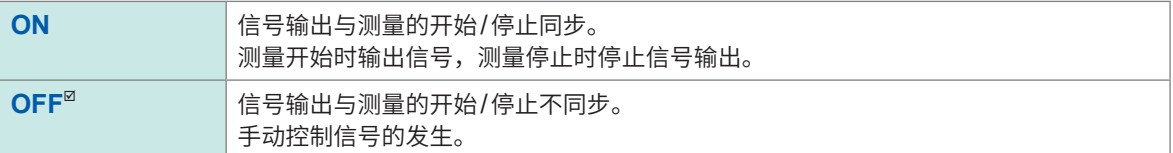

### *3* 轻敲**[输出]**按钮,将其设为**[ON]**或**[OFF]**

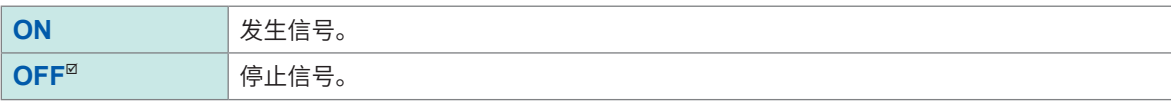

### *4* 轻敲**[频率]**或**[周期]**,选择信号的设置方法

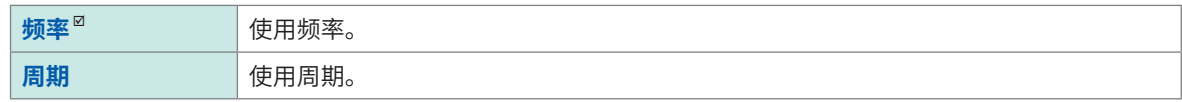

## *5* 轻敲**[数字键]**或**[Up Down]**,选择数值的输入方法

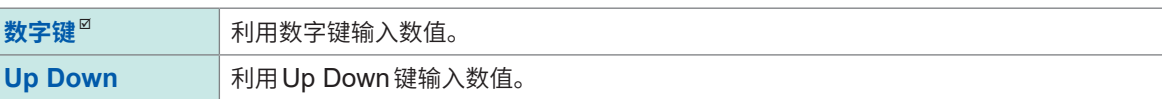

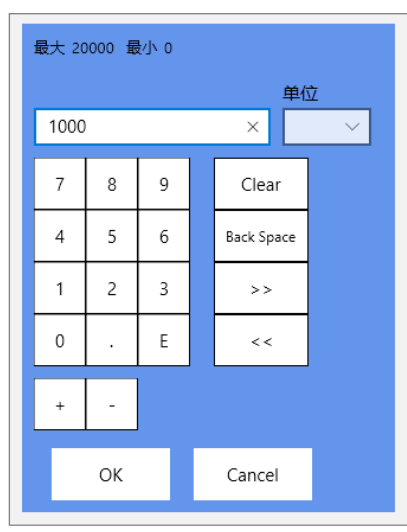

数字键 Up Down键

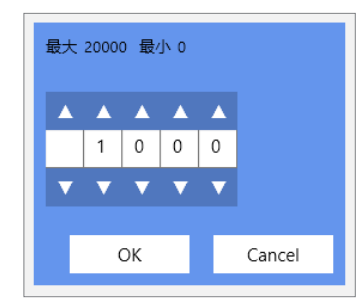

**3**

应用功能

### **进行MR8790波形发生单元的设置**

进行MR8790波形发生单元的单独设置。

 **> [通道] > [MR8790]**

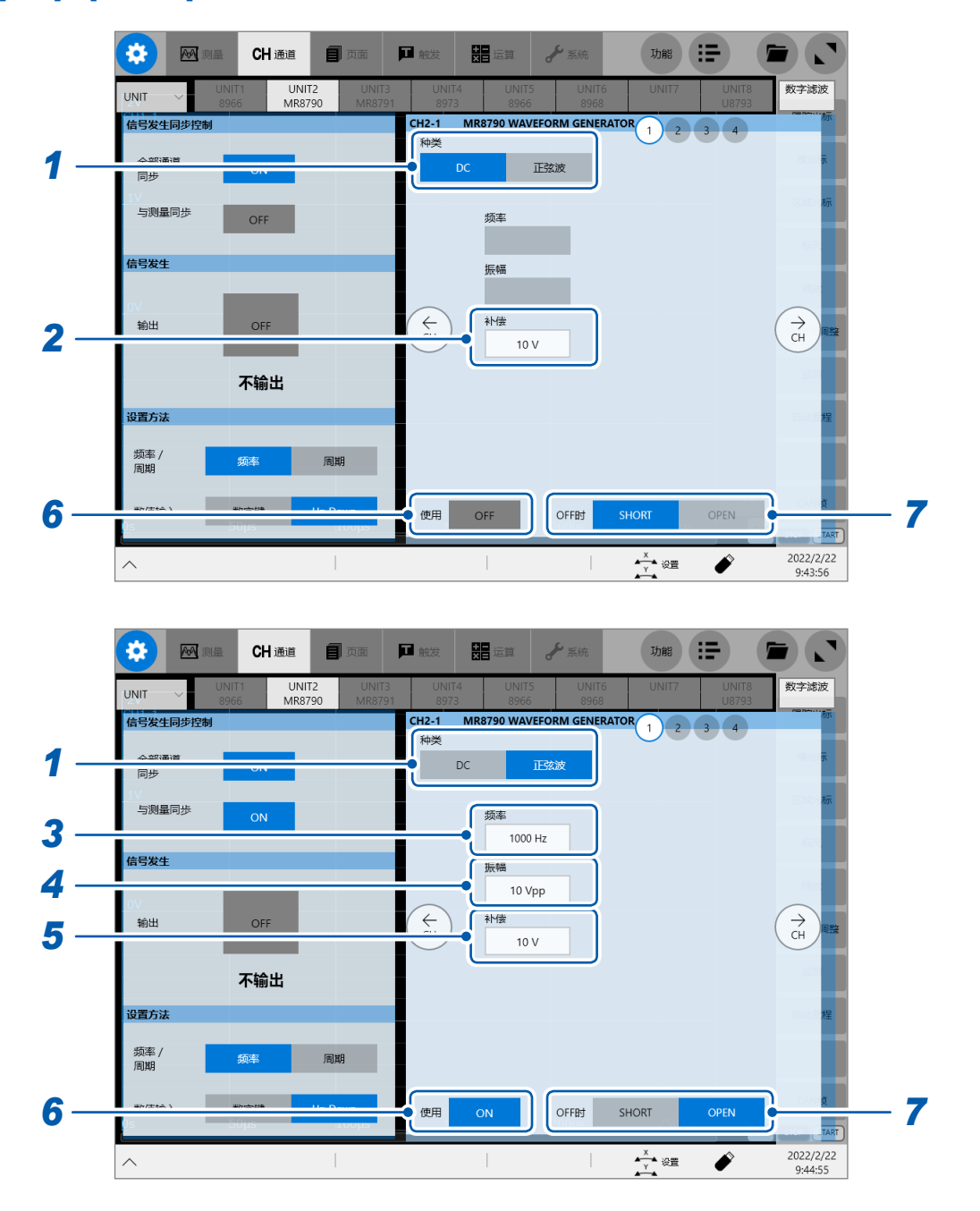

#### *1* 轻敲**[种类]**按钮,选择波形的类型

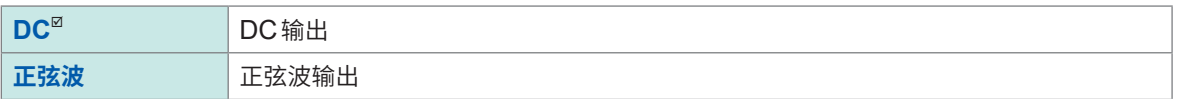

### *2* (**DC**输出时)轻敲**[补偿]**框,选择输出电压

 $-10.000$  V  $\sim$  +10.000 V

#### *3* (正弦波输出时)轻敲**[频率]**框,输入频率

**0 Hz** ~ **20000 Hz**

### *4* (正弦波输出时)轻敲**[振幅]**框,输入振幅

进行精度保证的输出电压为振幅加上补偿得到的值,处在-10 V ~ +10 V的范围内。 振幅加上补偿得到的值被设为精度保证范围以外时,会输出上限被限制在约+14 V、下限被限制在约-14 V的 波形。

**0.000 Vpp** ~ **20.000 Vpp**

### *5* (正弦波输出时)轻敲**[补偿]**框,选择补偿(偏移)电压

进行精度保证的输出电压为振幅加上补偿得到的值,处在-10 V ~ +10 V的范围内。 振幅加上补偿得到的值被设为精度保证范围以外时,会输出上限被限制在约+14 V、下限被限制在约-14 V的 波形。

 $-10.000$  V  $\sim$  +10.000 V

#### *6* (**[全部通道同步]**为**ON**时)轻敲**[使用]**按钮,将各通道的输出设为**[ON]**或**[OFF]**

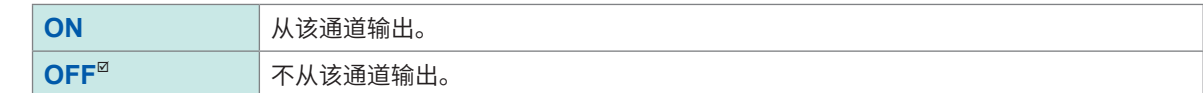

#### *7* 轻敲**[OFF时]**按钮,选择不输出波形的端子的状态

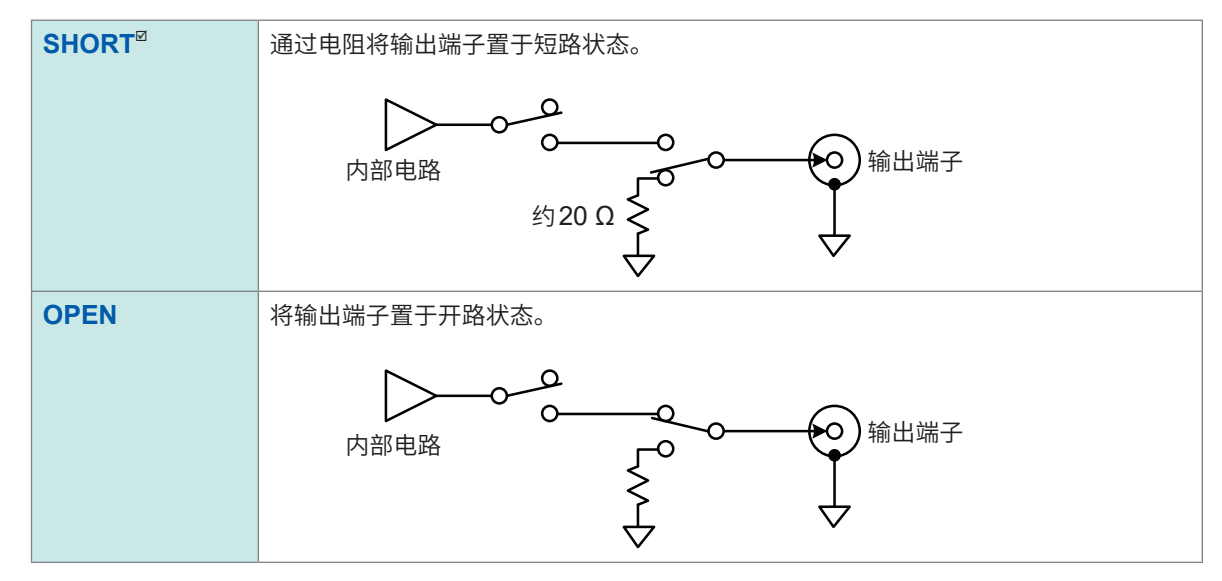

### **通过MR8791脉冲发生单元发生信号**

详情请参照U8793、MR8790、MR8791的使用说明书。 进行MR8791脉冲发生单元信号发生的同步控制并选择设置方法。

#### **> [通道] > [MR8791]**

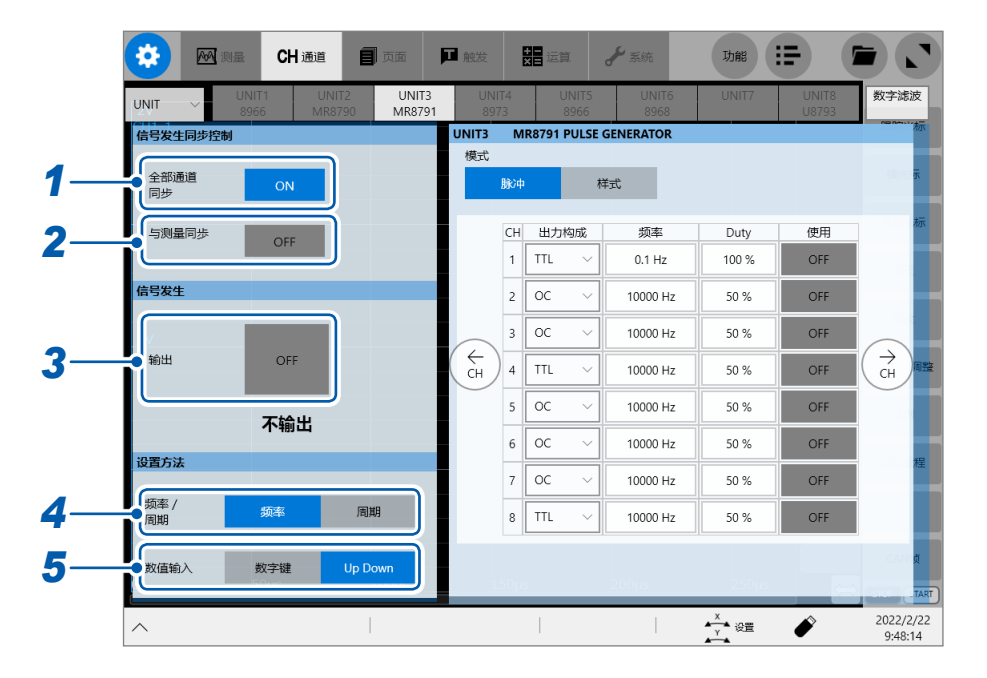

### *1* 轻敲**[全部通道同步]**按钮,设为**[ON]**或**[OFF]**

如果将**[全部通道同步]**设为ON,则可使用MR8791脉冲发生单元。

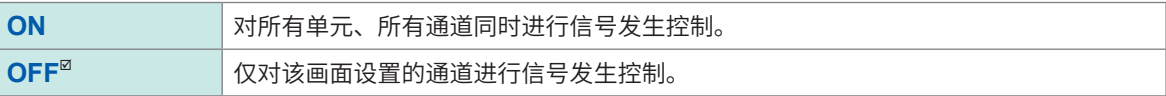

### *2* 轻敲**[与测量同步]**按钮,将其设为**[ON]**或**[OFF]**

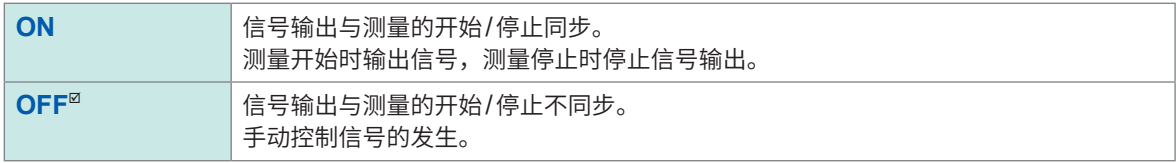

### *3* 轻敲**[输出]**按钮,将其设为**[ON]**或**[OFF]**

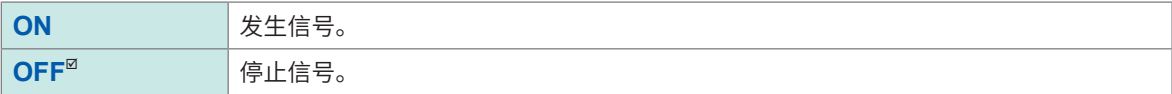

### *4* 轻敲**[频率]**或**[周期]**,选择信号的设置方法

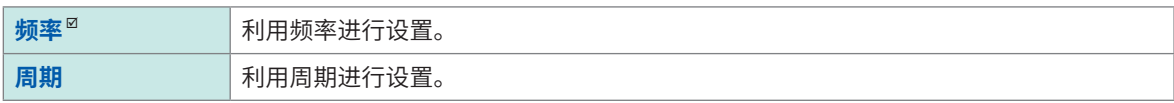

### *5* 轻敲**[数字键]**或**[Up Down]**,选择数值的输入方法

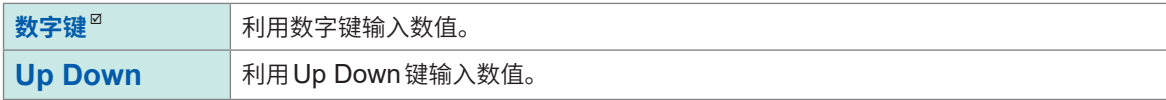

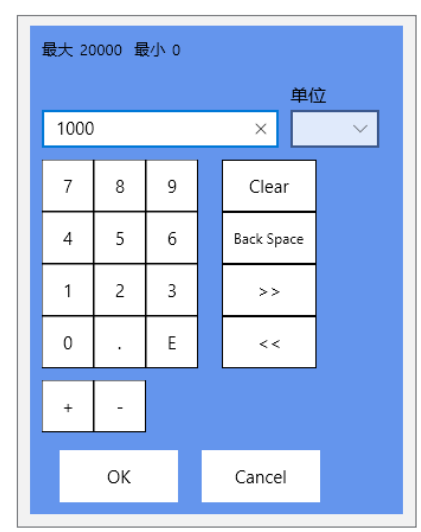

数字键 Up Down键

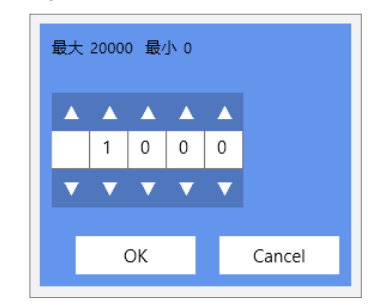

### **进行MR8791脉冲发生单元的设置**

进行MR8791脉冲发生单元的单独设置。

### **> [通道] > [MR8791]**

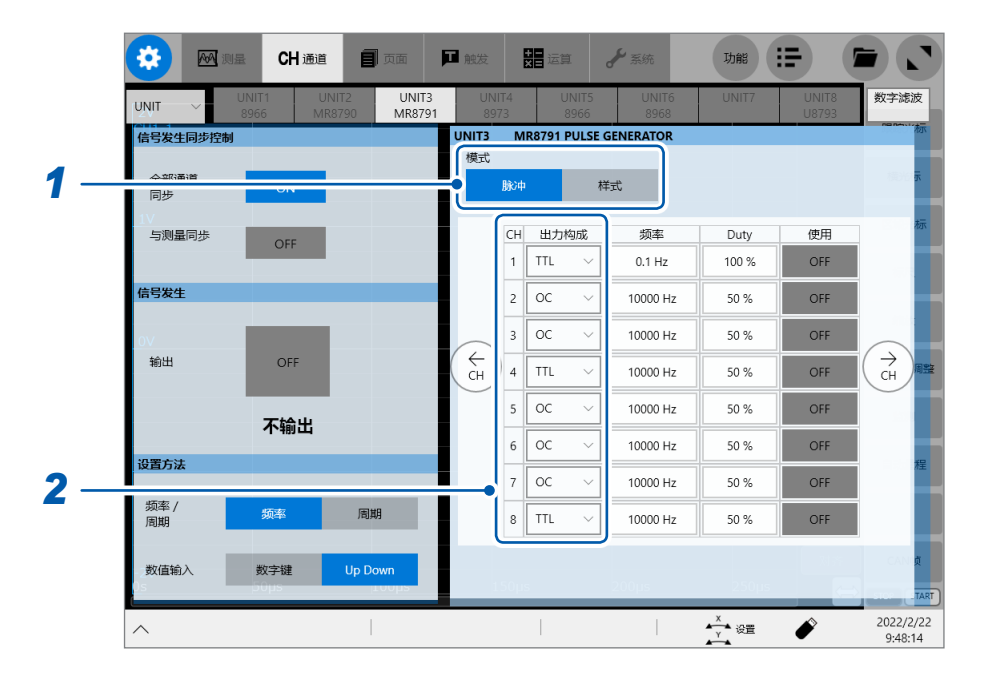

### *1* 轻敲**[模式]**按钮,选择输出波形的类型

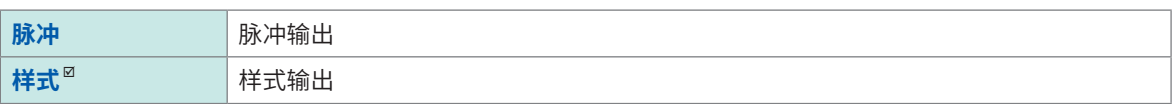

### *2* 轻敲**[输出构成]**框,选择输出构成的方式

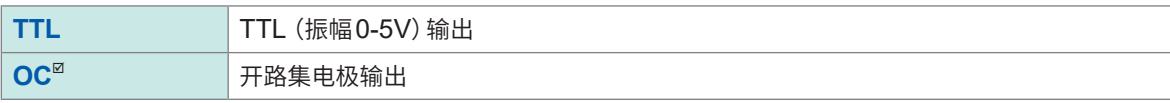

通道的GND共用,不进行绝缘。

开路集电极输出时

- 请将要在集电极与发射极之间施加的电压控制在小于等于50 V。
- 响应时间 (10% ~ 90%) : 最长约5 μs (参考值 : 负载电容 1000 pF、上拉电阻 1 kΩ时)

#### **脉冲输出的设置**

将输出的类型设为**[脉冲]**时,进行下述设置。

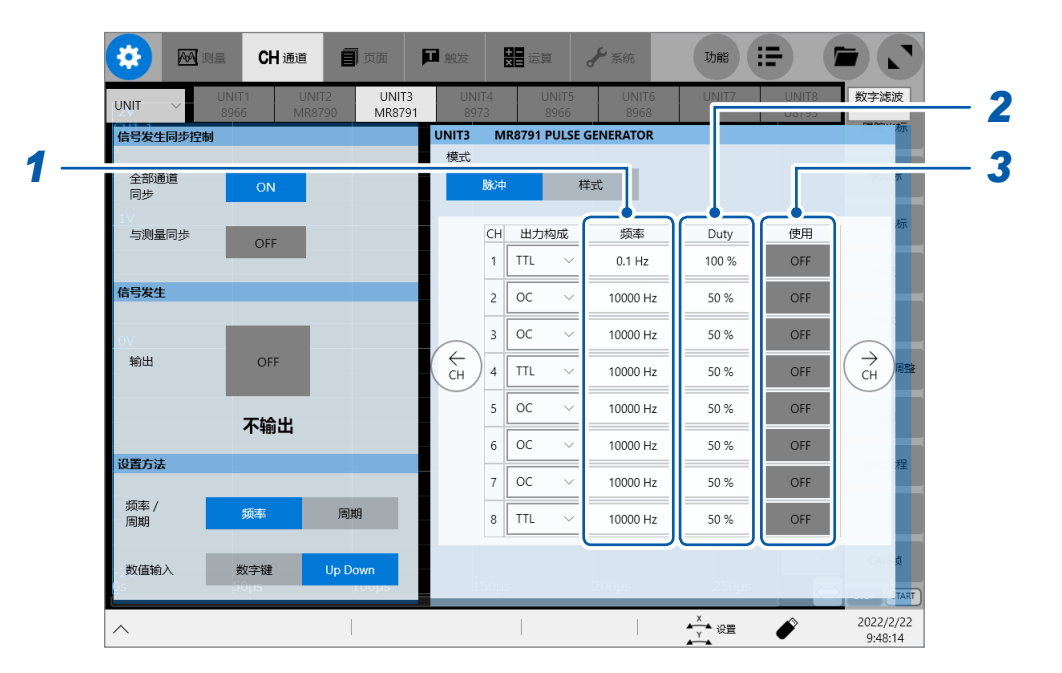

*1* 轻敲**[频率]**框,选择频率(**0.1 Hz**刻度)

**0 Hz** ~ **20000 Hz**

*2* 轻敲**[Duty]**框,输入占空比(**0.1%**刻度)

#### $\bm{0\%} \sim \bm{100\%}$

- 设为0%时,会输出固定为L电平的信号 ;设为100%时,会输出固定为H电平的信号 ;不输出脉冲。
- 设为100%时,即使输出设置为OFF,也会输出固定为H电平的信号。
- 在频率与占空比设置中,输出脉宽为1 µs以下时,脉冲可能会消失。

### *3* 轻敲**[使用]**按钮,将脉冲输出设为**[ON]**或**[OFF]**

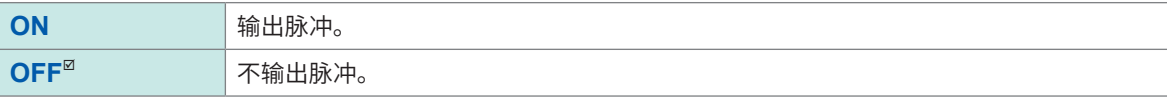

### **样式输出的设置**

将输出的类型设为**[样式]**时,进行下述设置。

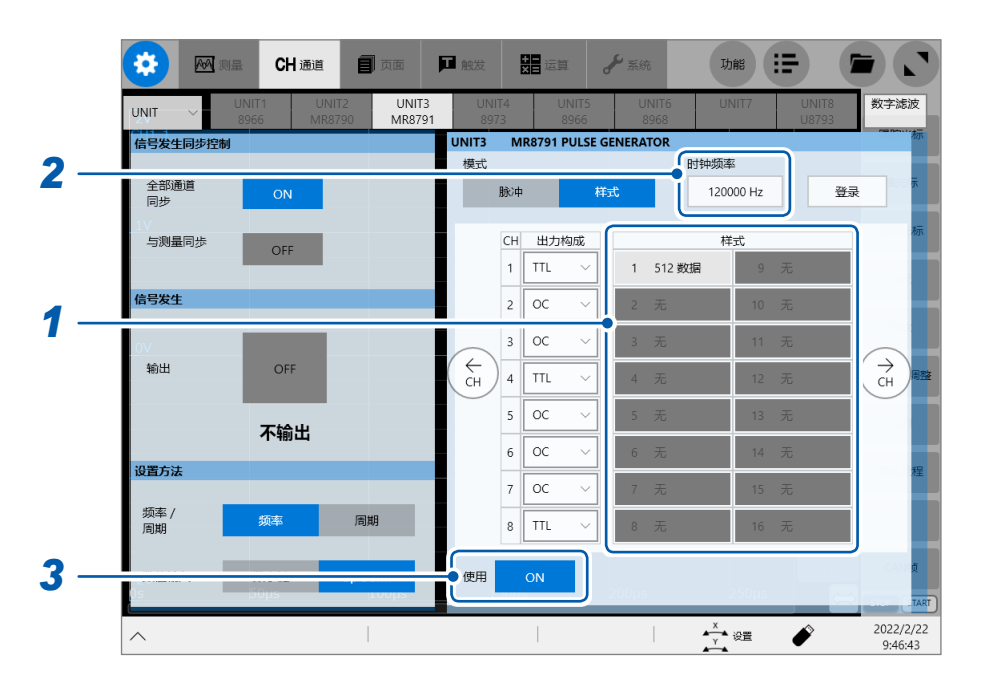

#### *1* 轻敲并选择要使用的样式

输出处于停止状态时,会输出已登录样式的开头样式。 如果切断电源,样式数据则会消失。接通电源之后,请重新登录样式数据。

#### *2* 轻敲**[时钟频率]**框,输入时钟频率(**10 Hz**刻度)

**0 Hz** ~ **120000 Hz**

#### *3* (**[全部通道同步]**为**ON**时)轻敲**[使用]**按钮,将各通道的输出设为**[ON]**或**[OFF]**

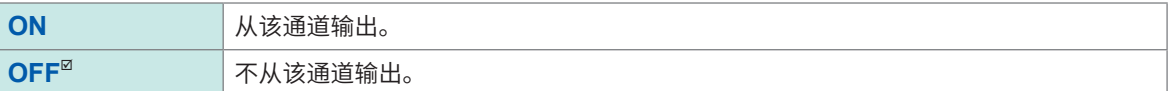

### **样式的登录**

操作之前,请插入内有样式数据(扩展名为".pls")的存储媒体。 最多可登录16个样式数据。

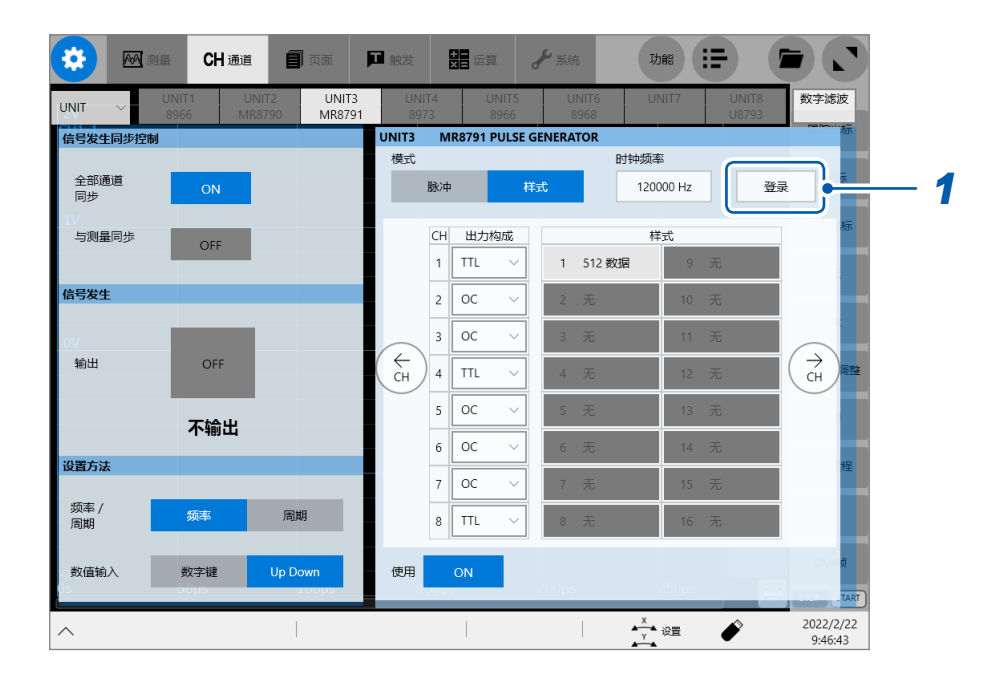

### *1* 轻敲**[登录]**

届时会打开文件画面。

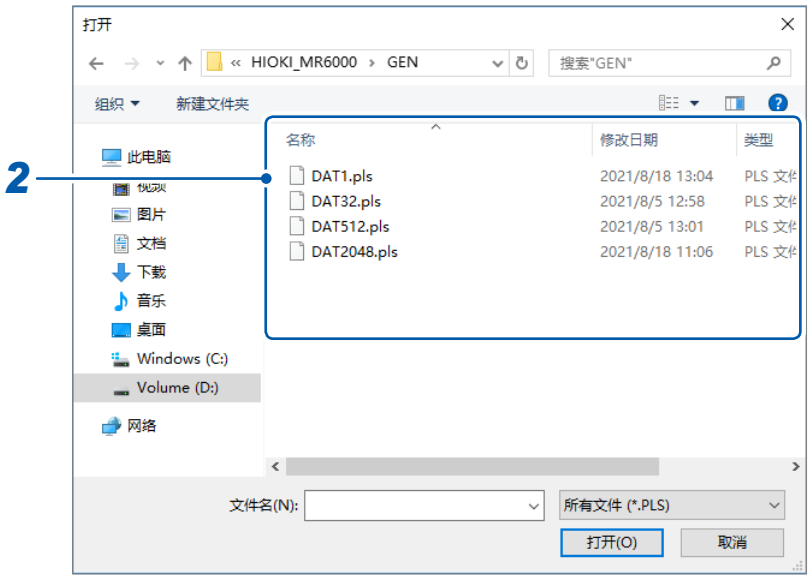

选择要登录的文件

显示**[登录根据文件]**对话框。

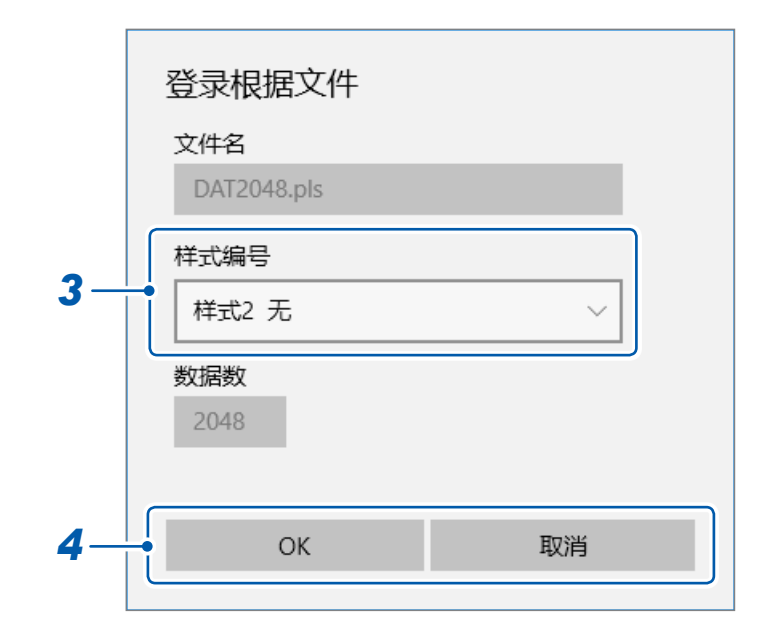

- 轻敲**[样式编号]**框,选择样式
- 轻敲**[OK]**,登录样式

如果轻敲**[取消]**,则不会进行登录并关闭对话框。

### **通过U8793 任意波形发生单元发生信号**

详情请参照U8793、MR8790、MR8791的使用说明书。 进行任意波形发生单元信号发生的同步控制并选择设置方法。

### **> [通道] > [U8793]**

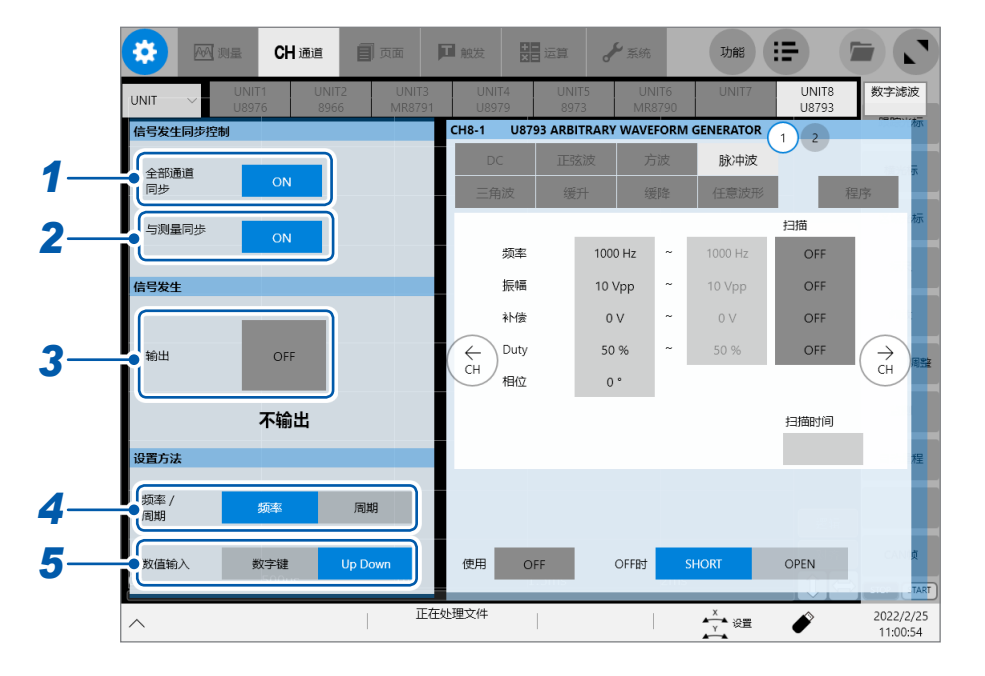

### *1* 轻敲**[全部通道同步]**按钮,设为**[ON]**或**[OFF]**

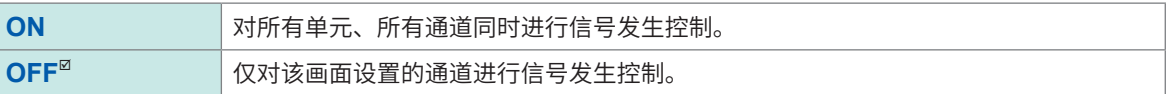

### *2* 轻敲**[与测量同步]**按钮,将其设为**[ON]**或**[OFF]**

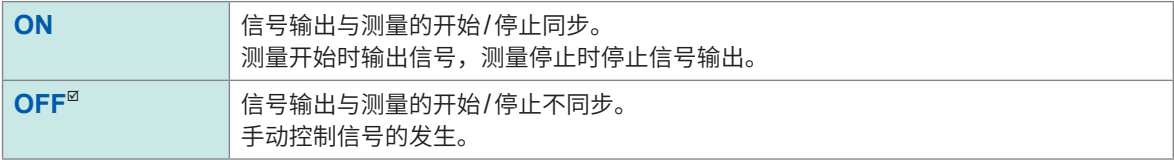

#### *3* 轻敲**[输出]**按钮,将其设为**[ON]**或**[OFF]**

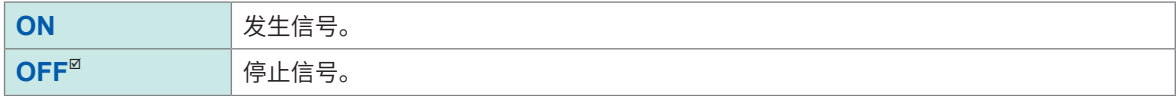

### *4* 轻敲**[频率]**或**[周期]**,选择振动速度的设置方法

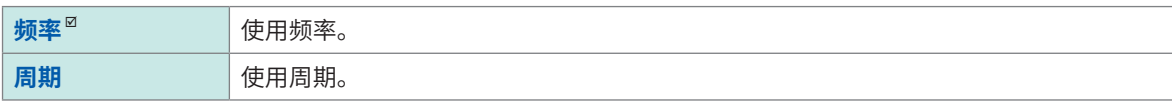

## *5* 轻敲**[数字键]**或**[Up Down]**,选择数值的输入方法

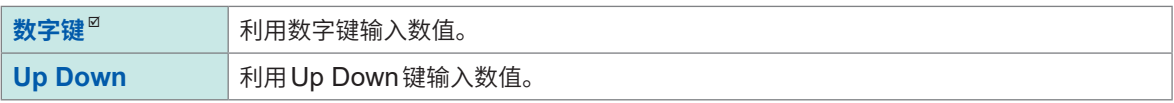

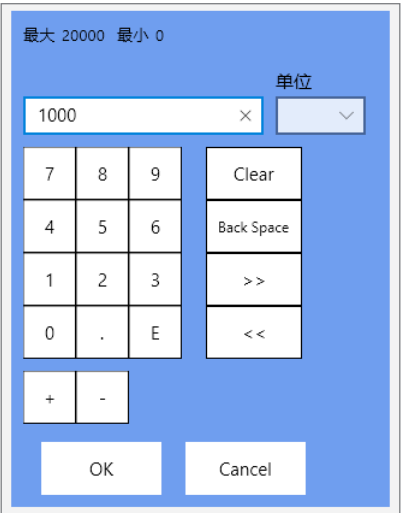

数字键 Up Down键

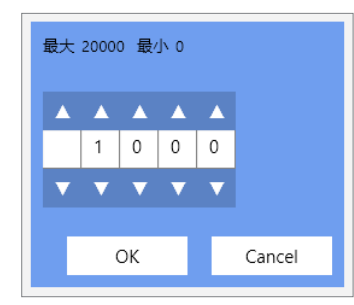

### **进行U8793 任意波形发生单元的设置**

进行各任意波形发生单元的设置。

### **> [通道] > [U8793]**

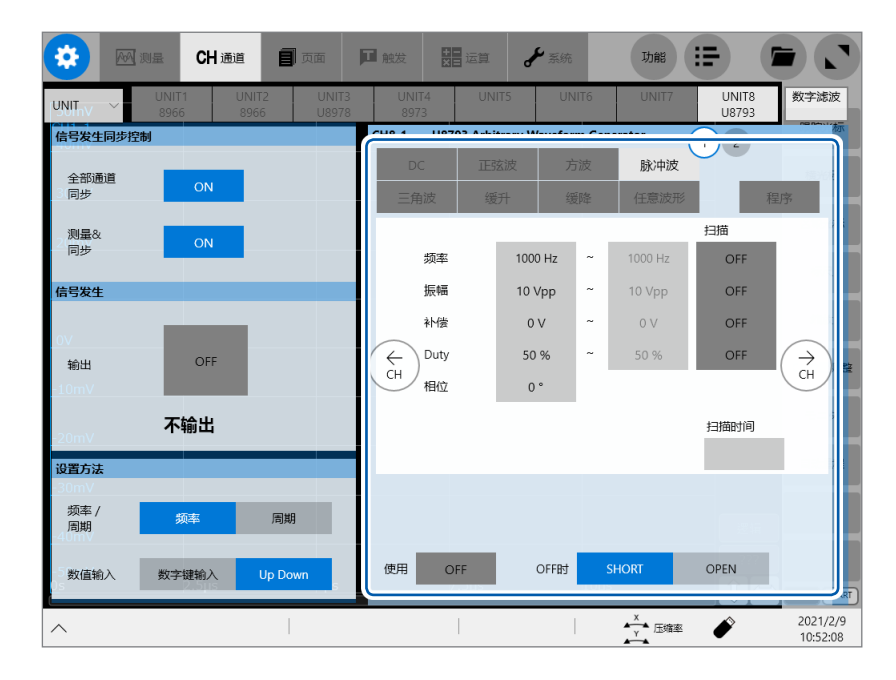

### **各种类的显示项目与可设置范围清单**

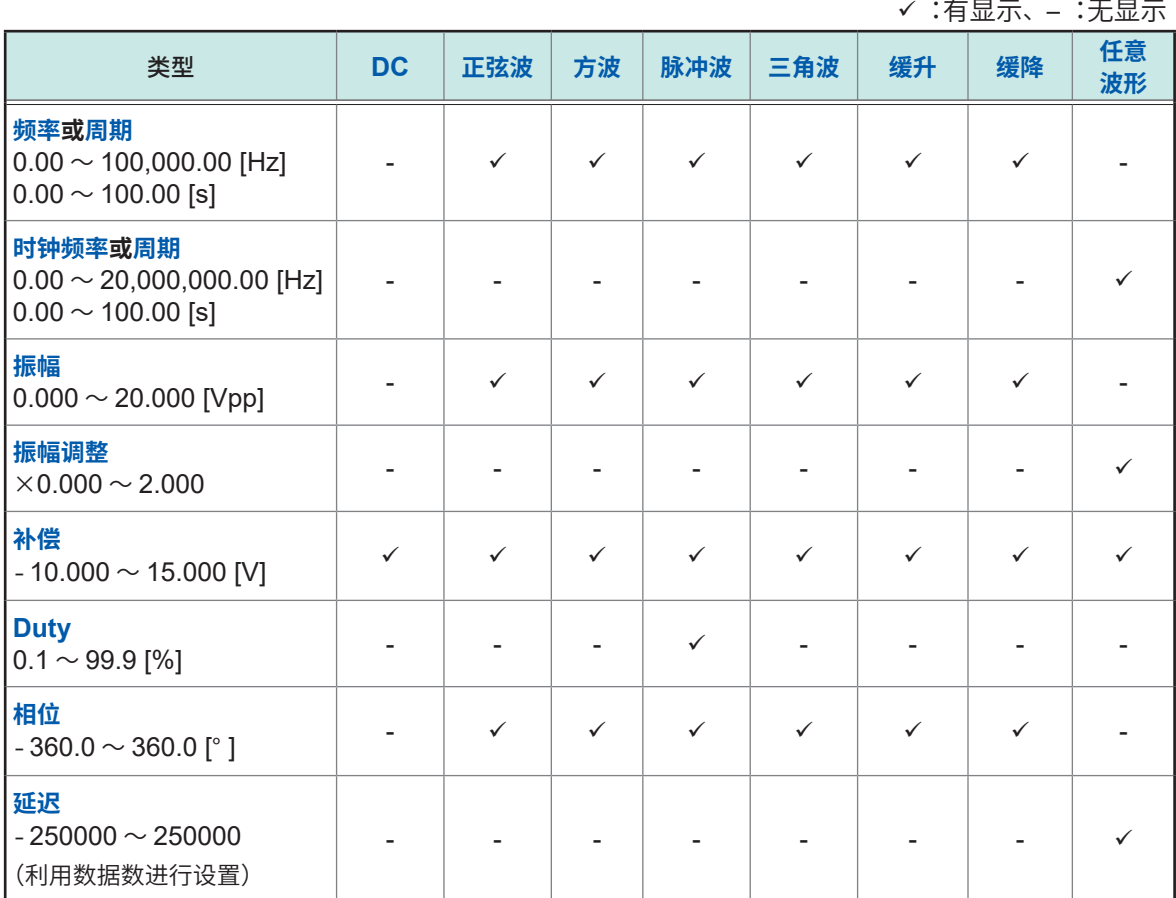

. . . . . . . . . . .

### ✔:有显示、– :无显示

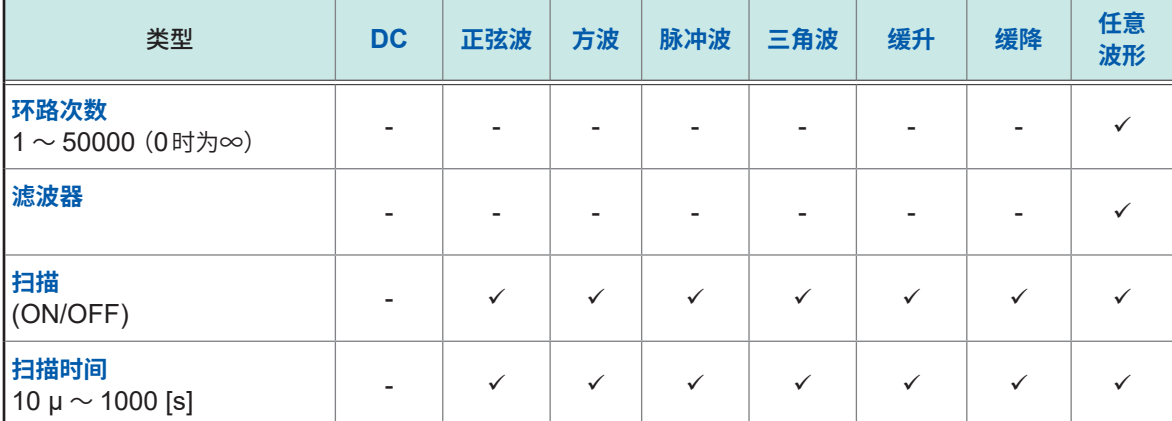

• 有关**[程序]**,请参照"编辑U8793 [任意波形发生单元的程序"\(第](#page-111-0)107页)。

• 可设置范围中显示的数值的最小位为设置分辨率。

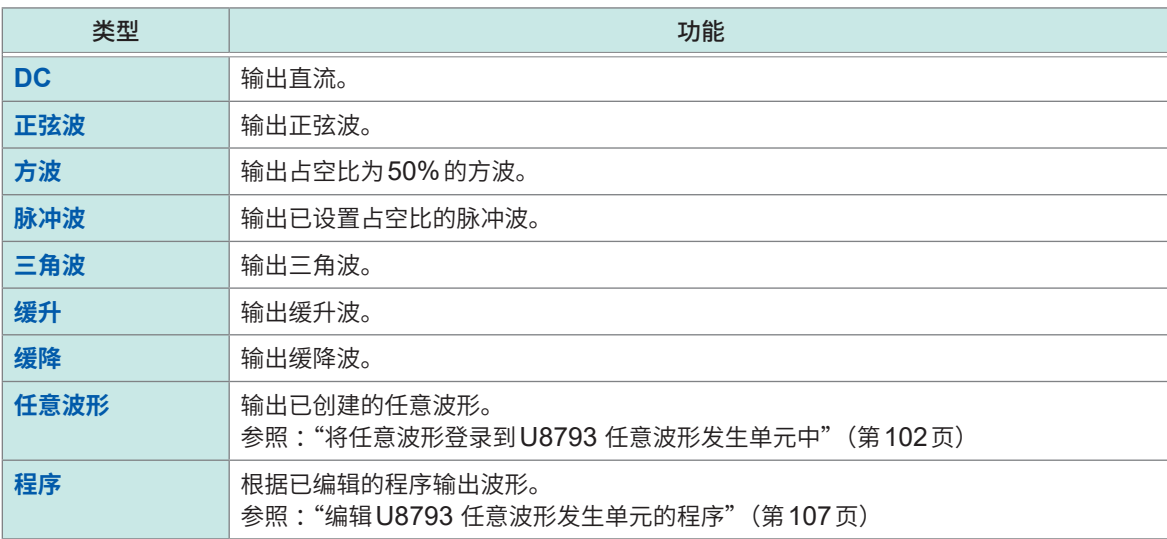

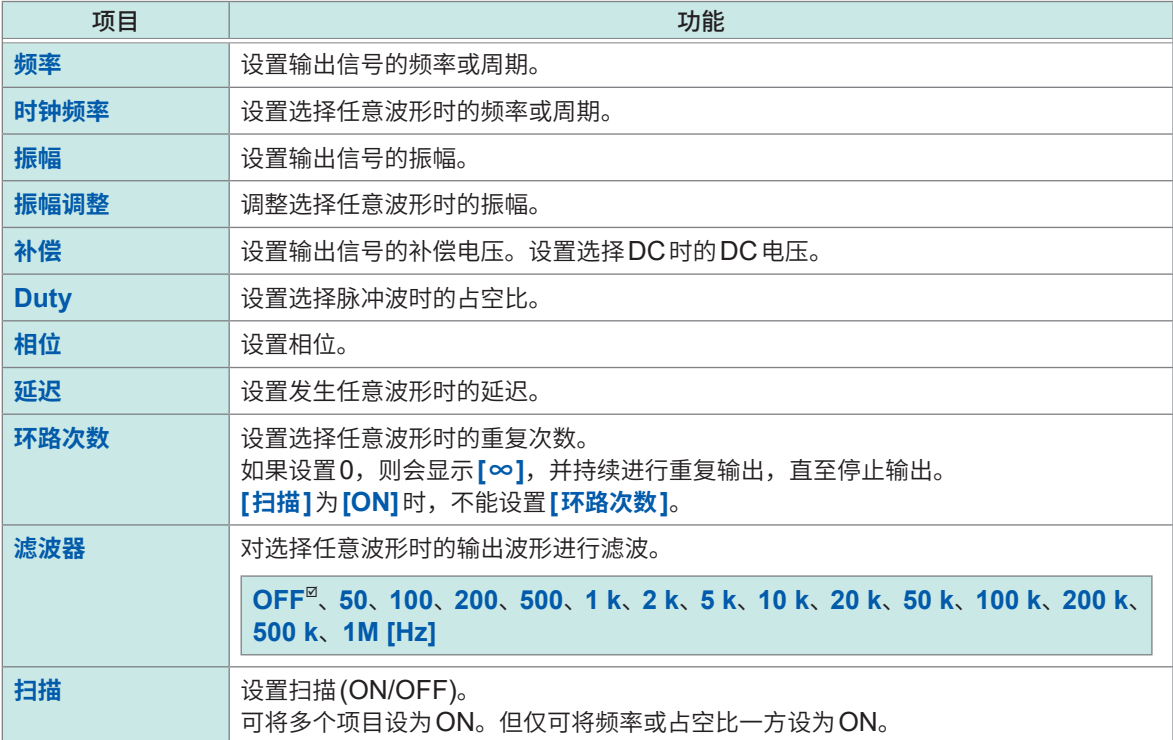

应用功能

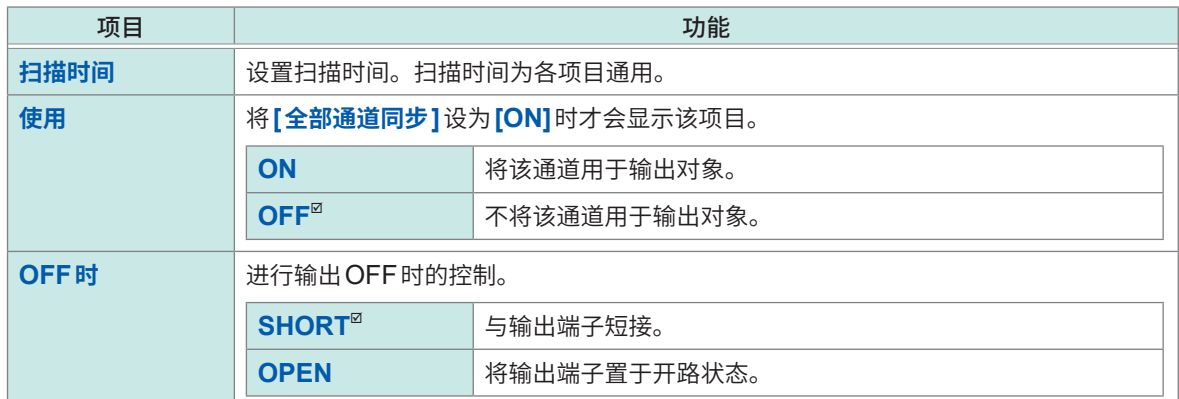

## <span id="page-106-0"></span>**将任意波形登录到U8793 任意波形发生单元中**

进行任意波形数据的登录、显示与删除。

### **> [通道] > [U8793]**

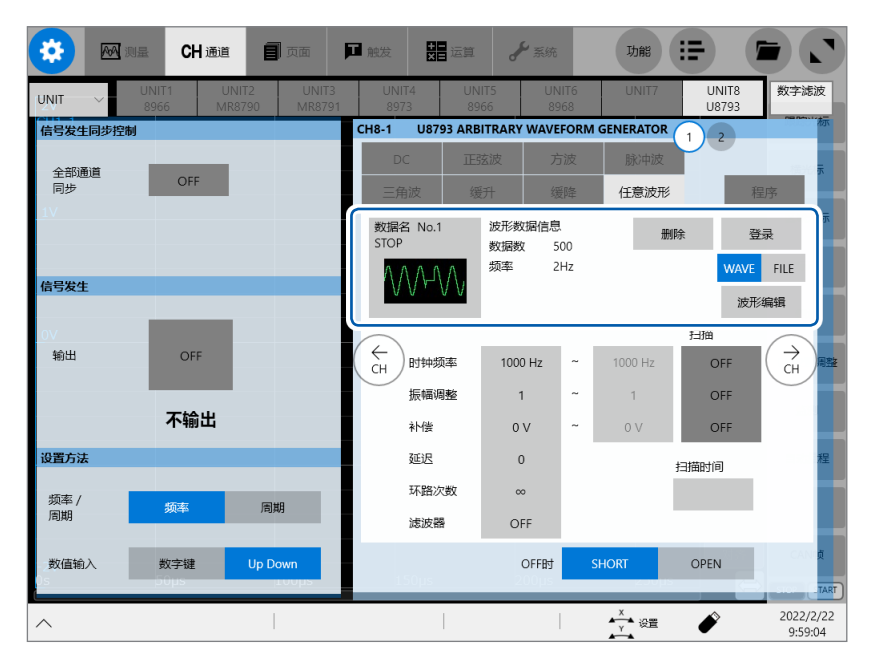

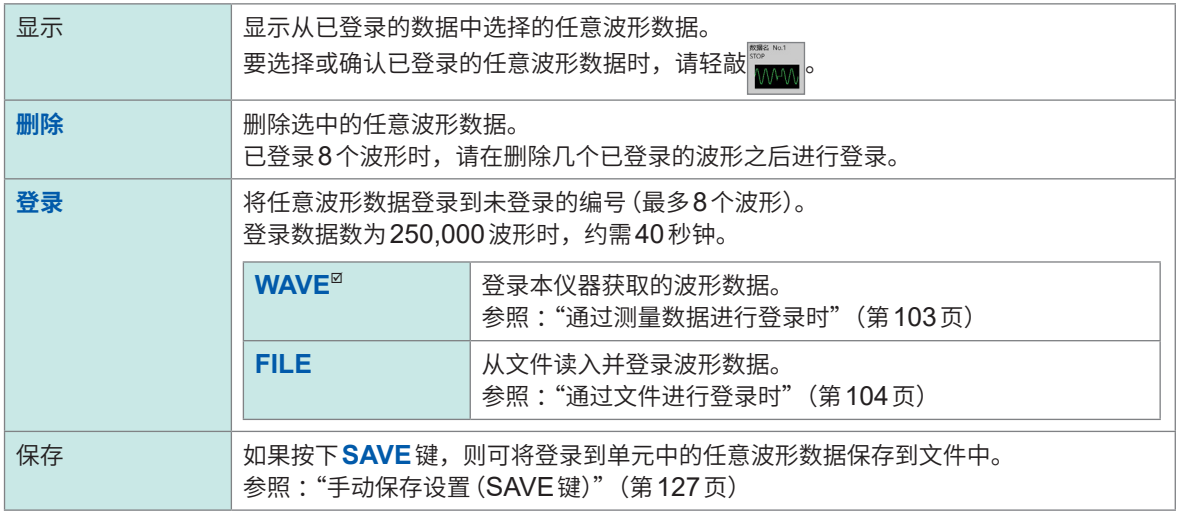

即使对本仪器进行初始化,登录波形数据也不会消失。

#### <span id="page-107-0"></span>**通过测量数据进行登录时**

 **> [通道] > [U8793]**

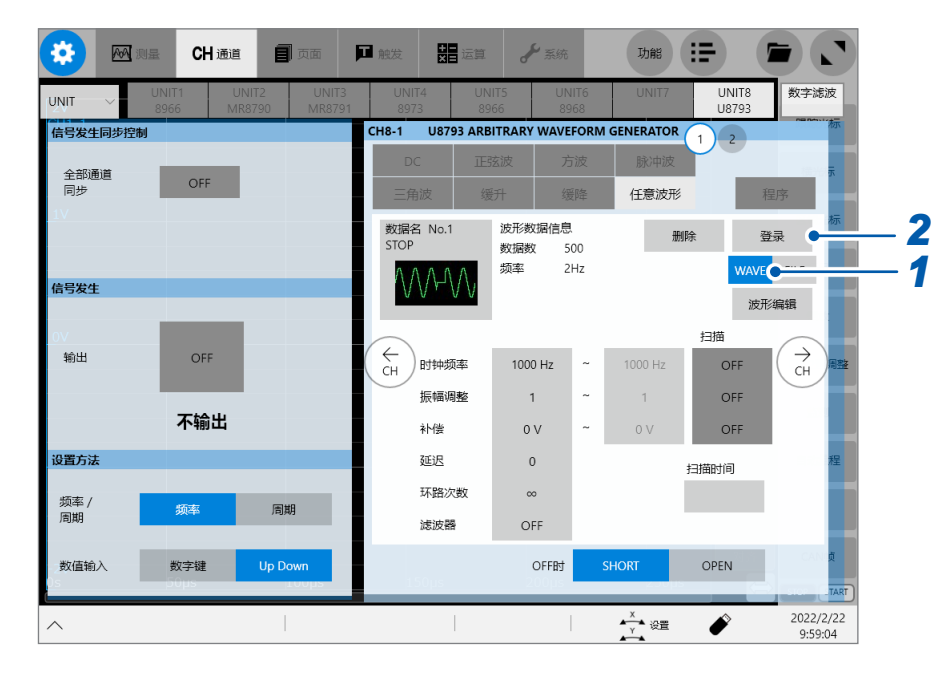

### *1* 轻敲**[WAVE]**

### *2* 轻敲**[登录]**

此时,**[登录根据测量数据]**对话框会打开。

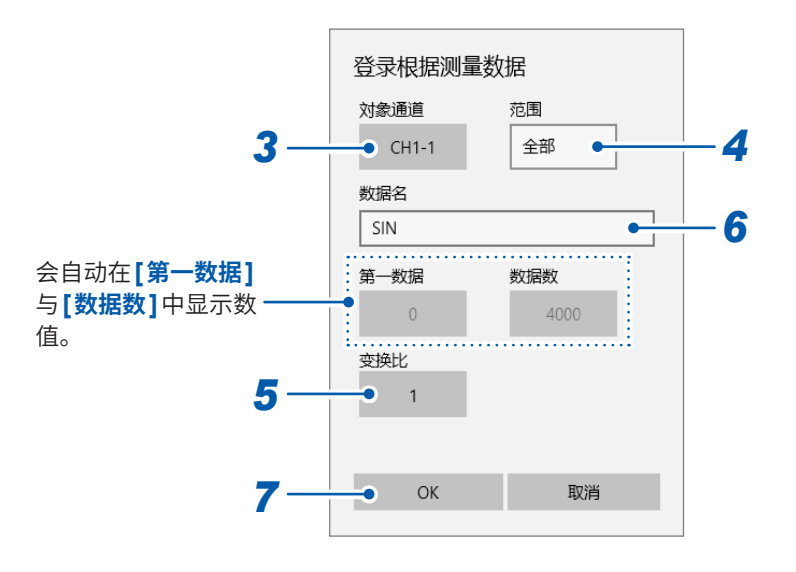

*3* 轻敲**[对象通道]**按钮,选择要登录的通道 设置内置单元、波形运算的通道。

#### *4* 轻敲**[范围]**框,从清单中选择登录范围

#### **全部**、**区段1**、**区段2**

会根据指定的范围,在**[第一数据]**与**[数据数]**中显示数值。��录一��已测量的波形时,请事先利用**[�域 �标]**指���录的范围。 参照 :"2.2 [指定波形范围\(区域光标\)"\(第](#page-41-0)37页)
*5* 轻敲**[变换比]**按钮,然后输入变换比 对测量数据的电压值进行放大或衰减,然后进行登录。  $0.001 \sim 100.000$  倍 (1.000 $^{\text{m}}$  倍)

# *6* <sup>在</sup>**[数据名]**框中输入数据名

数据名最多可输入16个半角字符或8个全角字符。如果附加与登录数据相同的数据名,则会被覆盖。

*7* 轻敲**[OK]**

**通过文件进行登录时**

# **> [通道] > [U8793]**

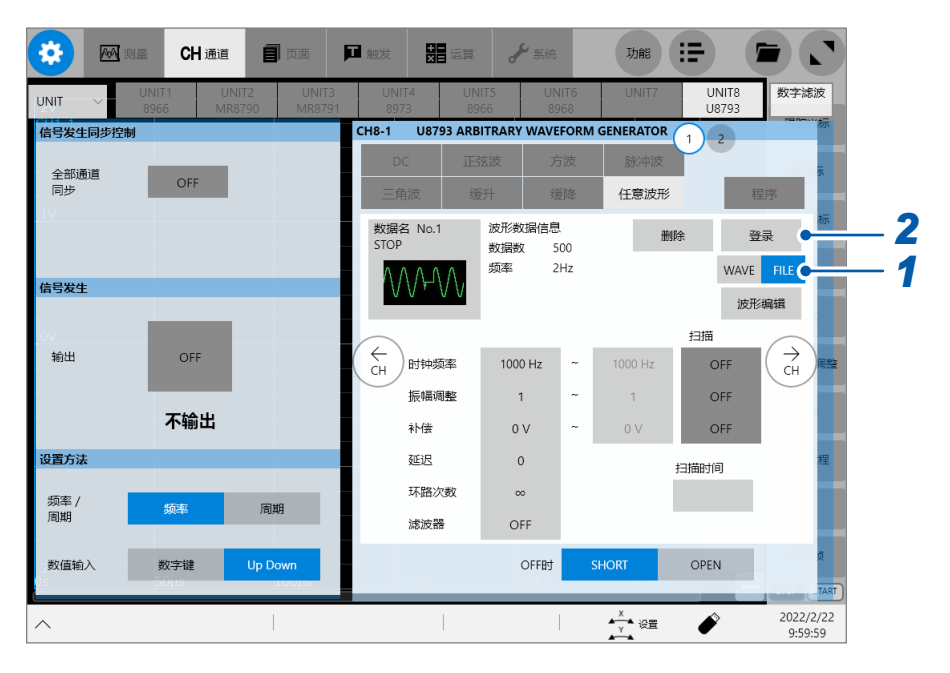

*1* 轻敲**[FILE]**

# *2* 轻敲**[登录]**

此时,文件选择画面会打开。

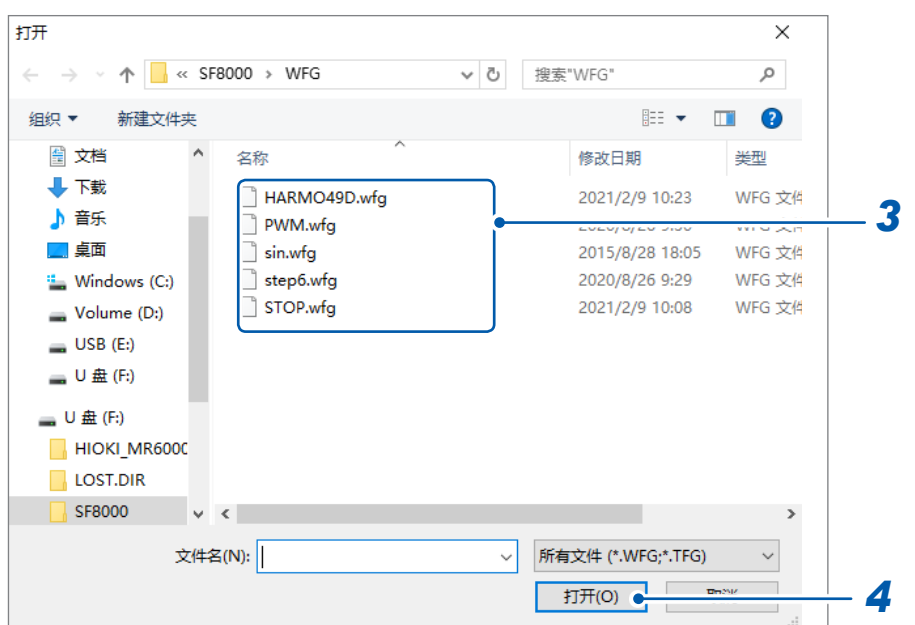

*3* 选择要登录的文件(**\*.WFG, \*.TFG, \*.CSV,** 或**\*.TXT**)

# *4* 轻敲**[打开]**

此时,**[登录根据文件]**对话框会打开。

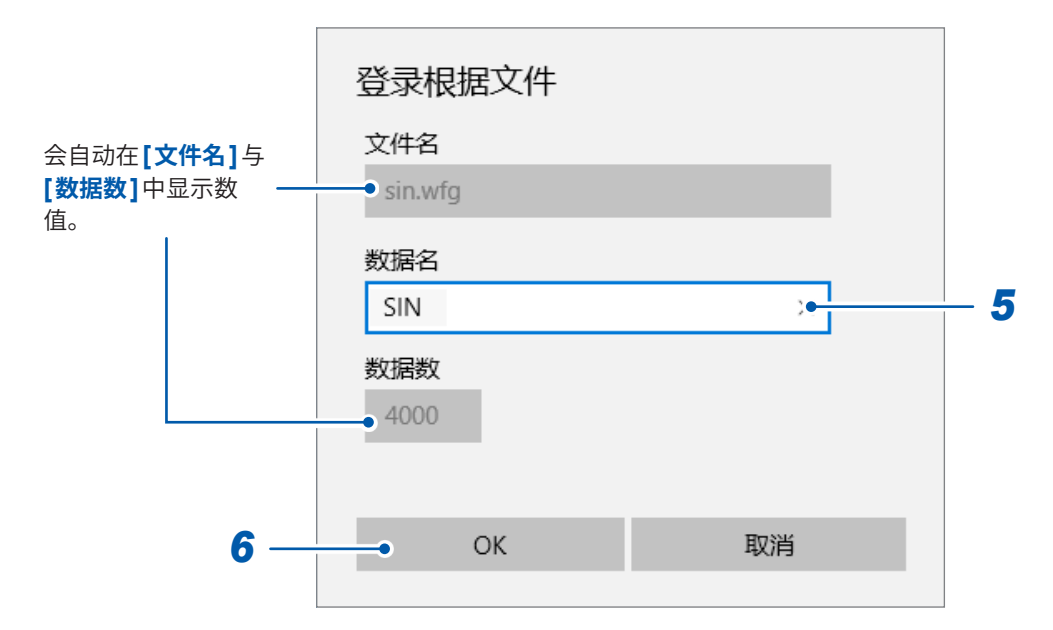

#### *5* <sup>在</sup>**[数据名]**框中输入数据名

数据名最多可输入16个半角字符或8个全角字符。如果附加与登录数据相同的数据名,则会被覆盖。

# *6* 轻敲**[OK]**

# **编辑U8793任意波形发生单元的任意波形**

可使用 SF8000 波形制作软件, 编辑任意波形。 需要事先安装SF8000。 参照 :"安装SF8000 [波形制作软件"\(第](#page-114-0)110页)

#### **> [通道] > [U8793]**

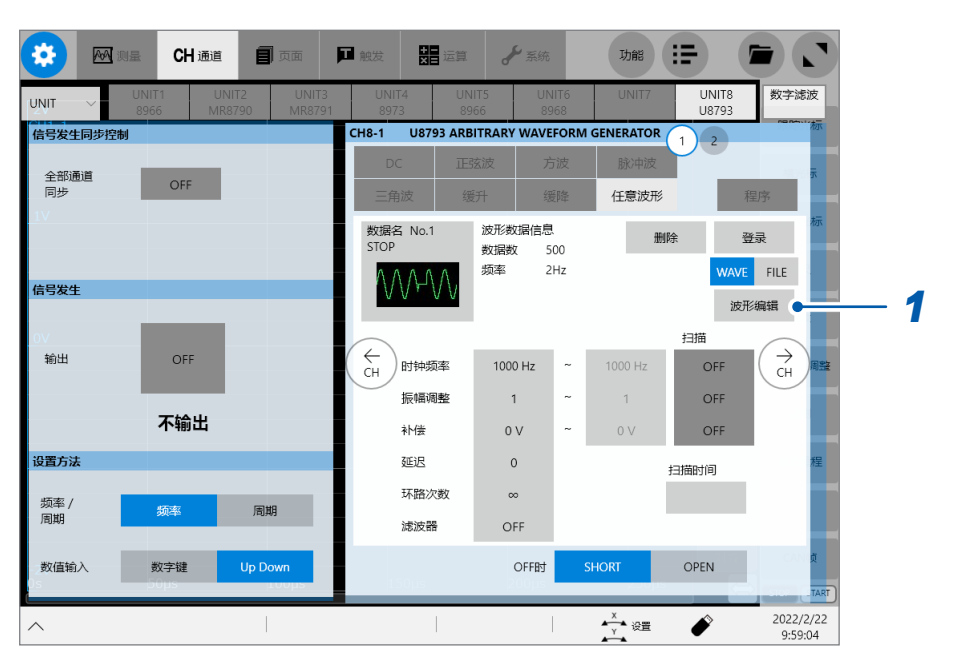

#### *1* 轻敲**[波形编辑]**

届时会启动SF8000。请执行任意波形的编辑或保存。 有关SF8000的使用方法,请参照U8793、MR8790、MR8791的使用说明书。

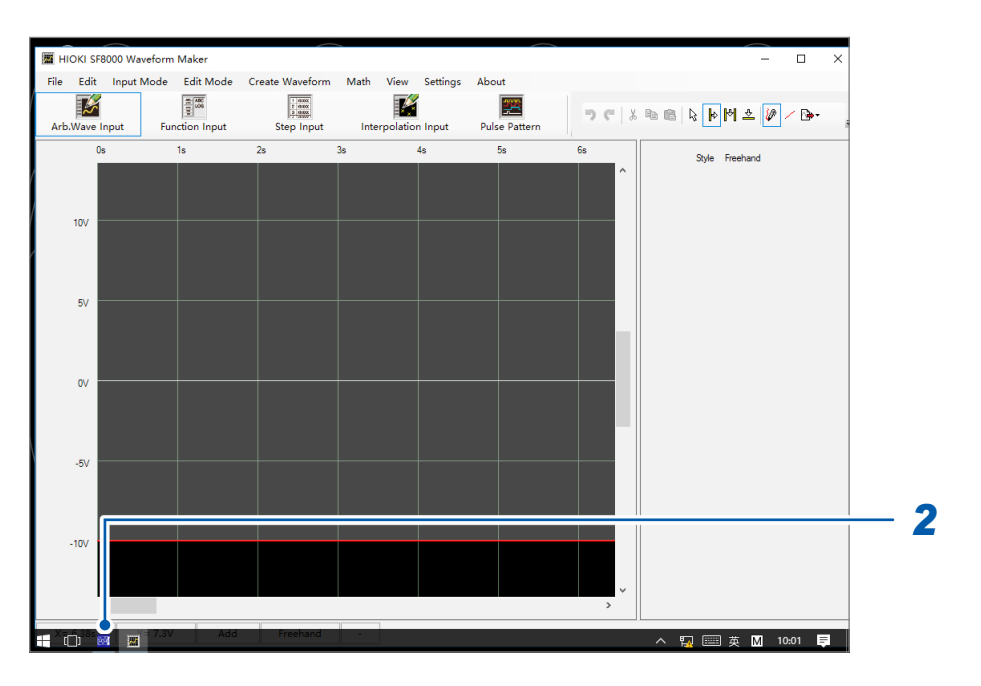

*2* 轻敲画面左下角的蓝色图标 返回到MR6000画面。

# <span id="page-111-0"></span>**编辑U8793 任意波形发生单元的程序**

如果使用程序功能,最多可相互连接128步进行波形输出。

#### **程序列表全体的设置**

进行程序列表的读入、编辑与全体设置。

#### **> [通道] > [U8793]**

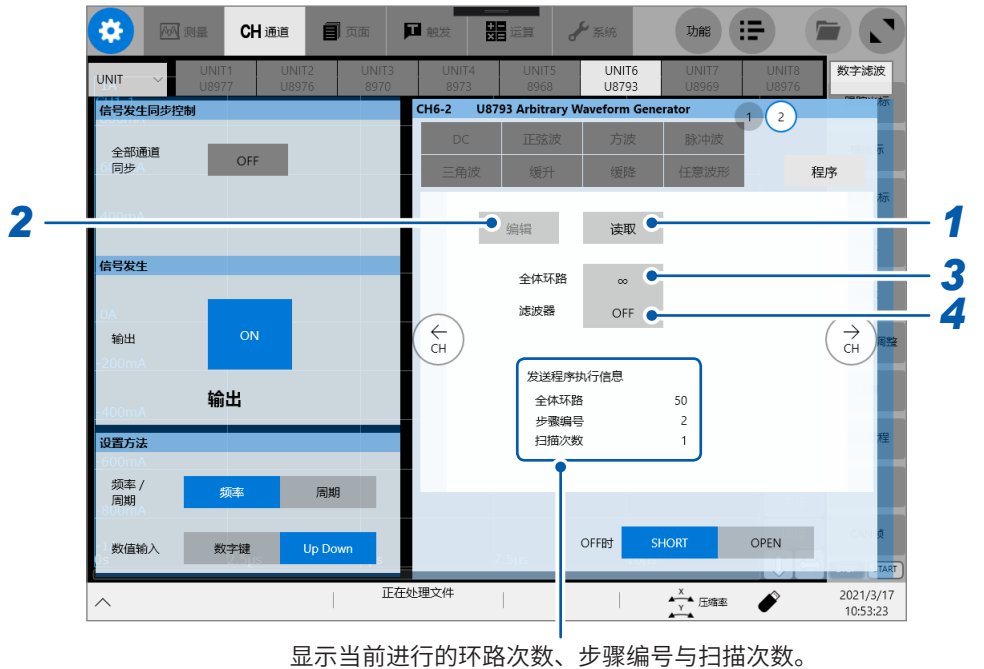

将全体环路次数设为∞时,超出50,000次的当前进行的全 体环路次数会显示为**[∞]**。

- *1* 轻敲**[读取]**,将程序列表读入到本仪器中**(\*.FGP)**
- *2* 轻敲**[编辑]**,在本仪器中编辑程序列表 参照 [:"程序列表的编辑"\(第](#page-112-0)108页)
- *3* 轻敲**[全体环路]**按钮,输入程序全体的执行次数

如果设置0,则会显示**[∞]**,并持续进行重复输出,直至停止。

**1** ~ **50000**、**∞**

*4* 轻敲**[滤波器]**按钮,指定各步通用的滤波器

**OFF**、**50**、**100**、**200**、**500**、**1 k**、**2 k**、**5 k**、**10 k**、**20 k**、**50 k**、**100 k**、**200 k**、**500 k**、**1M [Hz]**

#### <span id="page-112-0"></span>**程序列表的编辑**

可编辑并显示最多128步的程序。 即使对本仪器进行初始化,程序列表也不会消失。

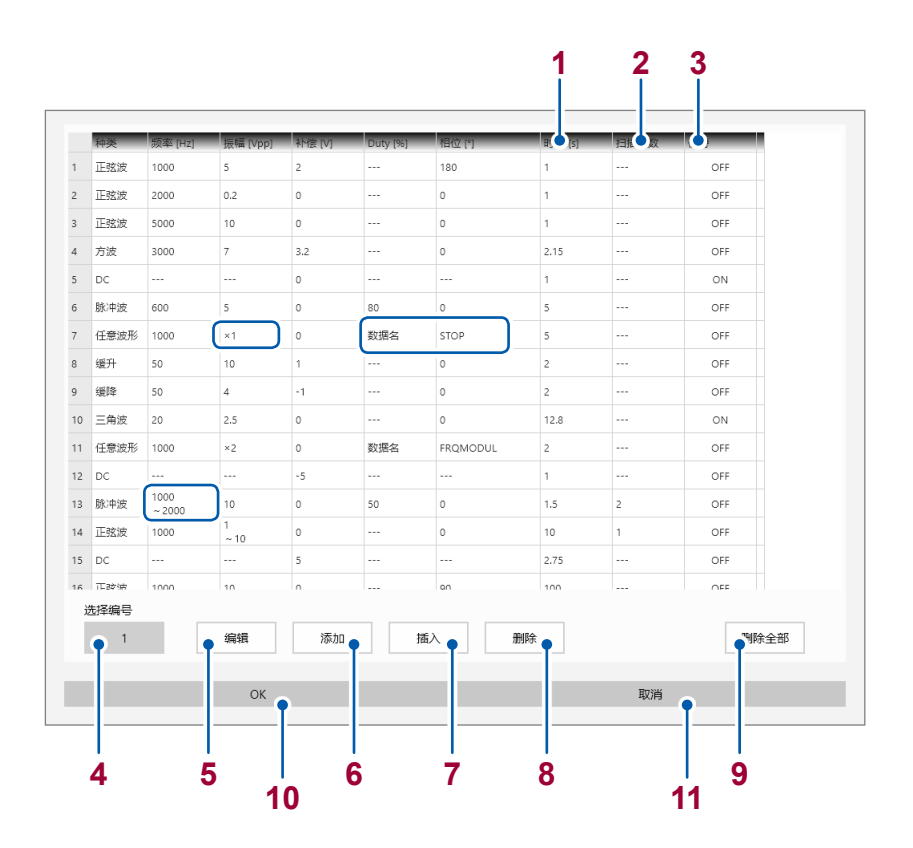

- **[种类]**为**[任意波形]**时,**[频率 [Hz] ]**会显示为时钟频率 [Hz]。
- **[种类]**为**[任意波形]**时,**[振幅 [Vpp] ]**会显示为振幅调整。按照**[×1]**的方式进行显示。
- **[种类]**为**[任意波形]**时,**[Duty [%] ]**与**[相位 [°] ]**会按照**[数据名]**与**[频率调制波]**的方式显示数据名。
- 扫描设置为**[ON]**的项目会按照下述方式进行2行显示。
	- **[1000**

**~ 2000]**

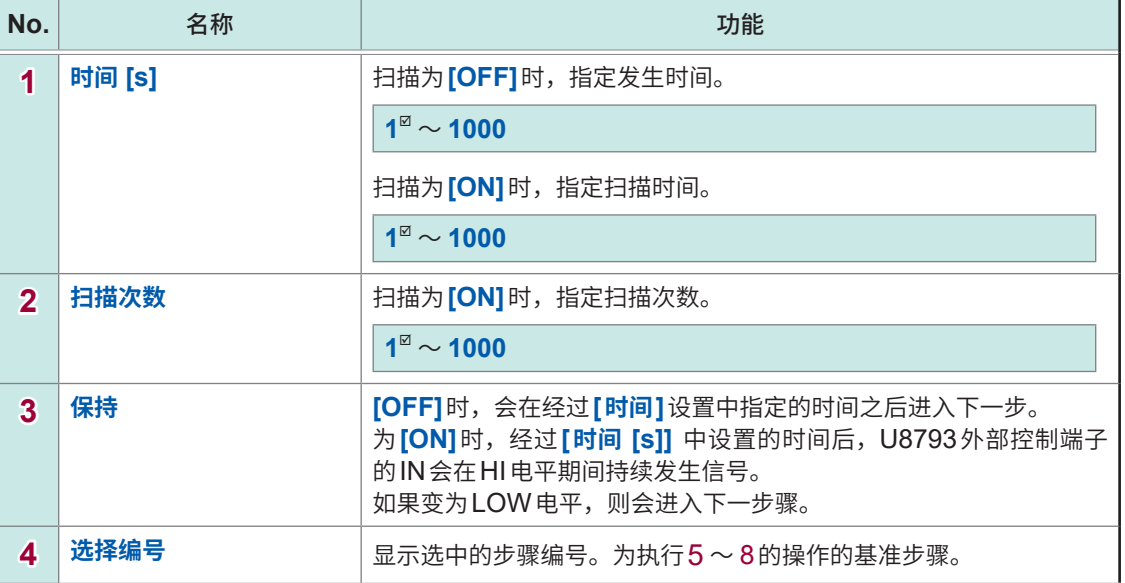

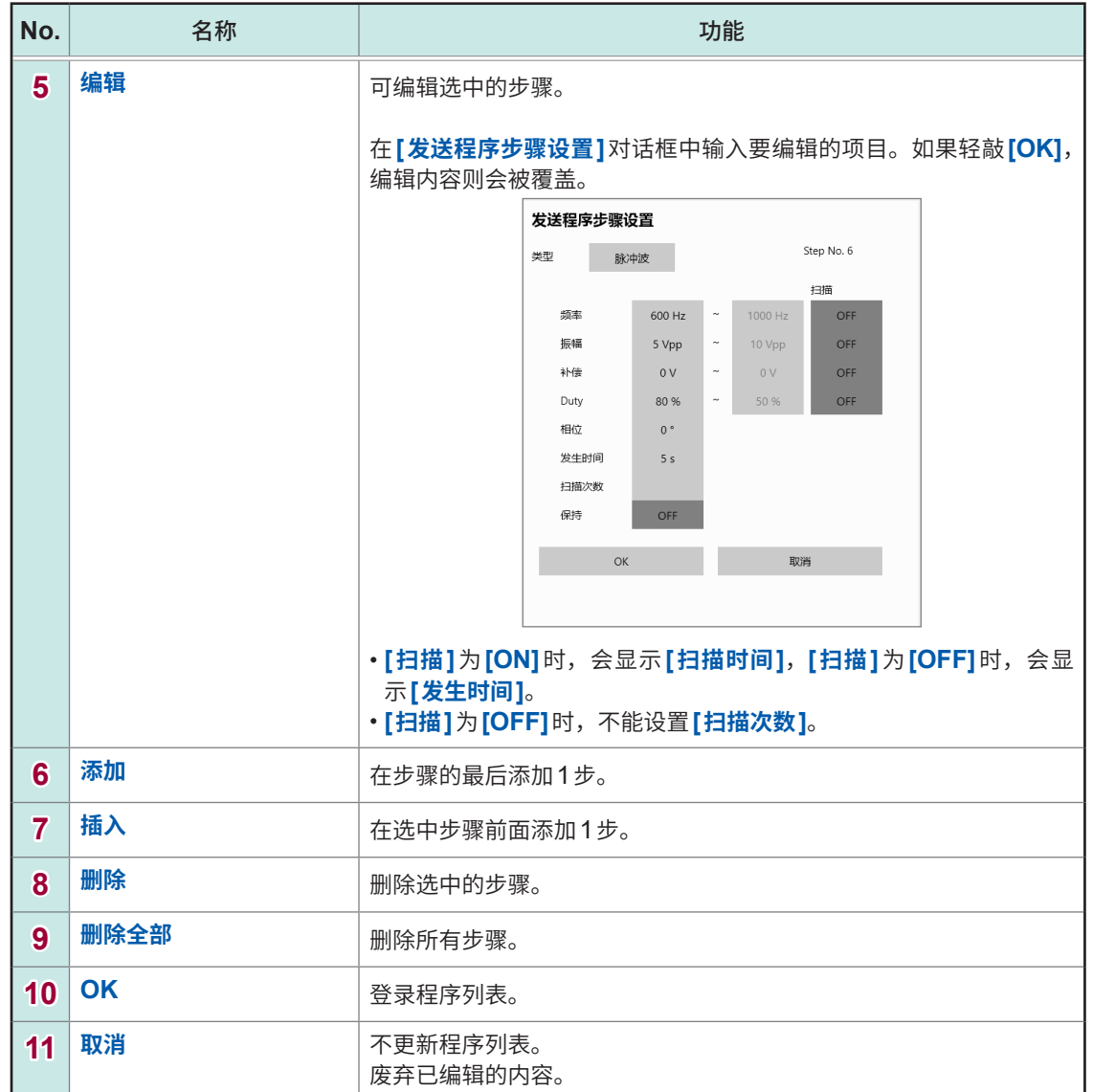

有关其它名称与功能,请参照"进行U8793 [任意波形发生单元的设置"\(第](#page-104-0)100页)。

# <span id="page-114-0"></span>**安装SF8000 波形制作软件**

#### *1* <sup>将</sup>**SF8000**的安装程序复制到**U**盘中

将附带应用程序光盘内的**[\SF8000\ENGLISH]**中的**[setup]**文件夹复制到U盘中。

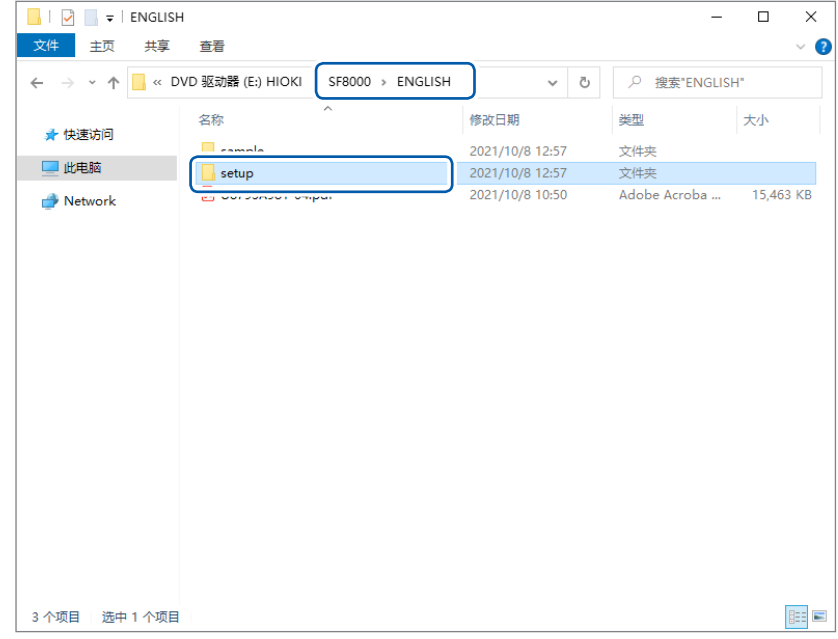

*2* 接通本仪器的电源,然后将**U**盘连接到**MR6000**的**USB**连接器上

# *3* 打开资源管理器

- **(1)** 轻敲**[功能]**
- **(2)** 选择**[资源管理器]**

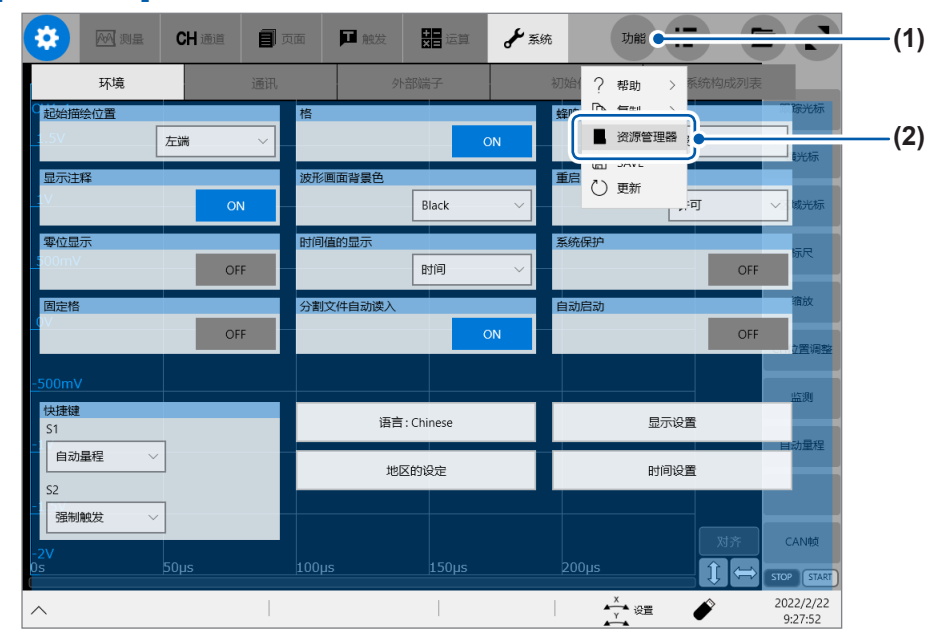

# 执行复制到**U**盘中的**[setup]**文件夹内的**[setup.exe]**

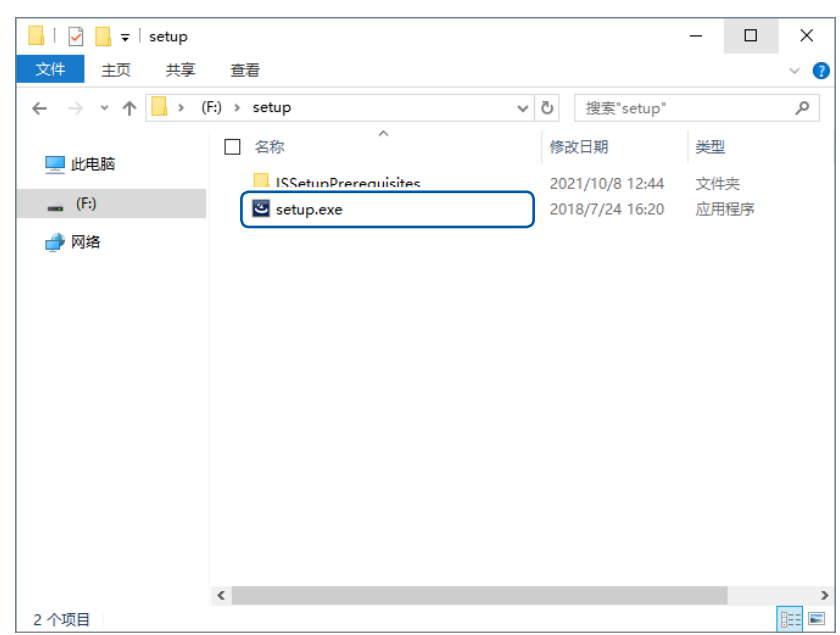

# 轻敲**[Next]**

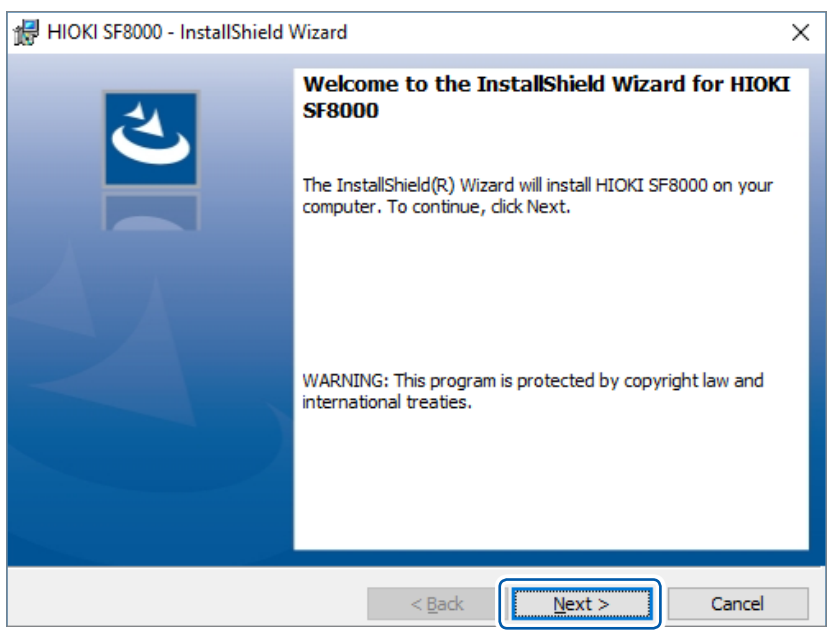

# *6* 同意使用许可协议,然后轻敲**[Next]**

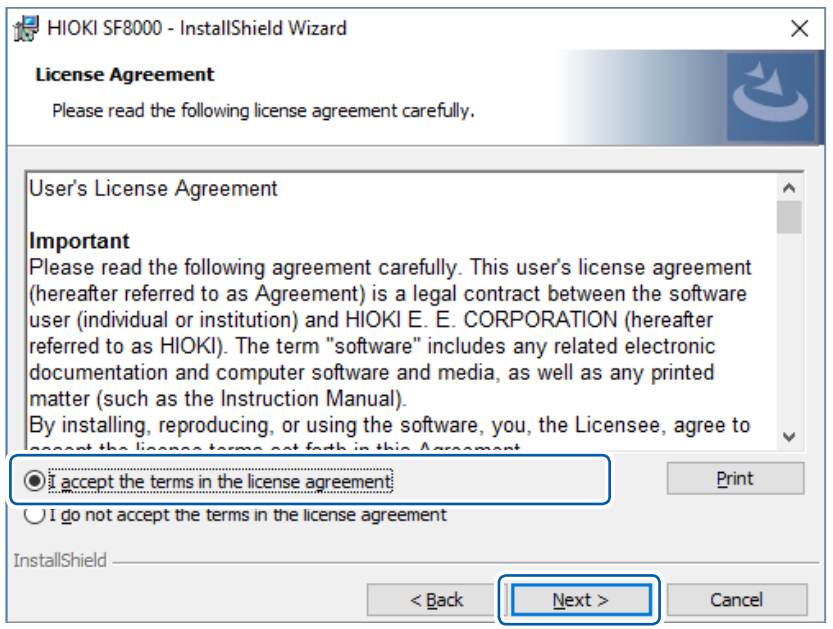

# *7* 不变更安装位置时,轻敲**[Next]**

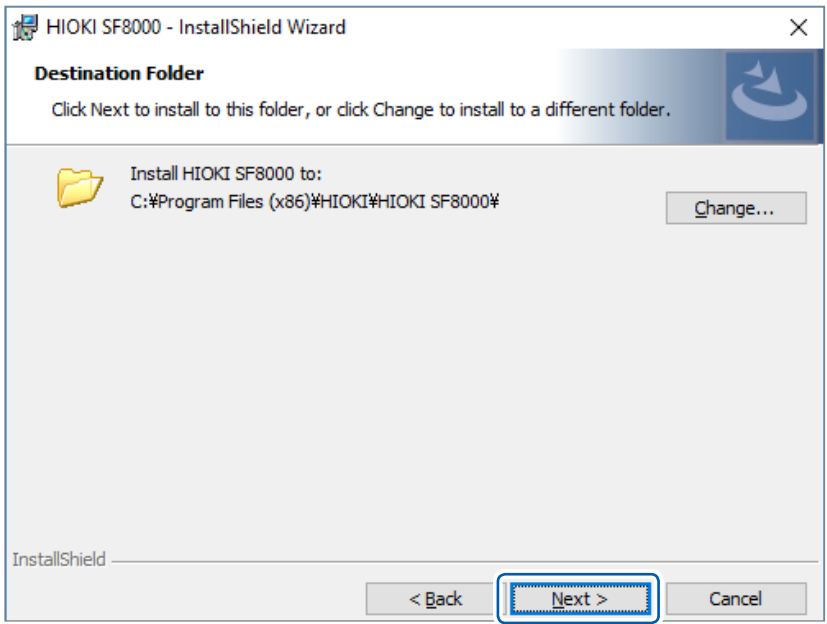

# *8* 轻敲**[Install]**

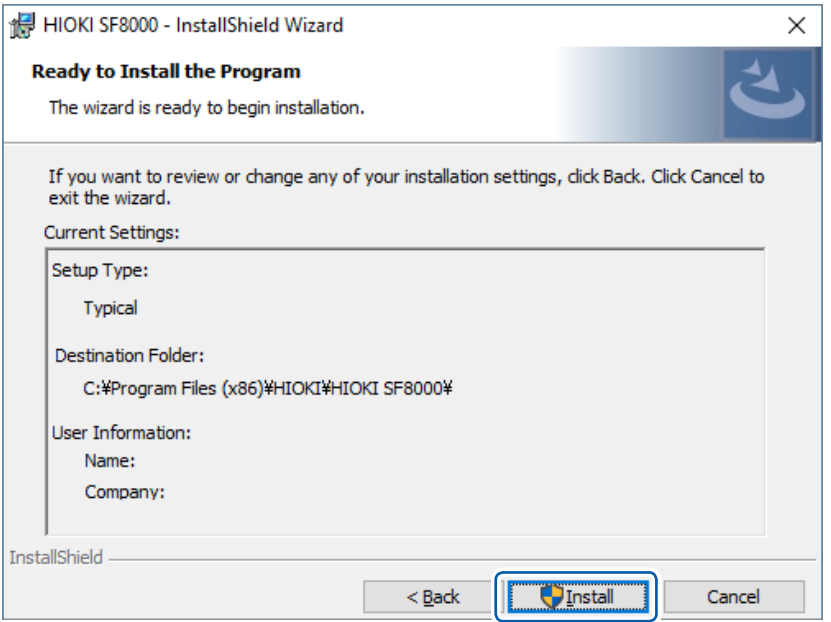

# *9* 轻敲**[Finish]**

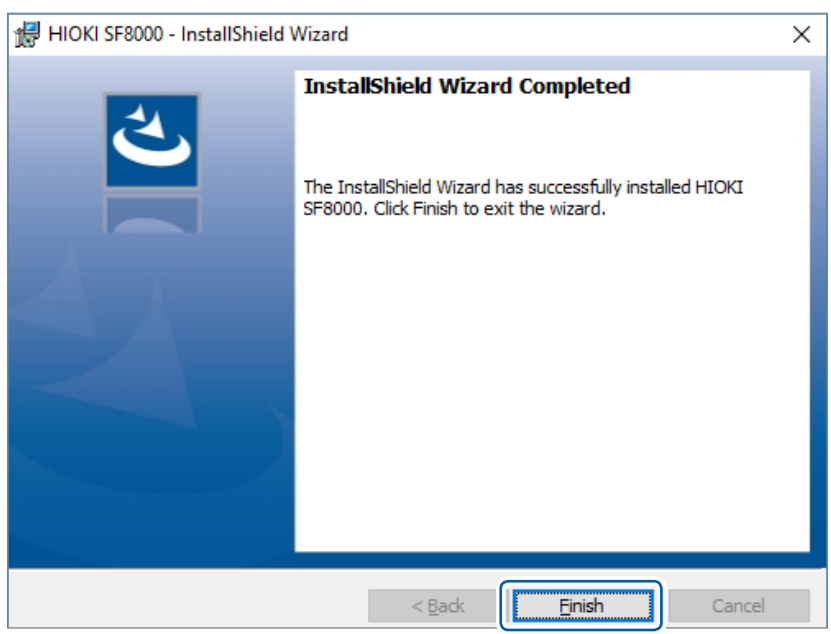

安装结束。

# *10* 轻敲画面左下角的蓝色图标

返回到MR6000画面。

进行发生单元固有的设置

# **4 保存、读取、文件管理**

可进行数据的保存、读入以及文件管理。

保存数据时,请选择**[测量]** > **[保存设置]**,在进行保存设置之后再进行保存。 在文件画面中进行读取数据。 利用浏览器对文件进行管理。 进行复制、移动等文件操作或确认无法通过本仪器读入的文件时,请使用浏览器。 参照 :"4.4 [进行�件�理"\(�](#page-140-0)136页)

# **>[测量] > [保存设置]**

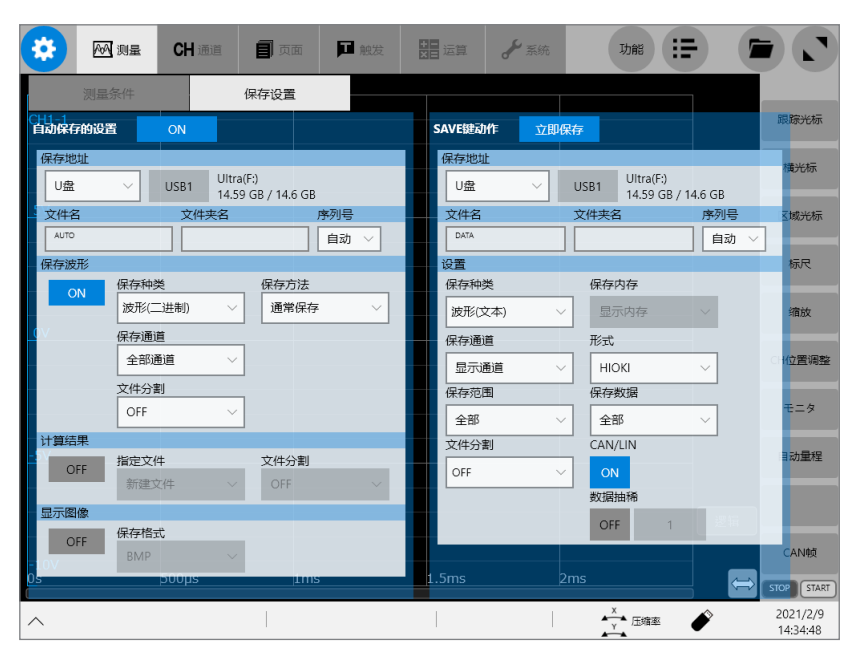

# **可在[保存设置]画面中进行的操作**

#### 自动保存

设置波形数据的自动保存方法(�[120](#page-124-0)页)

#### 实时保存

设置实时保存波形数据的方法(第[124](#page-128-0)页)

#### **SAVE**键动作

- 设置按下**SAVE**键时的动作(�[127](#page-131-0)页)
- 设置选择**[立即保存]**时的保存内容(�[127](#page-131-1)页)

# **4.1 可保存和读取的数据**

不能将本仪器以外的设备中保存的数据读取到本仪器中。

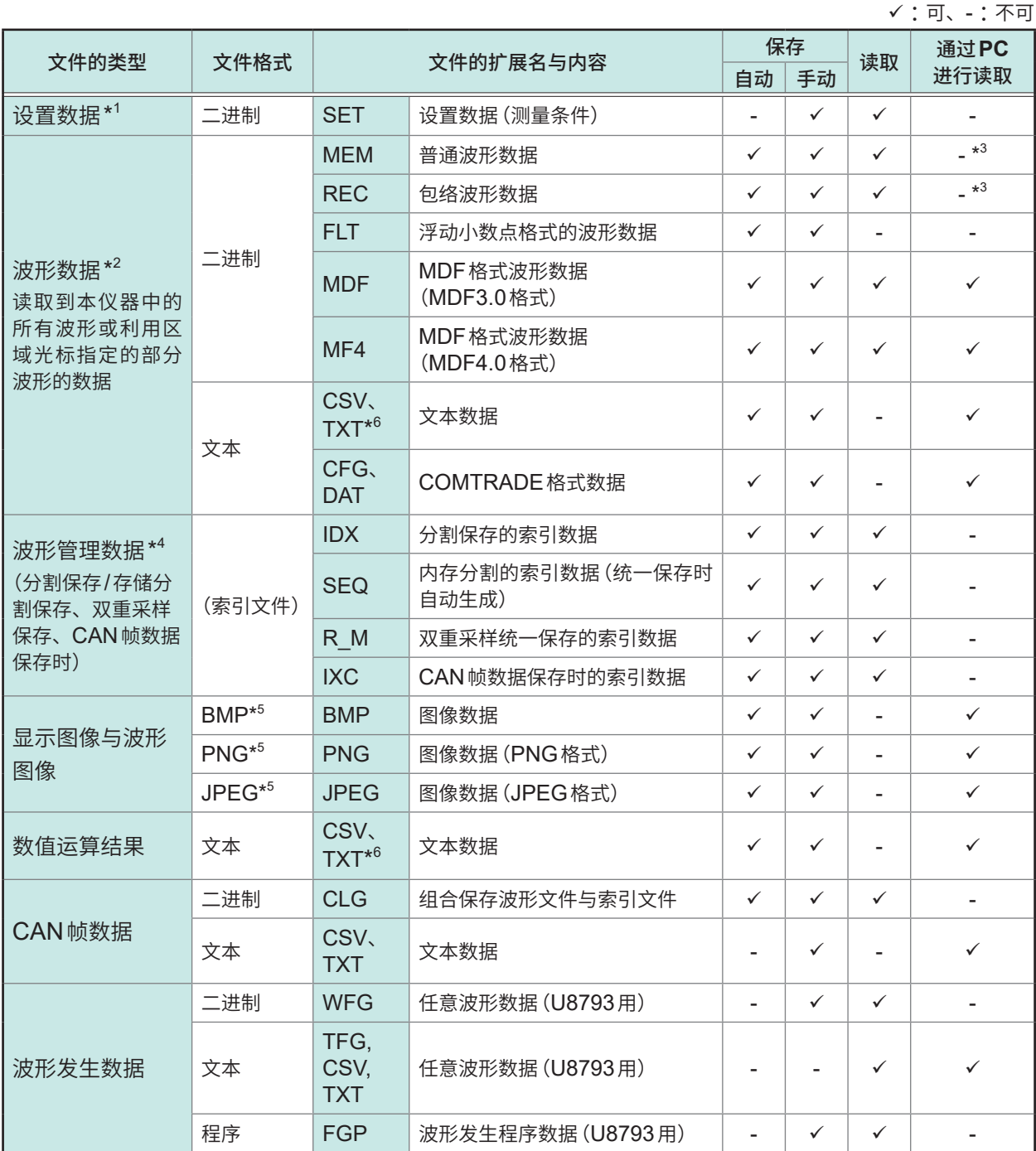

- \*1: 可在接通电源时自动读取。(第[134](#page-138-0)页)
- \*2:在本仪器中读取数据时:请以二进制格式进行保存。波形数据和测量时的部分设置数据被保存。 在PC中读取数据时 : 请以文本格式进行保存。(�[118](#page-122-0)页) 要保存部分波形时: 利用区域光标进行设置。(第[32](#page-36-0)页、第[37](#page-41-0)页)
- \*3 :可利用波形查看器 (Wv) 读取。
- \*4: 要使用内存分割功能一次读取全部内存时: 请利用**[��内�]**保存波形数据。会自动生成目录并生成各�块的波形数据与索引数据 (SEQ)。要进行读取操作 时,请读取该索引数据。 要读取分割保存的波形数据时 :请读取索引数据 (IDX)。
- \*5: BMP格式: 是Windows® 的标准图形格式之一。许多图形软件都可以处理这种格式的文件。 PNG格式 : 是已作为ISO/IEC15948进行国际标准化的图像格式。 JPEG格式 :是已作为ISO/IEC10918进行国际标准化的图像格式。
- \*6 :在**[地�的设�]**的分隔符中选择**[逗号,]**以外项时,扩展名变为".TXT"(�[333](#page-337-0)页)。

# <span id="page-122-0"></span>**4.2 保存数据**

<span id="page-122-2"></span><span id="page-122-1"></span>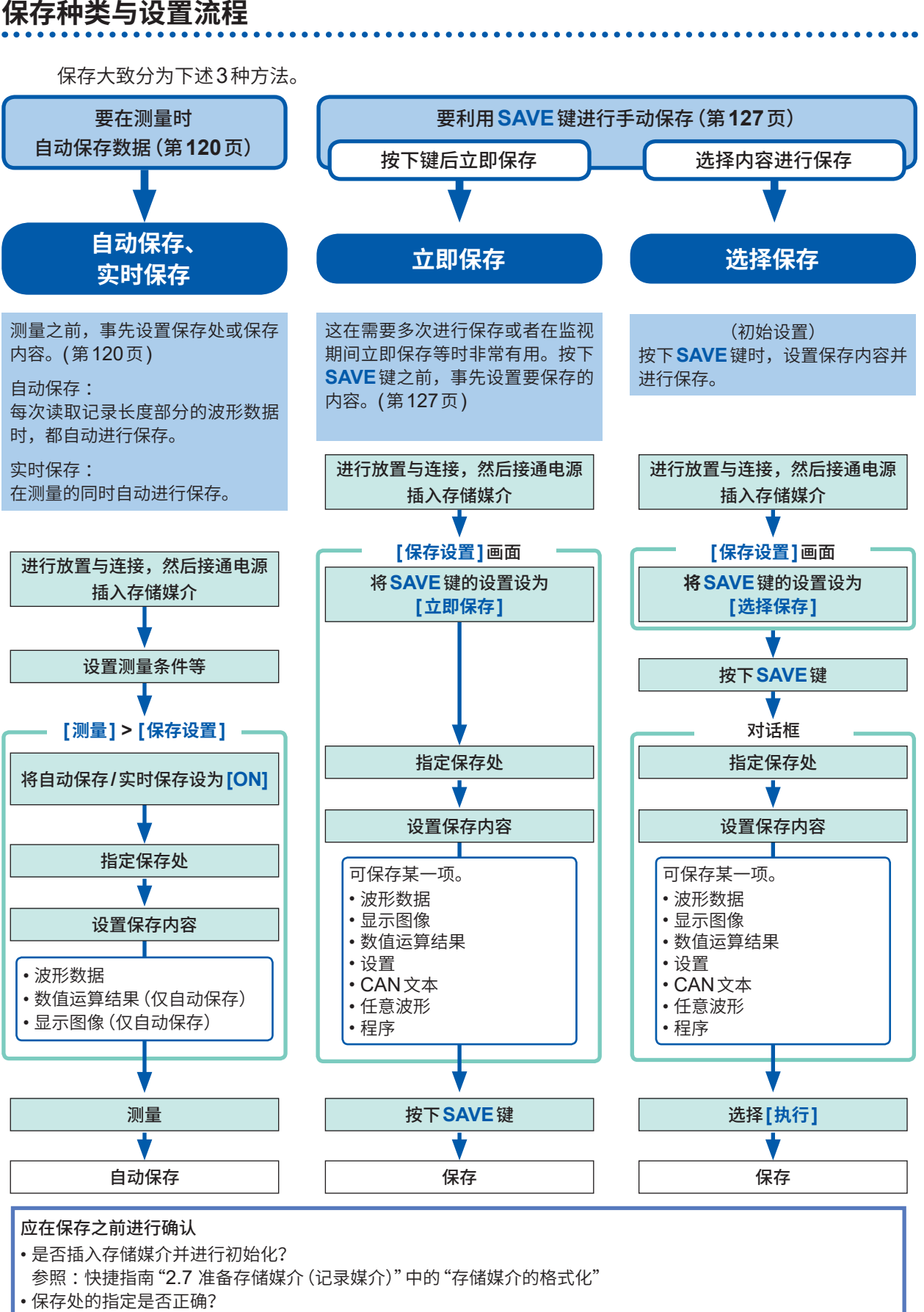

• 进行自动保存时,**[自动保存的设置]**是否为**[ON]** ?

# **保存处的文件夹的层级**

会在存储媒体的下面自动生成"HIOKI MR6000"文件夹,还会根据保存种类在其中自动生成文件夹。已设置 保存处文件夹时,会将文件保存到该文件夹中,而与保存种类无关。

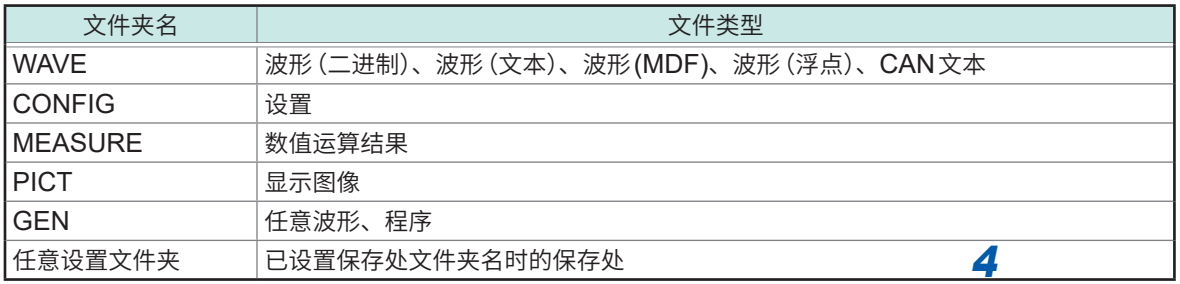

1个文件夹中最多可保存5000个文件与文件夹(合计)。在WAVE文件夹的下一层生成的DATA文件夹连号达 *5* 到5000时,会继续进行测量操作,但保存操作会停止。

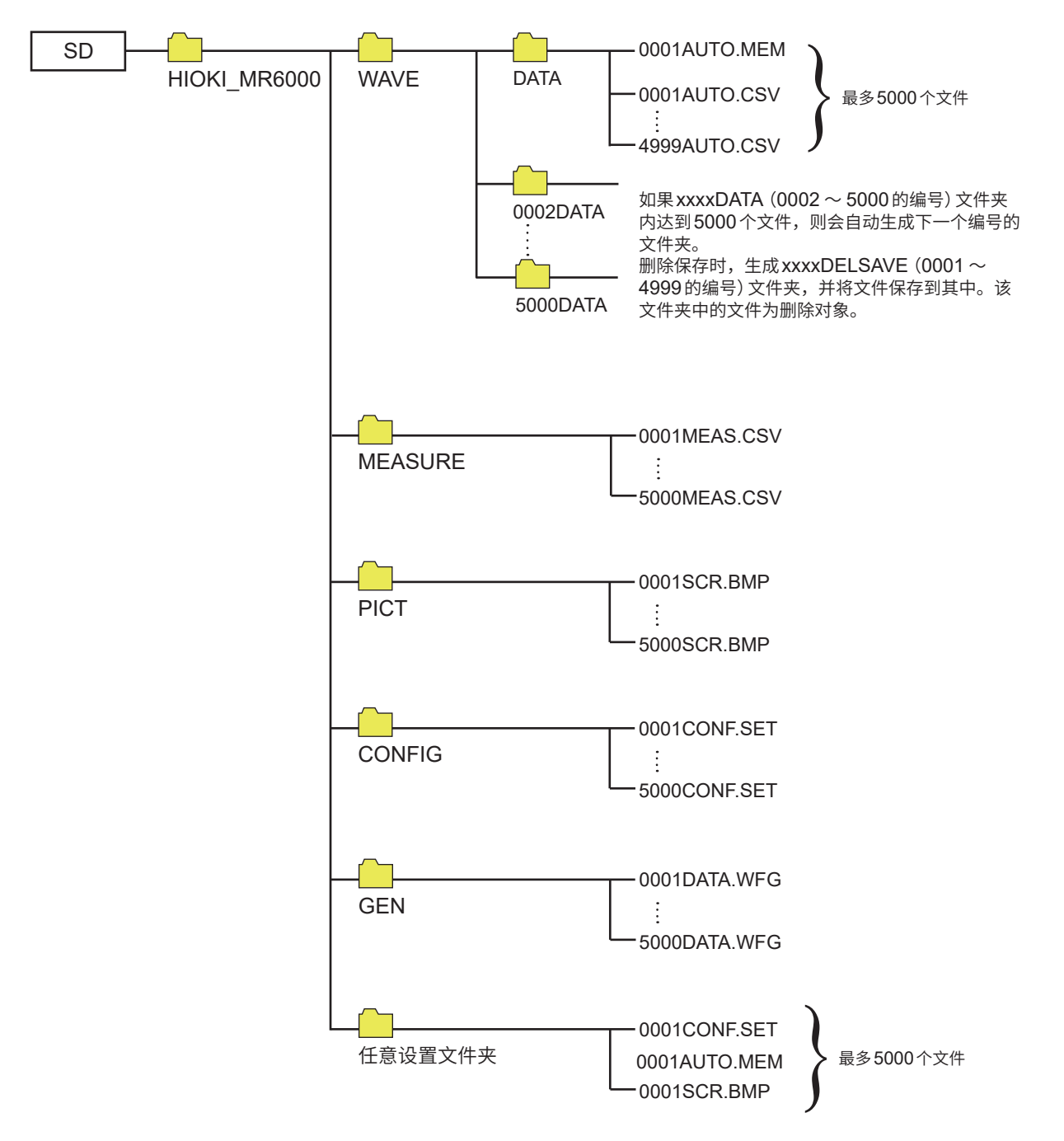

# <span id="page-124-0"></span>**波形数据的自动保存**

每次读取记录长度部分的波形数据时,都自动进行保存。测量之前,事先设置保存处与保存内容等。

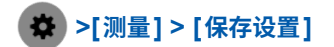

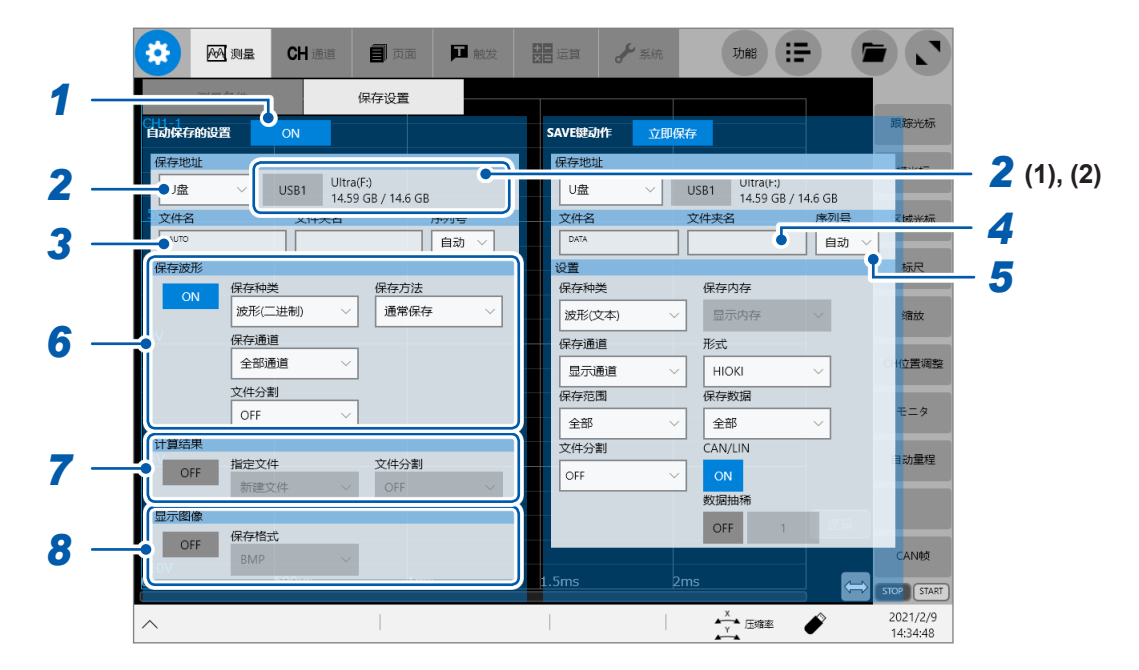

*1* 轻�**[自动保存的设置]**按钮,将其设为**[ON]**

#### *2* 轻�**[保�地址]**框,从一览中选择数据文件的保存处

<span id="page-124-1"></span>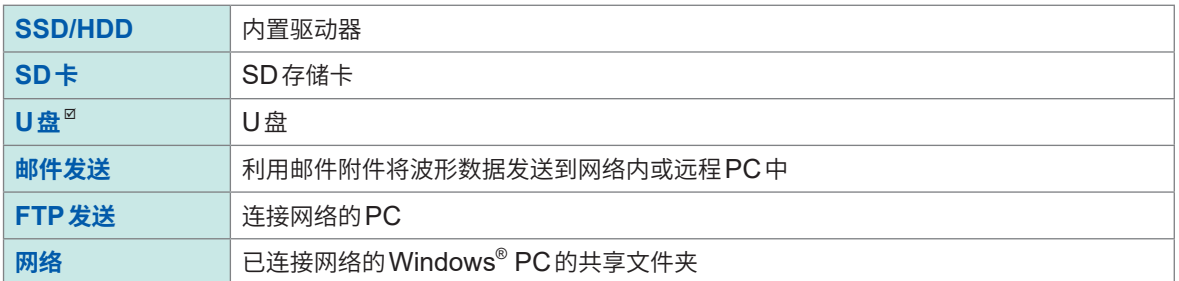

(1)如果选择保存处,**[保�地址]**框的右边则会显示驱动器盘符、容量等存储媒介的状态。未安装存储媒介时, 会显示为**[None]**。

- (2)在保存处中已选择**[U盘]**时,在安装的**U**盘中选择要设为保存处的**U**盘。
- 如果选择**[网络]**、**[邮件发送]**或**[FTP发送]**,则可设置通讯失败时的备份保存处。将备份设为ON时,从 SSD/HDD、SD卡与U盘中选择保存处。<br><del>保存</del>地址

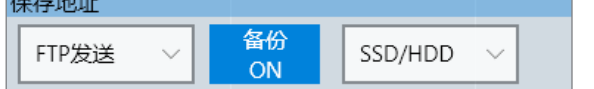

• 选择 **[ 网络 ]**时,请设置共享文件夹与网络驱动器。 参照: "14.7 连接网络驱动器" (第366页)

- 已设为**[FTP发送]**时,请设置LAN与FTP客户端的功能。 参照 [:"本仪器上的](#page-340-0)LAN设置"(第336页)、 "14.3 使用FTP[客户端功能将数据发送到](#page-348-0)PC中"(第344页)
- 从数据保护方面来看,建议使用下述本公司选件。 U8332 SSD单元、U8333 HD单元、Z4006 U盘、Z4001 SD存储卡(2 GB)、Z4003 SD存储卡(8 GB)

# *3* <sup>在</sup>**[文件名]**框中输入文件名

- 文件名的字符数 :最多100个字符
- 包括文件名在内的路径名的总长度:最多255个字符

# *4* <sup>在</sup>**[文件夹名]**框中输入文件夹名

指定文件的保存处文件夹时,输入文件夹名。如果设为空白,则会根据保存种类分配给相应的文件夹进行保存。 • 文件夹名的字符数 :最多32个字符

#### *5* 轻敲**[序列号]**框,然后从清单中选择附加文件夹名**/**文件名的连号的附加方法

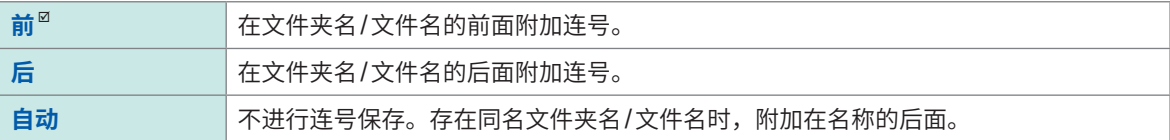

#### *6* 轻�**[保存波形]**区域中的**[ON]**或**[OFF]**,进行保存波形设置

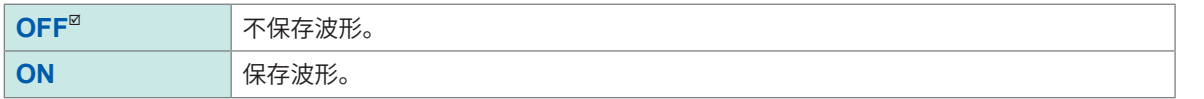

#### 轻�**[保存种类]**框,从一览中选择数据的保存格式

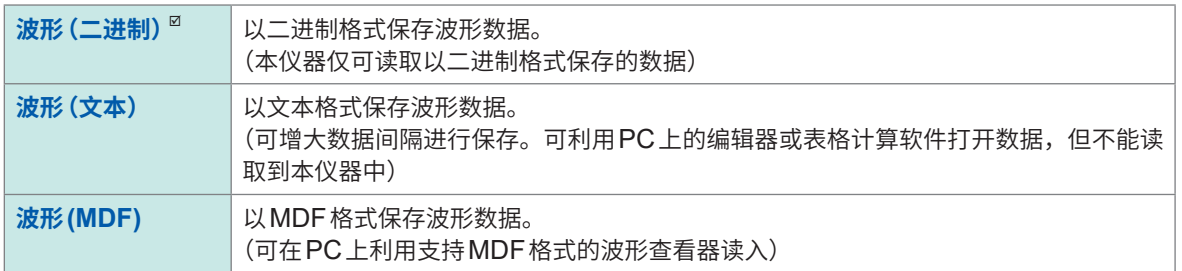

#### 轻�**[保存方法]**框,从一览中选择保存的波形数据容量超出存储媒介容量时的处理方法

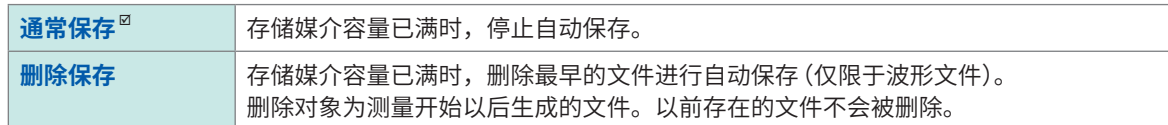

#### 轻�**[保存通道]**框,从一览中选择要设为保存对象的通道

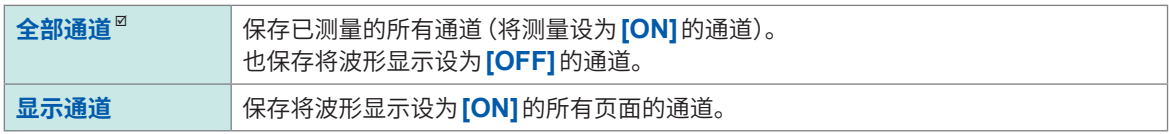

**4**

#### (在**[保存种类]**框中选择**[波形(二进制)]**时) 轻�**[文件分割]**框,从一览中选择每**1**文件的容量

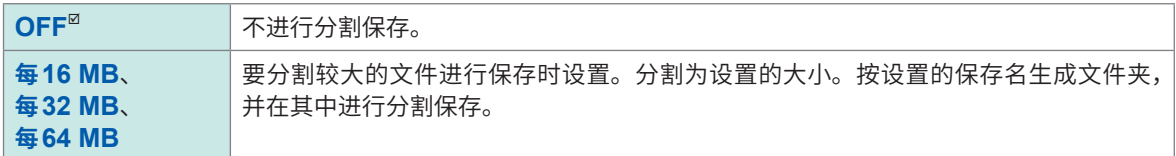

即使**[文件分割]**被设为OFF,但在文件大小超出512 MB的测量条件下,还是会被自动分割。分割文件时,会 自动生成文件夹,并在其中生成波形文件与索引文件(扩展名 :.IDX)。索引文件是可统一读入数据的文件。 使用内存分割功能时,不能进行分割保存。 参照 [:"波形数据的统一读取"\(第](#page-138-1)134页)、"10 [内存分割功能"\(第](#page-281-0)277页)

# (在**[保存种类]**框中选择**[波形(文本)]**时)

#### 轻�**[文件分割]**框,从一览中选择每**1**文件的数据行数

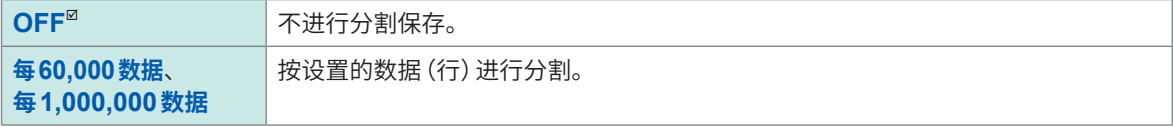

即使**[文件分割]**被设为OFF,但在文件大小超出512 MB的测量条件下,还是会被自动分割。 使用内存分割功能时,不能进行分割保存。 参照 :"10 [内存分割功能"\(第](#page-281-0)277页)

#### (在**[保存种类]**框中选择**[波形(文本)]**时) 轻�**[�据抽稀]**框,将其设为**[ON]**或**[OFF]** 设为**[ON]**时,轻�其右边的数值框,输入是否在几个数据点中保留**1**个数据点 如果以文本格式保存,文件容量则会增大。通过增大数据间隔,可减小文件容量。

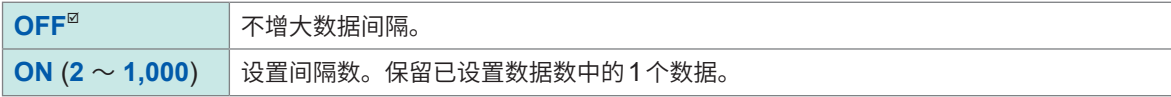

例 :设为**[3]**时,在3个连续的数据点中保留1个,增大2个之间的间隔。文件的数据点数为1/3。

#### (在**[保存种类]**框中选择**[波形(文本)]**时)

#### 轻敲**[格式]**框,选择保存格式

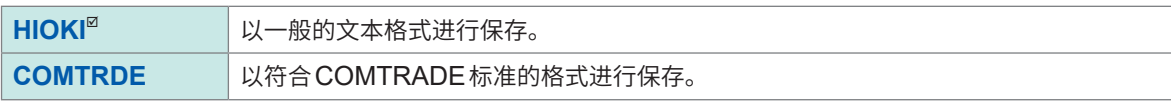

#### *7* 轻�**[计算结果]**区域中的**[ON]**或**[OFF]**,进行数值运算结果的保存设置

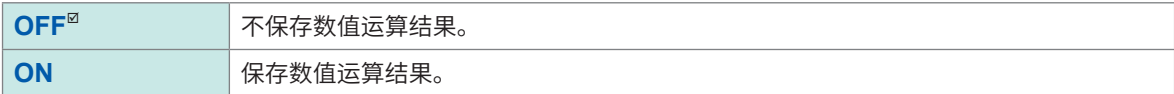

#### 轻�**[指定文件]**框,从一览中选择将数据保存到文件中的方法

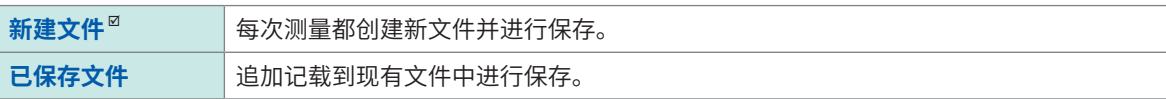

#### 轻�**[文件分割]**框,从一览中选择文件的分割设置

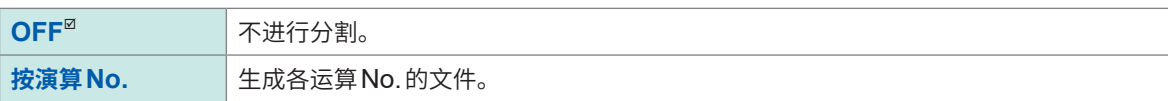

*8* 轻�**[显示图像]**区域中的**[ON]**或**[OFF]**,进行显示图像的保存设置

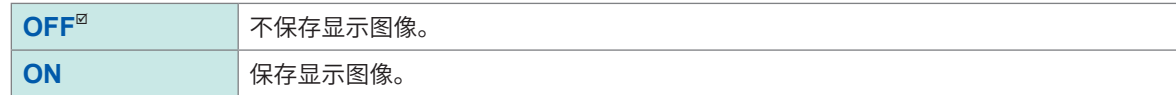

#### 轻�**[保存格式]**框,从一览中选择图像的保存格式

**BMP**、**PNG**、**JPEG**

#### **已选择文本保存或数值运算结果保存时**

会按如下所述,对本仪器使用的字符或显示进行转换

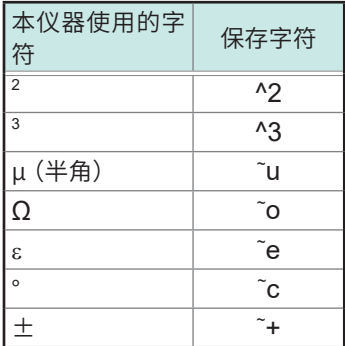

#### **关于波形数据**

如果波形数据(.MEM或.REC)的文件较大,则会自动按512 MB进行分割保存。

# <span id="page-128-0"></span>**实时保存**

实时保存为**[ON]**时,会在测量的同时将数据保存到存储媒介中,因此,可进行长时间测量,而与内 存的容量无关。

实时保存为**[OFF]**与实时保存为**[ON]**时的测量条件设置方法不同。

- 将实时保存设为**[ON]**时,不能使用下述功能。 自动保存、触发功能、波形运算功能、内存分割功能
- 实时保存期间不能进行存储媒介的卸除或更换操作。
- 显示错误No.235 **[未能及时实时保存。]** 时,可能无法将正常的数据记录到存储媒介中保存的波 形文件中。
- 实时保存期间,可能来不及进行保存时,可能会自动限制操作。
- 设置数值运算时,仅可执行手动运算。 测量结束之后,请在 **> [运算] > [数值运算]**画面中轻敲**[运算执行]**。
- 如果在横向以较高的压缩倍率显示波形,则可能会导致来不及进行实时保存。在这种情况下,请降 低压缩倍率。
- 要进行实时保存时,请使用下述本公司选件。 U8332 SSD单元、U8333 HD单元、Z4006 U盘、 Z4001 SD存储卡 (2 GB)、Z4003 SD存储卡 (8 GB)
- 在实时保存中使用Z4006 U盘时,请连接到右侧面的USB3.0连接器上。如果连接到USB2.0连 接器上,则无法满足规格规定的实时保存速度。

#### **关于最长记录时间**

- 实时保存为**[ON]**时,根据记录间隔、存储媒介剩余空间以及使用通道数确定最长记录时间。
- 已设置较低的采样速度时,可根据条件将记录时间设为长期(1年以上)。但这会影响到保修期或产 品使用寿命,因此,无法对操作进行保证。
- 外部采样时, 将记录间隔按10 MS/s 计算最长记录时间。 参照 :"实时保存ON时的最长可记录时间(参考值)"(第383页)

# **关于波形数据**

如果在实时保存为**[ON]**的状态下进行记录,波形数据(.MEM或.REC)会被直接保存到存储媒介中。 如果保存的文件较大,则会自动按512 MB进行分割保存。

#### **关于实时保存时的删除保存**

- 如果在测量期间存储媒介容量变满, 则会从最早的文件开始自动删除测量之后生成的波形文件, 以 确保存储媒介的剩余空间。但是,如果测量开始时的存储媒介剩余空间为要生成的文件大小+512 MB以下,则不能进行删除保存操作。请尽可能使用具有剩余空间的存储媒介。
- 过去保存的波形文件不属于删除保存的删除对象。
- 如果将**[记录方法]**设为**[删除保存]**,则可设置最长10000天的记录时间,但测量停止之后保留的 数据最多为记录开始时的存储媒介剩余空间部分(通常保存时的记录时间)。

# **>[测量] > [保存设置]**

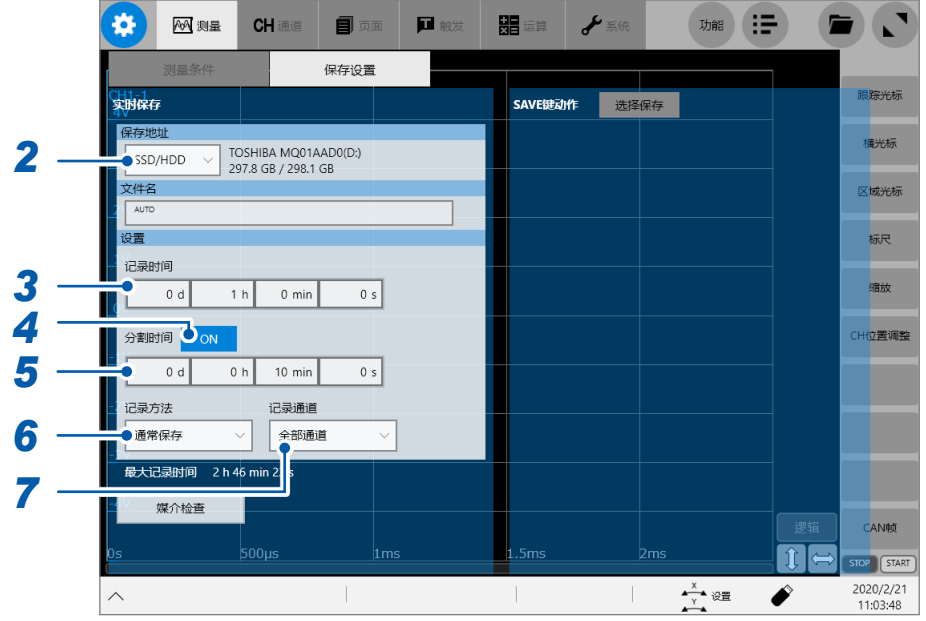

# *1* <sup>在</sup>**[测量条件]**画面中设置实时保存与采样速度

参照 :"1.2 [设置测量条件"\(第](#page-11-0)7页)

#### *2* 轻�**[保�地址]**框,从一览中选择数据文件的保存处

如果在保存处中选择**[FTP发送]**,则可设置通讯失败时的备份保存处。 将备份设为**[ON]**时,从SSD/HDD、SD卡与U盘中选择保存处。

# *3* 轻�**[记录时间]**框,然后输入要记录的时间

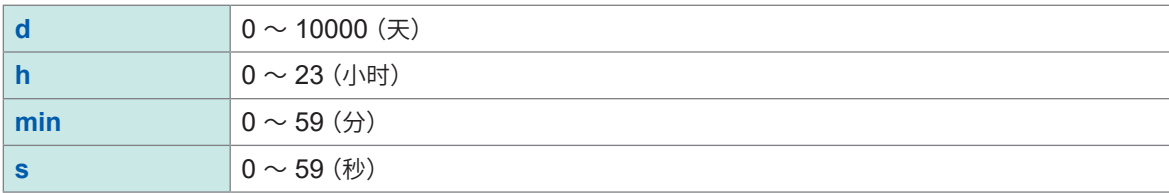

# *4* 轻敲**[分割时间]**按钮,设置是否在保存文件时进行分割

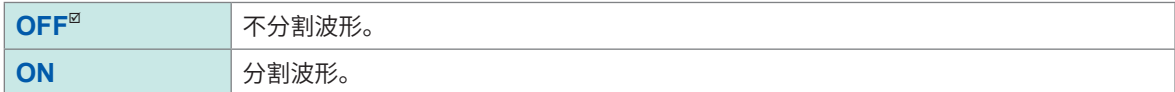

# *5* (将**[分割时间]**按钮设为**[ON]**时)

轻敲**[分割时间]**的时间输入框,输入用于分割文件的时间长度

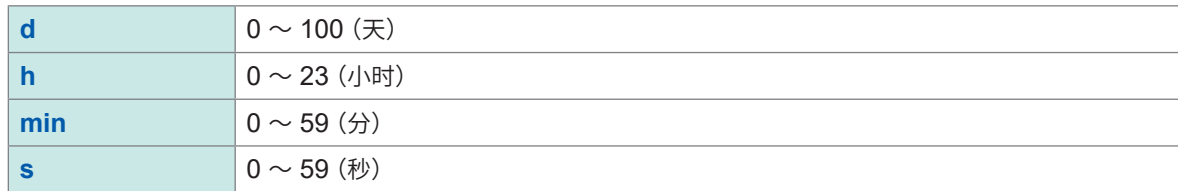

在达到设置的分割时间之前,文件大小已超出512 MB时,会当即分割文件并保存512 MB部分的记录。

**4**

# *6* 轻�**[记录方法]**框,从一览中选择超出存储媒介容量时的处理方法

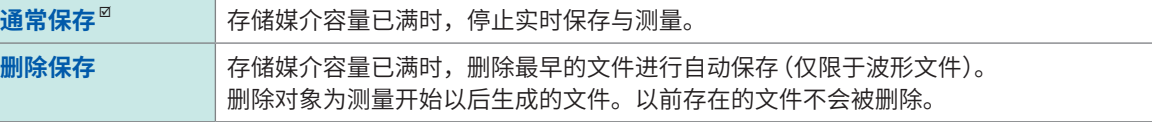

已将**[保存地址]**设为**[FTP发送]**时,始终被设为**[通常保存]**。

# $\overline{7}$  轻敲[记录通道]框,从一览中选择要设为保存对象的通道

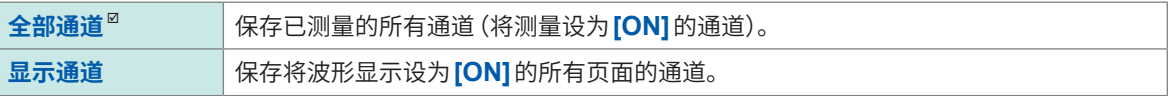

#### *8* 请确认输入通道等的设置,然后按下**START**<sup>键</sup>

测量开始,并在测量的同时实时保存到存储媒介中。

# <span id="page-131-1"></span>**手动保存设置(SAVE键)**

#### 设置按下**SAVE**键时的保存动作。

选择保存: 按下SAVE键之后,进行有关保存的设置,然后再进行保存。 立即保存: 在按下SAVE键的同时, 以事先设置的内容进行保存。

可保存下述某一项。

- 波形数据
- 显示图像
- 数值运算结果
- 设置
- CAN文本
- 任意波形
- 程序

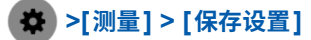

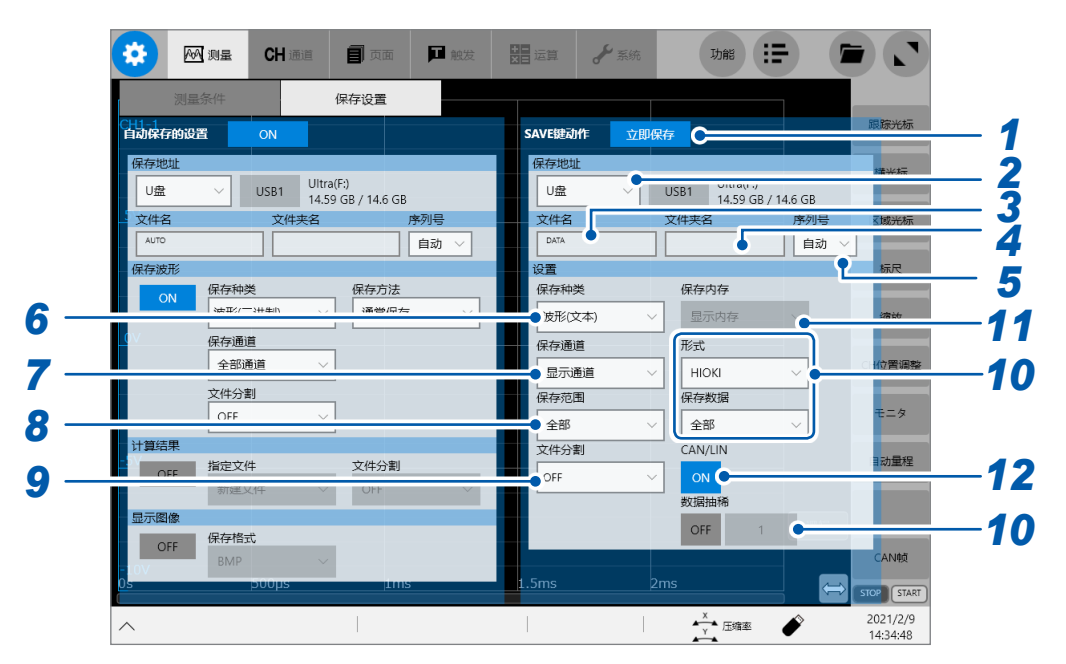

#### *1* 轻�**[SAVE键动作]**按钮,选择按下**SAVE**键时的保存方法

<span id="page-131-0"></span>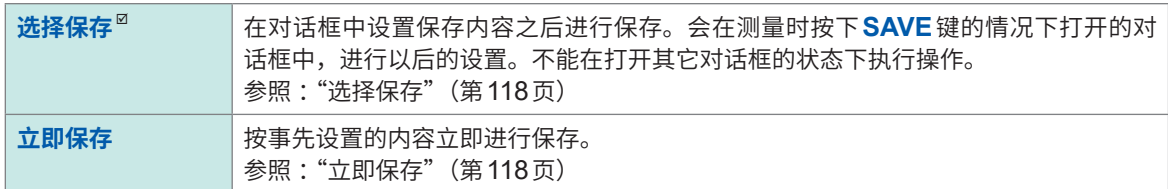

#### *2* 轻�**[保�地址]**框,从一览中选择数据文件的保存处(参照 :�**[120](#page-124-1)**页)

#### *3* 轻�**[文件名]**框,然后输入文件名

- 文件名的字符数 :最多100个字符
- 包括文件名在内的路径名的总长度:最多255个字符

**4**

保存、

# *4* <sup>在</sup>**[文件夹名]**框中输入文件夹名

指定文件的保存处文件夹时,输入文件夹名。如果设为空白,则会根据保存种类分配给相应的文件夹进行保存。 • 文件夹名的字符数 :最多32个字符

*5* 轻敲**[序列号]**框,然后从清单中选择附加文件夹名**/**文件名的连号的附加方法

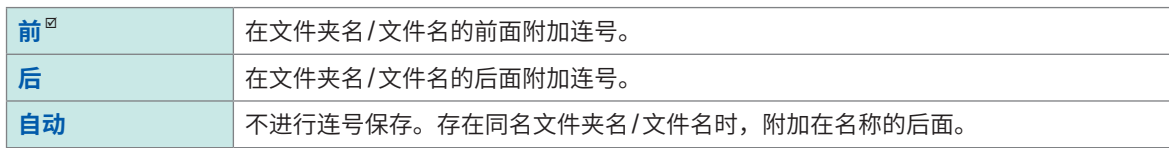

#### *6* 轻敲**[**保存种类**]**框,从一览中选择数据的保存格式

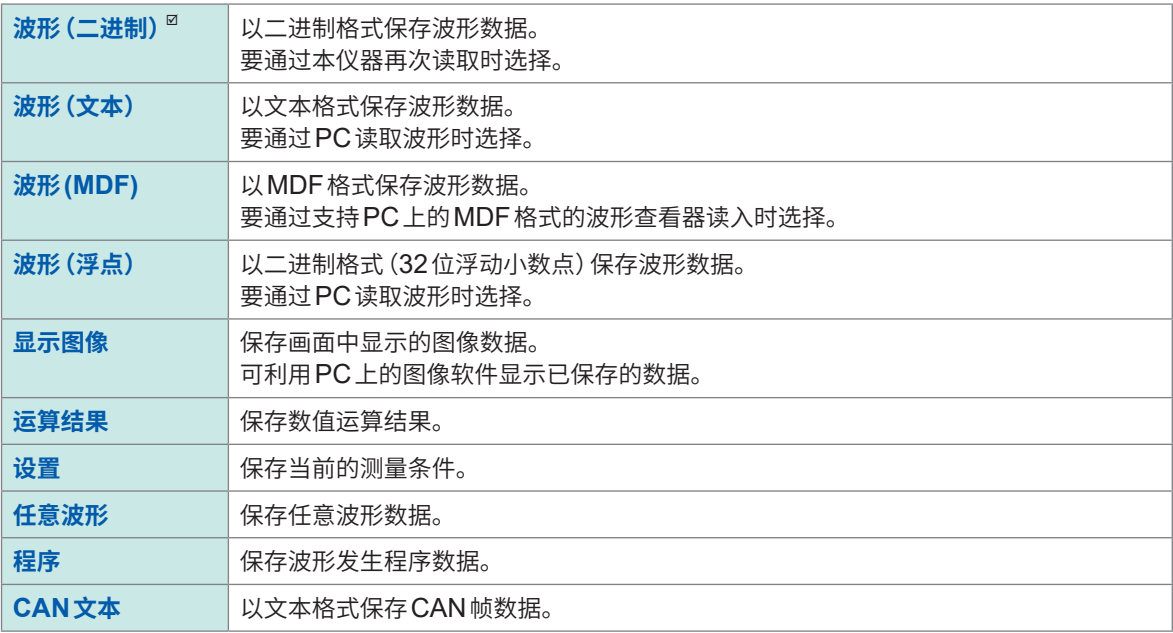

# *7* **轻�[保存通道]**框,从一览中选择要设为保存对象的通道

在**[保存种类]**中选择**[波形(二进制)]**或**[波形(文本)]**时

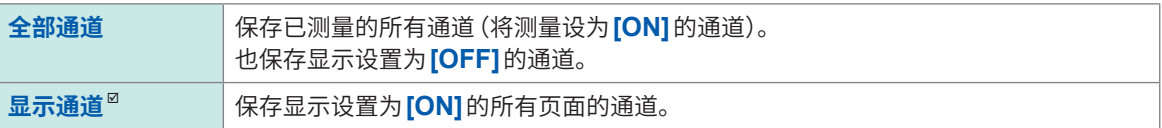

# *8* 轻�**[保存范围]**框,从一览中选择数据的保存范围

在**[保存种类]**中选择**[波形(二进制)]**或**[波形(文本)]**时

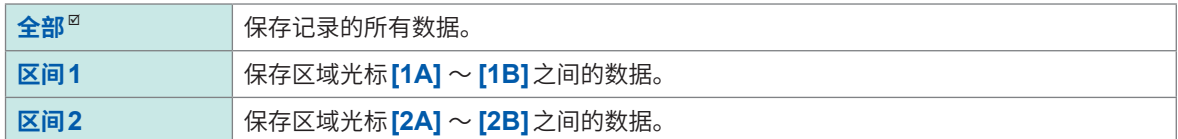

保存画面中显示的通道。

参照: "2.2 指定波形范围 (区域光标)" (第37页) 未设置对象的区域光标时,即使选择**[区间1]**或**[区间2]**,也会保存所有范围。

# *9* 轻�**[文件分割]**框,从一览中选择每**1**文件的容量

在**[保存种类]**中选择**[波形(二进制)]**时

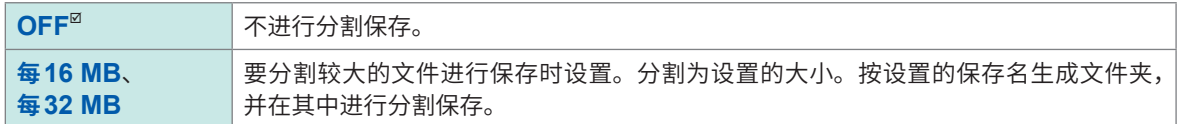

即使**[文件分割]**被设为OFF,但在文件大小超出512 MB的测量条件下,还是会被自动分割。分割文件时,会 自动生成文件夹,并在其中生成波形文件与索引文件(扩展名 :.IDX)。索引文件是可统一读入数据的文件。 使用内存分割功能时,不能进行分割保存。

参照 [:"波形数据的统一读取"\(第](#page-138-1)134页)、"10 [内存分割功能"\(第](#page-281-0)277页)

#### 在**[保存种类]**中选择**[波形(文本)]**时

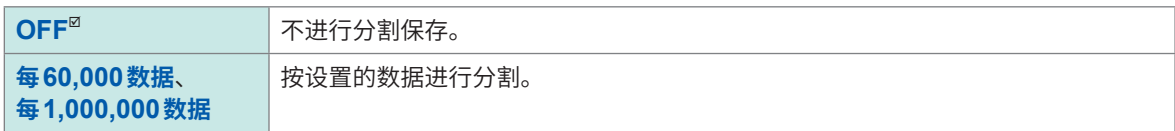

即使**[文件分割]**被设为OFF,但在文件大小超出512 MB的测量条件下,还是会被自动分割。 使用内存分割功能时,不能进行分割保存。 参照 :"10 [内存分割功能"\(第](#page-281-0)277页)

# *10* 根据**[保存种类]**框中的设置,对保存方法的详细内容进行设置

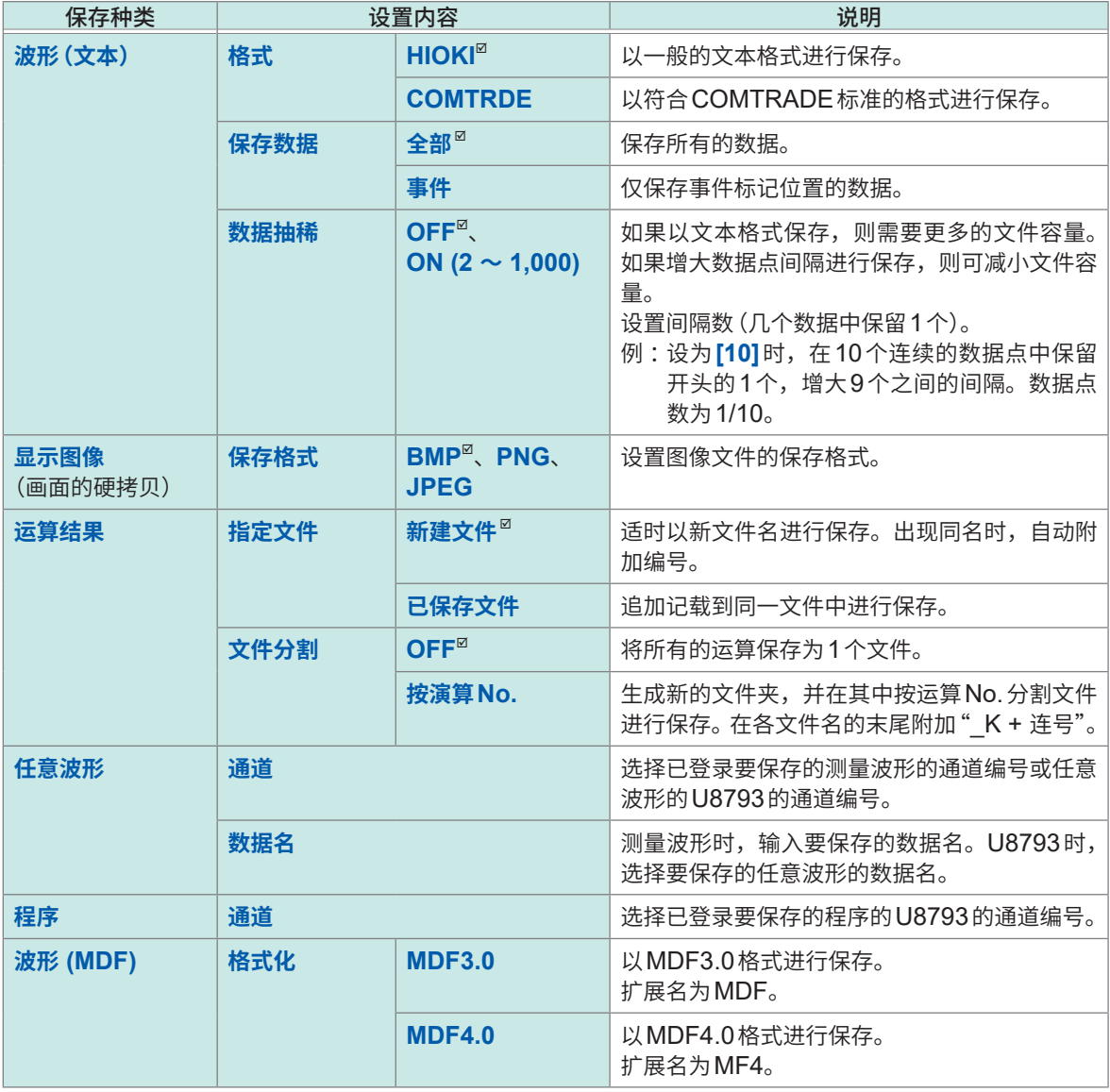

**4**

# *11* (使用内存分割功能或双重采样功能时)

#### <span id="page-134-0"></span>轻敲**[保存内存]**框,从一览中选择要保存的�块

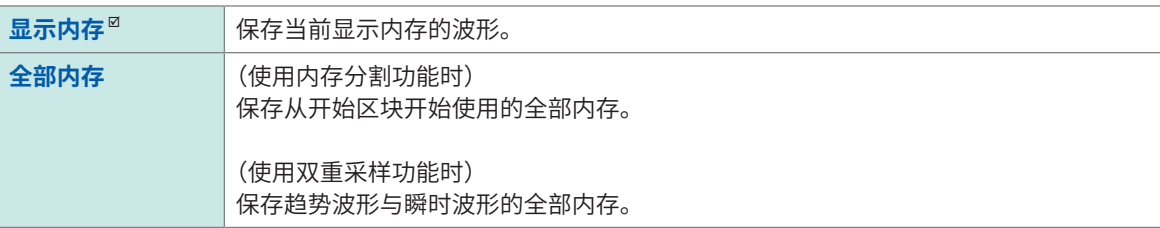

### *12* (记录**CAN**信号时)

#### 轻敲**[CAN/LIN]**按钮,设置波形文件与**CAN**二进制文件的同时保存

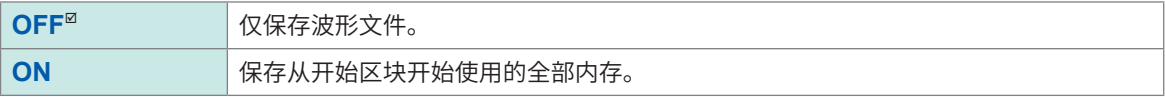

此后按下**SAVE**键时,会以设置的保存内容进行保存。

#### **关于文件分割**

如果保存的数据文件较大,则会按512 MB进行分割保存。

#### **在画面上执行SAVE键**

可在画面上执行**SAVE**键。

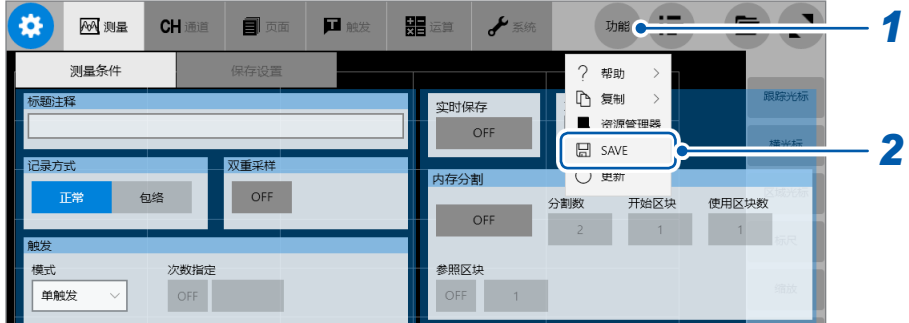

#### *1* 轻敲**[功能]**

# *2* 选择**[SAVE]**

# **4.3 读取数据**

将存储媒介或本仪器内存中保存的数据读取到本仪器中。

# **读取流程**

读取之前,请确认是否插入存储媒介或读取处是否正确。 请打开文件画面选择存储媒介,然后双击要读取的文件。 可读取到本仪器中的文件是以波形(二进制)格式保存的波形文件与设置文件。文件画面中仅会显示 可读取到本仪器中的文件。 请利用浏览器确认文本格式、BMP格式等无法读入本仪器的文件。 参照 :"4.4 [进行文件管理"\(第](#page-140-0)136页)

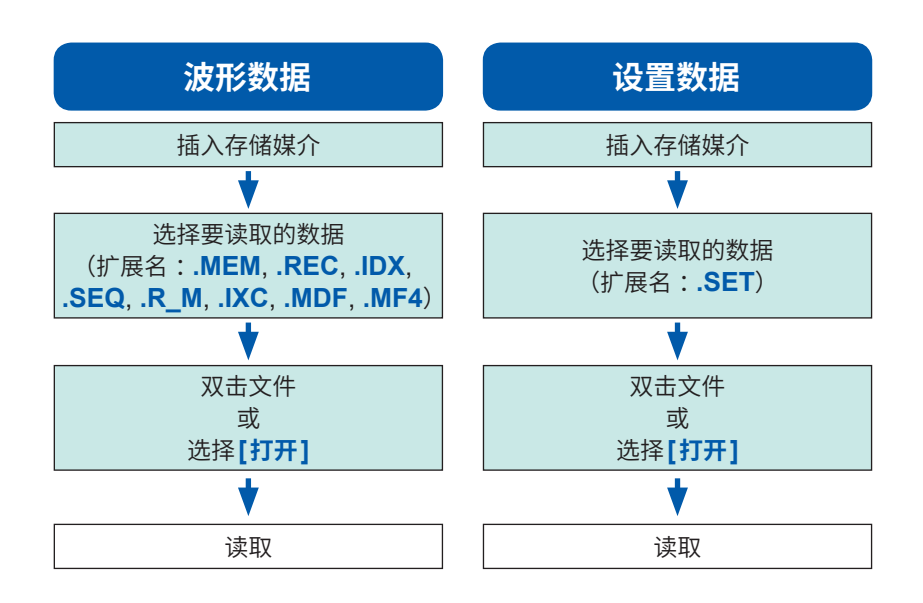

#### **文件画面的打开方法**

#### **重要事项**

文件画面用于选择要读入的文件。不会显示无法利用本仪器读入的文件。进行复制、移动等文件 操作或确认无法通过本仪器读入的文件时,请使用浏览器。 参照 :"4.4 [进行文件管理"\(第](#page-140-0)136页)

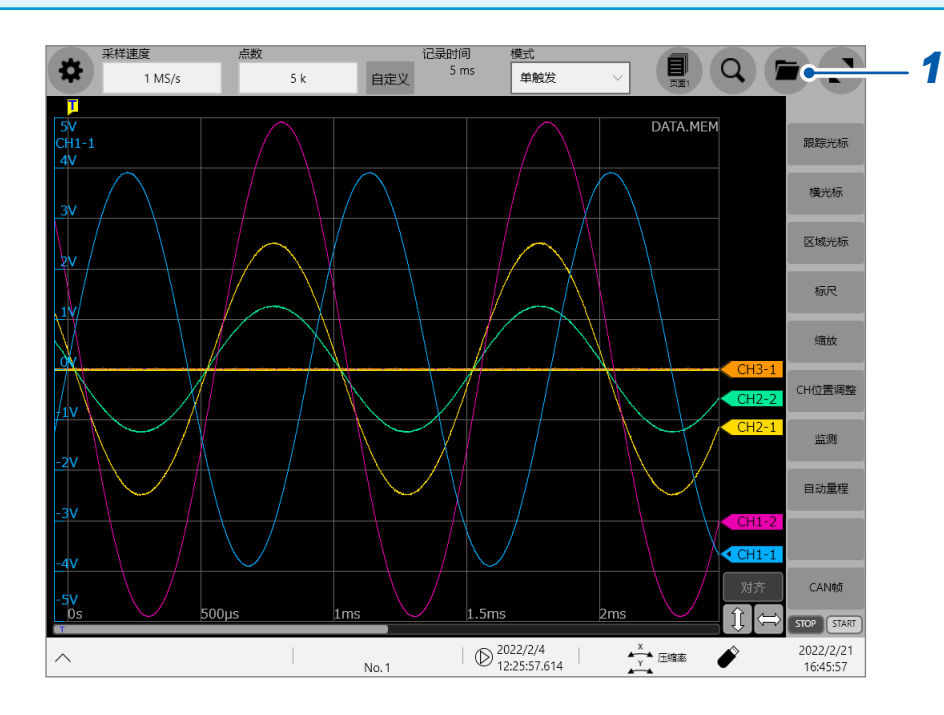

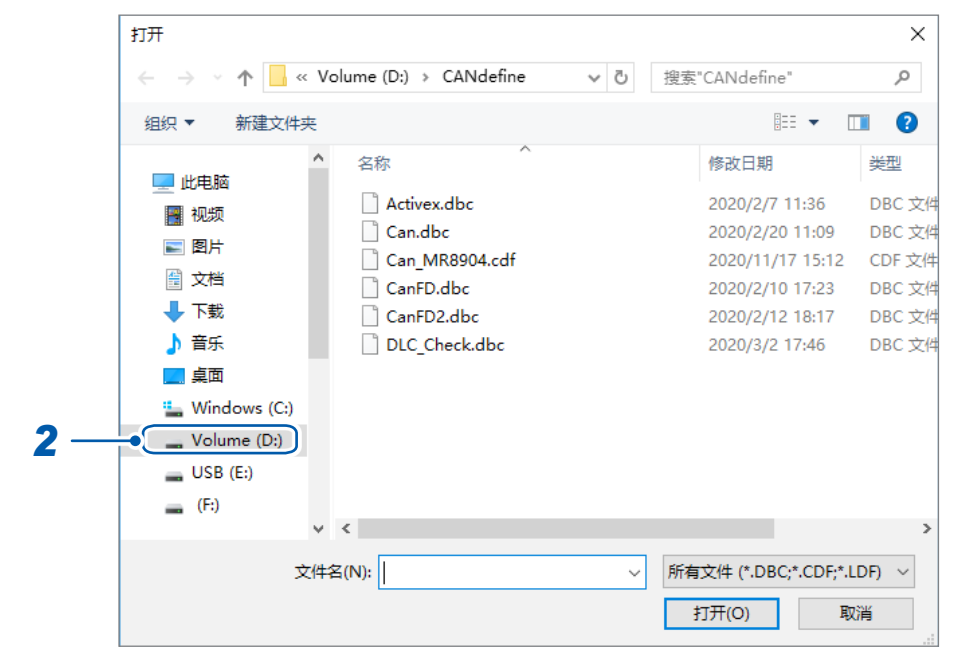

*1* 在波形画面中轻敲 届时会打开文件画面。

*<sup>2</sup>* 触摸要操作的存储媒介进行选择

#### **从存储媒介读取时**

选择存储媒介之前,请插入存储媒介。

### **其它**

- 可读入在MR6000、MR8847、MR8827、MR8740或MR8741存储记录仪中保存的数据。不 能读入其它记录仪中保存的数据。
- 要读入MR8847、MR8827、MR8740或MR8741的数据时,可能会有部分无法读入的设置。
- 如果读取波形文件,主机设置则会变为保存波形文件时的状态。如果在该状态下开始测量,则会按 已读取波形文件的设置进行测量,但单元的设置会恢复为读取波形文件之前的状态。要清除已读取 波形文件的单元的设置时,请执行**[波形数据的初始化]**(参照 :快捷指南"6.2 对本仪器进行初始 化")。
- 如果读取波形文件,则会在进行下述操作之前停止波形监视。
	- 开始测量
	- 执行**[波形数据的初始化]**、**[设置的初始化]**、**[�����]**中的一项
	- 读取设置文件 **4**

### <span id="page-138-1"></span>波形数据的统一读取

如果读取下述索引文件,则可一次读取波形数据。如果进行下述设置,则会同时生成索引文件与波 形文件。

. . . . . . . . . . . . . . . .

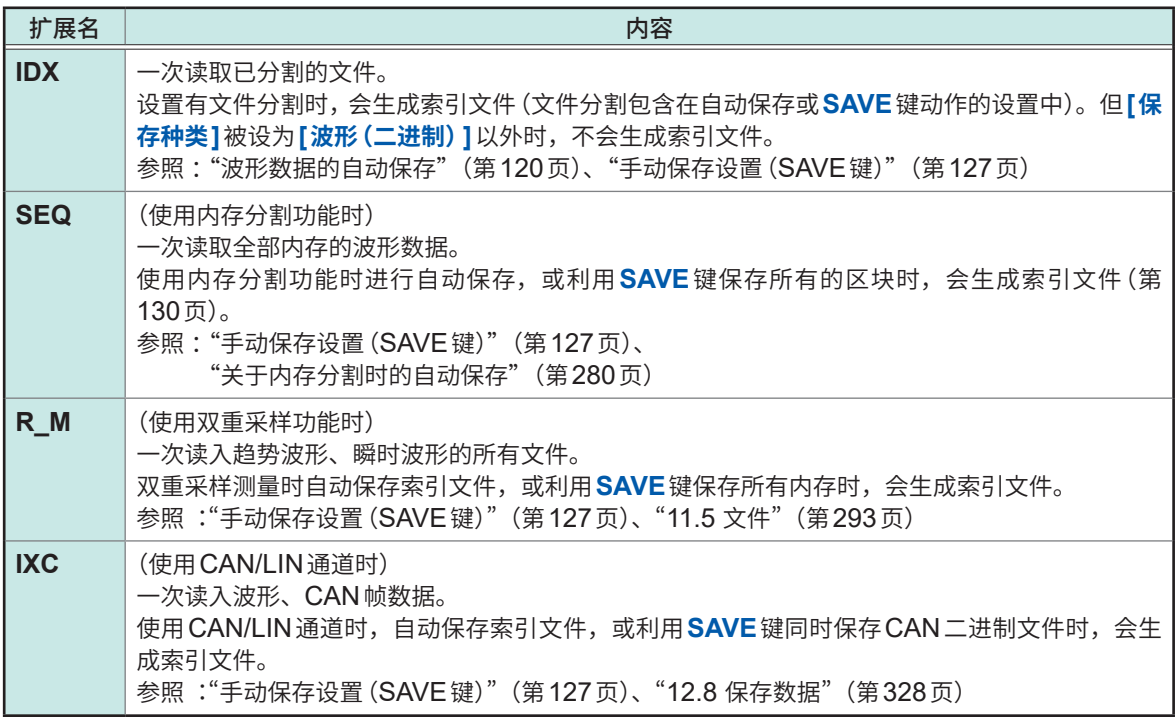

#### 波形发生用数据的读入(登录)

可读入发生单元用数据。

利用通道画面的信号发生画面读入数据。

详情请参照U8793、MR8790、MR8791的使用说明书。

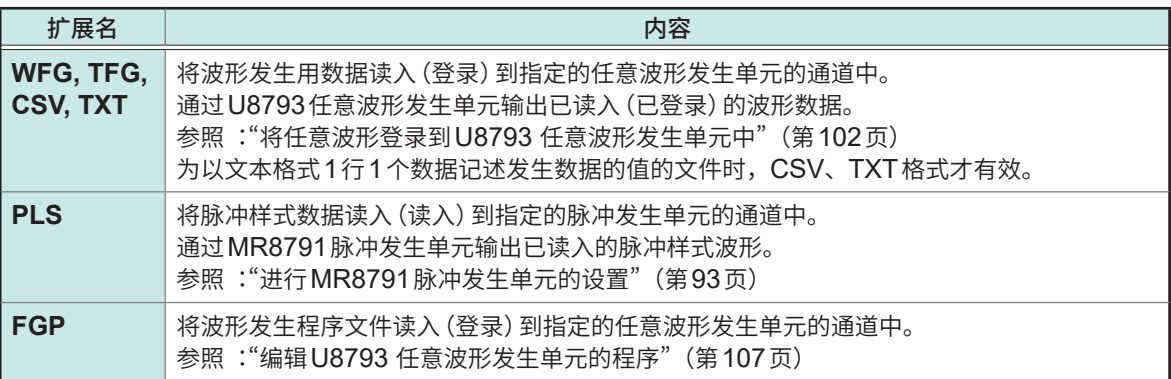

# <span id="page-138-0"></span>设置的自动读取 (自动设置功能)

通过事先将文件名中附加"STARTUP"的设置数据, 保存到各存储媒介的[HIOKI MR6000] > [CONFIG]文件夹中,可在接通电源时自动读取该文件。 从D驱动器开始按照驱动器盘符的顺序检索"STARTUP.SET"文件,读取最初找到的文件。

**\*\*\*\*\*\*\*\*\*\*\*** 

 $\frac{1}{2}$ 

# **数值运算设置的读入**

如果读入波形文件时数值运算设置为ON,则可以选择是否用波形文件内的设置覆盖本仪器当前设置 的数值运算设置。

. . . . . . . . . . . .

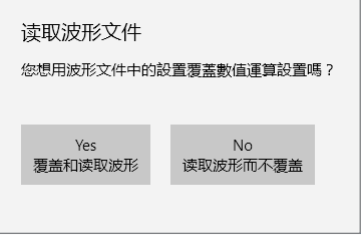

# **4.4 进行文件管理**

<span id="page-140-0"></span>可打开资源管理器,对存储媒介中保存的数据进行管理。

#### **可利用资源管理器进行的操作**

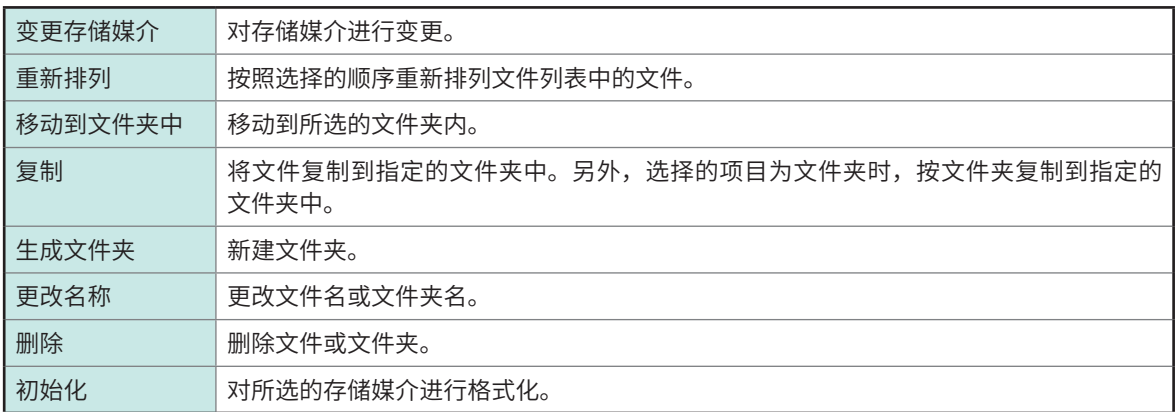

### **资源管理器的打开方法**

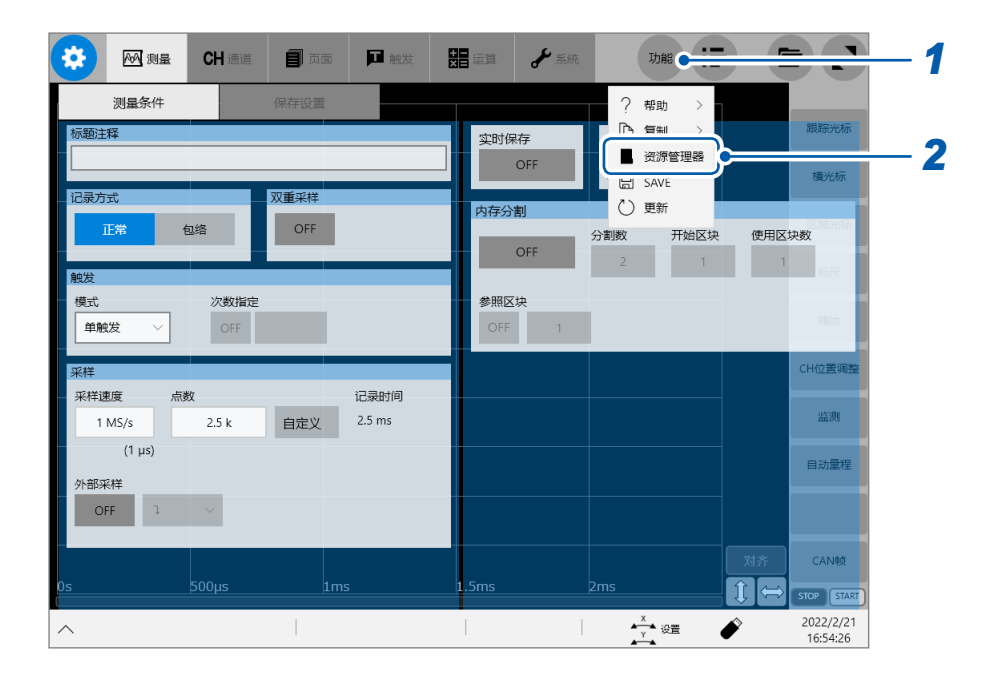

#### *1* 轻�**[功能]**

# *2* 选择**[资源管理器]**

届时会打开资源管理器。 请选择要操作的存储媒介。

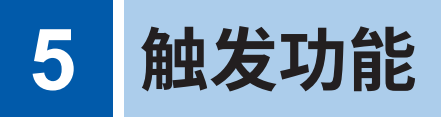

所谓触发 (Trigger), 是指使用特定信号开始或停止记录的功能。将使用特定信号开始或停止记录称 之为"进行触发"。

将实时保存设为**[ON]**时,不能使用触发功能。

本章用 同表示进行 START 触发的点, 用 同表示进行 STOP 触发的点。

另外,在各触发源与间隔触发的说明中,用 同表示各触发条件成立的点以及发生各触发的点。

#### **> [触发] > [共通设置]**

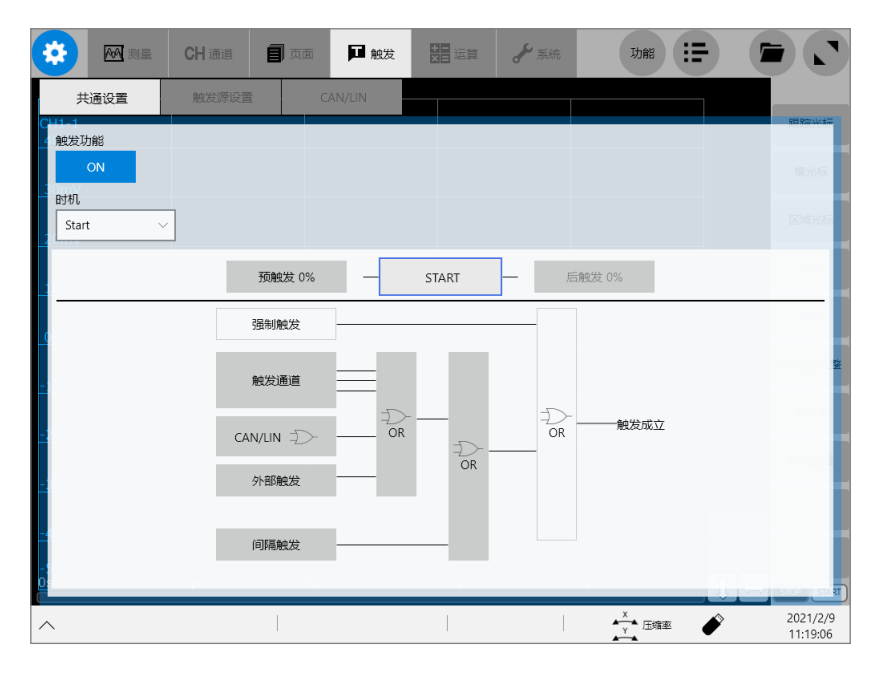

# **可在[触发]画面中进行的操作**

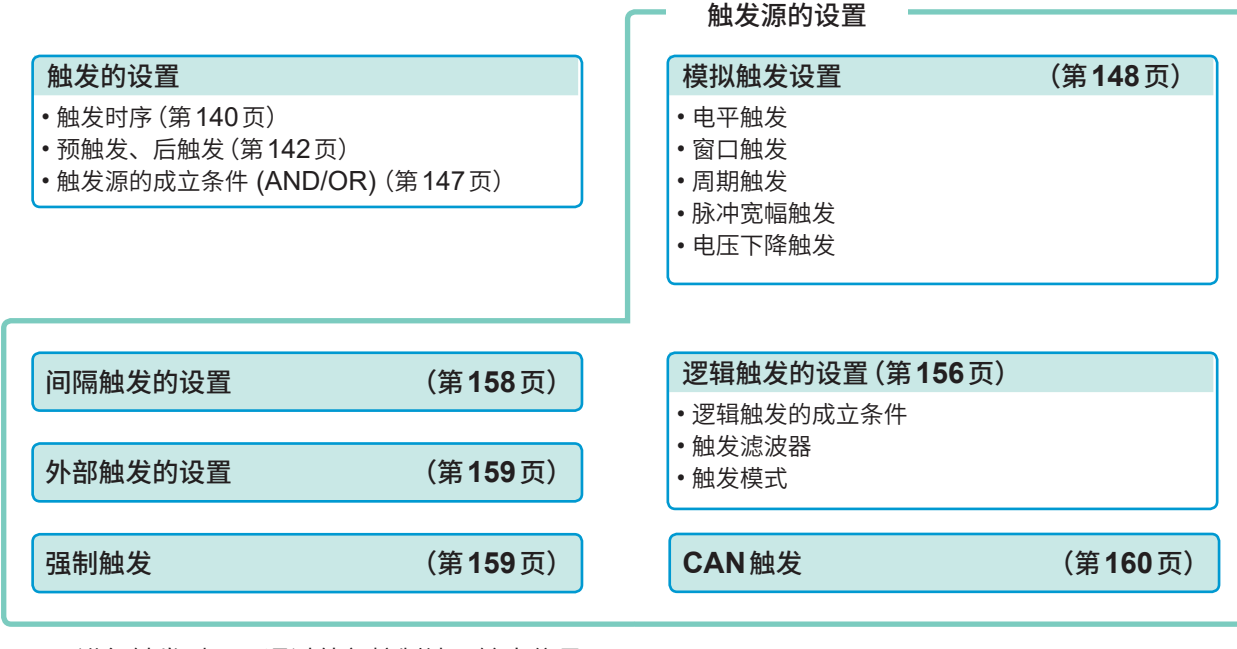

进行触发时,可通过外部控制端子输出信号。 参照 :"触发输出 [\(TRIG.OUT\)](#page-377-0)"(第373页)

# **5.1 触发设置流程**

- 通过除强制触发以外的触发源之间的触发成立条件 (AND/OR) 进行触发。(第[147](#page-151-0)页)
- 如果进行触发,则会从外部控制端子的TRIG.OUT输出信号。(第[373](#page-377-0)页)

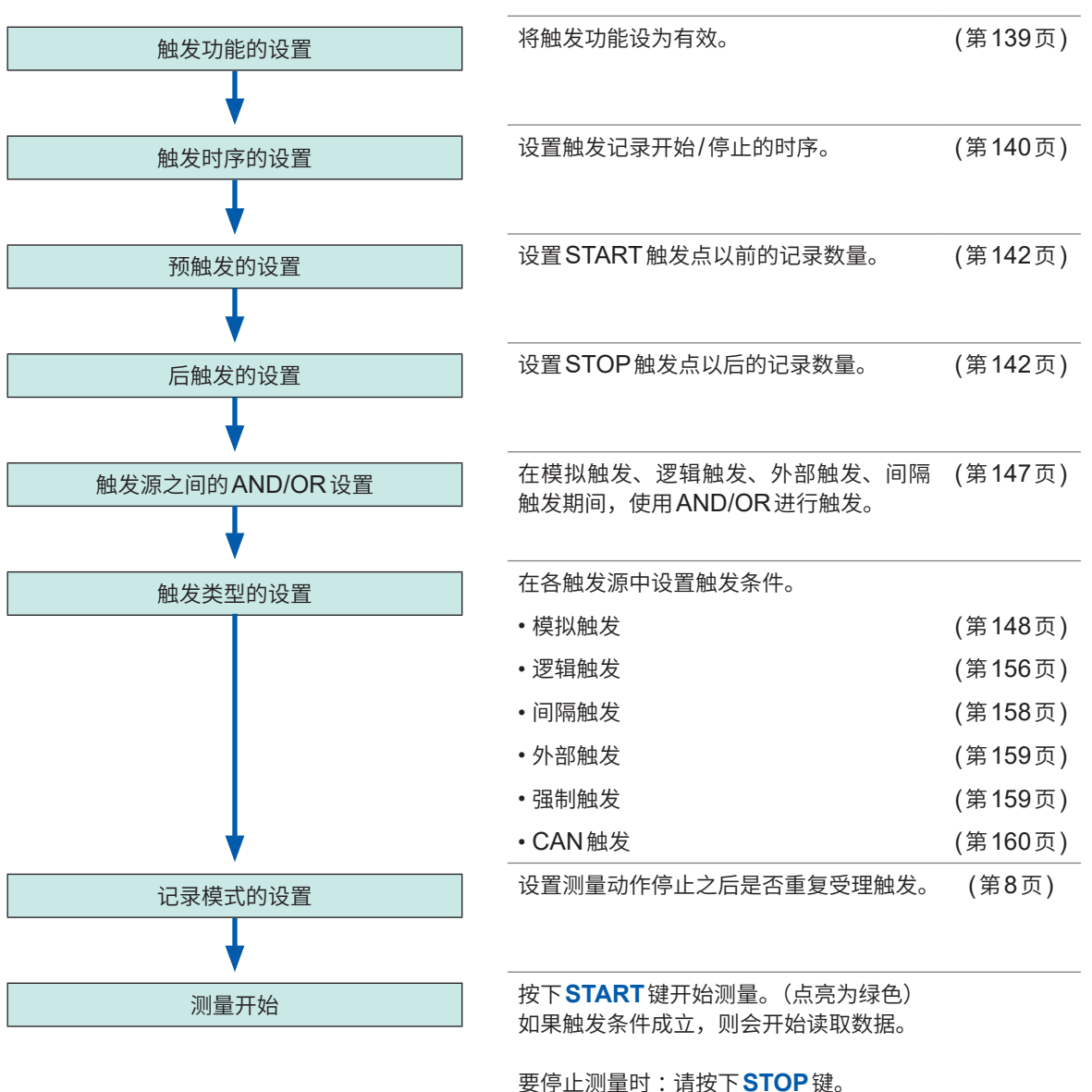

按下1次 :读取记录长度部分之后停止记录 按下2次 :按下时停止记录

# **5.2 将触发功能设为有效**

#### **> [触发] > [共通设置]**

<span id="page-143-0"></span>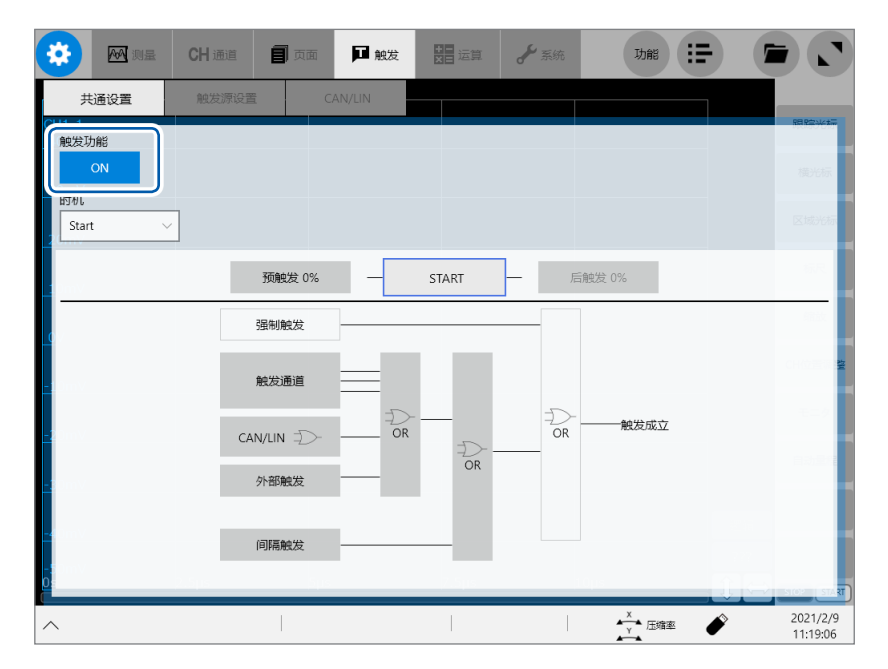

#### 轻�**[触发功能]**按钮,将其设为**[ON]**

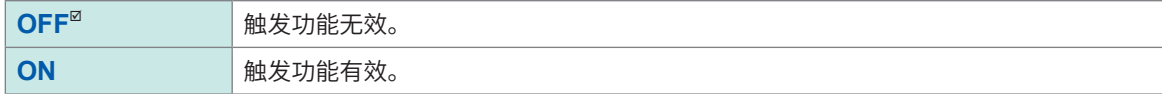

#### **要将设置复制到其它通道时**

可在模拟触发设置画面中进行复制。 参照 :"3.6 [复制设置\(复制功能\)"\(第](#page-72-0)68页)
# **5.3 设置触发的时序**

设置进行触发时的波形记录的动作关系。

#### **> [触发] > [共通设置]**

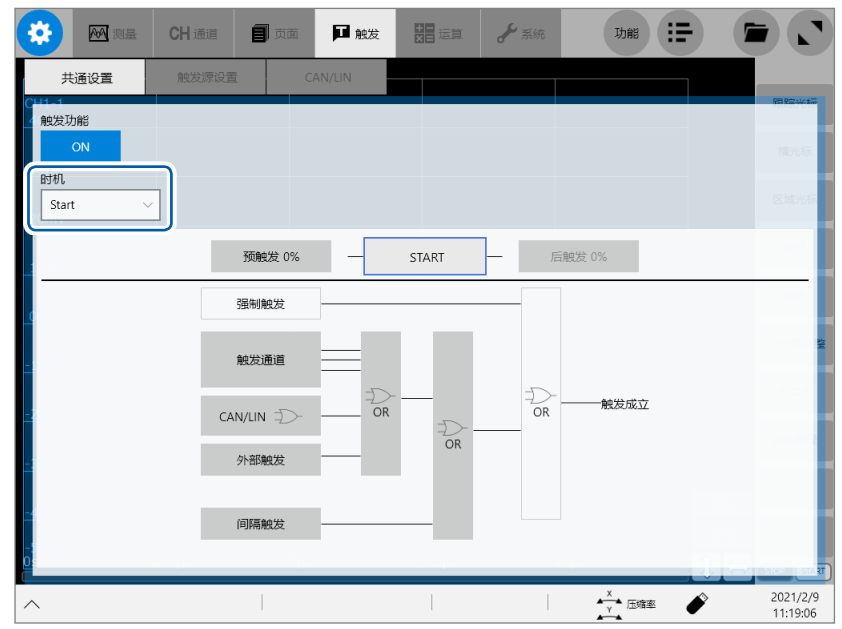

*1* 轻�**[时�]**框,从一览中选择进行触发时的动作

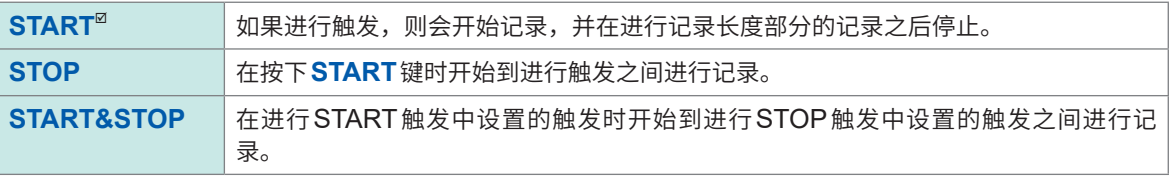

测量单元中包括U8975 4通道模拟单元与MR8990 数字电压页面元之一或双方时,触发点的显示 可能会与实际触发点之间存在1次采样部分的偏差。

#### **关于触发时序**

动作因记录模式而异。

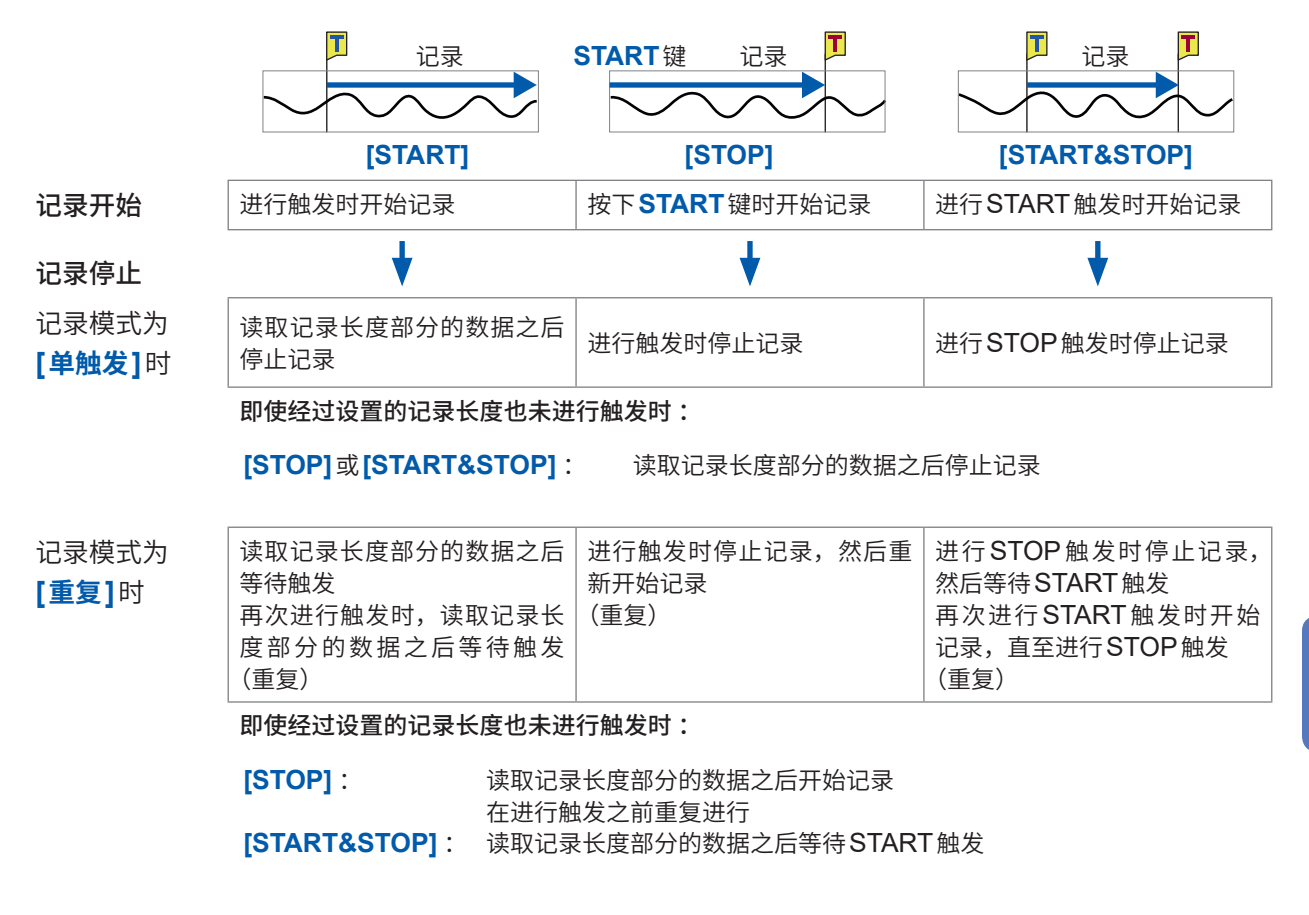

#### **触发时序示例**

触发类型 :电平触发、电平 :0.000 V、斜率 :**[ ]**时

**[时�]**的设置

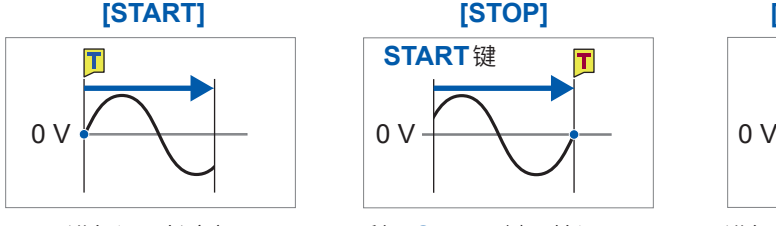

进行记录长度部 分的记录

记录模式被设为**[重复]**时,重复上述操作。

**START**键  $\overline{\mathbf{I}}$ 

利用**START**键开始记录 在进行触发之前记录

**[START] [STOP] [START&STOP]**

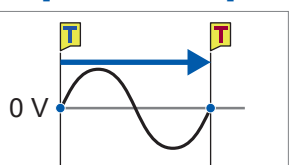

进行START触发时开始记录 在进行STOP触发之前记录

# **5.4 设置预触发、后触发**

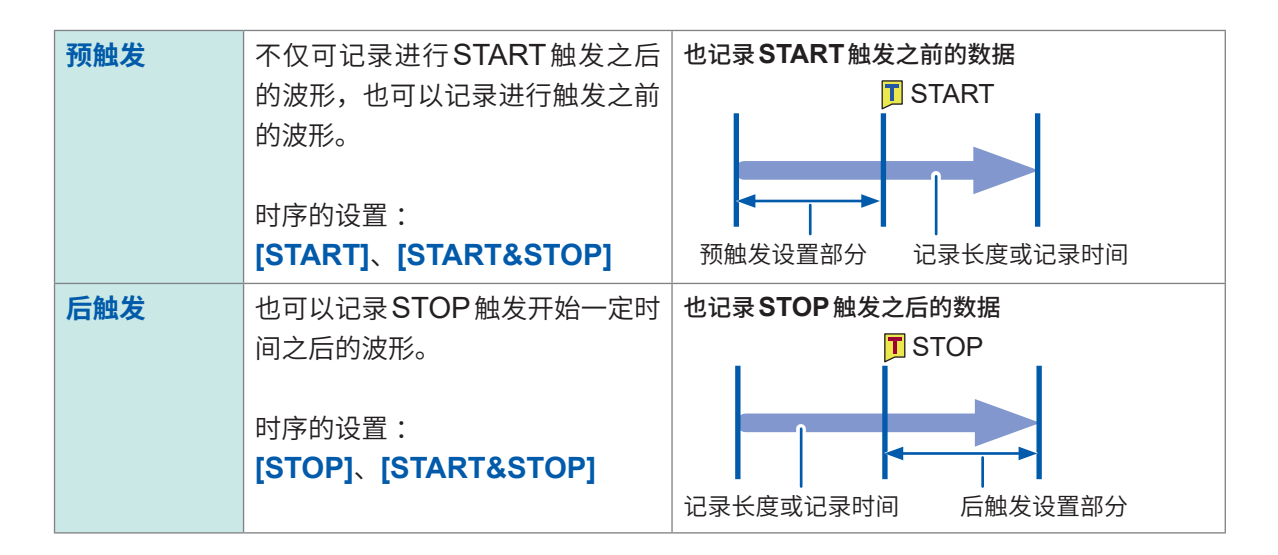

以相对于记录长度的比例(单位 :百分比)设置预触发或后触发。

- 触发源(模拟触发、间隔触发等)均被设为**[OFF]**时,预触发与后触发设置均无效。
- 记录长度或记录时间设置优先于后触发。

例 :按记录长度为10,000点、后触发为30%的设置开始记录并进行8,000点的测量之后进行 STOP触发时,会仅记录STOP触发之后的2,000点。

### **> [触发] > [共通设置]**

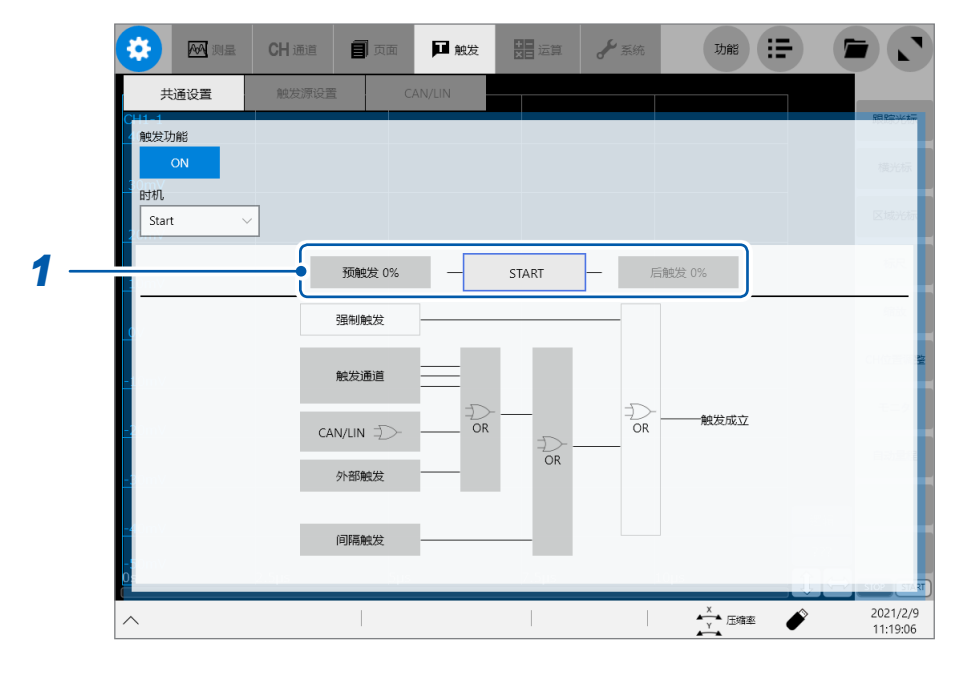

#### *1* 轻�**[预触发0%]**或**[后触发0%]**

届时会打开设置对话框。

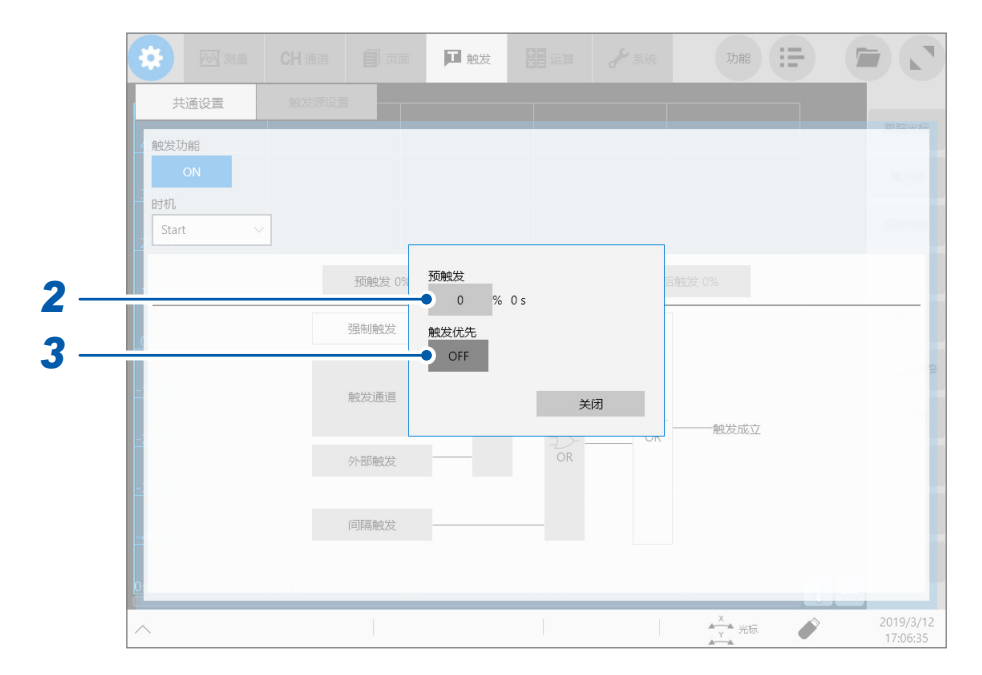

#### *2* 轻�**[预触发]**框或**[后触发]**框,然后输入预触发或后触发的长度

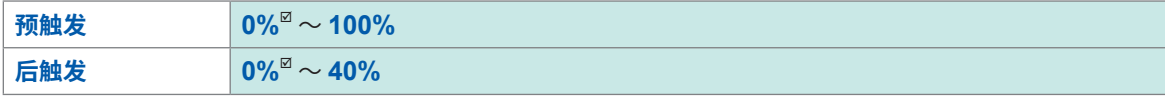

参照 :"未使用�络时 保存到U8333 HD单元时"(第384页) 要同时设置**[预触发]**与**[后触发]**时,请在**[预触发]**与**[后触发]**之和为80%以下的范围内进行设置。

#### **[等待预触发]与[等待触发]的差异**

如果开始测量,则事先记录预触发设置部分。记录期间会显示**[等待预触发]**。预触发设置部分记录 结束时,在进行触发之前的时间内显示**[等待触发]**。显示**[等待预触发]**期间,即使触发条件成立, 也不进行触发。

#### **预触发、后触发与记录范围**

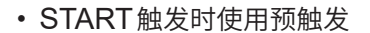

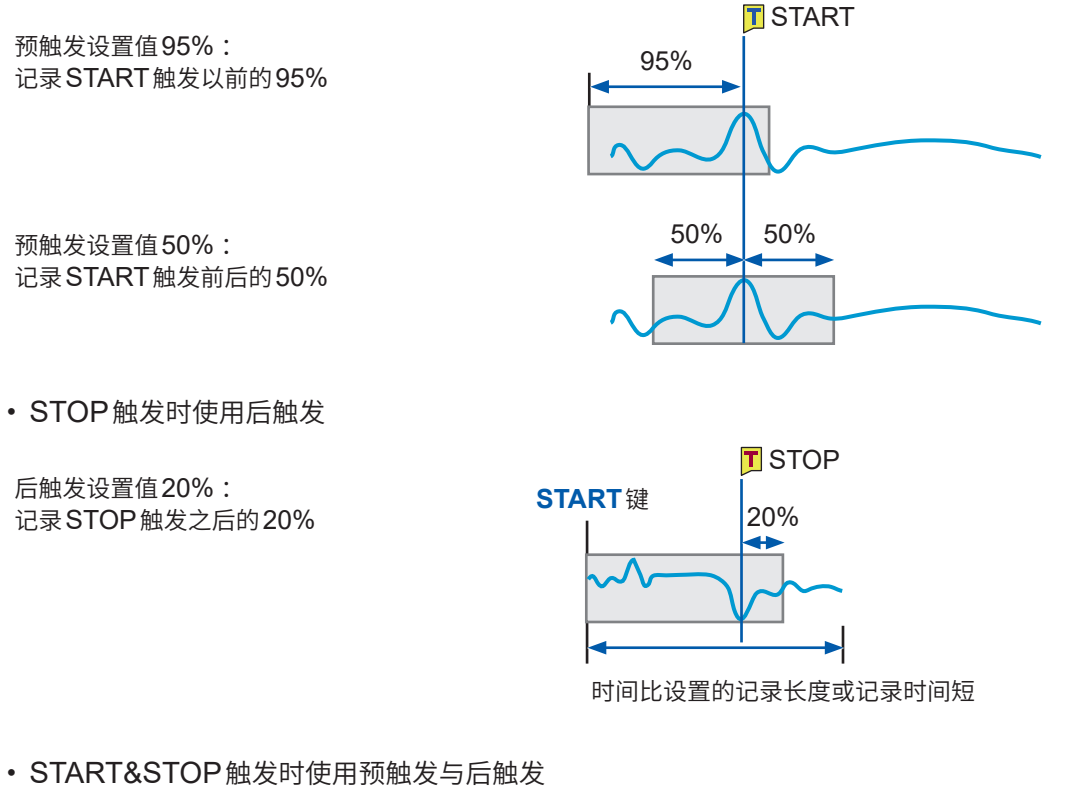

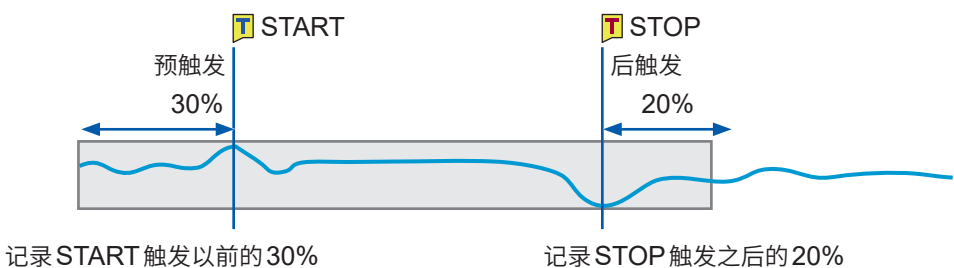

# *3* 轻敲**[触发优先]**按钮,设置等待预触发期间的触发的使用

等待预触发期间触发条件成立时,设置是否将其设为触发并受理。

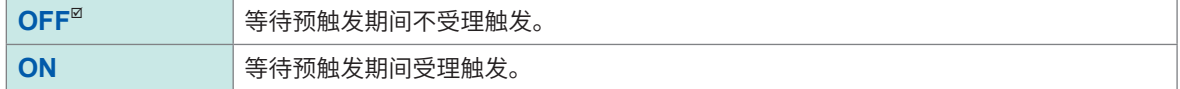

#### **显示[等待预触发]期间,触发条件成立时**

例 :将预触发设为50%时

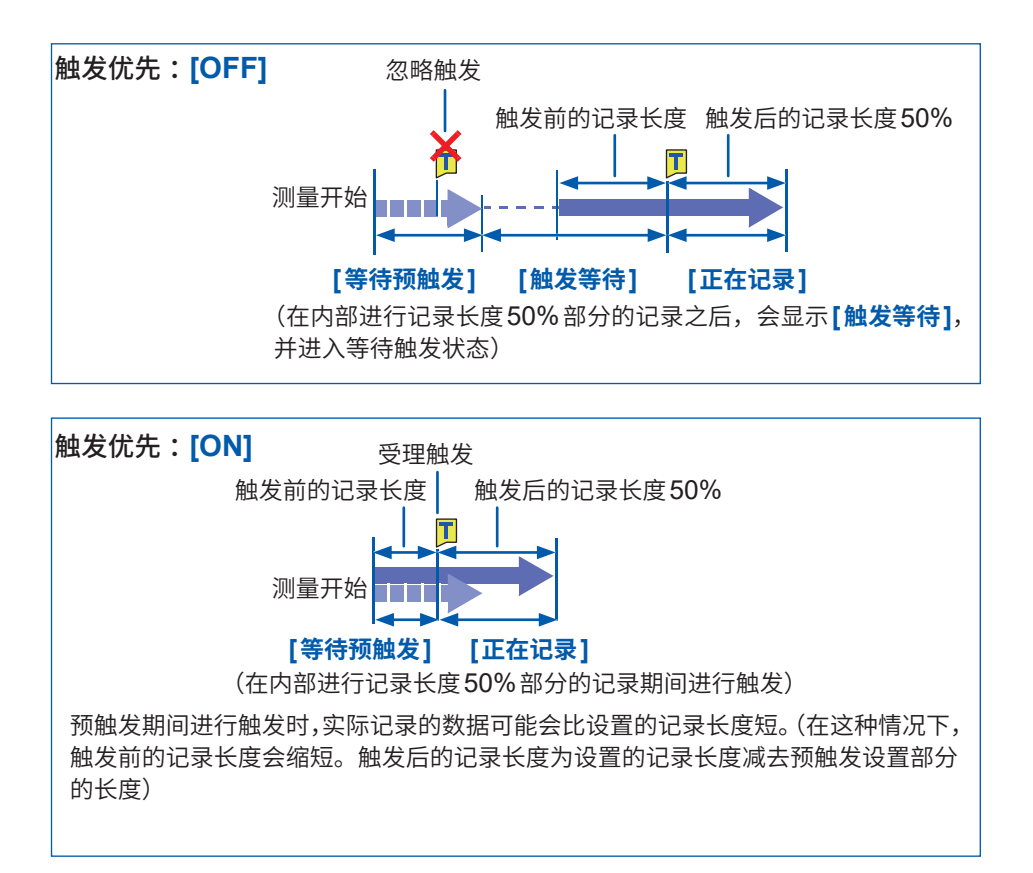

# **要在等待触发期间确认输入波形时**

#### 轻�**[波形监视]**

届时会显示任意1个通道的输入波形。

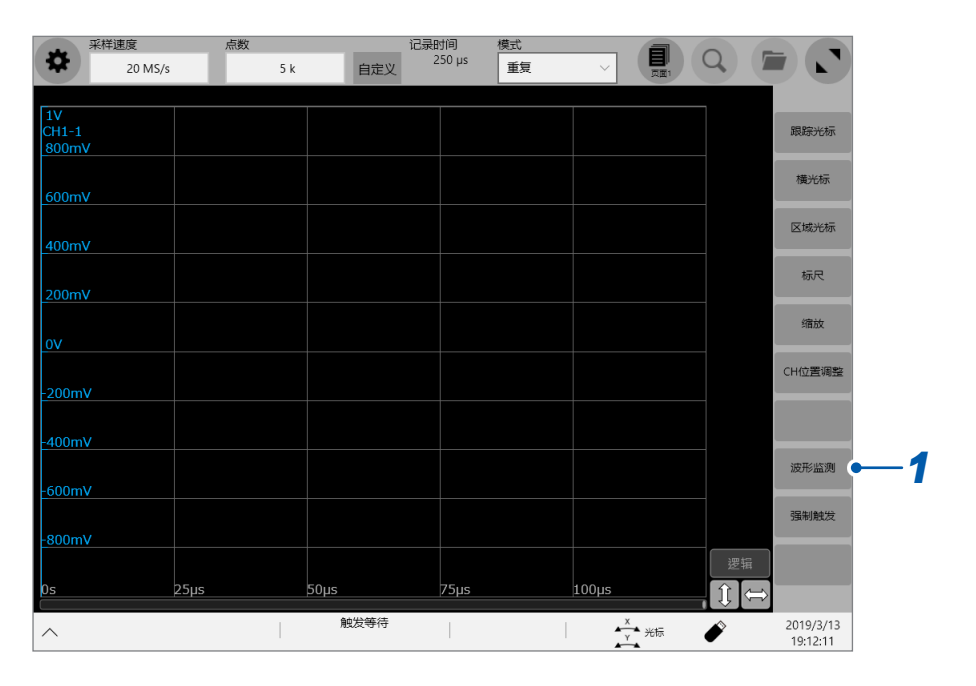

# 轻敲 [CH选择▲]或 [CH选择▼],然后选择要显示的通道

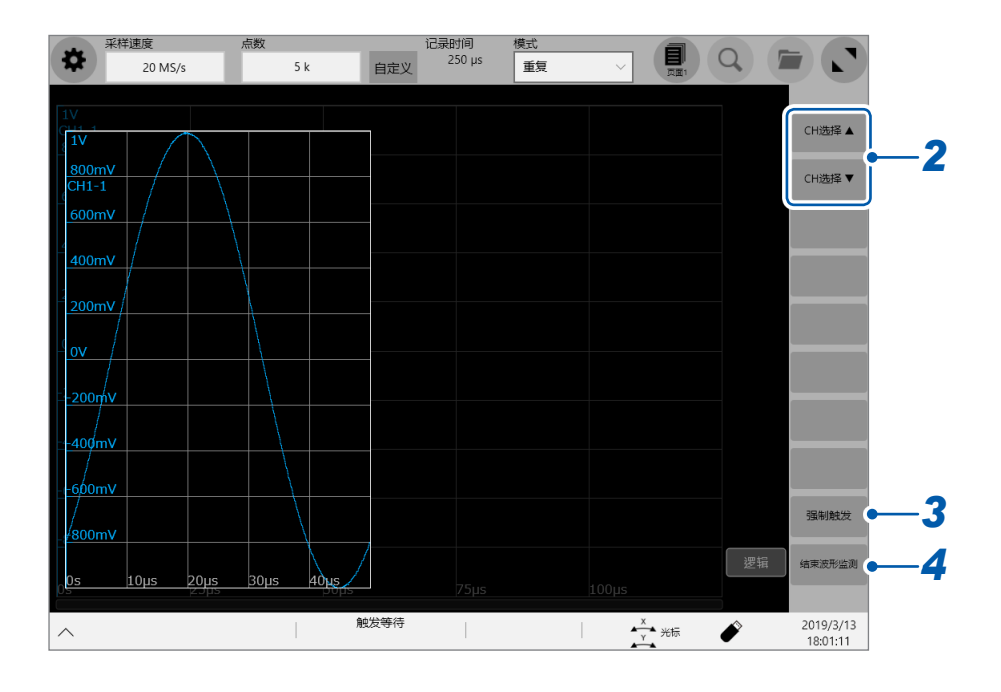

轻�**[强制触发]**

可强制进行触发。

# 轻�**[结束波形监视]**

届时会返回到波形画面。

# **5.5 设置触发源之间的成立条件 (AND/OR)**

利用模拟触发、逻辑触发、CAN触发、外部触发与间隔触发之间的逻辑积 (AND) 或逻辑和 (OR) 设置触发成立条件。

强制触发与触发成立条件的设置无关,进行触发。触发源均为OFF时(未进行触发设置时),会立即 开始记录(自由测量)。

#### **> [触发] > [共通设置]**

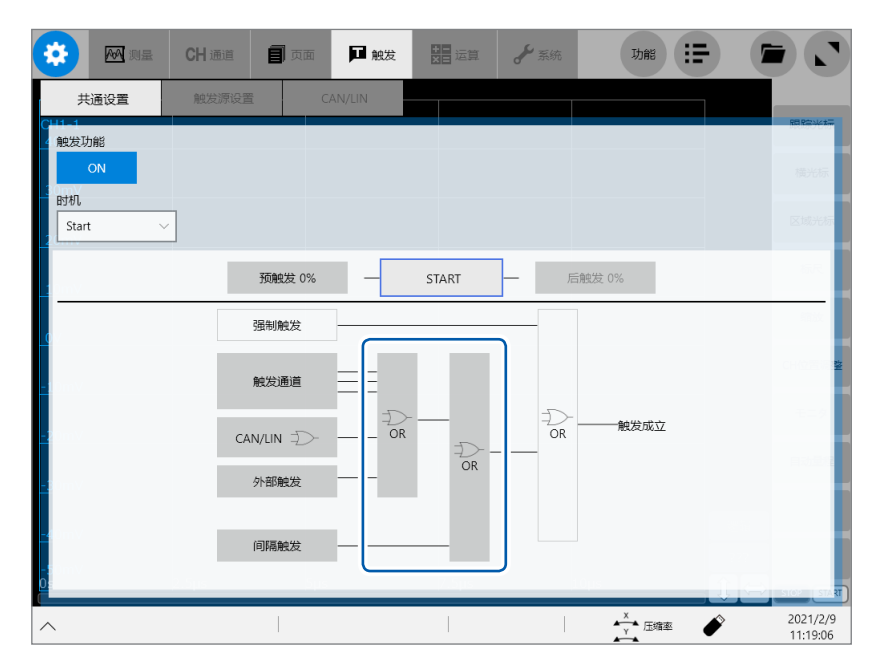

#### 轻�**[AND]**或**[OR]**,切换触发之间的逻辑运算设置

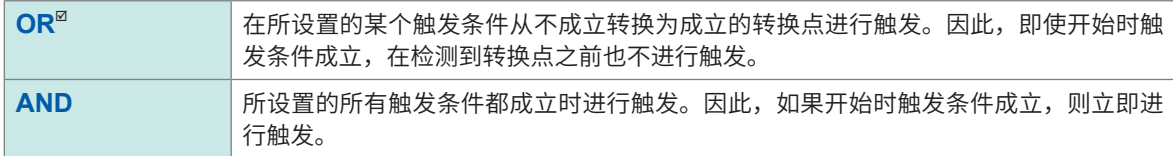

#### **设置示例 :在0 V的上升沿[ ]\*上穿过波形的情况下进行触发时**

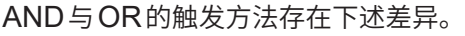

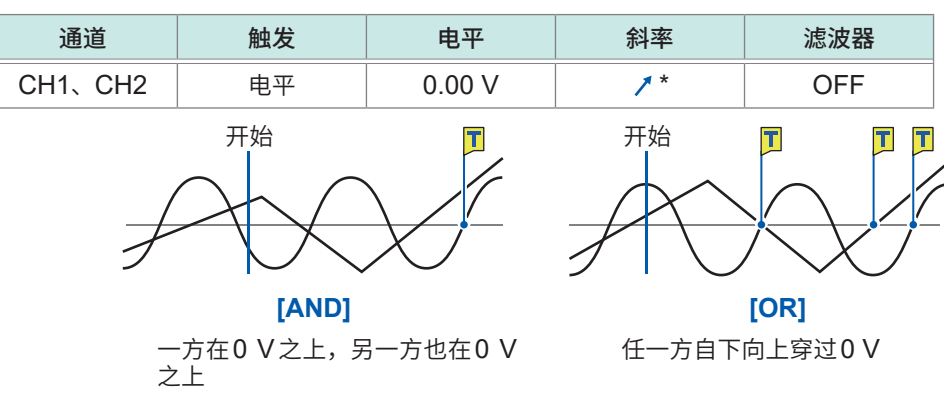

触发时序被设为**[START&STOP]**时,在设为START触发的触发源之间或设为STOP触发的触发 源之间,判定AND或OR条件是否成立。

\* :**[AND]**时,斜率设置项目会显示**[HIGH]**。

# **5.6 利用模拟信号进行触发(模拟触发)**

如下所述为模拟触发的设置步骤与类型。

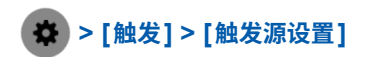

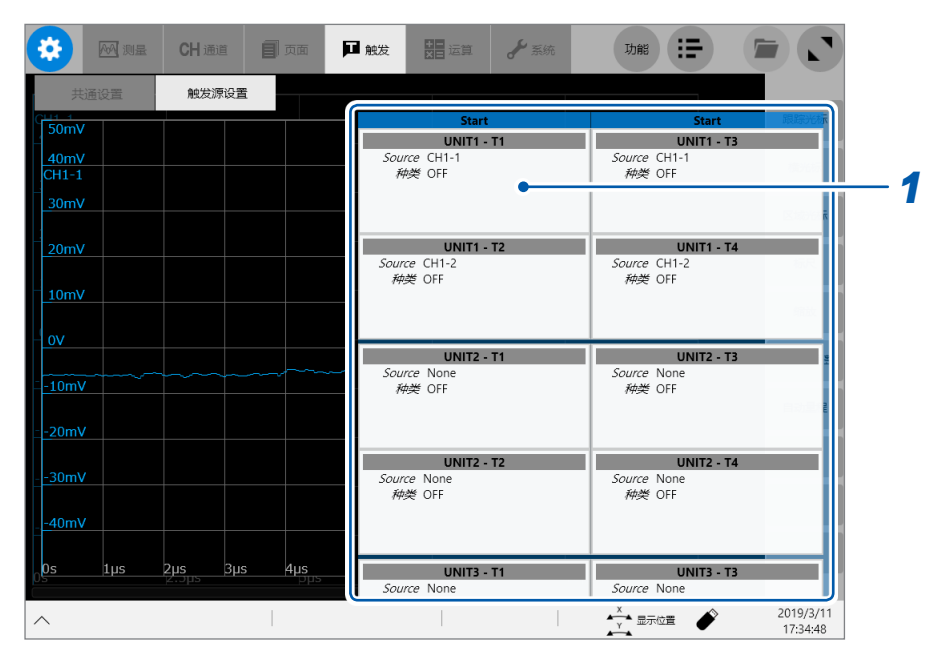

### *1* 轻�要设置的触发源区域

届时会打开设置对话框。

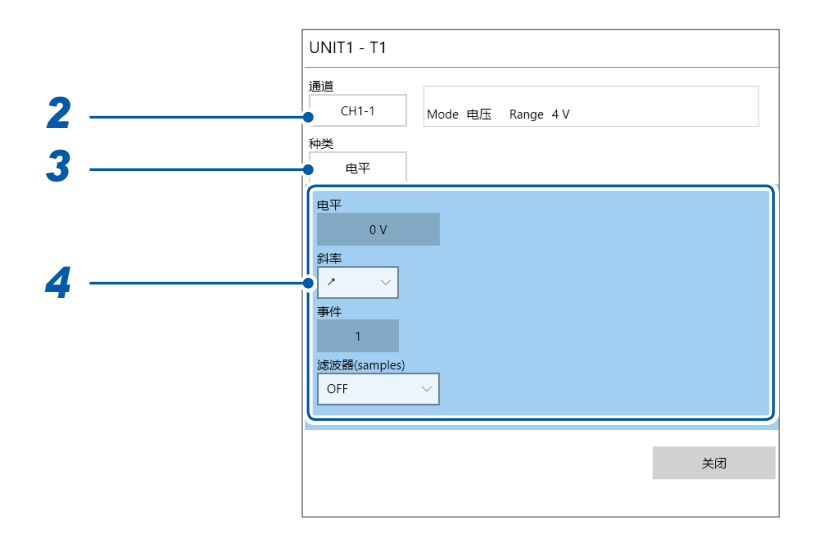

#### *2* 轻�**[通道]**框,从一览中选择要设置触发条件的通道

参照:"可在各触发源进行设置的通道一览"(第149页)

*3* 轻�**[种类]**框,从一览中选择触发的种类

**OFF**、**电平**、**窗口内部**、**窗口外部**、**电压下降**、**周期内**、**周期外**、**脉冲宽幅**

*4* 进行各触发类型固有的设置

### <span id="page-153-0"></span>**可在各触发源进行设置的通道一览**

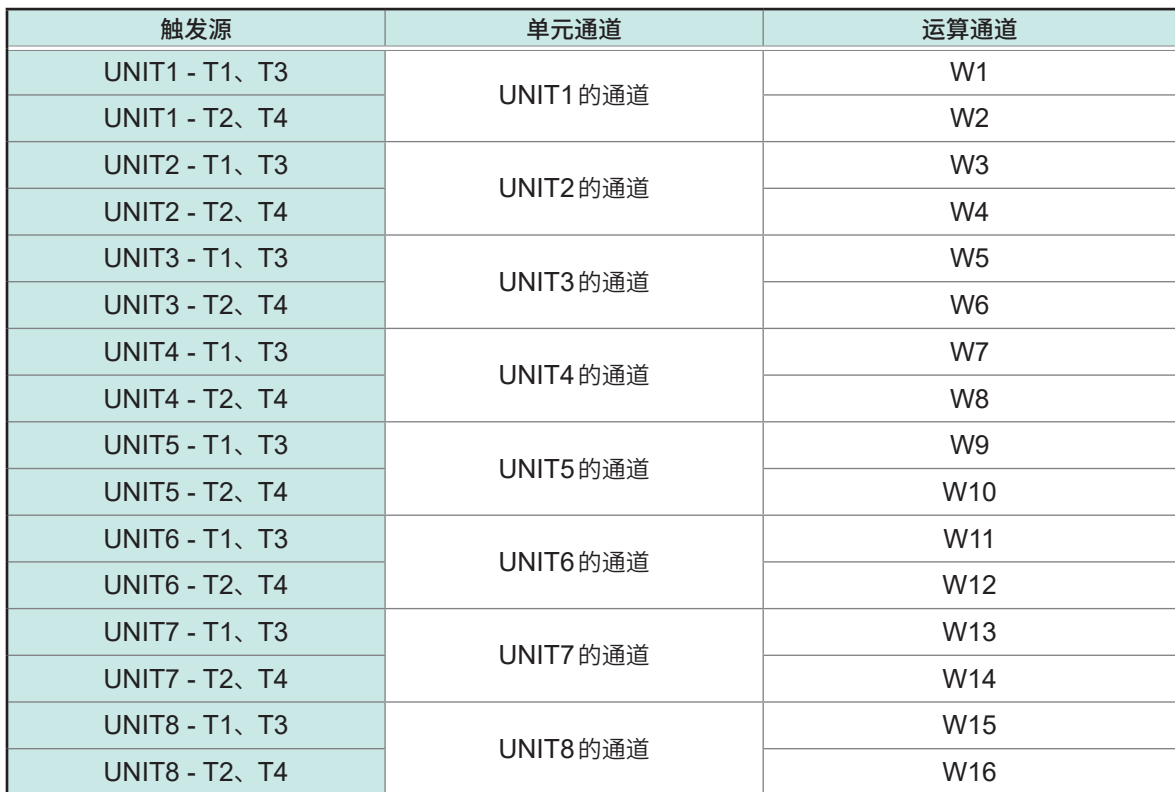

# **1. [电平]触发**

输入信号穿过设置电平时发生模拟触发。

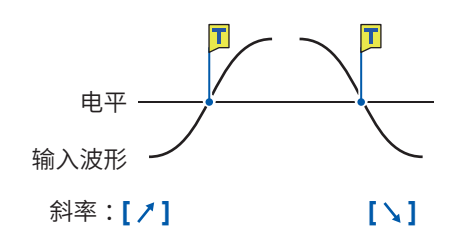

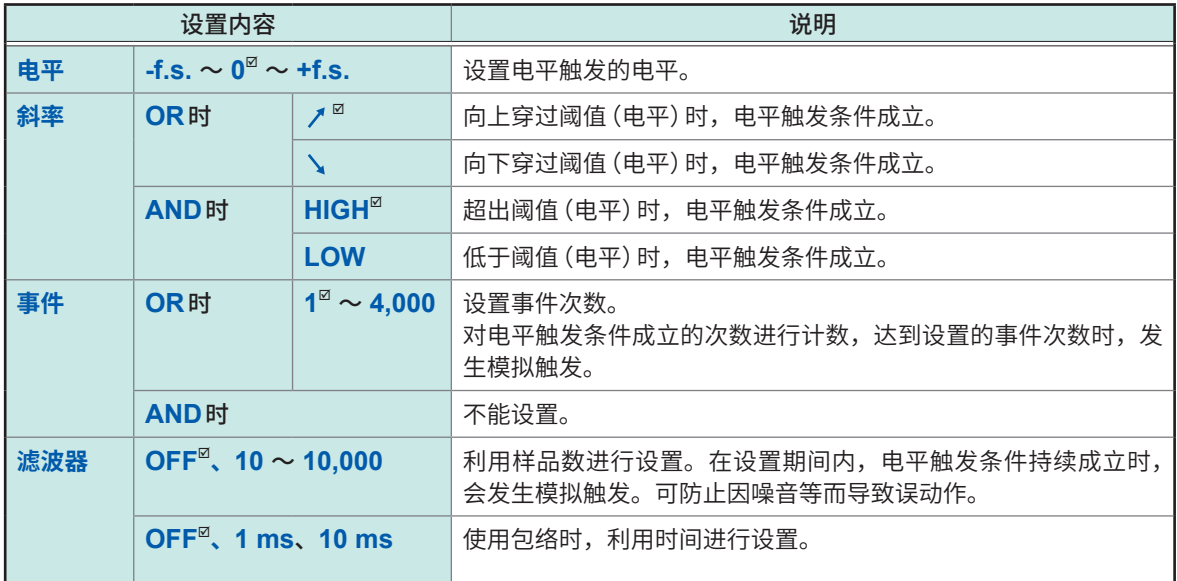

#### <span id="page-154-0"></span>**设置[滤波器]**

如果设置滤波器,以确保不会因噪音等而发生模拟触发,则会在设置的宽度以上触发条件持续成立 时发生模拟触发。

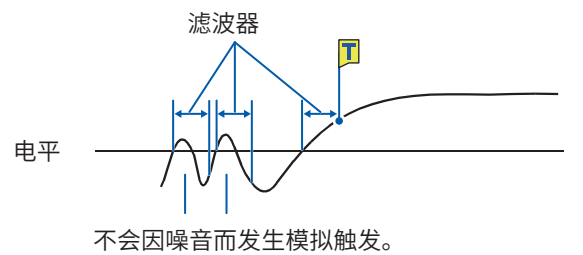

#### **设置[事件]**

电平触发条件连续几次成立时,如果设置事件次数,则会在电平触发条件成立的次数达到事件次数 时发生模拟触发。

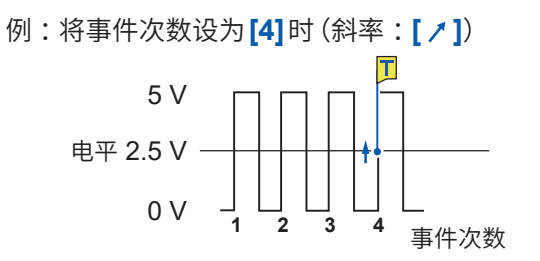

### **2. [窗口内部]触发、[窗口外部]触发**

设置上下限值,在输入信号进入该范围时(**[窗口内部]**)以及脱离时(**[窗口外部]**),会发生模拟触发。 采样速度为200 MS/s时无效。

**[窗口外部]**

#### **[窗口内部]**

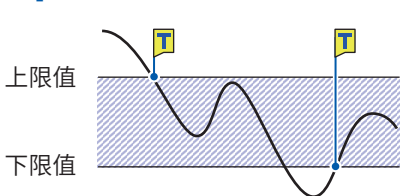

П 上限值 下限值

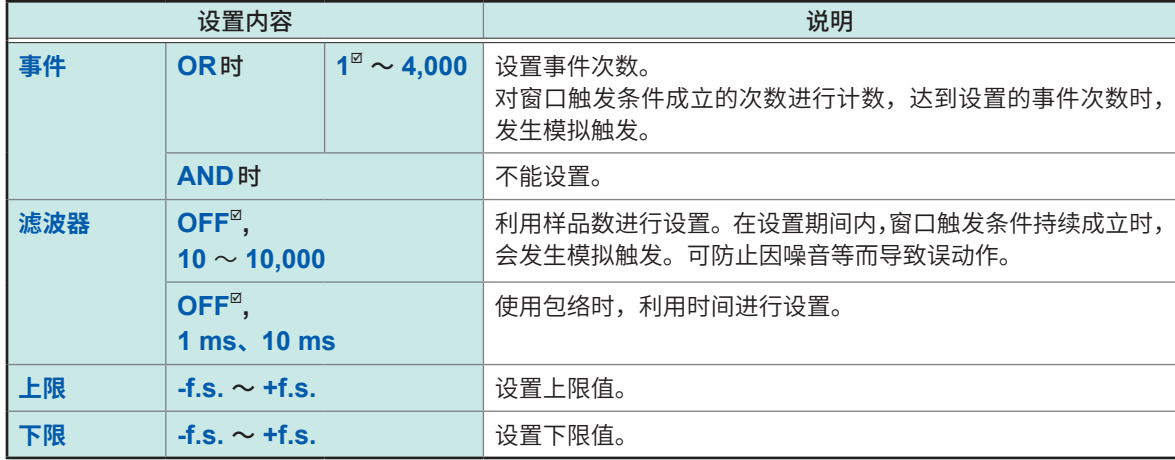

窗口内触发、窗口外触发动作因触发成立条件 (AND/OR) 而异。

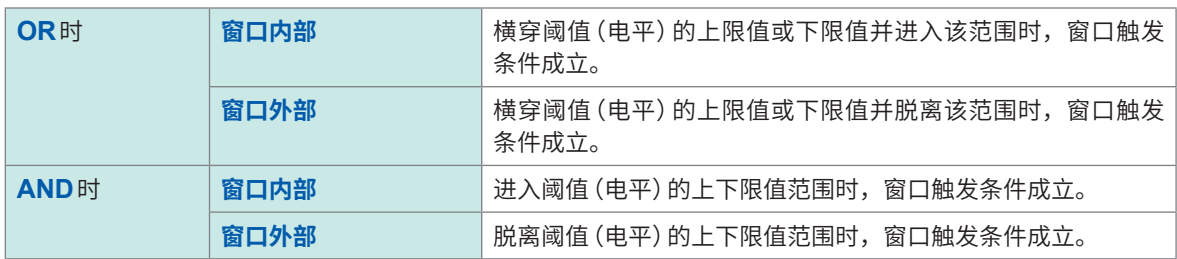

**5**触发功能

### **3. [电压下降]触发**

电压峰值低于所设置电平的状态持续1/2周期以上时,电压下降触发条件成立。可使用的采样速度为 2 kS/s  $\sim$  100 MS/s.

使用�络时不能设置。使用MR8990或8970时不能设置。

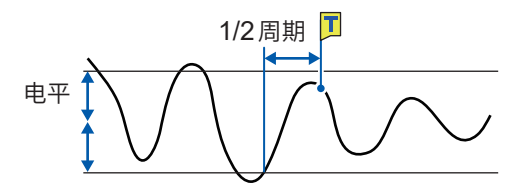

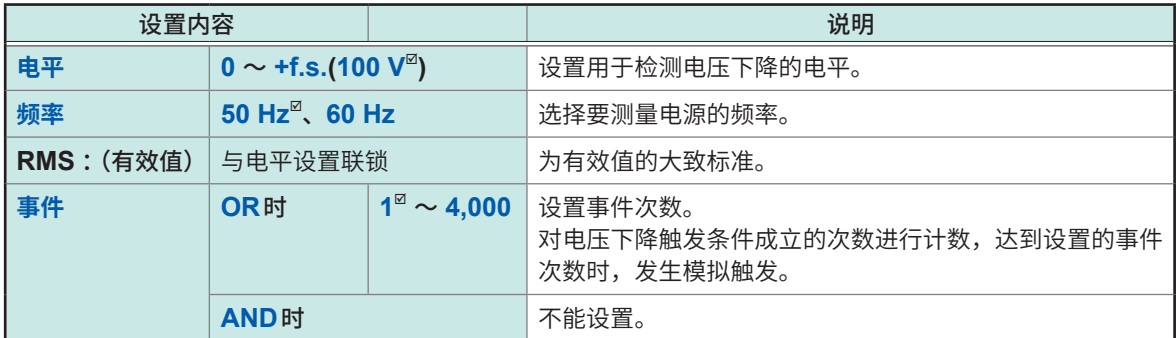

电压下降触发动作因触发成立条件 (AND/OR) 而异。

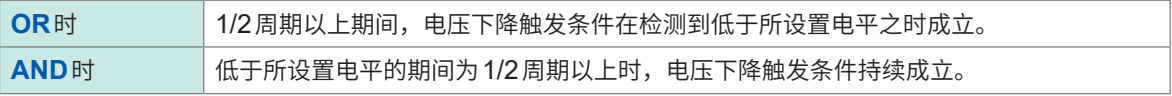

### **4. [周期内]触发、[周期外]触发**

测量所设置电平的上升沿或下降沿的周期,处在设置的周期范围内(内)或周期范围外(外)时,周期 触发条件成立。

触发点会延迟1次采样部分。采样速度为200 MS/s时无效。

使用�络时不能设置。使用MR8990、8970时不能设置。

参照: "关于周期范围的设置"、"关于[周期外]触发"(第154页)

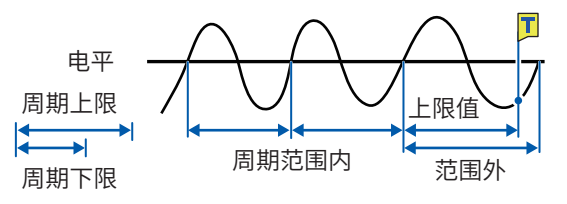

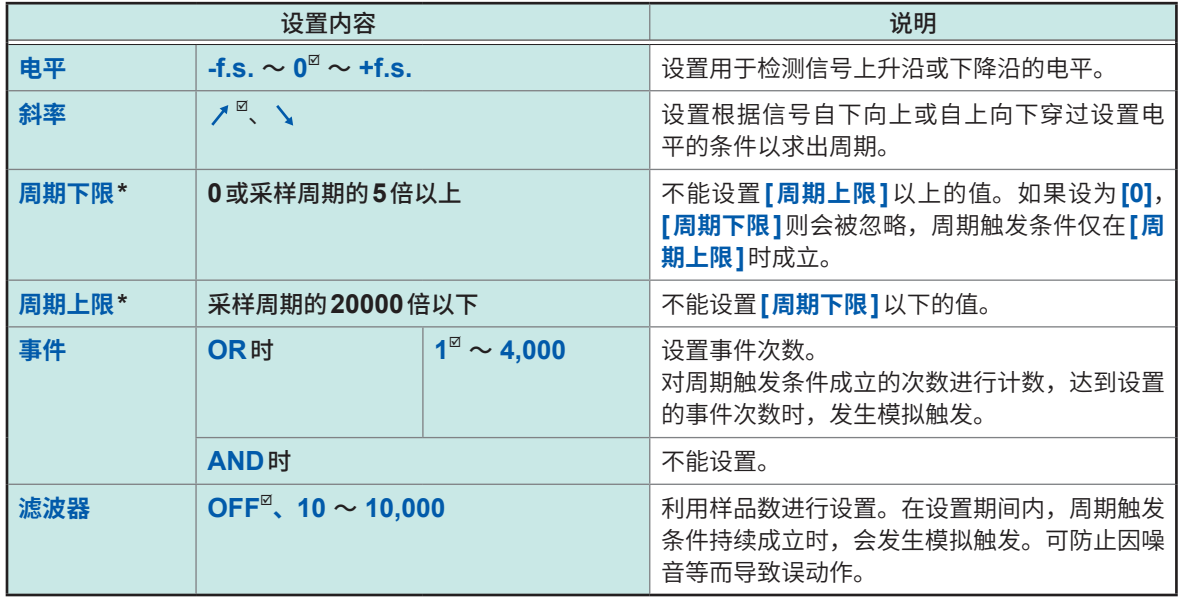

\* :周期下限与周期上限的可设置范围会与采样速度(周期)联锁发生变化。

**5**

触发功能

#### <span id="page-158-0"></span>**关于周期范围的设置**

周期触发的周期范围设置因采样周期(采样速度)而异。 (如果变更采样周期(采样速度),周期范围的设置值也会联锁发生变化) 请确认**[测量] > [测量条件] > [采样速度]**的设置。

#### **要在频率大于上限值(周期短)的情况下设置周期触发条件时**

请将**[触发类型]**设为**[周期内]**,将**[周期下限]**设为**[0]**。**[周期下限]**的设置会被忽略,频率大于**[周 期上限]**时,周期触发条件成立。

#### **要在频率小于上限值(周期长)的情况下设置周期触发条件时**

请将**[触发类型]**设为**[周期外]**,将**[周期下限]**设为**[0]**。**[周期下限]**的设置会被忽略,频率小于**[周 期上限]**时,周期触发条件成立。

#### <span id="page-158-1"></span>**关于[周期外]触发**

监视输入信号穿过所设置电平的周期,处在周期范围外时,周期触发条件成立。 周期外触发条件成立的位置因设置的周期范围与被测对象的周期而异。

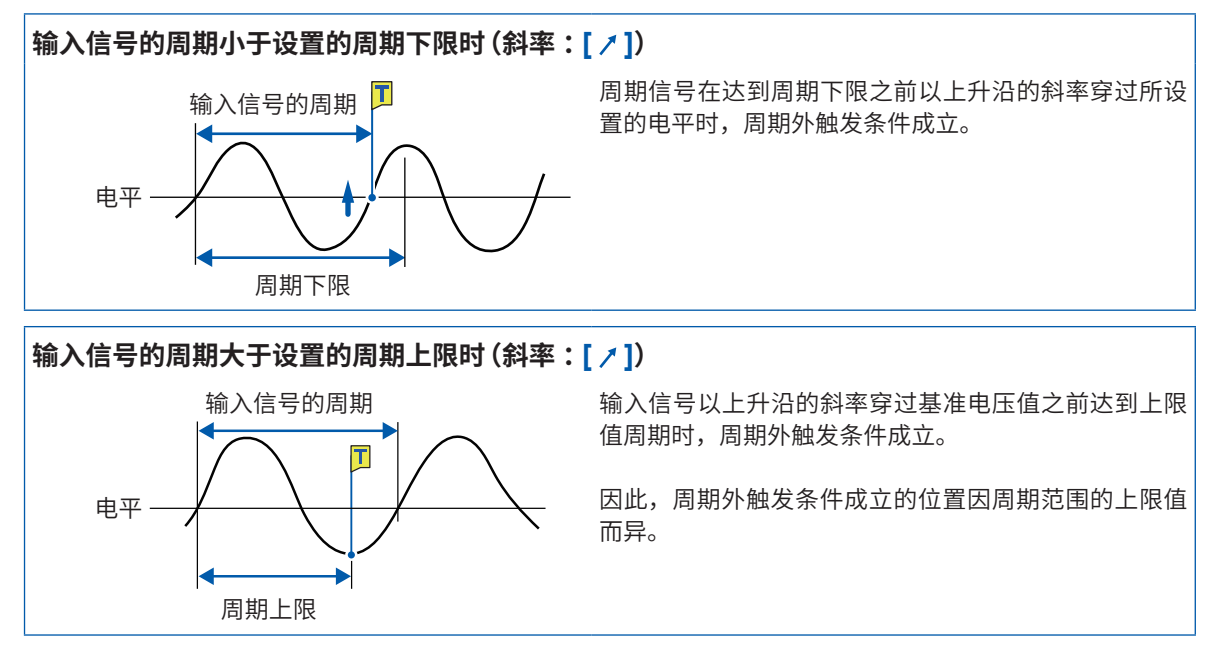

# **5. [脉冲宽幅]触发**

输入信号穿过所设置的电平时,如果脉�幅度比设置宽度短,脉�宽幅触发条件则会成立。采样速 度为200 MS/s时无效。

使用�络时不能设置。使用MR8990时不能设置。

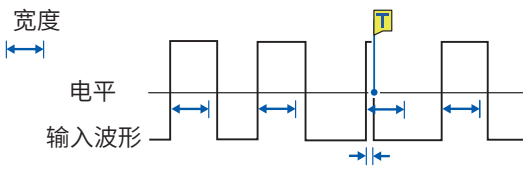

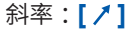

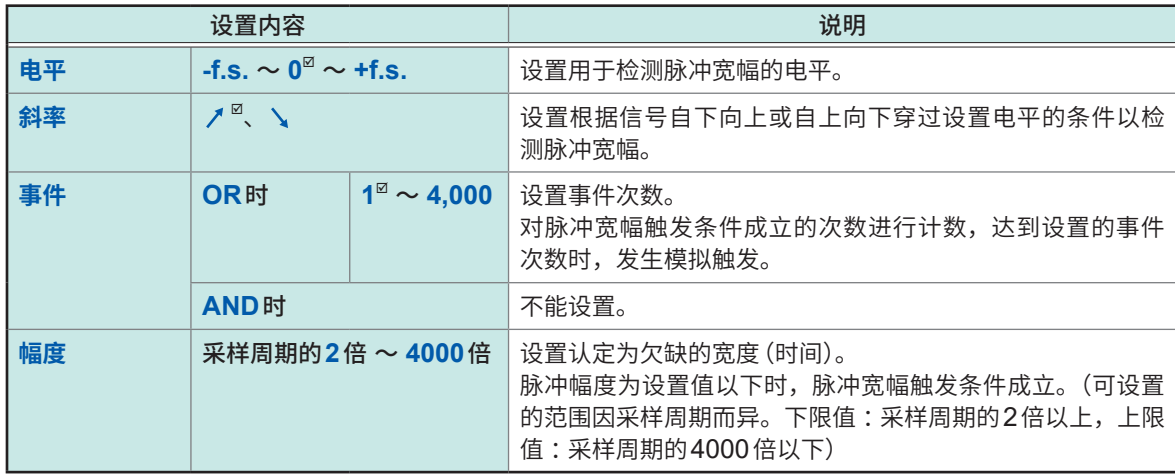

# **5.7 利用逻辑信号进行触发(逻辑触发)**

<span id="page-160-0"></span>逻辑触发按如下所述进行动作。

- 将逻辑输入信号的通道用作触发源。
- 利用逻辑积 (AND) 或逻辑和 (OR) 设置触发模式及其触发成立条件, 并在逻辑触发条件成立时发 生逻辑触发。
- 如果使用触发滤波器,而且逻辑触发条件在设置的滤波宽度以上持续成立时,会发生逻辑触发。

 **> [触发] > [触发源设置]**

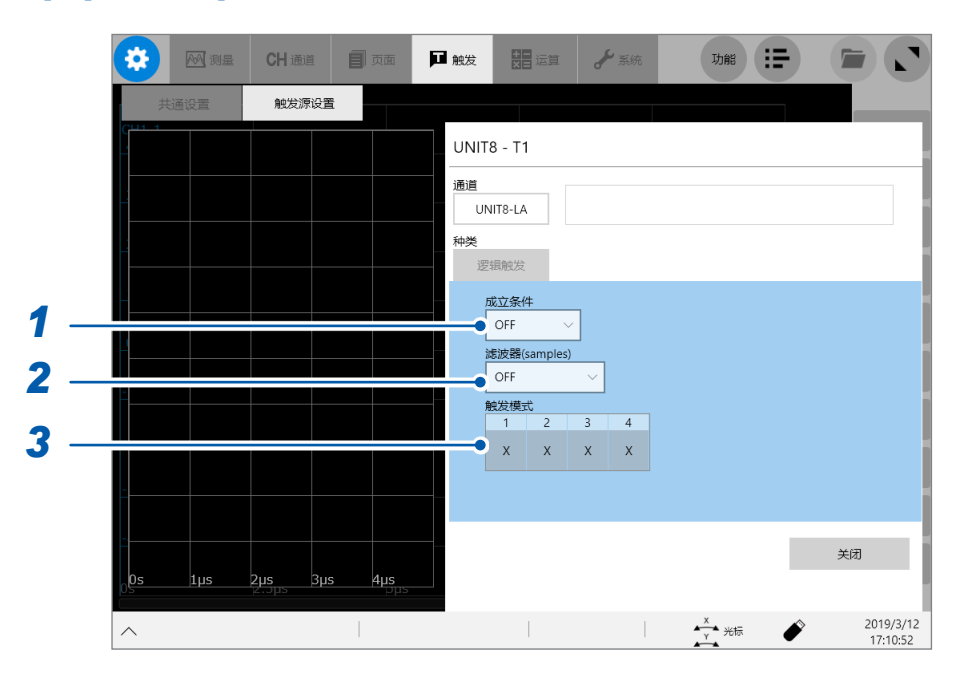

#### *1* 轻�**[成立条件]**框,从一览中选择逻辑触发成立条件

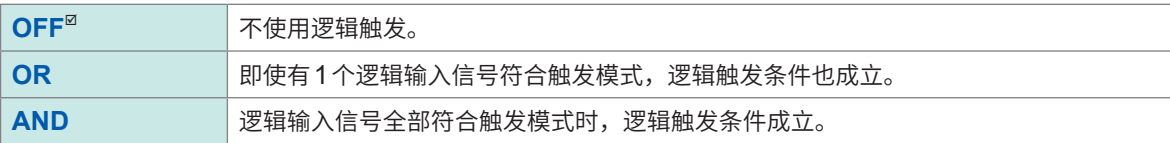

#### *2* 轻�**[滤波器]**框,从一览中选择滤波器的样品�(根据需要)

经过设置的样品�时间期间逻辑触发条件成立时,会发生逻辑触发。 用于防止因噪音进行触发。(�[150](#page-154-0)页)

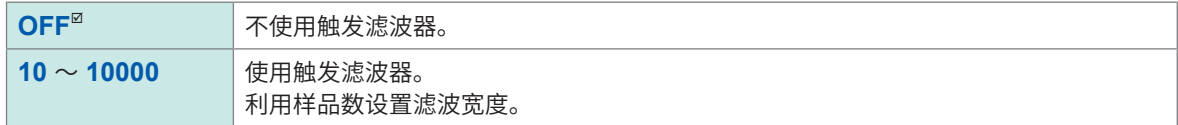

#### 使用包络时

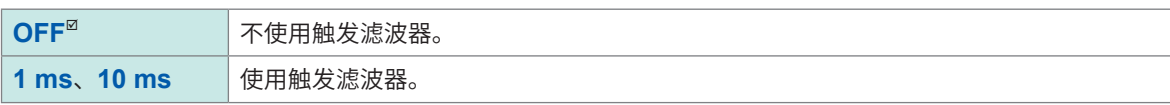

### *3* 轻�**[触发模式]**的各信号,设置逻辑触发的模式

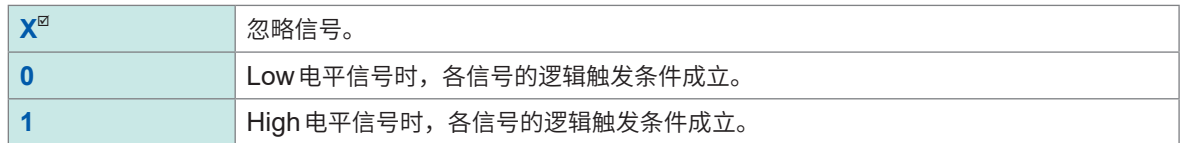

#### **设置示例**

逻辑触发条件因**[成立条件]**设置(OR或AND)以及与**[触发模式]**设置的组合而存在下述差异。

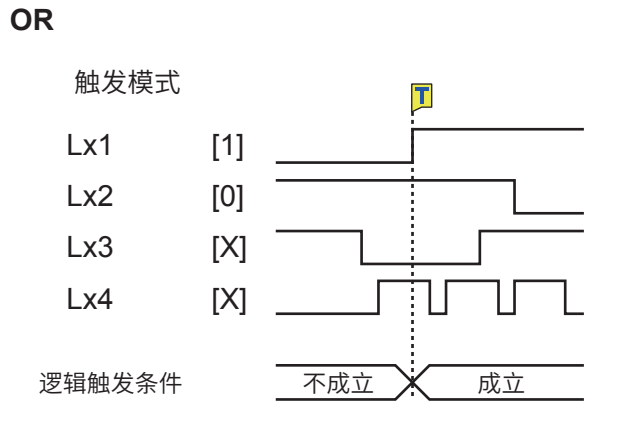

#### **AND**

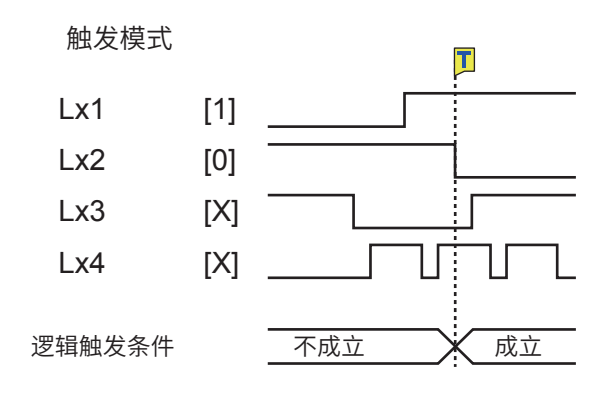

# **5**触发功能

# **5.8 以一定的时间间隔进行触发(间隔触发)**

可按指定的时间间隔进行START触发。通过将记录模式设为**[重复]**,可定期开始记录。

- 使用预触发时,经过测量开始后的最初预触发时间之后,会开始监视间隔触发的时间。
- 等待预触发期间,不会通过间隔触发进行START触发。在经过预触发时间之后的等待触发期间, 会通过间隔触发进行触发。
- 在本仪器内部会对时间进行补偿,因此,显示的触发时间可能会与间隔触发的间隔不一致。

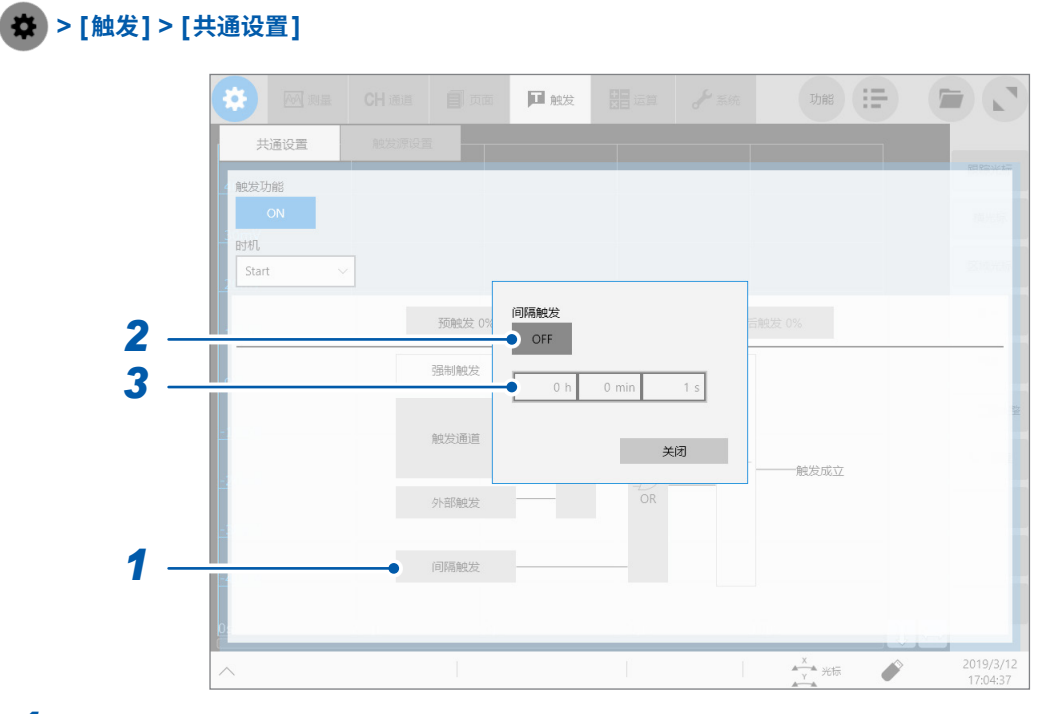

- *1* 轻�**[间隔触发]**
- *2* 轻�**[间隔触发]**,将其设为**[ON]**

#### *3* 轻�**[h]**框、**[min]**框与**[s]**框,然后输入进行触发的时间间隔

在测量开始的同时会发生间隔触发,以后则按指定的时间间隔发生间隔触发。

#### **关于按时间间隔读取数据(时间间隔与记录长度或记录时间的关系)**

在记录长度或记录间隔部分的数据读取结束之前,不会进行下述触发。

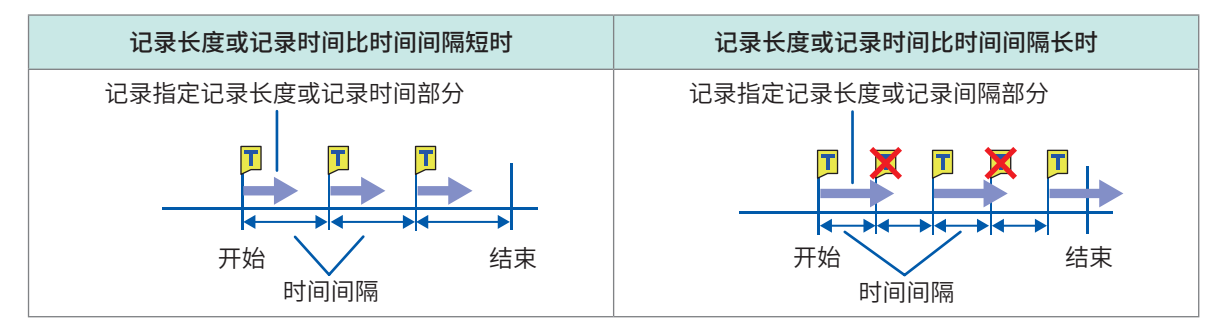

# **5.9 通过外部进行触发(外部触发)**

可使用外部控制端子,将外部输入信号用作触发源。 另外,可使用多台本仪器进行并列触发同步运行等。 参照 :"外部触发端子 [\(EXT.TRIG\)](#page-379-0)"(第375页)

# **5.10 手动进行触发(强制触发)**

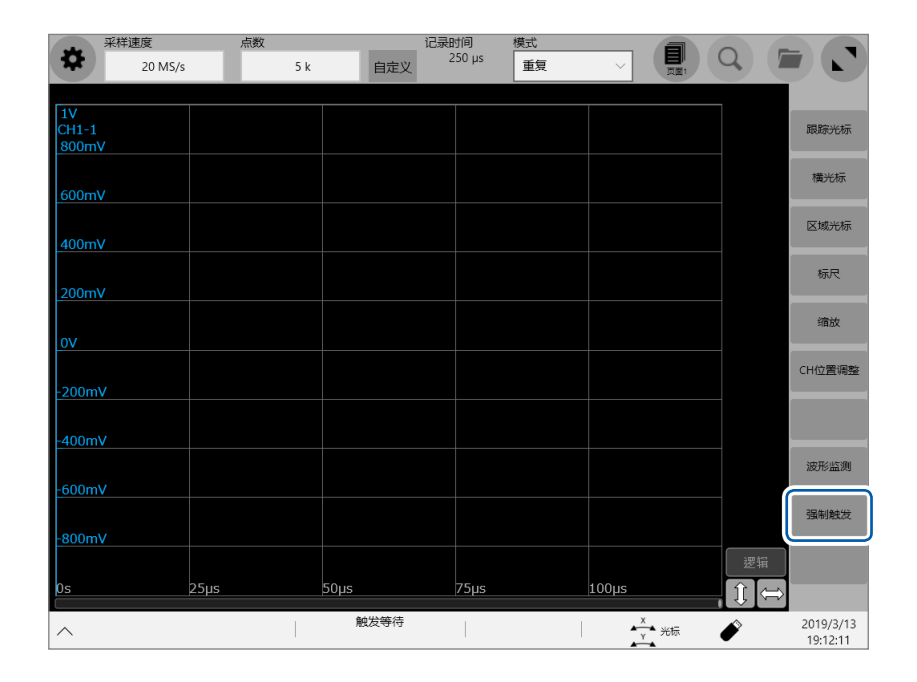

等待触发期间,如果轻�波形画面右侧显示的**[强制触发]**,则可强制进行触发。 强制触发与其它触发源的设置无关。

要停止记录时,按下**STOP**键。 按下1次 :读取记录长度部分之后停止记录。 按下2次 :按下时停止记录。

# **5.11 利用CAN信号进行触发(CAN触发)**

可将CAN信号用作触发源。

设置CAN信号的类型与ID,并在输入该信号时进行触发。

### **> [触发] > [CAN]**

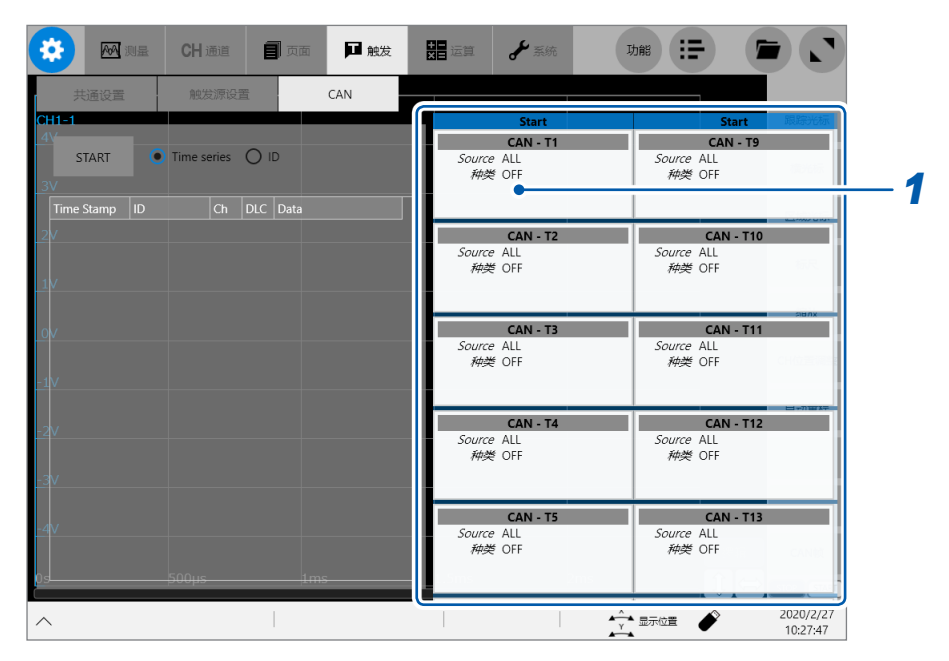

#### *1* 轻敲要设置的触发源区域

届时会打开设置对话框。

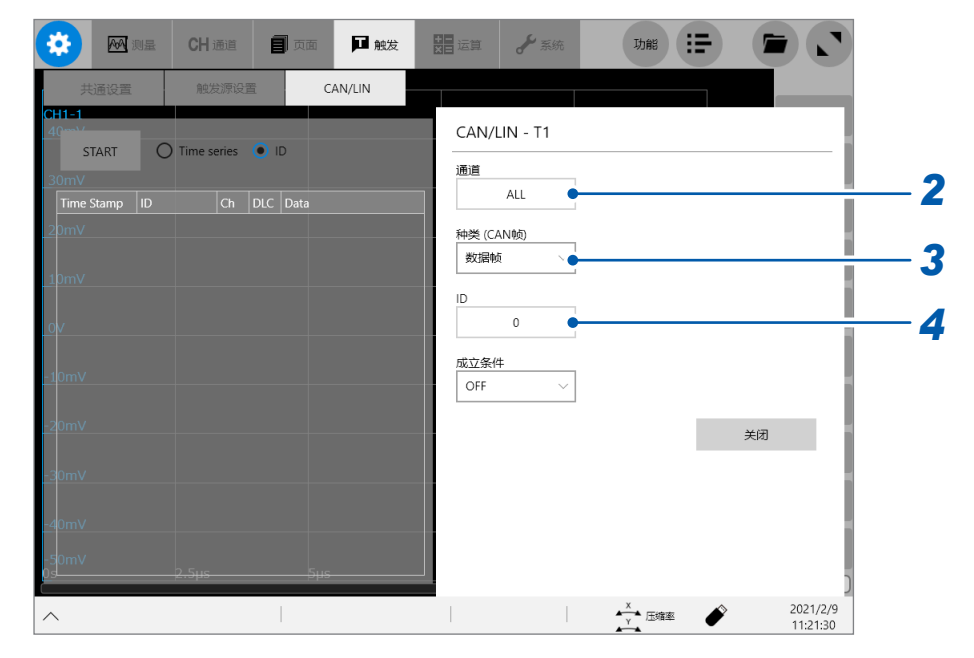

*2* 轻敲**[通道]**框,从一览中选择要设置触发条件的通道 选择**[ALL]**时,可利用任意通道的信号进行触发。

*3* 轻敲**[种类]**框,从一览中选择触发类型

**OFF、数据帧、错误帧、远程帧**

*4* (在**[种类]**框中选择**[数据帧]**或**[远程帧]**时) 以**16**进制数在**[ID(HEX)]**框中输入要设为触发源的信息**ID**

16进制数是以16进制(以16为基数确定数位的基数法)表达的数字。除了0 ~ 9的10个数字之外, 针对10进制数的10 ~ 16分别分配字母A~F。

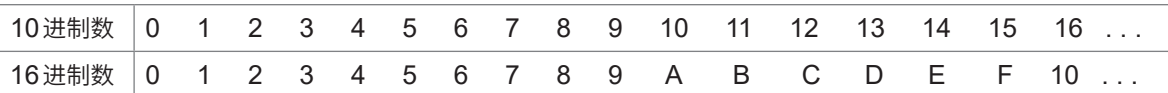

#### *5* (在**[类型]**框中选择**[数据帧]**时)

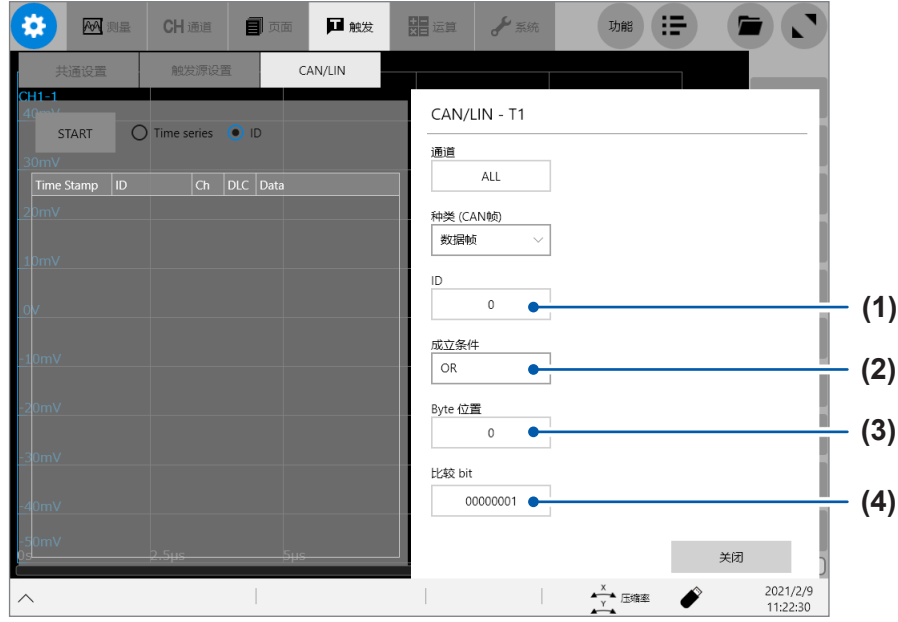

**(1)** 轻敲**[ID]**框,设置要设为触发源的信息**ID**。 以16进制数设置。

#### **(2)** 轻敲**[**成立条件**]**框,然后从清单中选择**CAN**触发成立条件

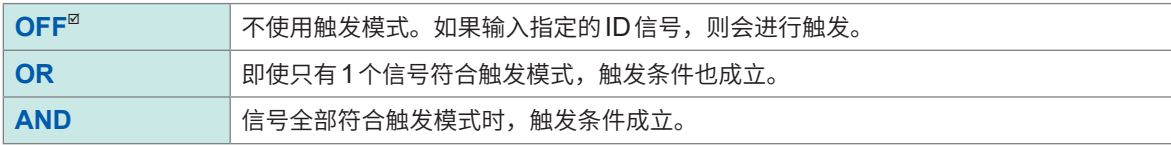

#### **(3)** 轻敲**[Byte位置]**框,指定要设为触发源的**Byte**位置

 $0 ~ \sim 63$ 

#### **(4)** 轻敲**[比较bit]**框,然后设置**CAN**触发模式

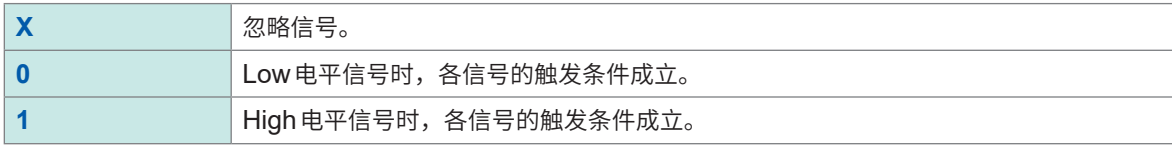

CAN触发条件与逻辑触发条件一样,都取决于成立条件设置与触发模式设置的组合。

参照 :"5.7 [利用逻辑信号进行触发\(逻辑触发\)"\(第](#page-160-0)156页)

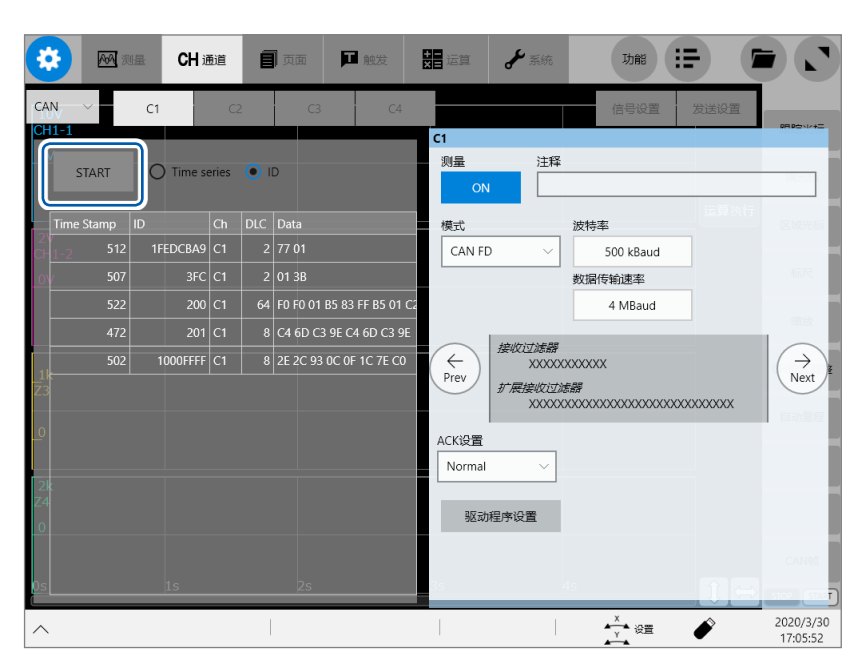

可轻敲 CAN 触发设置画面中的 [START],监视 CAN 总线的状态。

参照 :"监视CAN/LIN[总线的状态"\(第](#page-314-0)310页)

可从测量数据中检索任意检索条件成立的位置并显示检索结果。

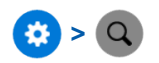

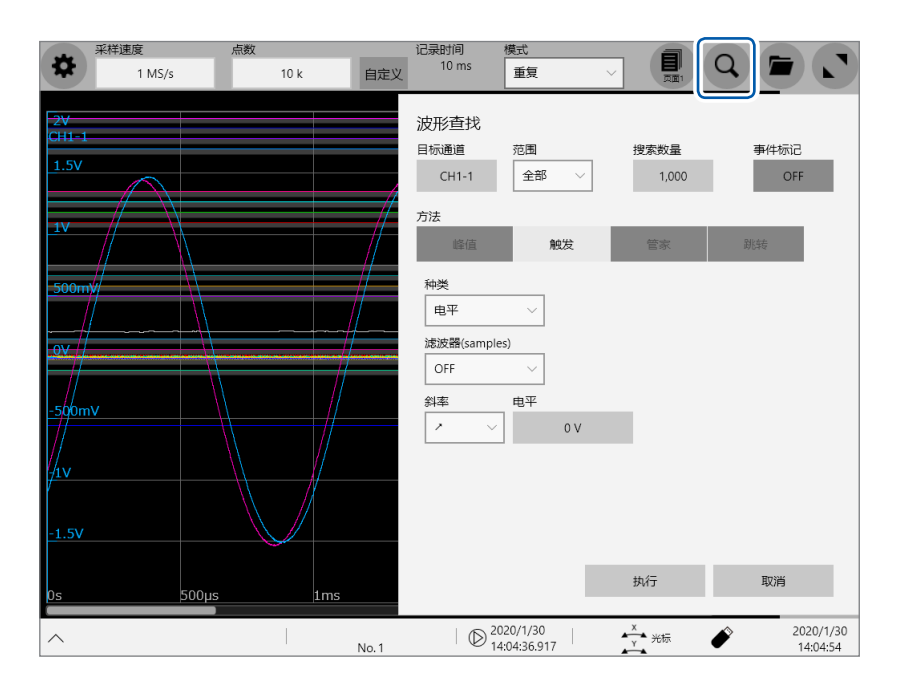

#### **可在检索画面中进行的操作**

#### 峰值检索

选择最大值、最小值、极大值或极小值进行检索(�[164](#page-168-0)页)

#### 触发检索

设置触发条件并检索条件成立的位置(第[167](#page-171-0)页)

#### **Memory High 管家**

设置基波,利用柱状图或标准偏差自动检索与基波之间的差异(第[172](#page-176-0)页)

#### 跳转

跳到指定的时间、跟踪光标位置、区域光标位置、事件编号、触发点或检索标记上(第[175](#page-179-0)页)

# **6.1 检索峰值**

<span id="page-168-0"></span>可将测量数据的最大值、最小值、极大值或极小值之一选为检索对象进行检索。

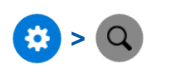

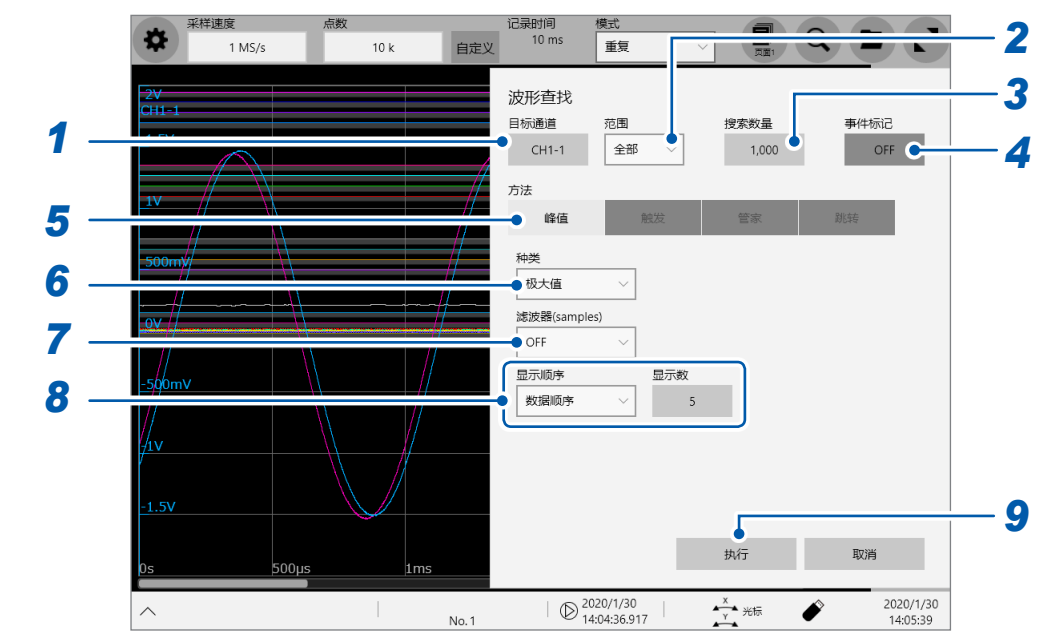

*1* 轻�**[目标通道]**框,然后从通道设置对话框中选择要检索值的通道

#### *2* 轻�**[范围]**框,从一览中选择要检索值的范围

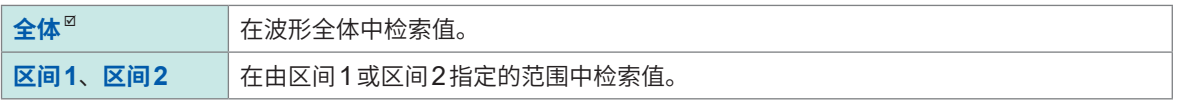

参照: "2.2 指定波形范围 (区域光标)" (第37页)

*3* 轻�**[�索�量]**框,然后输入检索结果的件数

#### *4* 轻敲**[事件标记]**框,设置是否在检索条件成立的位置显示事件标记

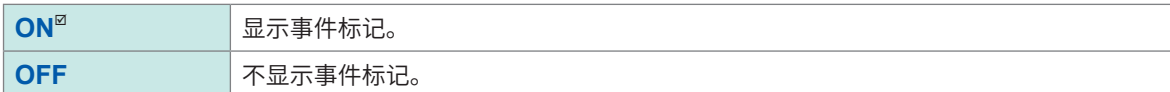

#### *5* 轻�**[方法]**区域中的**[峰值]**,然后将检索方法设为峰值

#### *6* **轻�[种类]**框,从一览中选择要检索值的类型

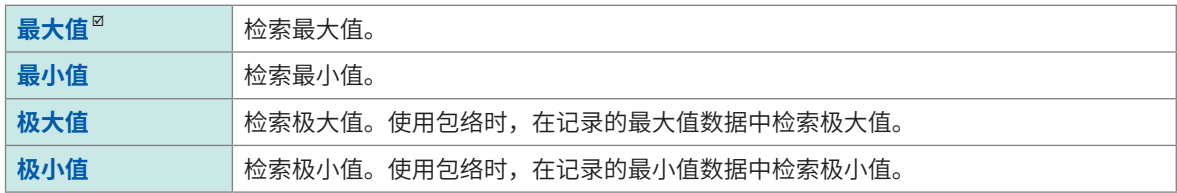

• 最大值或最小值为2个以上时,从检索结果中选择1个作为典型值进行显示。

• 极大值或极小值的检索结果存在多个点。

# *7* (在**[种类]**框中选择**[极大值]**或**[极小值]**时)

#### 轻敲<sup>[</sup>滤波器]框,然后从列表中选择极大值或极小值的条件

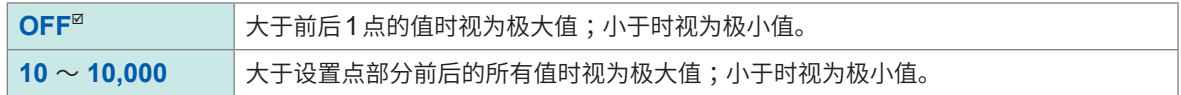

### *8* (在**[种类]**框中选择**[极大值]**或**[极小值]**时)

轻�**[显示顺序]**框,从一览中选择检索结果的显示顺序

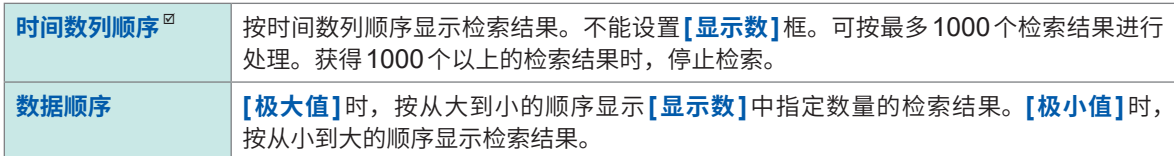

(在**[显示顺序]**框中选择**[数据顺序]**时)

轻敲 **[显示数]**框,然后输入要显示的检索结果的数量

# *9* 轻�**[执行]**

届时会在检索条件成立的位置上显示检索标记 ( <mark>S</mark> )。 波形画面中会显示**[查找��]**变更面板。

#### **要停止检索时**

按下**STOP**键。

# 10 在 [查找位置]变更面板中变更检索结果位置并确认检索结果

可通过轻敲<sup>[<]</sup>或<sup>[>]变更检索结果位置。</sup> 显示的顺序依据于**[显示顺序]**框中的设置。

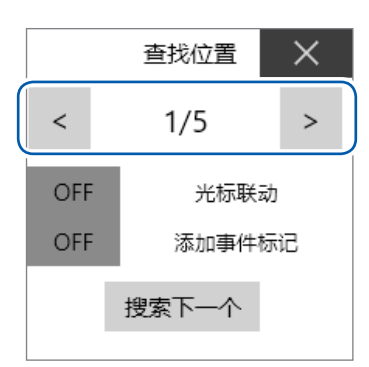

#### [光标联动]

如果设为 [ON], 则会将跟踪光标H移动到检索位置。

#### [添加事件标记]

如果设为 [ON],则会在检索位置上显示事件标记 (<mark>頁</mark>)。

如果轻敲[搜索下一个],则会检索当前显示检索结果之后的值。前面的检索结果会被清除。

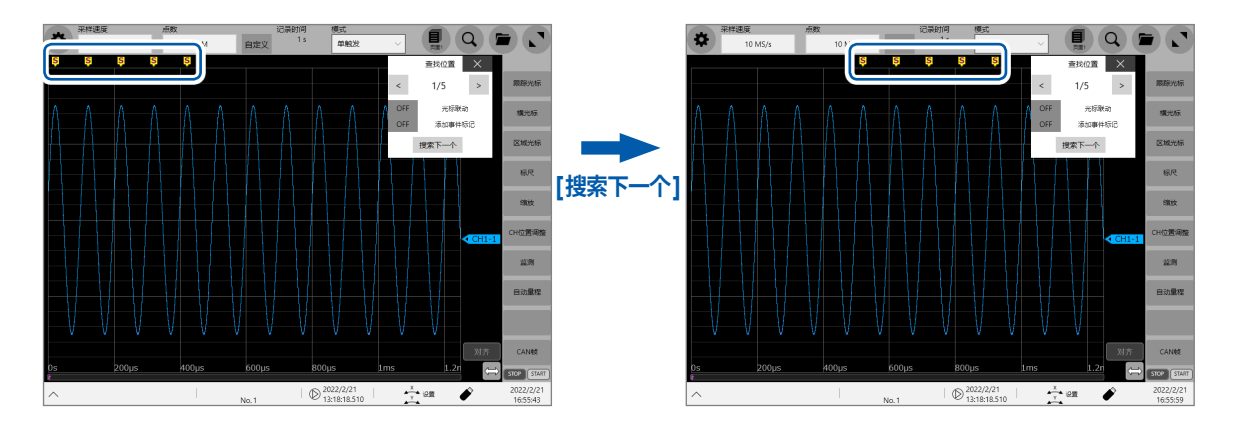

#### 要跳到指定的检索结果位置时

在"6.4 跳到指定位置"(第175页)的[种类]框中选择[查找指定的编号],然后轻敲[执行]。

# **6.2 按触发条件进行检索**

<span id="page-171-0"></span>可指定触发条件,检索测量数据中的触发条件成立的位置。

# $\bullet$   $\bullet$   $\circ$   $\bullet$

轻�**[目标通道]**框,然后从通道设置对话框中选择触发条件成立的位置的检索通道

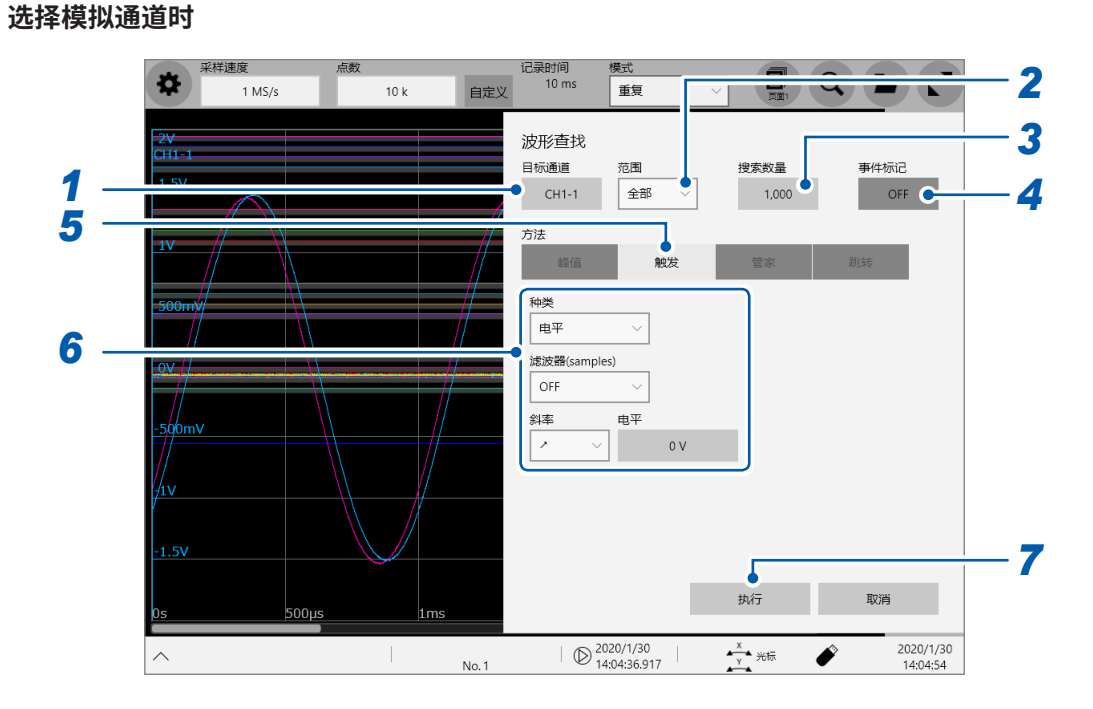

#### **选择逻辑通道时**

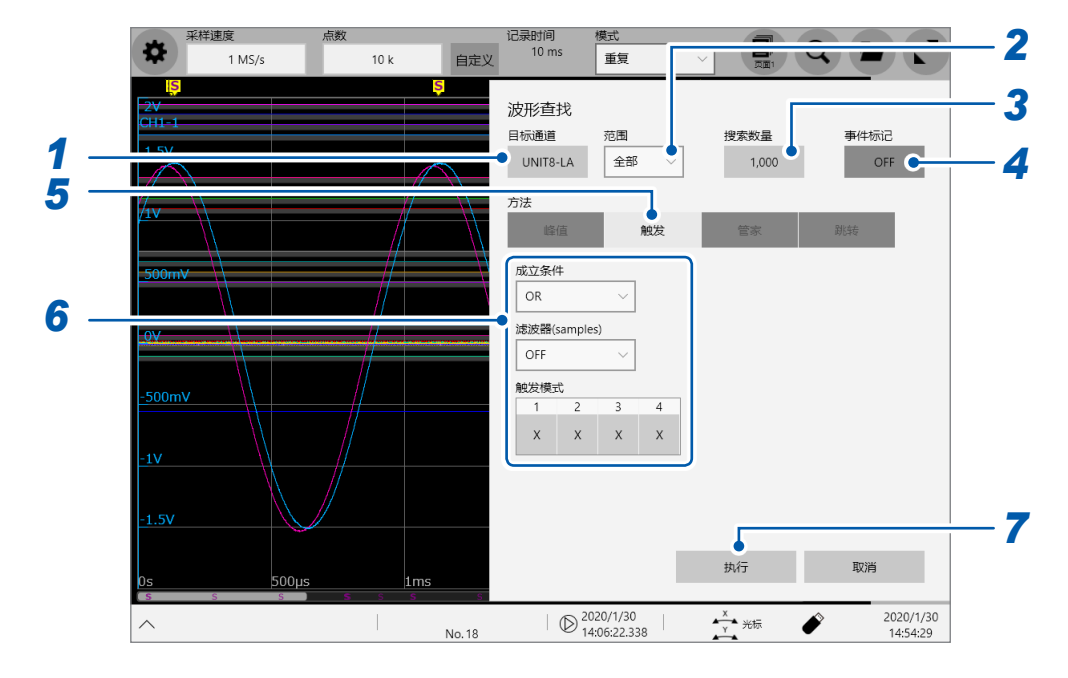

### *2* 轻�**[范围]**框,从一览中选择在具体范围内检索触发条件的成立位置

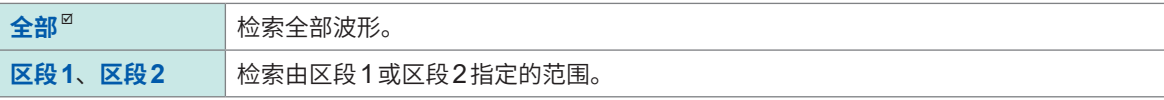

#### *3* 轻�**[�索�量]**框,然后输入检索结果的件数

#### *4* 轻敲**[事件标记]**框,设置是否在检索条件成立的位置显示事件标记

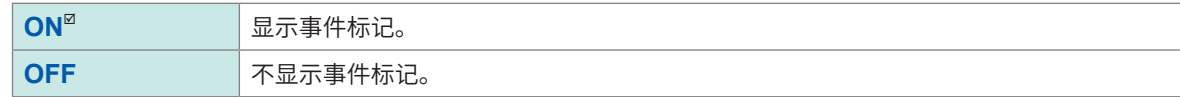

#### *5* 轻�**[方法]**区域中的**[触发]**,然后将检索方法设为触发

#### *6* 设置检索条件

#### **-1. 在[目标通道]中选择模拟通道时**

#### 轻�**[种类]**框,从一览中选择要检索的触发的类型

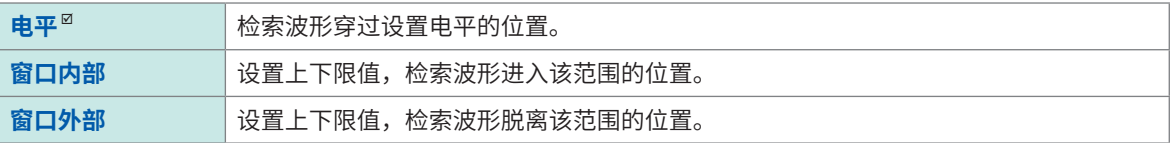

#### **设置检索条件**

设置项目因触发类型而异。

**(1) 选择[电平]时**

记录方式 :**[正常]**

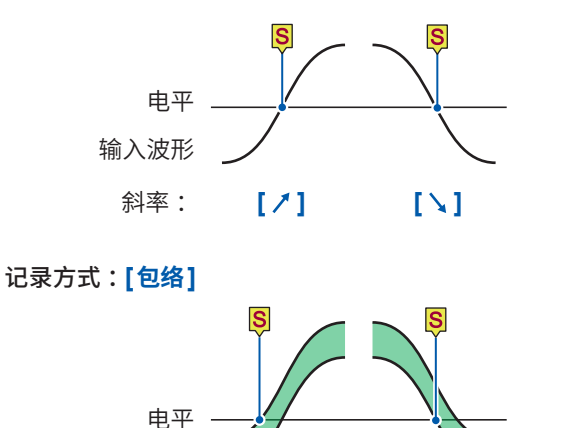

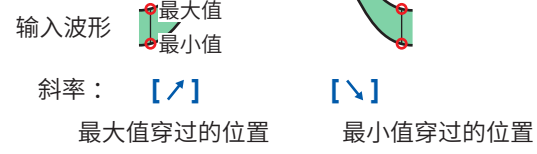

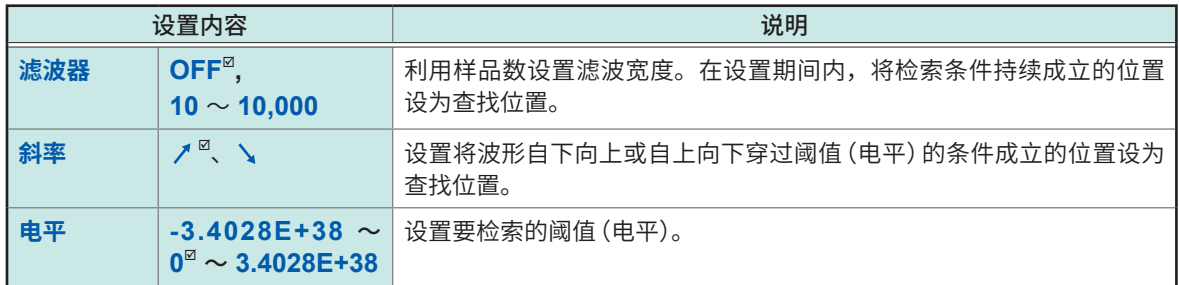

#### **(2) 选择[窗口内部]或[窗口外部]时**

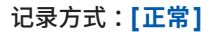

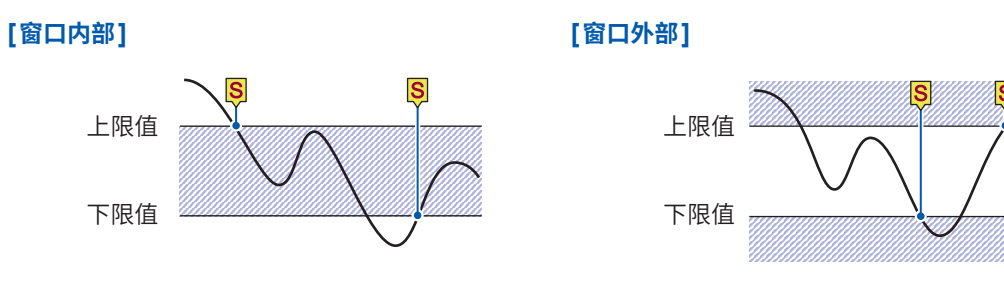

#### 记录方式 :**[�络]**

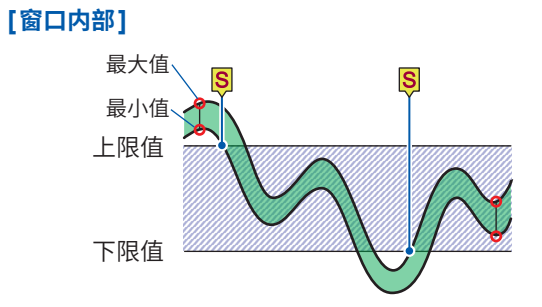

最大值或最小值进入范围内的位置

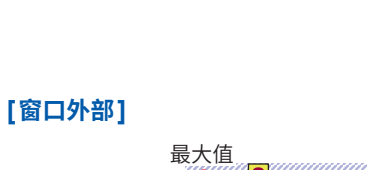

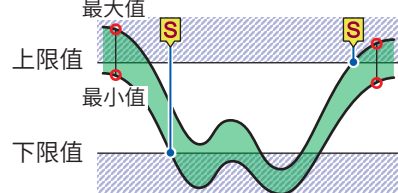

最大值或最小值未进入范围内的位置

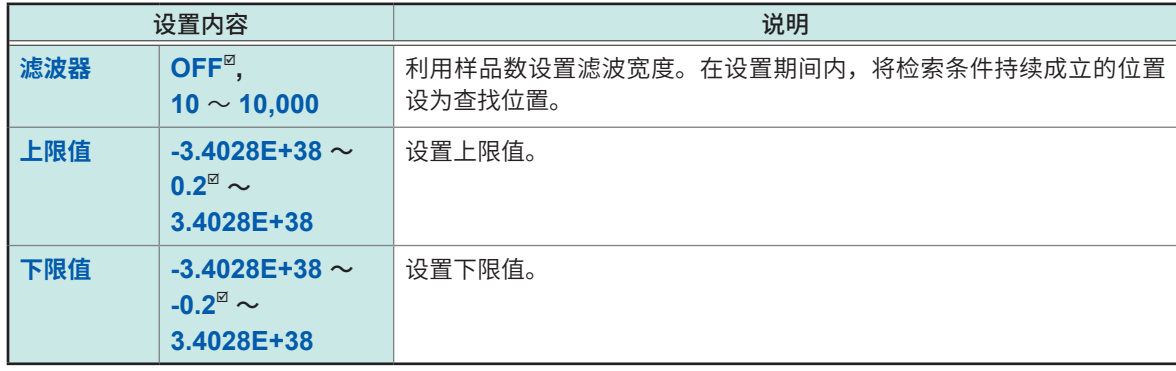

#### **-2. 在[目标通道]中选择逻辑通道时**

检索与设置的模式一致的位置。 使用�络时无效。

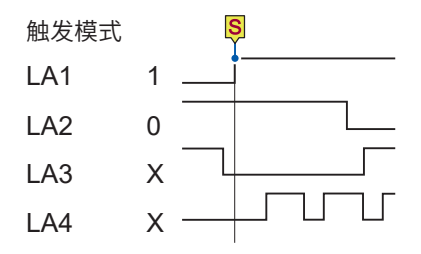

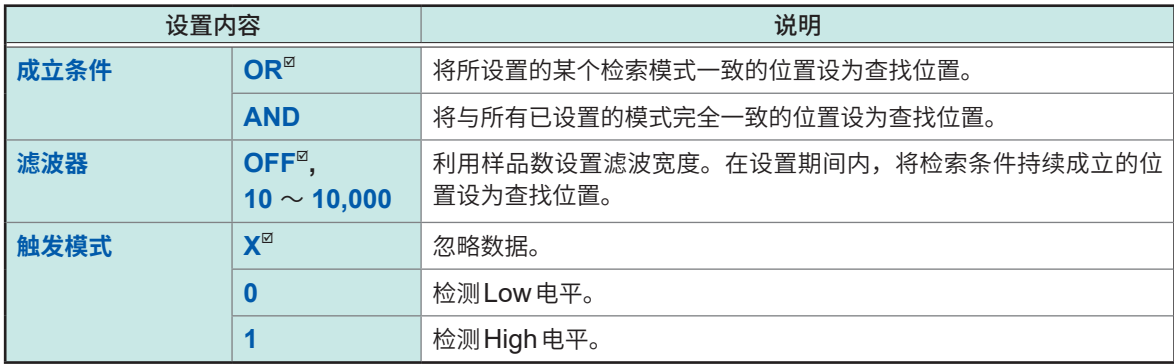

逻辑检索时,将从不成立变为成立的变化点设为查找位置。因此,检索开始时,即使检索模式成立,也不会设 为查找位置。

# *7* 轻�**[执行]**

届时会在检索条件成立的位置上附加显示检索标记 ( <mark>⑤</mark> )。最多检索1000 个。找到 1000 个以上时,停止检索。 波形画面中会显示查找��变更面板。

#### **要停止检索时**

按下**STOP**键。

#### 8 在 [查找位置] 变更面板中变更检索结果位置并确认检索结果

可通过轻敲<sup>[<]</sup>或<sup>[>]变更检索结果位置。</sup> 显示的顺序依据于**[显示顺序]**中的设置。

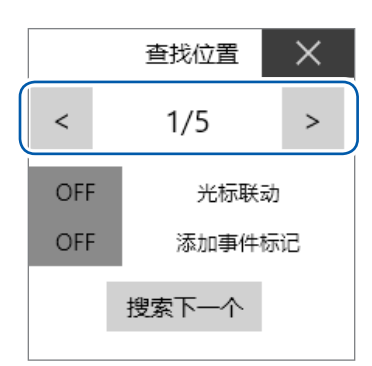

#### [光标联动]

如果设为 [ON], 则会将跟踪光标H移动到检索位置。

#### [添加事件标记]

如果设为 [ON],则会在检索位置上显示事件标记 (<mark>頁</mark>)。

如果轻敲 [搜索下一个],则会检索当前显示检索结果之后的值。前面的检索结果会被清除。

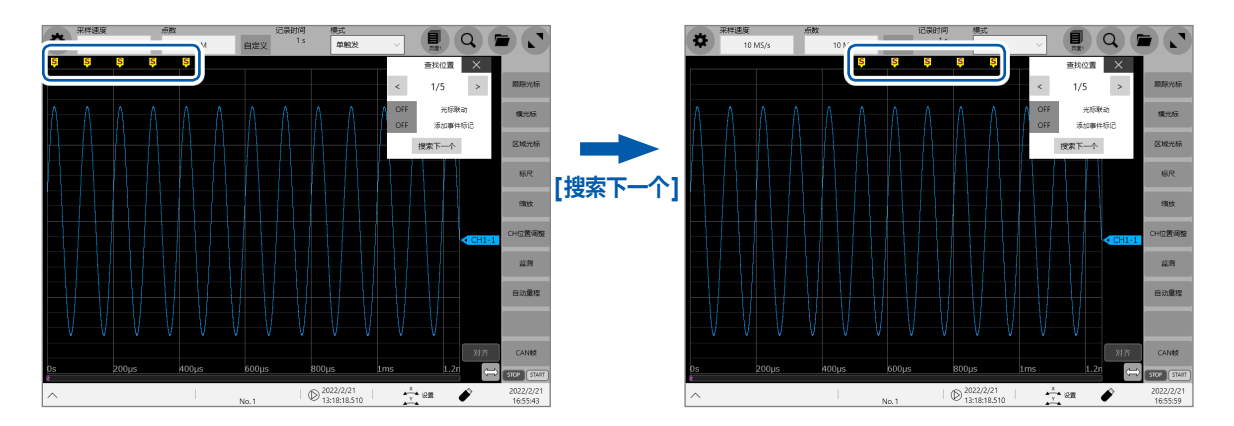

#### 要跳到指定的检索结果位置时

在"6.4 跳到指定位置"(第175页)的[种类]框中选择[查找指定的编号],然后轻敲[执行]。

# **6.3 通过与基波的差异进行检索 (Memory High ��)**

#### <span id="page-176-0"></span>使用�络时无效。

使用 Memory High 管家, 利用柱状图或标准偏差求出与已设置基波之间的差异并进行检索。

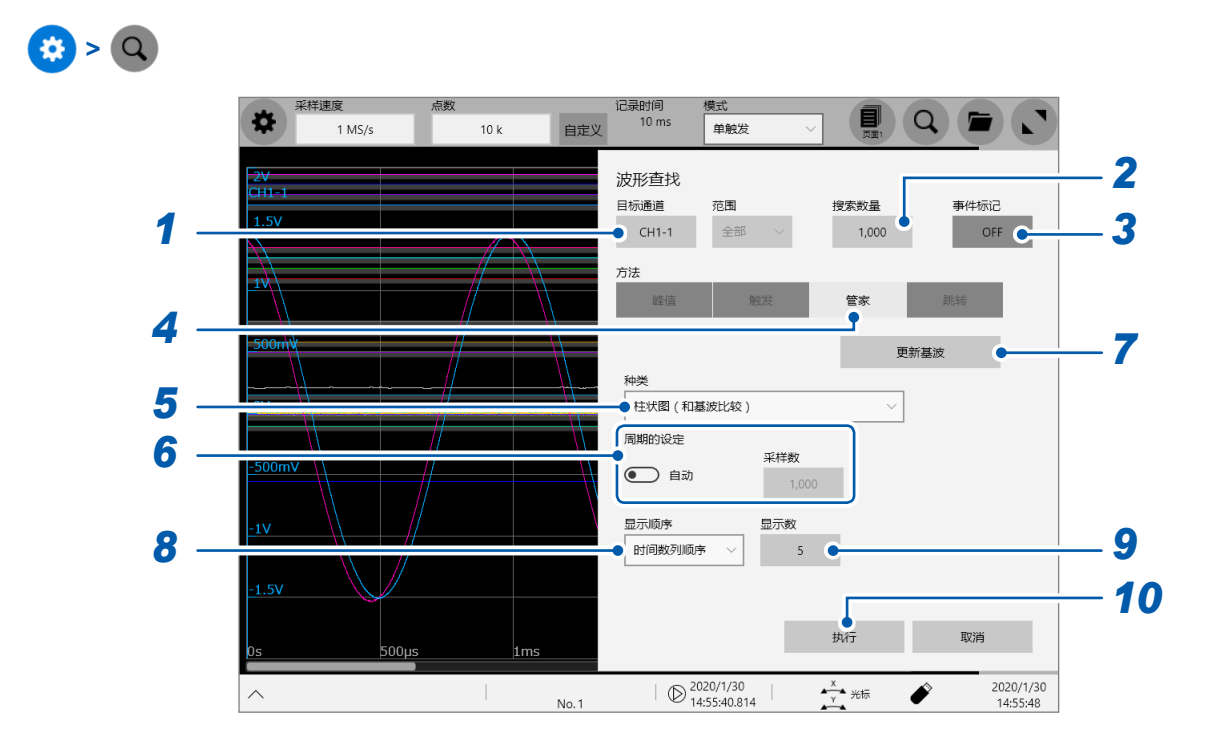

- 轻�**[目标通道]**框,然后从通道设置对话框中选择从哪个通道开始检索不同点
- 轻�**[�索�量]**框,然后输入检索结果的件数
- 轻敲**[事件标记]**框,设置是否在检索条件成立的位置显示事件标记

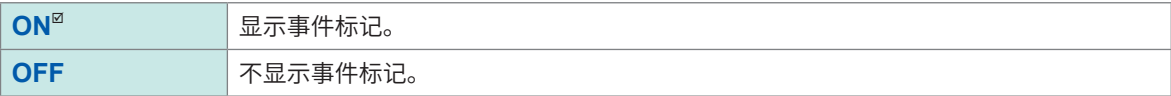

轻�**[方法]**区域中的**[��]**,然后将检索方法设为��

#### *5* 轻�**[种类]**框,从一览中选择要检索的值的种类

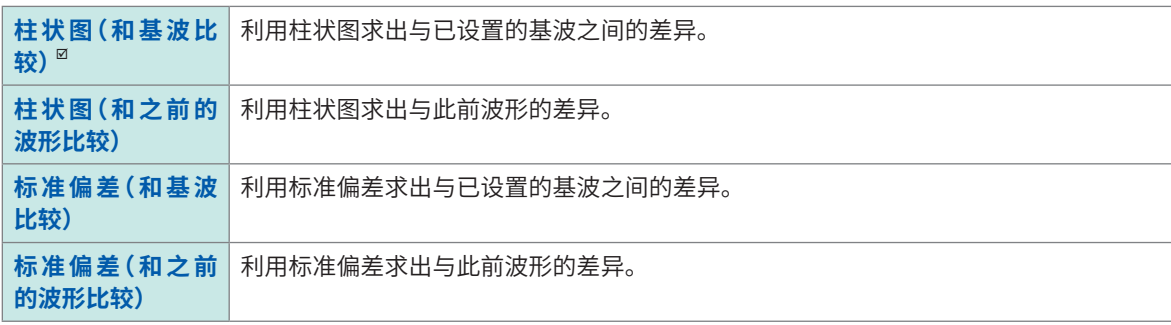

从测量波形全体中检索差异。不能指定区间进行检索。

#### *6* <sup>用</sup>**[周期的设定]**拨动开关,选择执行检索的周期的设置

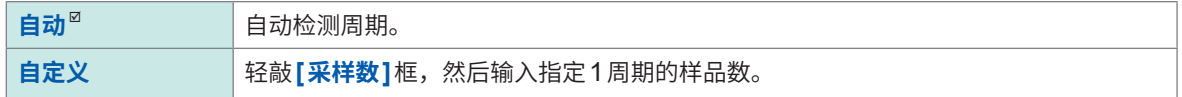

为**[自动]**时,可能会因测量波形而无法判定周期。基波变为意想不到的波形时,请变更为**[自定义]**,然后在 **[采样�]**框中输入要指定为周期的样品�。

#### *7* 轻�**[基波的更�]**,显示基波

从设置的1周期提取基波并在画面中显示。

#### *8* 轻敲**[显示顺序]**框,从列表中选择要显示的顺序

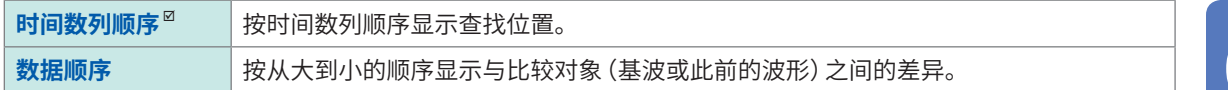

#### *9* 轻敲**[显示数]**按钮,输入要显示的数量

#### *10* 轻�**[执行]**

届时会在检索条件成立的位置上附加显示检索标记( S )。 波形画面中会显示查找位置变更面板。

#### **要停止检索时**

按下**STOP**键。

# 11 在 [查找位置] 变更面板中变更检索结果位置并确认检索结果

可通过轻敲[<]或[>]变更查找位置。 显示的顺序依据于**[显示顺序]**中的设置。

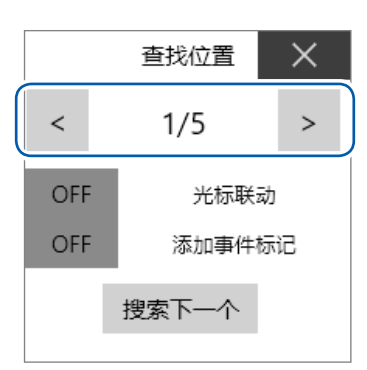

#### [光标联动]

如果设为<sup>[ON]</sup>,则会将跟踪光标H移动到检索位置。

#### [添加事件标记]

如果设为 [ON],则会在检索位置上显示事件标记 (<mark>頁</mark>)。

如果轻敲[搜索下一个],则会检索当前显示检索结果之后的值。前面的检索结果会被清除。

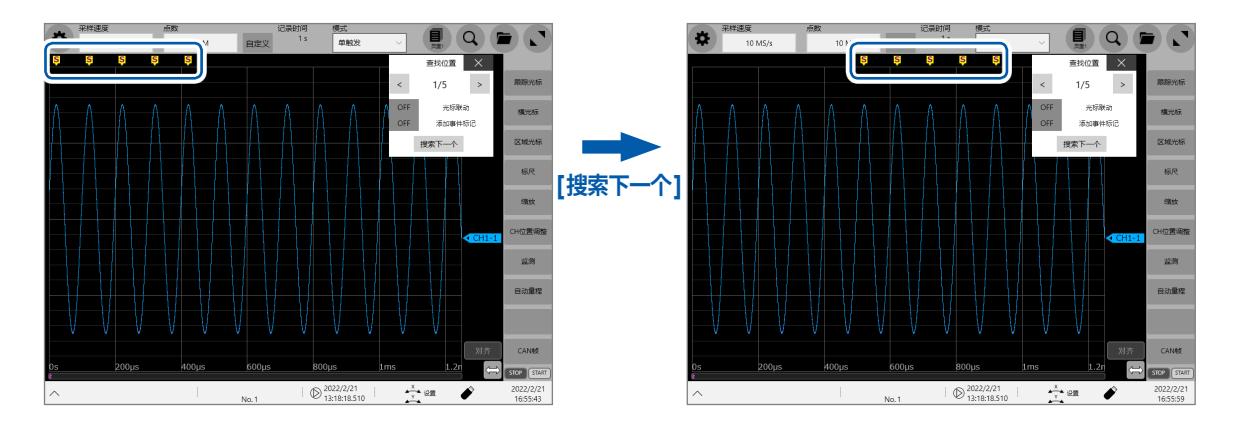

#### 要跳到指定的检索结果位置时

在"6.4 跳到指定位置"(第175页)的[种类]框中选择[查找指定的编号],然后轻敲[执行]。

# **6.4 跳到指定位置**

<span id="page-179-0"></span>跳到指定的时间、跟踪光标位置、区域光标位置、事件编号、触发点或检索标记上。

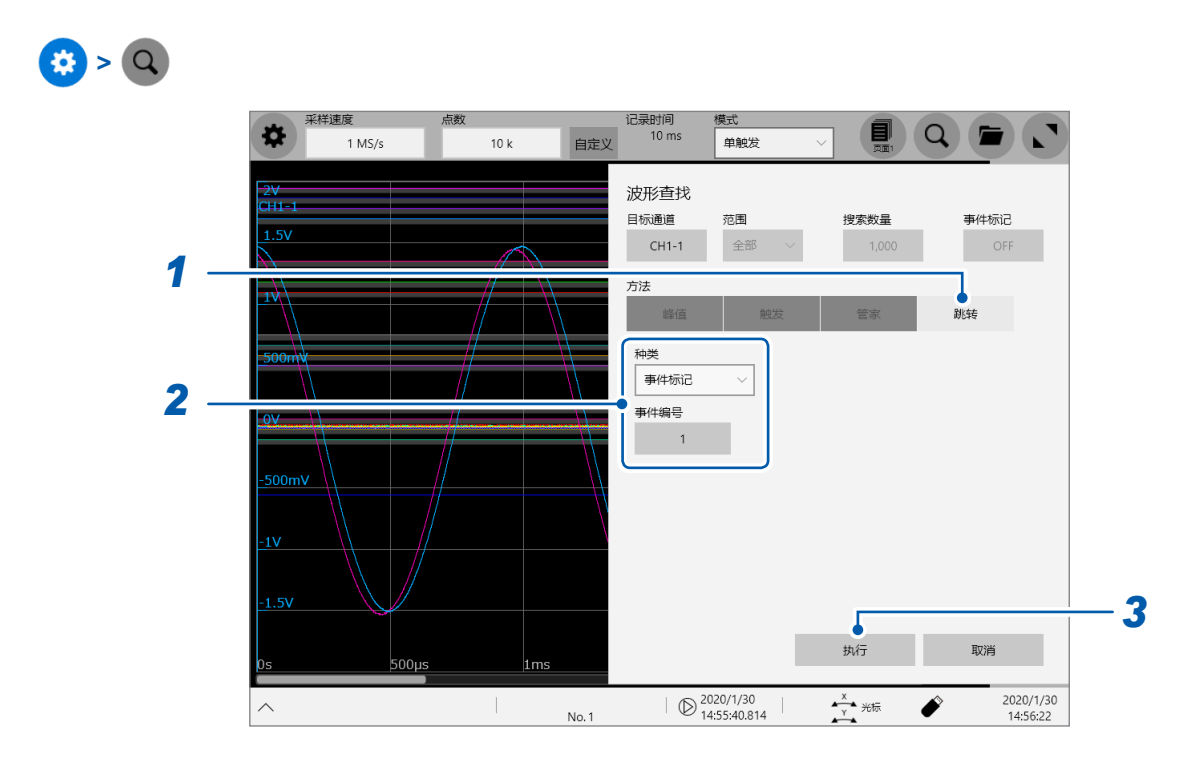

- *1* 轻�**[方法]**区域中的**[跳转]**,然后将检索方法设为跳转
- *2* 轻�**[种类]**框,从一览中选择跳转目标的种类

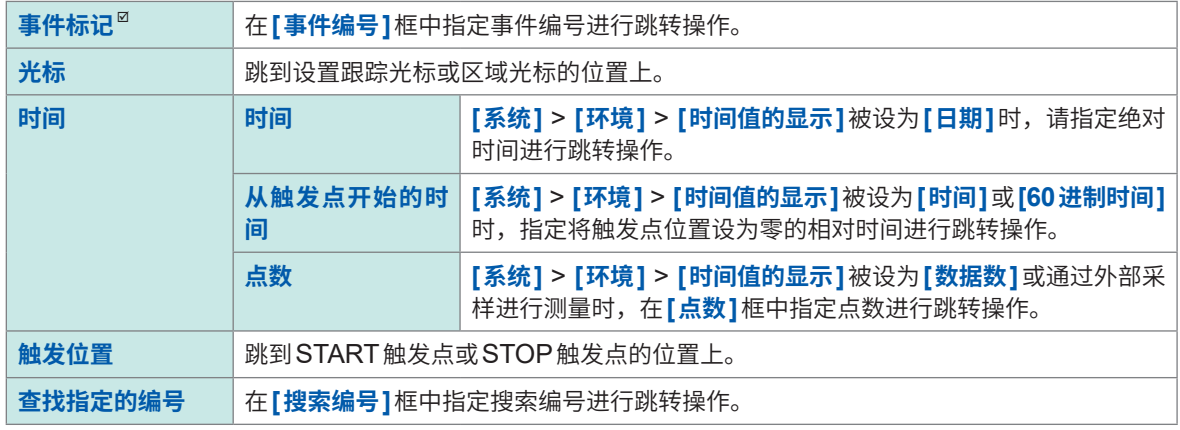
## *3* 轻�**[执行]**

届时会在检索条件成立的位置上附加显示检索标记 ( <mark>⑤</mark> )。 将**[种类]**设为**[事件标记]**时,跳到事件标记 ( ) 的位置上。 将**[种类]**设为**[检索指定编号]**时,跳到检索标记 ( ) 的位置上。 波形画面中会显示跳转位置变更面板。

*4* <sup>在</sup>**[查找��]**变更面板中变更跳转目标位置并确认跳转结果 可通过轻�**[<]**或**[>]**变更查找位置。

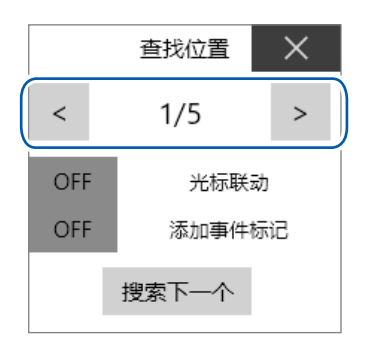

#### **[光标联动]**

如果设为**[ON]**,则会将跟踪光标H移动到检索位置。

#### **[添加事件标记]**

如果设为<sup>[ON]</sup>,则会在检索位置上显示事件标记。

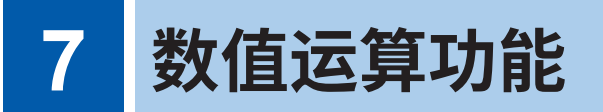

用于对读取的波形数据进行运算,并在波形画面中通过数值显示运算结果。另外,可针对运算结果 进行合格与否判定。

使用�络时,不能使用数值运算功能。

#### **> [运算] > [数值运算]**

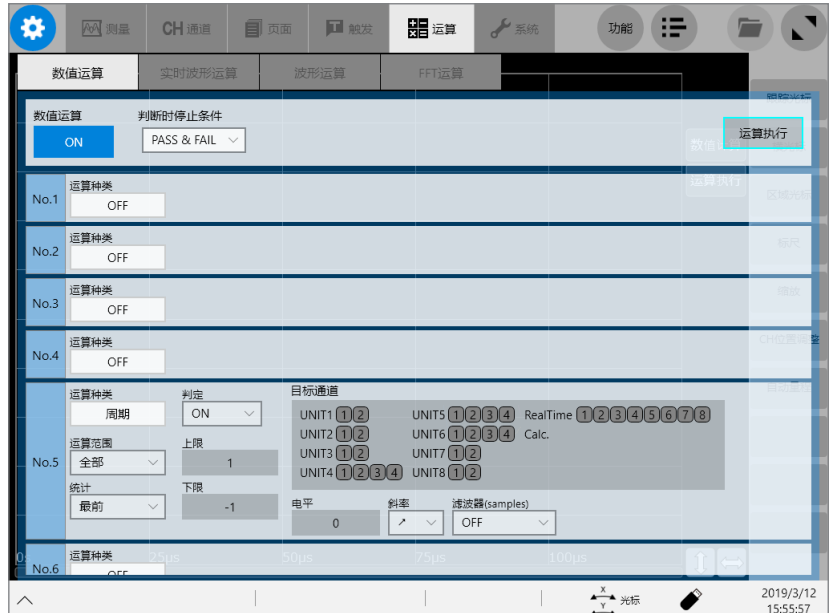

#### **可在[数值运算]画面中进行的操作**

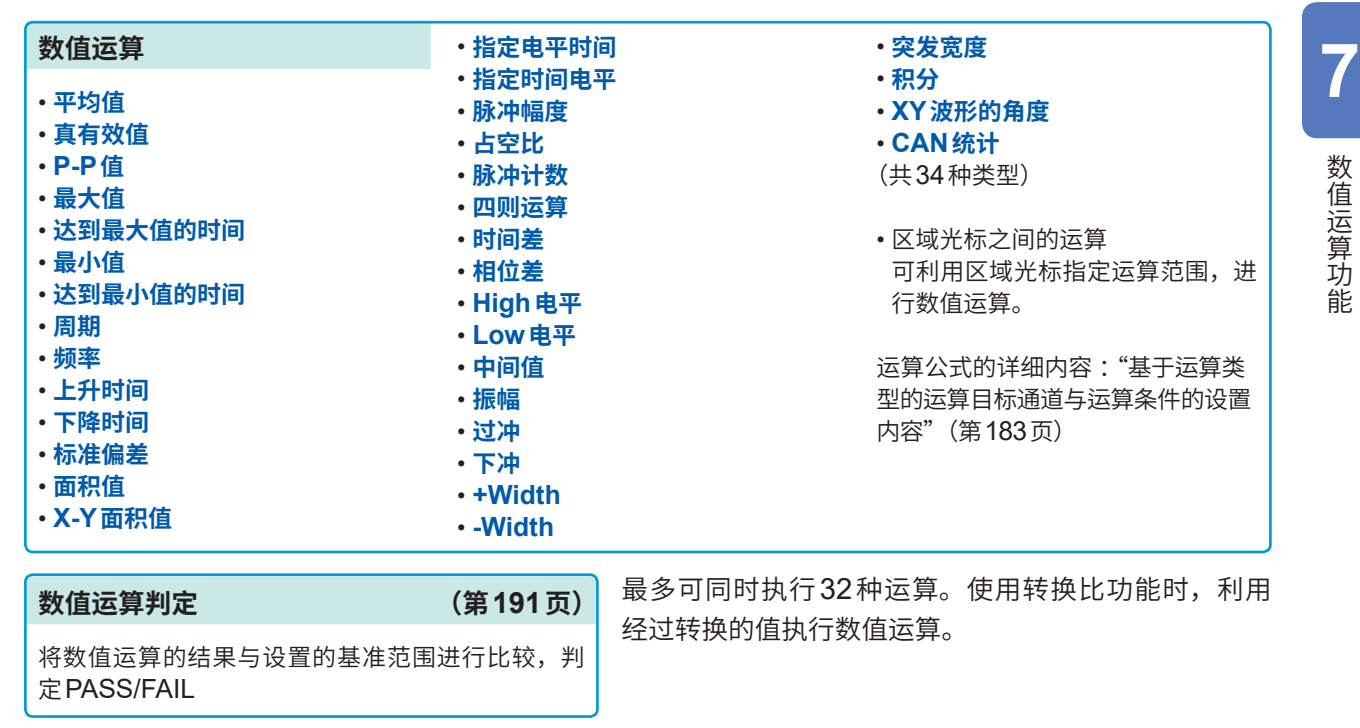

# **7.1 数值运算流程**

包括下述2种方法。

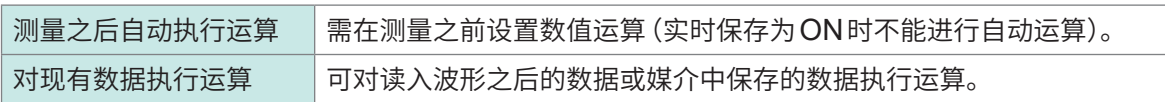

#### **在测量的同时执行运算**

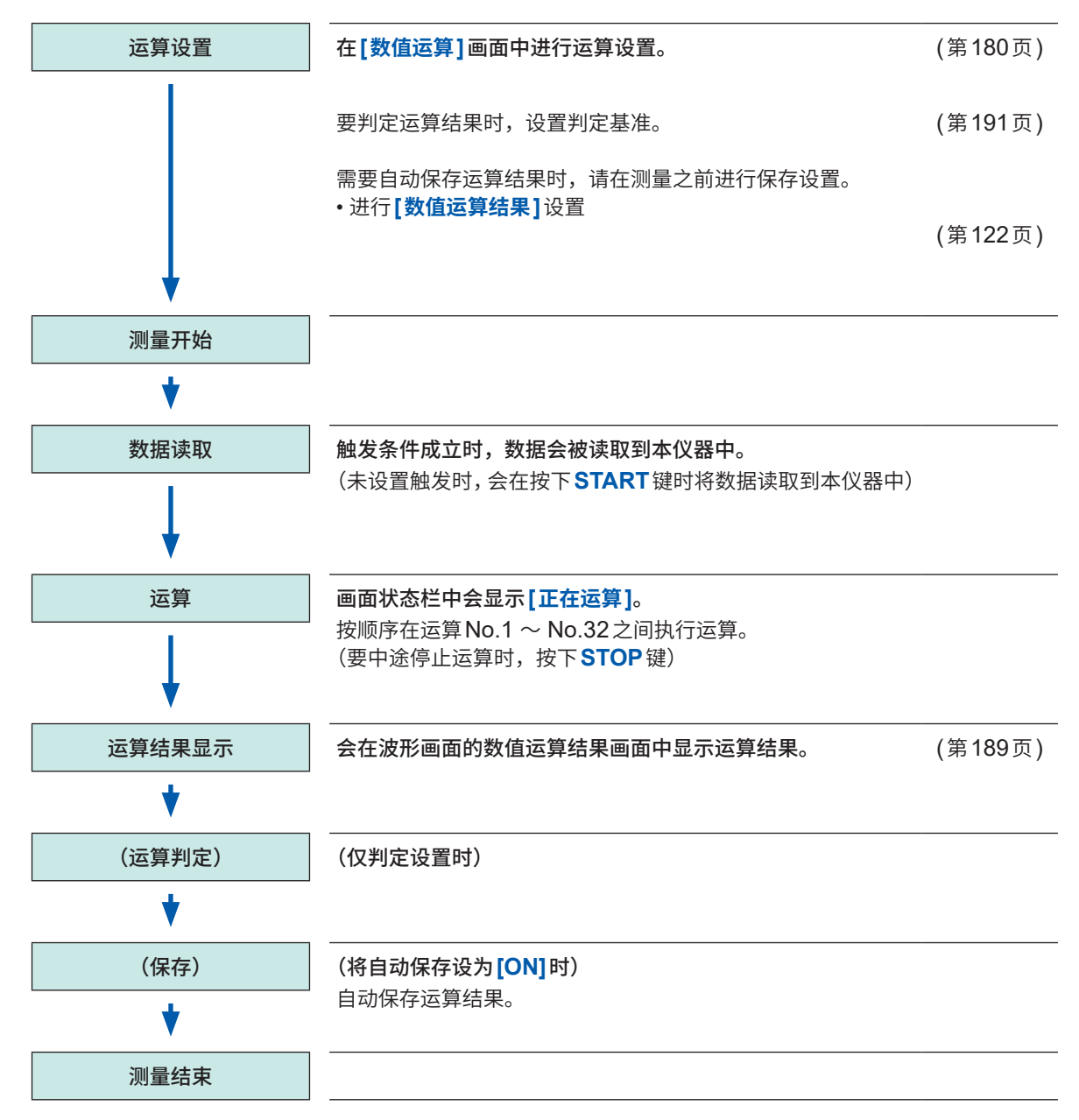

#### **使用现有数据执行运算**

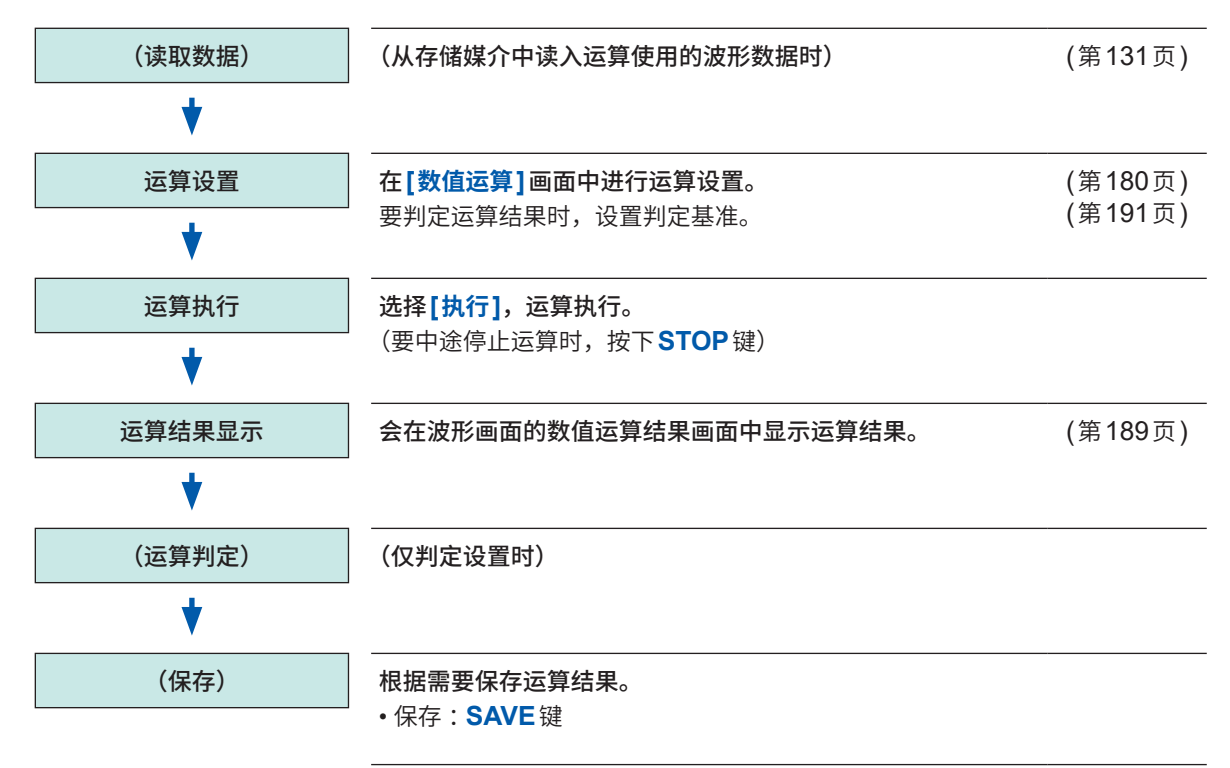

#### **要指定运算范围执行运算时**

运算执行之前,在波形画面中使用区域光标指定运算范围。请在**[数值运算]**画面中将**[运算范围]**设 为**[区段 1]**或**[区段 2]**。 参照: "2.2 指定波形范围 (区域光标)" (第37页)

"7.2 [进行�值�算设�"\(�](#page-184-0)180页) **7**

数值运算功能

# <span id="page-184-0"></span>**7.2 进行数值运算设置**

## **> [运算] > [数值运算]**

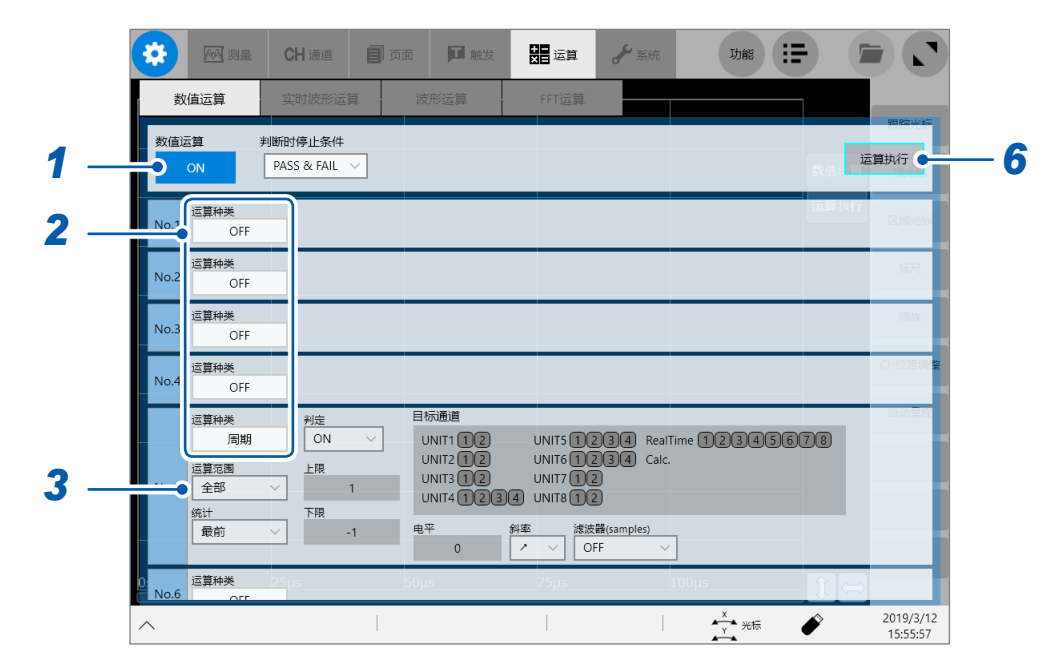

轻�**[数值运算]**按钮,将其设为**[ON]**

## *2* 轻�**[运算种类]**框,从一览中选择运算的类型

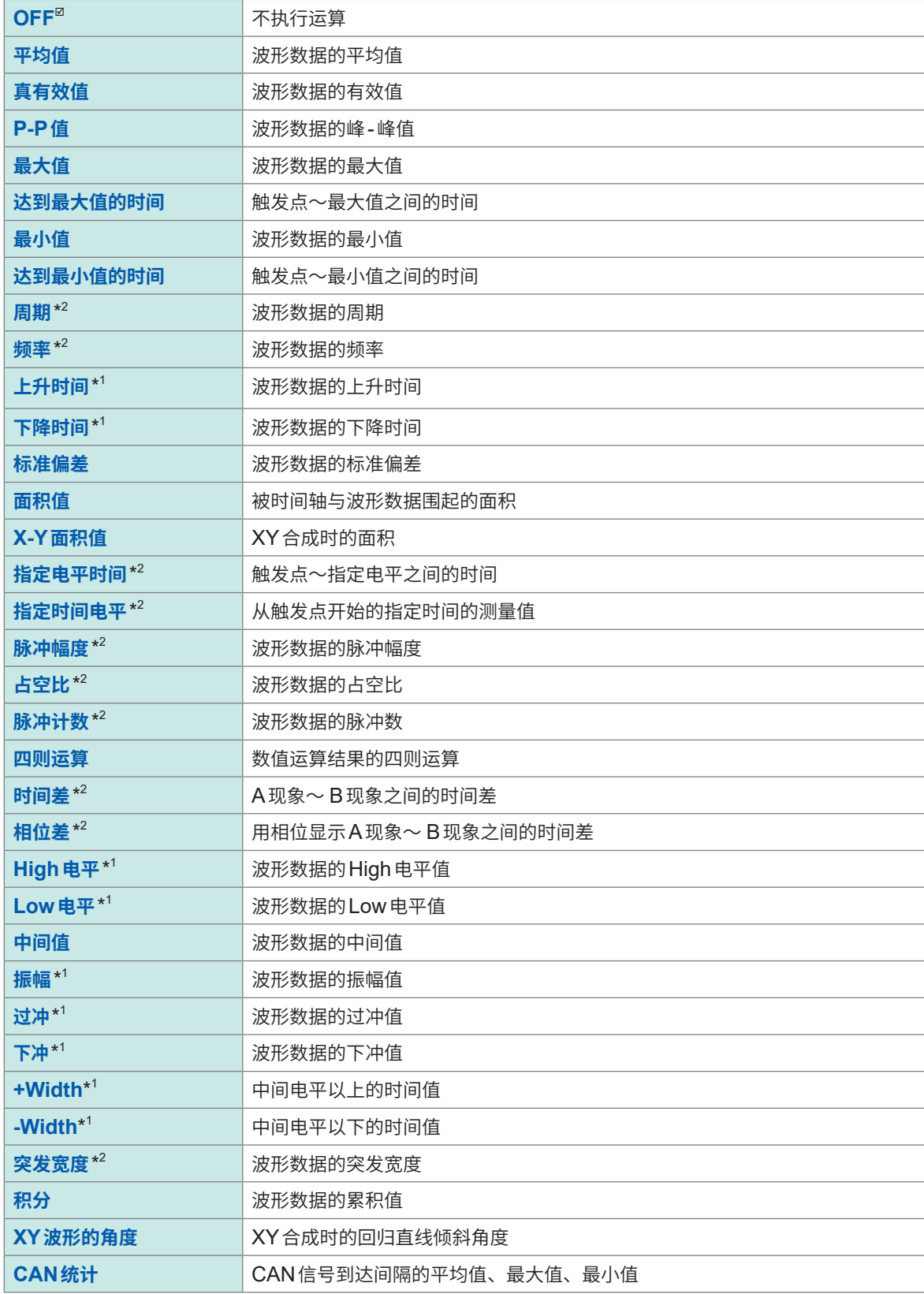

\*1 :不可对MR8990数字电压表的测量通道进行运算

\*2 :也可以进行逻辑通道设置

参照:"基于运算类型的运算目标通道与运算条件的设置内容"(第183页)

## 3 轻敲[运算范围]框,从一览中选择运算范围

可按运算项目设置运算范围。

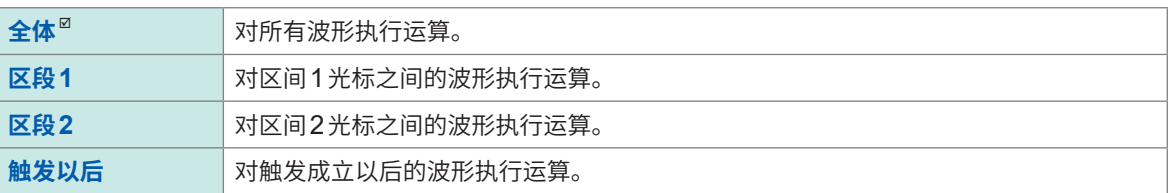

选择 [区间1][区间2]时,请利用区间光标指定运算范围。 参照: "2.2 指定波形范围 (区域光标)" (第37页)

## 未将波形读取本仪器时,如果进行1次测量之后指定范围,则可从下一测量开始在该范围内进行运算。

#### 4 轻敲运算目标通道

届时会显示通道的选择画面。 参照: "基于运算类型的运算目标通道与运算条件的设置内容" (第183页)

#### 5 设置运算条件

参照:"基于运算类型的运算目标通道与运算条件的设置内容"(第183页)

6 (要使用现有的数据执行运算时)

轻敲[运算执行]

(要使用测量之后获取的数据自动执行运算时)

按下START键

## <span id="page-187-0"></span>**基于运算类型的运算目标通道与运算条件的设置内容**

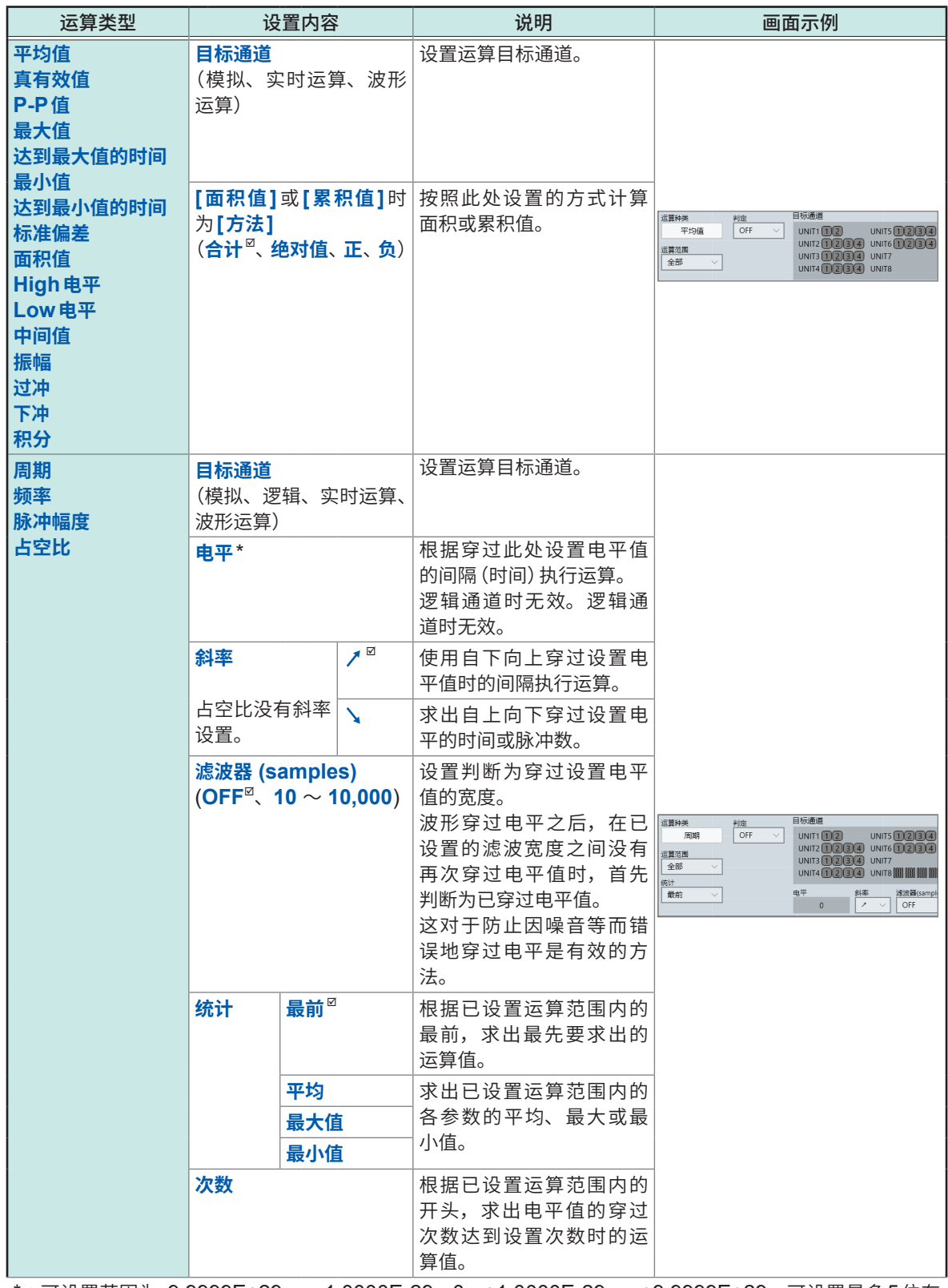

\*: 可设置范围为-9.9999E+29 ~ -1.0000E-29、0、+1.0000E-29 ~ +9.9999E+29。可设置最多5位有 效数字(按指定时间电平设置时间时,可设置最多10位有效数字)。

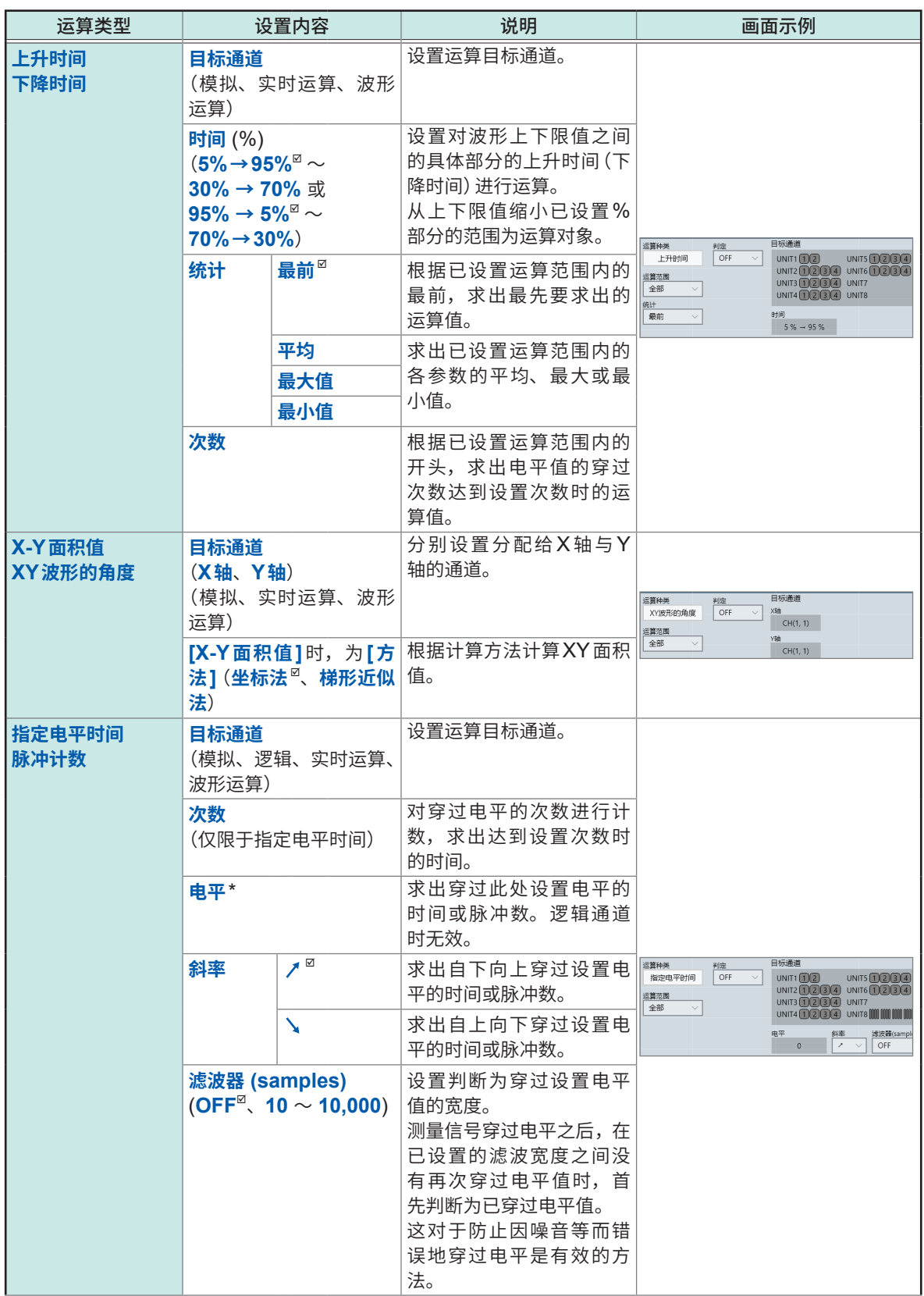

\* :可设置范围为-9.9999E+29 ~ -1.0000E-29、0、+1.0000E-29 ~ +9.9999E+29。可设置最多5位有 效数字(按指定时间电平设置时间时,可设置最多10位有效数字)。

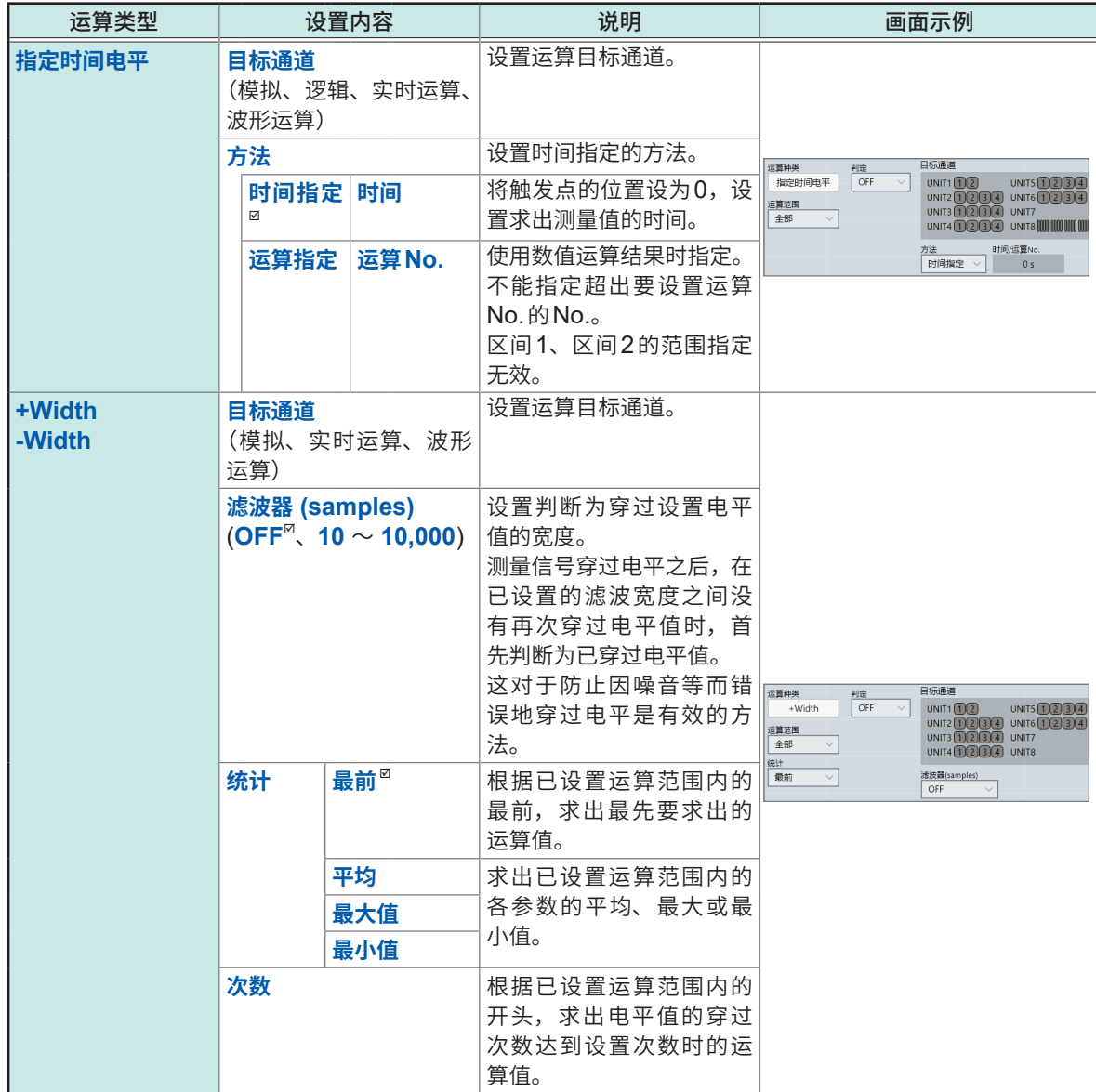

\*:可设置范围为-9.9999E+29 ~ -1.0000E-29、0、+1.0000E-29 ~ +9.9999E+29。可设置最多5位有 效数字(按指定时间电平设置时间时,可设置最多10位有效数字)。

**7**数值运算功能

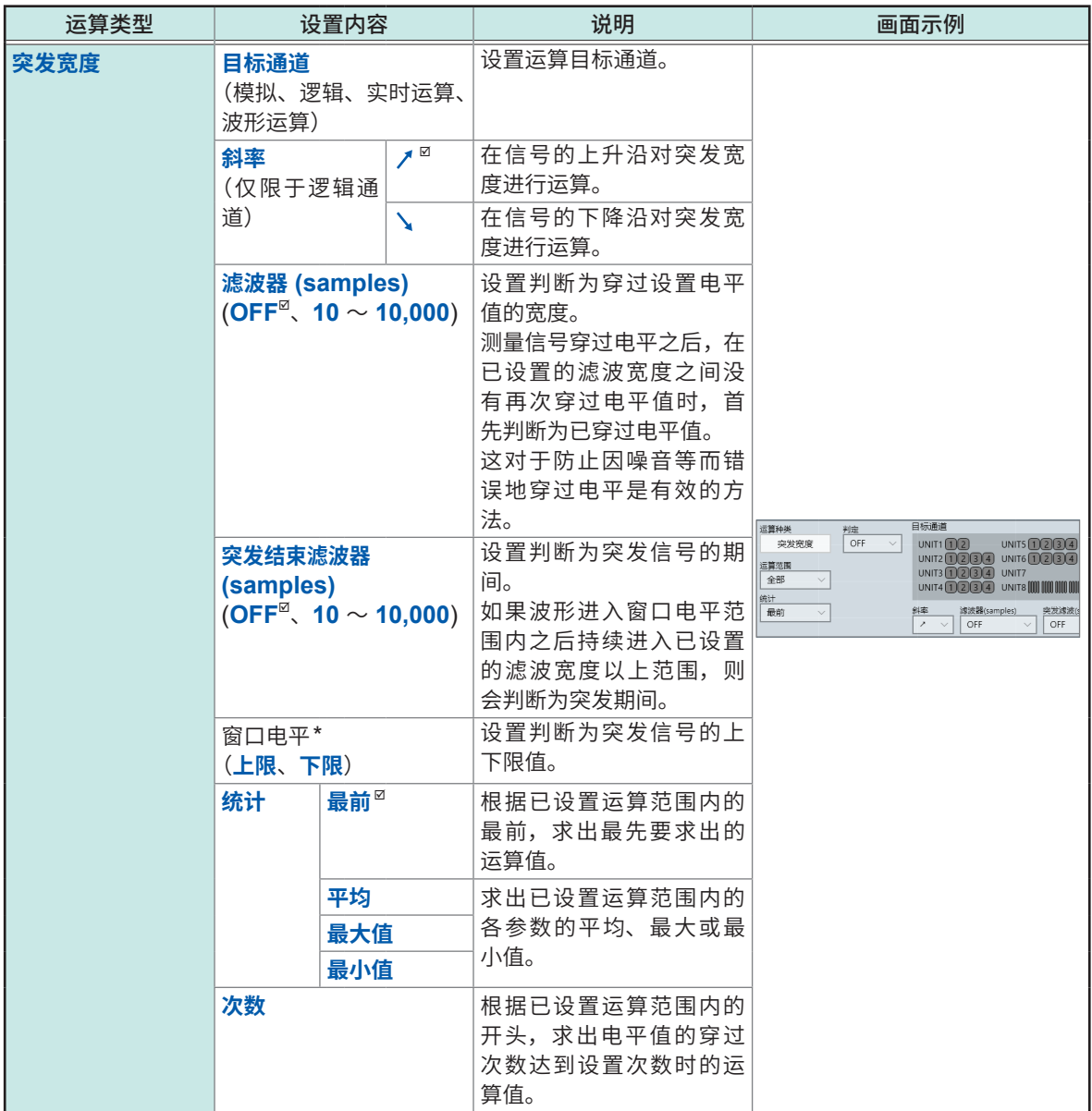

\*:可设置范围为-9.9999E+29 ~ -1.0000E-29、0、+1.0000E-29 ~ +9.9999E+29。可设置最多5位有 效数字(按指定时间电平设置时间时,可设置最多10位有效数字)。

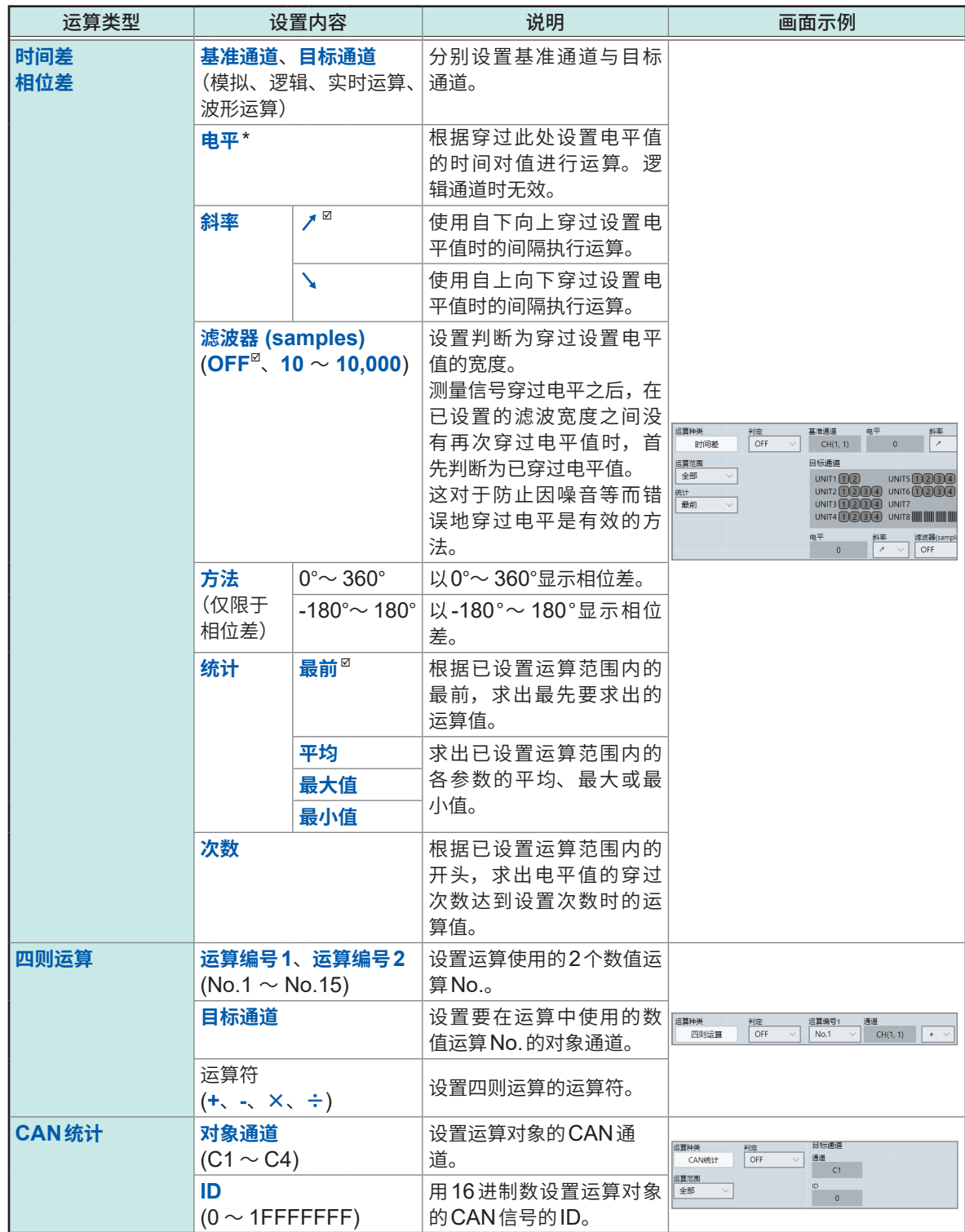

\* :可设置范围为-9.9999E+29 ~ -1.0000E-29、0、+1.0000E-29 ~ +9.9999E+29。可设置最多5位有 效数字(按指定时间电平设置时间时,可设置最多10位有效数字)。

- 已设置**[周期]**、**[频率]**、**[上升时间]**或**[下降时间]**时,可能会因波形数据的条件而无法进行运算。
- 已设置**[周期]**或**[频率]**时,在滤波器的设置为周期的1/2左右情况下,可能无法获得正确的测量 结果(可能已计算实际周期的整数倍值)。
- 设置转换比时,在对波形数据进行转换比之后执行运算。另外,参数值的单位成为经转换比的设置 单位。

• 运算对象通道的波形超出量程时,使用测量上限值或下限值对超出可测量范围的部分执行运算。 参照: "3.2 换算输入值 (转换比功能)"(第58页)

## **设置内容 :可设置[统计]框的运算**

周期、频率、上升时间、下降时间、脉�幅度、占空比、时间差、相位差、+Width、-Width、突发宽度

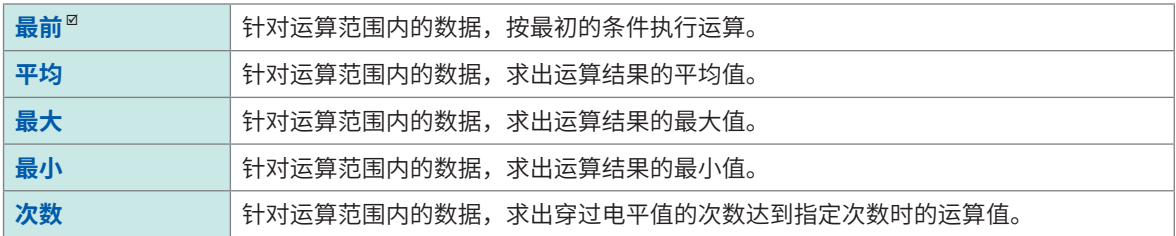

## <span id="page-193-0"></span>数值运算结果的显示

可在波形画面中确认运算结果。

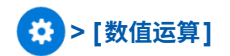

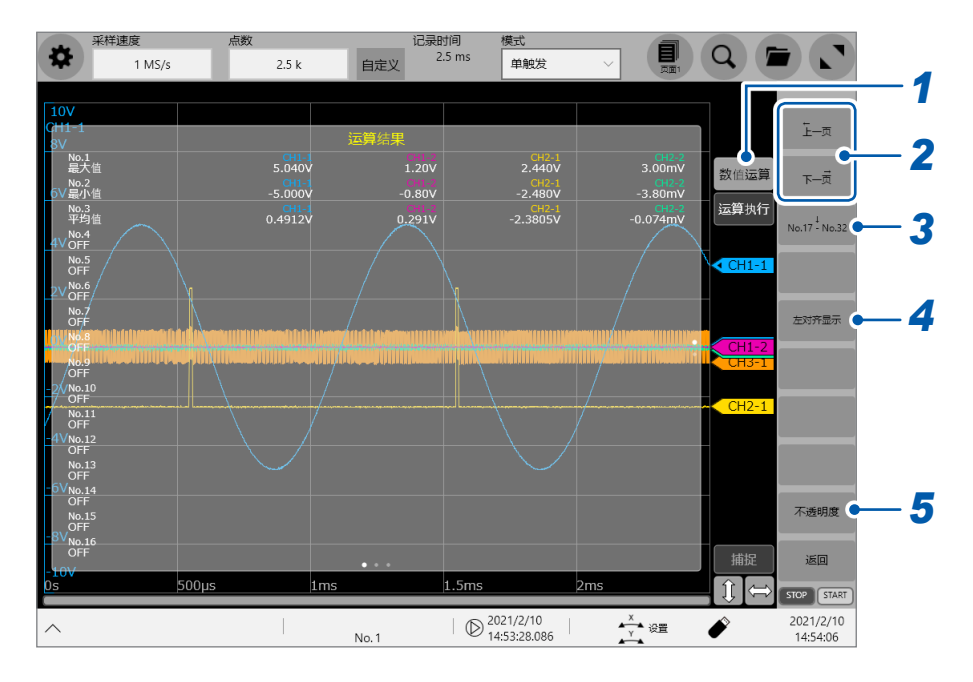

#### 1 轻敲「数值运算1

每轻敲一次,都会切换数值运算结果画面的显示/隐藏。 找不到周期或运算被中断时,会将运算结果显示为[\*\*\*\*\*\*]。 未设为运算对象通道时,会显示为[-]。

#### 2 轻敲[上一页]或[下一页]

无法在1个画面中完全显示所有通道的数值运算结果时,可切换页面进行确认。

#### 3 轻敲[No.1 - No.16] / [No.17 - No.32]

会在1个画面中显示最多16种数值运算结果。每轻敲一次,都会切换No.1 ~ No.16的数值运算结果与No.17  $\sim$  No.32的数值运算结果。

#### 4 轻敲[对齐通道线] / [左对齐显示]

每轻敲一次,都会切换数值运算结果的排列方法。 如果选择[对齐通道线],则也会显示不是运算对象的通道。 如果选择[左对齐显示],则会靠左显示运算对象的通道。

## *5* 轻敲**[不透明度]**

会切换功能按钮,并可变更数值运算结果画面背景的不透明度。

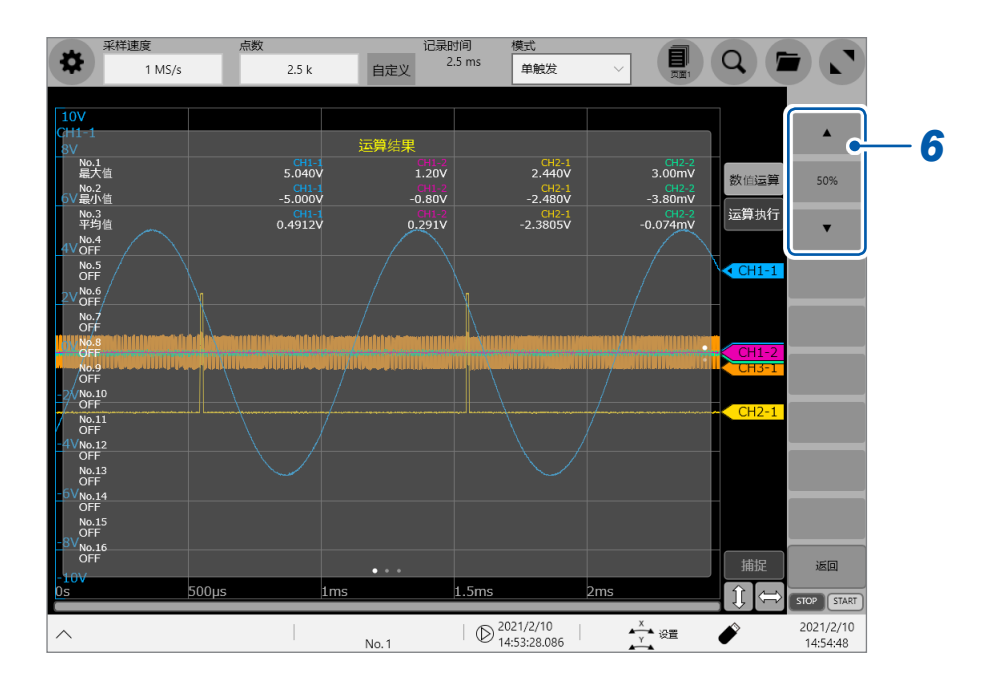

## *6* 轻敲**[▲]**或**[▼]**

可按10%刻度变更数值运算结果画面背景的不透明度 (0% ~ 100%)。

#### **要在测量之后保存运算结果时**

参照: "手动保存设置 (SAVE键)" (第127页)

## **7.3 进行运算结果判定**

<span id="page-195-0"></span>可设置判定基准(**[上限]**、**[下限]**)并判定数值运算结果。 可按数值运算设置判定基准。

波形读取动作因记录模式的设置(**[单�发]**、**[重复]**)与判定时的停止条件设置 (**[PASS]**、**[FAIL]**、 **[PASS & FAIL]**) 而异。

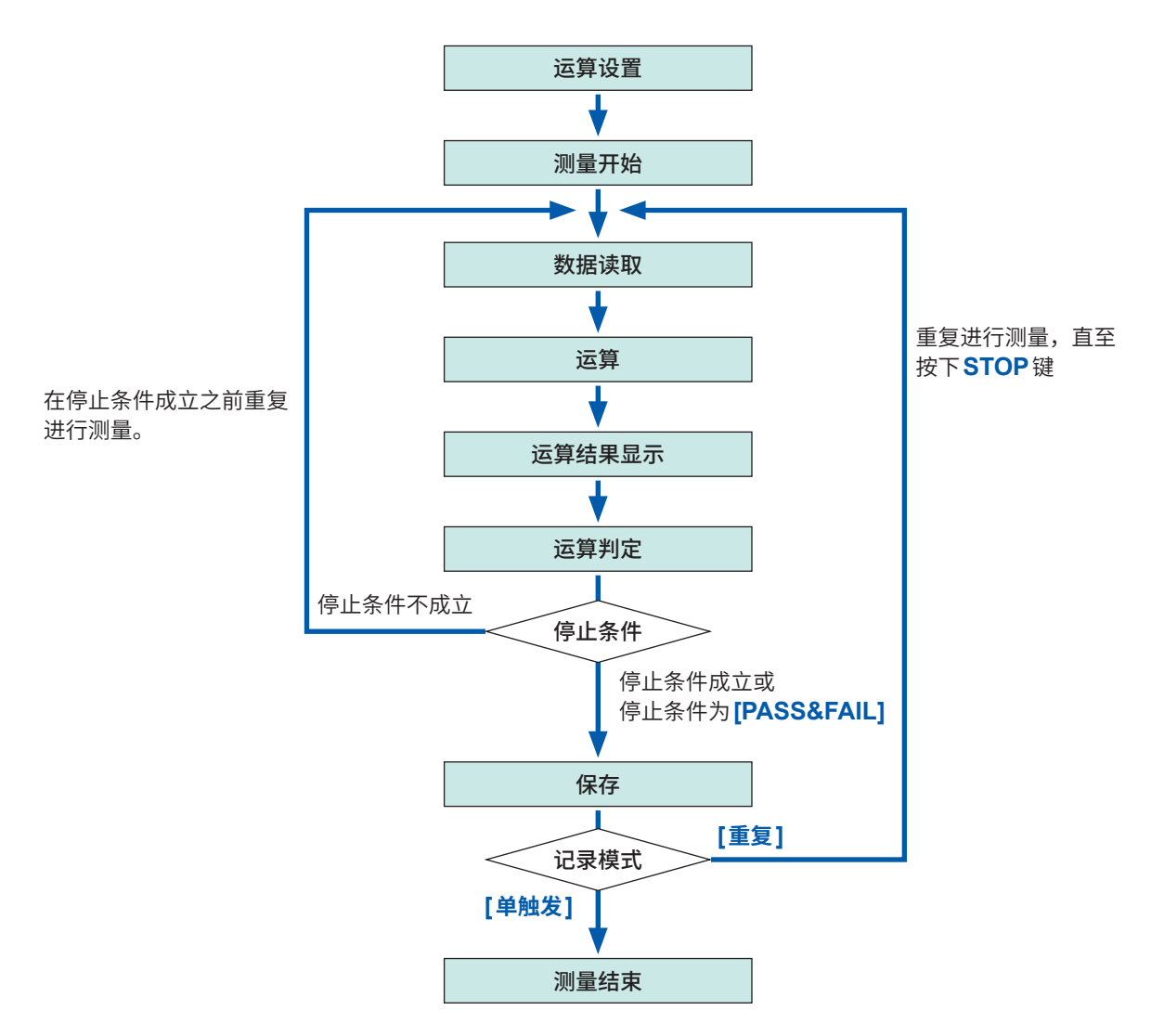

运算判定之后,在停止条件成立之前不会执行自动保存。

**7**

## **> [运算] > [数值运算]**

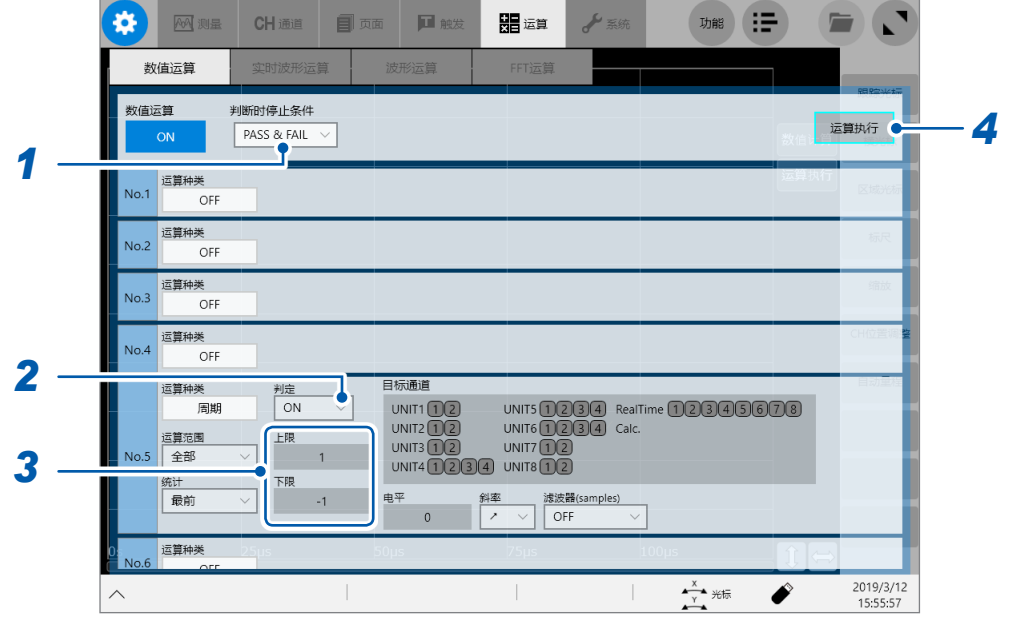

## *1* **轻�[判断时停止条件]**框,从一览中选择判定时的停止条件

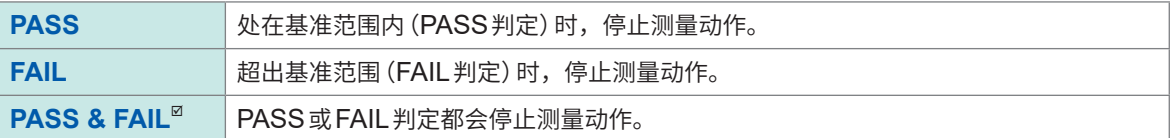

## *2* 轻�**[判定]**框,从一览中选择运算结果的判定设置

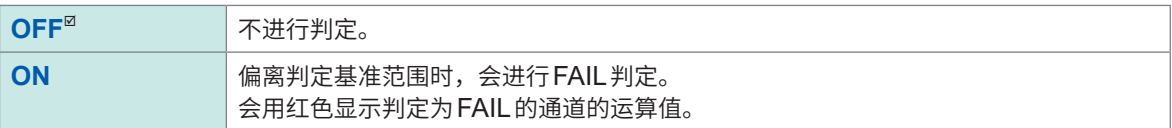

## *3* 依次轻�**[上限]**框与**[下限]**框,分别输入判定基准值 输入范围 :-9.9999E+29 ~ -1.0000E-29、0、+1.0000E-29 ~ +9.9999E+29

*4* (要对现有的数据进行判定时) 轻�**[运算执行]**

> (要在测量之后自动进行判定时) 按下**START**键

#### **关于上下限值**

不能将上限值设为小于下限值的数值。 不能将下限值设为大于上限值的数值。

#### **要记录所有运算结果时**

请将判定时停止条件设为**[PASS & FAIL]**。

#### **关于CAN统计的判定**

CAN统计用于比较CAN统计的最大值与判定基准的上限值、CAN统计的最小值与判定基准的下限 值进行判定。

## **判定结果的显示与外部输出**

会在波形画面的数值运算结果画面中显示数值运算的判定结果。

处在判定基准范围内 :PASS判定 超出判定基准范围 :FAIL判定(显示为红色)

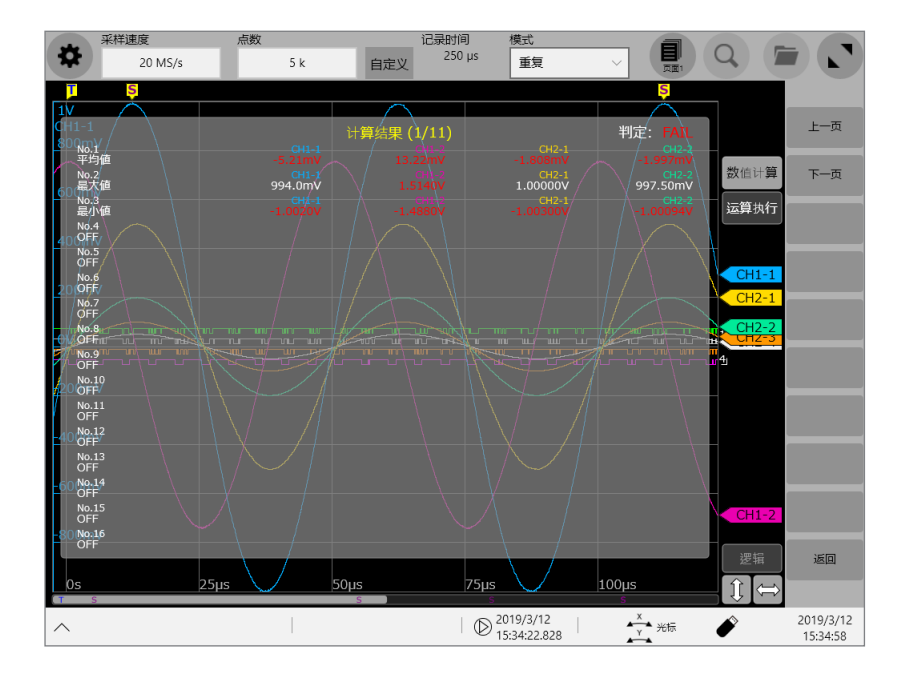

#### **判定结果为PASS时**

外部输出端子 (OUT1、OUT2) 的设置为**[PASS]**时,会向外部输出端子 (OUT1、OUT2) 输出 PASS信号。

#### **判定结果为FAIL时**

外部输出端子 (OUT1、OUT2) 的设置为**[FAIL]**时,会向外部输出端子 (OUT1、OUT2) 输出 FAIL信号。即使有1个判定结果为FAIL的通道,也会判定为FAIL。

# **7.4 数值运算的类型与说明**

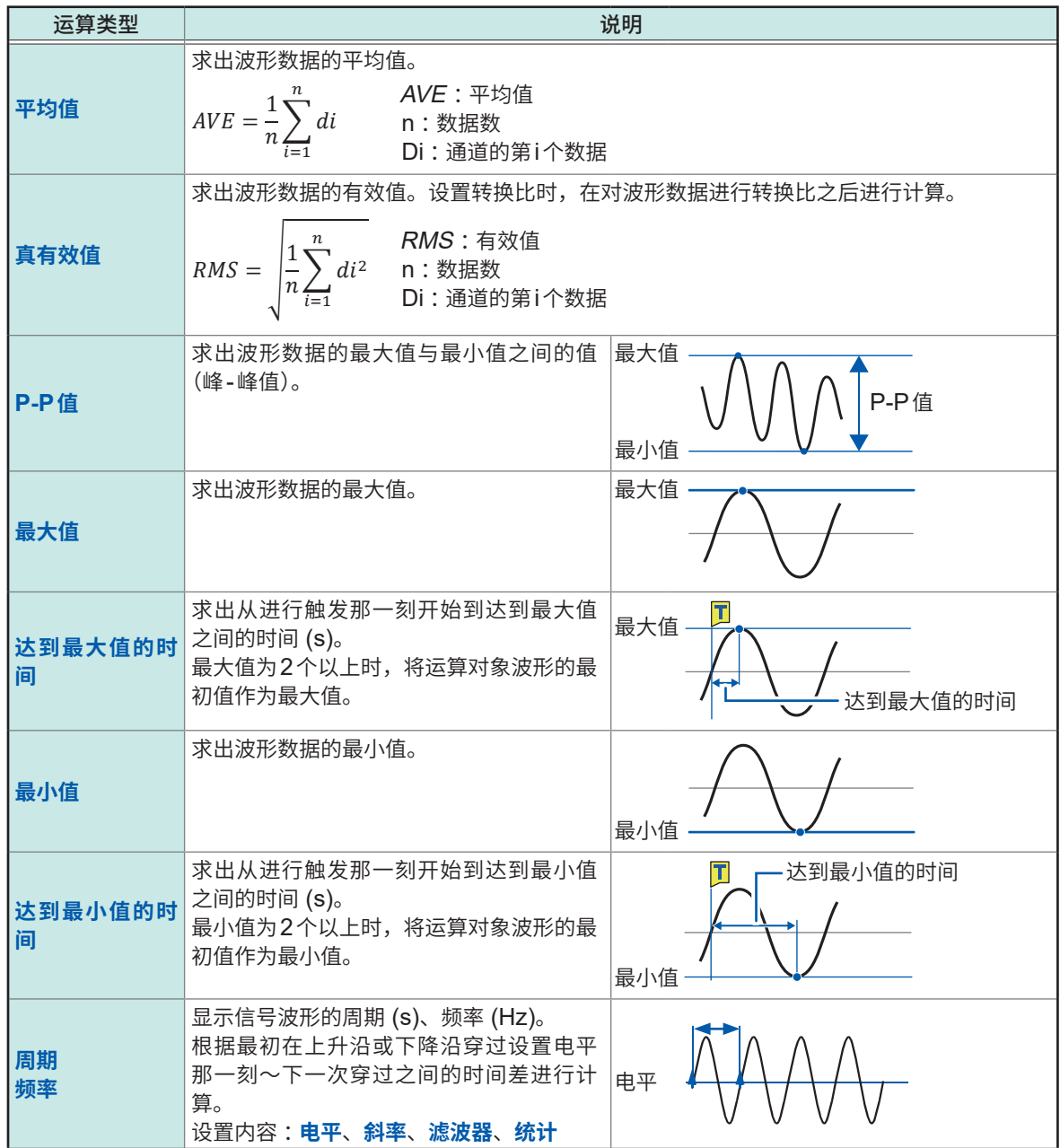

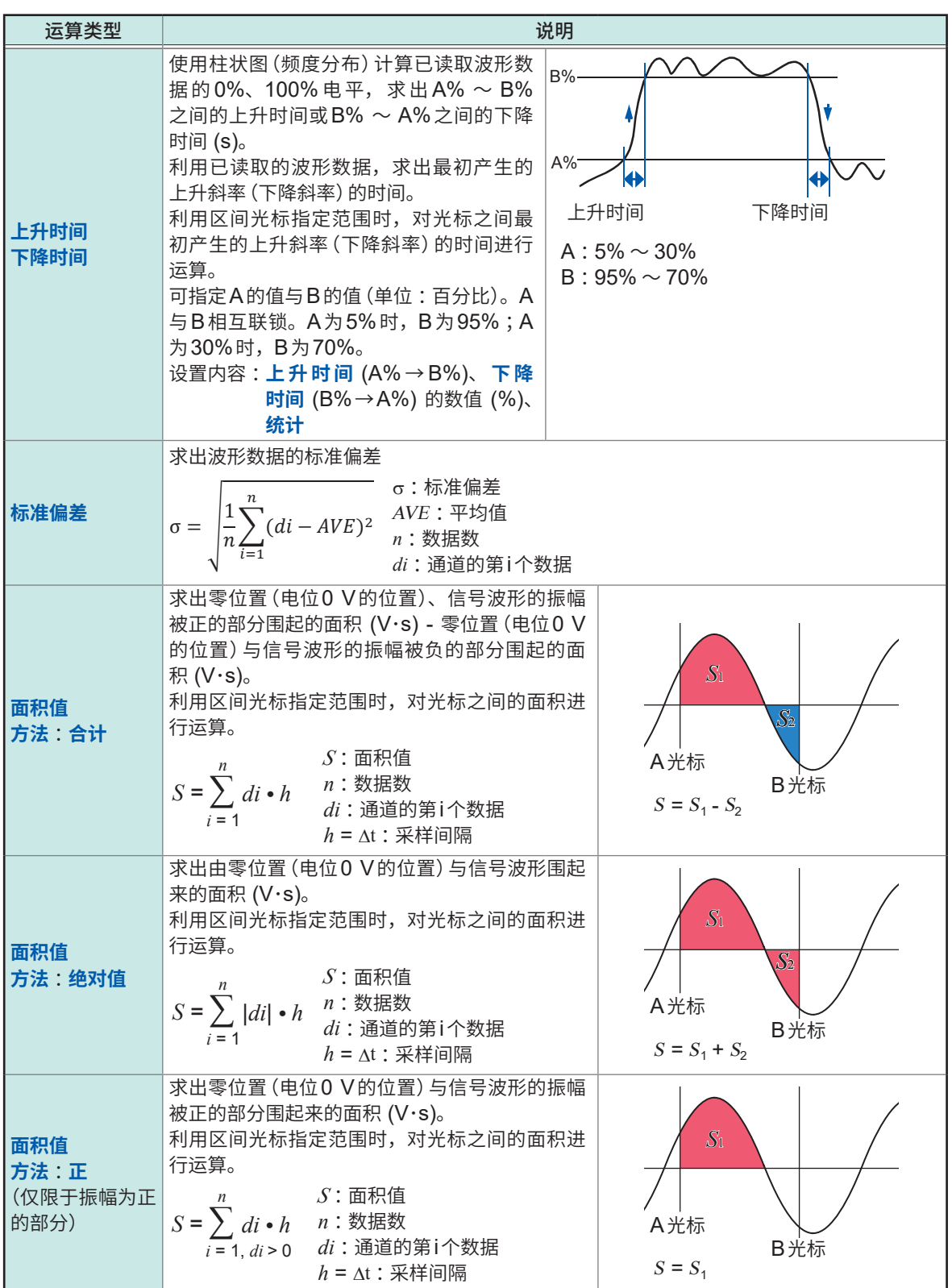

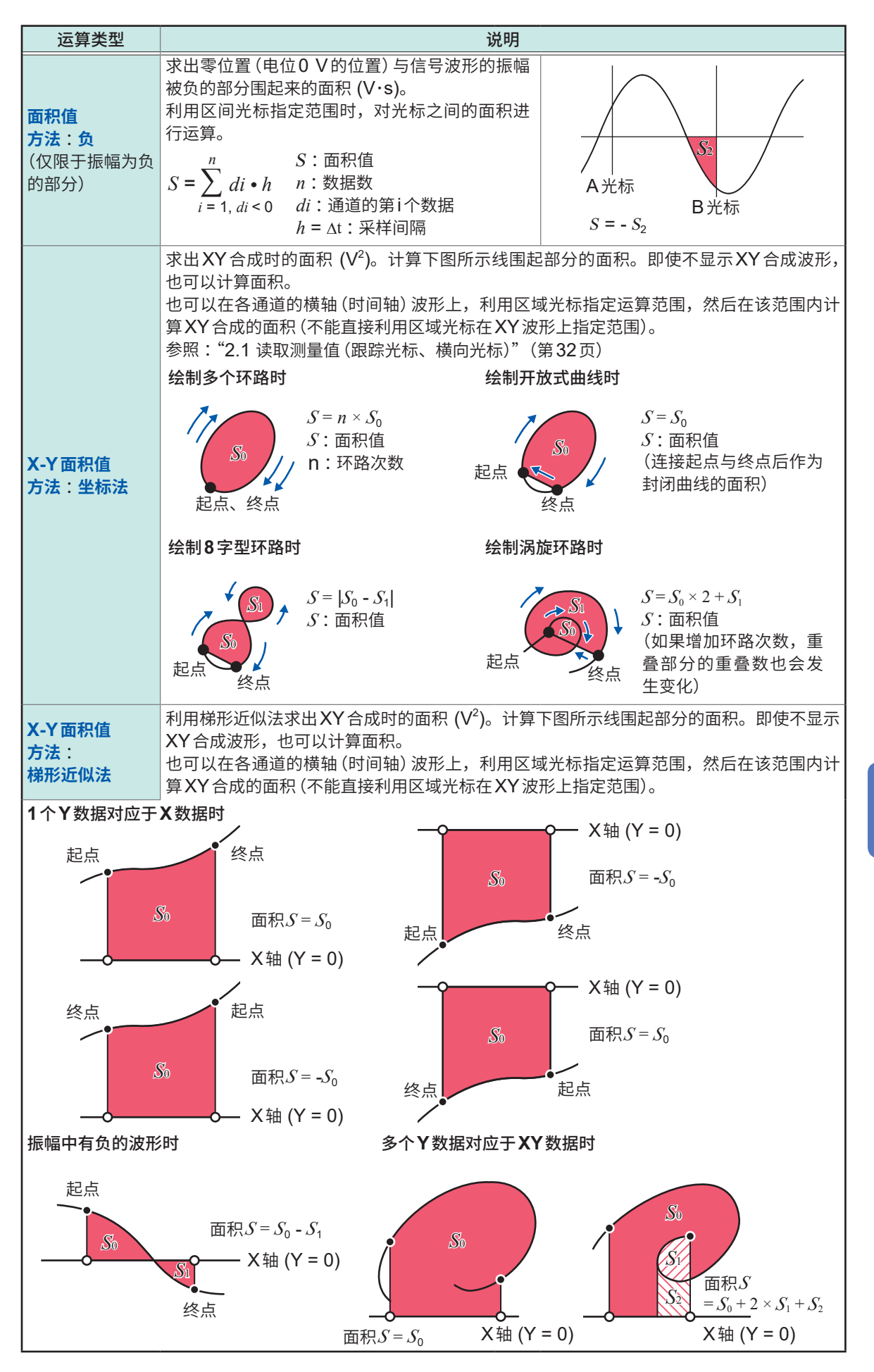

数值运算功能

**7**

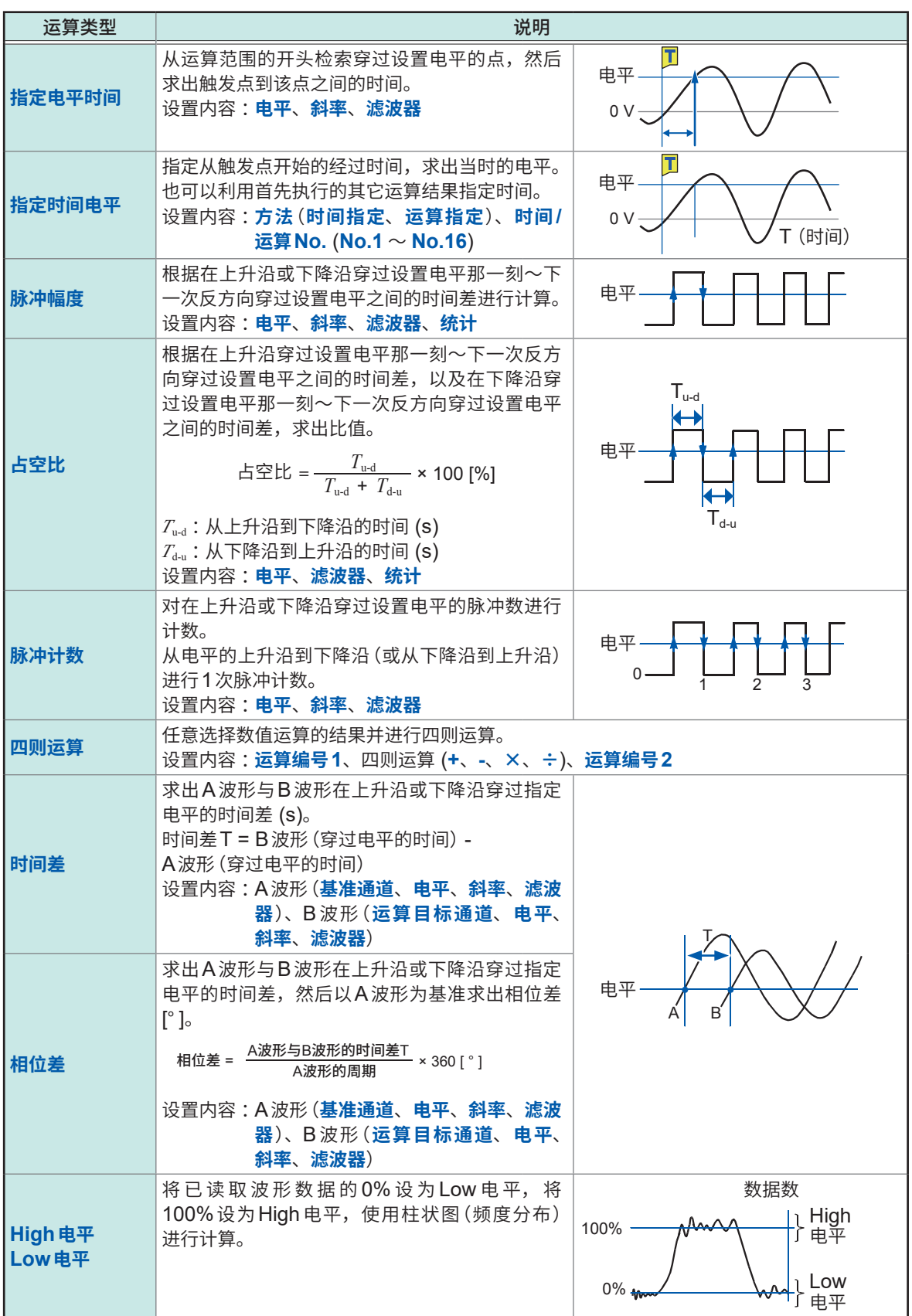

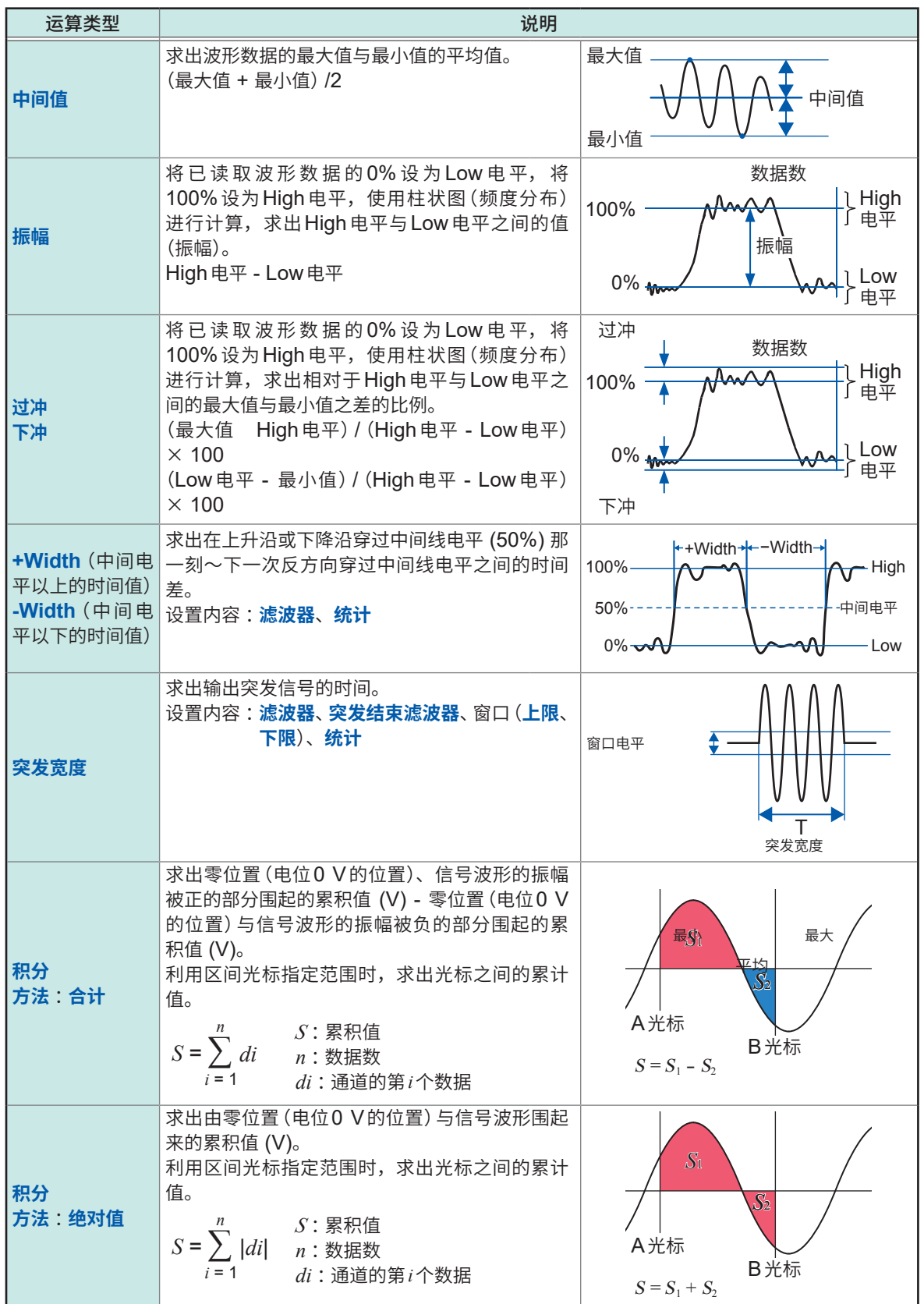

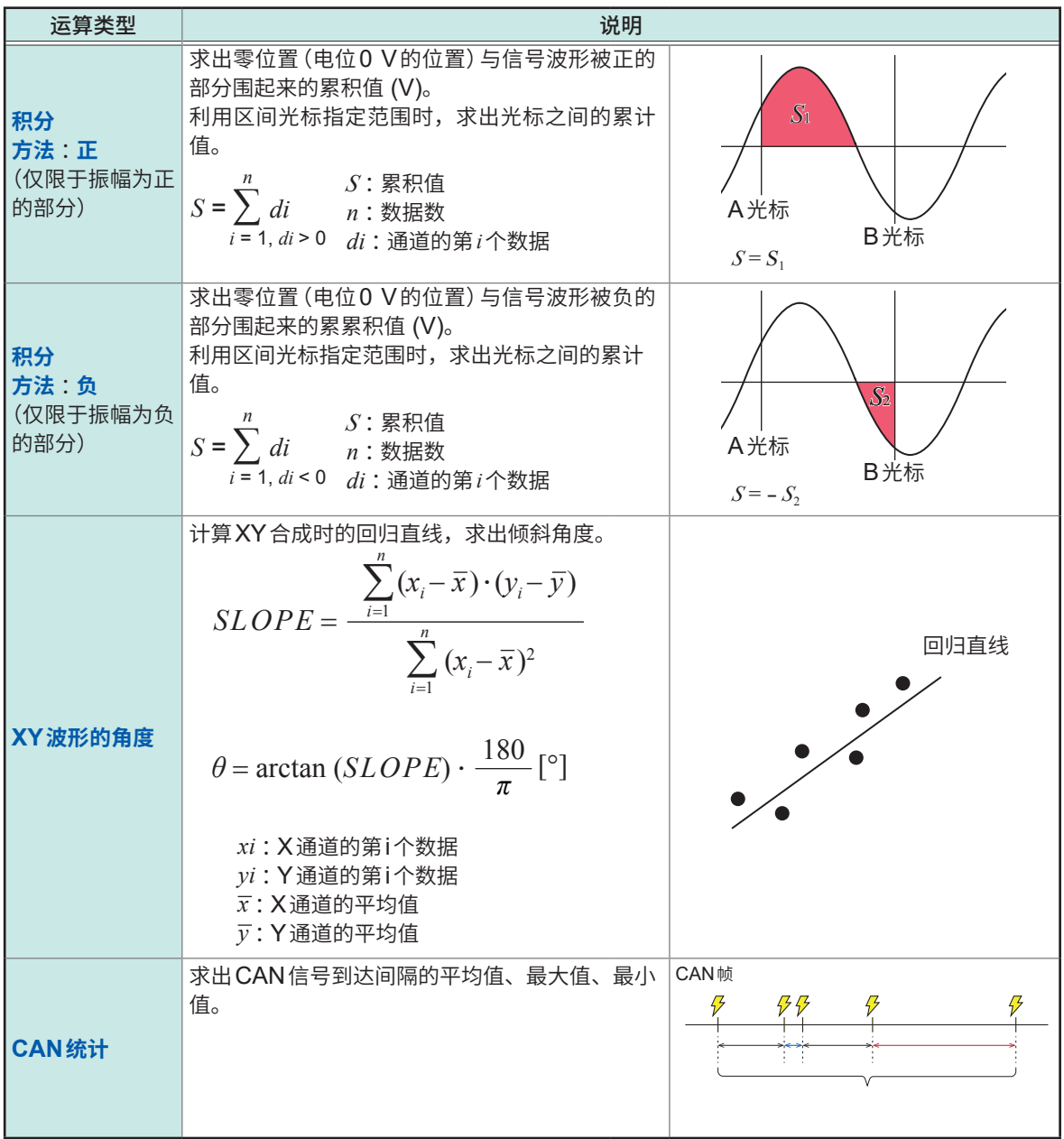

# **8 波形运算功能**

用于利用事先设置的运算公式对读取的波形数据进行运算,并在波形画面中通过波形显示运算结果。 可同时进行16种运算。

下述情况时,不能使用波形运算功能。

- 使用包络时
- 实时保存为**[ON]**时

#### **> [运算] > [波形运算]**

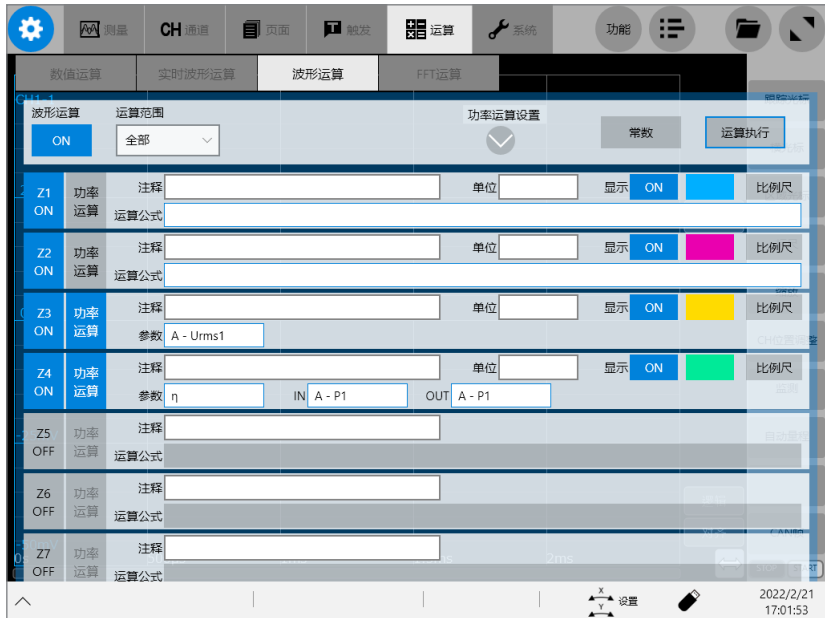

#### **可在[波形运算]画面中进行的操作**

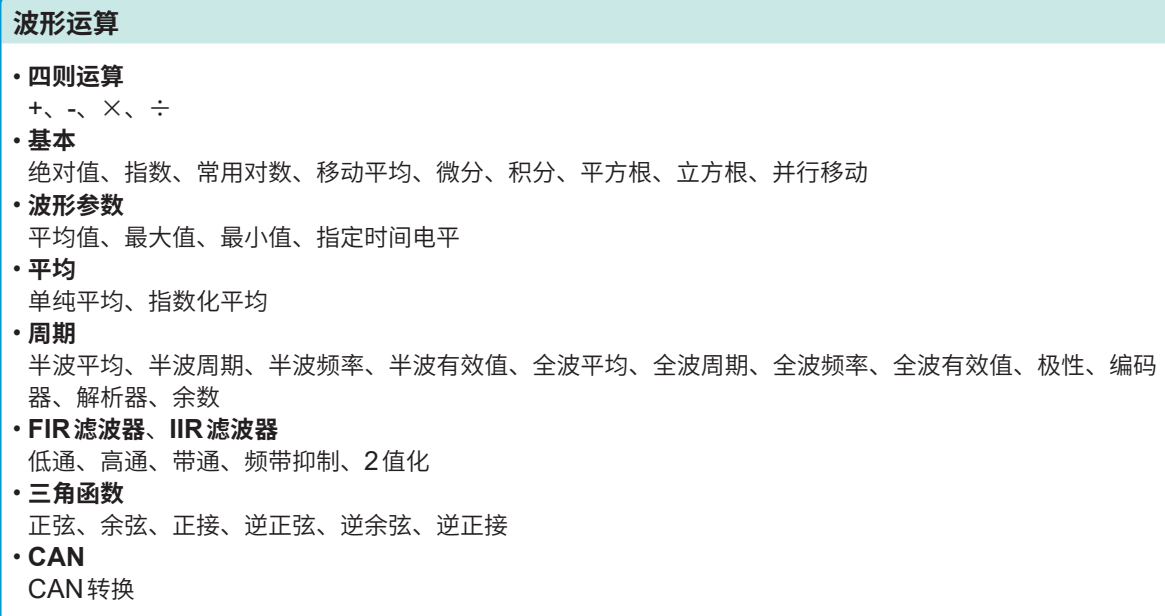

#### **功率运算**

- **电压/电流** 有效值、平均值、简单平均值 • **功率** 有功功率、视在功率、无功功率、功率因数、功率相位角 • **其它** 效率、损耗
- 运算公式的详细内容: "8.4 [波形运算的运算符与运算结果"\(第](#page-218-0)214页)
- 功率运算公式的详细内容 :"16.4 功率运算公式与接线方式"(第403页)
- 区域光标之间的指定运算 :可利用区域光标指定运算范围,进行运算。
- 使用转换比功能时,利用经过转换的值进行运算。
- 进行波形参数的各运算时,可将各自的数值运算结果值代入运算公式中以用于计算。
- 可同时进行 16 种运算 (Z1 ~ Z16)。进行 Z1 ~ Z16 的 1 种运算时,仅可使用波形运算与功率运算中的一种。

即使进行与功率计等其它测量仪器相同的测量,功率运算也可能不一致。因为测量原理、精度与频 率特性并不相同。

有关各运算,请参照"8.8 [功率运算的类型与说明"\(第](#page-246-0)242页)。

# **8.1 波形运算流程**

包括下述2种方法。

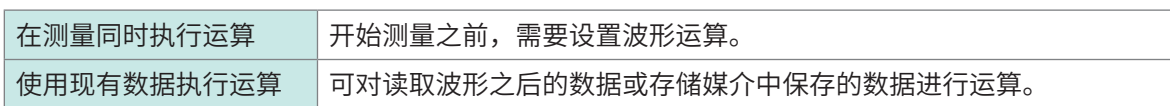

#### **在测量的同时执行运算**

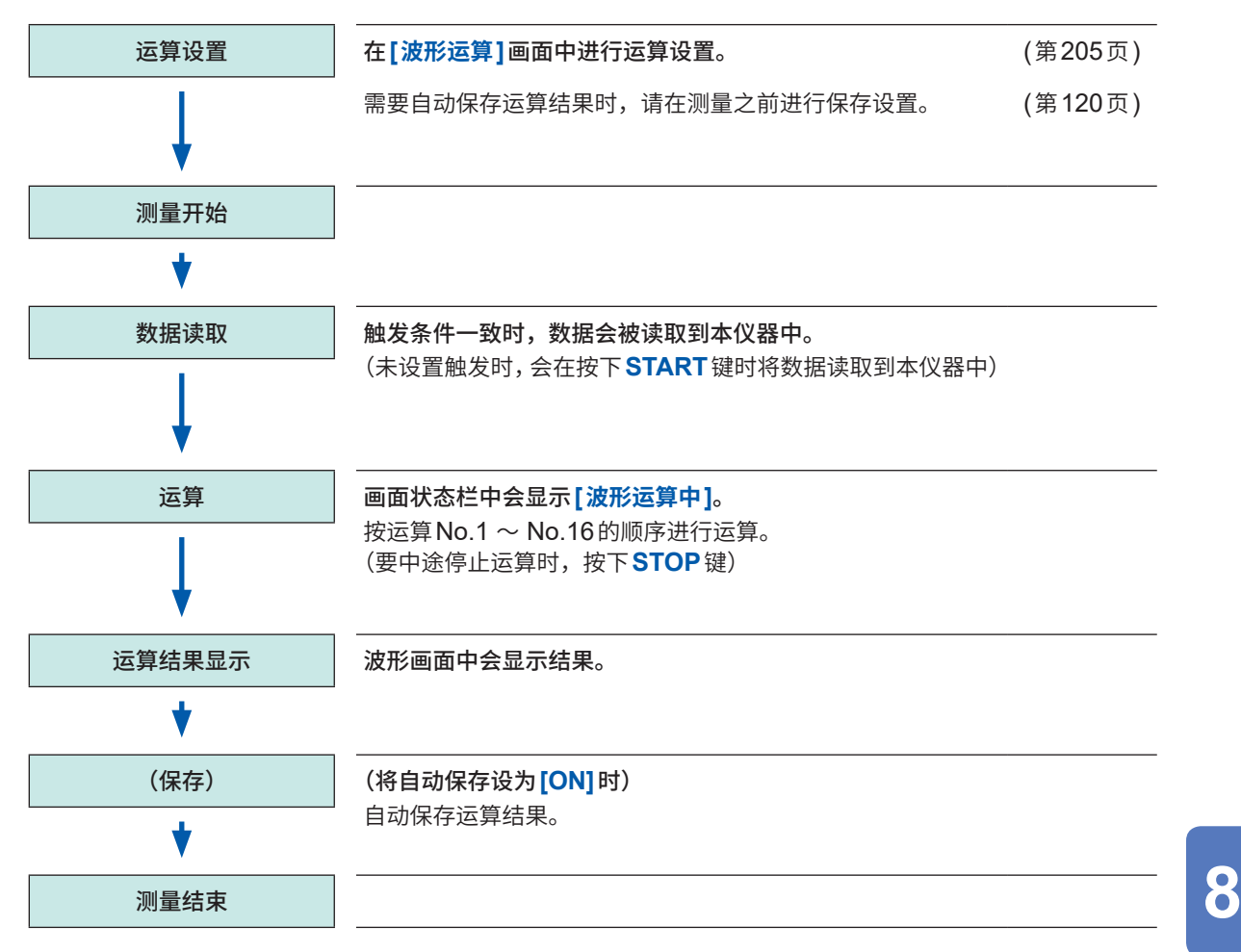

#### **使用现有数据执行运算**

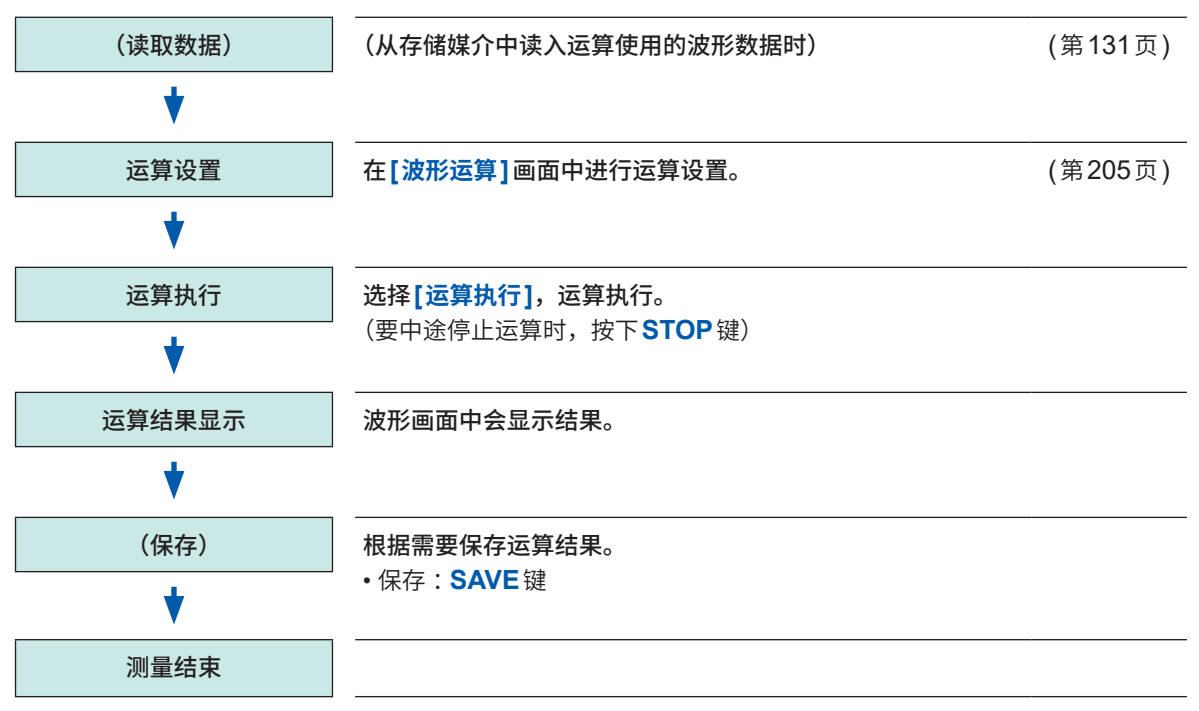

• 可进行运算的最长记录长度为5,000,000点。要对按更长的记录长度测量的波形执行运算时,请 按5,000,000点以下的记录长度进行部分保存,然后再读入到本仪器中执行运算。

- 使用内存分割功能时,显示最后测量的区块的运算结果。
- 在测量的同时对波形进行运算时,如果运算中途强制结束,则不会显示运算结果。
- 要重新进行运算时,请在**[波形运算]**画面中选择**[运算执行]**。

#### **要指定运算范围执行运算时**

运算执行之前,在波形画面中使用区域光标指定运算范围。请在**[波形运算]**画面中将**[运算范围]**设 为**[区段1]**或**[区段2]**。

参照 :"8.2 [进行波形运算设置"\(第](#page-209-0)205页)

#### **要在测量之后自动保存波形运算结果时**

参照:"波形数据的自动保存"(第120页)

# <span id="page-209-0"></span>**8.2 进行波形运算设置**

### **> [运算] > [波形运算]**

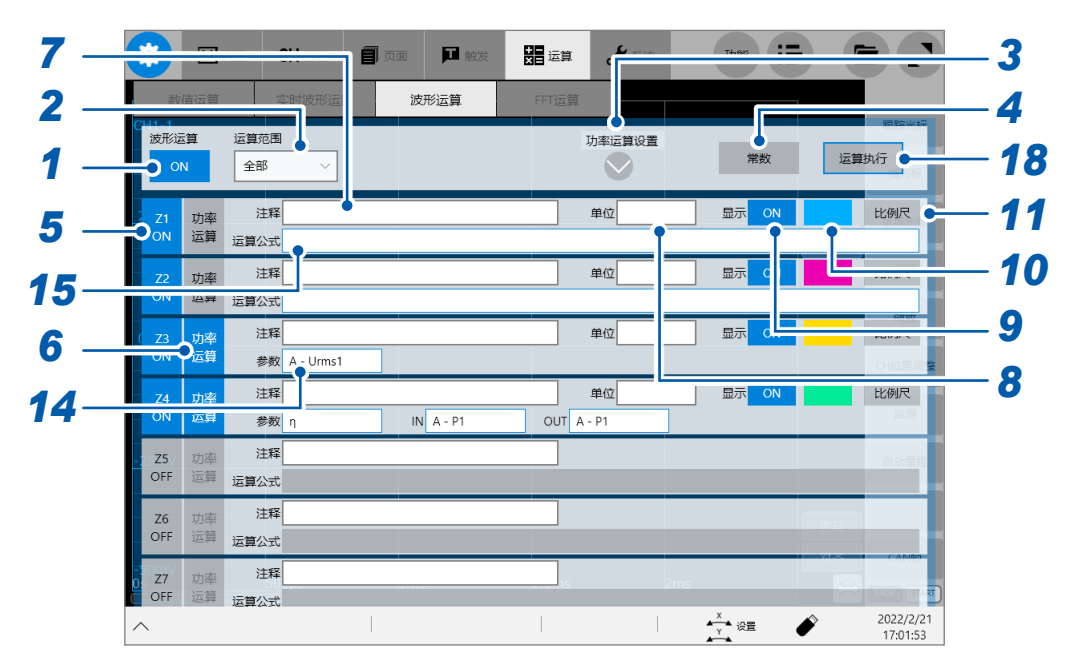

#### 轻�**[波形运算]**按钮,将其设为**[ON]**

#### 轻�**[运算范围]**框,从一览中选择波形运算的范围

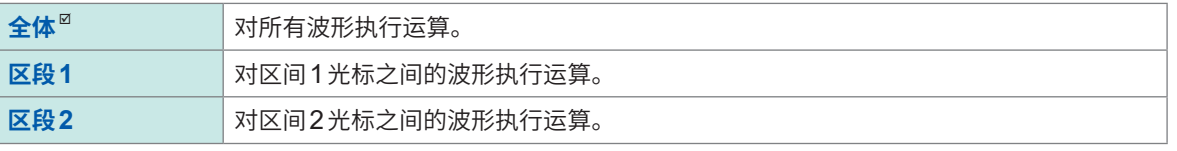

选择**[区间1][区间2]**时,请利用区间光标在波形画面中指定运算范围。未将波形读取本仪器时,如果进行1次 测量之后指定范围,则可从下一测量开始在该范围内进行运算。

# (进行功率运算设置时)轻敲**[功率运算设置]**下面的"打开"标记

参照 :"8.7 [设置功率运算的条件"\(第](#page-239-0)235页)

轻�**[常数]**,设置用于运算的常数

参照 :"8.3 [设置常数"\(第](#page-216-0)212页)

- 轻�要设置的运算通道**[Z1]** <sup>~</sup> **[Z16]**,将其设为**[ON]**
- (进行功率运算设置时)轻敲**[功率运算]**,将功率运算设为有效
- <sup>在</sup>**[注释]**框中输入注释
- <sup>在</sup>**[单位]**框中输入单位

## *9* 轻�**[显示]**按钮,将其设为**[ON]**或**[OFF]**

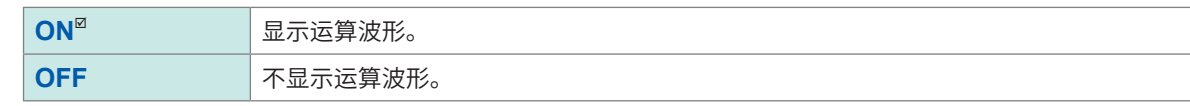

*10* 轻�**[显示]**按钮右边的颜色按钮,设置从调色板中选择的通道的显示波形颜色 也可以选择与其它通道相同的颜色。

## *11* 轻�颜色按钮右边的**[比例尺]**

届时会打开**[比例尺设置]**对话框。

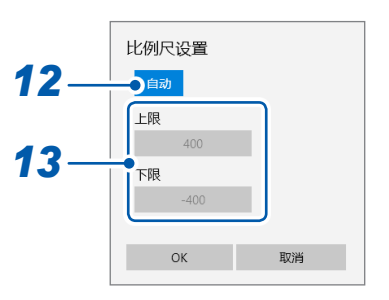

## *12* 轻�**[比例尺设置]**按钮,将运算结果的转换比设置设为**[自动]**或**[手动]**

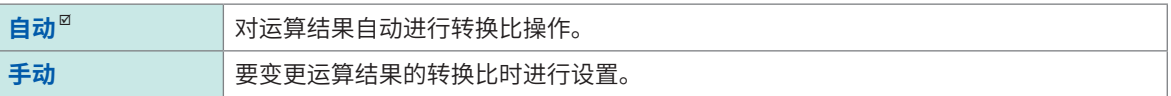

#### *13* (在**[比例尺设置]**中选择**[手动]**时)

#### 轻�**[上限]**框或**[下限]**框

届时会打开数值输入对话框。

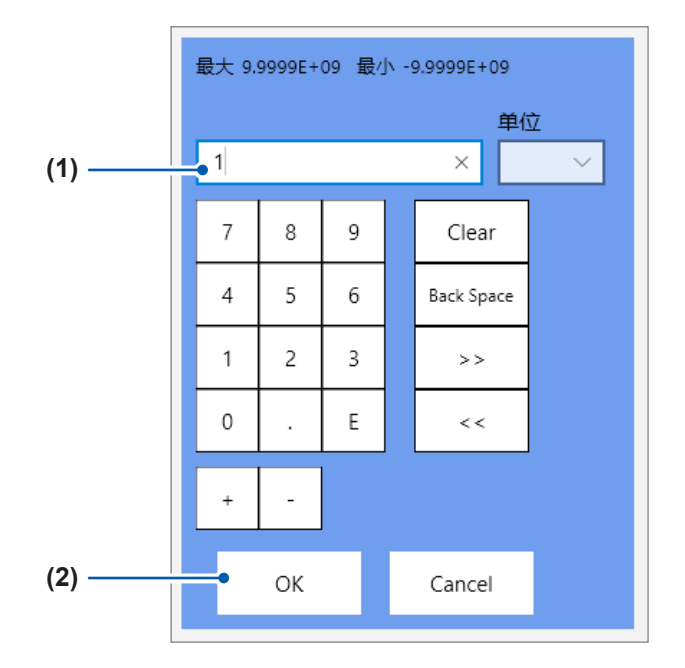

#### **(1) 分别输入上限值与下限值**

使用数字键、**[+]**按钮与**[-]**按钮进行设置。

**-9.9999E+19** ~ **9.9999E+19**

#### **(2)** 轻�**[OK]**

届时会关闭数值输入对话框。

#### *14* (进行功率运算设置时)轻敲**[参数]**<sup>框</sup>

参照 :"8.8 [功率运算的类型与说明"\(第](#page-246-0)242页) 进行功率运算设置时的操作至此结束。下面继续进行波形运算设置。

#### *15* 轻�**[运算公式]**<sup>框</sup>

届时会打开运算公式设置对话框。

#### *16* 输入运算公式

可组合数值、四则运算、运算符、运算目标通道与常数来设置运算公式。 参照 :"8.5 [波形运算的设置示例"\(第](#page-224-0)220页)

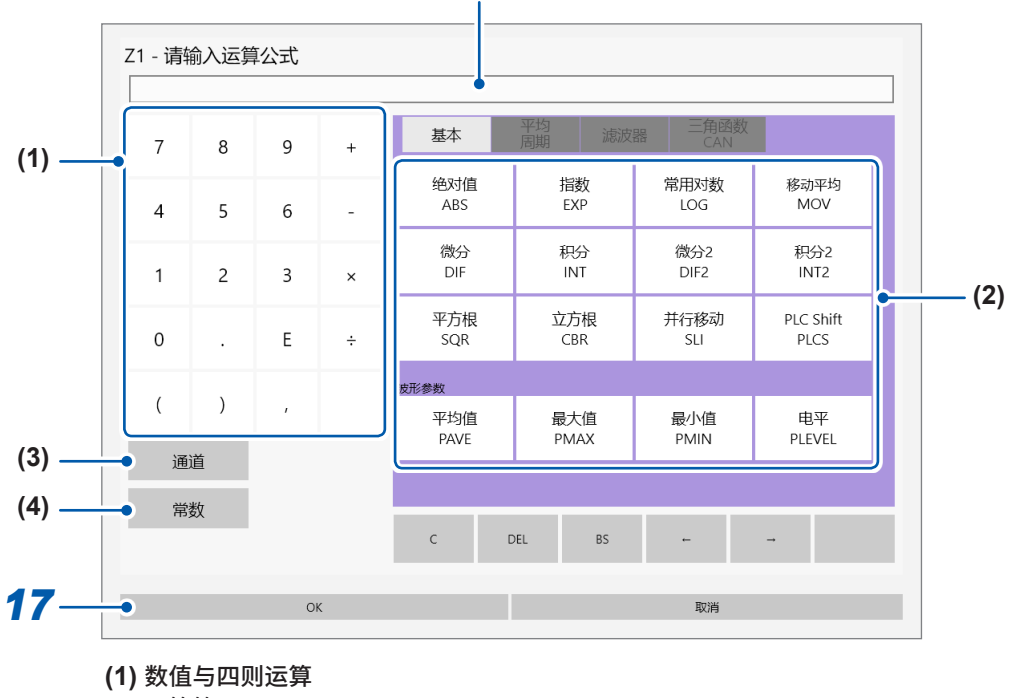

显示已设置的运算公式。

- **(2)** 运算符
- **(3)** 选择运算目标通道

**(4)** 输入常数(可设置**5**位数字)

#### *17* 轻�**[OK]**

已设置的运算公式会显示在**[运算公式]**框中。

*18* (要使用现有的数据执行运算时) 轻�**[运算执行]**

> (要在测量时执行运算时) 按下**START**键 测量开始。

#### **要在测量之后自动保存波形运算结果时**

参照 [:"波形数据的自动保存"\(第](#page-124-0)120页)

#### **要将运算结果波形分配给任意页面时**

参照 :"1.4 [进行页面设置"\(第](#page-25-0)21页)

#### **要在波形画面中切换页面时**

参照 [:"波形画面中的页面切换"\(第](#page-30-0)26页)

#### **关于运算公式**

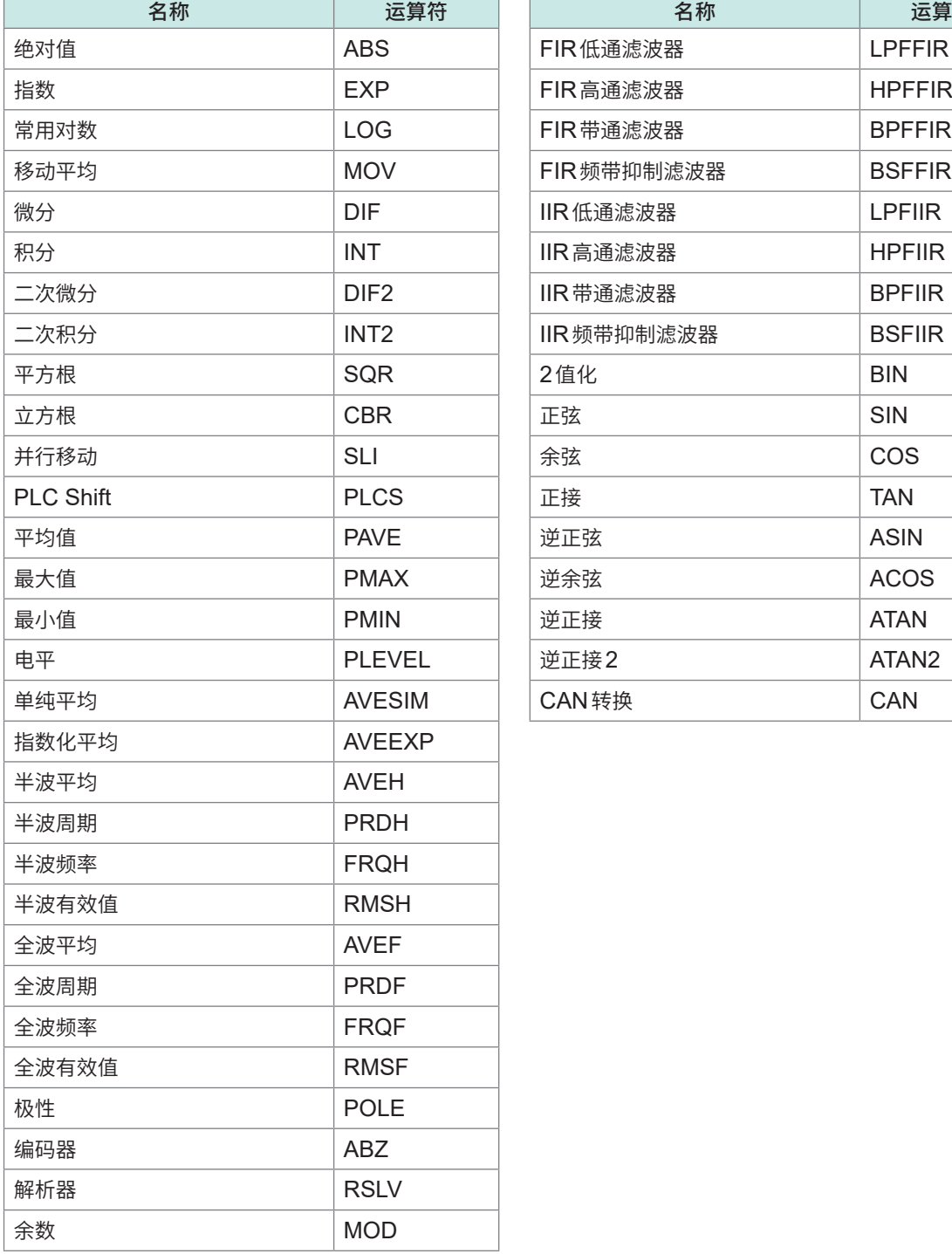

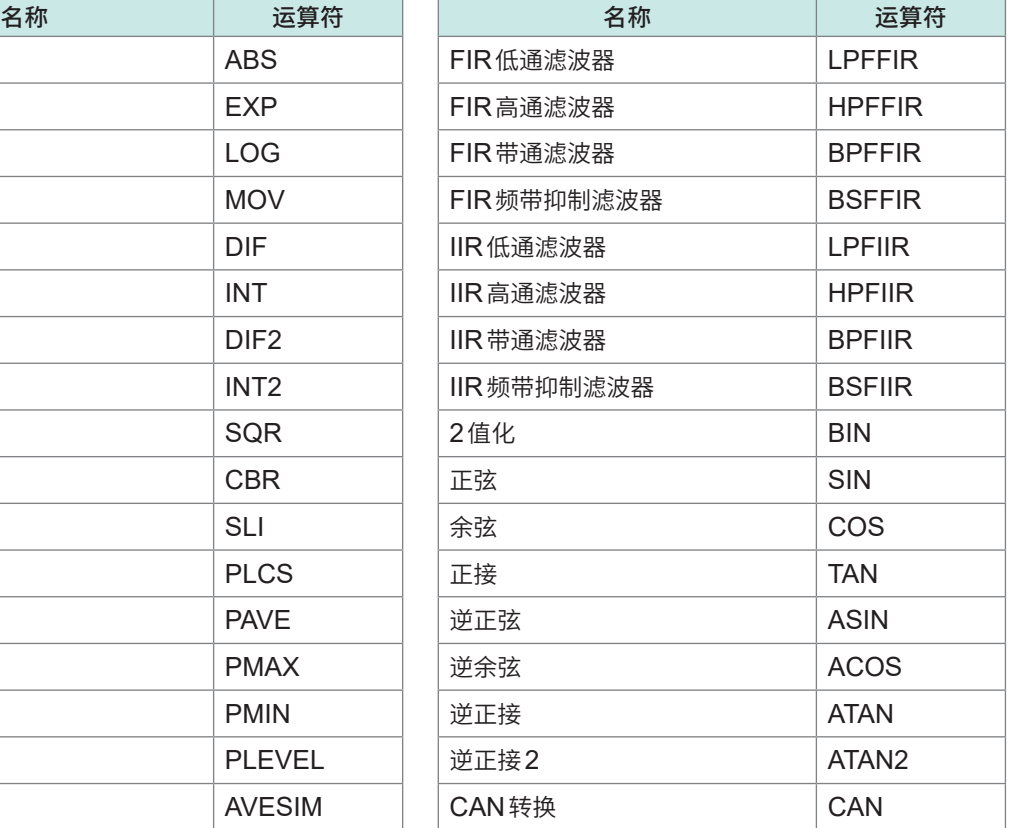

#### **关于运算公式的输入**

- 最多可输入80个半角字符。
- 可在运算公式中直接输入最多30位数字(可在常数中设置5位以下的数字)。
- 如果在已输入的公式中有错误(框显示为红色)的状态下进行运算,运算结果则会全部变为零。
- 如果输入下述复杂的较长的公式,输入区的框则会显示为红色。 请分为2个以上的公式。 ABS(CH(1,1)) + CH(1,2)  $\times$  CH(1,3) - (CH(2,1) + CH(2,2))  $\times$  ABS(CH(2,1))/DIF(CH(1,1),1) **1 2 3**
- 可在其它运算公式中使用运算结果Zi。但在第Zn个公式内,只能使用Zn-1以下。  $M : \overline{U} \times Z$ 4的公式中使用 $Z1 \sim Z3$ 。

#### **在运算公式中使用运算符MOV、SLI、DIF、DIF2、PLEVEL、ATAN2、AVEEXP、MOD之一 时**

在上述运算符的括号内的第1个参数之后设置逗号与第2个参数。

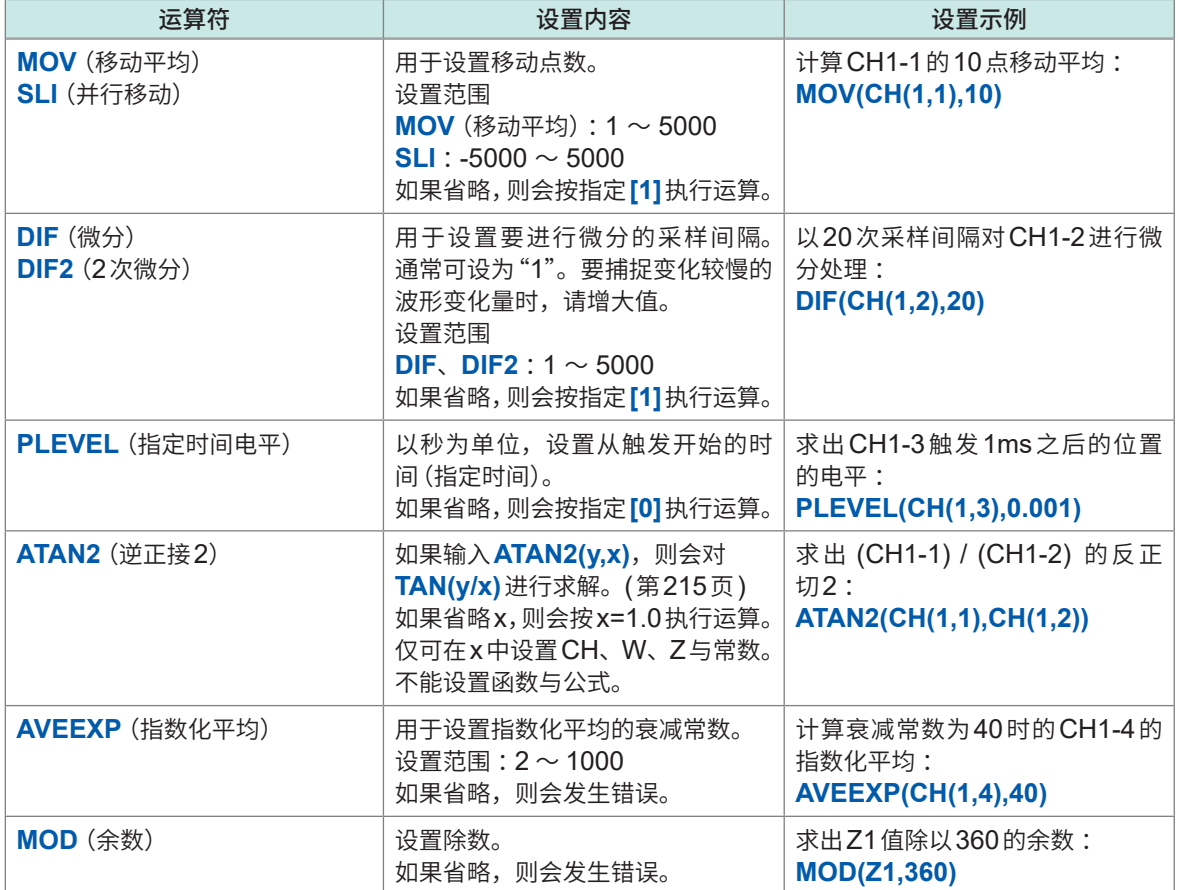

**在运算公式中使用运算符AVEH、PRDH、FRQH、RMSH、AVEF、PRDF、FRQF、RMSF、 POLE之一时**

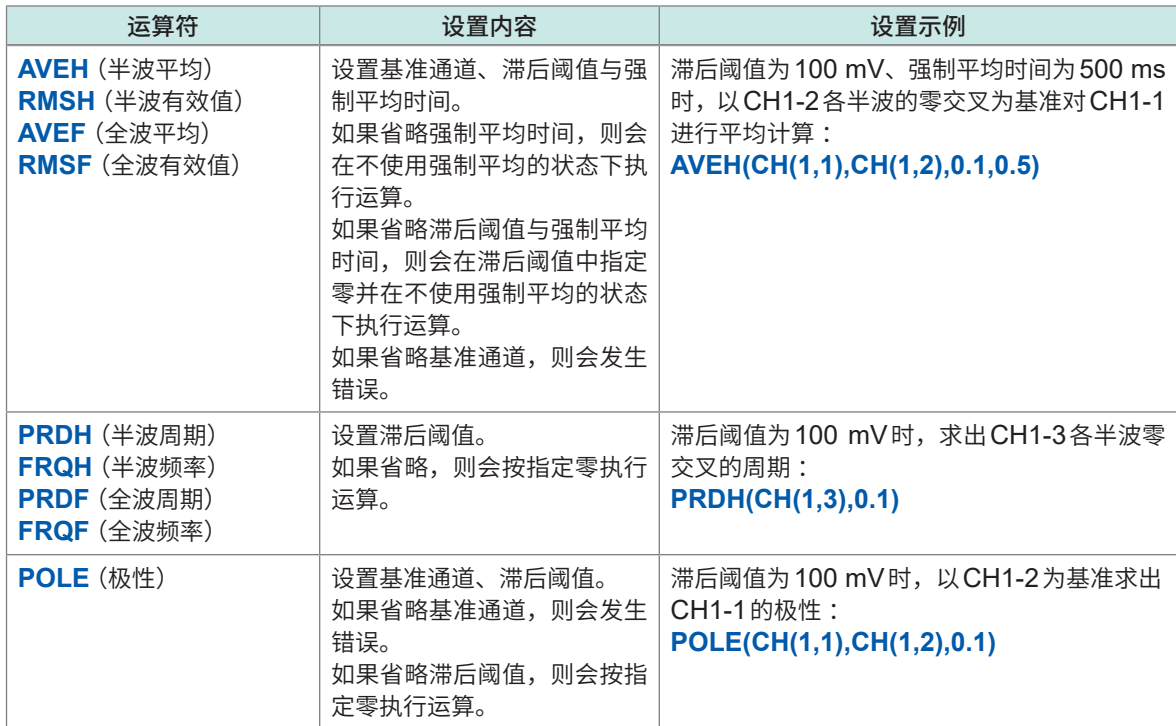

#### **在运算公式中使用ABZ运算符时**

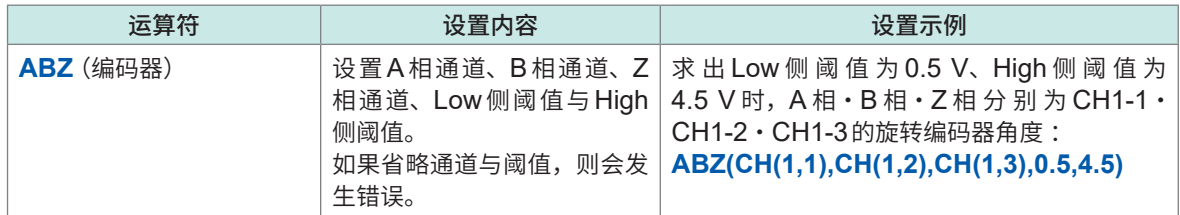

#### **在�算�式中使用RSLV�算符时**

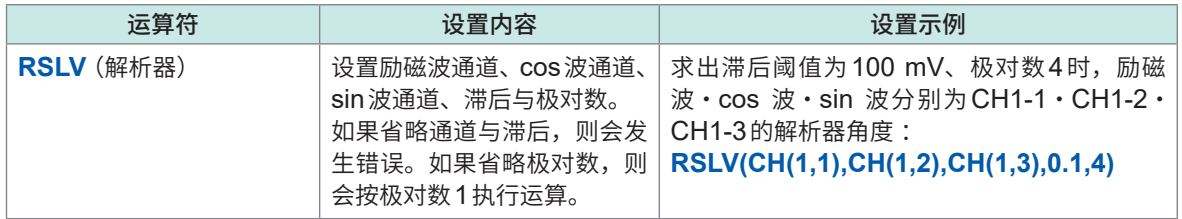

#### **在运算公式中使用滤波器运算时**

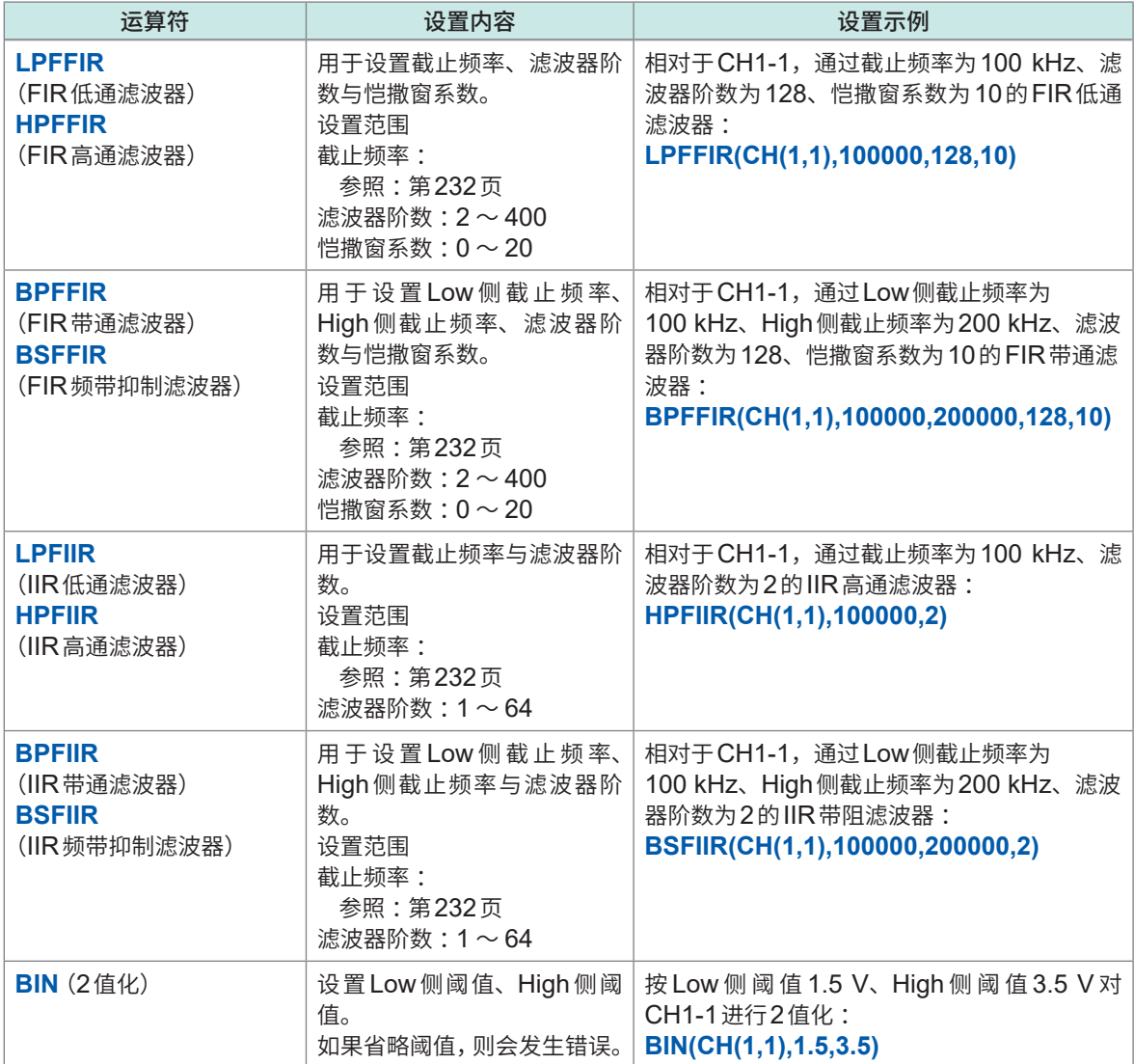

#### **运算结果上溢时**

- 运算结果符合下述条件时,按上溢处理。
	- 1. 大于+9.9999E+29
	- 2. 小于-9.9999E+29
- 发生上溢时,正值按+9.9999E+29处理,负值按-9.9999E+29处理。
- 运算结果上溢时,跟踪光标 (A ~ H) 的读取值为正值时显示 +9.9999E+29 ; 为负值时显示 -9.9999E+29。
# **8.3 设置常数**

可事先设置运算公式中使用的常数。

# **> [运算] > [波形运算]**

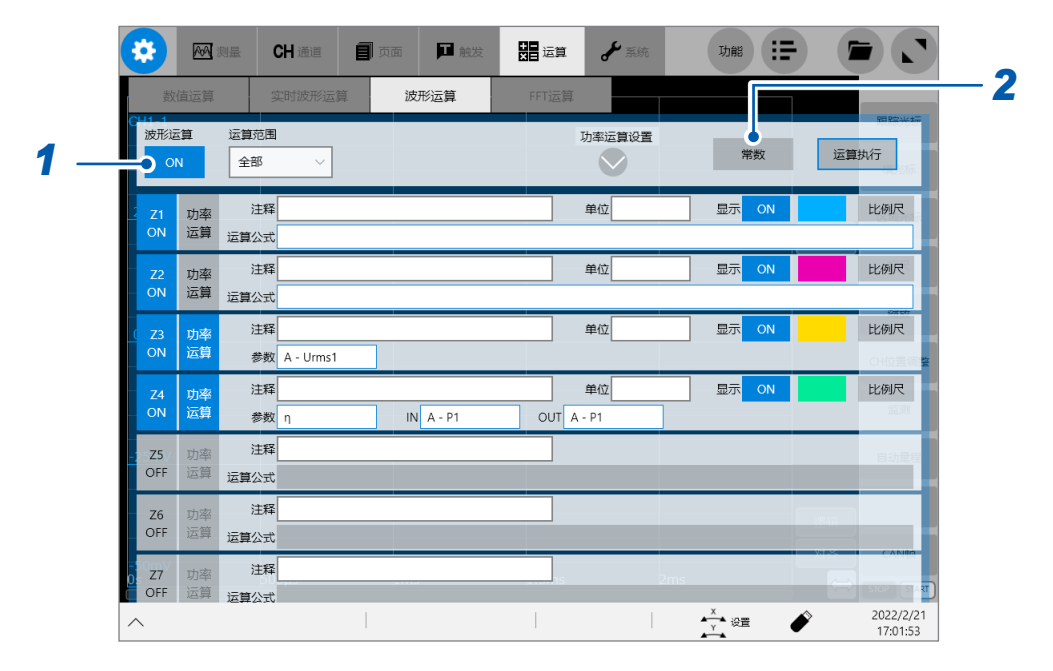

- *1* **轻�[波形运算]**按钮,将其设为**[ON]**
- *2* 轻�**[常数]**

届时会打开常数输入对话框。

3 轻敲要设置常数的字母的数值栏

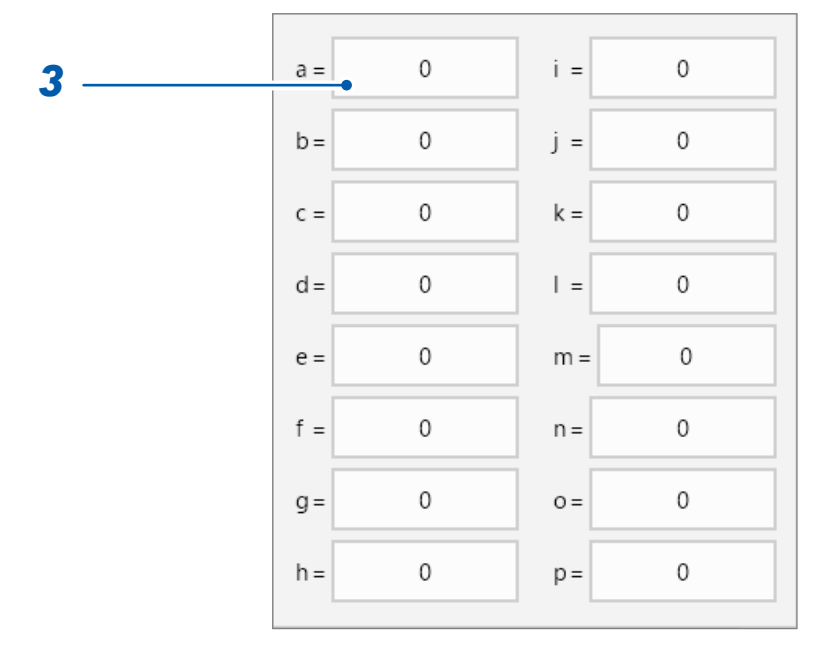

届时会打开数值输入对话框。

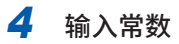

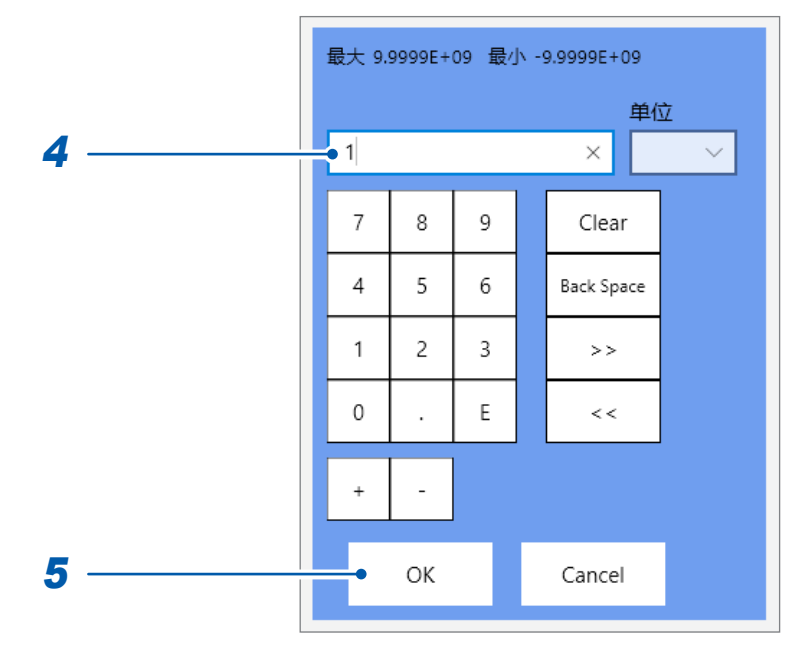

#### **-9.9999E+29** ~ **-1.0000E-29**、**0**、**+1.0000E-29** ~ **+9.9999E+29**

最多可设置5位有效位数。 使用数字键、**[+]**按钮与**[-]**按钮进行设置。 设置的常数会反映到运算公式设置对话框的常数显示中。

# **5** 轻敲<sup>[OK]</sup>

届时会关闭数值输入对话框。

# **8.4 波形运算的运算符与运算结果**

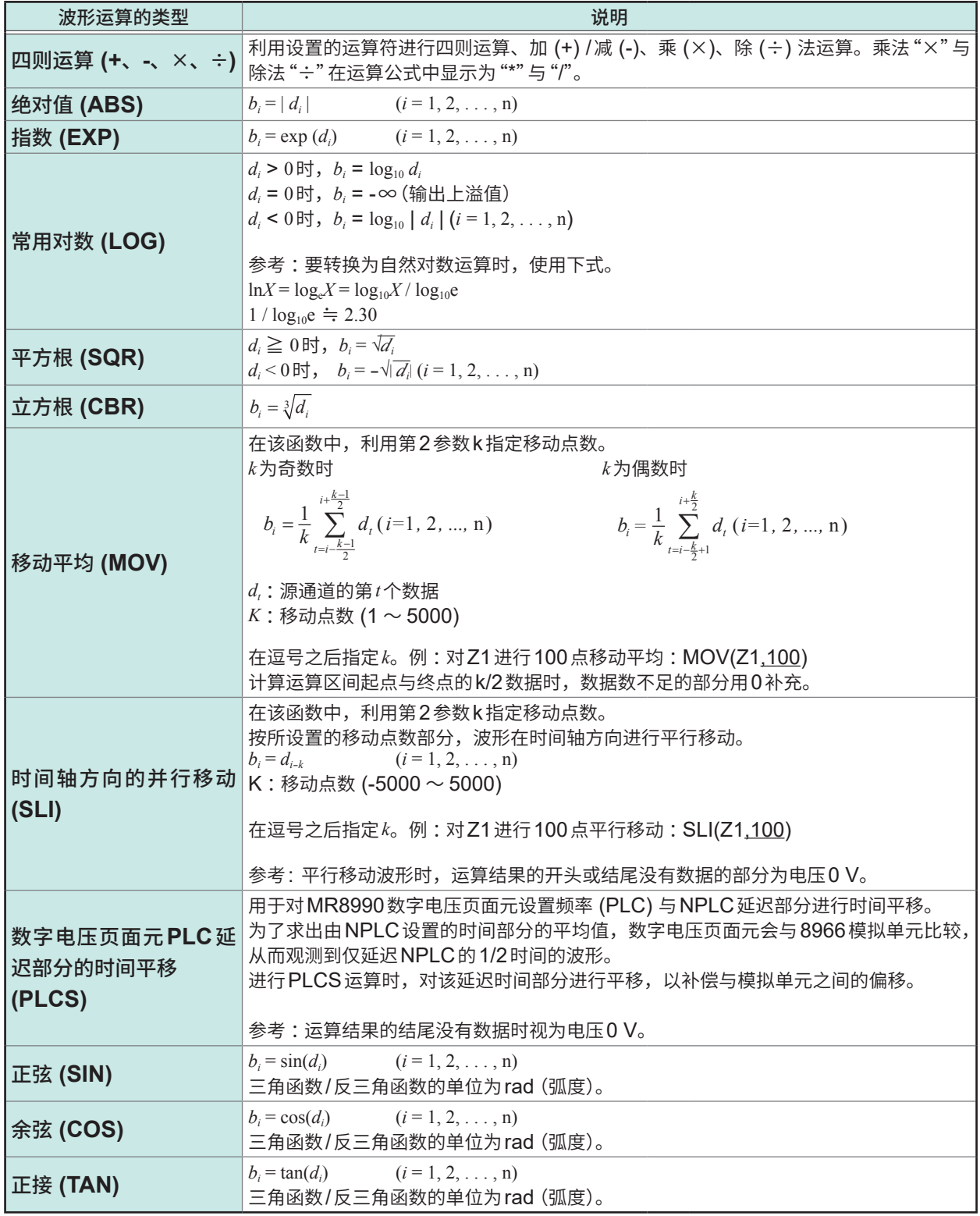

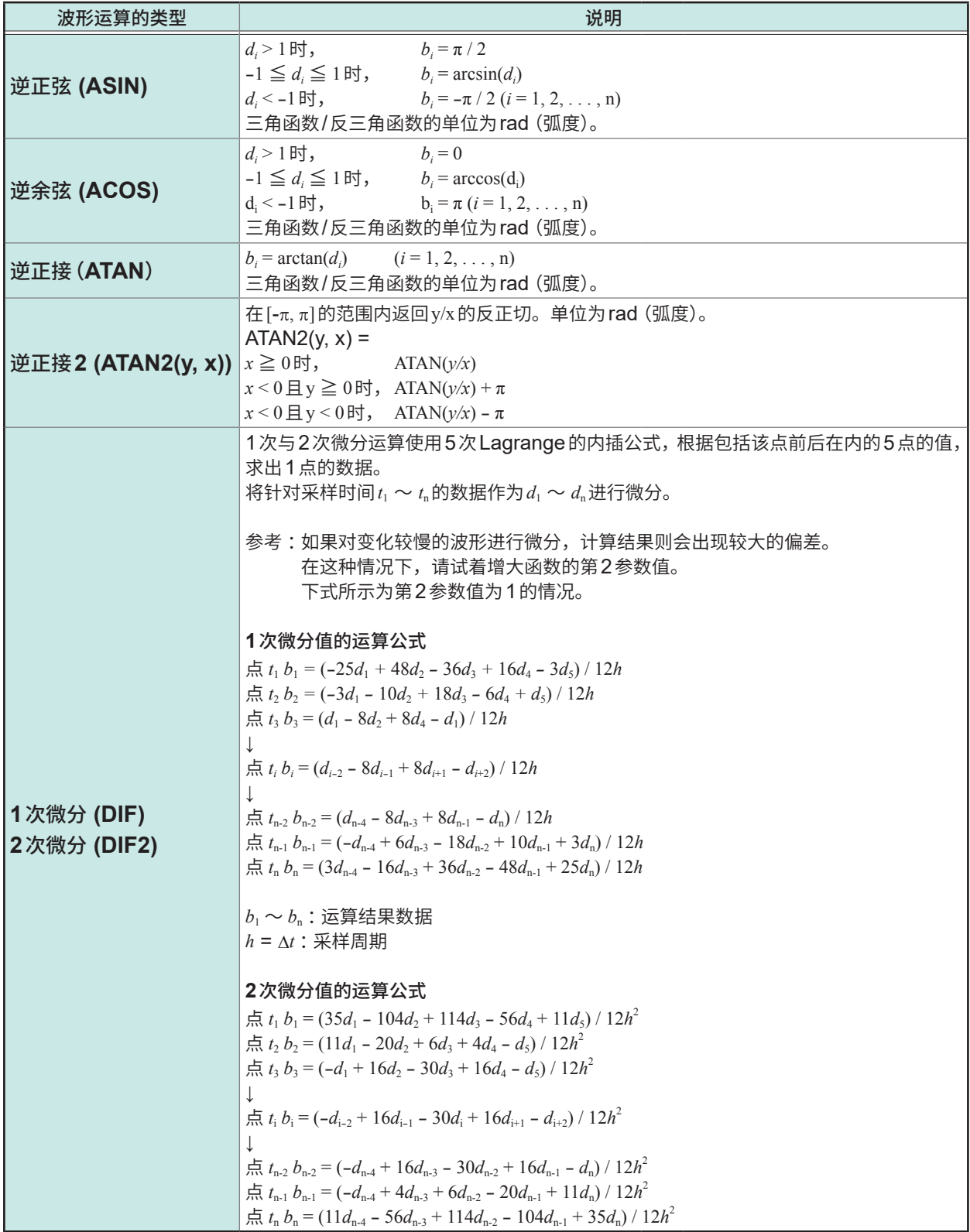

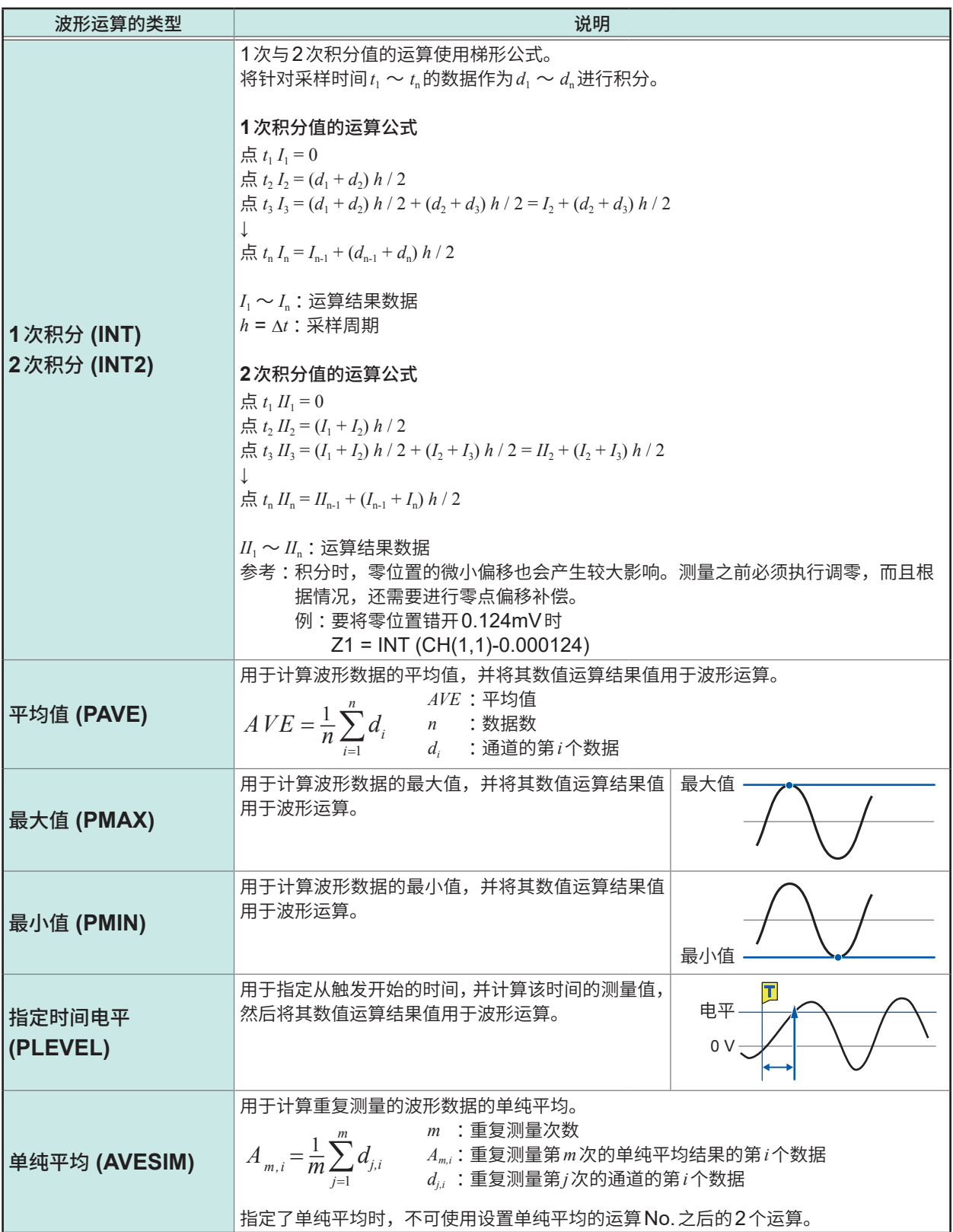

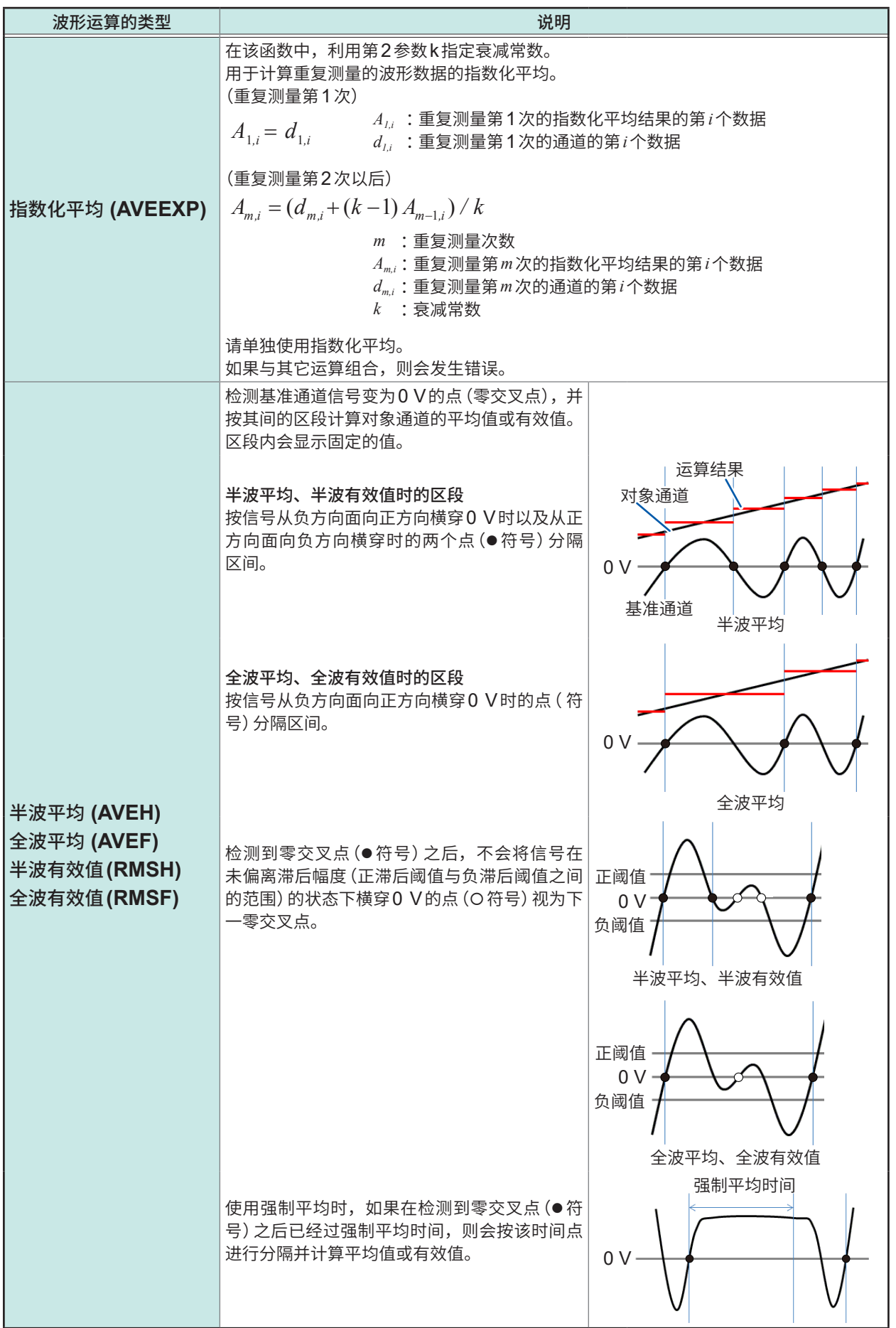

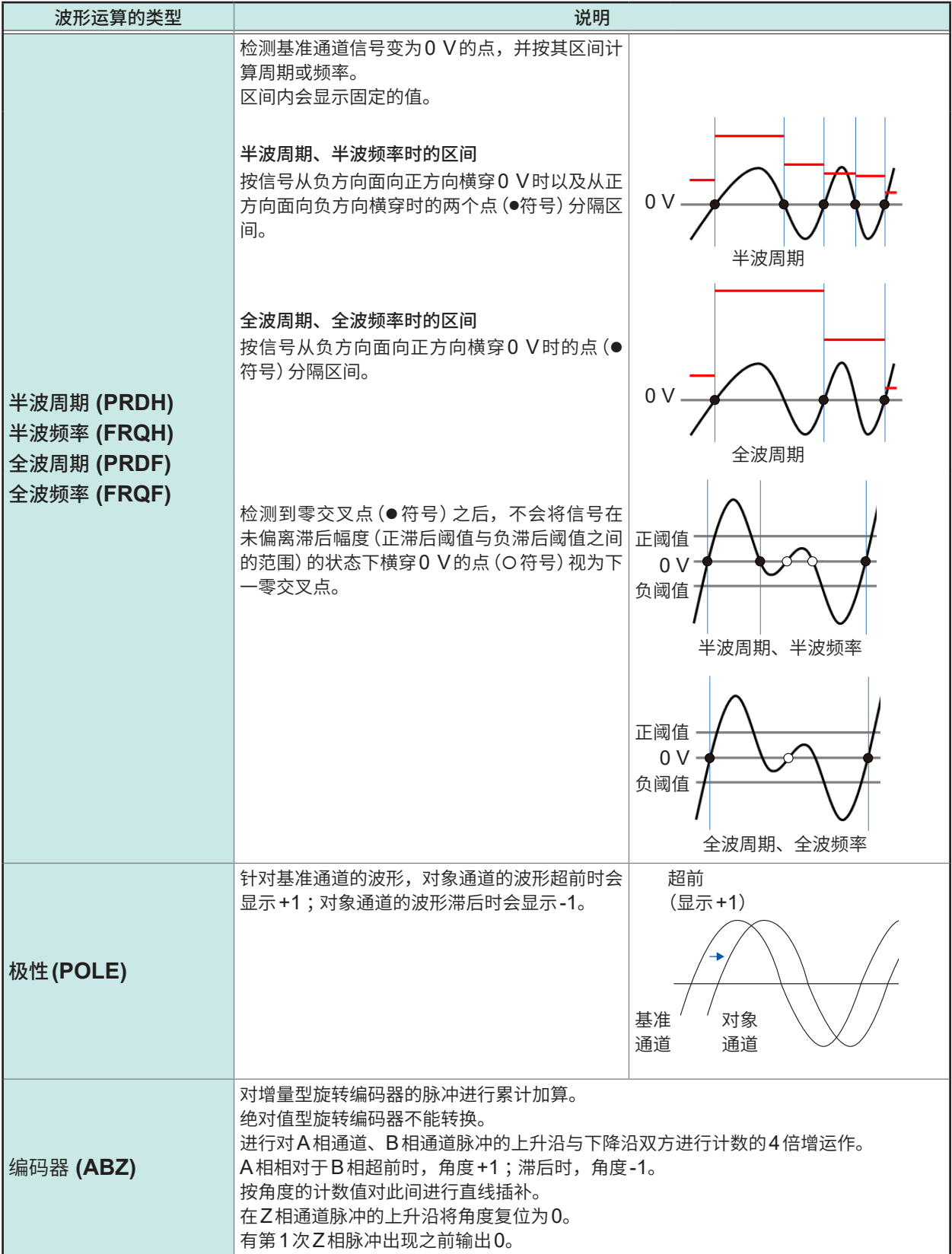

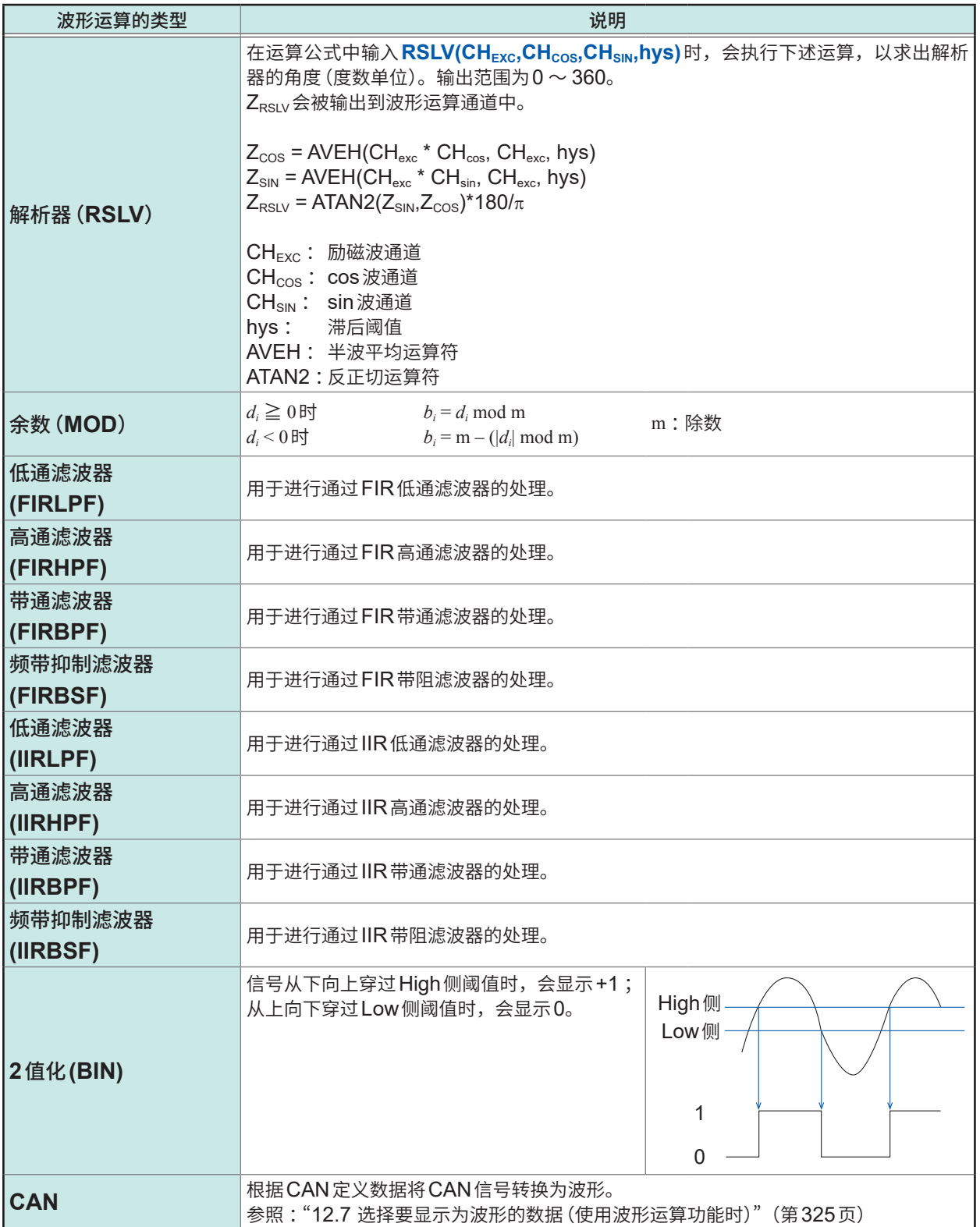

# **8.5 波形运算的设置示例**

#### **根据瞬时波形求出有效值波形**

下面说明输入到模拟通道 (CH1-1) 中的波形周期未进行恒定变化时, 对其有效值波形进行运算并在 画面中显示的方法。针对周期发生变化的波形,不能通过本仪器的运算求出有效值波形。 下面对1周期为200次采样时的波形数据的运算进行说明。

### **> [运算] > [波形运算]**

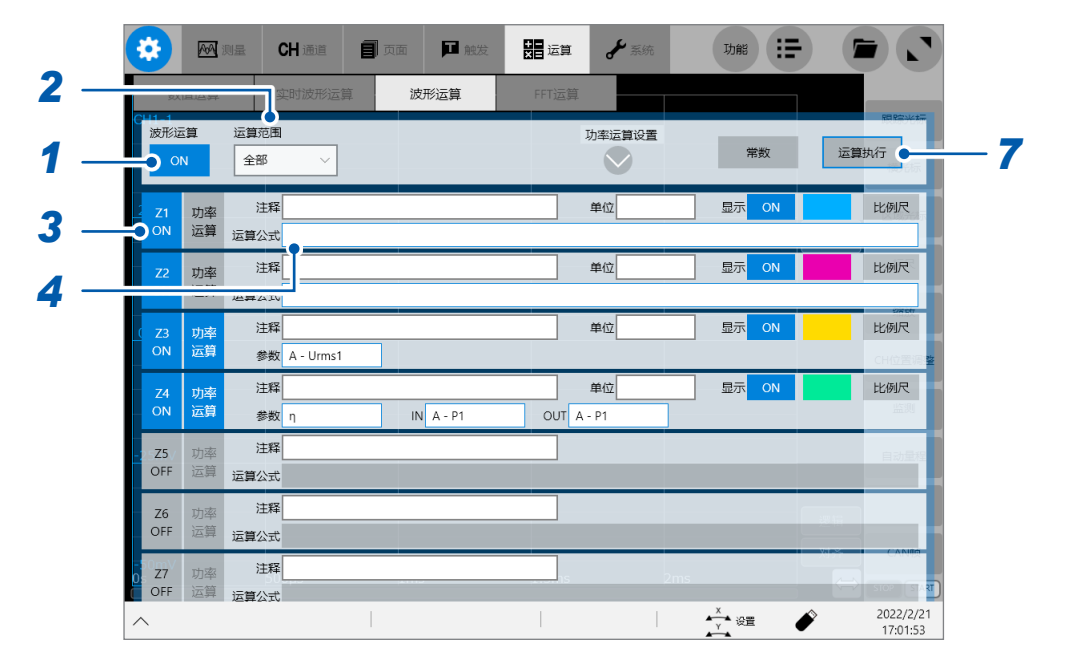

- *1* 轻�**[波形运算]**按钮,将其设为**[ON]**
- *2* <sup>将</sup>**[运算范围]**设为**[��]**
- *3* 轻�要设置的运算通道**[Z1]**,将其设为**[ON]**

### *4* 设置运算公式

如果轻�**[Z1]**的运算公式项目,则会打开运算公式设置对话框。

#### *5* 输入运算公式

SQR(MOV(CH(1,1) CH(1,1),200))

1周期的采样数

(以10 kS/s的采样速度对50 Hz工频电源进行测量时,设为200)

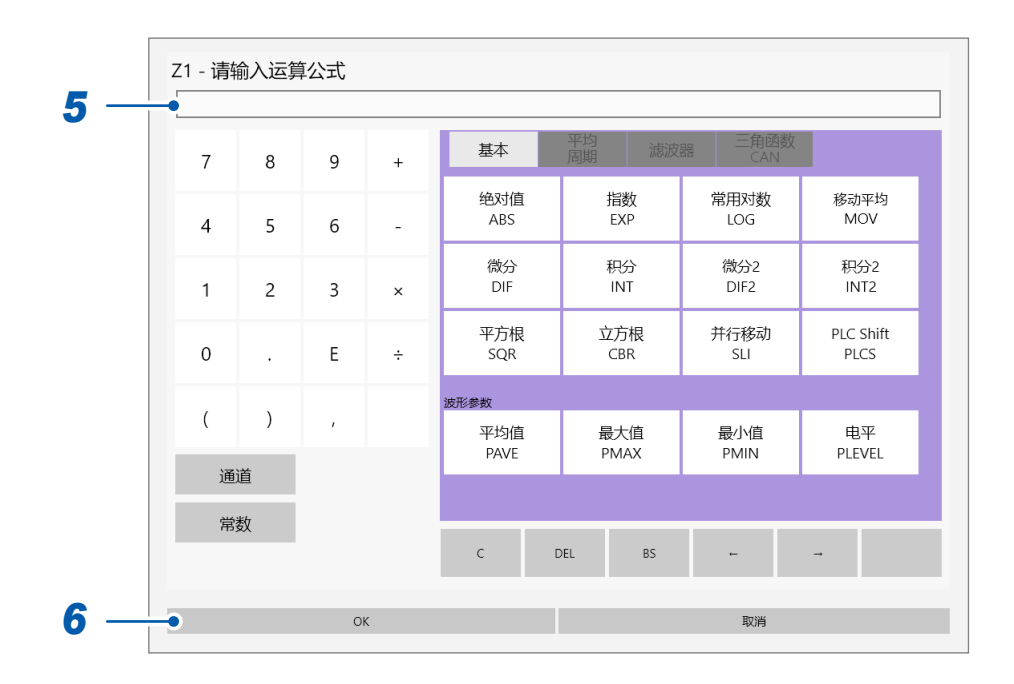

### **6** 轻敲[OK]

届时会关闭运算公式设置对话框,并显示已设置的运算公式。

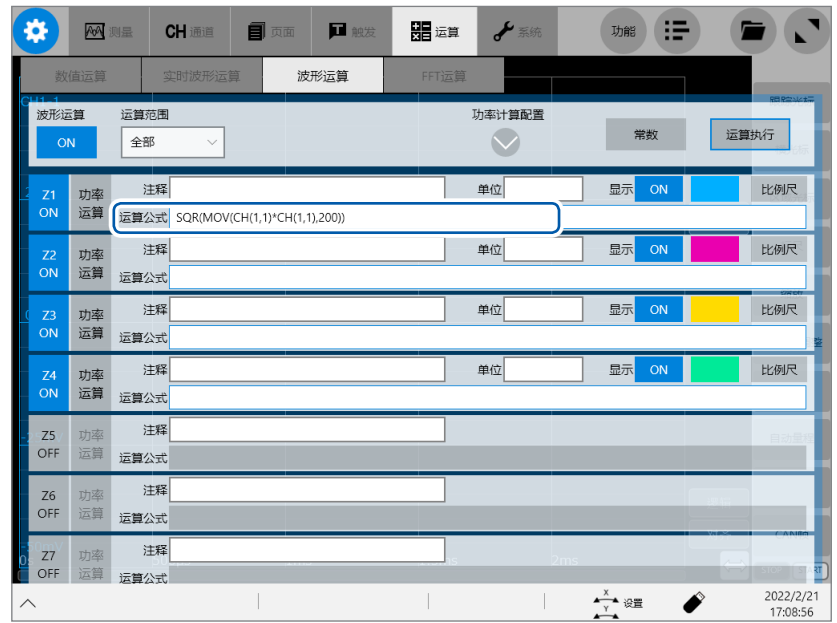

#### *7* 轻�**[运算执行]**,运算执行

#### *8* 按下**START**键开始测量

读取波形之后,会显示运算波形。

### **要使用已读入的数据执行运算时**

请在波形运算画面中轻�**[运算执行]**。

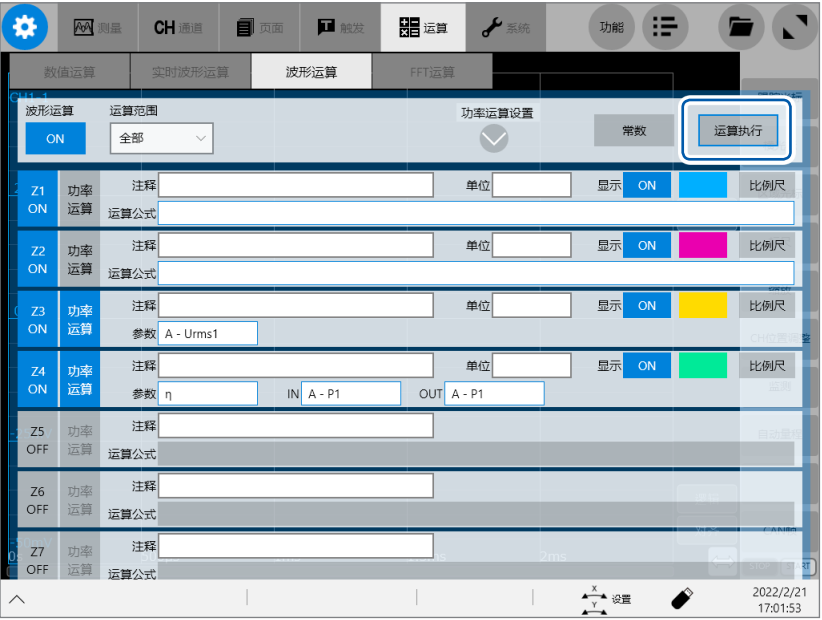

#### **FIR滤波器**

#### **FIR滤波器的设置方法**

在如下所述公式中,设置LPFFIR与HPFFIR的通道编号、截止频率(初始设置 :50 Hz)、滤波器 阶数与恺撒窗系数。 LPFFIR时: LPFFIR(CH(1,1),100000,128,10) HPFFIR时: HPFFIR(CH(1,1),200000,128,10)

在如下所述公式中,设置BPFFIR与BSFFIR的通道编号、Low侧截止频率(初始设置 :40 Hz)、 High侧截止频率(初始设置 :60 Hz)、滤波器阶数与恺撒窗系数。 BPFFIR时: BPFFIR(CH(1,1),100000,200000,128,10) BSFFIR时: BSFFIR(CH(1,1),100000,200000,128,10)

- · 有关可设为截止频率的上限,请参照表A(第[232](#page-236-0)页)(可设置根据时间轴设置确定的采样频率的 1/2以下的值)。
- 请将BPFFIR与BSFFIR的Low侧截止频率设为小于High侧截止频率的值。
- 请在2 ~ 400 (初始设置:128) 的范围内设置 FIR 滤波器的阶数。如果增大阶数,则可获得快速 的切断特性,但运算时间会延长。
- 请在0.0 ~ 20.0(初始设置 :10.0)的范围内设置FIR滤波器的恺撒窗系数。设为0.0时,表示未 设置恺撒窗系数。如果增大恺撒窗系数,则可在滤波器的振幅特性中减少通过带宽的波纹,并增大 通过带宽之外的衰减量。

#### **FIR型低通滤波器 (LPF) 的设置示例**

下面以针对CH1-1的数据进行截止频率为100 kHz (100000 Hz)、阶数为128阶、恺撒窗系数为 的FIR型LPF滤波的情况为例,说明Z1的运算。 (采样速度为500kHz(采样间隔为200 µs)时)

### **> [运算] > [波形运算]**

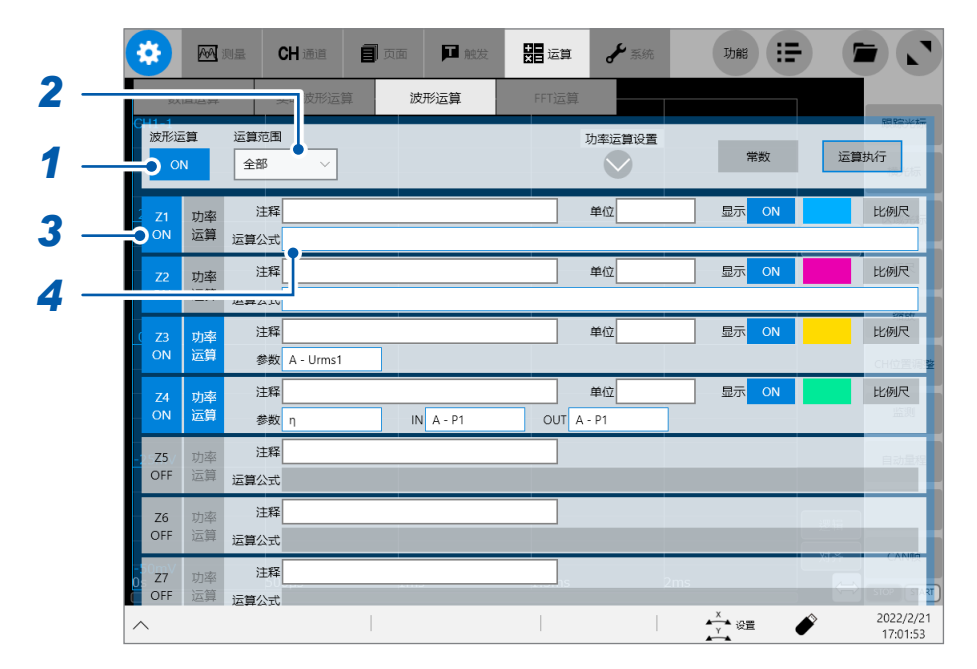

- 轻�**[波形运算]**按钮,将其设为**[ON]**
- <sup>将</sup>**[运算范围]**设为**[��]**
- 将要设置的运算通道**[Z1]**设为**[ON]**

#### 设置运算公式

如果轻�**[Z1]**的运算公式项目,则会打开运算公式的设置对话框。

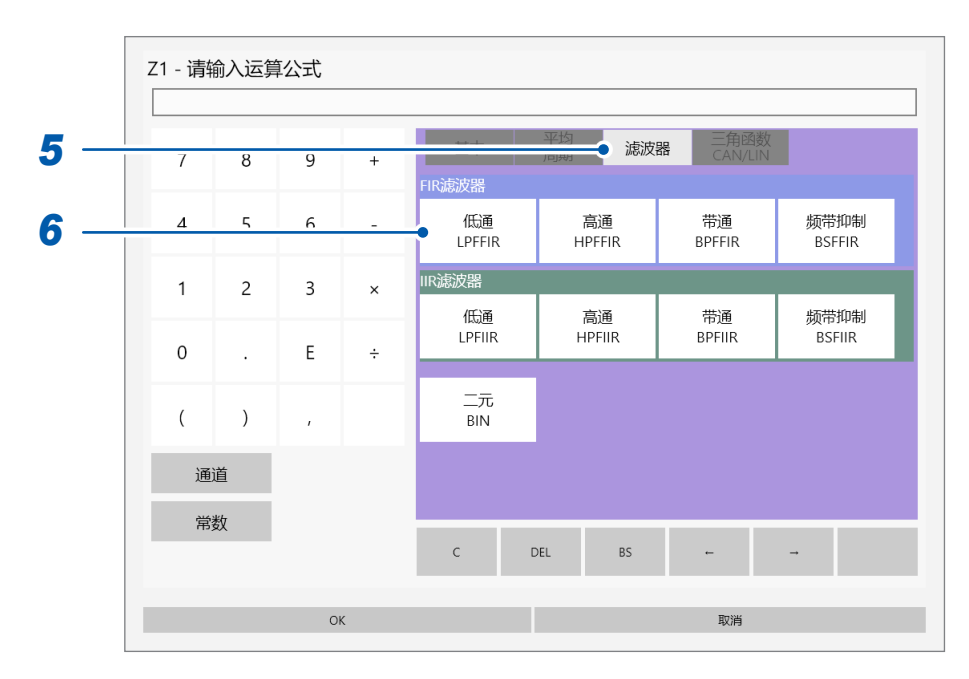

# 轻�**[滤波器]**

届时会打开滤波器设置一览。

#### 轻�运算项目中的**[低通LPFFIR]**

届时会打开设置对话框。

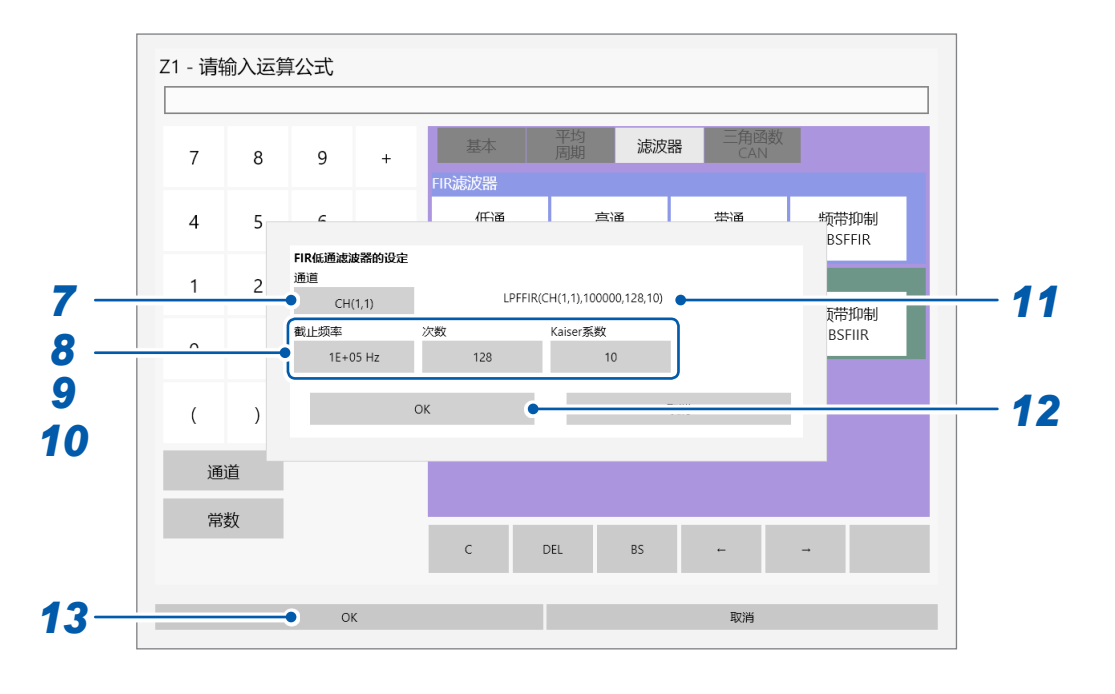

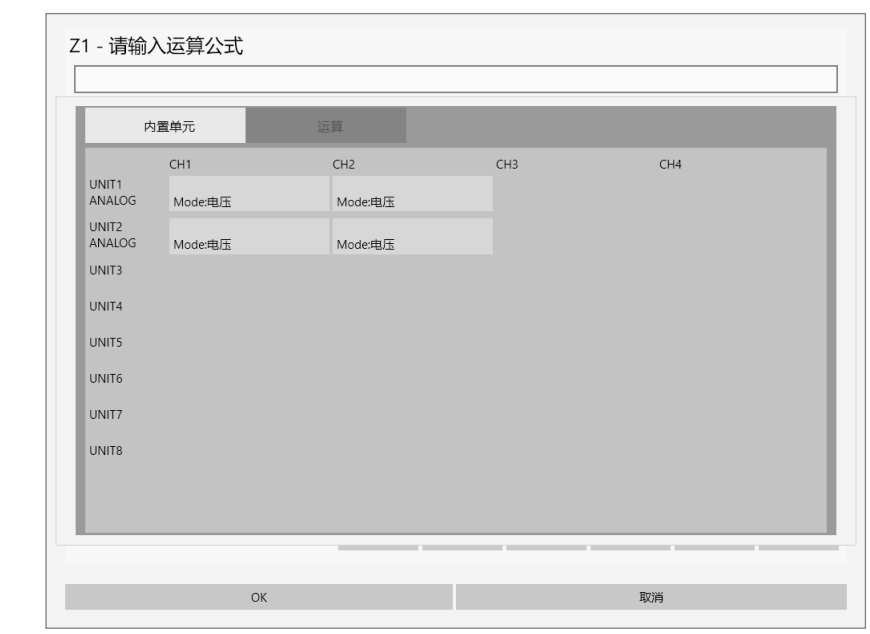

轻�**[通道]**框,通过一览设置运算目标通道(选择内置单元的"**UNIT1-CH1**")

- 轻�**[截止频率]**框,将数值设为"**100E3**"
- 轻�**[次数]**框,将数值设为"**128**"
- 轻�**[Kaiser系数]**框,将数值设为"**10**"
- 确认已设置的运算公式

# 轻敲[OK]

届时会关闭**[FIR低通滤波器的设置]**对话框。 已设置的运算公式会显示在画面中。

# **13 轻敲[OK]**

届时会关闭运算公式的设置对话框,并返回到**[波形运算]**画面。 **[Z1]**的运算公式项目中会显示已设置的运算公式。

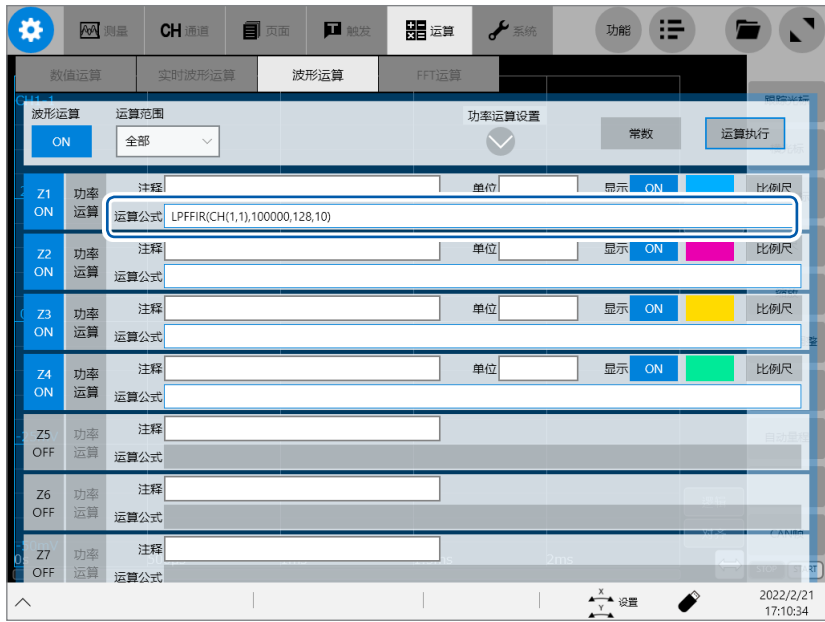

#### **IIR滤波器**

**\*\*\*\*\*\*\*\*\*\*\*\*\*\*\*\*** 

#### **IIR滤波器的设置方法**

在如下所述公式中,设置LPFIIR与HPFIIR的通道编号、截止频率(初始设置 :50 Hz)与滤波器阶 数。 LPFIIR时: LPFIIR(CH(1,1),100000,2)

HPFIIR时: HPFIIR(CH(1,1),200000,2)

在如下所述公式中,设置BPFIIR与BSFIIR的通道编号、Low侧截止频率(初始设置 :40 Hz)、 High侧截止频率(初始设置 :60 Hz)与滤波器阶数。 BPFIIR时: BPFIIR(CH(1,1),100000,200000,2) BSFIIR时: BSFIIR(CH(1,1),100000,200000,2)

- 有关可设为截止频率的上限,请参照表 A (第[232](#page-236-0)页) (可设置根据时间轴设置确定的采样频率的 1/2以下的值)。
- 请将BPFIIR与BSFIIR的Low侧截止频率设为小于High侧截止频率的值。
- 请在 1 ~ 64 (初始设置:2) 的范围内设置 IIR 滤波器的阶数。如果增大阶数,则可获得快速的切断 特性。

#### **IIR型低通滤波器 (LPF) 的设置示例**

下面以针对CH1-1的数据进行截止频率为100 kHz (100000 Hz)、阶数为2阶的IIR型LPF滤波的 情况为例,说明Z1的运算。

(采样速度为500 kHz(采样间隔为2 µs)时)

#### **> [运算] > [波形运算]**

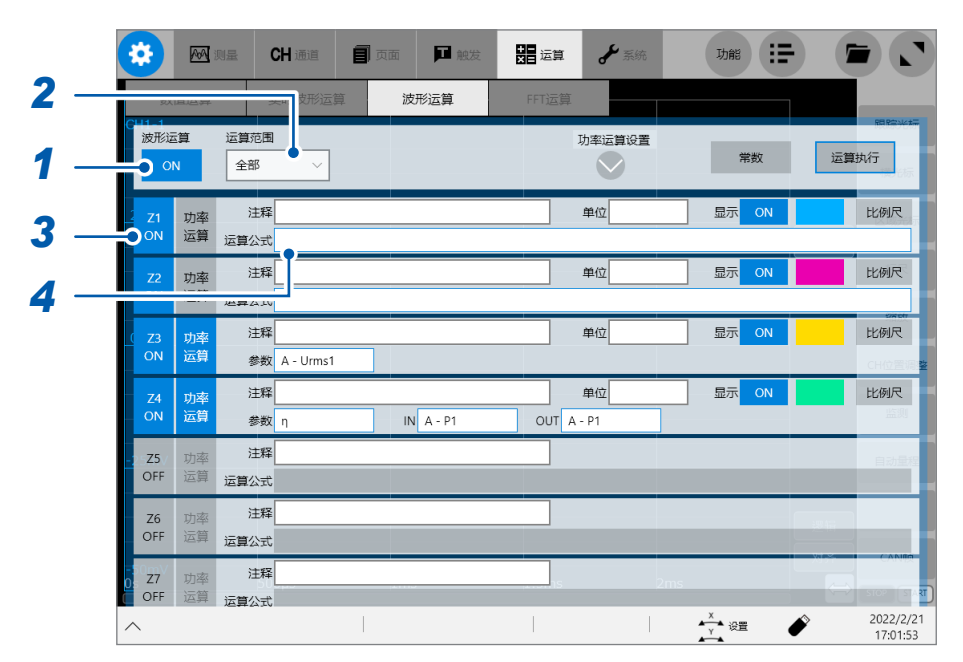

- *1* 轻�**[波形运算]**按钮,将其设为**[ON]**
- *2* <sup>将</sup>**[运算范围]**设为**[��]**
- *3* 将要设置的运算通道**[Z1]**设为**[ON]**

#### 设置运算公式

如果轻�**[Z1]**的运算公式项目,则会打开运算公式设置对话框。

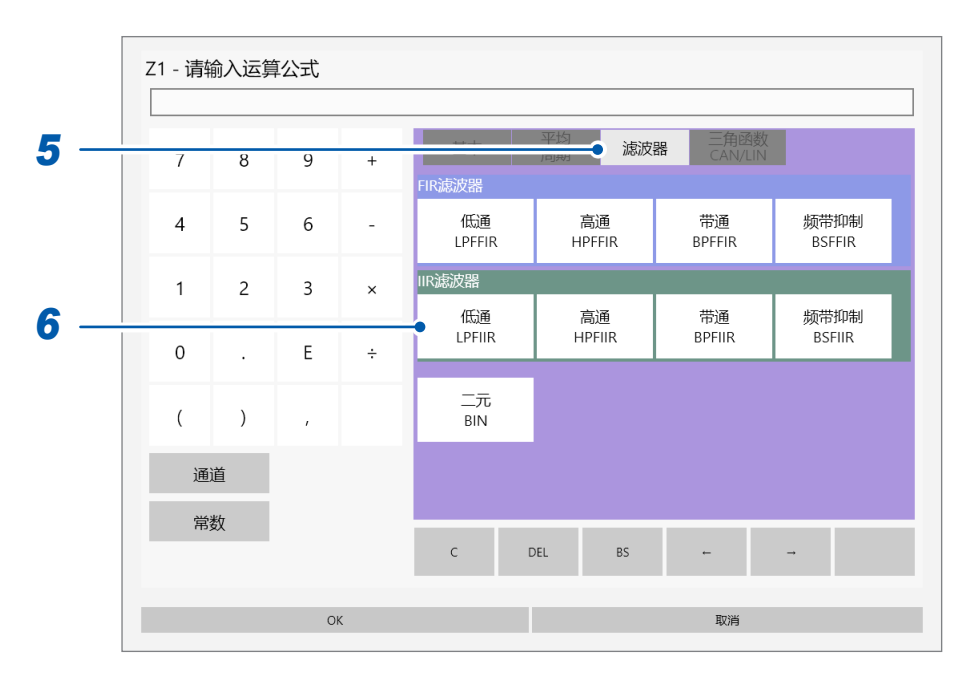

# 轻�**[滤波器]**

届时会打开滤波器设置一览。

#### 轻�运算项目中的**[低通LPFIIR]**

届时会打开设置对话框。

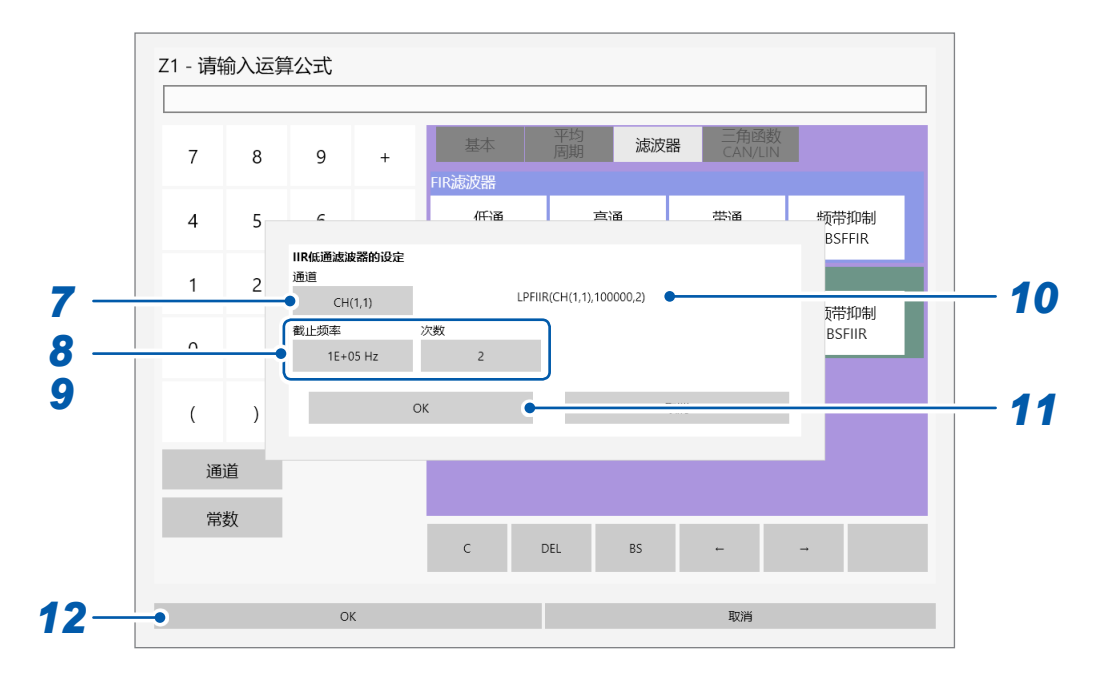

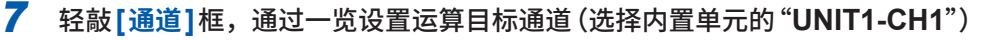

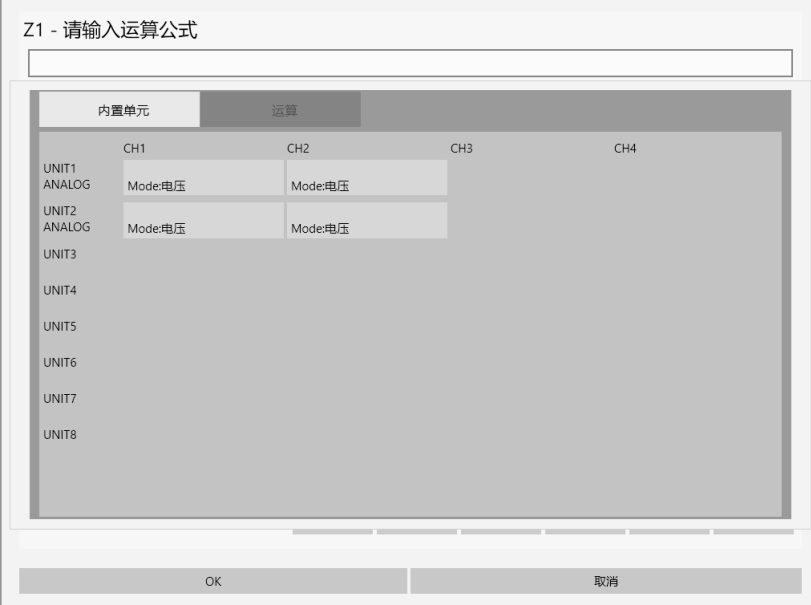

- *8* 轻�**[截止频率]**框,将述值设为"**100E3**"
- *9* 轻�**[次数]**框,将数值设为"**2**"
- *10* 确认已设置的运算公式

### *11* 轻�**[OK]**

届时会关闭**[IIR低通滤波器的设置]**对话框。 已设置的运算公式会显示在画面中。

#### *12* 轻�**[OK]**

届时会关闭运算公式的设置对话框,并返回到**[波形运算]**画面。 **[Z1]**的运算公式项目中会显示已设置的运算公式。

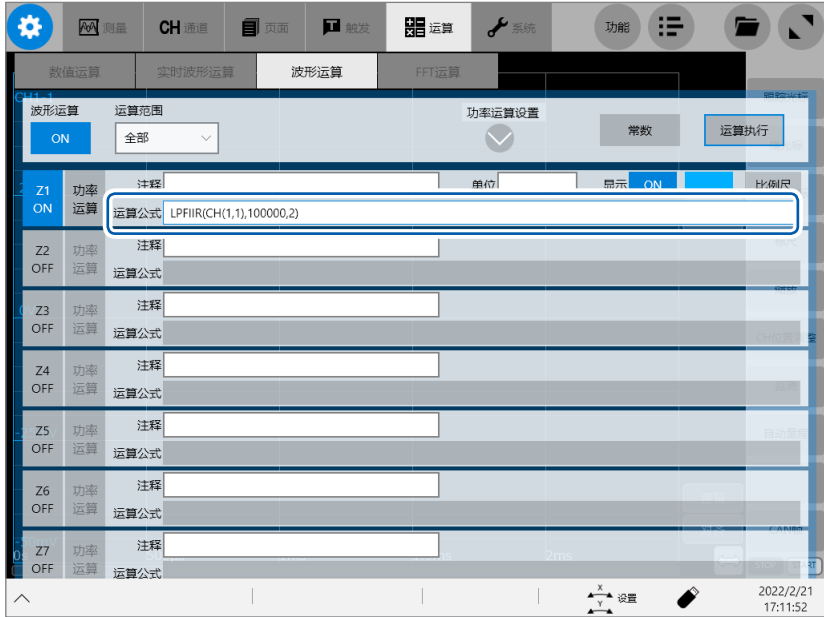

#### <span id="page-236-0"></span>**表A :数字滤波设置中的采样速度、采样周期、截止频率以及截止频率设置分辨率的关系 (FIR滤波器与IIR滤波器通用)**

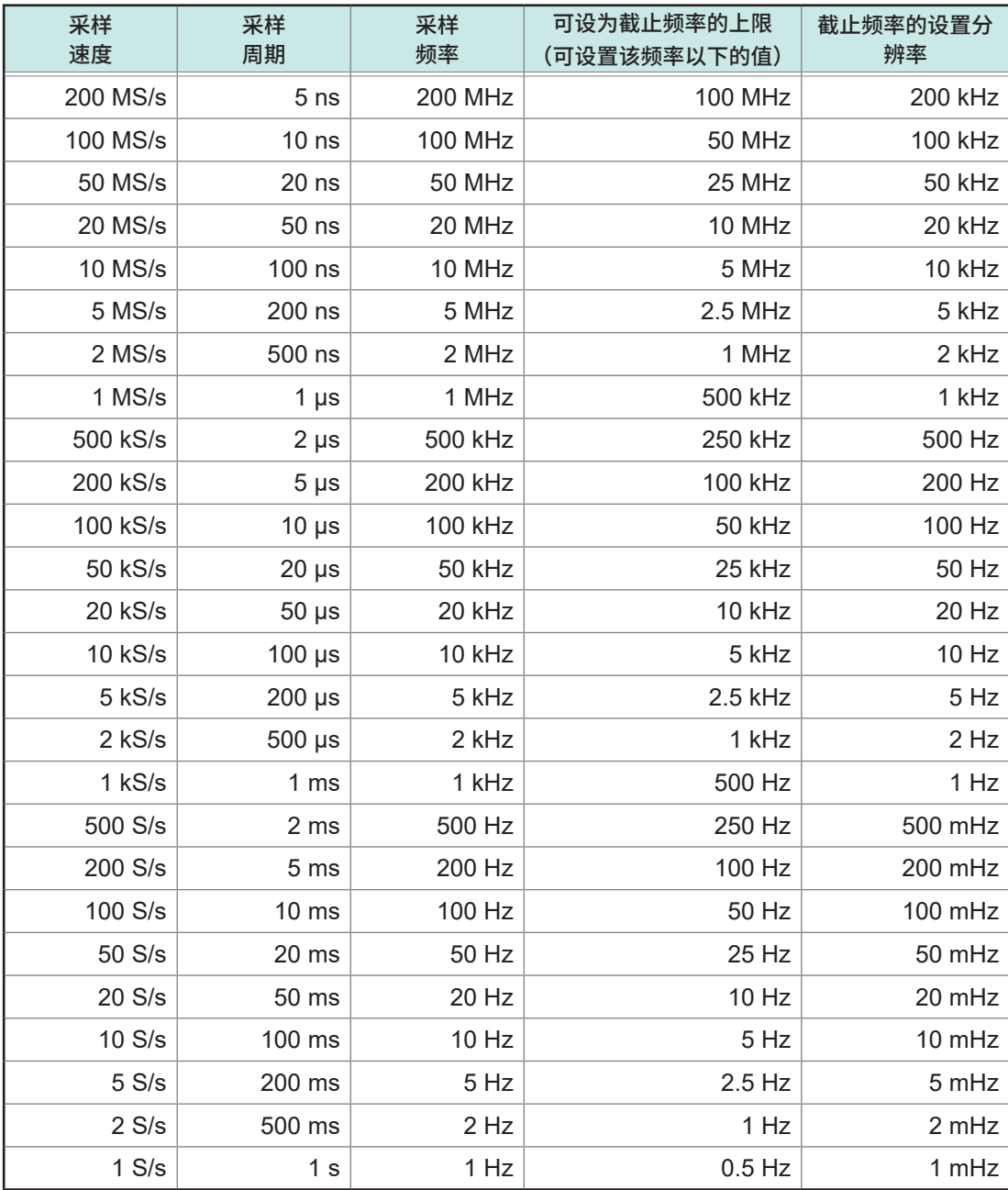

• 要在主机中没有波形数据的状态下开始测量与波形运算时,可设为截止频率的上限取决于测量设置 画面或波形画面中设置的采样速度。

• 在将波形数据读取到主机的状态下,要针对已读取的波形数据,在波形运算画面中轻�**[运算执行]** 以进行波形运算时,可设为截止频率的上限取决于已读取波形的采样速度。

• 在外部设置采样时钟时,将1次采样计算为1 Hz。

# **8.6 滤波器运算的说明**

#### **滤波器类型**

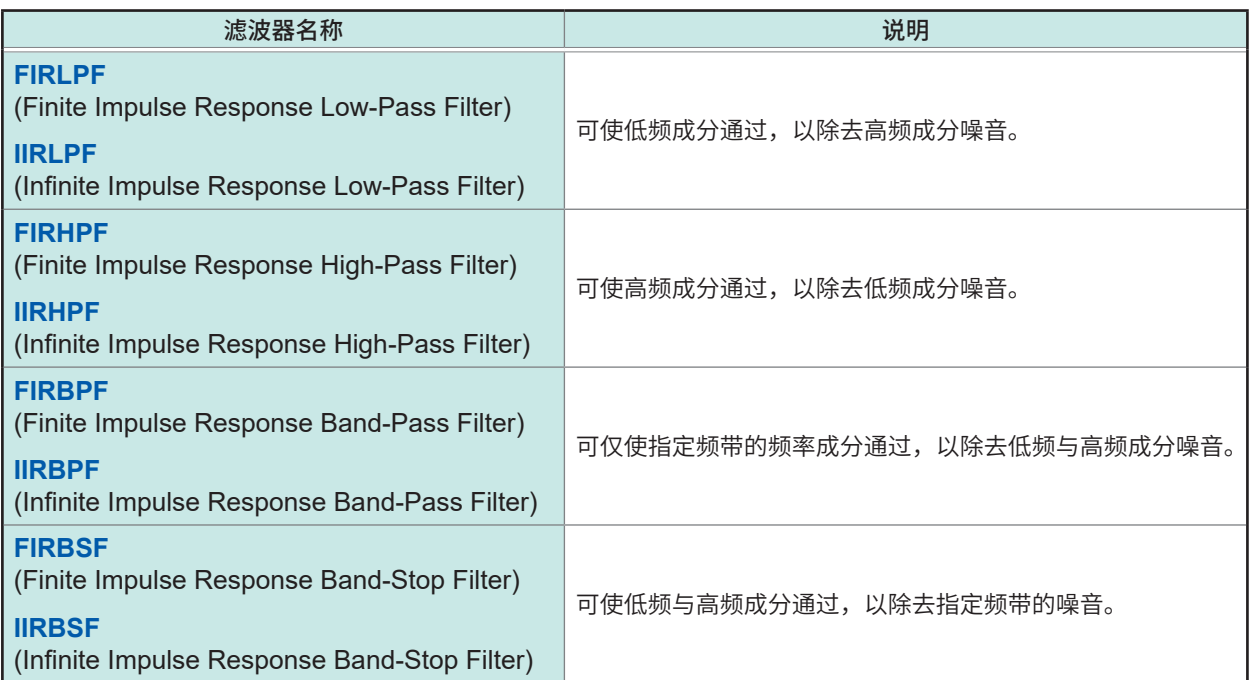

#### **FIR滤波器 (LPF、HPF、BPF、BSF)**

是有限脉冲响应 (Finite Impulse Response) 的数字滤波。

- 优点:具有相位偏移与频率变化成比例的线性相位特性,相位畸变(相位滞后)较小。由于滤波器的 计算仅使用计算前的输入信号,因此,计算后的输出信号稳定,不会产生发散现象。
- 缺点 :为了获得快速的截止特性,需要通过增大阶数进行应对。 但如果增大阶数,运算时间则会延长。

#### **IIR滤波器 (LPF、HPF、BPF、BSF)**

是无限脉冲响应 (Infinite Impulse Response) 的数字滤波。 本仪器的IIR滤波器是按照通带具有平坦特性的巴特沃斯 (Butterworth) 类型进行计算的。

- 优点 :为了获得快速的切断特性,即使减少阶数,也可以进行应对。阶数较小,因此运算时间缩短。
- 缺点:相位偏移与频率不成比例变化,不具有线性相位特性,因此,相位畸变 (相位滞后) 较大。由 于滤波器的计算使用的是计算前的输入信号与计算后的输出信号,因此,计算后的输出信号 可能会发散并变得不稳定。

# **滤波器构成**

#### **FIR滤波器的构成(n阶FIR滤波器)**

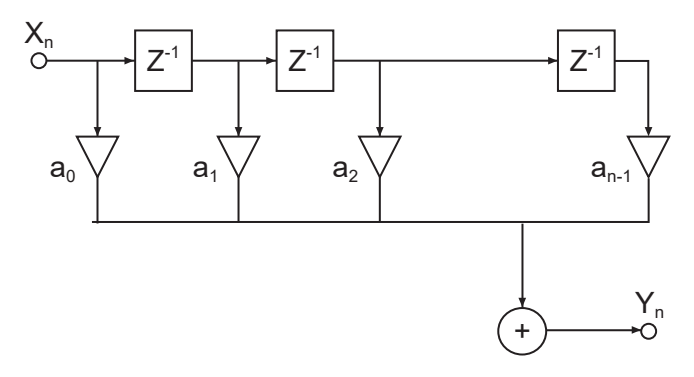

. . . . . . . . . . . . . . . . . . .

#### **IIR滤波器的构成(4阶IIR滤波器)**

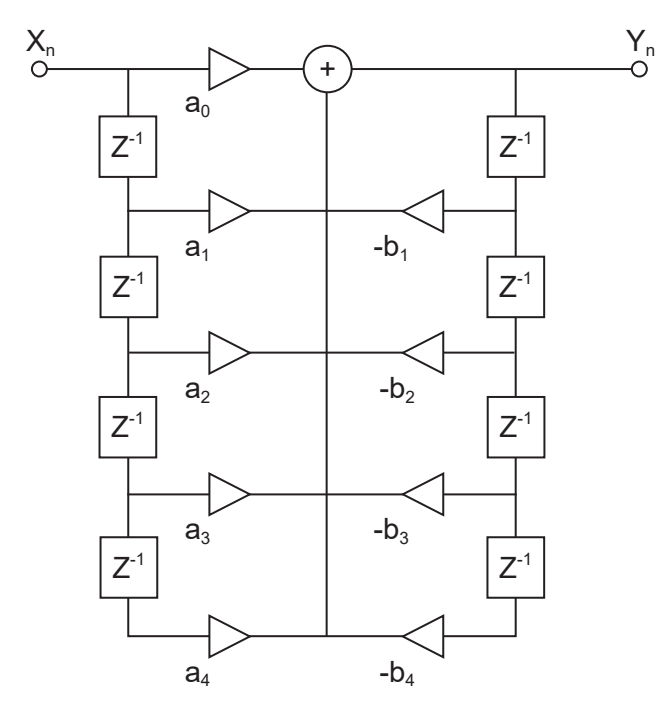

#### **延迟器**

是用于对输入信号进行1次采样部分时间延迟的元件。

$$
\circ \fbox{-} z^1 \fbox{-} \circ
$$

#### **加法器**

是用于对2个输入信号之和进行输出的元件。

$$
\begin{array}{c}\n0 \\
0\n\end{array}
$$

**乘法器** 是用于对输入信号乘以常数a并进行输出的元件。

$$
\circ \xrightarrow[\mathsf{a}]{\sim} \circ
$$

. . . . . . . . . .

# **8.7 设置功率运算的条件**

#### **功率运算详细设置**

可分别设置最多4系统的运算条件。

#### **> [运算] > [波形运算] > [功率运算设置]**

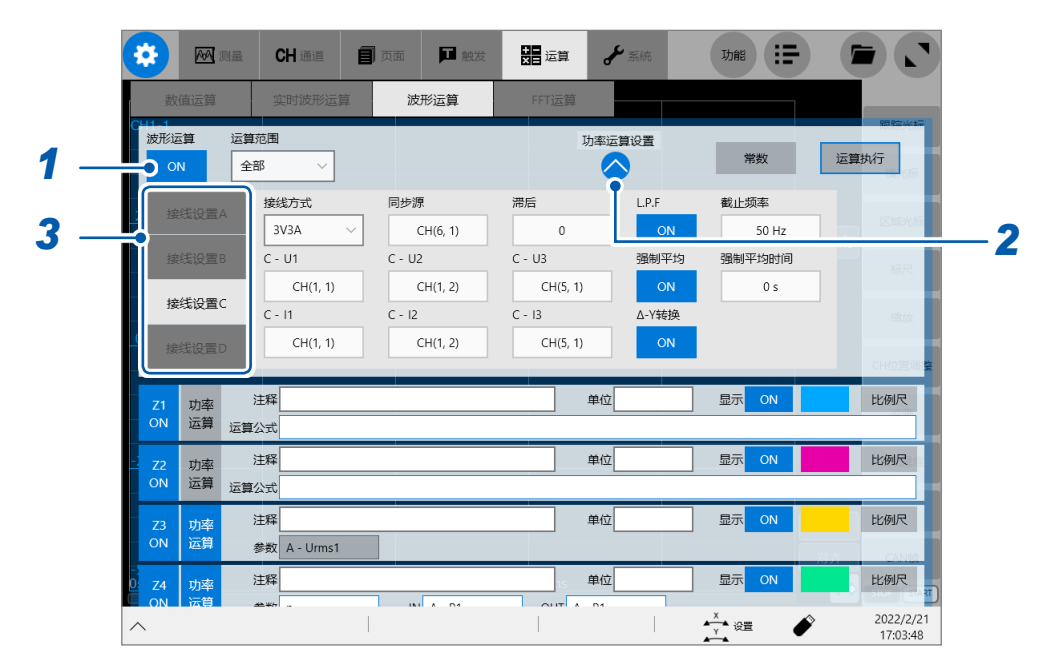

- *1* 轻敲**[波形运算]**按钮,将其设为**[ON]**
- *2* 轻敲**[功率运算设置]**下面的"打开"标记 届时会打开功率运算的详细设置画面。
- *3* 轻敲**[接线设置A]**、**[接线设置B]**、**[接线设置C]**或**[接线设置D]**,设置条件 下述设置可按**[接线设置A]**、**[接线设置B]**、**[接线设置C]**或**[接线设置D]**进行设置。 **8**

#### **接线方式的设置**

设置接线方式。

#### **> [运算] > [波形运算] > [功率运算设置]**

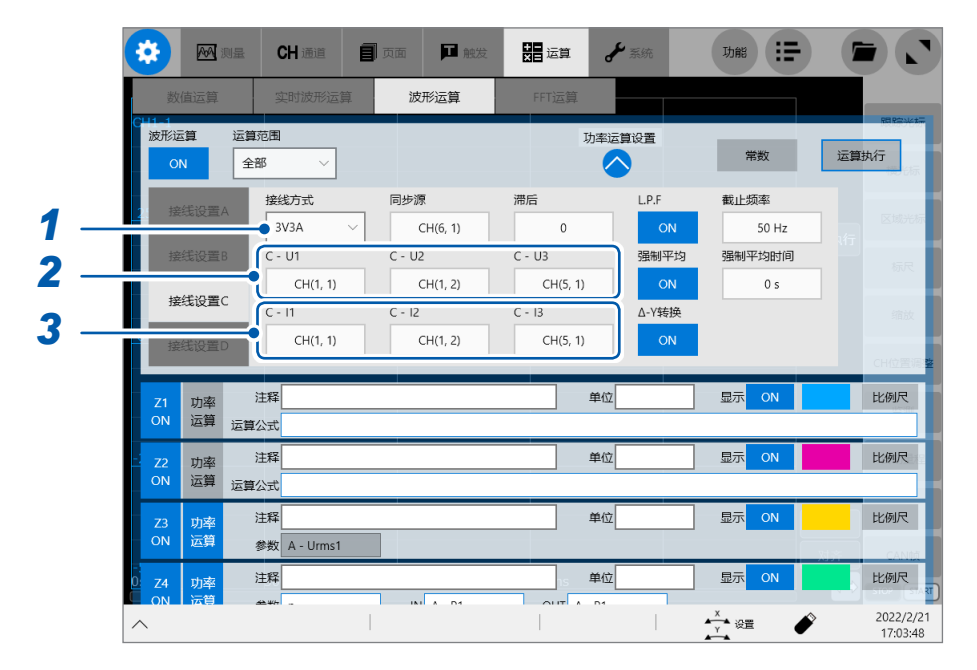

. . . . . . . . . . . . . .

#### *1* 轻敲**[接线方式]**框,选择接线方式

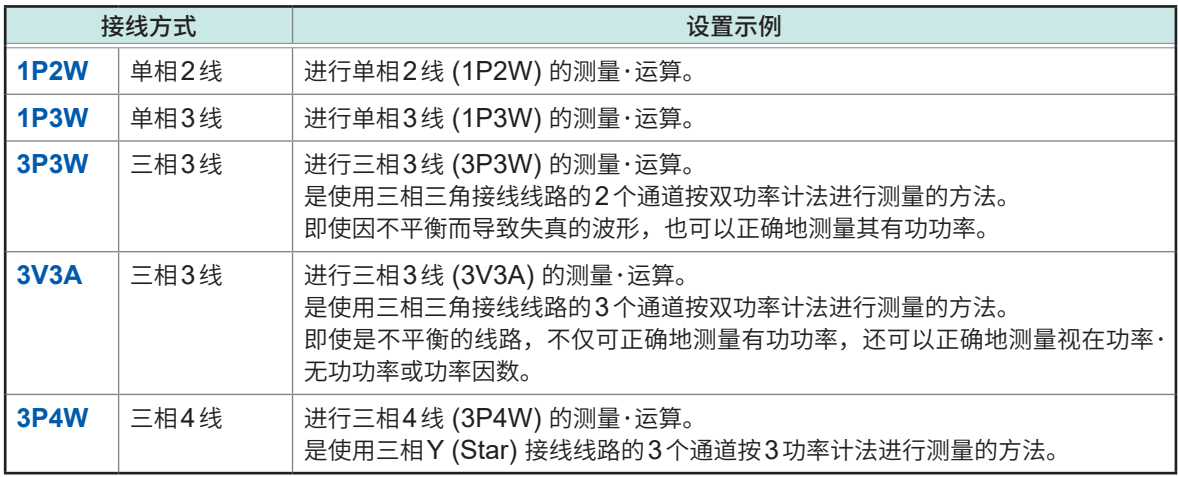

参照 :"16.4 功率运算公式与接线方式"(第403页)

#### *2* 轻敲电压**[U1]** <sup>~</sup> **[U3]**框,设置各相的电压通道

设置内置单元、实时运算的通道。

*3* 轻敲电流**[I1]** <sup>~</sup> **[I3]**框,设置各相的电流通道

设置内置单元、实时运算的通道。

显示的电压**[U1]** ~ **[U3]**框与电流**[I1]** ~ **[I3]**框因接线方式而异。

- 测量之前,请确认与单元的输入与接线方式。如果弄错接线,则无法正常地进行测量与运算。
- 三相3线测量时,即使选择3P3W 或3V3A,但由于功率波形 (P) 的测量方法相同,因此功率波形也是一样的。

#### **零交叉的设置**

将输入信号穿过零电平称为零交叉。功率波形运算时,以零交叉~下次在同一方向穿过零电平的零 交叉之间为1周期,并按该1周期进行运算。

#### **> [运算] > [波形运算] > [功率运算设置]**

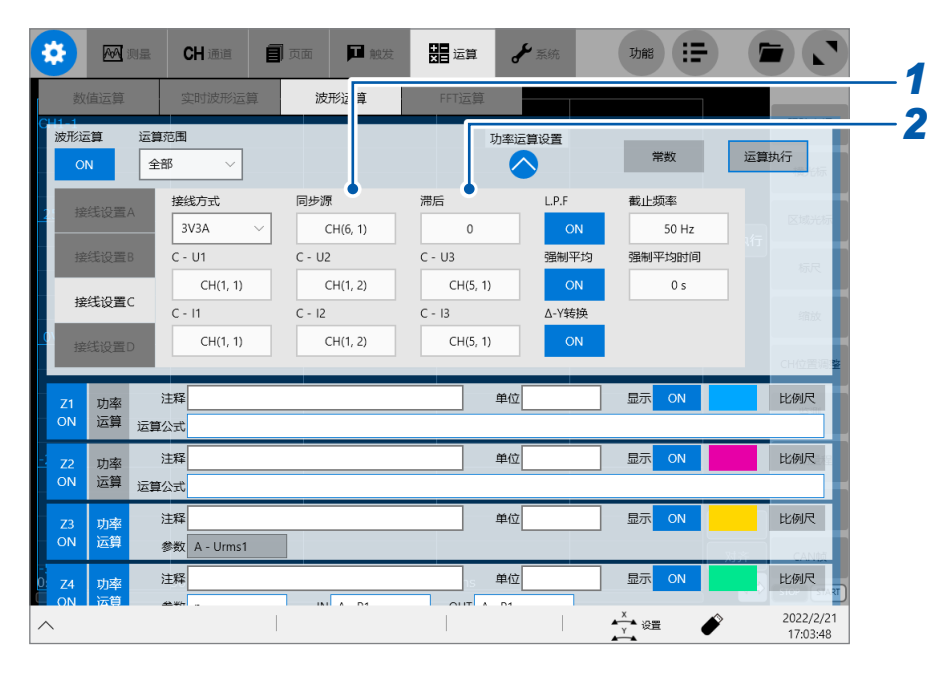

#### *1* 轻敲**[同步源]**框,设置作为周期之重点的通道

设置内置单元、实时运算的通道。 设置用于确定作为各运算之重点的周期(零交叉之间)的源通道(零交叉检测通道)。 在波形读入的最初零交叉点~最后零交叉点之间进行运算。 在**[运算范围]**中指定区间时,指定范围内的最初零交叉点~最后零交叉点之间为运算范围。

#### *2* 轻敲**[滞后]**框,设置阈值

**0 V** ~ **9.9999E+29 V**

#### **同步源**

设置用于确定作为各运算之重点的周期(零交叉之间)的源通道(零交叉检测通道)。 在波形读入的最初零交叉点~最后零交叉点之间进行运算。 在**[运算范围]**中指定区间时,指定范围内的最初零交叉点~最后零交叉点之间为运算范围。

#### **滞后**

作为各运算之重点的周期为同步源通道的零交叉之间。噪音在该零交叉附近时,会无法正确地检测1 周期。

滞后用于防止因设置阈值而被零交叉附近的噪音导致错误运算。

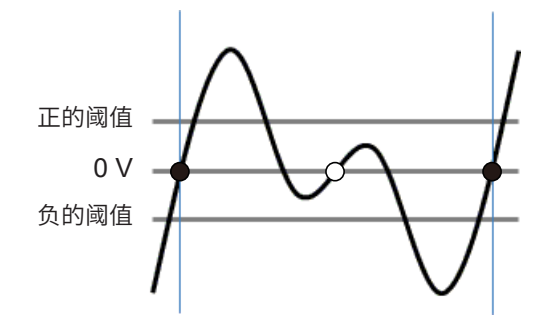

检测到零交叉点(符号)之后,不会将信号在未偏离滞后幅度(正滞后阈值与负滞后阈值之间的范围) 的状态下横穿0 V的点(符号)视为下一零交叉点。

#### **低通滤波器的设置**

用于进行通过IIR低通滤波器的处理。

#### **> [运算] > [波形运算] > [功率运算设置]**

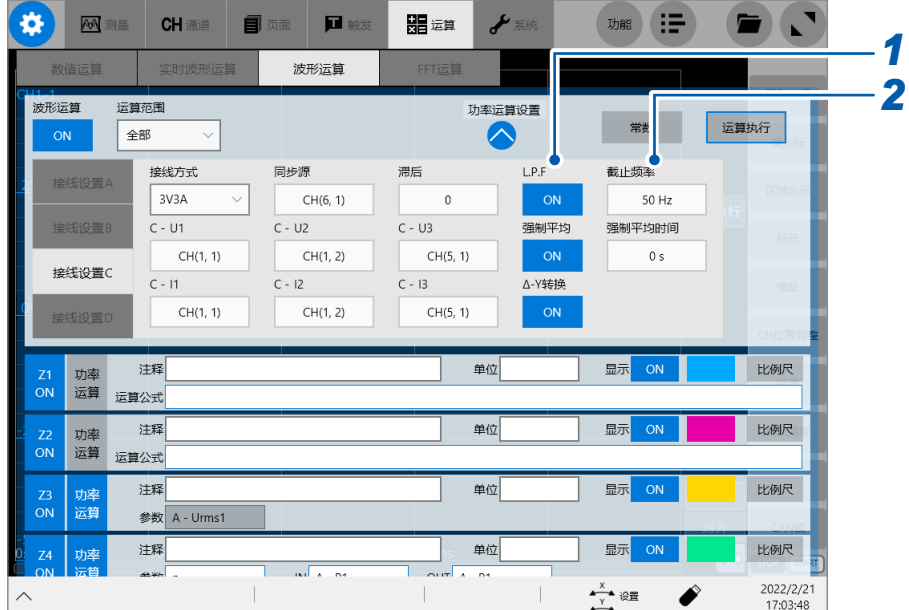

- *1* 轻敲**[L.P.F]**按钮,将其设为**[ON]**
- *2* (已将**[L.P.F]**按钮设为**[ON]**时) 轻敲低通滤波器的**[截止频率]**框,设置频率

 $0$  Hz<sup> $\text{M}$ </sup>  $\sim$  1E+8 Hz

#### **低通滤波器**

设置限制频带的IIR低通滤波器。

如果使用该滤波功能,则可进行除去超出已设置频率的高频成分以及不需要的外来噪音成分的测量。 有关可设为截止频率的上限,请参照表A(第[232](#page-236-0)页)(可设置根据时间轴设置确定的采样频率的 1/2以下的值)。

### **强制平均时间的设置**

如果经过指定的时间,则会强制执行运算。

#### **> [运算] > [波形运算] > [功率运算设置]**

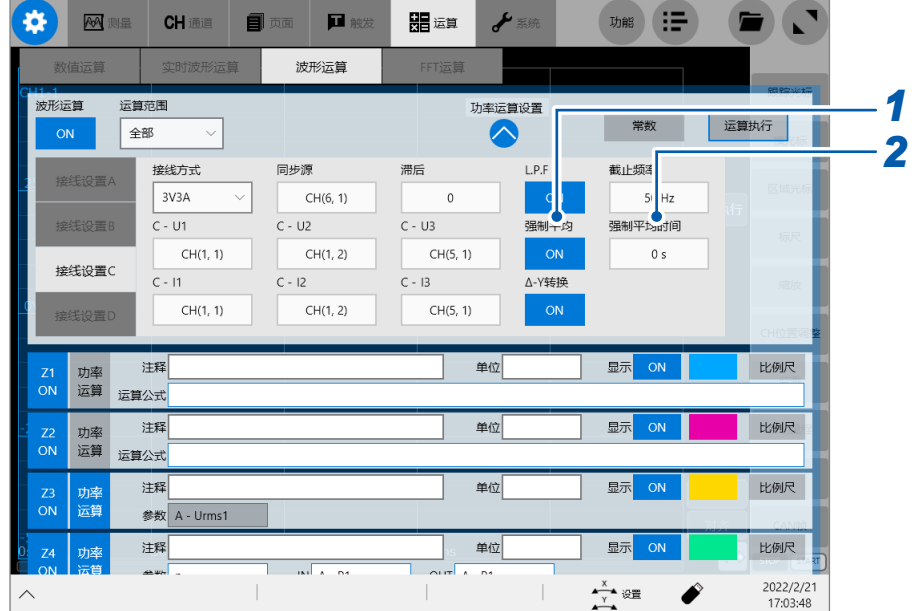

- *1* 轻敲**[强制平均]**按钮,将其设为**[ON]**
- *2* (已将**[强制平均]**按钮设为**[ON]**时) 轻敲**[强制平均时间]**框,设置强制平均时间

**0 s** ~ **9.9999E+29 s**

#### ∆**–Y转换的设置**

将三相测量线路的∆(三角)接线转换为Y (Star) 接线。 **[接线方式]**为**[3V3A]**时,该功能有效。

#### **> [运算] > [波形运算] > [功率运算设置]**

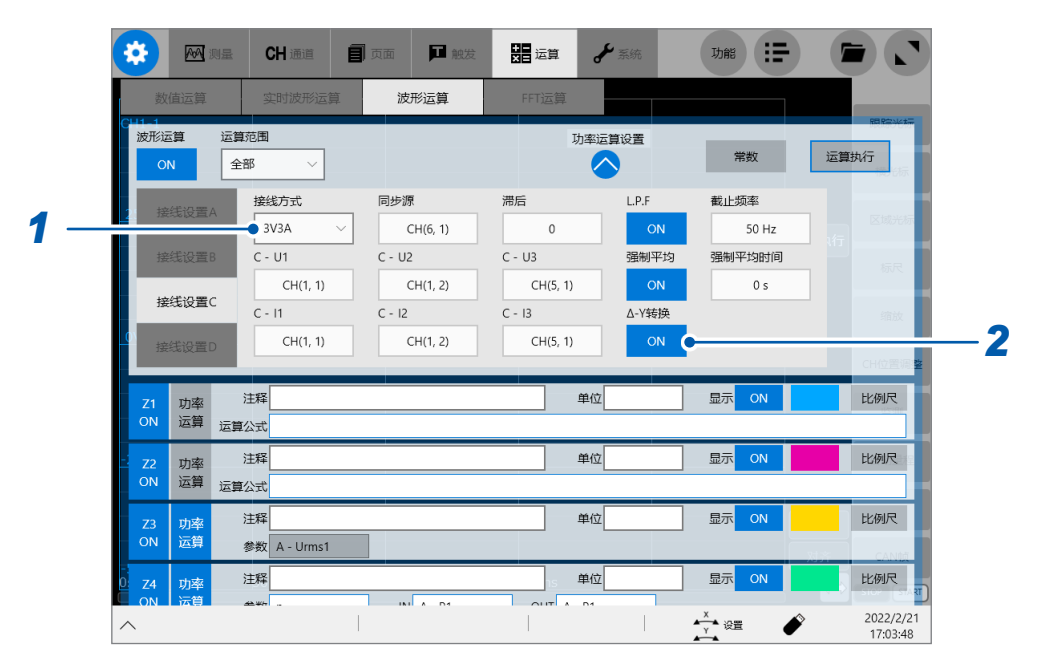

- *1* 轻敲**[接线方式]**框,选择**[3V3A]**
- *2* 轻敲**[∆–Y转换]**按钮,将其设为**[ON]**

#### **∆–Y转换**

在内部为Y接线的马达中,不取出马达中点,即使在三角接线的状态下,也可以利用施加在Y接线的 马达线圈上的相电压进行测量。

虽然电压波形、各种电压测量值与谐波电压均作为线电压输入,但却按相电压进行运算。

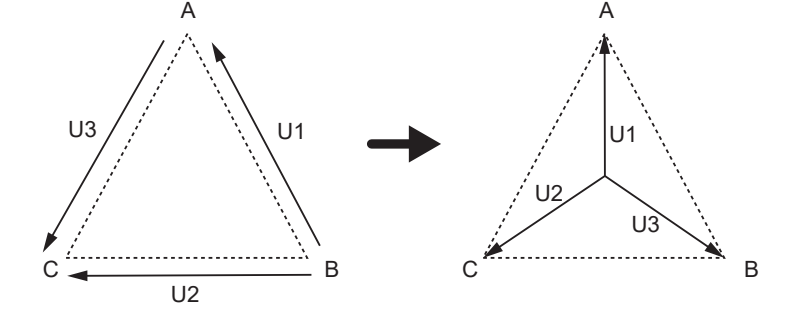

- ∆–Y转换利用假想中点将电压波形转换为矢量后进行分析。
- 可能会与实际的相电压不同。
- 3V3A接线的有功功率采用双功率计法,转换之后采用3功率计法测量。

# **8.8 功率运算的类型与说明**

设置功率运算的类型。

#### **> [运算] > [波形运算]**

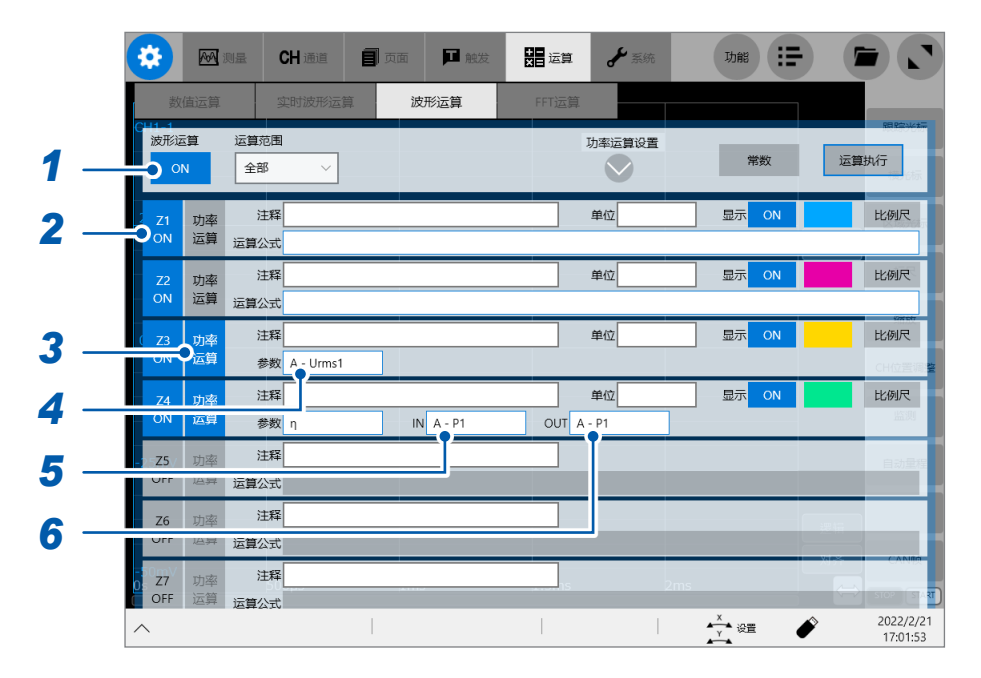

- *1* 轻敲**[波形运算]**按钮,将其设为**[ON]**
- *2* 轻敲要设置的运算通道**[Z1]** <sup>~</sup> **[Z16]**,将其设为**[ON]**
- *3* (进行功率运算设置时)轻敲**[功率运算]**,将功率运算设为有效

#### *4* 轻敲**[参数]**框,选择运算类型

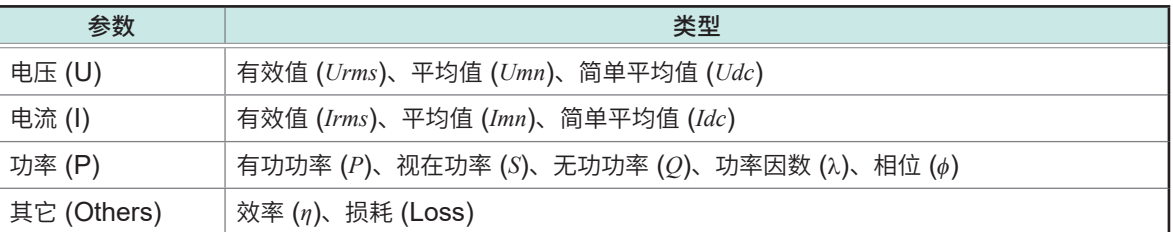

- *5* (**[参数]**为**[η]**(效率)或**[Loss]**(损耗)时) 轻敲**[IN]**框,选择输入侧的功率值
- *6* (**[参数]**为**[η]**(效率)或**[Loss]**(损耗)时) 轻敲**[OUT]**框,选择输出侧的功率值

# **U(电压)、I(电流)**

是按零交叉求出电压波形以及电流波形的值并进行图形化的波形。

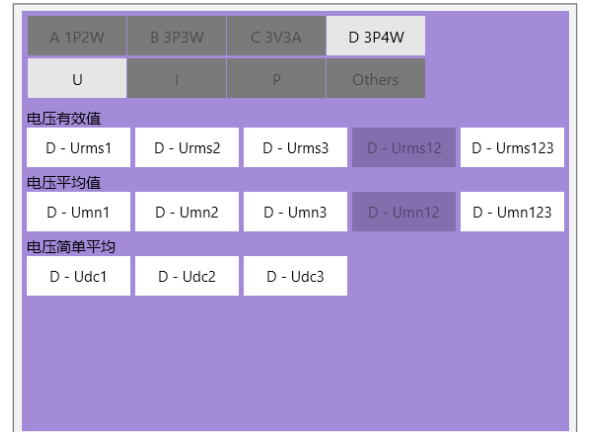

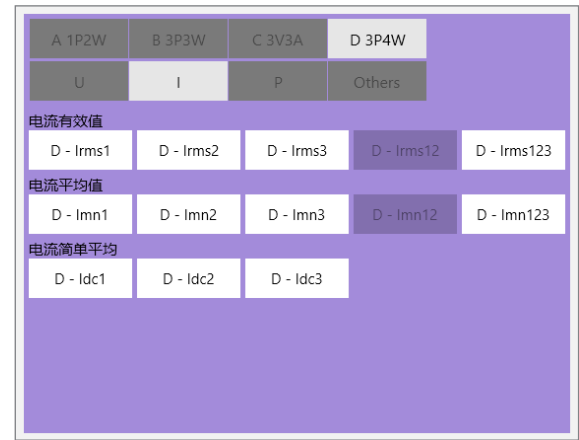

#### **电压有效值 (Urms)、电流有效值 (Irms)**

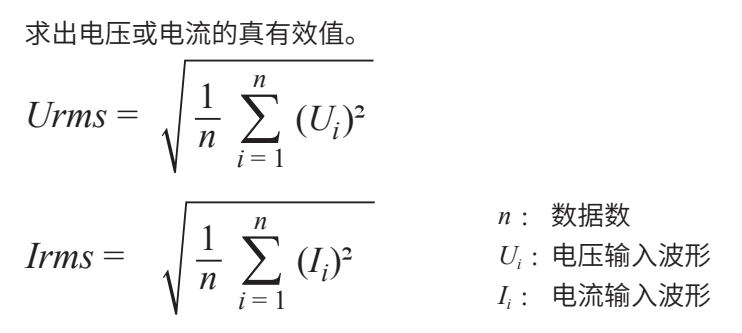

### **电压平均值 (Umn)、电流平均值 (Imn)**

求出电压或电流的平均值。

$$
Umn = \frac{\pi}{2\sqrt{2}} \cdot \frac{1}{n} \sum_{i=1}^{n} |U_i|
$$
\n
$$
Inn = \frac{\pi}{2\sqrt{2}} \cdot \frac{1}{n} \sum_{i=1}^{n} |I_i|
$$
\n
$$
U_i : \text{EER} \text{in } \text{H} \text{in } \text{H} \text{in } \
$$

#### **电压简单平均值 (Udc)、电流简单平均值 (Idc)**

求出电压与电流的简单平均值。

$$
Udc = \frac{1}{n} \sum_{i=1}^{n} U_i
$$
\n
$$
Idc = \frac{1}{n} \sum_{i=1}^{n} I_i
$$
\n
$$
U_i: \text{ELEm}{\lambda} \times \text{E}
$$
\n
$$
U_i: \text{E} \times \text{E} \times \text{E} \times \text{E}
$$
\n
$$
U_i: \text{E} \times \text{E} \times \text{E} \times \text{E}
$$

# **P(功率)**

是检测电压以及电流的零交叉,并按该零交叉求出值,然后进行图形化的波形。

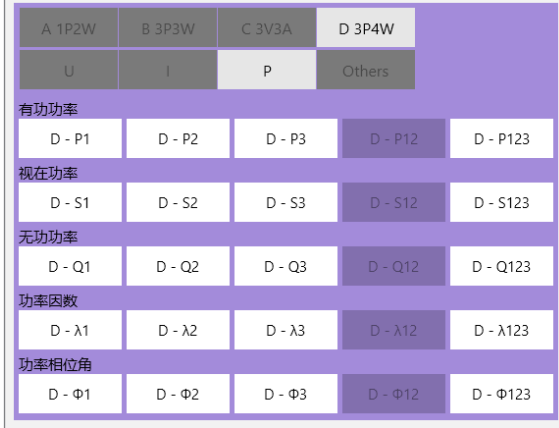

#### **有功功率 (P)**

根据电压波形与电流波形之积的平均值求出有功功率。

*n* : 数据数 *Ui* :电压输入波形 *Ii* : 电流输入波形 1 *n* ( *n <sup>P</sup>*<sup>=</sup> ∑ *i* = 1 *U* ・ ) *<sup>i</sup> Ii*

#### **视在功率 (S)**

根据电压有效值 (*Urms*) 与电流有效值 (*Irms*) 求出视在功率。  $S = Urms \cdot Irms$ 

### **无功功率 (Q)**

根据有功功率 (*P*) 与视在功率 (*S*) 求出。

$$
Q = \sqrt{(S^2 - P^2)}
$$

#### **功率因数 (**λ**)**

根据有功功率 (*P*) 与视在功率 (*S*) 求出。

$$
\lambda = \left| \frac{P}{S} \right|
$$

#### **功率相位角 (**φ**)**

根据有功功率 (*P*) 与视在功率 (*S*) 求出。

$$
\varphi=\cos^{-1}\left(\left|\frac{P}{S}\right|\right)
$$

# **Others(效率、损耗)**

本仪器可利用有功功率值与马达功率值计算并显示效率 η [%]与损耗Loss [W]。

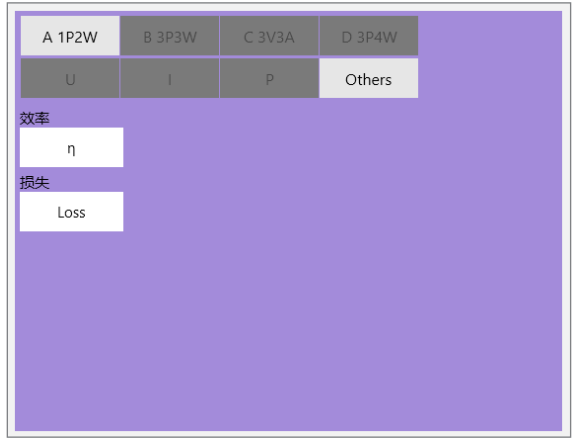

#### **效率 (η) 与损耗 (Loss)**

根据输入侧的功率值 (*P*in) 与输出侧的功率值 (*P*out) 求出效率 (*η*) 与损耗 (Loss)。

```
输入侧 [IN] : P<sub>in</sub>
输出侧 [OUT] : P_{\text{out}}效率 \left[\eta\right] : 100 \times |P_{\text{out}}| / |P_{\text{in}}|<del>∴∴</del><br>损耗  【Loss】:|P<sub>in</sub>| − |P<sub>out</sub>|
```
功率运算的类型与说明

# **9 FFT运算功能**

可使用FFT运算功能对输入信号数据进行FFT运算并进行频率分析。 建议用于旋转体、振动、声音等的频率分析。 参照 :"16.2 FFT的说明"(第392页)

除了在测量的同时进行运算之外,还可以对读取的波形数据或经过波形运算的数据进行FFT运算。 如果使用内置抗混叠滤波器的8968高分辨率单元或U8979 电荷单元,则可与频率量程联锁,自动 地设置截止频率。

下述情况时,不能使用FFT运算功能。

- 使用包络时
- 实时保存为**[ON]**时

#### **主要特点**

- FFT运算的频率量程 :500 mHz ~ 100 MHz
- FFT运算类型(8种)

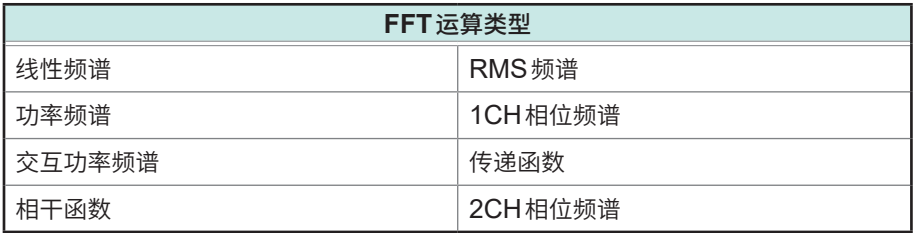

• 将本仪器连接到噪声计、振动计等上面进行FFT运算时,如果要通过校准直接读取数值,则可在 通道设置画面中进行dB转换比设置。 参照: "3.2 换算输入值 (转换比功能)"(第58页)

#### **为了不受采样导致的混叠失真影响进行FFT运算,**

- 建议使用可设置抗混叠滤波器的输入单元。 参照 :"16.2 FFT的说明"(第392页) "混叠"(第394页)、"抗混叠滤波器"(第395页) 为**了不受采样导致的混叠失真影响进行FFT 运算,**<br>• 建议使用可设置抗混叠滤波器的输入单元。<br>参照:"16.2 FFT 的说明"(第 392 页)<br> "混叠"(第 394 页)、"抗混叠滤波器"(第 395 页)<br>• 有关 FFT 运算功能的规格,请参照快捷指南。
-
# **9.1 操作流程**

包括下述2种方法。

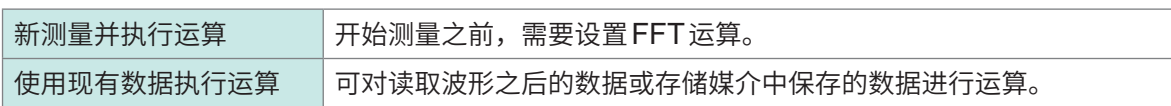

# **新测量并执行运算**

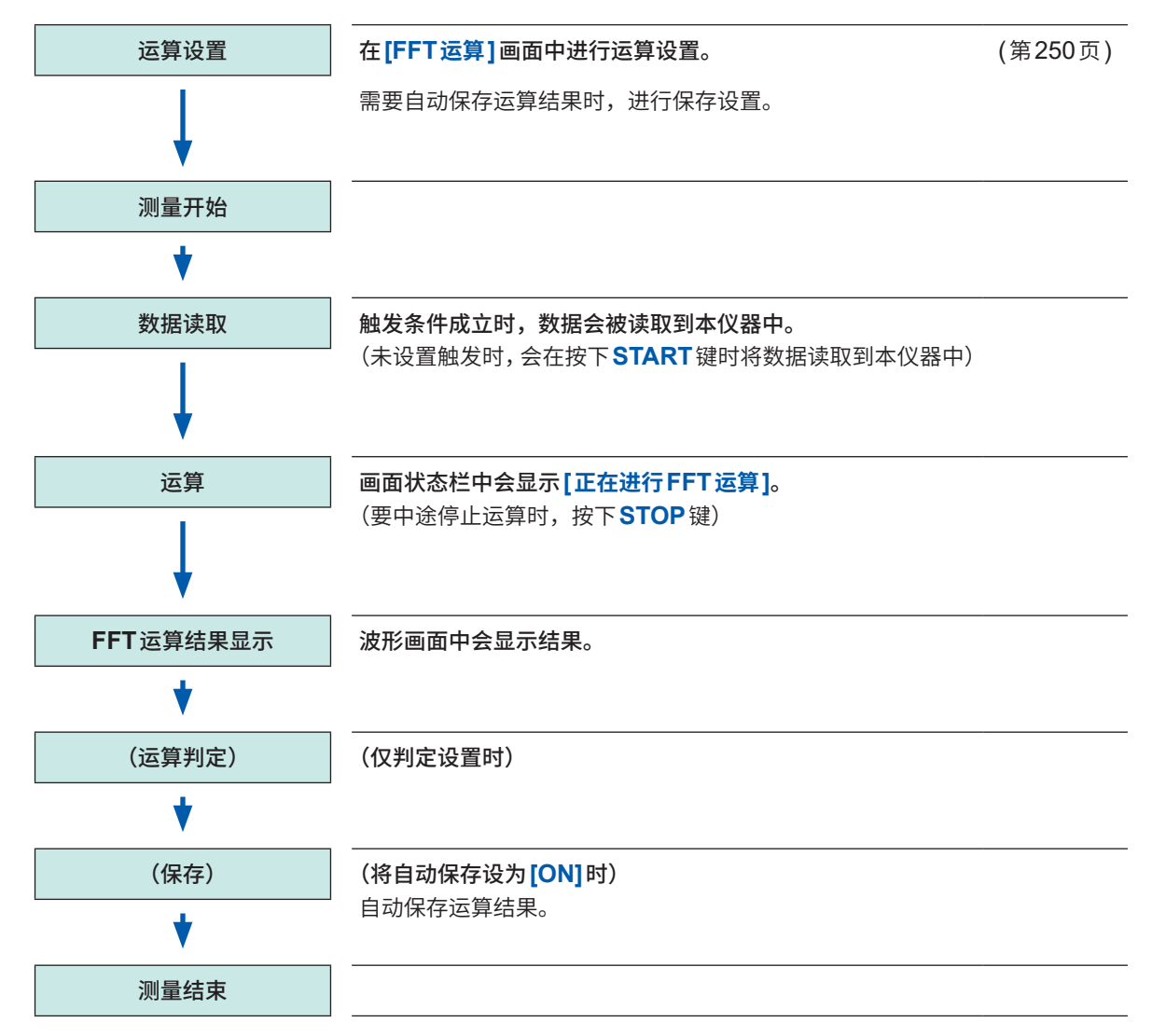

## **使用现有数据执行运算**

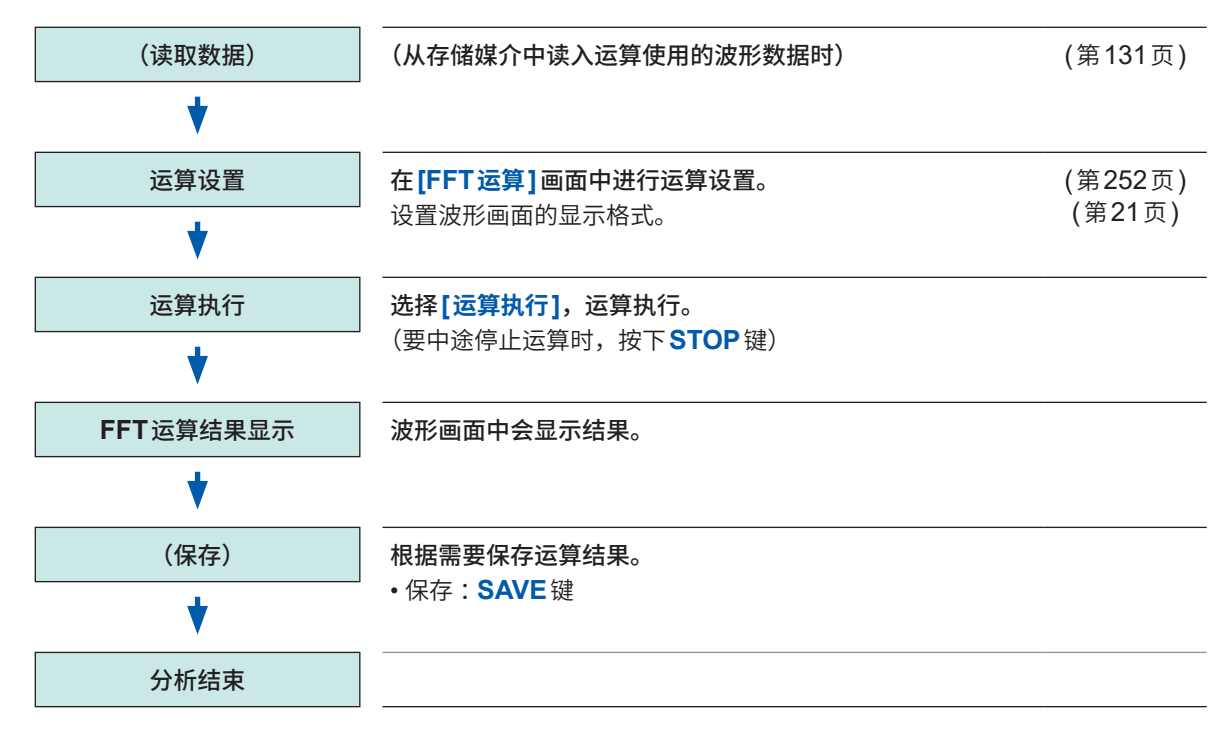

### **要指定运算范围进行运算时**

要指定运算范围执行运算时。 参照 :"9.4 [在波形画面中执行运算"\(第](#page-269-0)265页)

## **要在测量之后自动保存波形运算结果时**

参照:"波形数据的自动保存"(第120页)

# <span id="page-254-0"></span>**9.2 将FFT运算设置设为有效**

# **> [运算] > [FFT运算]**

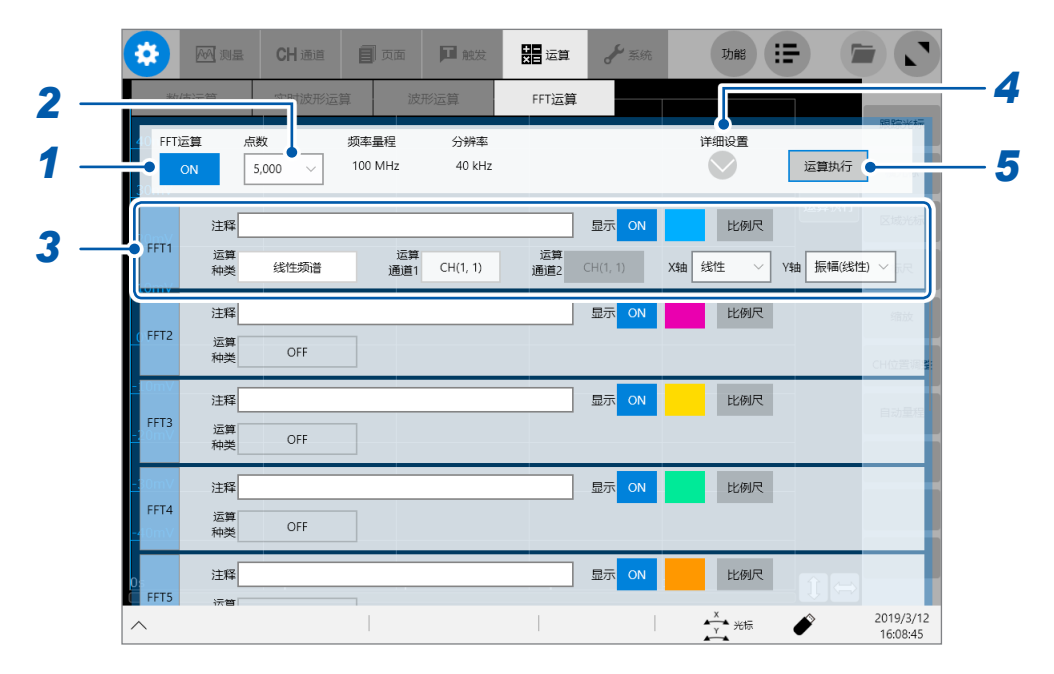

### *1* 轻�**[FFT运算]**按钮,将其设为**[ON]**

# *2* 轻�**[点数]**框,从一览中选择运算点数

参照 [:"运算点数的设置"\(第](#page-256-1)252页)

## *3* 设置**FFT**运算的基本项目

设置FFT运算的类型、通道、纵轴/横轴的显示设置、显示颜色。 参照 :"FFT[运算的详细设置"\(第](#page-266-0)262页)

#### *4* 设置**FFT**运算的详细项目

设置平均、平均次数、窗口函数、衰减率、补偿、补偿率、峰值显示。 参照 [:"运算结果的平均处理\(平均\)"\(第](#page-262-0)258页) 参照 [:"窗口函数的设置"\(第](#page-259-0)255页) 参照 [:"运算结果的峰值设置"\(第](#page-261-0)257页)

## *5* (要在新测量时执行运算时)

#### 按下**START**键

测量开始,然后读入**[点数]**(�[252](#page-256-1)页)中设置的运算点数的数据执行FFT运算。

#### (要使用现有数据执行运算时)

#### 轻�**[运算执行]**

根据波形画面中显示的数据(刚刚测量的内部缓存中的数据、从各种存储媒介中读入的数据)对**[点数]**(�[252](#page-256-1) [页](#page-256-1))中设置的运算点数部分的数据执行运算。

不能变更频率量程。根据时间轴量程与点数设置,自动进行设置。 参照 [:"频率量程、频率分辨率、运算点数的关系"\(第](#page-257-0)253页)

#### **要在测量之后自动保存波形运算结果时**

参照 [:"波形数据的自动保存"\(第](#page-124-0)120页)

# **要将运算结果波形分配给任意页面时**

参照 :"1.4 [进行页面设置"\(第](#page-25-0)21页)

#### **要在波形画面中切换页面时**

参照 [:"波形画面中的页面切换"\(第](#page-30-0)26页)

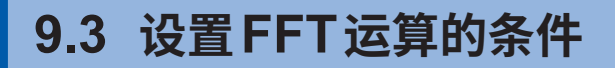

<span id="page-256-0"></span>进行运算条件的基本设置。

# <span id="page-256-1"></span>**运算点数的设置**

设置1次FFT运算使用的数据点数量。

# **> [运算] > [FFT运算]**

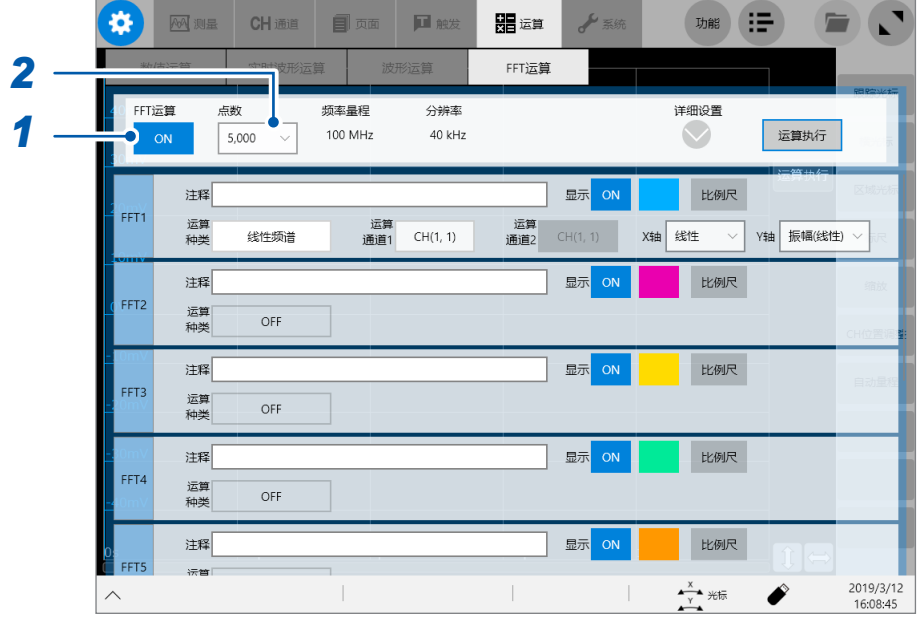

• 根据运算点数设置自动确定频率量程与频率分辨率。 参照: "频率量程、频率分辨率、运算点数的关系"(第253页)

• 如果增大运算点数,频率分辨率则会提高,但运算时间会延长。

### **使用外部采样执行运算时**

将外部采样设为**[ON]**。([�](#page-12-0)8页)

- *1* 轻�**[FFT运算]**按钮,将其设为**[ON]**
- *2* 轻�**[点数]**框,从一览中选择点数

**1000**、**2000**、**5000**、**10000**、**20000**、**50000**、**100000**

# <span id="page-257-0"></span>**频率量程、频率分辨率、运算点数的关系**

# **(1000点~ 10000点)**

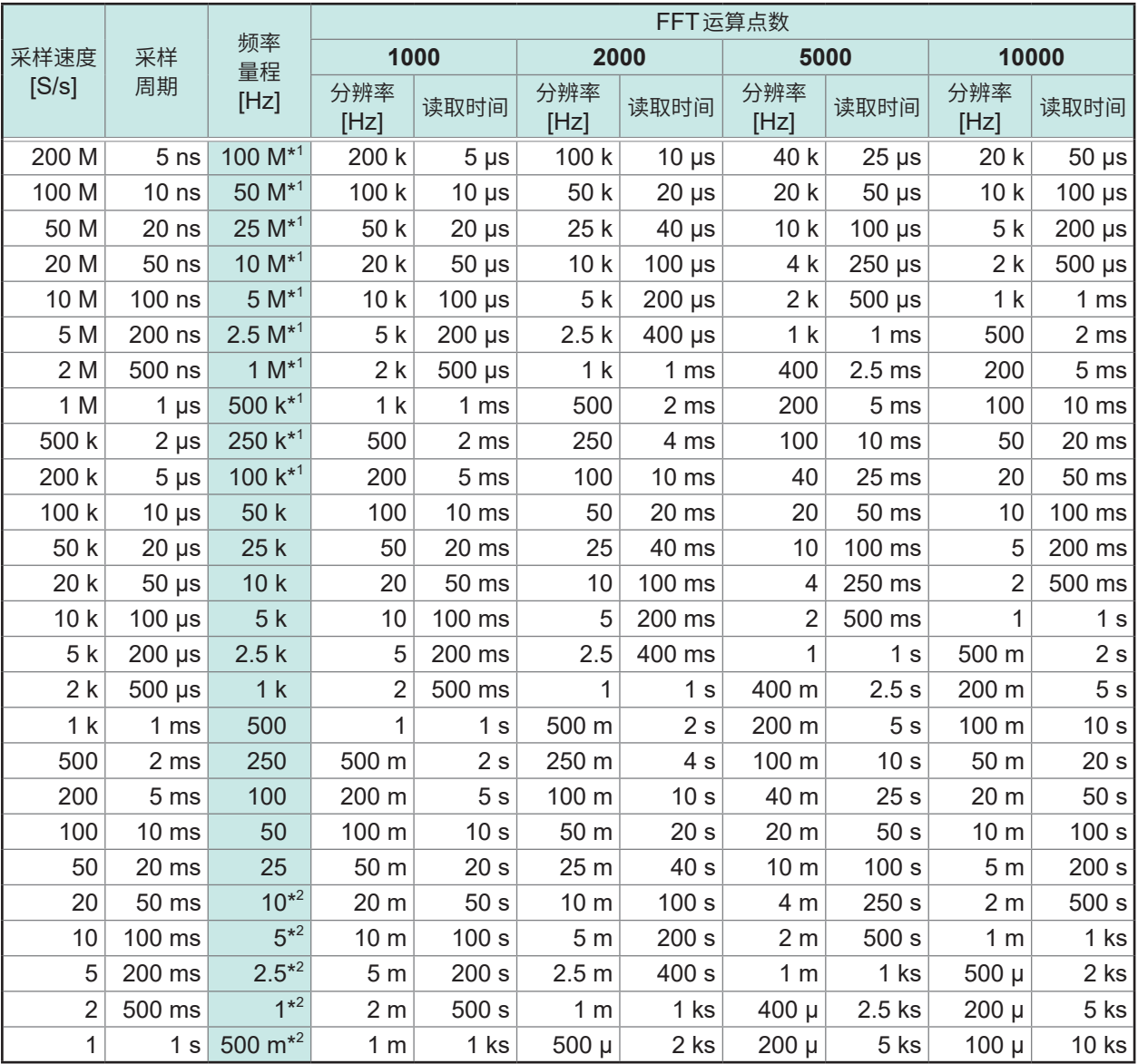

\*1 :单元的抗混叠滤波器处于OFF状态。

\*2 :单元的抗混叠滤波器的截止频率被设为20 Hz。

9

# **频率量程、频率分辨率、运算点数的关系**

# **(20000点~ 100000点)**

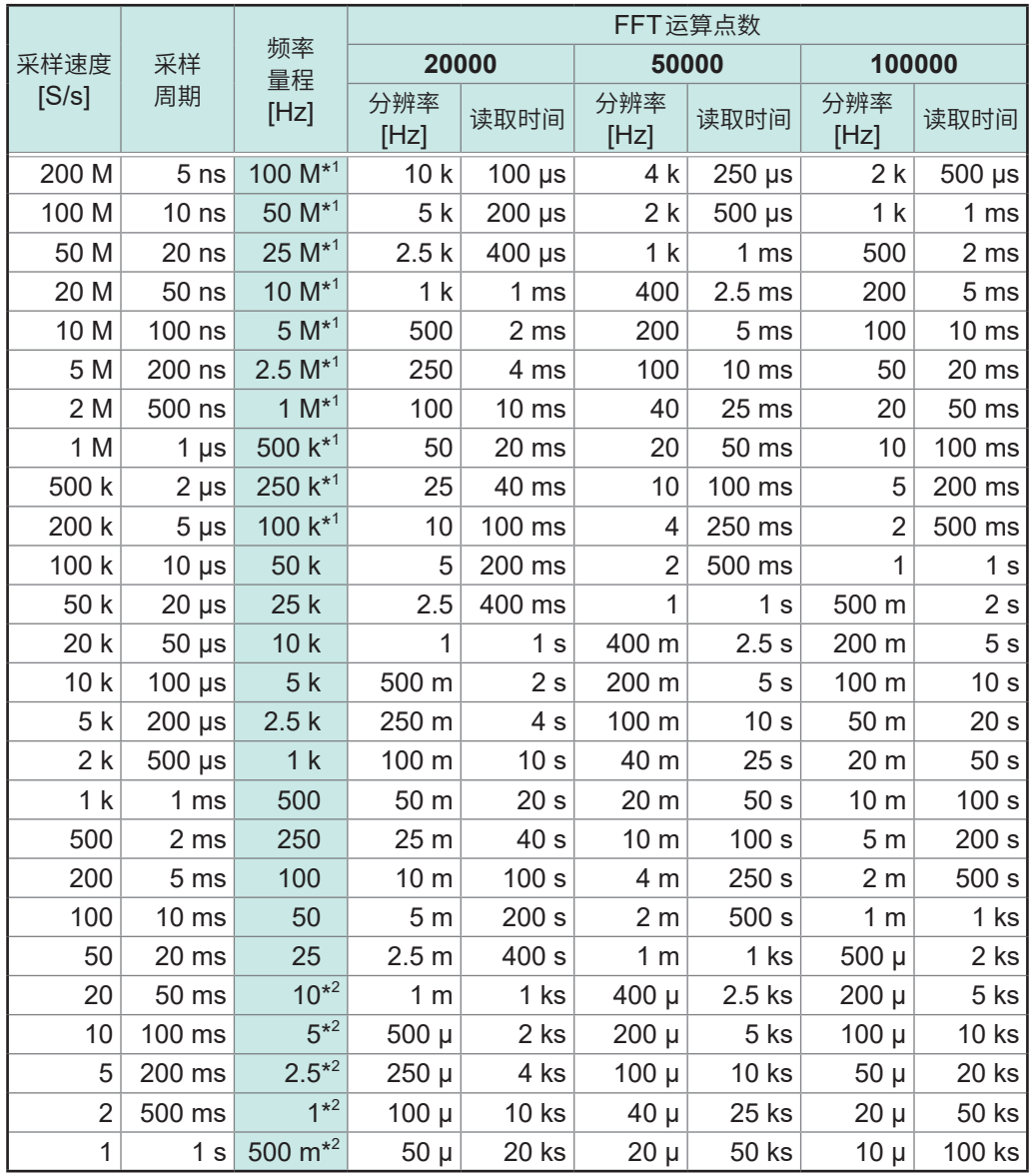

\*1 :单元的抗混叠滤波器处于OFF状态。

\*2 :单元的抗混叠滤波器的截止频率被设为20 Hz。

# <span id="page-259-0"></span>**窗口函数的设置**

设置要在读取输入信号时相乘的窗口函数。 通过使用窗口函数,可减小泄漏误差。 参照 :"窗口函数"(第398页)

窗口函数大致分为3种类型。

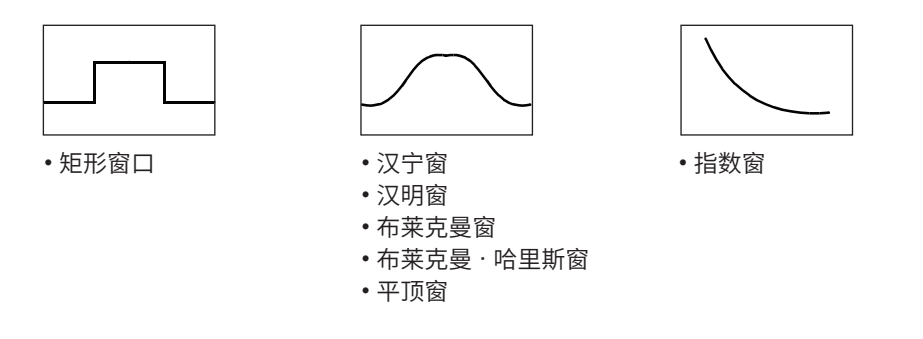

使用矩形窗口以外的窗口函数时,FFT的运算结果通常会变小。通过针对该窗口函数引起的衰减进 行补偿,可在与矩形窗口相同电平的状态下补偿运算结果。

## **> [运算] > [FFT运算]**

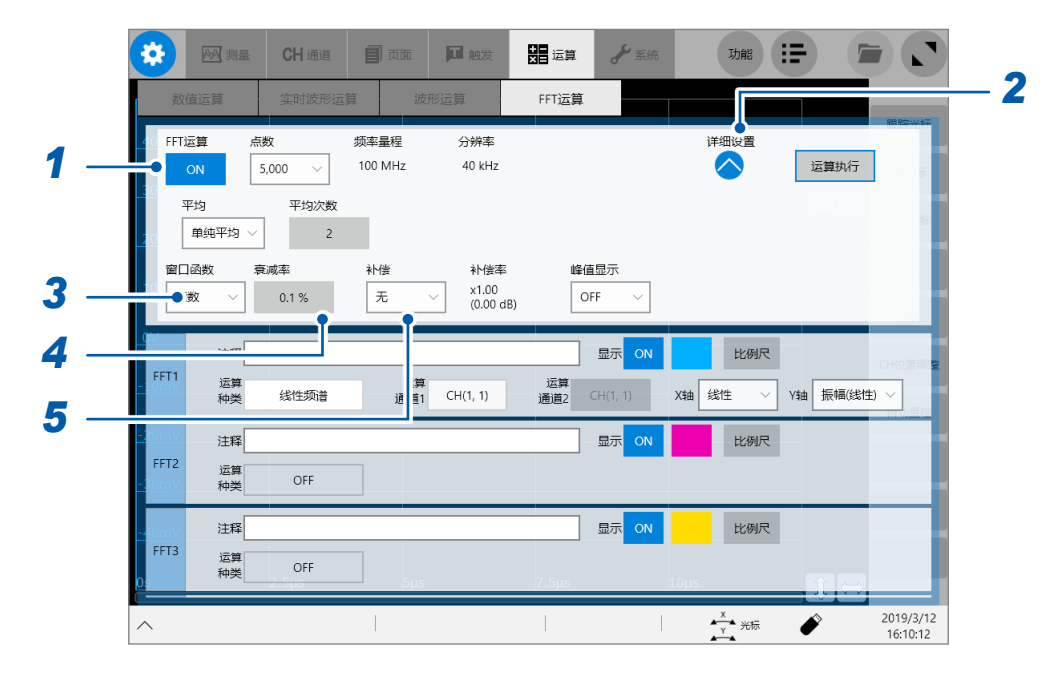

- *1* 轻�**[FFT运算]**按钮,将其设为**[ON]**
- *2* 轻�**[详细设置]**下面的"打开"标记 届时会打开FFT运算的详细设置画面。
- *3* 轻�**[窗口函数]**框,从一览中选择窗口函数

**矩形窗口**、**汉宁**、**汉明**、**布莱克曼**、**布莱克曼 · 哈里斯**、**平顶**、 **指数**

参照 :"窓関数"(第398页)

# *4* (在**[窗口函数]**框中选择**[指数]**时)

轻�**[衰减率]**框,然后输入衰减率

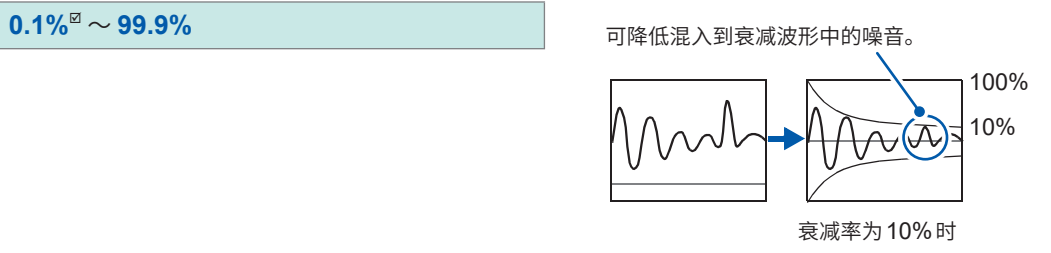

# *5* 轻�**[补偿]**框,从一览中选择衰减量的补偿方法

通过使用矩形窗口以外的窗口函数,可补偿已衰减的运算结果。

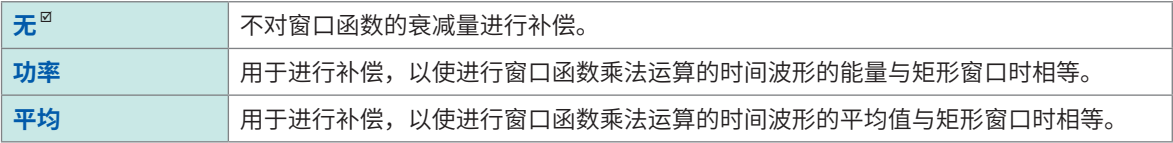

在**[窗口函数]**框中选择**[矩形窗口]**时,补偿量始终会被设为1倍 (0 dB)。

# <span id="page-261-0"></span>**运算结果的峰值设置**

可在波形画面中显示输入信号或运算结果的极大值或最大值。

### **> [运算] > [FFT运算]**

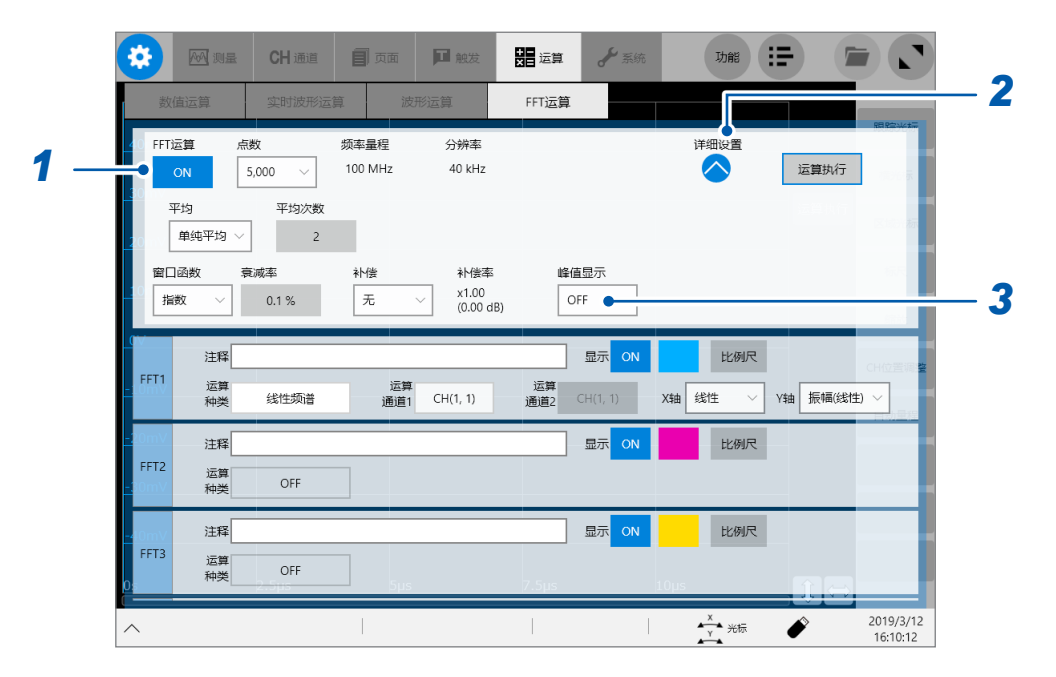

*1* 轻�**[FFT运算]**按钮,将其设为**[ON]**

# *2* 轻�**[详细设置]**下面的"打开"标记

届时会打开FFT运算的详细设置画面。

*3* 轻�**[峰值显示]**框,从一览中选择要显示的峰值类型

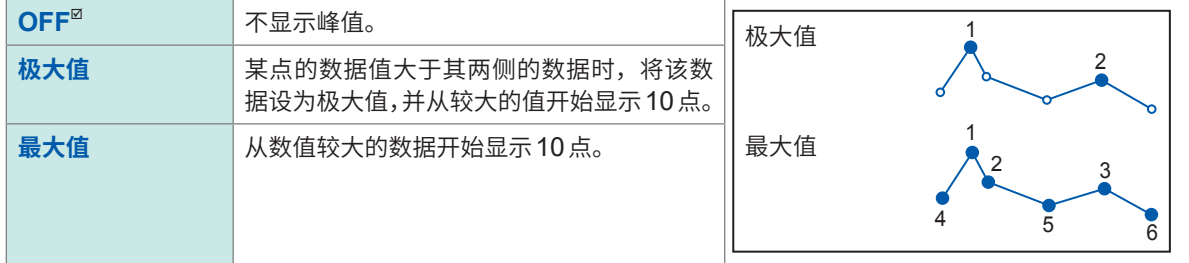

- 无法检测峰值时,不显示数值。
- 波形画面中的显示可用于表示峰值,但保存文本文件时,不能保存为峰值。
- 有时可能会因画面分割状态而无法显示10点峰值。在这种情况下,可仅从较大的值开始显示可显 示的点数。

# <span id="page-262-0"></span>**运算结果的平均处理(平均)**

读入几次波形并使用对这些经过平均的波形执行运算,被称之为平均。 可减轻重叠在波形上的噪音或不稳定因素。

# **> [运算] > [FFT运算]**

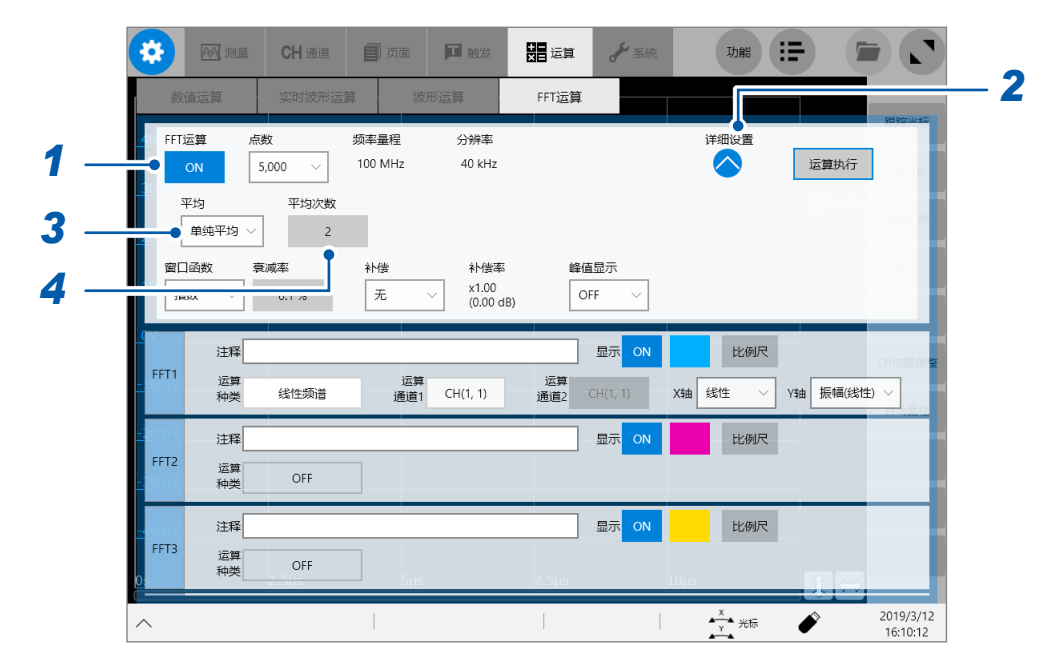

. . . . . . .

- *1* 轻�**[FFT运算]**按钮,将其设为**[ON]**
- *2* 轻�**[详细设置]**下面的"打开"标记

届时会打开FFT运算的详细设置画面。

*3* 轻�**[平均]**框,然后选择平均值的计算方法

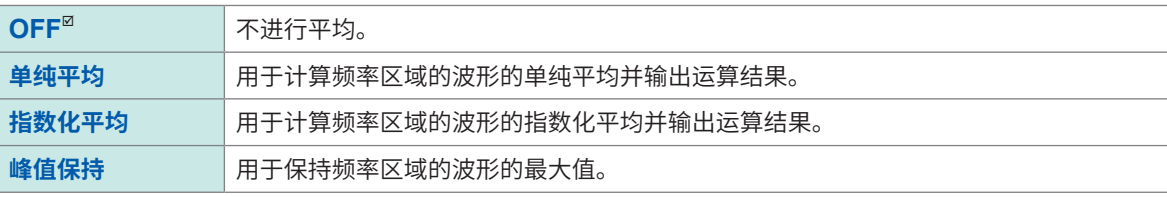

参照 :"平均"(第397页) 参照 [:"记录模式与平均的关系"\(第](#page-264-0)260页)

## *4* 轻�**[平均次数]**框,输入**1**次平均使用的波形的读取次数

 $2^{\text{Z}} \sim 10,000$ 

# **FFT运算类型与平均的关系**

 $\checkmark$ :可设置,–:不可利用

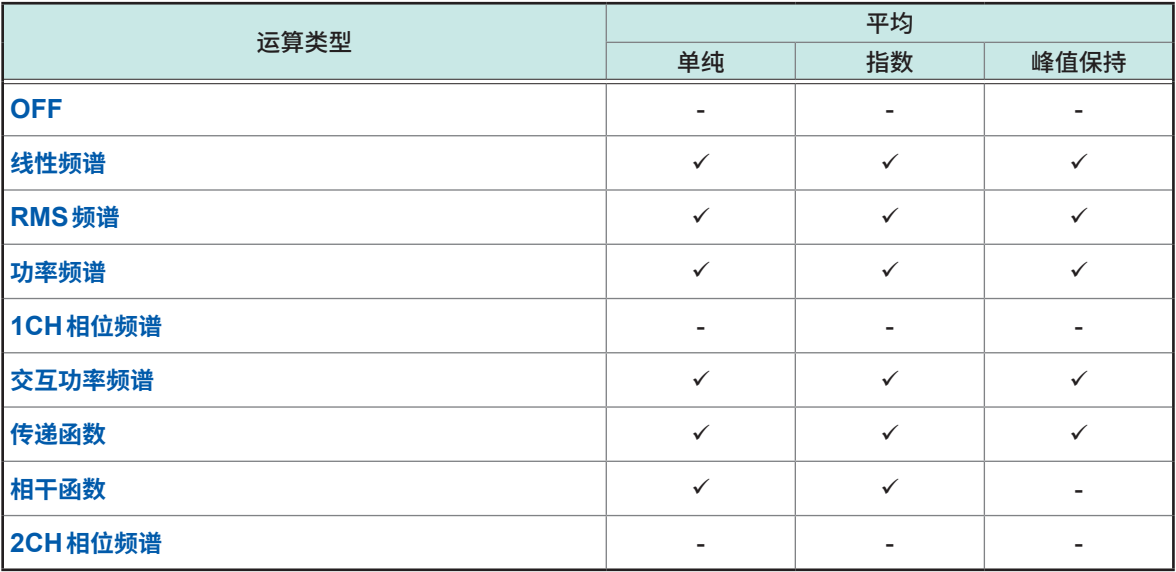

### <span id="page-264-0"></span>**记录模式与平均的关系**

#### **记录模式为[单触发]时**

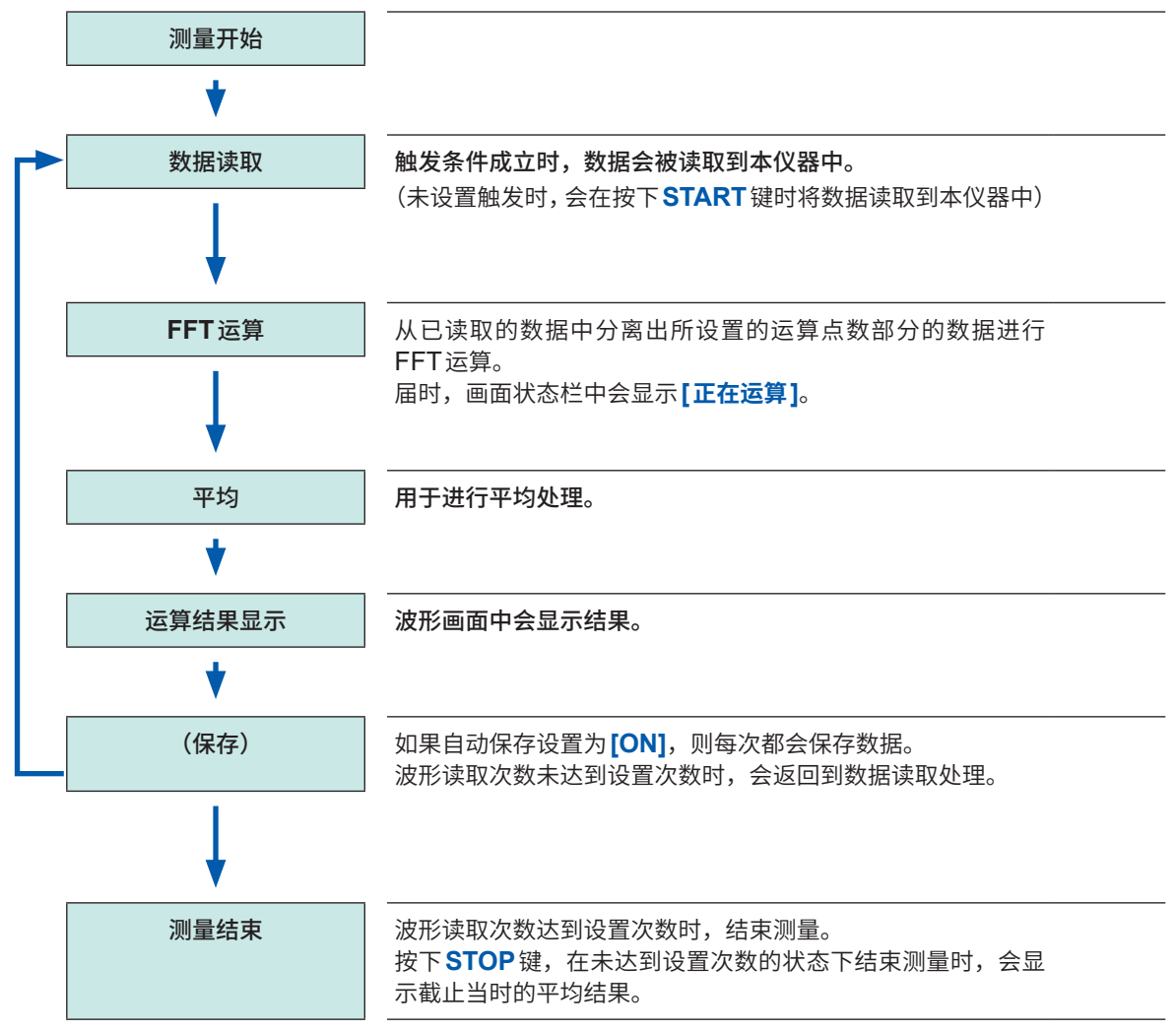

重复进行测量,直至波形读取次数达到**[平均次数]**中设置的次数。

#### **记录模式为[重复]时**

即使波形读取次数超出**[平均次数]**中设置的次数,也继续进行测量。 波形读取次数超出设置次数时,会重新进行平均处理,并重复进行测量,直至**STOP**键被按下。

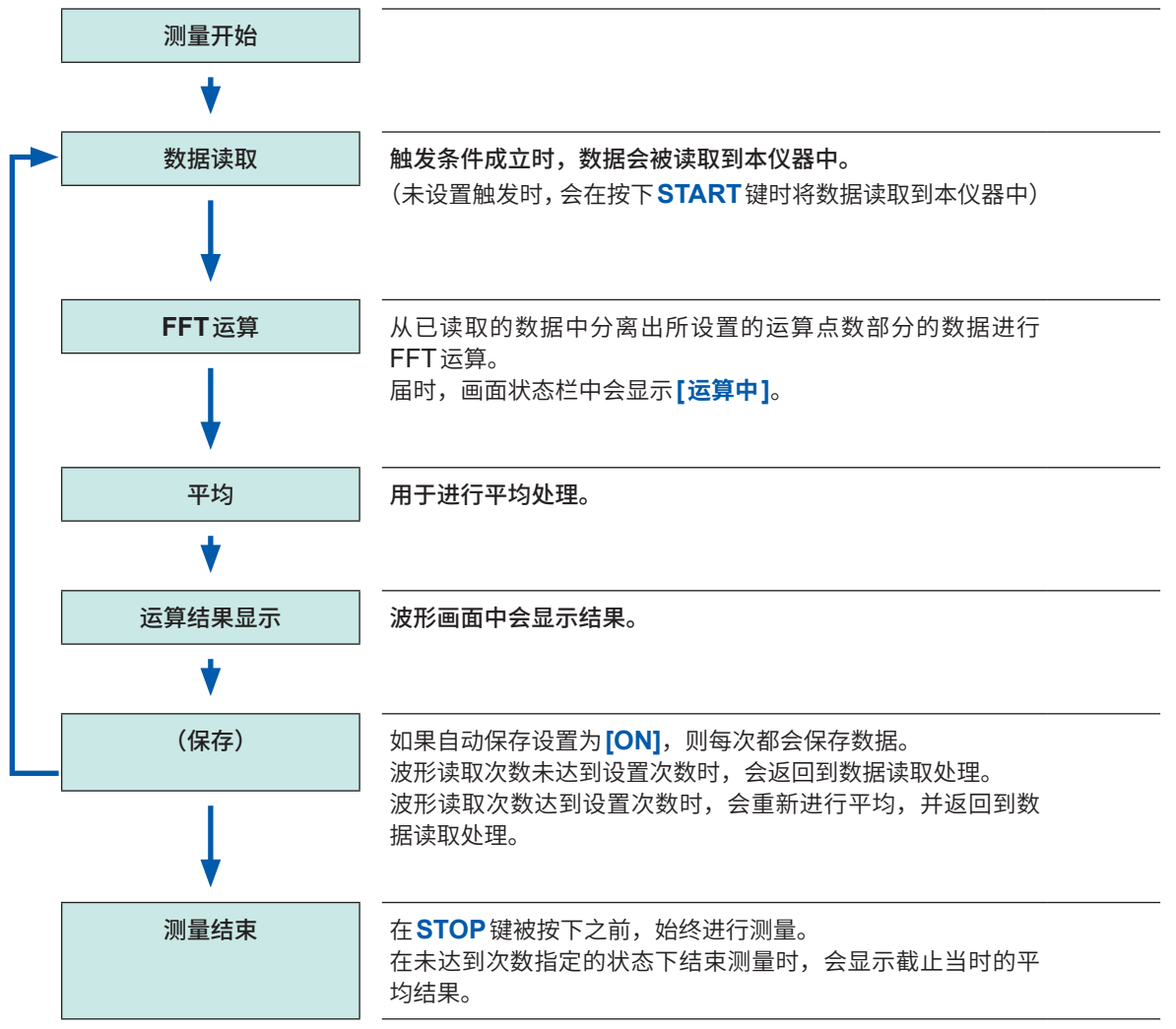

# <span id="page-266-0"></span>**FFT运算的详细设置**

用于设置FFT运算的类型、运算使用的通道、波形显示颜色、X轴与Y轴等。

# **> [运算] > [FFT运算]**

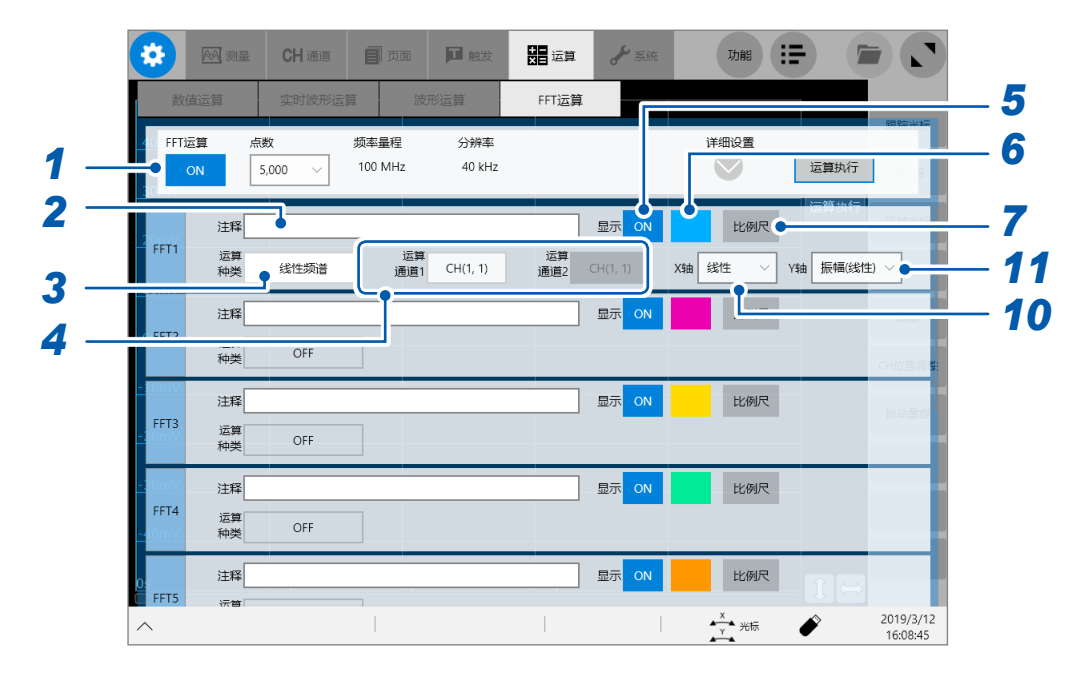

*1* 轻�**[FFT运算]**按钮,将其设为**[ON]**

# *2* <sup>在</sup>**[注释]**框中输入注释

可输入字符数:最多40个字符

#### *3* 轻�**[运算种类]**框,从一览中选择运算的种类

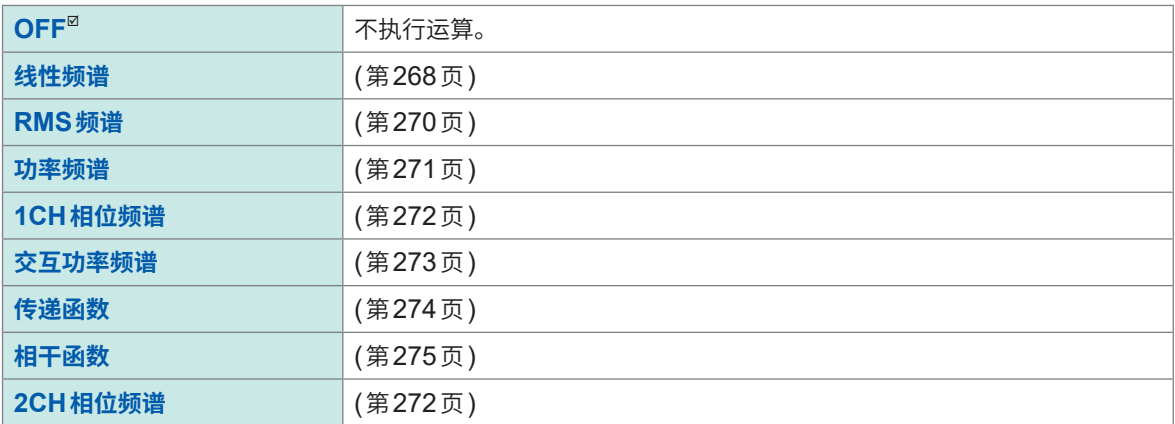

参照: "运算类型与内部计算公式"(第276页)

# *4* 依次轻�**[运算通道1]**框与**[运算通道2]**框,从一览中选择要运算执行的通道 对象 :内置单元、运算

*5* 轻�**FFT**运算结果的**[显示]**按钮,将其设为**[ON]**

- *6* 轻�**[显示]**按钮右边的颜色按钮,从调色板中选择波形显示颜色
- *7* 轻�颜色按钮右边的**[比例尺]**

届时会打开**[比例尺设置]**对话框。

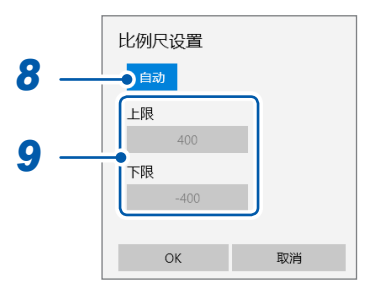

#### *8* 轻�**[比例尺设置]**按钮,选择**Y**轴转换比的设置方法

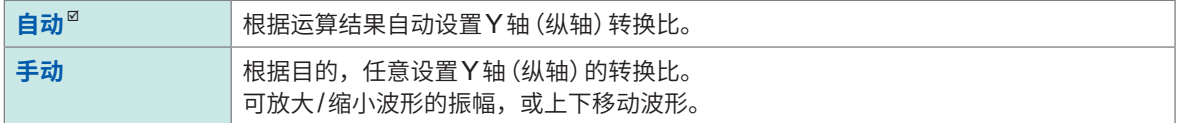

*9* (在**[比例尺设置]**中选择**[手动]**时)

#### 轻�**[上限]**框或**[下限]**框

届时会打开数值输入对话框。

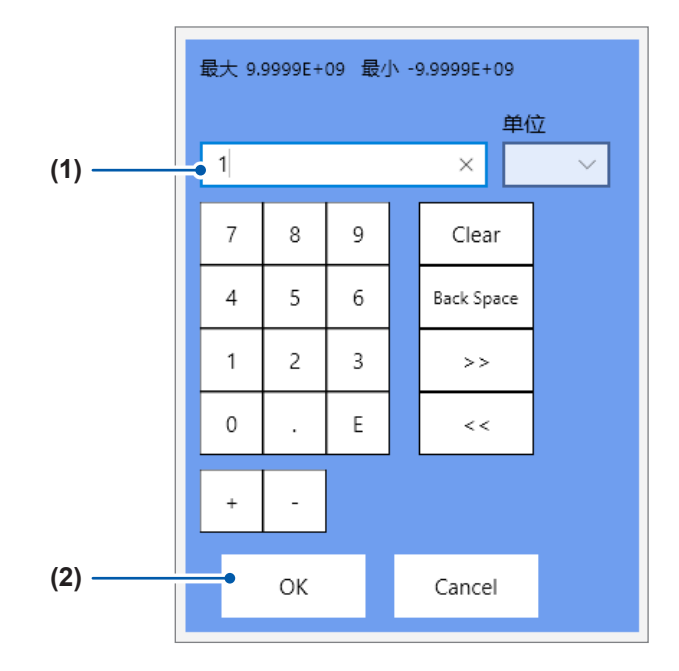

#### **(1) 分别输入上限值与下限值**

使用数字键、**[+]**按钮与**[-]**按钮进行设置。

**-9.9999E+19** ~ **9.9999E+19**

#### **(2)** 轻�**[OK]**

届时会关闭数值输入对话框。

# *10* 轻�**[X轴]**框,从一览中选择**X**轴的转换比

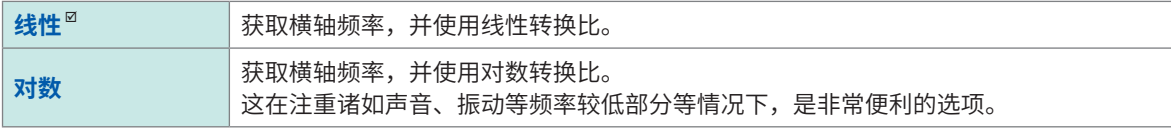

通过外部采样执行运算时,X轴会显示数据数。

## *11* 轻�**[Y 轴]**框,从一览中选择要在**Y**轴上显示的运算数据内容

可选择的显示内容因运算类型而异。

参照: "运算类型与X轴/Y轴显示"(第264页)

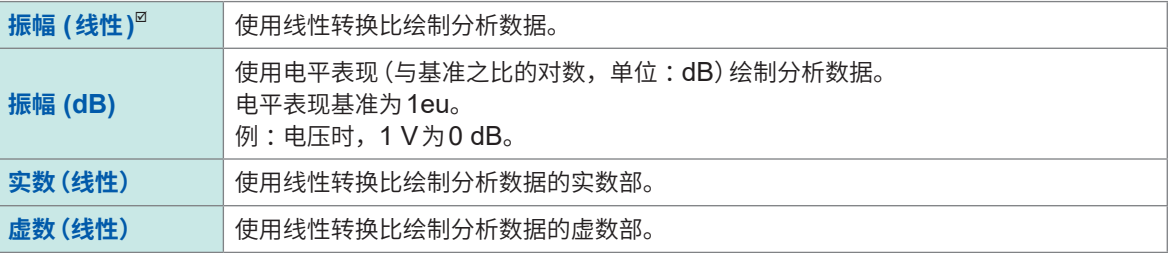

## <span id="page-268-0"></span>**运算类型与X轴/Y轴显示**

:可设置、– :不可设置

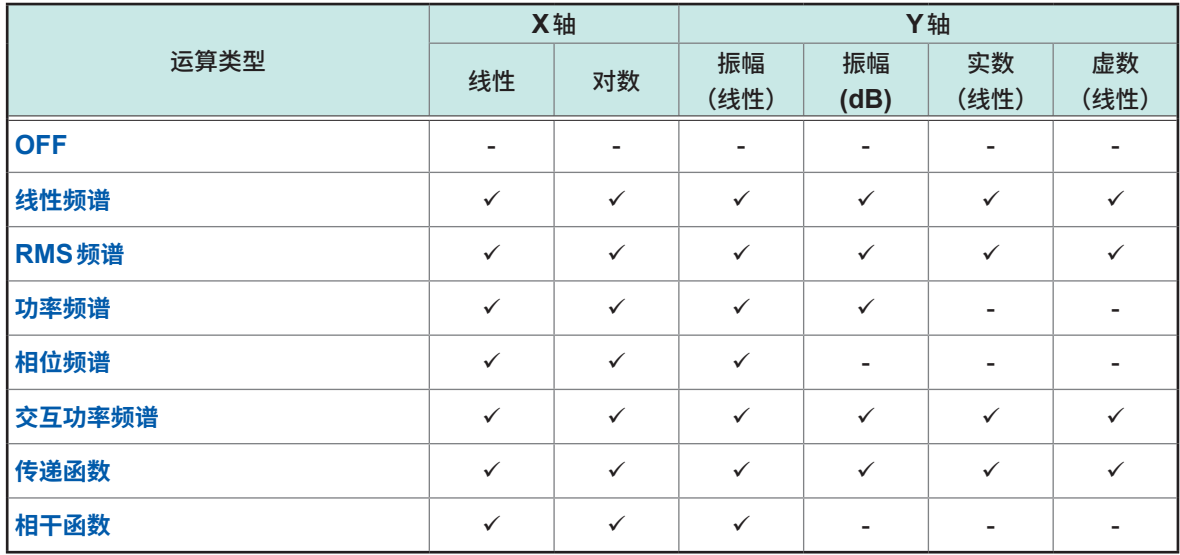

### **总谐波畸变率 (THD)**

运算类型为下述类型时,如果出现光标,则计算畸变率。 (线性频谱、RMS频谱、功率频谱) 以光标位置为基波计算畸变率。显示2个光标时,以A光标位置为基波进行计算。 未得到计算结果时,显示**[---%]**。 另外,畸变率值可能会因窗函数的设置而出现较大的变化。

$$
\text{THD} = \sqrt{\frac{\sum (V_n)^2}{(V_0)}} \times 100
$$

*V0* :基波 *Vn* :*n*次谐波

# <span id="page-269-0"></span>**9.4 在波形画面中执行运算**

# **指定运算范围执行运算**

可根据读入的数据指定FFT运算范围。

初始状态下的运算范围为测量开始位置到FFT运算点数部分。

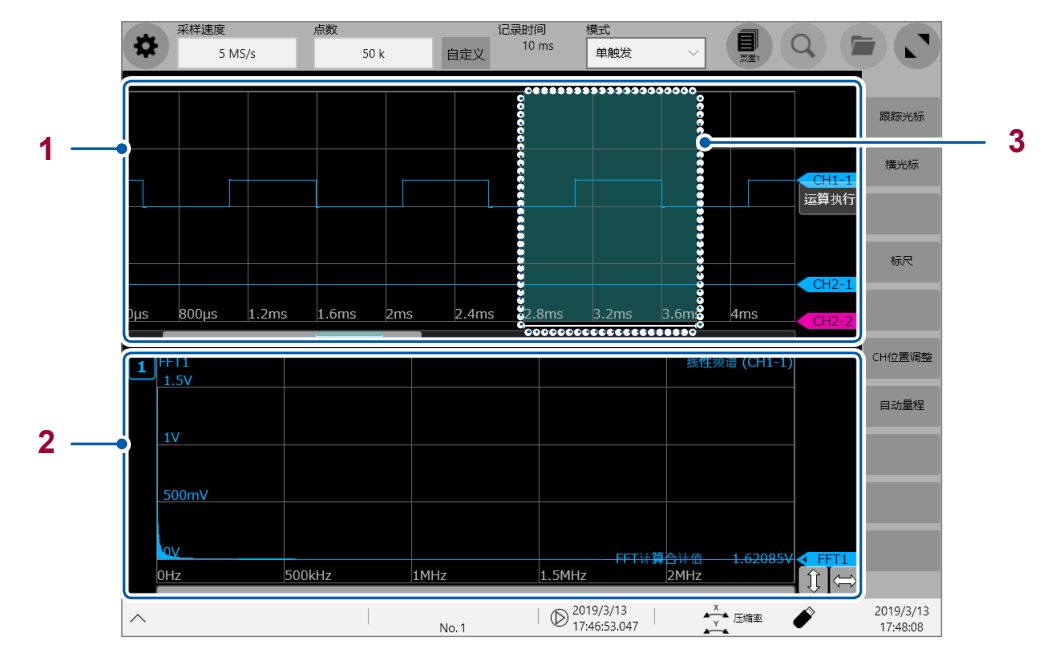

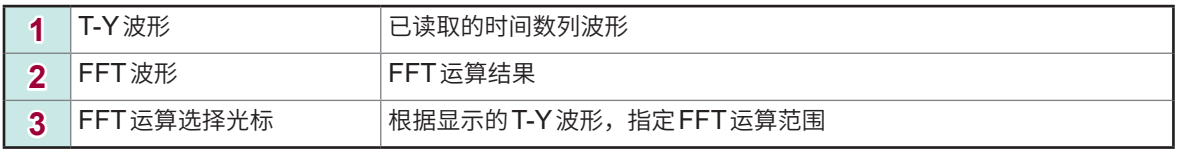

可根据显示格式与分割设置指定运算范围。 参照 :"1.4 [进行页面设置"\(第](#page-25-0)21页)

:可、– :不可

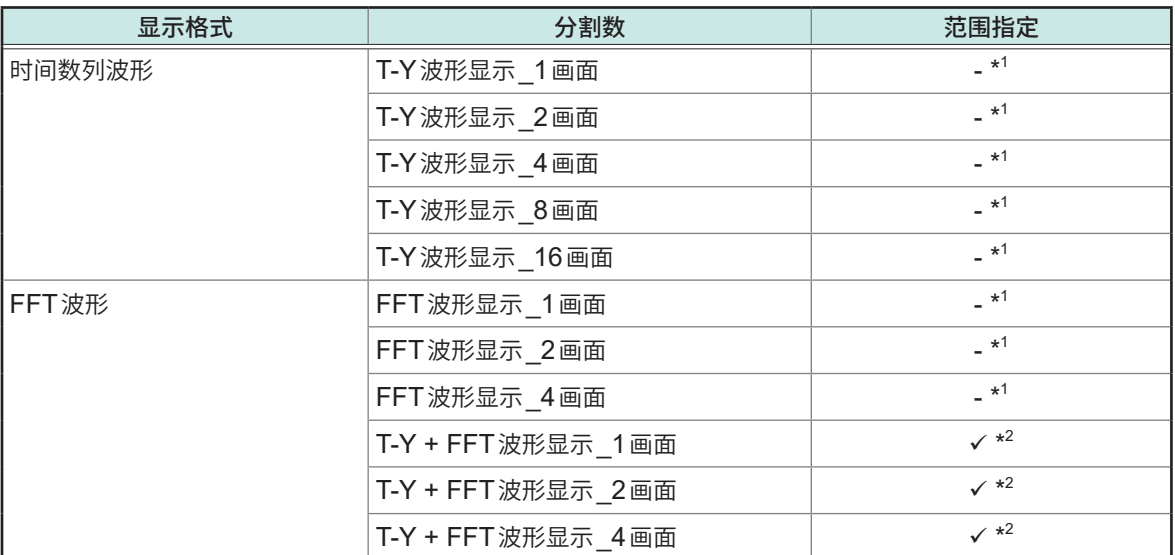

\*1 :FFT运算的开始位置为测量开始位置。

\*2 : 在任意页面中将分割数选为 "T-Y + FFT 波形 $\_X$ 画面" (X =1、2、4) 并指定运算范围时,指定范围也适用 于其它页面的FFT运算。

9

### *1* 轻�**T-Y**波形中显示的**FFT**运算选择光标

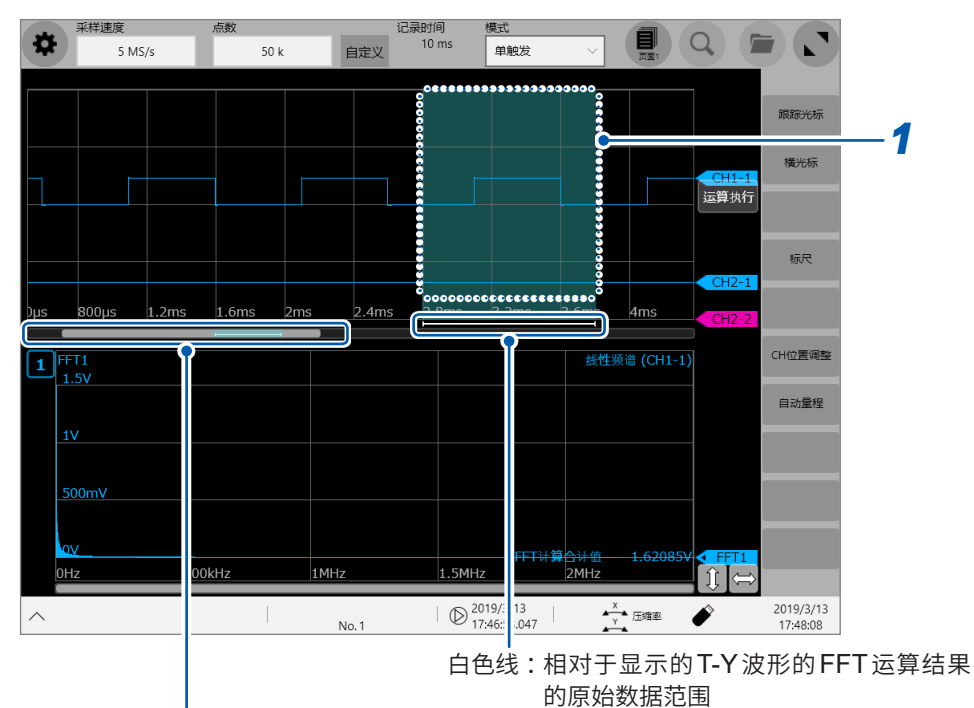

表示相对于读取所有数据的显示位置的指示条 灰色指示条 : T-Y波形显示位置 蓝色指示条:FFT运算范围选择光标的位置<br>白色线: FFT运算结果的原始数据范围 白色线 : FFT运算结果的原始数据范围

## *2* 拖动**FFT**运算选择光标进行移动操作

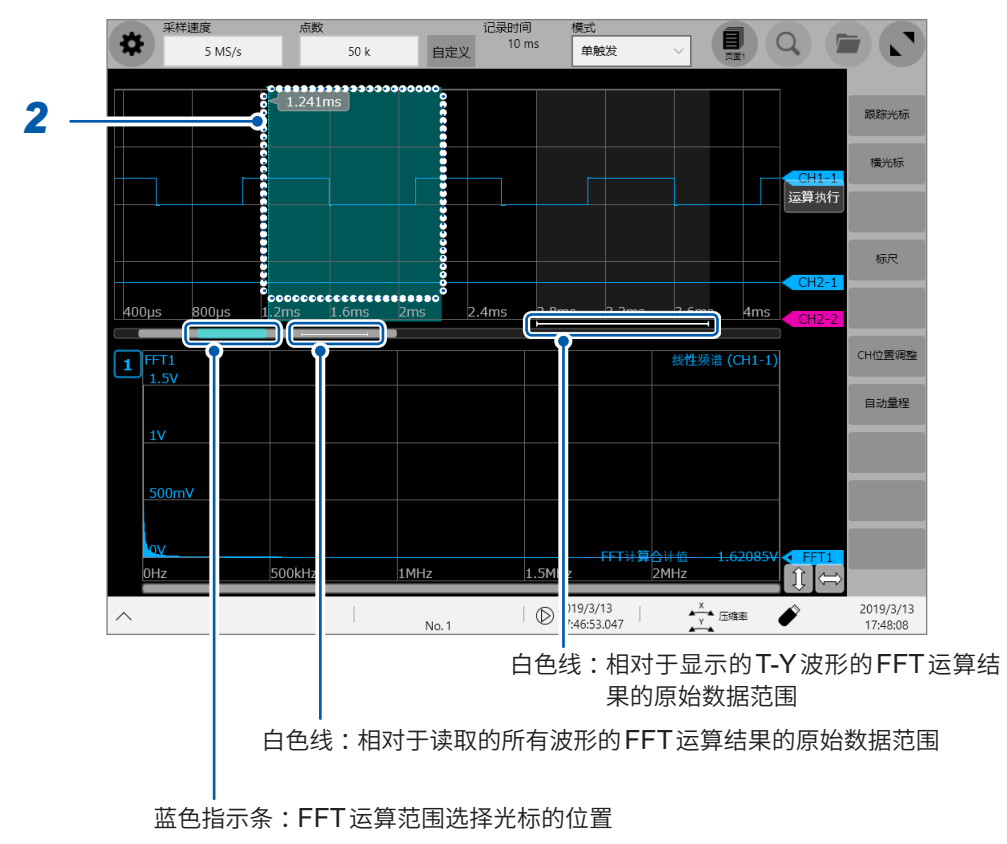

# *3* <sup>在</sup>**FFT**运算选择光标的范围内执行**FFT**运算

通过进行下述某项操作,可在新选择的FFT运算选择光标的范围内进行FFT运算。

- **·** 轻�波形画面中的**[运算执行]**
- **·** 轻�**FFT**运算画面中的**[运算执行]**
- **·** 按下**START**键

# **9.5 关于FFT运算类型**

# **运算类型与显示示例**

# <span id="page-272-0"></span>**线性频谱 (Linear Spectrum)**

通过运算求出各输入信号频带的强度,然后显示横轴获取频率的图形。

#### **主要用途 :**

#### 要调查波形频率成分的峰值时

参照 [:"运算类型与内部计算公式"\(第](#page-280-0)276页)

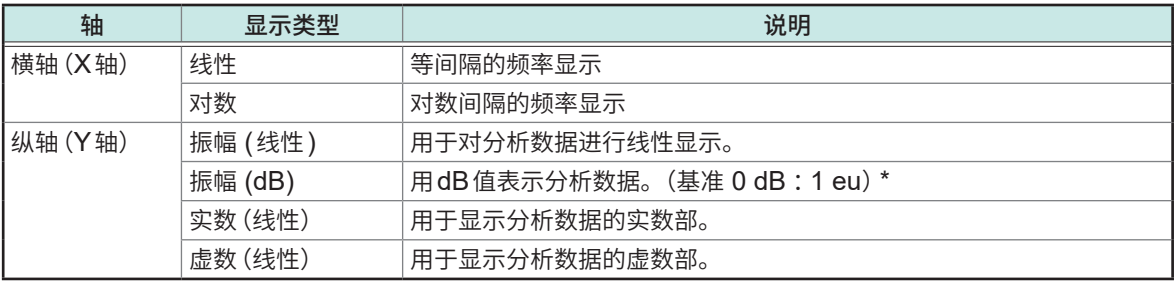

\*eu :engineering unit(工程学单位)。以当前设置的工程学单位为基准。 (例 :单位为[V]时,0 dB相当于1 V)

#### **波形示例**

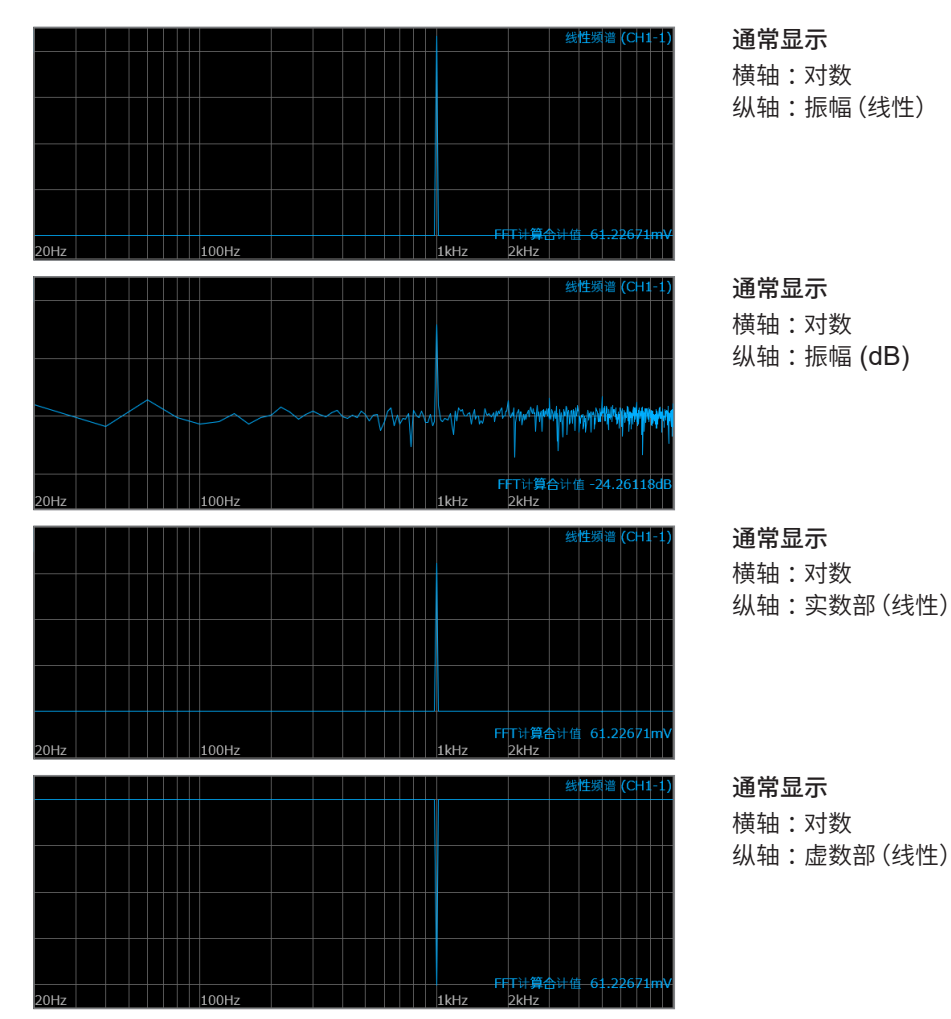

**268**

- 显示光标时,会显示以光标位置为基波的总谐波畸变率 (THD)。显示2个光标时, A光标为基波。 另外,未得到结果时,显示**[---%]**。
- 仅输入正弦波时,该成分的电平约为全幅值的1.4倍 (3 dB)。要按照与全幅值相同的基准进行测量 时,请利用RMS频谱或功率频谱进行分析。
- 参照:"RMS 频谱 [\(RMS Spectrum\)](#page-274-0)"(第270页) "功率频谱 [\(Power Spectrum\)](#page-275-0)"(第271页)

# <span id="page-274-0"></span>**RMS频谱 (RMS Spectrum)**

通过运算求出各输入信号频带的振幅成分(有效值),然后显示横轴获取频率的图形。 RMS频谱与功率频谱的对数显示(振幅 (dB))为相同的运算结果。

#### **主要用途 :**

要调查波形频率成分的有效值时 参照 [:"运算类型与内部计算公式"\(第](#page-280-0)276页)

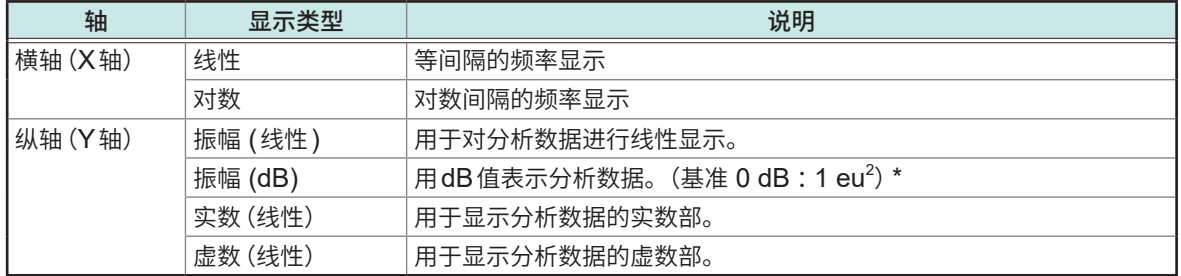

\*eu :engineering unit(工程学单位)。以当前设置的工程学单位为基准。 (例 :单位为[V]时,0 dB相当于1 V)

#### **波形示例**

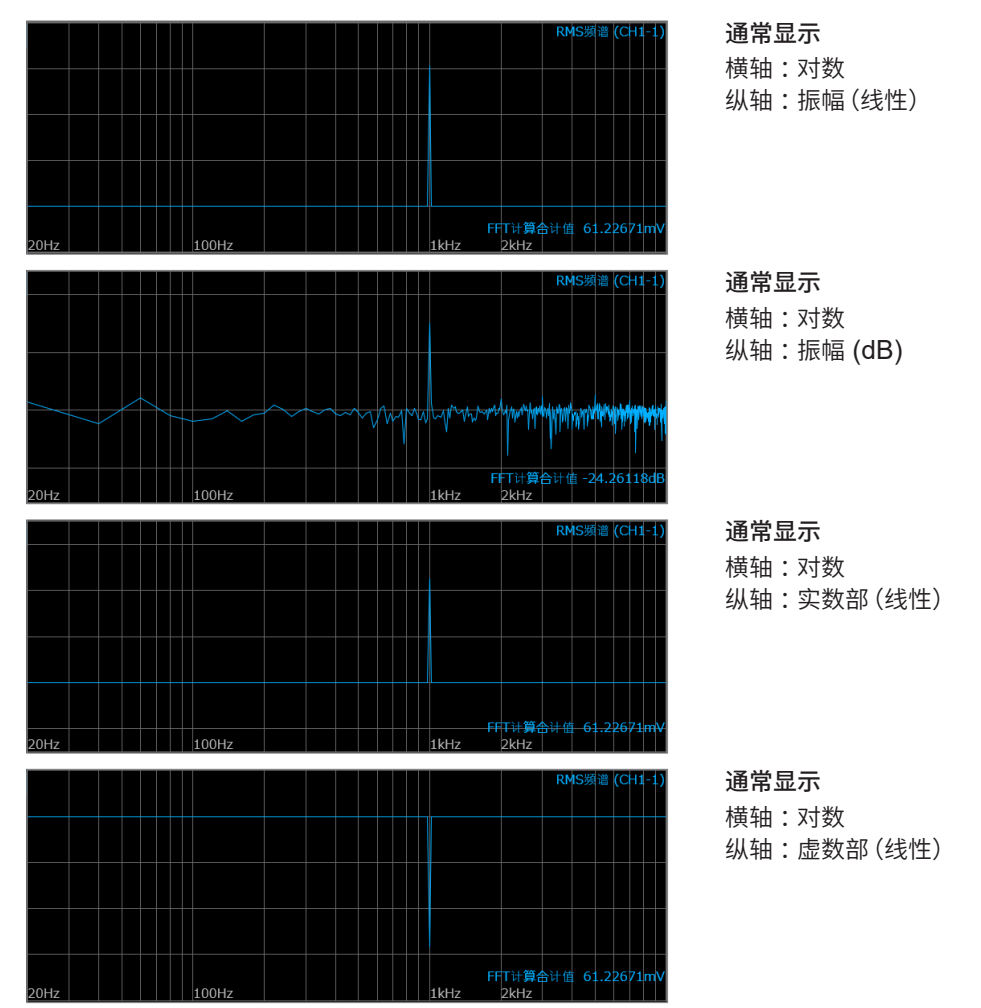

显示光标时,会显示以光标位置为基波的总谐波畸变率 (THD)。显示2个光标时,A光标为基波。另外, 未得到结果时,显示**[---%]**。

## <span id="page-275-0"></span>**功率频谱 (Power Spectrum)**

通过运算求出各输入信号频带的功率,然后显示横轴获取频率的图形。

#### **主要用途 :**

- 要调查波形频率成分的峰值时
- 要调查各频率成分的功率电平时

参照: "运算类型与内部计算公式"(第276页)

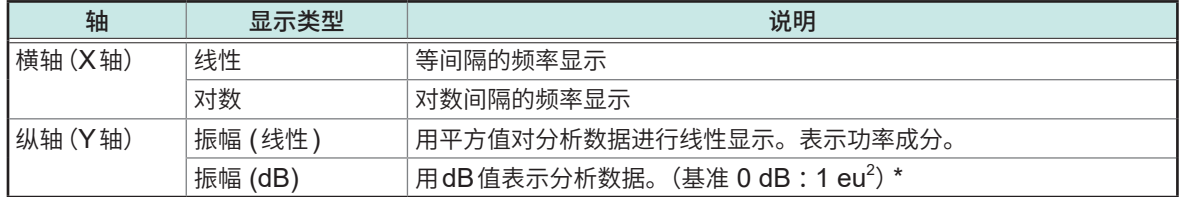

\*eu :engineering unit(工程学单位)。以当前设置的工程学单位为基准。 (例:单位为 [V] 时, $0$  dB 相当于 1  $\mathsf{V}^2$ )

#### **波形示例**

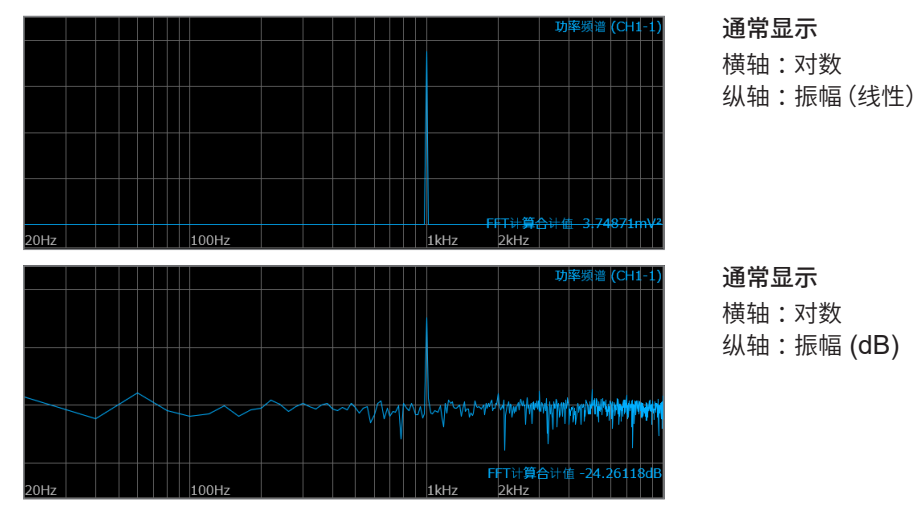

显示光标时,会显示以光标位置为基波的总谐波畸变率 (THD)。显示2个光标时,以A光标位置为 基波。另外,未得到结果时,显示**[---%]**。

关于FFT运算类型

## <span id="page-276-0"></span>**相位频谱 (Phase Spectrum)**

用于调查输入信号的相位特性。

#### **主要用途 :**

- 要调查通道1的相位频谱时。以余弦波 (cos) 的相位为基准 (0° ) 进行显示。
- 要调查通道1与通道2的相位差时。

参照: "运算类型与内部计算公式"(第276页)

1ch FFT : 用于显示通道1的信号自身的相位。以余弦波 (cos) 的相位为基准 (0° ) 进行显示。时间波形未同 步时,相位值不稳定。

2ch FFT : 用于显示通道1与通道2之间的相位差。为正值时,表示通道2的相位超前于通道1的相位。

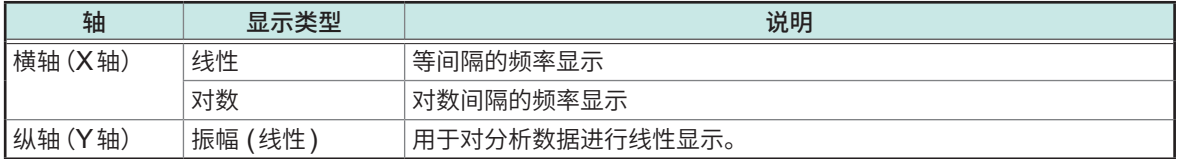

#### **波形示例**

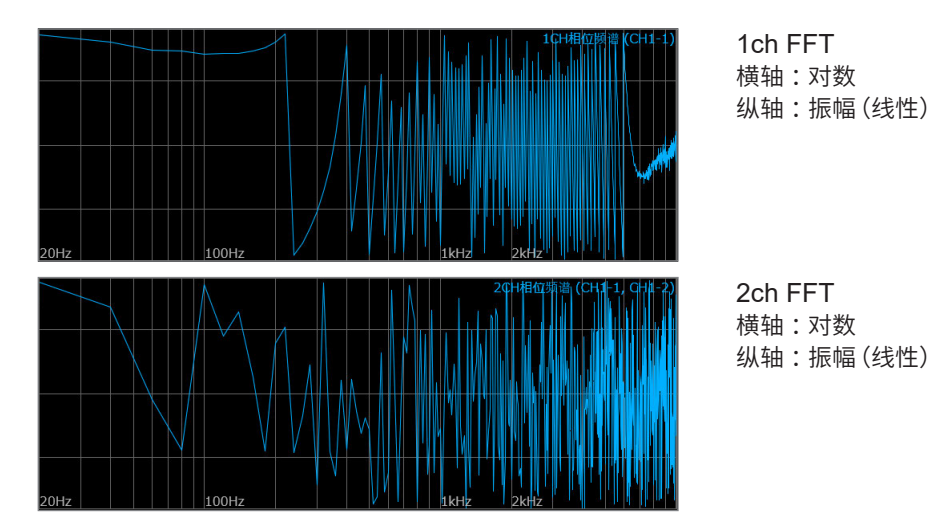

显示光标时,会显示以光标位置为基波的总谐波畸变率 (THD)。显示2个光标时,以A光标位置为 基波。另外,未得到结果时,显示**[---%]**。

## <span id="page-277-0"></span>**交互功率频谱 (Cross Power Spectrum)**

用于求出2个输入信号的频谱之积。可求出2个信号之间通用的频率成分。 如果将电压波形与电流波形用作输入信号,则可求出各频率的功率(有功功率、无功功率、视在功率)。

#### **主要用途 :**

要调查2个信号通用的频率成分时 参照: "运算类型与内部计算公式"(第276页)

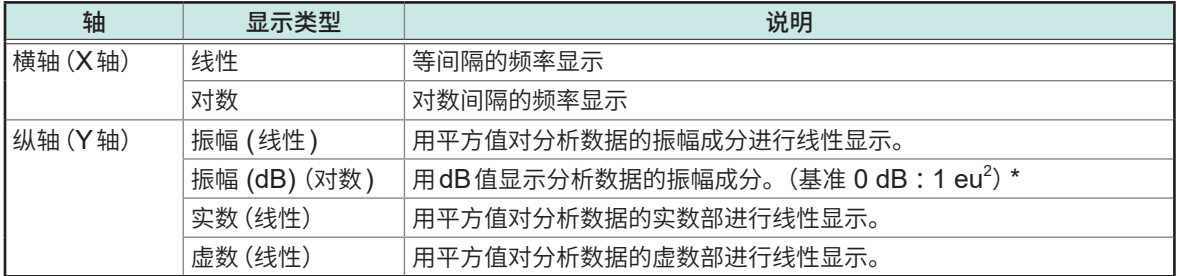

\*eu :engineering unit(工程学单位)。以当前设置的工程学单位为基准。

(例:单位为 [V] 时, $0$  dB 相当于 1V $^2$ )

#### **波形示例**

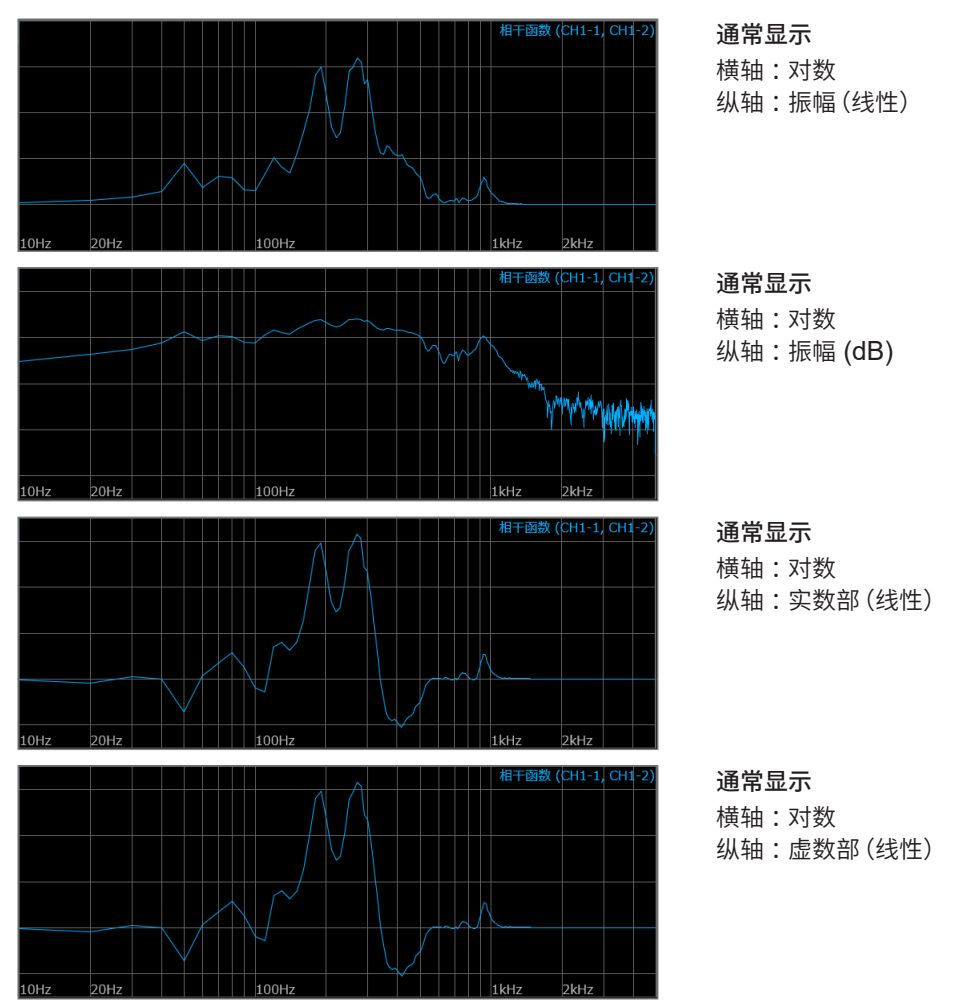

# <span id="page-278-0"></span>**传递函数 (Transfer Function)**

可根据输入信号与输出信号,求出该测量系统的传递函数(频率特性)。

#### **主要用途 :**

- 要调查滤波器的频率特性时
- 要调查反馈控制系统的稳定性时
- 要根据脉冲锤与拾取传感器,调查物体的共振频率时

参照: "运算类型与内部计算公式"(第276页)、"線形時不変システム"(第393页)

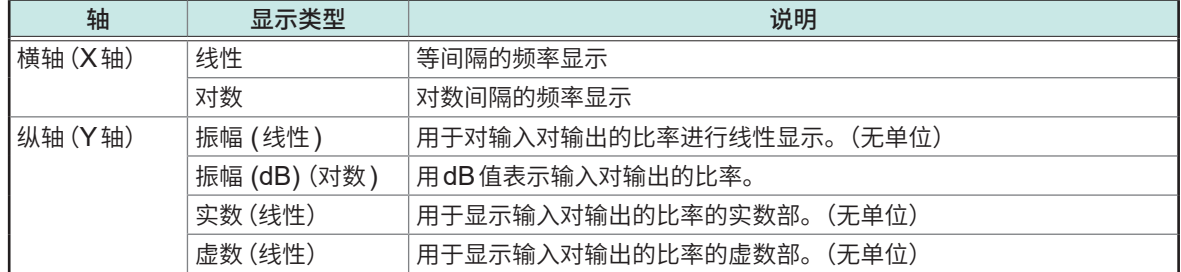

#### **波形示例**

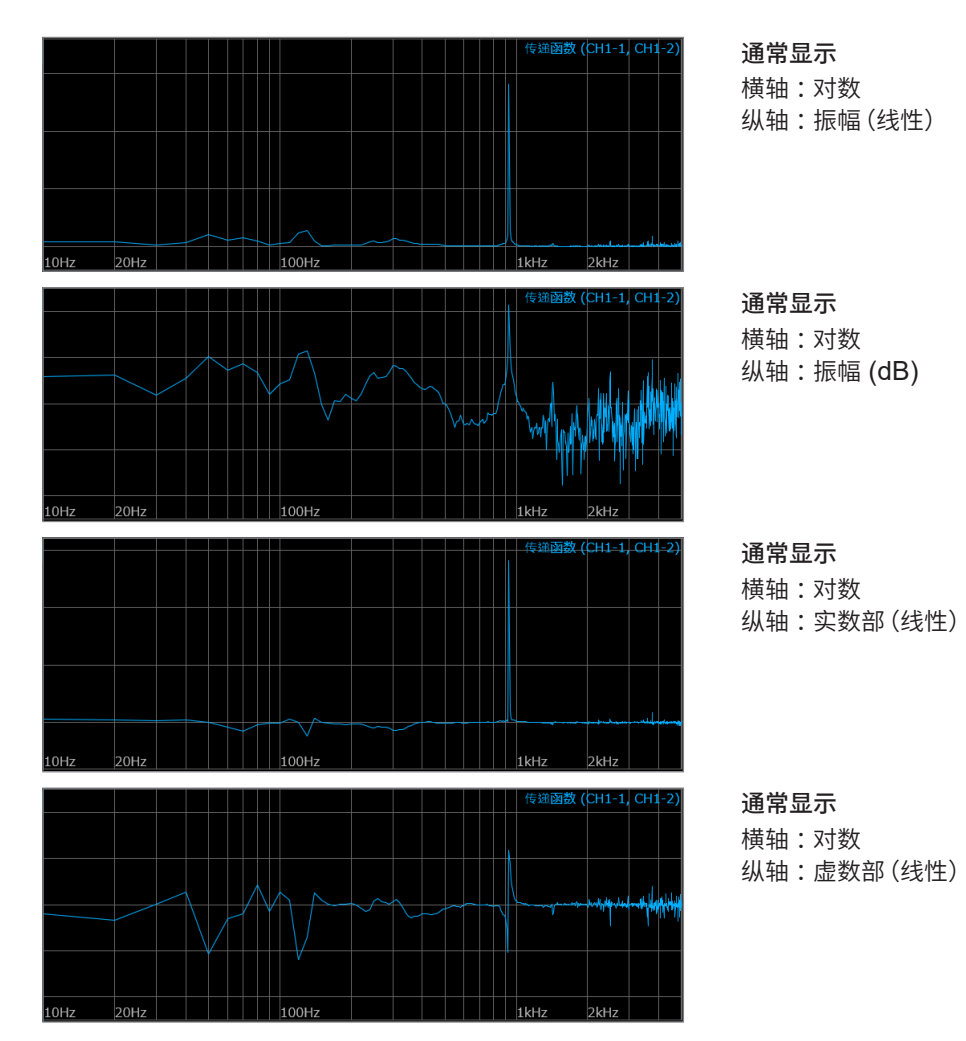

## <span id="page-279-0"></span>**相干函数 (Coherence Function)**

表示输出信号中可干扰(相干)输入信号的某成分的比例。取0到1之间的值。相干函数为1时,表示 该频率的输出对输入不产生任何影响。

#### **主要用途 :**

- 要评价传递函数时
- 要在拥有多个输入的系统中调查每个输入对输出的影响时

参照: "运算类型与内部计算公式"(第276页)

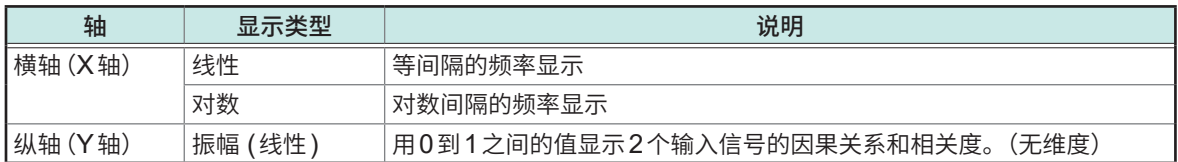

#### **波形示例**

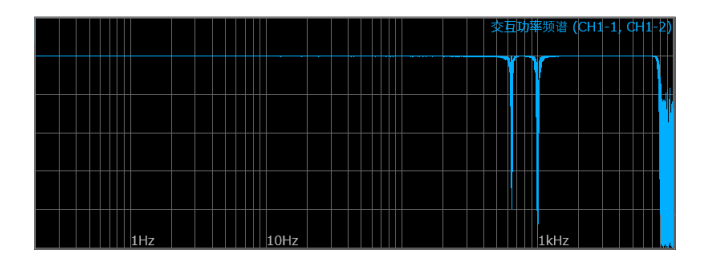

通常显示 横轴 :对数 纵轴:振幅(线性)

• 进行1次测量时,在整个频率范围内的相干函数会变成1。请务必进行FFT的平均处理之后再测量。

• 相干函数的定义式一般有2种类型。有关定义式,请参照"运算类型与内部计算公式"(第276页)。

# <span id="page-280-0"></span>**运算类型与内部计算公式**

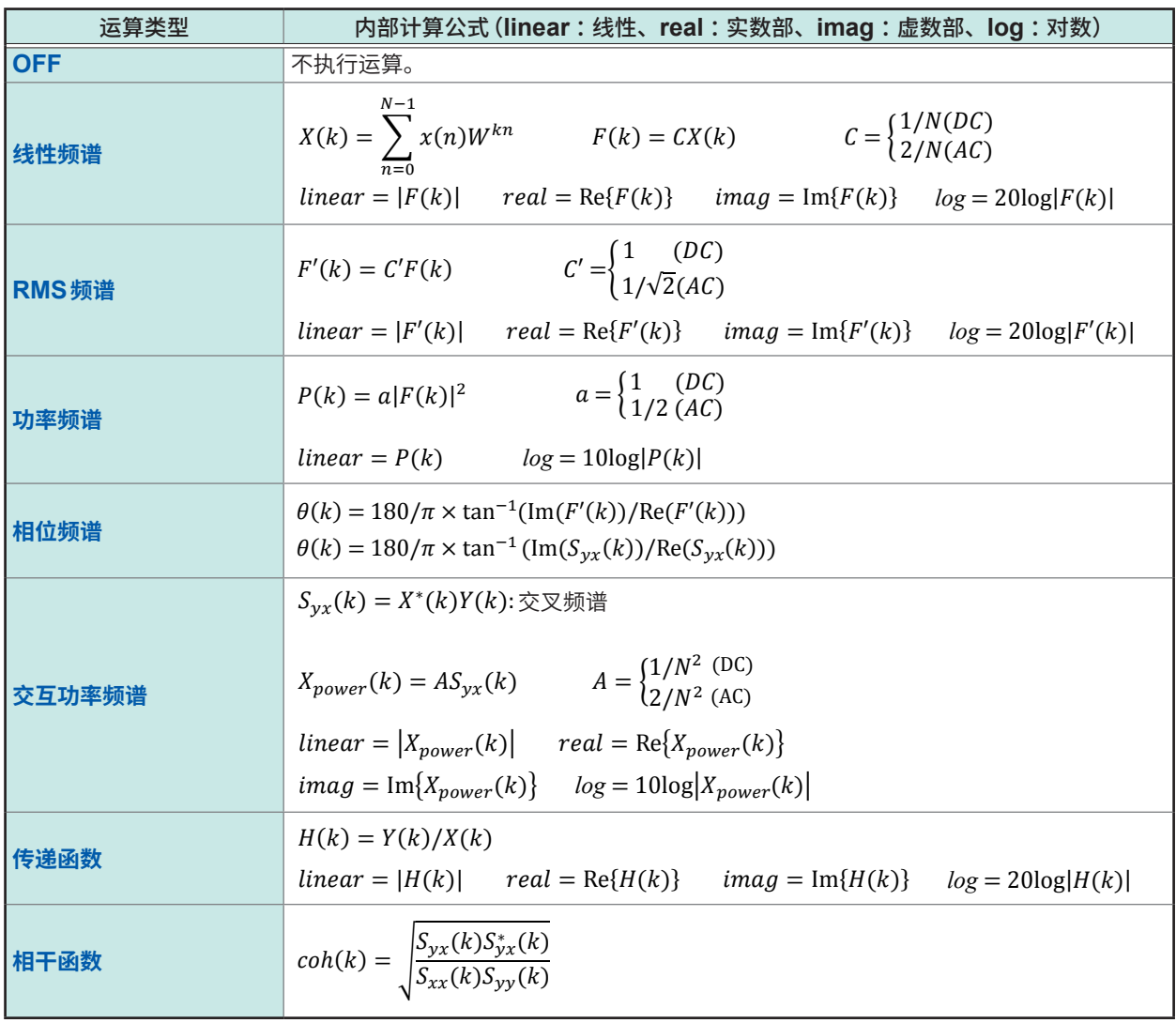

可将内置的存储器容量分割为多个区块记录波形。

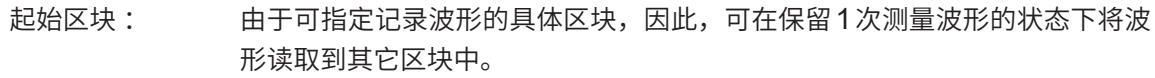

- 参照区块: 可将新读取的波形与其它区块中保留的波形重叠进行杳看。
- 如果将波形读取到多个区块中,则可缩短区块之间的停顿时间。 使用区块数:

可分割的最多区块数为1024个(分割数越多,可设置的记录长度越短)。

通常

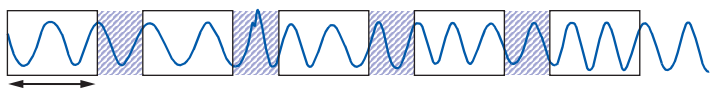

记录长度

内存分割

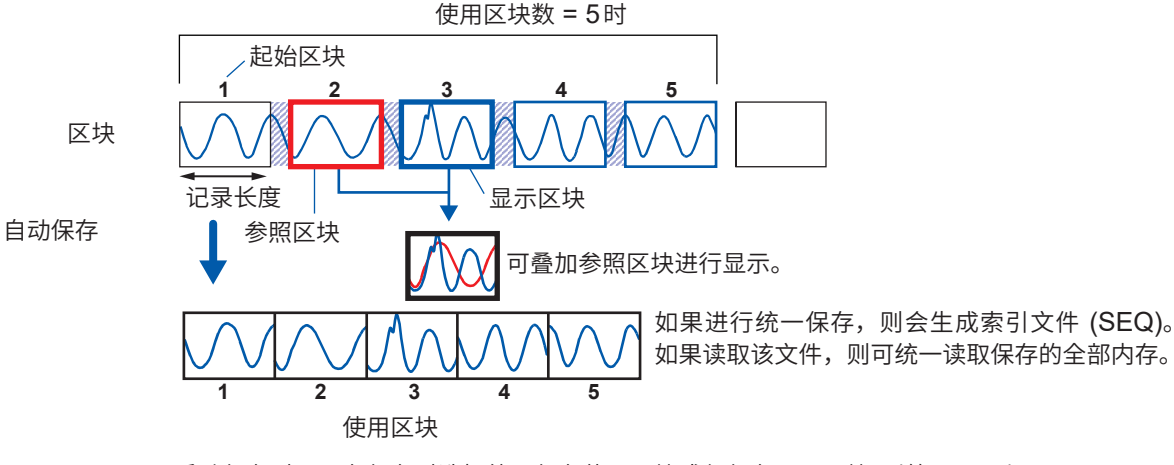

手动保存时,可在保存时选择统一保存使用区块或仅保存显示区块。(第127页)

如果使用内存分割功能,则不能使用下述功能。

- 实时保存 (参照:第124页)
- · STOP 触发 (参照: 第140页)

使用存储分割时, 在下述条件下, 触发输出 (TRIG.OUT 端子) 可能会处于Low 电平状态或不定期进 行输出。

- 触发输出方法被设为脉冲
- 记录时间为3 ms以下

10

# **10.1 进行内存分割设置**

## **> [测量] > [测量条件]**

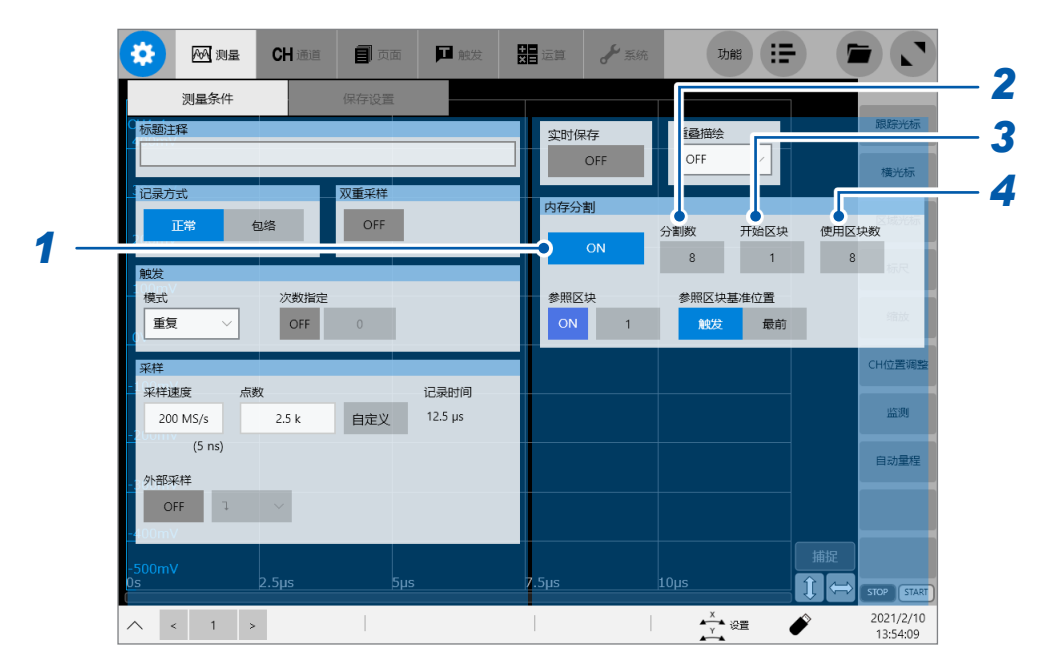

- *1* 轻�**[内存分割]**按钮,将其设为**[ON]**
- *2* 轻�**[分割数]**框,然后输入分割存储器容量的�块数 初始设置 :2
- *3* 轻�**[开��块]**框,然后输入开始记录的�块的编号 初始设置 :1 **[开��块]**框中可设置的值因**[分割数]**框中设置的内容而异。
- *4* 轻�**[使用�块数]**框,然后输入要使用的�块数

初始设置 :1 可设置的最大值为**[分割数]**框中设置的值。

根据**[开��块]**框与**[使用�块数]**框中设置的内容,确定后续测量使用的�块。在该�块中保留有 波形时,会在测量开始时将其清除。

#### **使用�块数为1时的注意事项**

- 使用�块数 = 1
- 记录模式 = **[重复]**
- 使用触发

通过将记录模式设为**[单触发]** 进行逐次测量,或将记录模式设为[重复] 时,通过将使用块段数设为 2以上,最多可保留(使用块段数-1)个等待触发之前的波形。

# **10.2 进行显示设置**

## **> [测量] > [测量条件]**

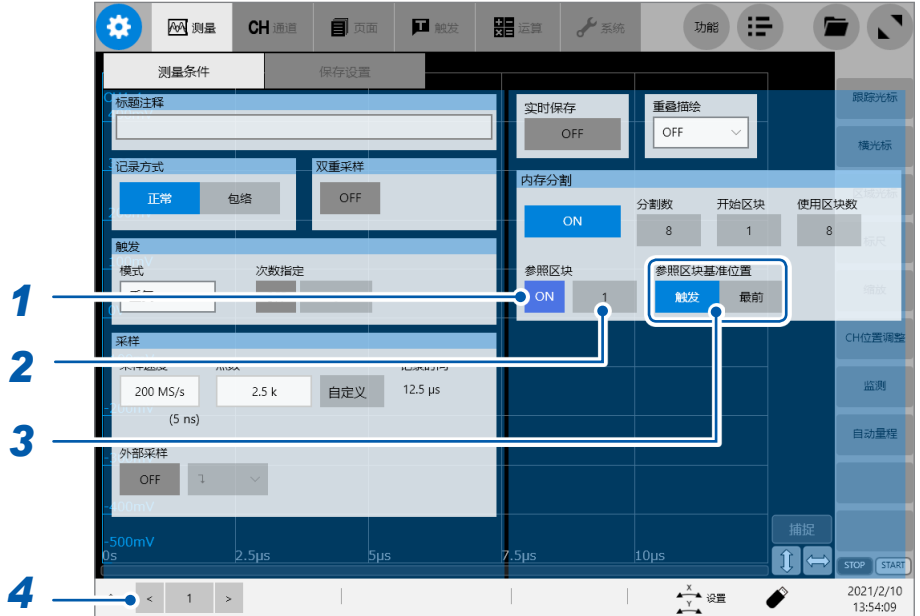

# *1* 轻�**[参照�块]**按钮,将其设为**[ON]**

可将读取其它�块中的波形叠加在显示的�块中。

### 2 轻敲[参照区块]按钮右边的框,然后选择要参照的区块编号

初始设置 :1 在**[分割数]**框中设置的值的范围内,选择要参照的�块编号。

*3* 轻敲**[参照区块基准位置]**框中的**[触发]**或**[最前]**,选择显示参照波形位置的基准

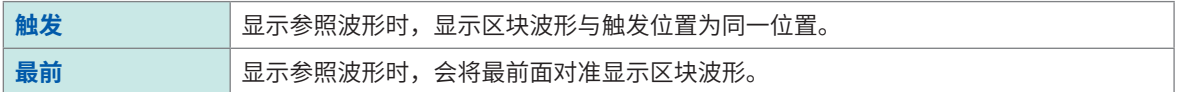

*4* (测量之后将波形保存到�块中时) 轻敲<sup>[<]</sup>/[>]或数字框,然后选择要在波形画面中显示的块段编号 也可以在波形画面中进行�块编号的选择操作。

# **关于停顿时间(不采样时间)**

#### **内存分割为[OFF]时**

每次读取波形时,都会进行内部处理、运算处理、波形显示处理与保存处理。 这些处理时间就是停顿时间。

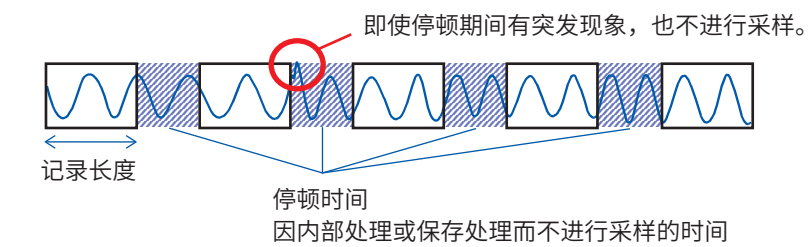

#### **内存分割为[ON]时**

将每次向区块中读取波形时进行的内部处理控制在所需最低限度,并依次将波形读取到区块中。 读入波形之后,会进行波形显示与保存,因此停顿时间会缩短。

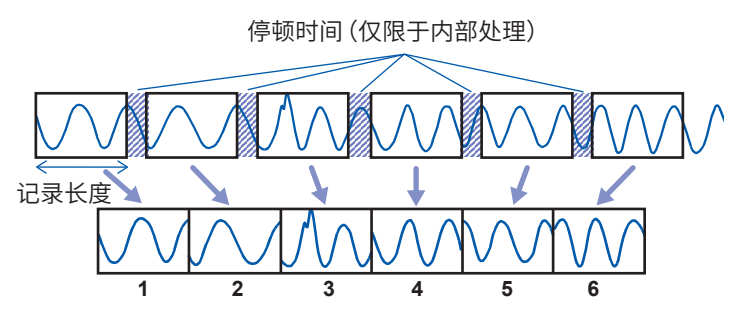

在1个�块中记录1次记录长度部分的波形数据。

- 如下所述为采样速度与存储分割时的停顿时间之间的关系。 10 MS/s ~ 200 MS/s: 1 ~ 4 次采样
	- 10 MS/s以下的采样速度 :1次采样
- 使用8970频率单元在累积模式下进行测量时,可能会在已读取波形的开头保留前一区块的最后数 据。
- 在频繁进行触发的状态下测量时,在已设置使用区块数的全部内存中都记录波形之前,即使按下 **STOP**键,也可能无法中断测量。
- 即使内存分割为**[ON]**,如果处于下述条件之下,每次读取波形时,都会进行运算、显示与保存,因此, 停顿时间会变长。
	- 数值运算为**[ON]**
	- 波形运算为**[ON]**
	- FFT运算为**[ON]**

已测量多个区块时,测量停止之后会显示最后区块的运算结果。要确认其它区块的运算结果时,请 重新进行运算。

### **关于内存分割时的自动保存**

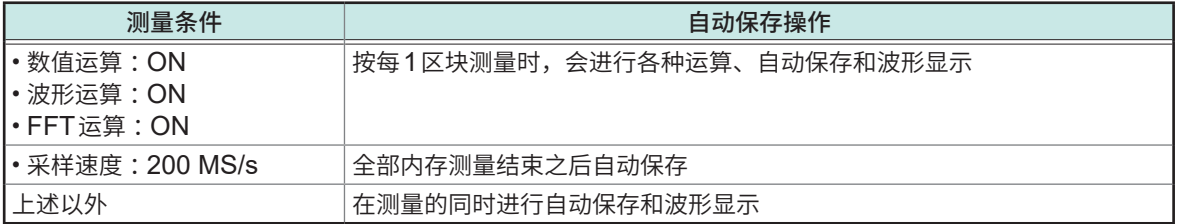

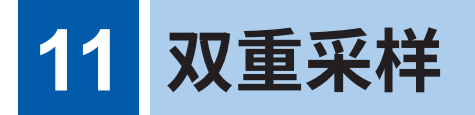

双重采样的作用在于,先以低速采样的方式,连续记录正常时的趋势波形,然后,通过高速采样并 使用触发来捕捉异常现象,记录其瞬时波形。 可利用存储分割功能多次记录异常现象。

## **趋势波形**

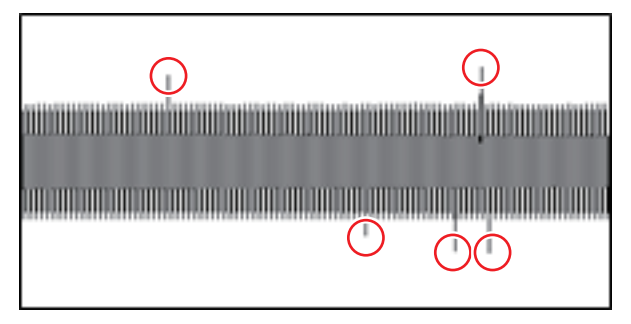

可通过趋势波形确认测量期间较大的波形变化。 通过设定触发,可利用瞬时波形详细分析异常位置(圆圈圈起的部分)。

**瞬时波形**

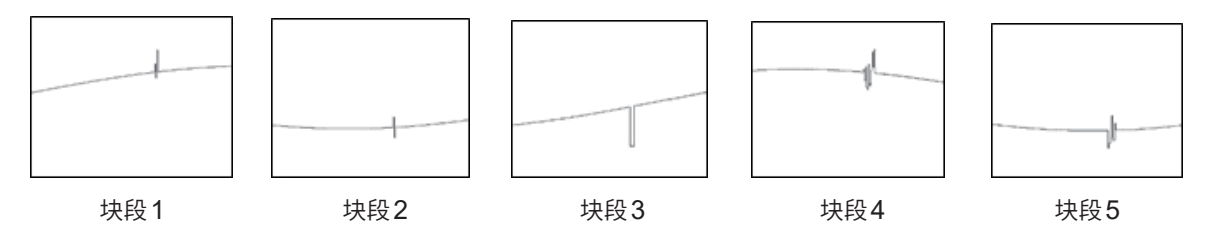

如果按下START键,则会开始记录瞬时波形。满足触发条件时,会开始记录瞬时波形。 测量结束之后,可利用瞬时波形进行数值运算、波形运算与FFT运算。

# **11.1 双重采样流程**

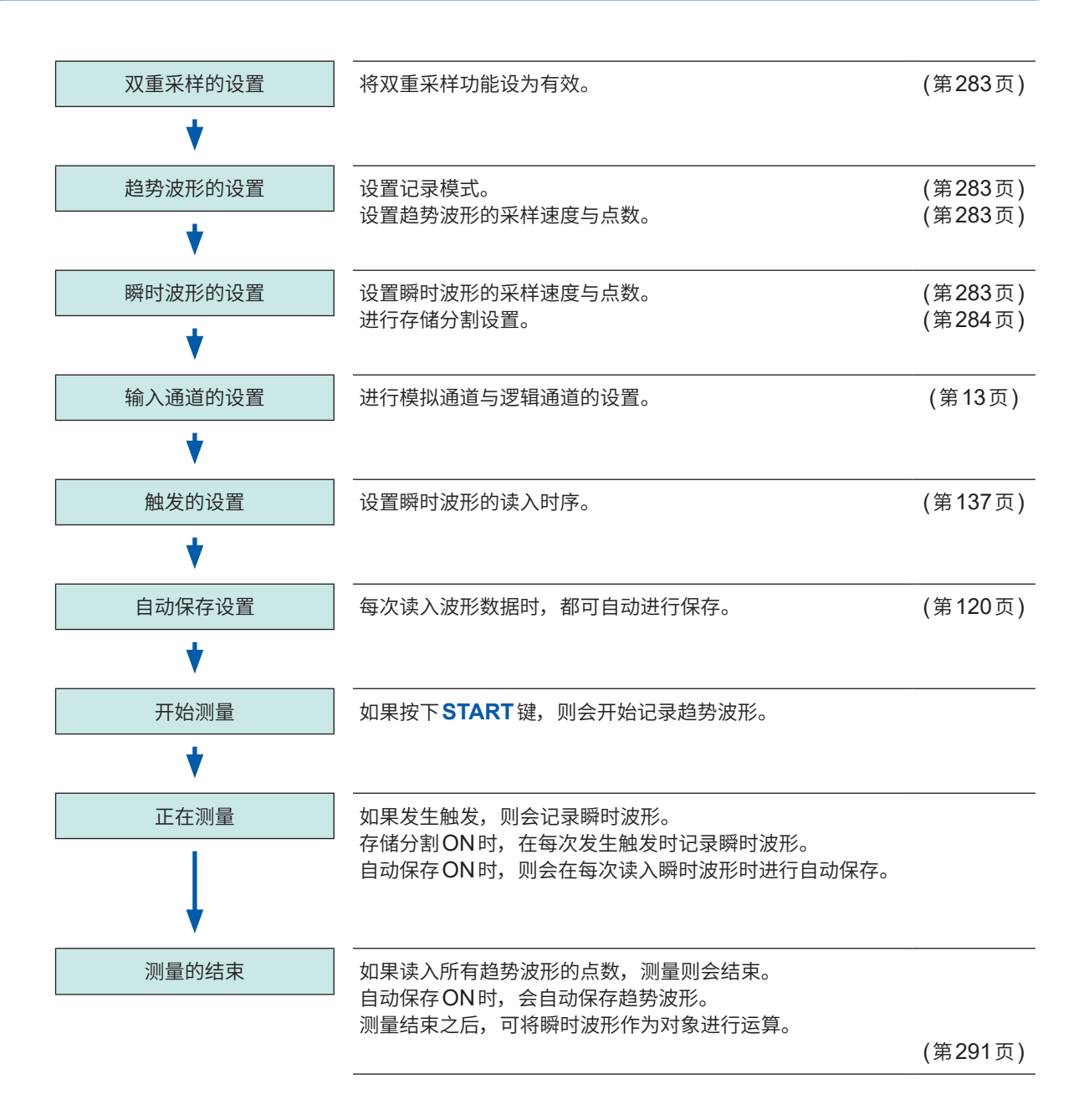

# **11.2 进行双重采样设置**

# **> [测量] > [测量条件]**

<span id="page-287-0"></span>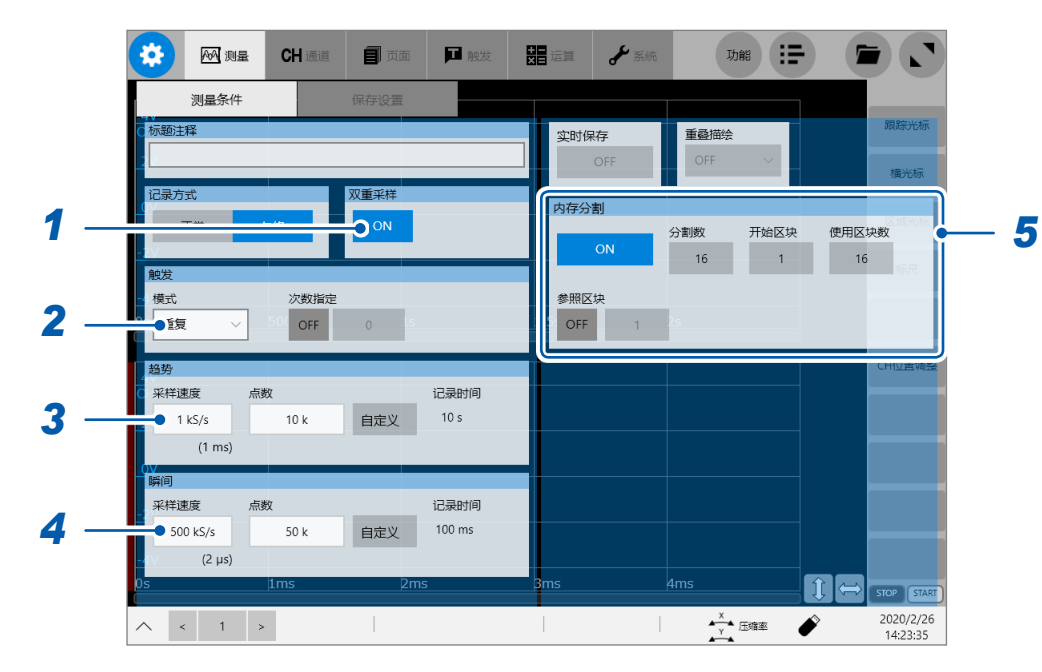

# *1* 轻敲**[双重采样]**框,将其设为**[ON]**

下述设置会自动发生变化。

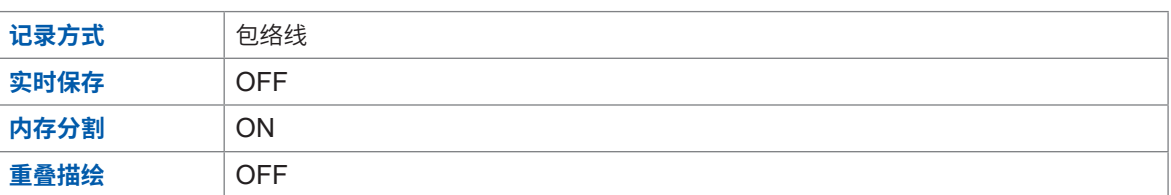

### *2* 轻敲**[模式]**框,从一览中选择记录模式(趋势波形记录结束后的动作)

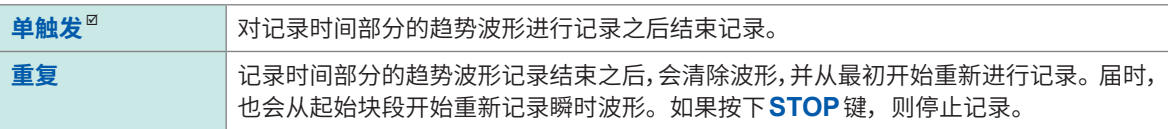

### *3* 设置趋势波形的采样速度与点数

趋势波形是以包络线方式(记录1次采样的最大值与最小值)进行测量的。 此时,会以通过瞬时波形设置的采样速度,进行输入信号的过采样。 参照 [:"包络的使用"\(第](#page-15-0)11页)

#### *4* 设置瞬时波形的采样速度与点数

瞬时波形是以普通方式(1次采样算作1个数据点)进行测量的。请选择高于趋势波形的采样速度。有关可设置的 采样速度,请参照下述页面。 参照 :"16.3 双重采样"(第402页)
## *5* 设置存储分割

可将瞬时波形读入到多个块段中。 如果将双重采样设为 [ON],存储分割也会被自动设为 [ON],因此,可设置分割数、起始块段与使用块段数。 参照 :"10 [内存分割功能"\(第](#page-281-0)277页)

## *6* 设置输入通道

## **> [通道]**

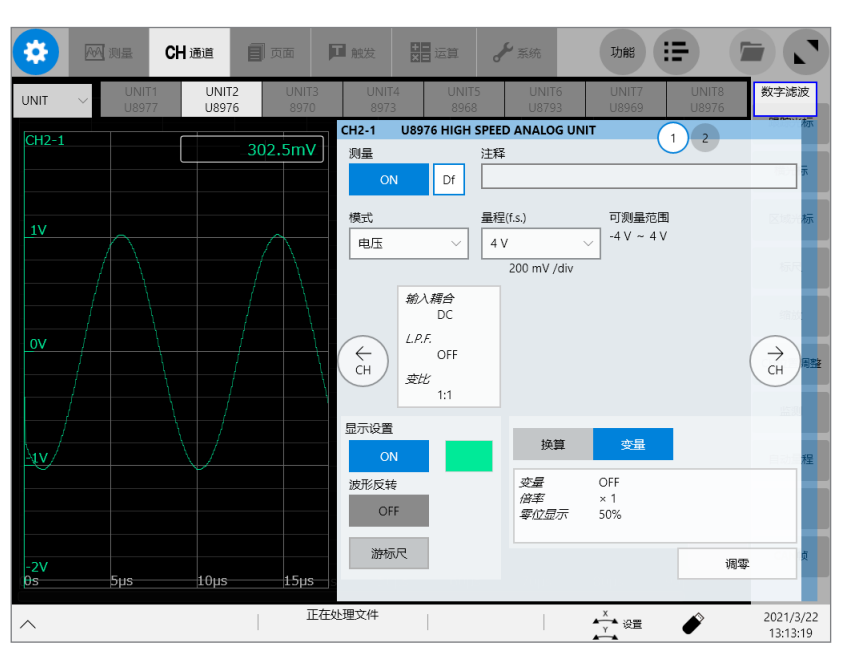

进行模拟通道、逻辑通道的设置。 参照 :"1.3 [进行输入通道设置"\(第](#page-17-0)13页)

## *7* 设置触发

 **> [触发]**

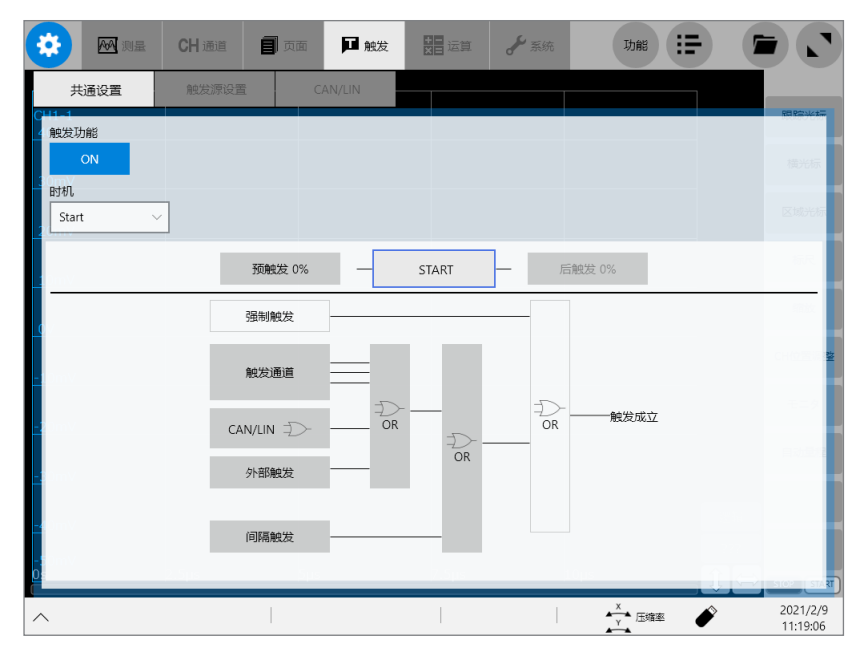

仅在使用触发并处于特定条件时,才可记录瞬时波形。 参照 :"5 [触发功能"\(第](#page-141-0)137页)

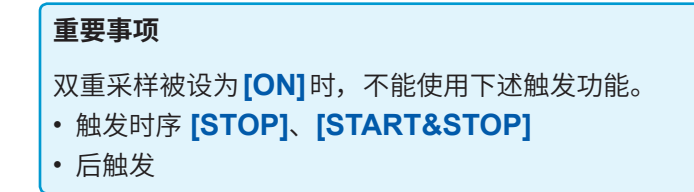

### **趋势波形与瞬时波形**

- 如果按下START键,则会立即开始记录趋势波形。 存储分割会处于有效状态,因此,每次发生触发时,都会在移动块段的同时记录瞬时波形。 即使没有记录瞬时波形的块段,也会持续记录到由趋势波形设置的记录长度。
	- 例 按存储2分割方式记录瞬时波形时 只记录2个块段的波形。

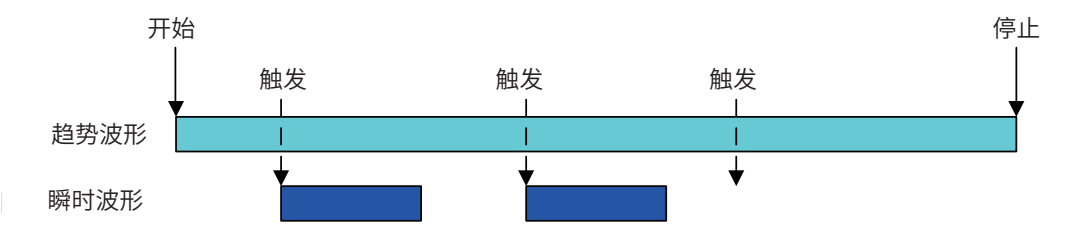

- 如果趋势波形记录结束,瞬时波形的记录也会立即结束。
	- 例 按存储2分割方式记录瞬时波形时

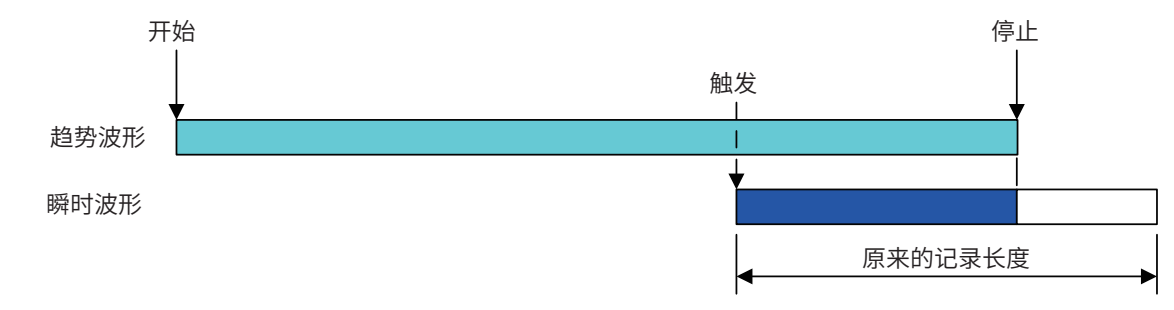

- 重复测量时,每次结束趋势波形记录时,都会清除波形,并从最初开始进行记录。 届时,也会从起始块段开始重新记录瞬时波形。如果按下**STOP** 键,则停止记录。
	- トレンド波形 スタート ストップ 例 将记录模式设为重复,并按存储4分割方式记录瞬时波形,然后,在第3次记录时按下**STOP** 瞬時波形 键的情况

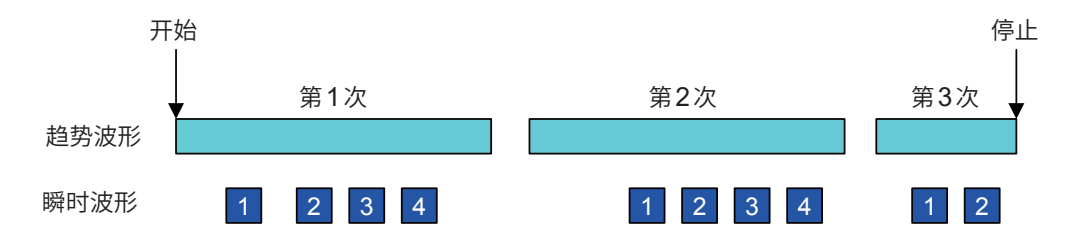

## **11.3 波形画面的操作与分析**

可在波形画面中变更趋势波形与瞬时波形的设置,切换显示,并通过使用轨迹光标对波形数据进行 分析。

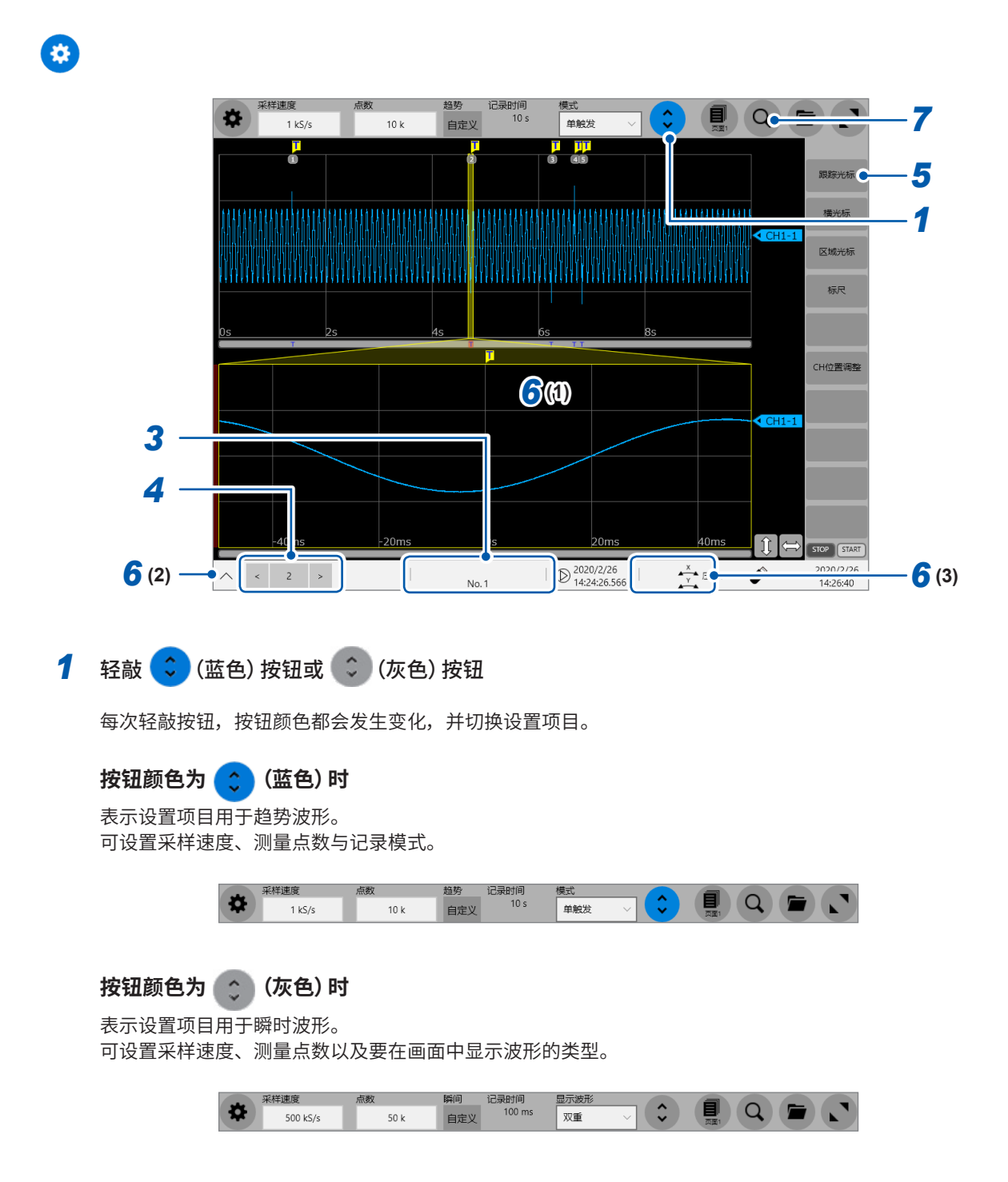

## *2* **轻敲[显示波形]**框,从一览中选择要在画面中显示波形的类型

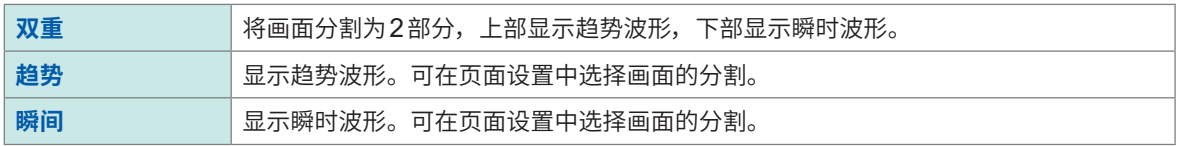

参照 :"1.4 [进行页面设置"\(第](#page-25-0)21页)

#### **选择[双重]时**

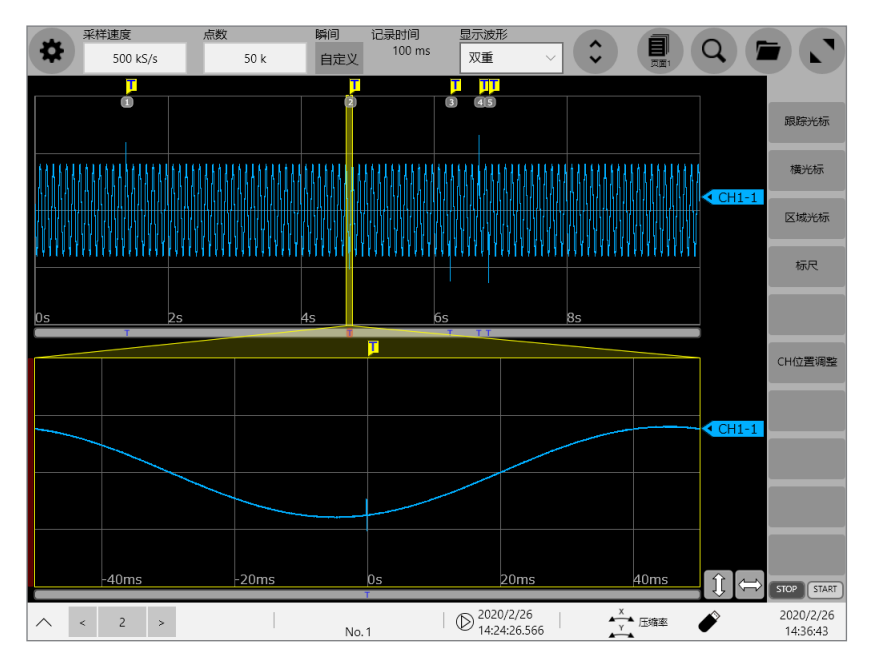

在趋势波形(上)上,以触发标记<mark>了</mark>与块段编号表示瞬时波形的位置。

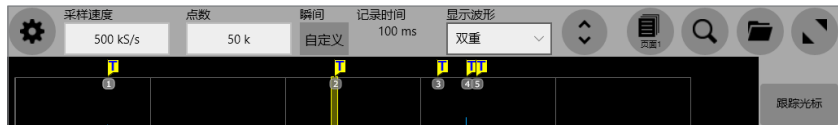

在瞬间波形 (下) 上, 以触发标记<mark>卫</mark>表示触发位置。

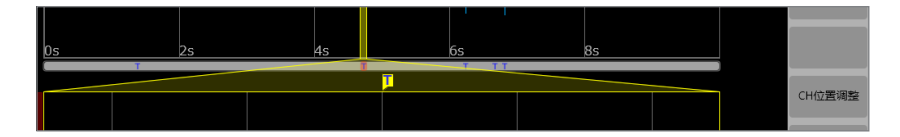

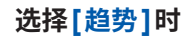

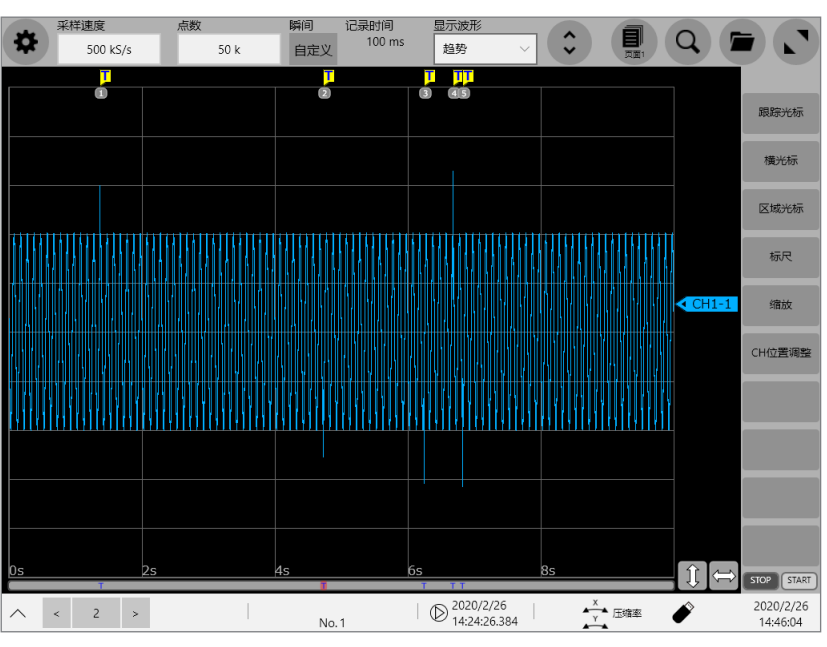

**选择[瞬间]时**

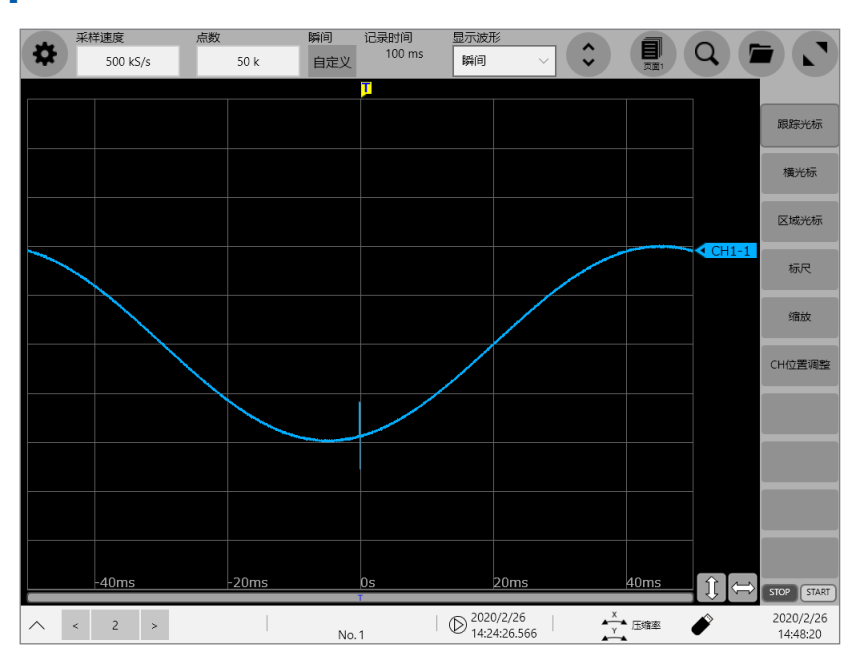

## *3* 确认测量状态

记录期间,以字符与滚动条显示趋势波形与瞬时波形的记录状态。

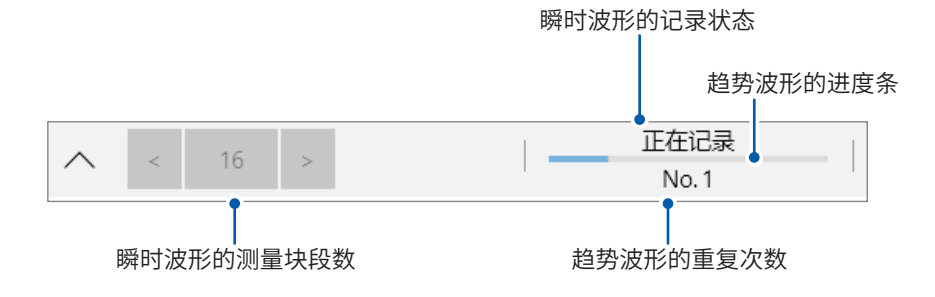

## *4* (显示波形被设为**[双重]**或**[瞬间]**时)

记录结束之后,轻敲**[<]**与**[>]**,然后选择要在波形画面中显示的瞬时波形块段编号。

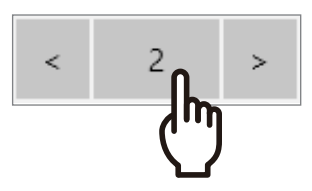

如果轻敲编号部分,则会显示块段变更用窗口。

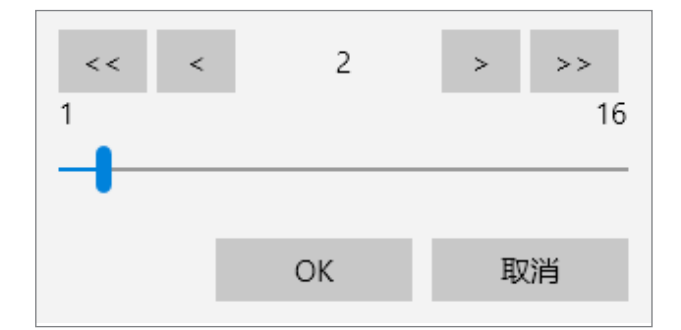

如果利用箭头键、双向箭头键与滑块选择块段编号并轻敲<sup>[OK]</sup>,则会显示选中块段编号的瞬时波形。

显示波形被设为**[双重]**时,可轻敲瞬时波形位置标记的编号部分,变更要显示的块段编号。

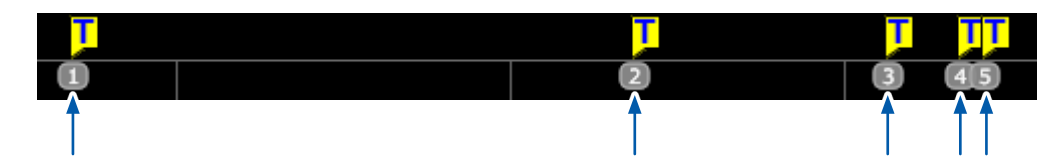

## *5* 轻敲**[跟踪光标]**按钮,显示光标,然后读入光标上的测量值

参照 :"2.1 [读取测量值\(跟踪光标、横向光标\)"\(第](#page-36-0)32页)

轨迹光标用于在趋势波形与瞬时波形上保持光标位置。 显示波形被设为**[双重]**时,会显示瞬时波形侧的光标,届时可操作光标。

### *6* 变更波形的位置与倍率

可按下述方法变更波形的显示位置与显示倍率。

- (1) 可通过缩进波形画面缩小波形,或通过缩放波形画面放大波形
- (2) 通过快速存取菜单变更波形的显示倍率

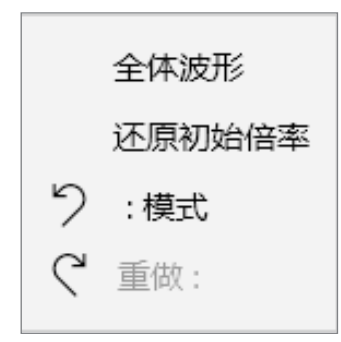

参照 :快速启动手册"1.4 基本操作"

(3) 按下旋转旋钮选择操作项目,然后转动旋钮变更显示设置

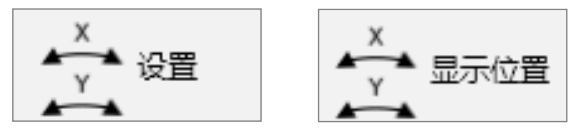

参照: "2.6 操作旋转旋钮"(第47页)

(4) 利用快捷键变更显示倍率

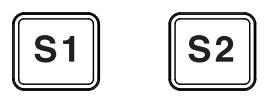

参照 :"13 [系统环境的设置"\(第](#page-333-0)329页)

显示波形被设为 [ 双重] 时,可轻敲画面切换操作对象波形。 左端显示红条的图形为操作对象。

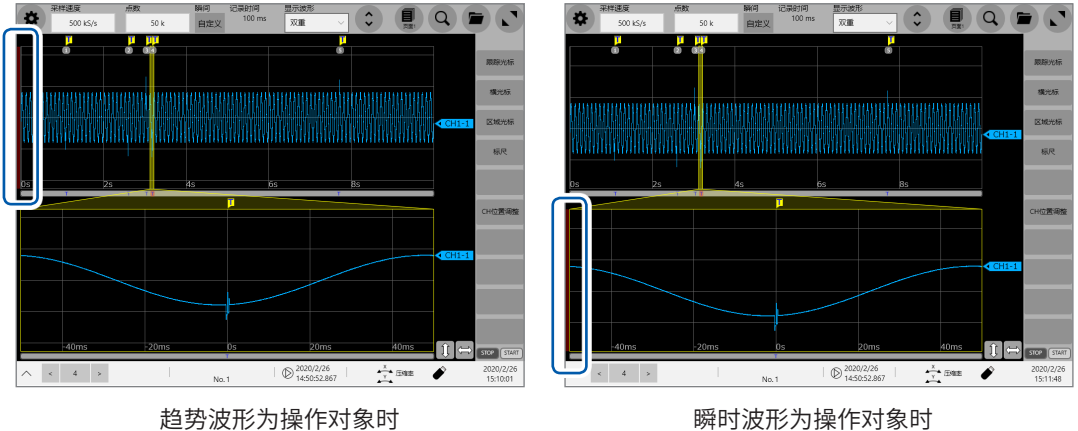

## *7* 在瞬时波形上检索满足任意条件的位置

轻敲**[检索]**按钮,输入条件。检索满足条件的位置,并跳到该位置。 参照 :"6 [检索功能"\(第](#page-167-0)163页) 仅限于趋势波形可跳到事件标记位置。仅限于当前显示的瞬时波形可进行除此之外的检索与调整(与显示波形设 置无关)。

## **11.4 运算功能**

测量结束之后,可将瞬时波形作为对象进行各种运算。

## *1* 进行各种运算设置

可执行下述运算。

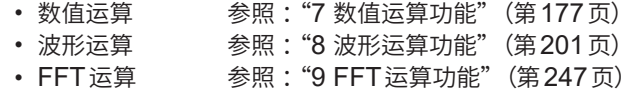

## 2 轻敲 3 按钮

届时会显示波形画面。

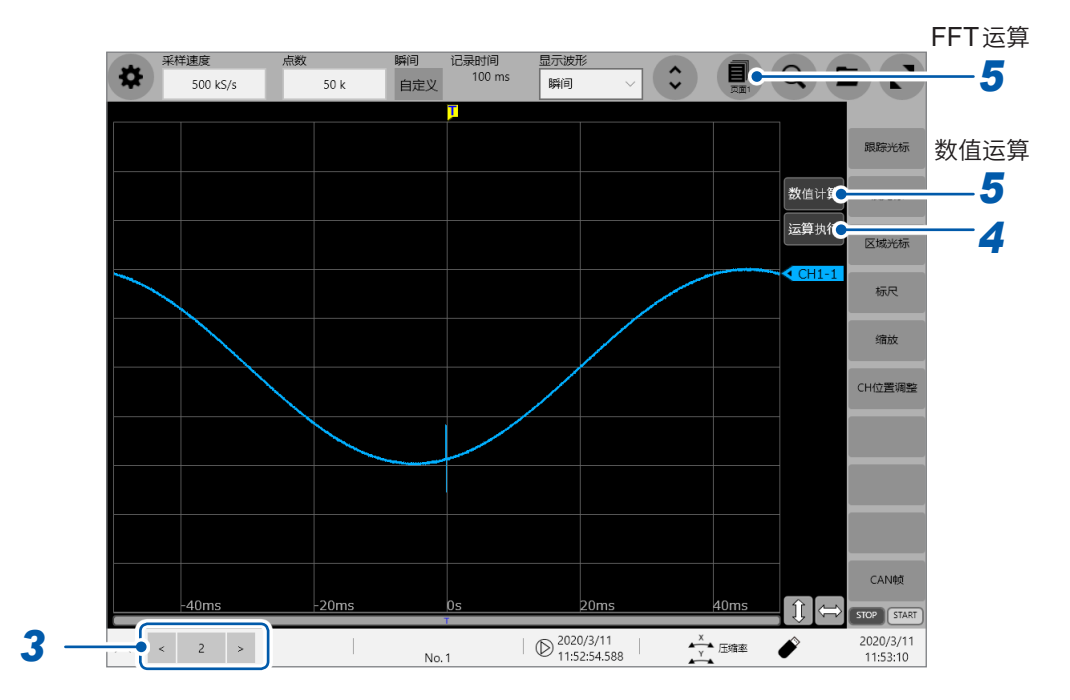

## *3* 显示波形被设为**[双重]**或**[瞬间]**<sup>时</sup>

轻敲**[<]**与**[>]**,然后选择要设为运算对象的瞬时波形的块段编号 显示波形被设为**[双重]**时,也可以轻敲瞬时波形位置标记的编号,选择块段编号。

## *4* 轻敲**[运算执行]**

届时会执行运算。 运算全部被设为**[OFF]**时,不会显示**[运算执行]**。

## *5* 数值运算时

轻敲**[数值运算]**,确认波形画面中显示的运算结果

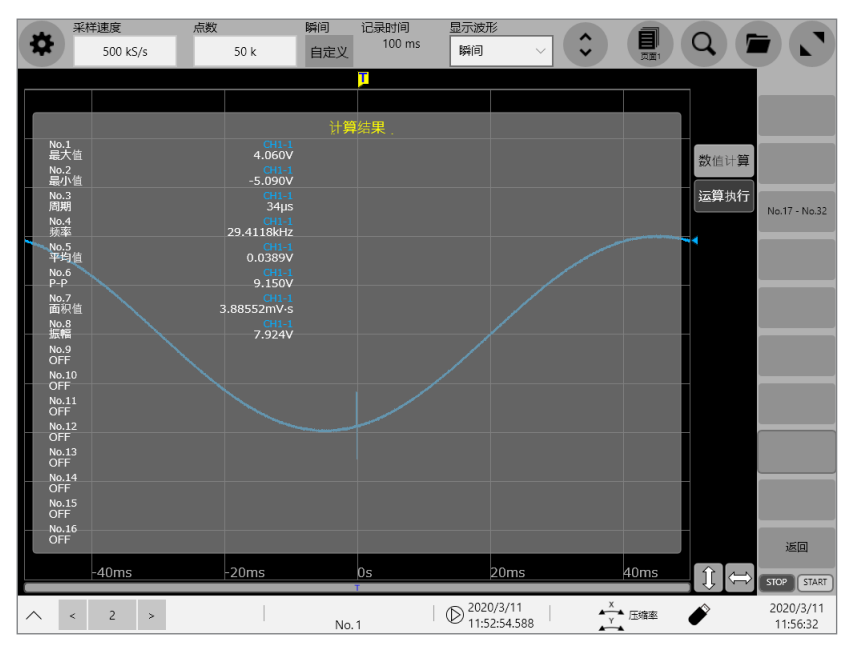

#### 波形运算时

在波形画面中确认显示为波形的运算结果

#### **FFT**运算时

轻敲**[页面]**按钮,切换为显示格式被设为**FFT**波形的页面,并确认运算结果

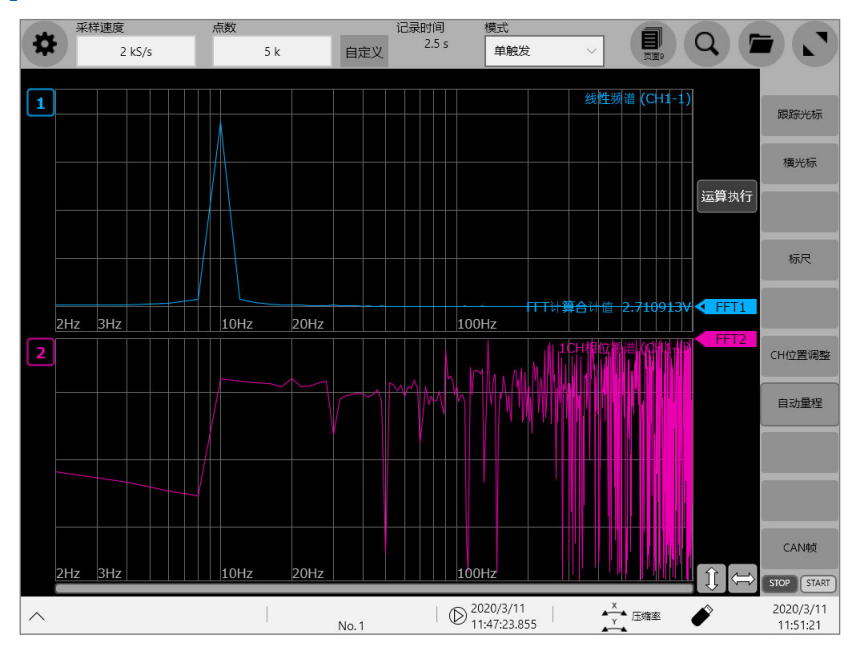

#### **重要事项**

即使运算被设为**[ON]**,测量期间也不会自动执行运算。 测量结束之后,请轻敲**[运算执行]**,执行运算。

**11**

双重采样

## **11.5 文件**

可保存/读入双重采样波形文件。 参照 :"4 [保存、读取、文件管理"\(第](#page-119-0)115页)

## **可保存/读入的双重采样波形文件**

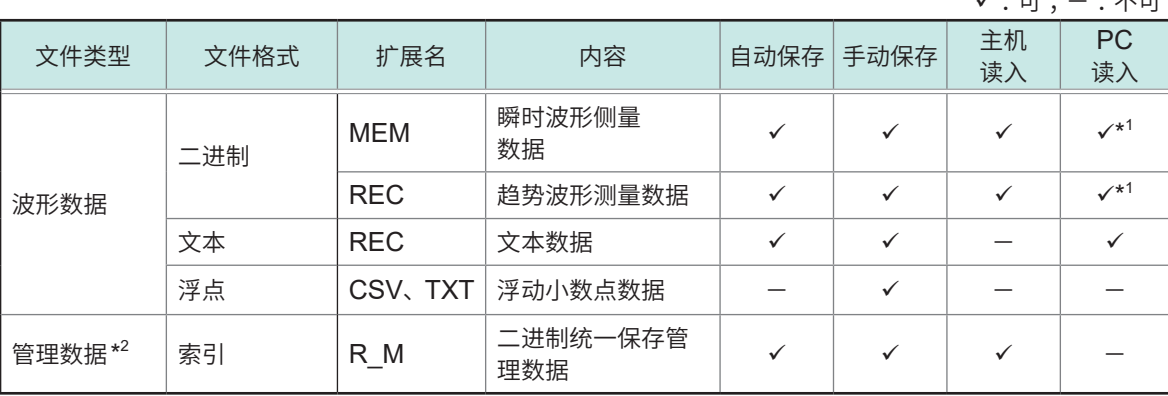

\*1 :可利用波形查看器 (Wv) 读入。

\*2 :统一保存(汇总保存所有文件)二进制文件会自动创建。

### **关于保存处的文件夹的层级**

本仪器会自动在记录媒介中创建用于保存各种文件的文件夹。1个文件夹中最多可保存5000个文件 与文件夹。达到5000个时,会创建新的文件夹.

将波形文件名设为"MRDAT"时的文件层级示例

在安装记录媒介时创建阴影文件夹 ;根据保存状况创建涂抹文件夹。

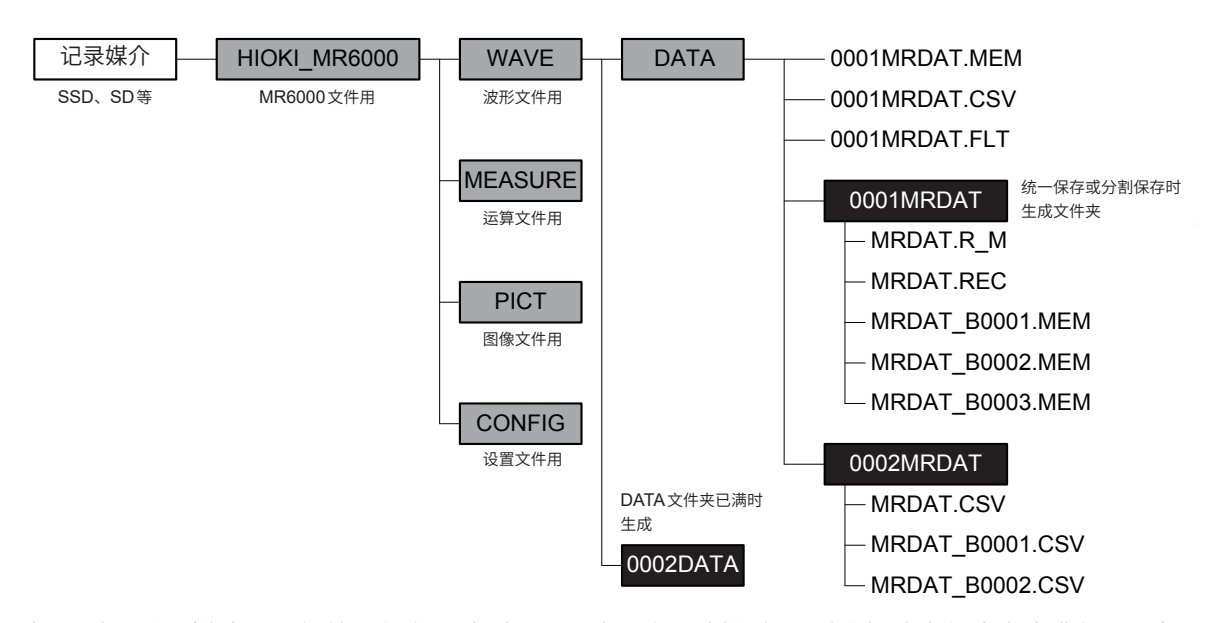

如果对双重采样波形进行统一保存,或对显示块段进行分割保存,则会新建文件夹名为"连号+波形 文件名"的文件夹,并将所有文件保存其中。

另外,会在瞬时波形文件名中附加块段编号。

 $\sqrt{3}$ :  $\frac{1}{2}$   $\frac{1}{2}$   $\$ 

## **波形数据的自动保存**

每次读入波形数据时,都自动进行保存。 瞬时波形按内存分割功能使用区块数指定的各区块测量结束的时机进行保存。 测量期间保存所有区块的瞬时波形时,随后会开始保存趋势波形。测量结束时,残留几个未保存的 区块的瞬时波形时,会按测量结束的时机保存趋势波形。 测量之前,需要利用自动保存功能事先设置保存地址与保存种类等。 参照 [:"波形数据的自动保存"\(第](#page-124-0)120页)

已设置自动保存时,会统一保存趋势波形与瞬时波形的所有区块。也同时保存索引文件。

## **波形数据的手动保存(SAVE键)**

按下**SAVE**键时,保存波形数据。

参照 [:"手动保存设置\(](#page-131-0)SAVE键)"(第127页)

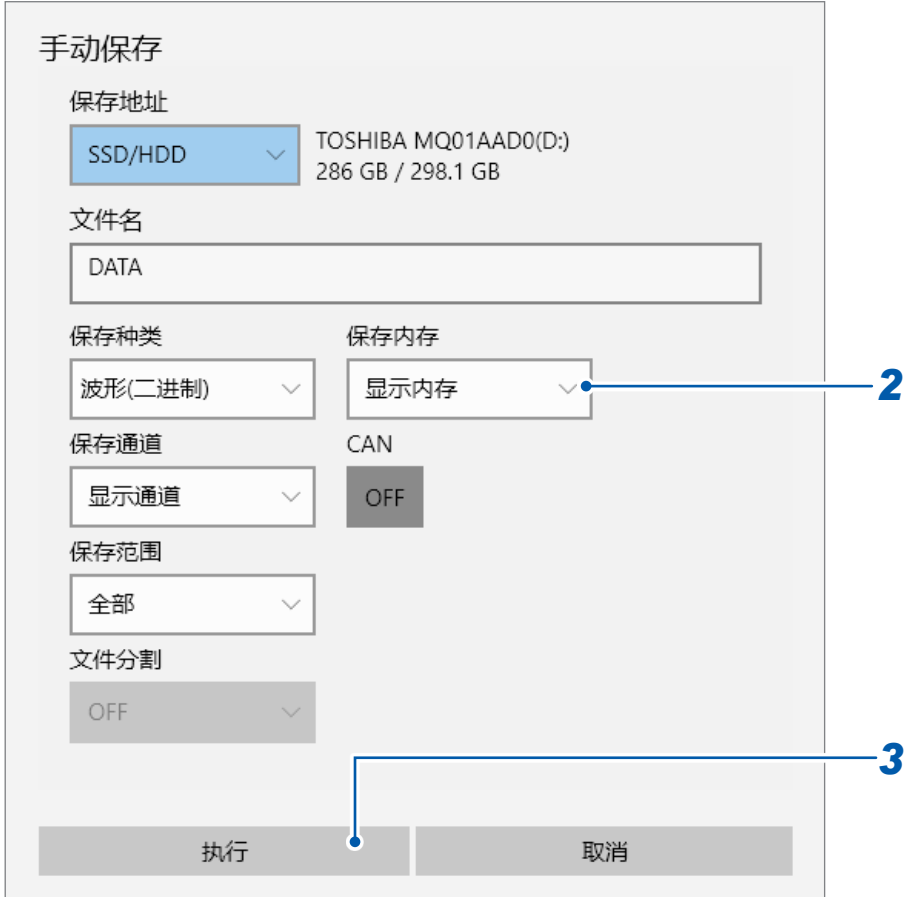

#### *1* 按下**SAVE**<sup>键</sup>

届时会打开**[手动保存]**对话框。

## *2* 轻敲**[保存内存]**框,从一览中选择要保存的块段

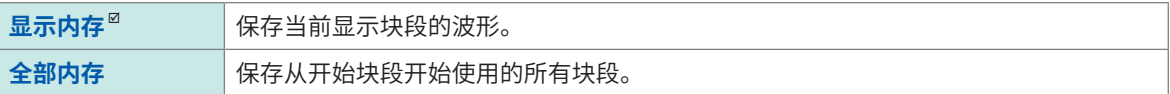

## *3* 轻敲**[执行]**

所选块段的波形会被保存。

## **波形数据的读入**

将记录媒介中保存的文件读入到本仪器中。 参照 [:"读取数据"\(第](#page-135-0)131页)

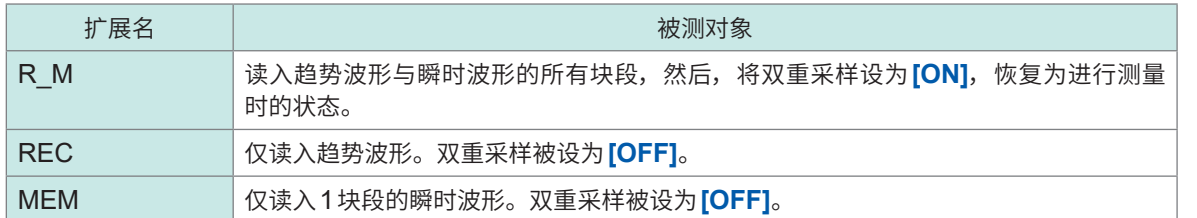

双重采样

# **12 CAN/LIN测量功能**

可记录CAN/LIN总线上流动的所有CAN/LIN信号,并从中将所需的信号显示为波形。 要使用本功能时,需要Vector公司生产的VN1600接口。

下述情况时,不能使用CAN/LIN测量功能。

- 将内存分割设为**[ON]**时
- 双重采样被设为**[ON]**时
- 外部采样被设为**[ON]**时

可通过CAN/LIN测量获取的帧最多为1,000,000个。如果测量期间达到该数,则不会获取更多的帧。 测量持续到经过事先设置的记录时间为止。

### **主要特征**

- 可记录 CAN 总线上流动的所有 CAN 信号。
- 可记录LIN总线上流动的所有LIN信号。
- 支持CAN FD、CAN与LIN。
- 将Vector公司生产的VN1600接口连接到本仪器的USB端口上,记录CAN/LIN信号。无需变更 现有的输入单元构成。可在将输入单元插入到本仪器的状态下添加CAN/LIN信号的记录。
- 备有4个独立的端口, 可将本仪器连接到CAN/LIN总线类型、波特率等不同的网络中(使用 VN1630、VN1640时)。
- 可从已记录的CAN/LIN信号中选择所需的信号,并显示为波形。最多可同时显示16个CAN/LIN 信号的波形。
- 最多可注册300个用于将CAN/LIN信号显示为波形的CAN/LIN定义数据。
- 可直接读入利用Vector公司的数据库CANdb创建的文件(DBC文件/LDF文件夹、日置CAN定 义数据文件(CDF文件))。可直接使用已读入的定义数据。也可以变更定义数据的内容。
- 可发送 CAN 信息并返回针对 CAN 信息的认可响应 (ACK), 也可进行简单的模拟。
- 可在本仪器中进行所有设置。

# **12.1 CAN/LIN测量流程**

进行CAN/LIN测量时,可使用下述2种方法。 请根据目的选择最佳方法(可并用)。

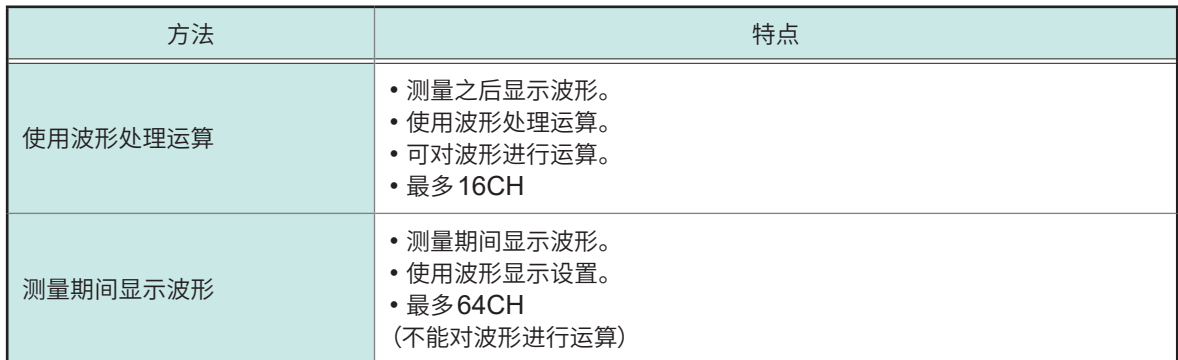

## **使用波形处理运算**

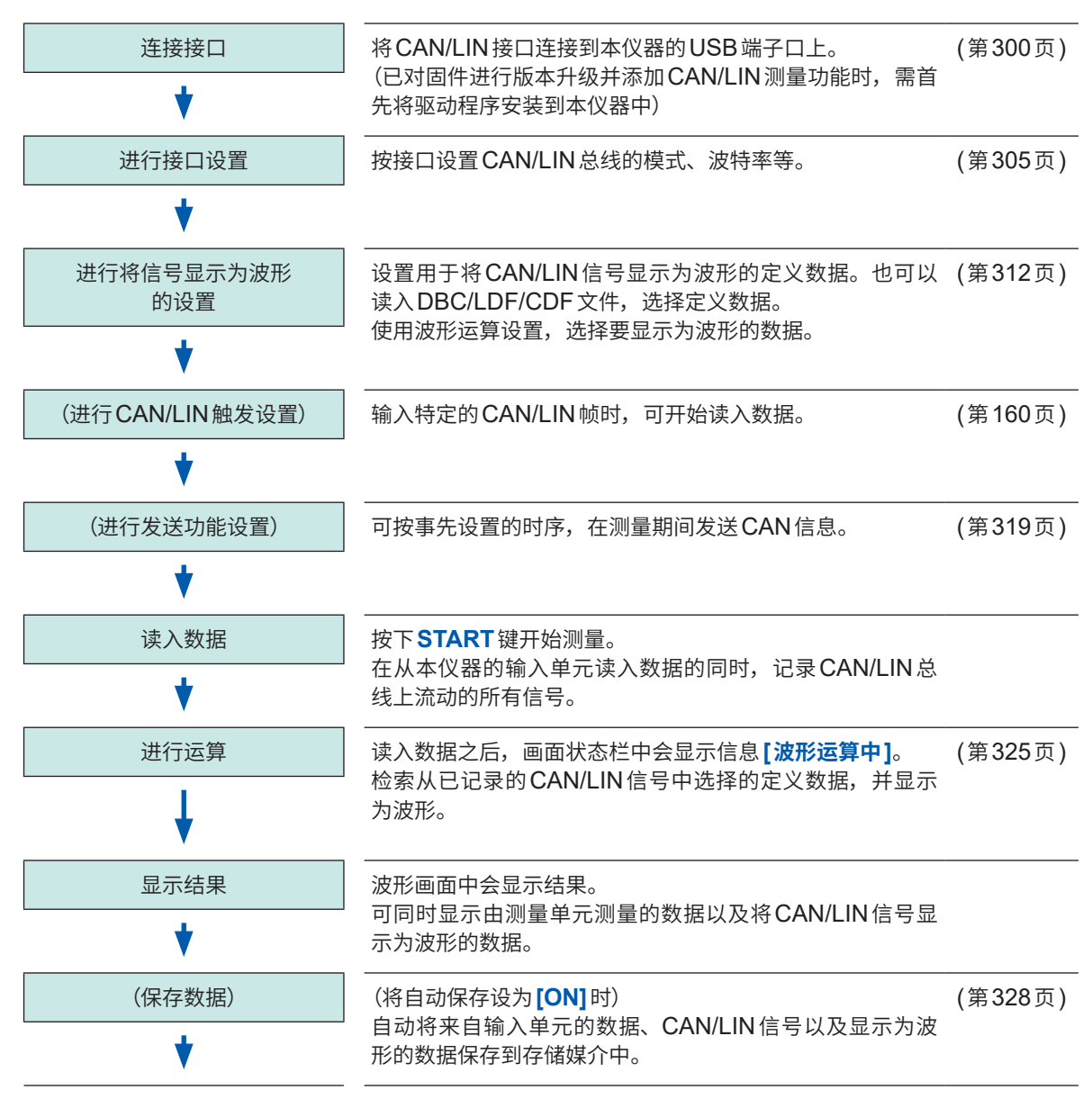

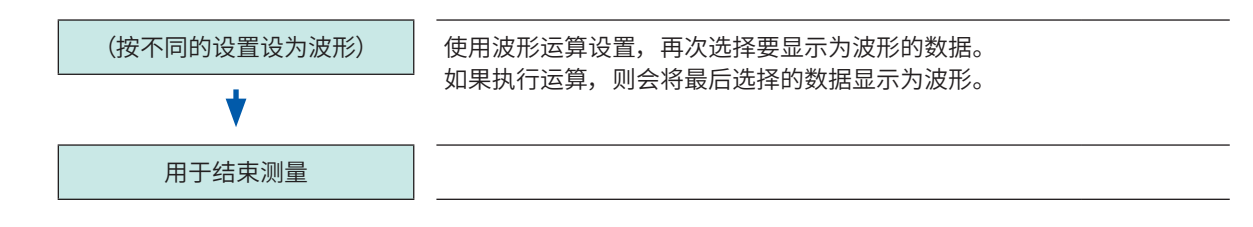

#### **测量期间显示波形**

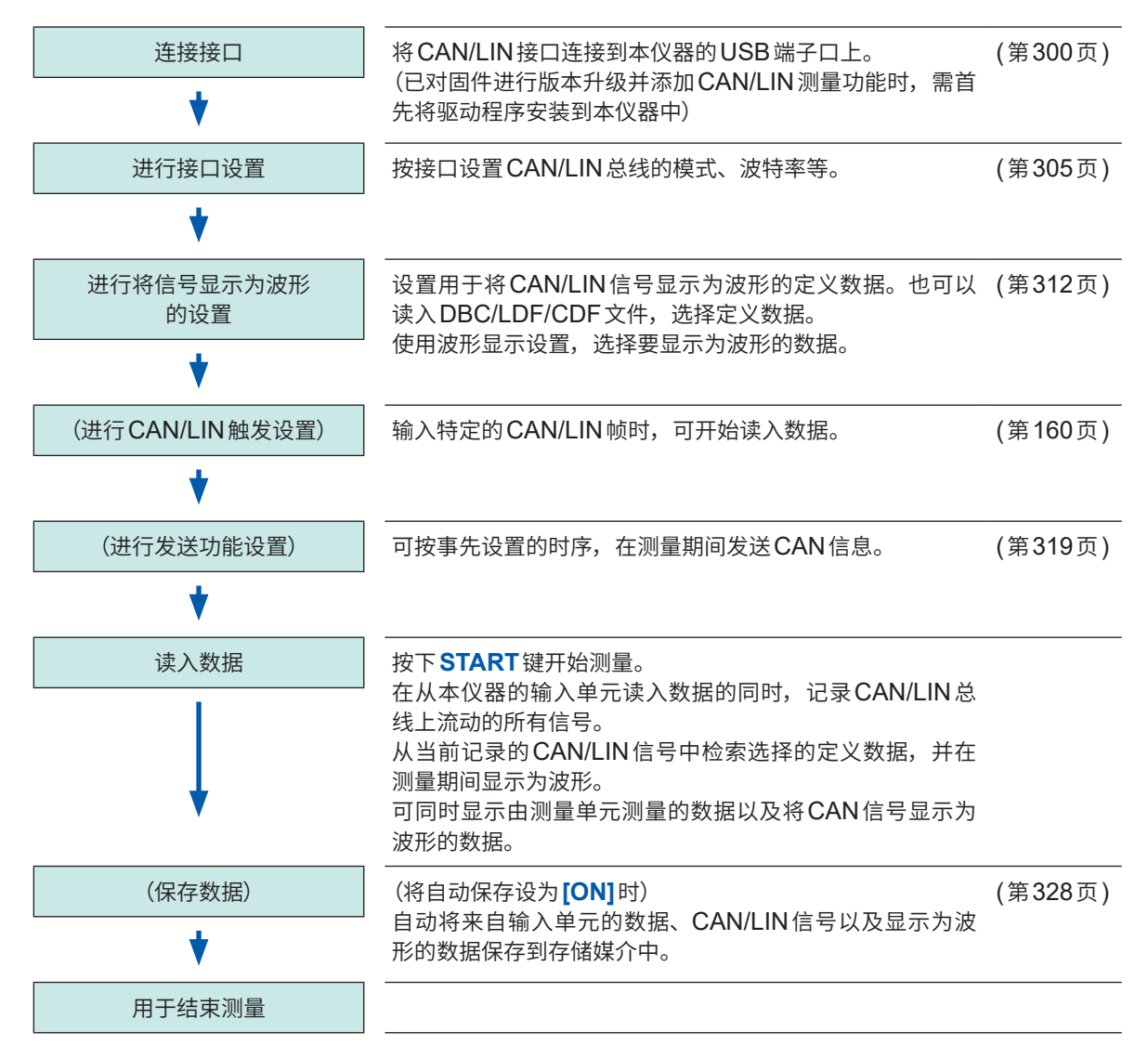

12

## <span id="page-304-0"></span>**12.2 连接CAN/LIN接口**

#### *1* 请确认本仪器的电源处于关闭状态,利用**USB**连接线相互连接本仪器与**CAN/LIN**接口

可将CAN/LIN接口连接到本仪器的任意USB连接器上。 可将1个CAN接口连接到本仪器上。请勿连接更多的CAN接口。 根据CAN接口,可测量C1 ~ C4的4个通道。按照本仪器识别的顺序,依次分配C1、C2、C3与C4的通道编号。

可保证运作的CAN/LIN接口为下述产品。

- VN1630、VN1640 (CANpiggy 1051cap/1057Gcap): CAN FD、高速CAN (最多4个端口)
- VN1610: CAN FD、高速 CAN (2个端口)
- VN1611 :LIN、高速CAN
- *2* 接通本仪器的电源
- *3* 将系统保护功能设为**OFF** 参照 :"13 [系统环境的设置"\(第](#page-333-0)329页)
- *4* (以后仅限于初次连接时)

### 打开程序管理器、使用**CAN/LIN**接口(**VN1600**接口)附带的**Vector Driver Disk**,将**CAN/LIN** 驱动程序安装到本仪器中

有关驱动程序的安装方法,请参照接口附带的使用说明书。

#### *5* <sup>将</sup>**USB**鼠标连接到**USB**端口上

请利用USB鼠标进行步骤17之前的操作。

## *6* 轻敲 **> [通道] > [UNIT] > [CAN/LIN] > [驱动程序设置]**

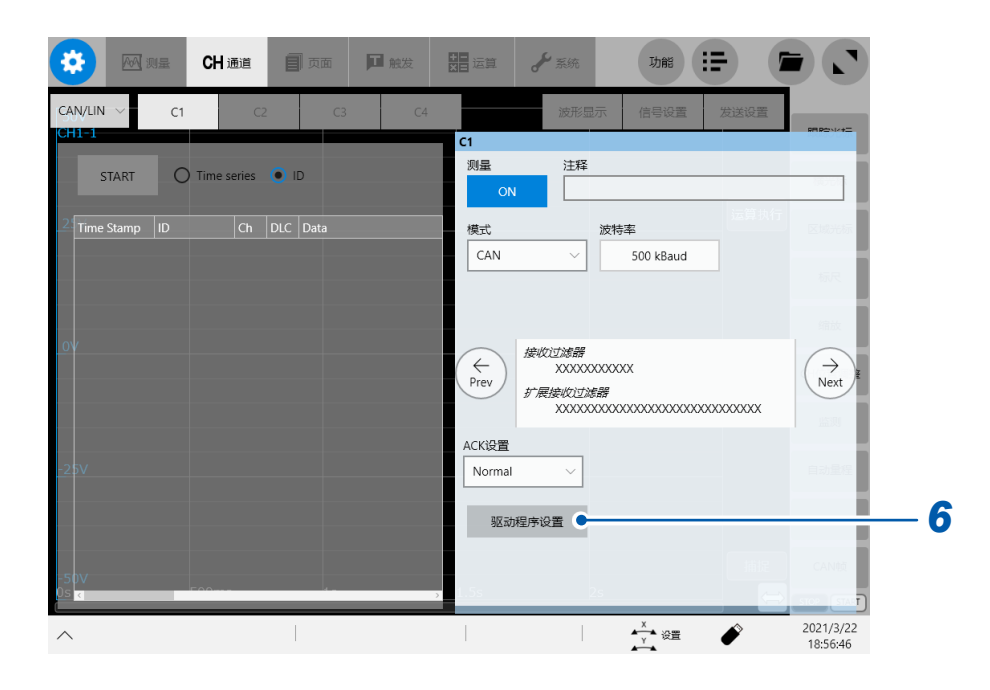

届时会显示**[Vector Hardware Config]**窗口。 未显示**[Vector Hardware Config]**时, 请利用鼠标单击画面左下角的Windows按钮, 从开始菜单中选择 **[Vector Hardware Configuration]**。

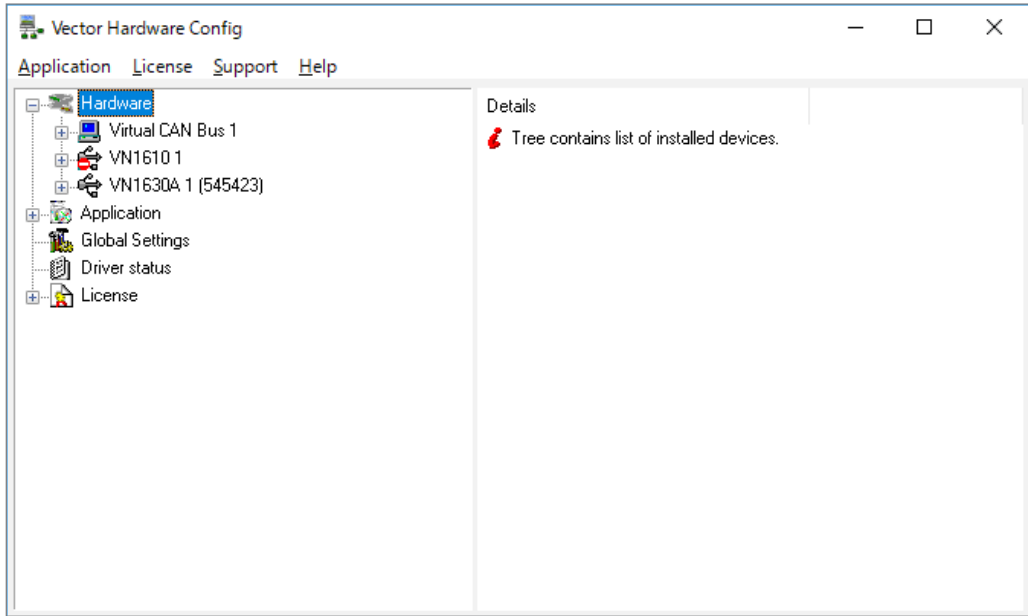

## *7* 确认本仪器是否识别已连接的**CAN**接口

**[Hardware]**的下面会显示已连接的CAN接口。未正常识别CAN接口时,图标上会显示错误标记。

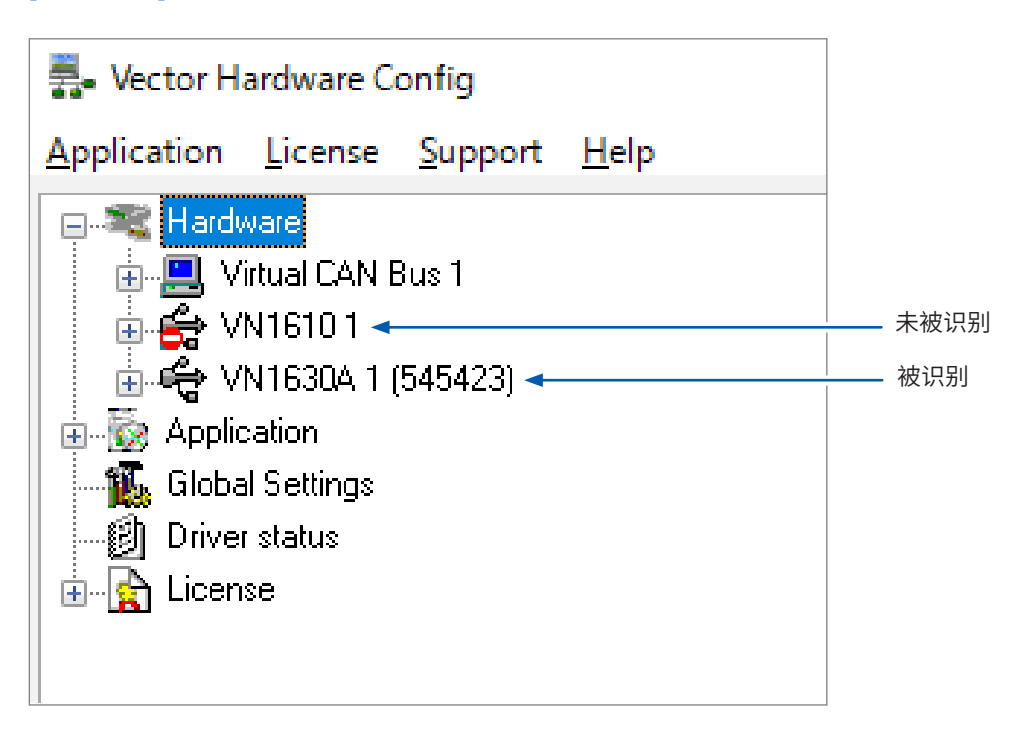

能

右键单击 [Application],然后从快捷菜单中选择 [Add application]

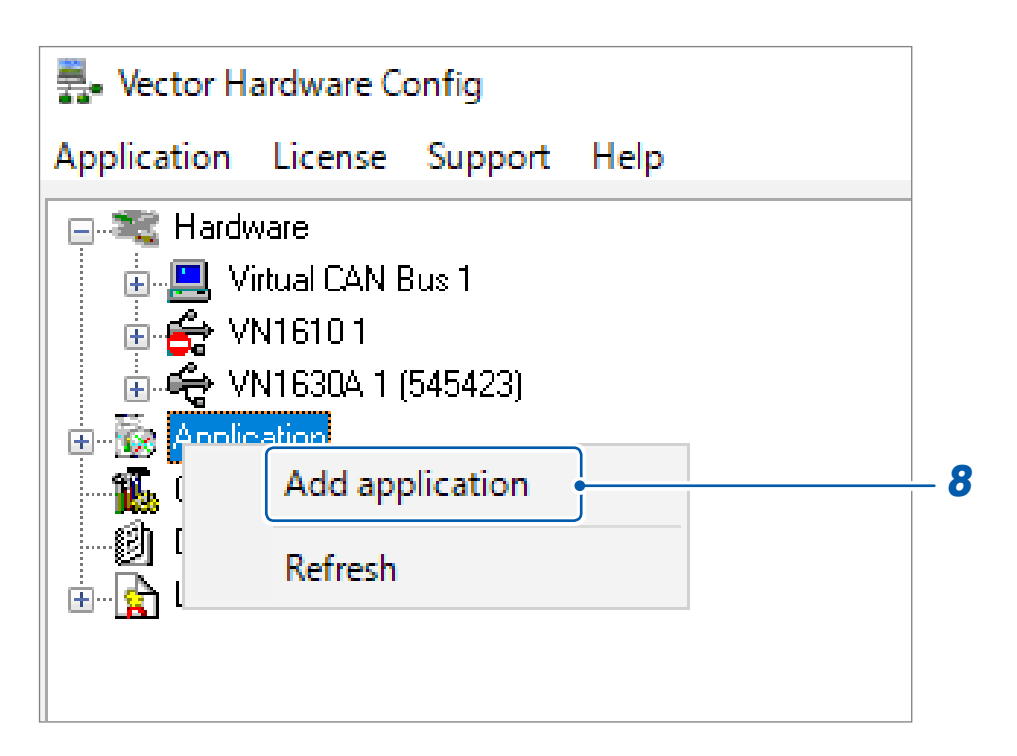

届时会打开**[Application settings]**对话框。

### <sup>在</sup>**[Application name]**框中输入字符串**[hiokiCANcontrol]**

即使1个字符不同,也不能连接。敬请注意。

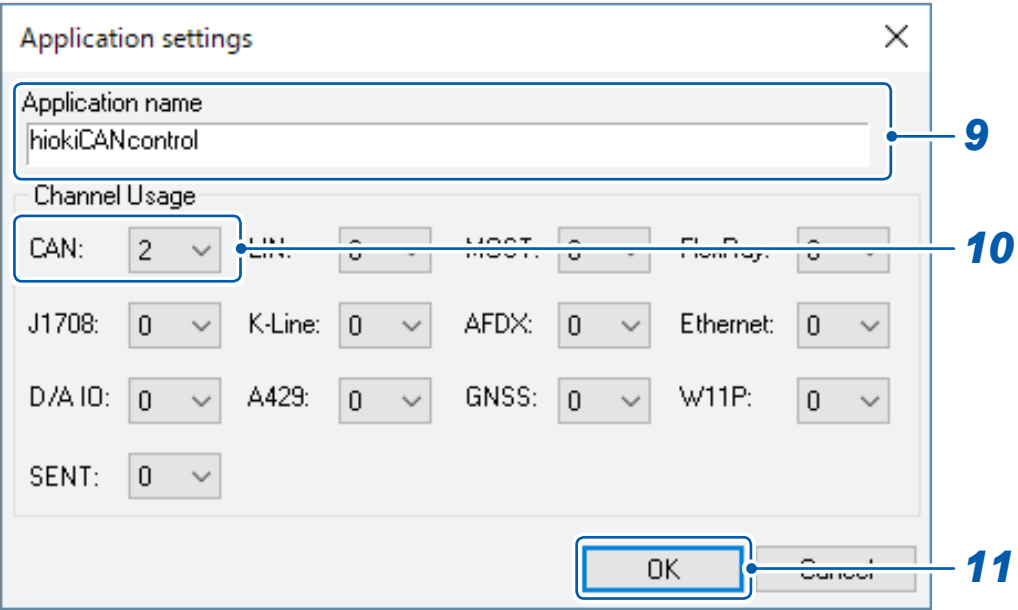

## 单击**[CAN:]**框,从一览中选已连接的**CAN**接口的数量

## 单击**[OK]**

届时会关闭**[Application settings]**对话框。

## *12* <sup>在</sup>**[Vector Hardware Config]**窗口的左窗格上单击**[Hardware]**的加号

届时会展开连接的CAN接口的节点。

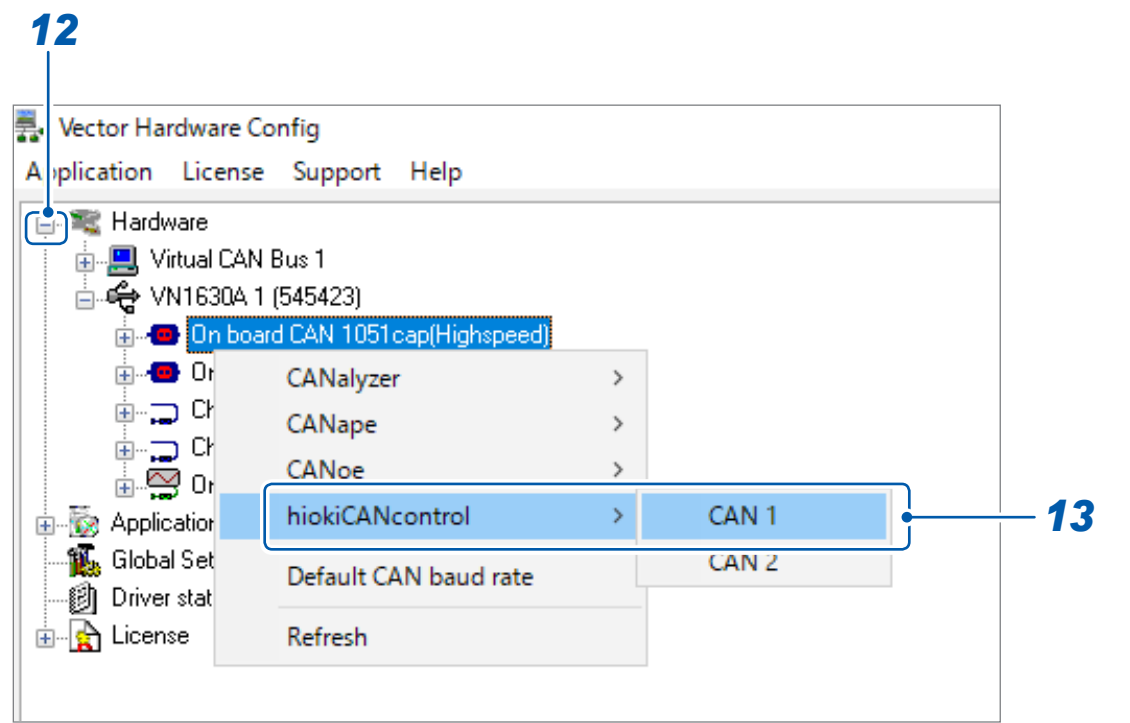

## 13 右键单击要设置的CAN接口,然后单击快捷菜单中的 [hiokiCANcontrol],选择CAN 的通道编号 (**[CAN 1]**等)

请将通道编号分配给实际连接的所有CAN接口。 如果单击加号,节点则会展开 ;如果单击减号,节点则会折叠。

## *14* 单击**[Application]**的加号

届时节点会展开。

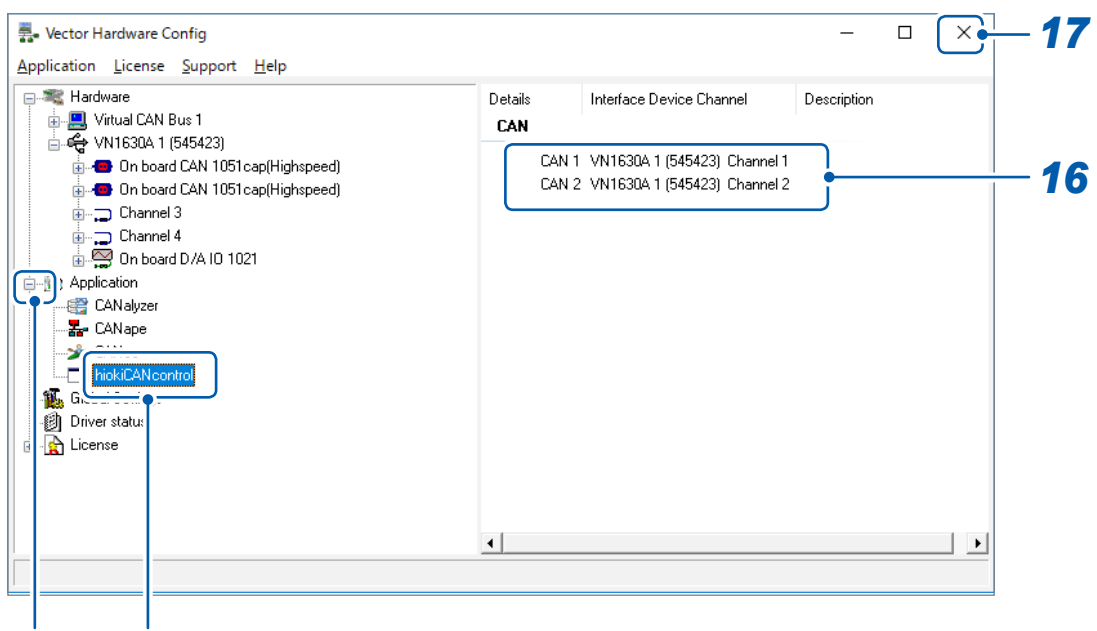

## *14 15*

## *15* 单击**[hiokiCANcontrol]**

窗口的右半部分中会显示被分配的CAN的通道状态。 未被正确分配的通道中会显示字符串**[Not assigned]**。

## *16* 确认是否按预期将通道编号分配给**CAN**接口

## *17* 单击**[Close]**按钮

届时会关闭**[Vector Hardware Config]**窗口,并返回到记录仪的应用程序。

## *18* 重新启动本仪器

参照 :快速启动手册"2.9 向本仪器供电"

## <span id="page-309-0"></span>**12.3 进行CAN/LIN接口设置**

设置波特率、接收滤波器等测量所需的条件。

### **> [通道] > [UNIT] > [CAN/LIN]**

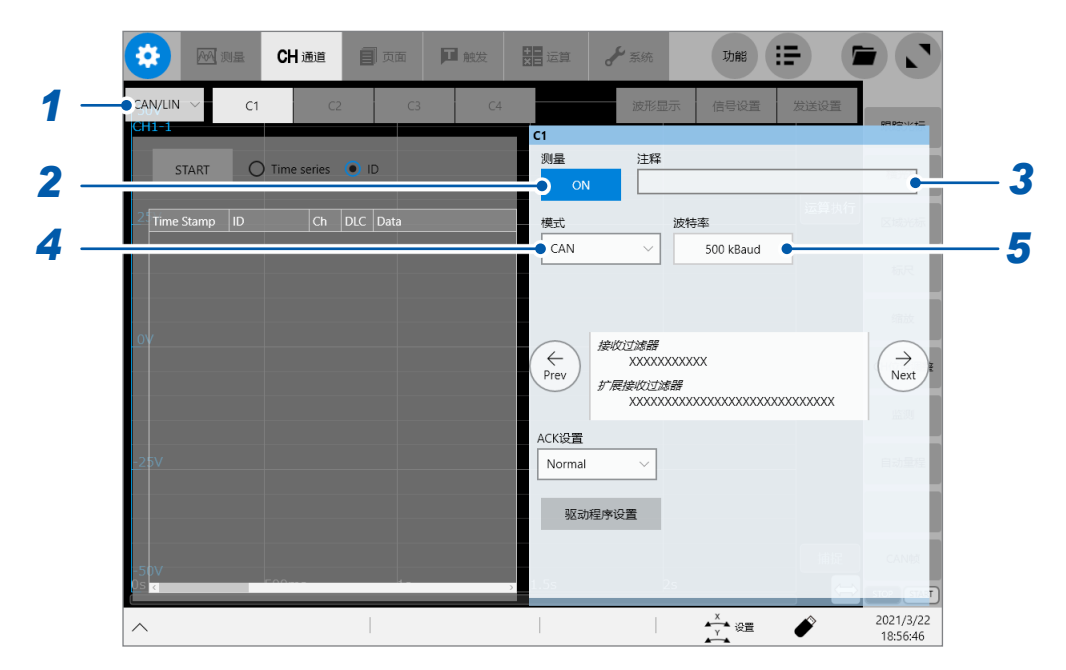

## *1* 轻敲**[UNIT]**与**[CAN/LIN]**的切换框,选择**[CAN/LIN]**

### *2* 轻敲**[测量]**按钮,将其设为**[ON]**或**[OFF]**

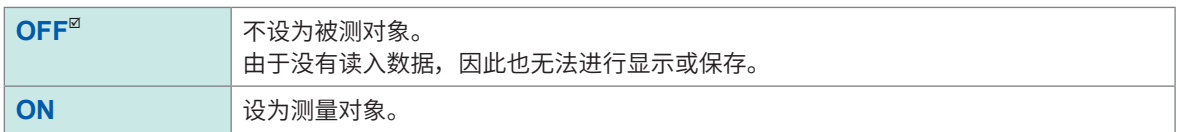

## *3* <sup>在</sup>**[注释]**框中输入注释

可输入字符数 :最多40个字符

## *4* 轻敲**[模式]**框,从一览中选择**CAN**模式(**C1** <sup>~</sup> **C4**之间的通用设置)

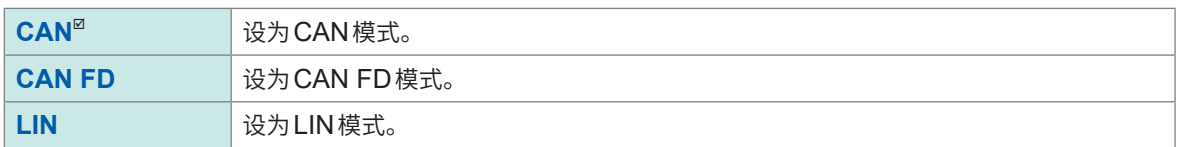

#### *5* 轻敲**[波特率]**框,从一览中选择波特率

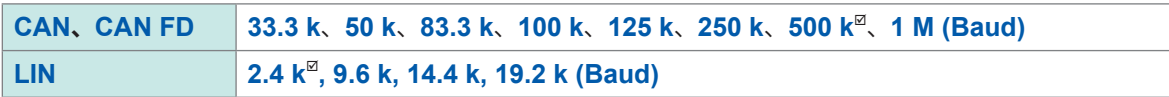

## *6* <sup>将</sup>**[模式]**设为**[CAN FD]**<sup>时</sup>

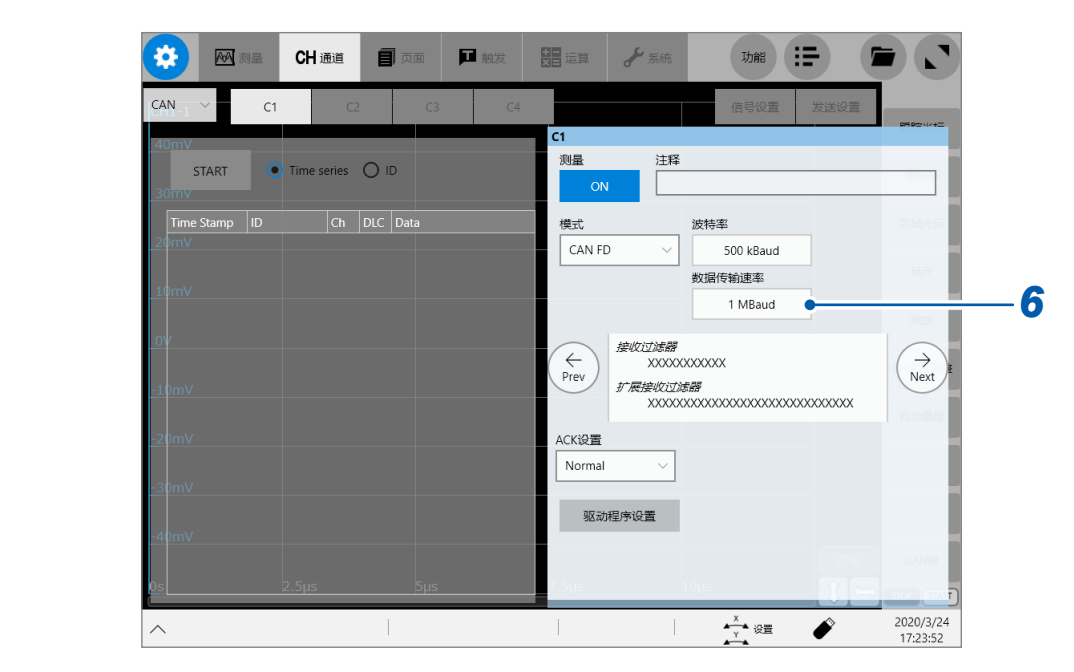

轻敲**[数据传输速率]**框,从一览中选择数据阶段使用的波特率

**33.3 k**、**50 k**、**83.3 k**、**100 k**、**125 k**、**250 k**、**500 k**、**1 M**、**2 M**、**4 M (Baud)**

*7* (将**[模式]**设为**[LIN]**时)

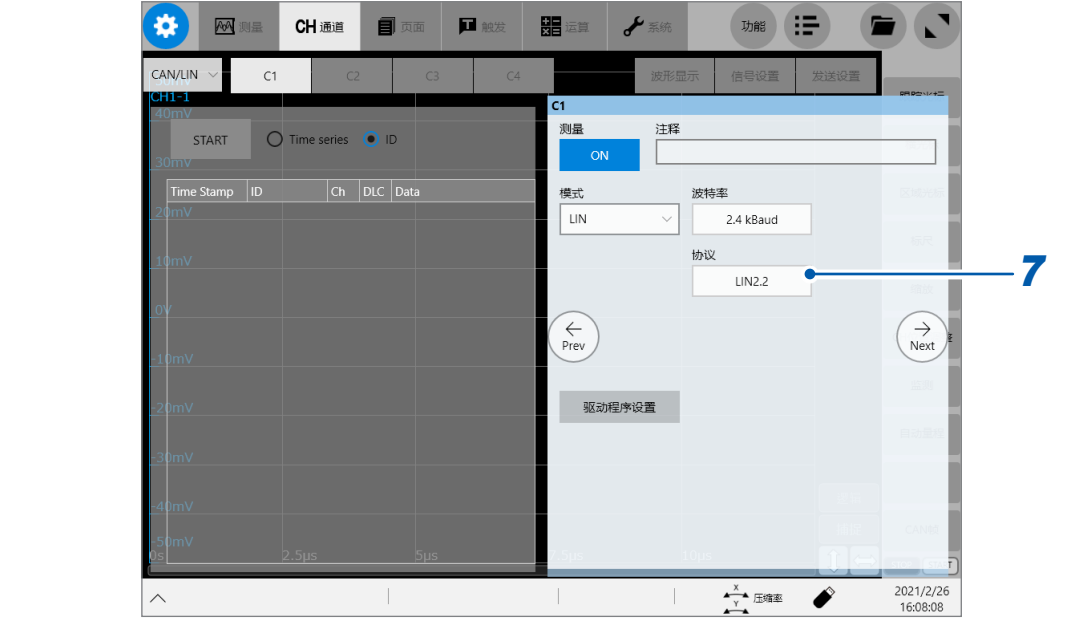

轻敲**[协议]**框,然后从清单中选择要使用的协议

**LIN2.2**、**LIN2.1**、**LIN2.0**、**LIN1.3**

## *8* (将**[模式]**设为**[CAN]**或**[CAN FD]**时)

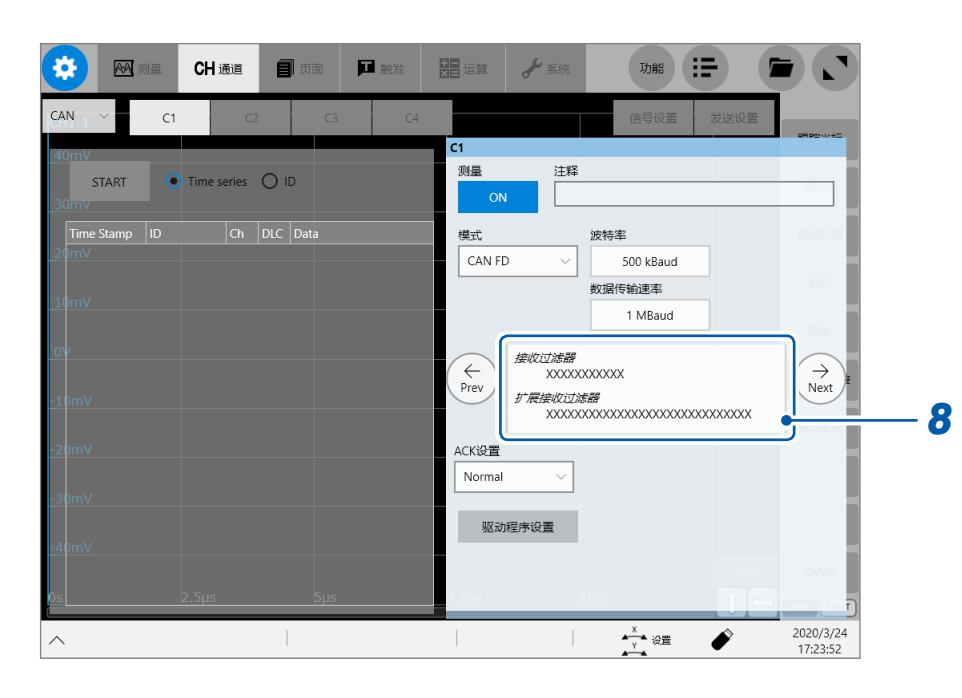

#### 轻敲显示**[接收过滤器]**等的区域

届时会打开**[接收过滤器/扩展接收过滤器]**对话框。 在该对话框中设置对哪个信息进行过滤与测量。

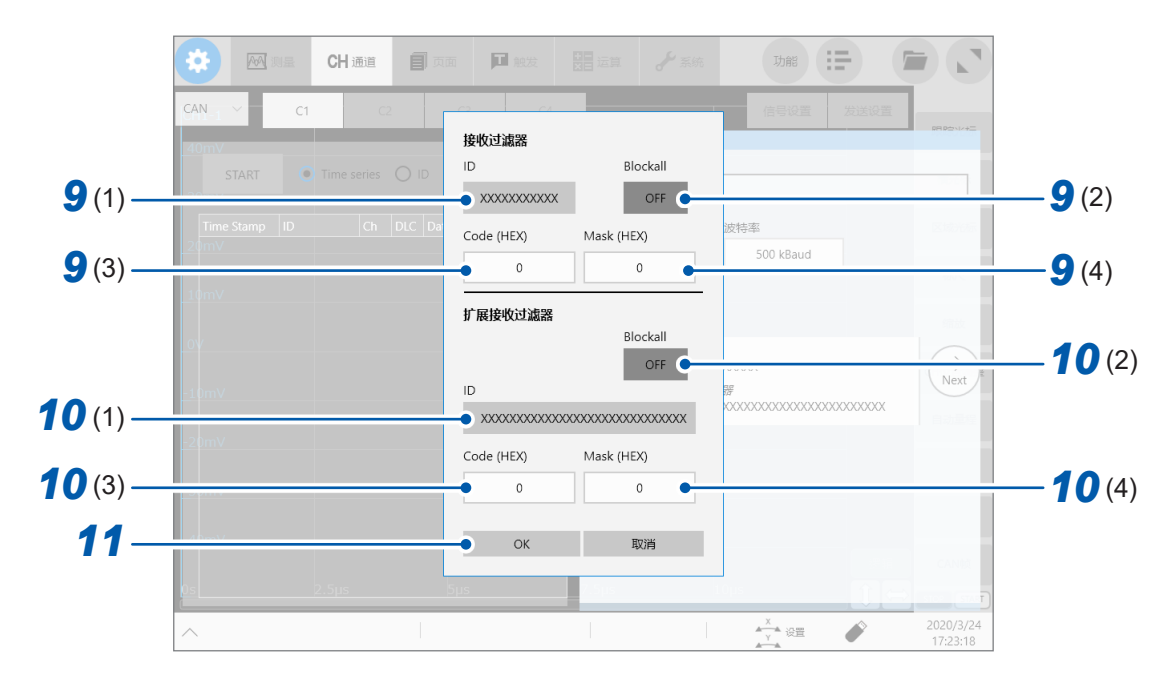

### *9* 进行接收过滤器设置

#### **(1)** 轻敲**[接收过滤器]**下面的**[ID]**框,然后输入过滤器**ID** 过滤器ID与各信号的ID位不一致时,会封锁该位的信息。 位掩码中被设为"X"的位用于通过所有的信息。 位掩码用于自动计算代码与掩码。

#### **(2) 轻敲[Blockall]框,将其设为[ON]或[OFF]**

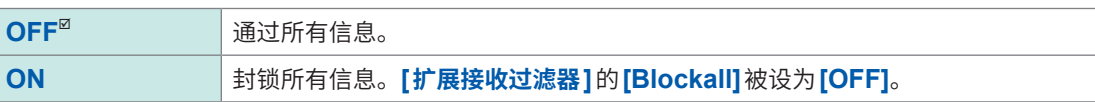

#### **(3) 轻敲[Code (HEX)]框,输入施加过滤时的代码**

#### **(4) 轻敲[Mask (HEX)]框,输入施加过滤时的掩码**

- 例1 代码 = 任意 掩码 = 000 交接所有信息。
- 例2 代码 = 001 掩码 = 7FE 仅通过ID第1位为1或0的信息 (ID = 0、ID = 1)。

## *10* 进行扩展接收过滤器设置

#### **(1)** 轻敲**[扩展接收过滤器]**下面的**[ID]**框,然后输入过滤器**ID**

过滤器ID与各信号的ID位不一致时,会封锁该位的信息。 位掩码中被设为"X"的位用于通过所有的信息。 位掩码用于自动计算代码与掩码。

#### **(2) 轻敲[Blockall]框,将其设为[ON]或[OFF]**

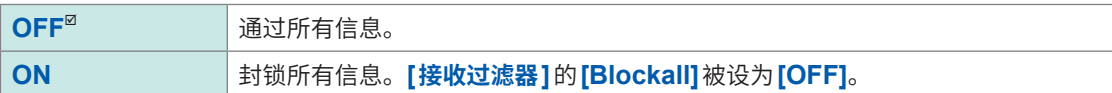

#### **(3) 轻敲[Code (HEX)]框,输入施加过滤时的代码**

**(4) 轻敲[Mask (HEX)]框,输入施加过滤时的掩码**

## *11* **轻敲[OK]**

届时会关闭**[接收过滤器/扩展接收过滤器]**对话框。

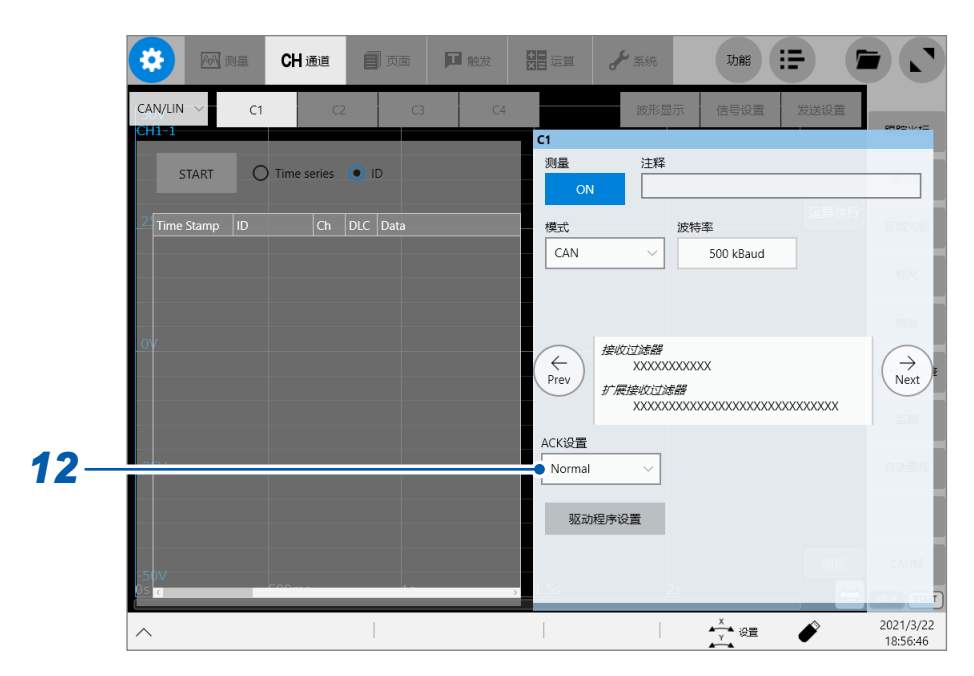

## *12* **轻敲[ACK设置]框,从一览中选择ACK测量的设置**

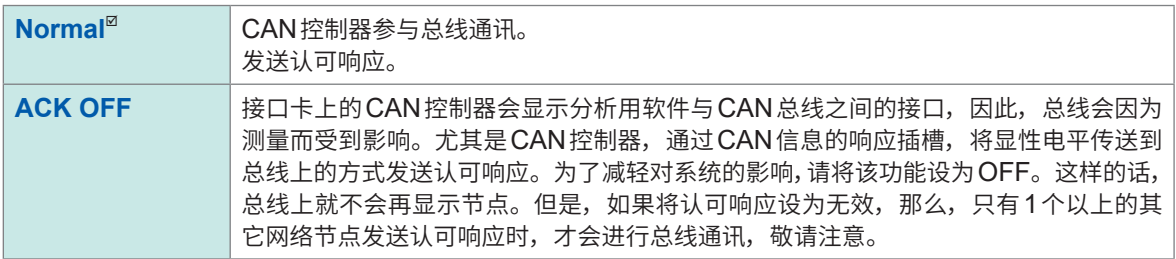

引用 :Vector Infomatic公司生产的Vector CANalyzer内的CANoeCANlyzer.chm

选择<sup>[ACK OFF]时, CAN发送功能不起作用。</sup>

## **13 监视 CAN/LIN**总线的状态

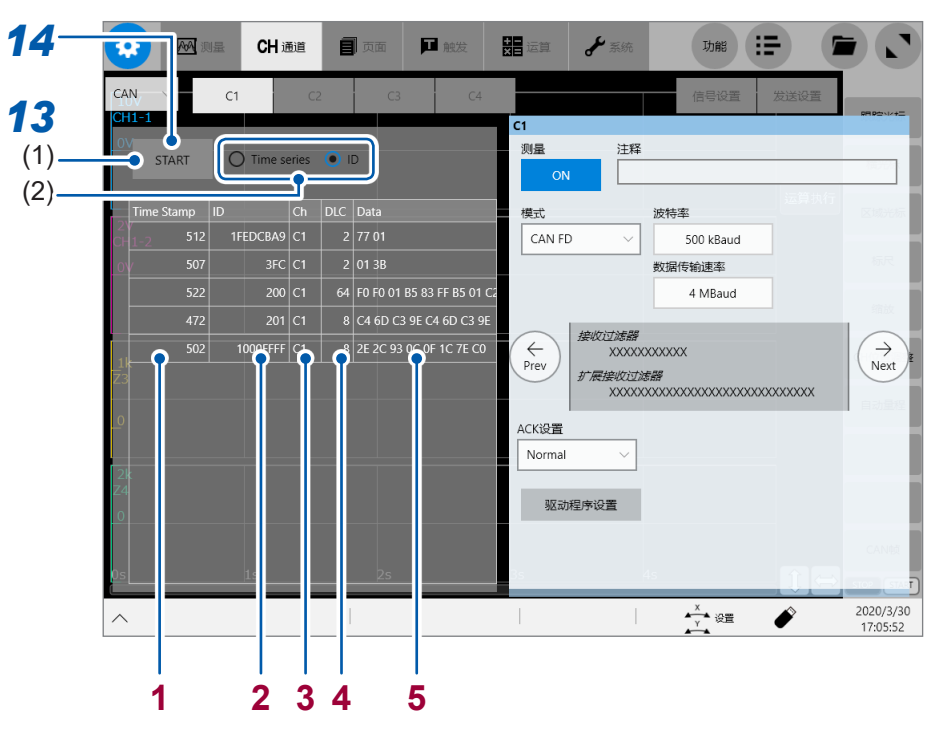

#### **(1)** 轻敲**[START]**

画面左侧会显示监视值。

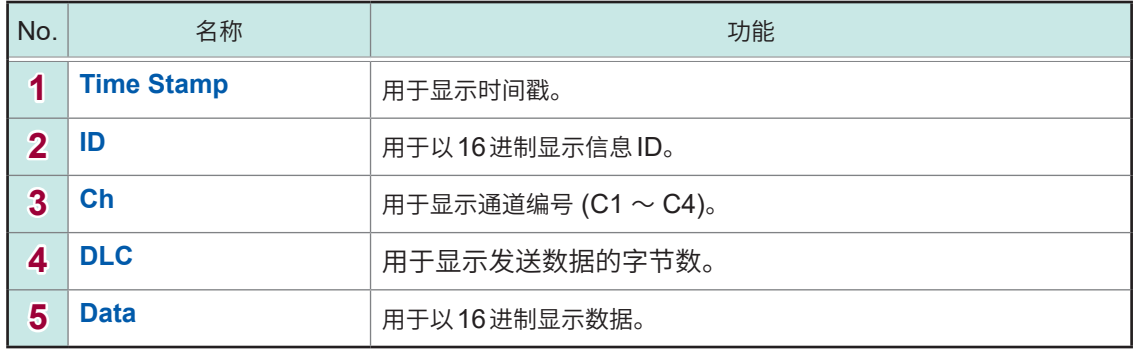

#### **(2)** 轻敲**[Time series]**或**[ID]**,变更监视值的顺序

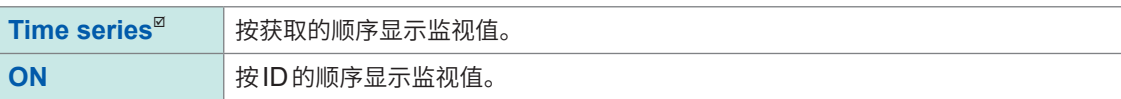

## **14** 轻敲 [START], 结束监视

也可以在波形画面中显示监视画面。

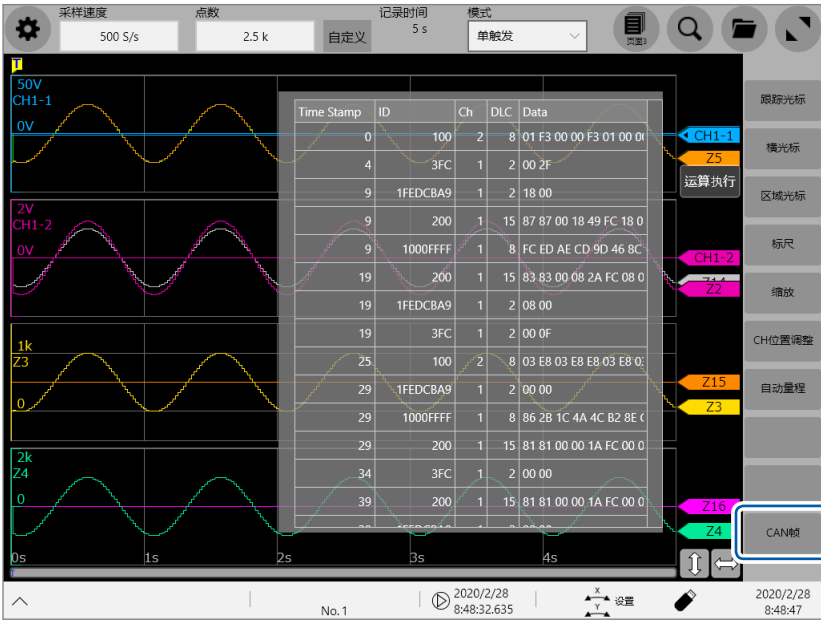

如果在波形画面中轻敲**[CAN帧]**,则可打开监视表,在测量期间确认监视值。 如果再次轻敲**[CAN帧]**,则关闭监视表。

# <span id="page-316-0"></span>**12.4 进行CAN/LIN定义数据设置**

设置用于将CAN/LIN信号显示为波形的定义数据。读入DBC文件,选择CAN定义数据。 测量模式被设为CAN时,会读入DBC文件或CDF文件,并选择CAN定义数据。测量模式被设为LIN时, 会读入LDF文件(LIN Description File)并选择LIN定义数据。

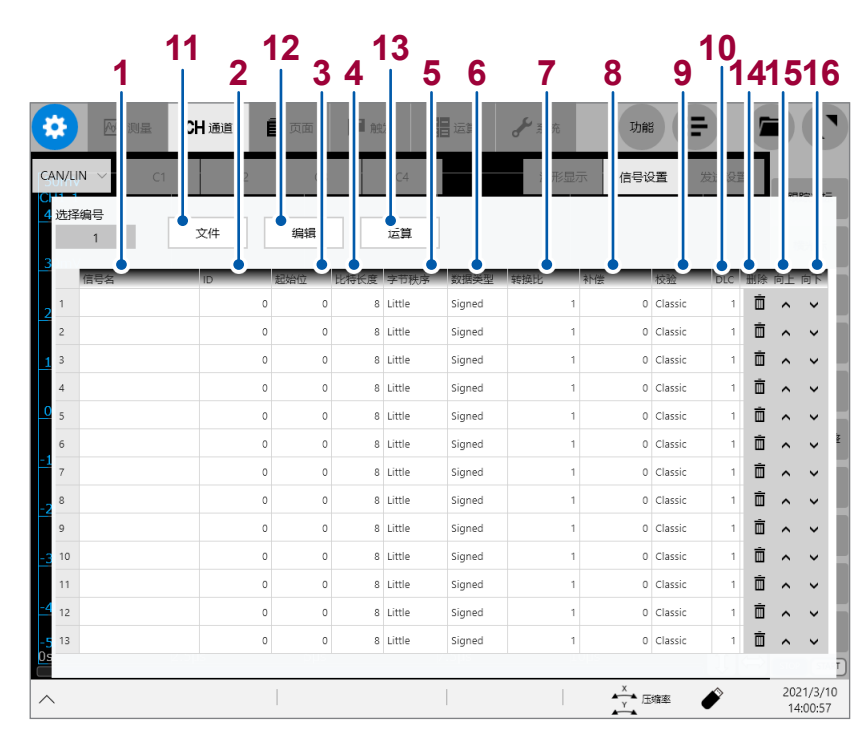

 **> [通道] > [UNIT] > [CAN/LIN] > [信号设置]**

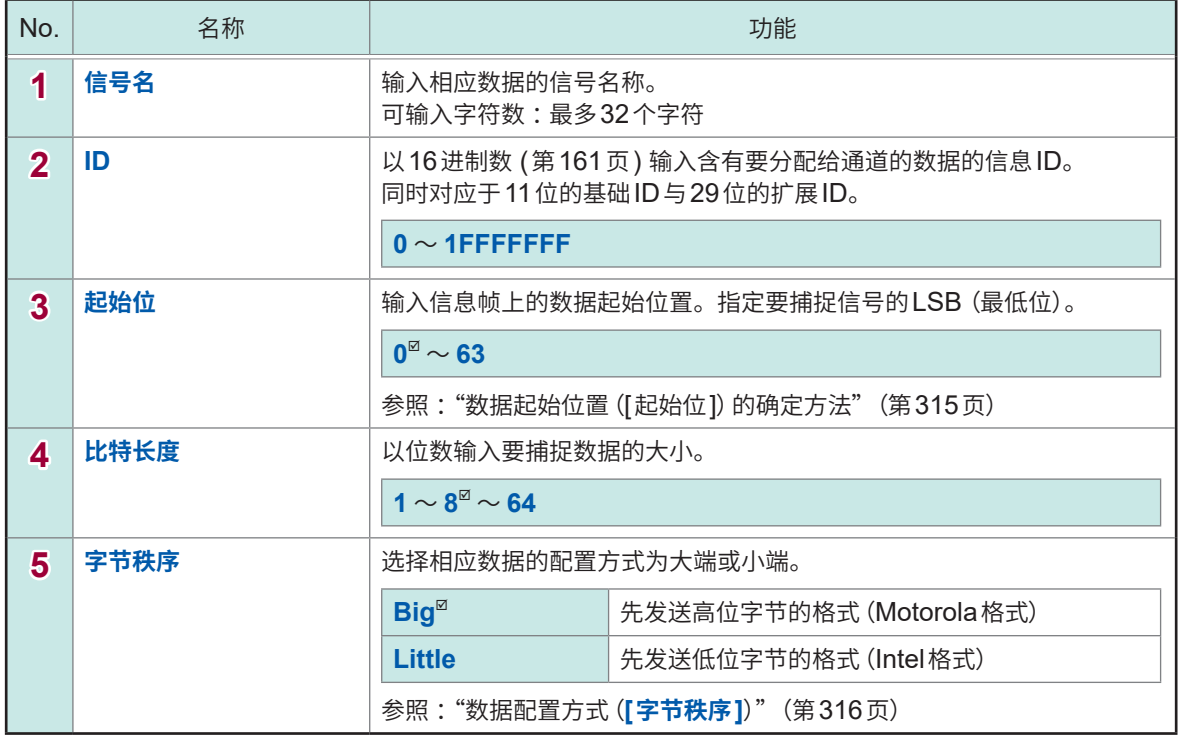

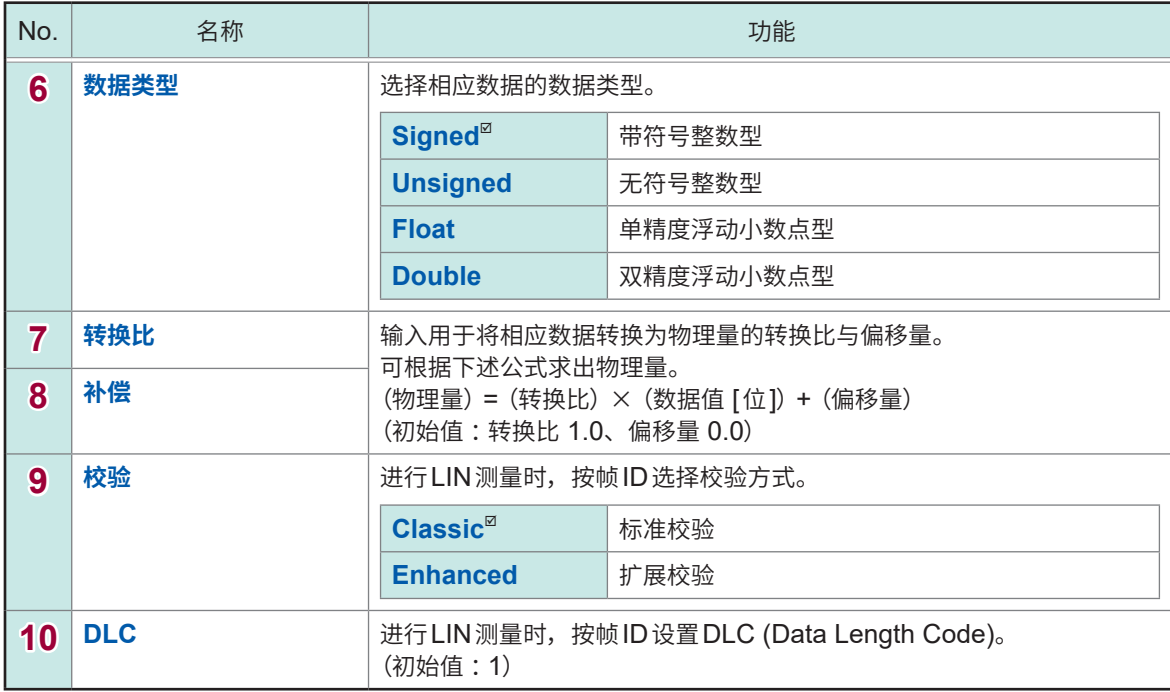

## **数据操作**

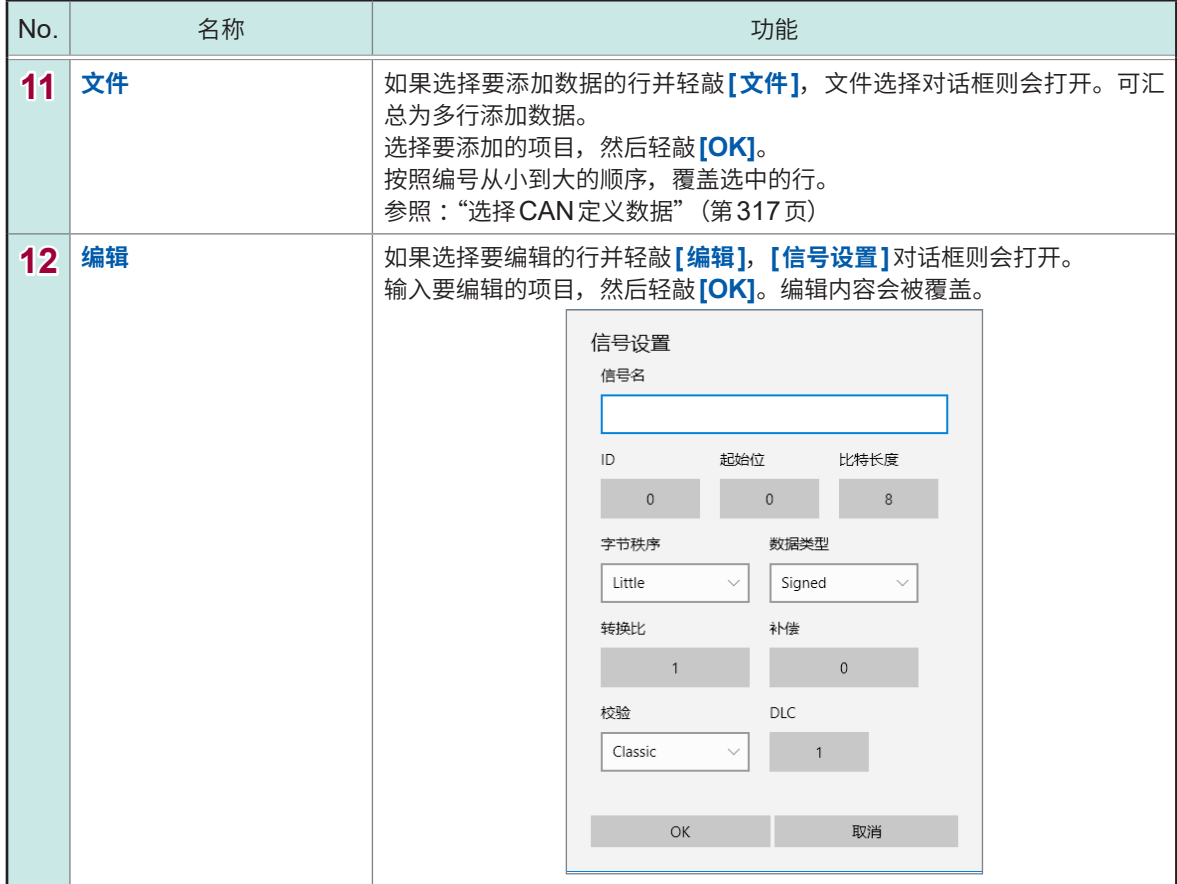

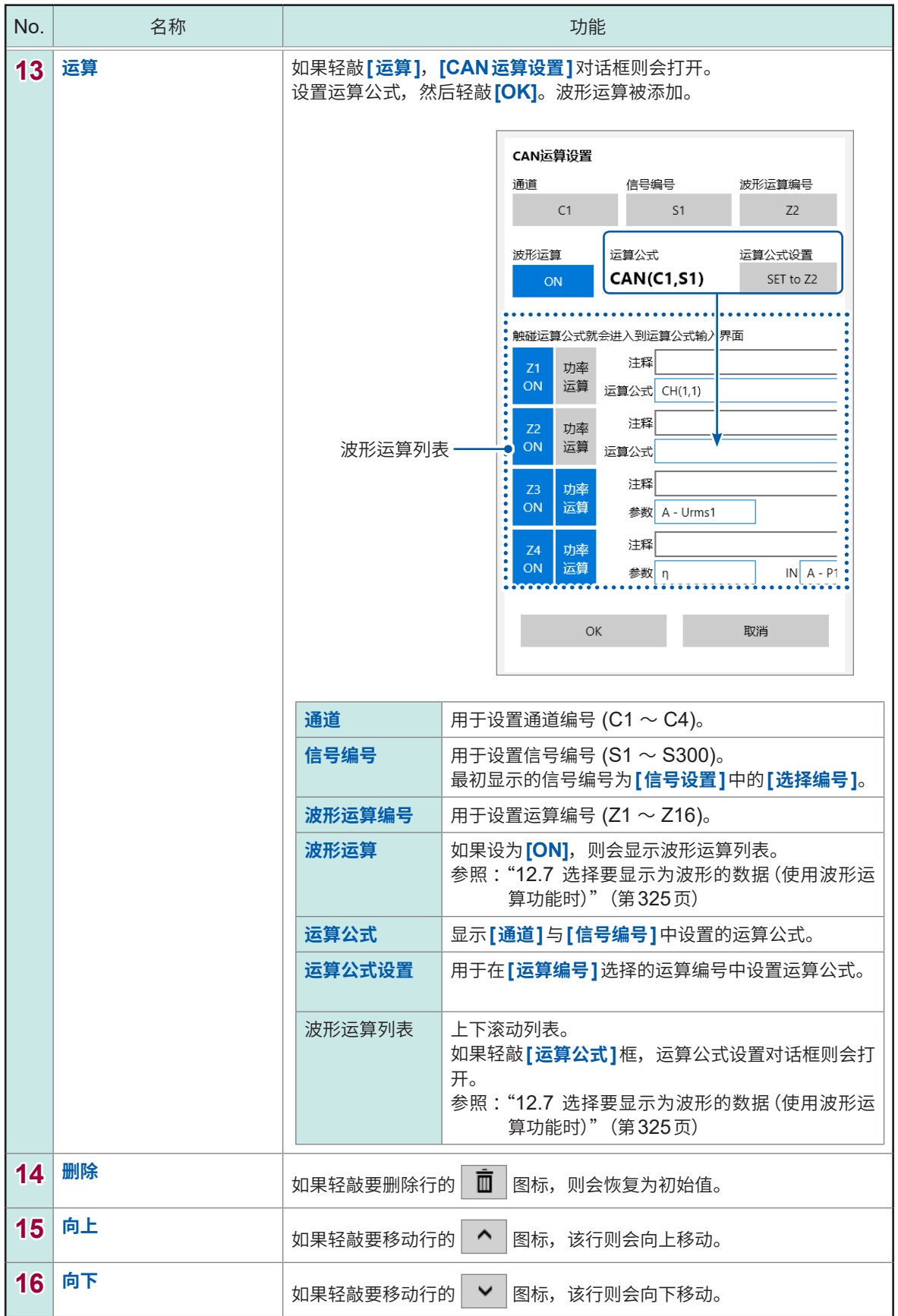

#### **位位置的计数方法**

- 1. 将数据帧中开头字节数据的最低位 (LSB) 位置设为零。然后,从此处向最高位 (MSB) 位置逐1 增加。
- 2. 如果来到MSB, 则移动到下一字节数据, 然后, 按照与第1字节(字节0)相同的方式, 从LSB 位置向MSB位置逐1增加。
- 3. 数据帧部分的大小最大为8字节(64位)。第8字节(字节7)的MSB位置为63。

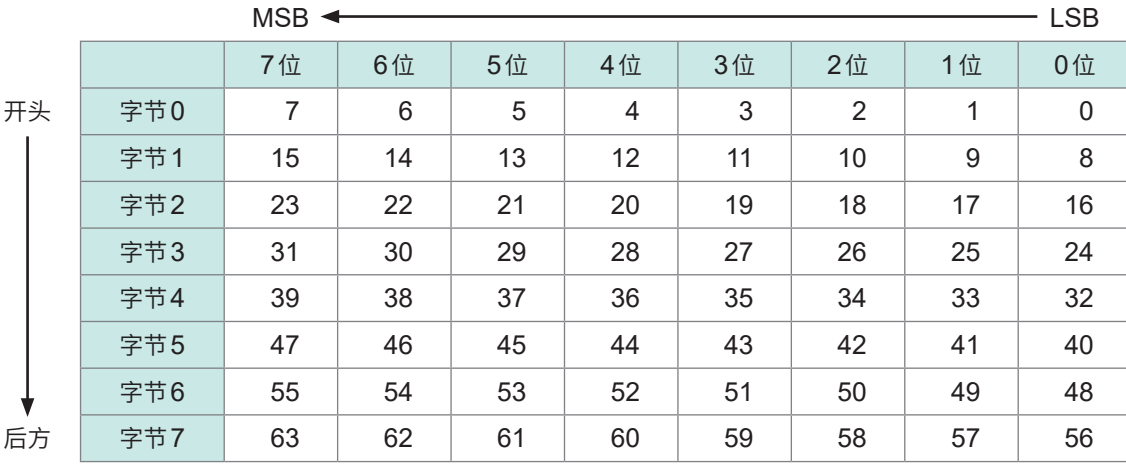

#### **数据起始位置([起始位])的确定方法**

要从开头起捕捉第2字节(字节1)的8位数据时,LSB的值为8。

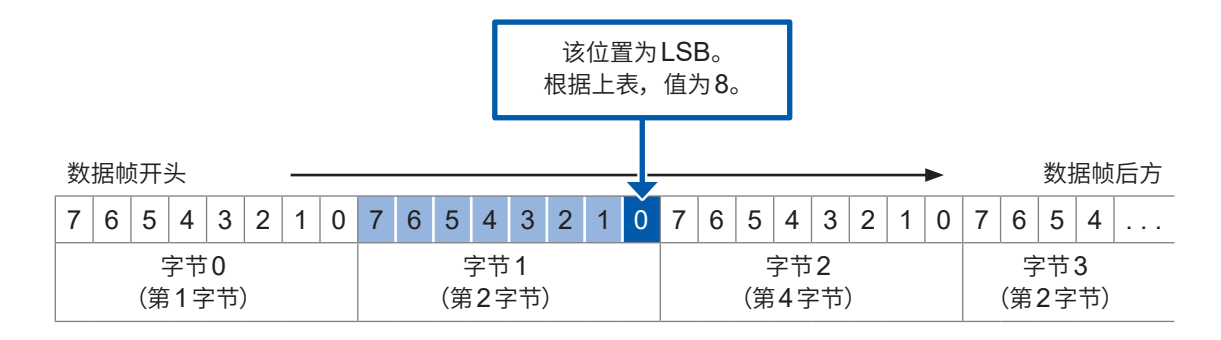

### **数据配置方式([字节秩序])**

即使数据起始位置(**[起始位]**)与位长度(**[比特长度]**)相同,该数据的位置(取出方法)也会因数据的 配置方式(大端或小端)而异。

将位长度设为10位、将数据起始位置(LSB位置)设为16位时,捕捉下图所示涂色单元的数据。

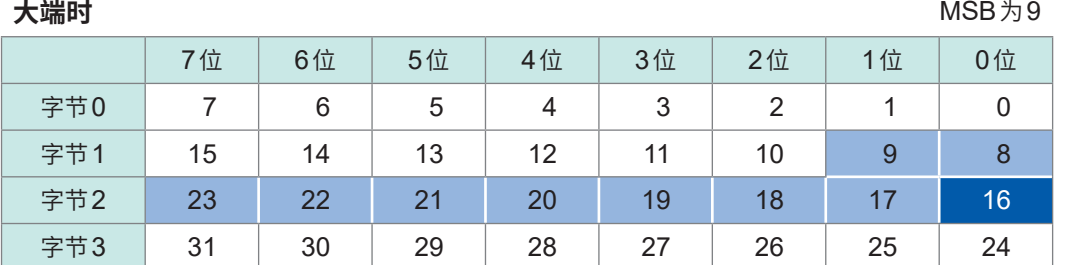

**小端时** MSB 25

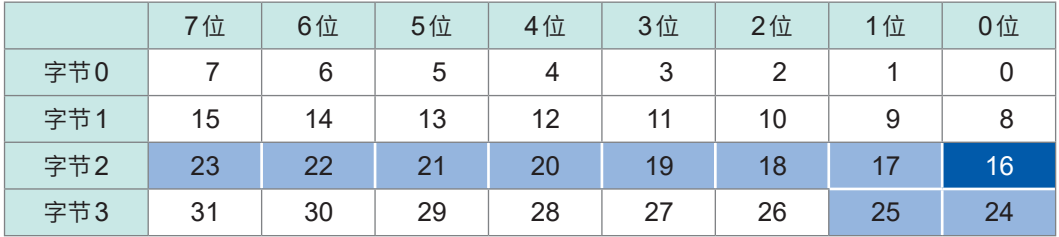

如果将下图所示16位数据中的字节0的值设为FF、将字节1的值设为00,16位数据则为下述值。 大端 (U/L) : FF00 (数据起始位置 :8)

小端 (L/U) : 00FF (数据起始位置 :0)

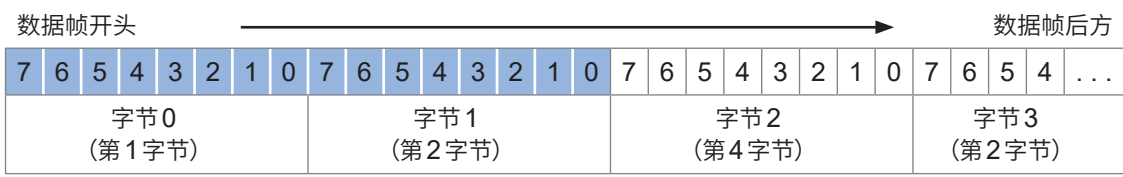

## <span id="page-321-0"></span>**选择CAN定义数据**

读入DBC/CDF/LDF文件,设置CAN定义数据。

#### **> [通道] > [UNIT] > [CAN/LIN] > [信号设置]**

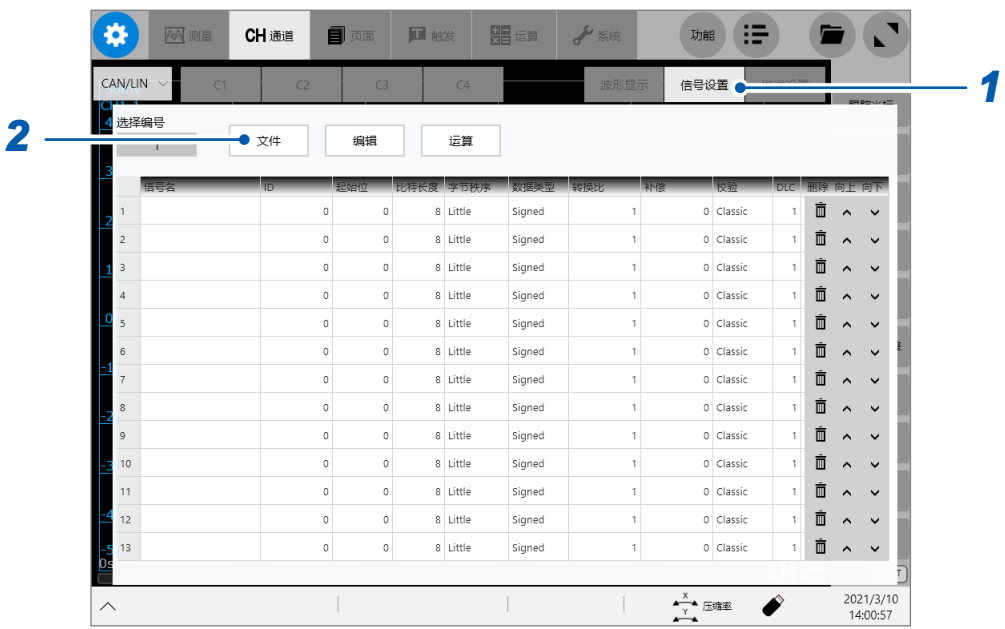

. . . . . . . . .

## *1* 轻敲**[信号设置]**

## *2* 轻敲**[文件]**

此时,文件选择对话框会打开。

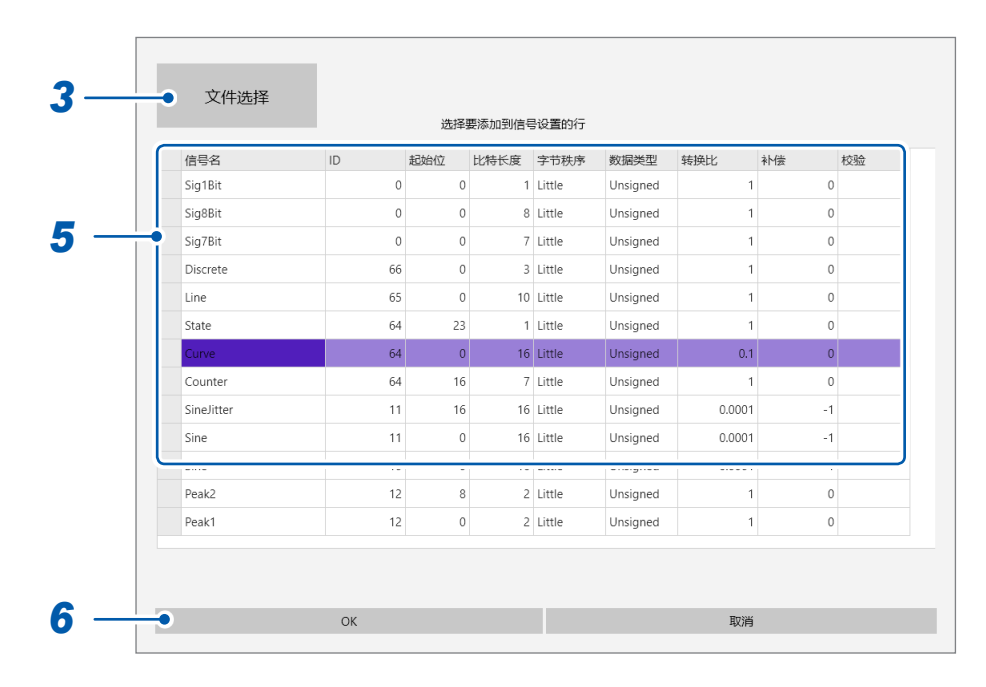

功 能

## *3* 轻敲**[文件选择]**

届时会打开文件选择画面。

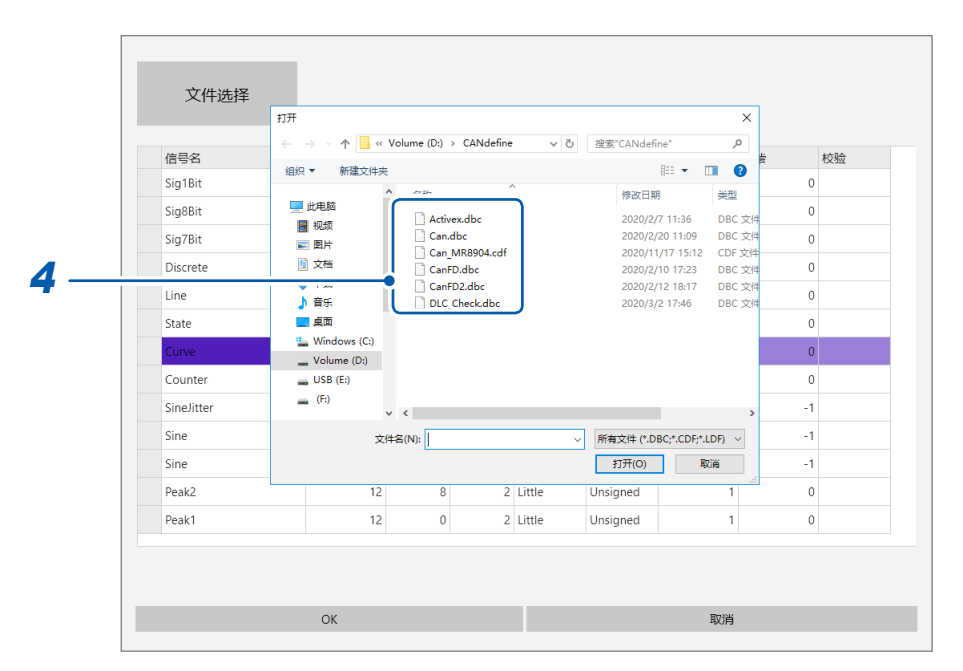

## *4* 轻敲要选择的文件

会显示选中文件的内容。

## *5* 轻敲要分析的数据(行)

选中数据(行)会变为蓝色。也可以选择多行。 如果再次轻敲选择数据,则可解除选择。

## *6* 轻敲**[OK]**

届时会关闭文件选择对话框,并在**[信号设置]**画面中显示选中数据(行)。

## **12.5 进行CAN发送功能设置(创建发送列表)**

设置从本仪器发送到CAN总线的数据以及发送时序。

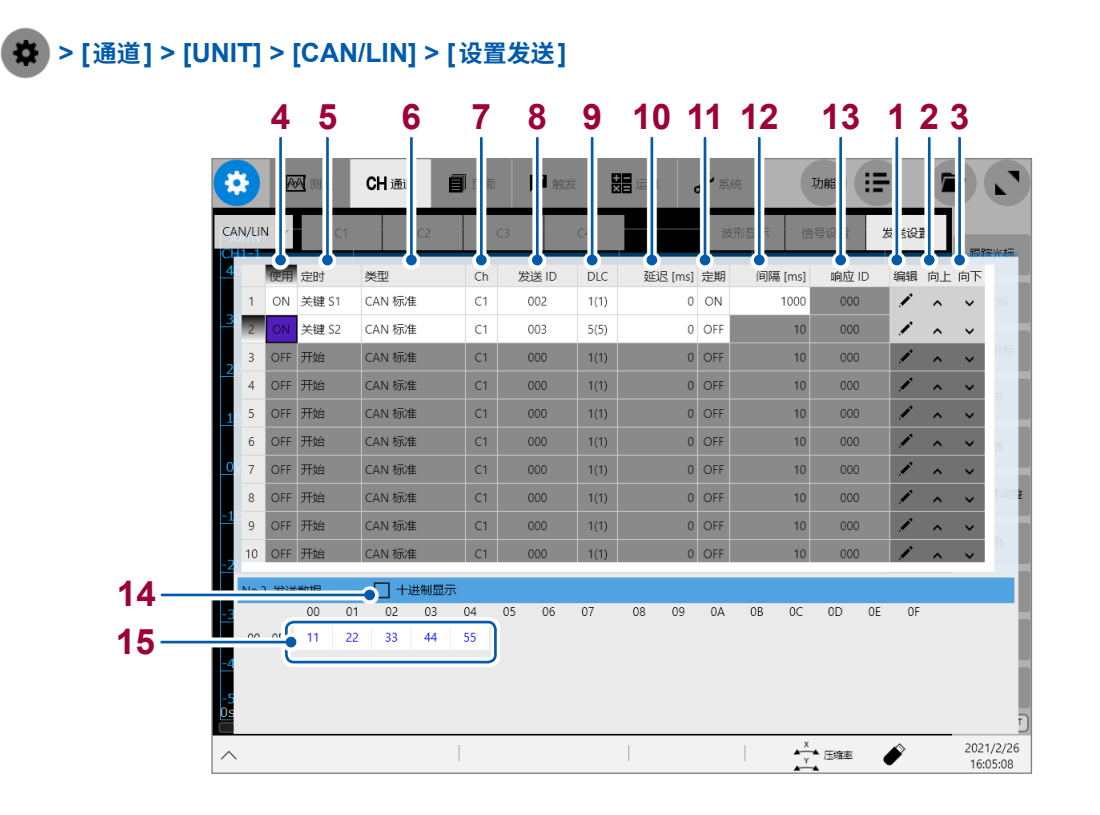

#### **发送列表的操作**

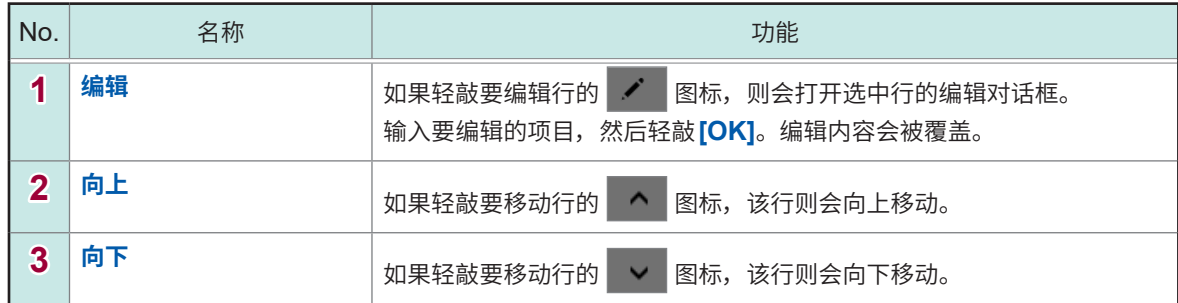

如果轻敲发送列表内部,则会在下部显示轻敲编号的发送数据。
## **发送列表的设置内容**

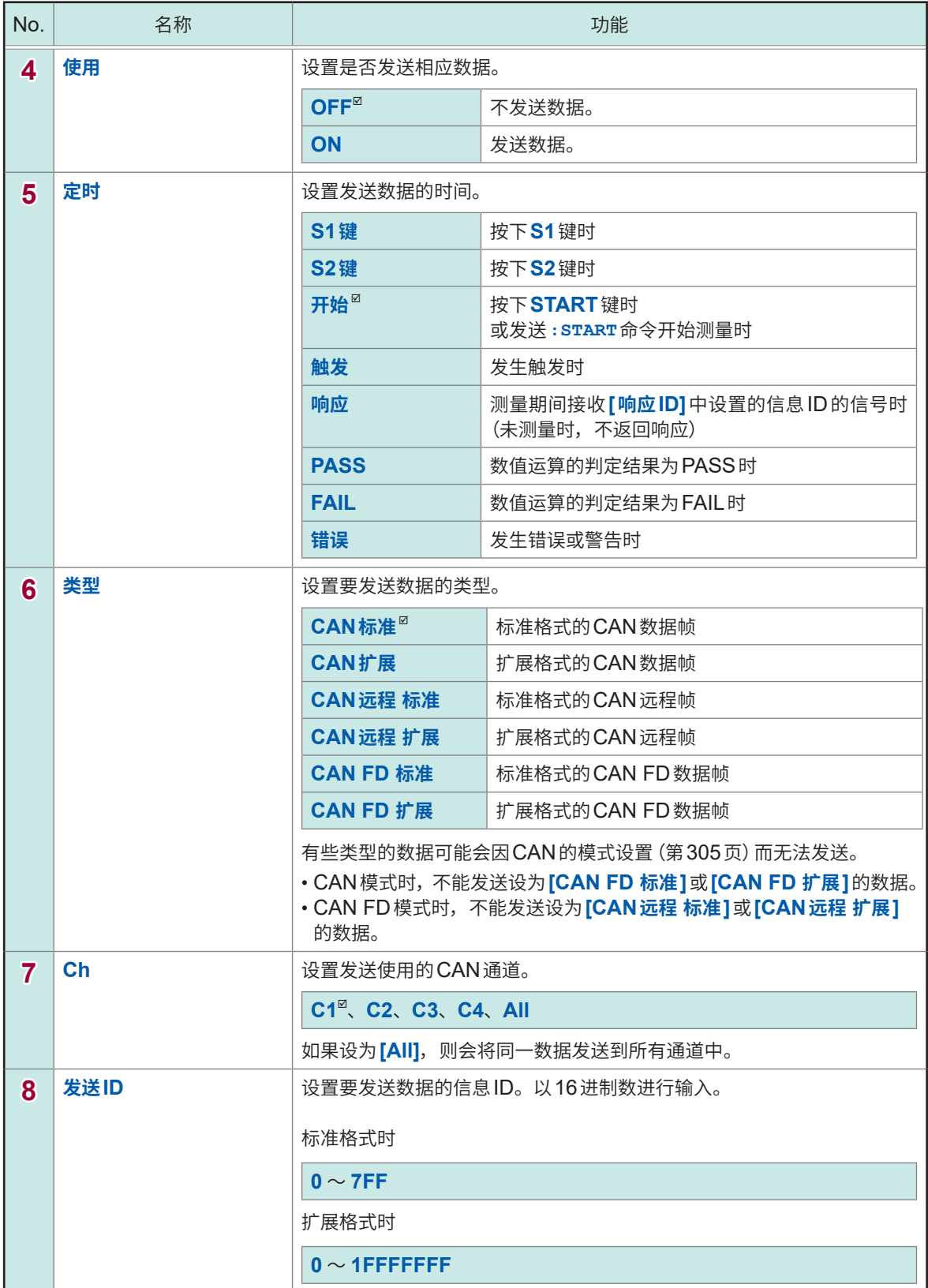

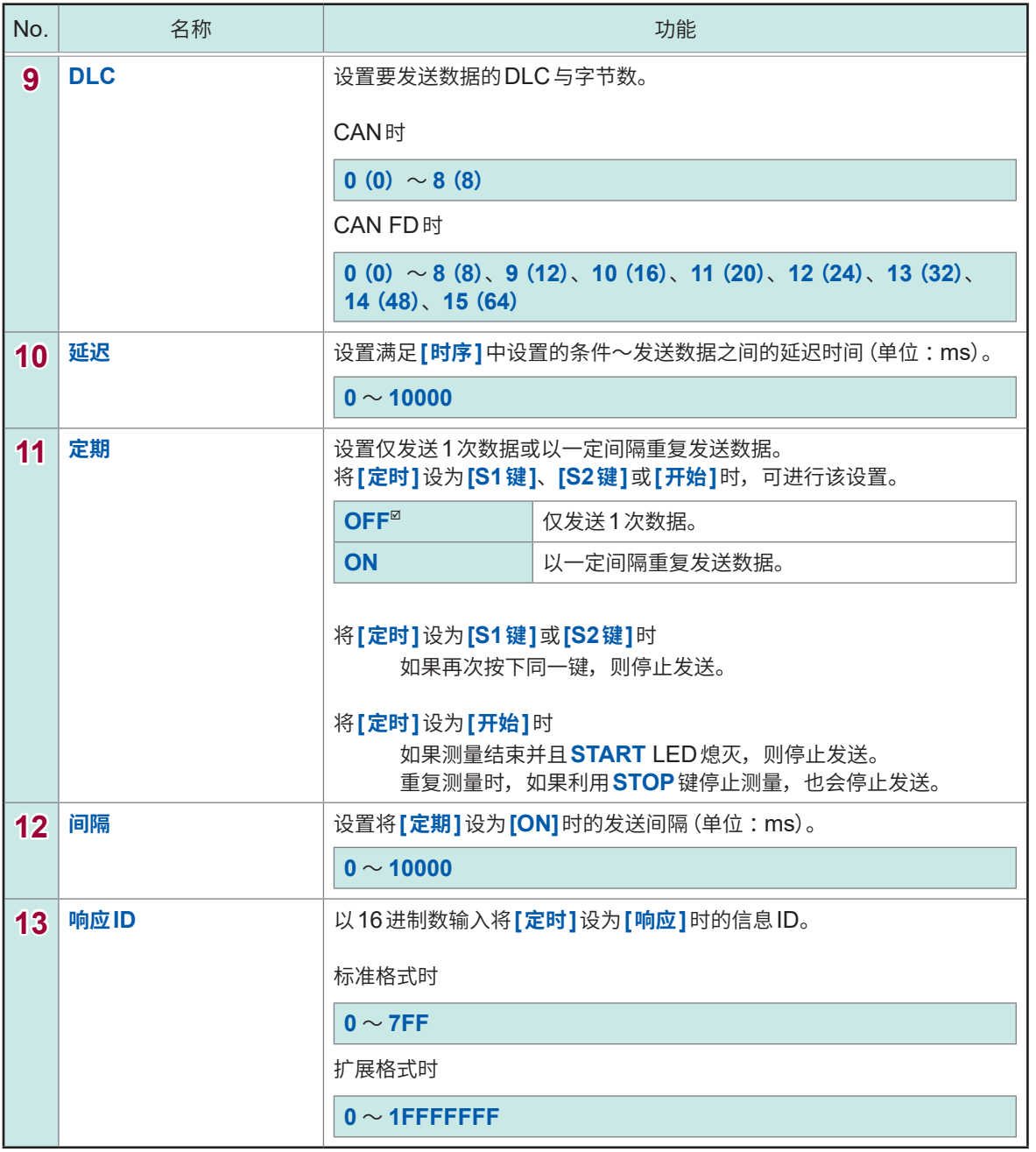

## **发送数据的编辑**

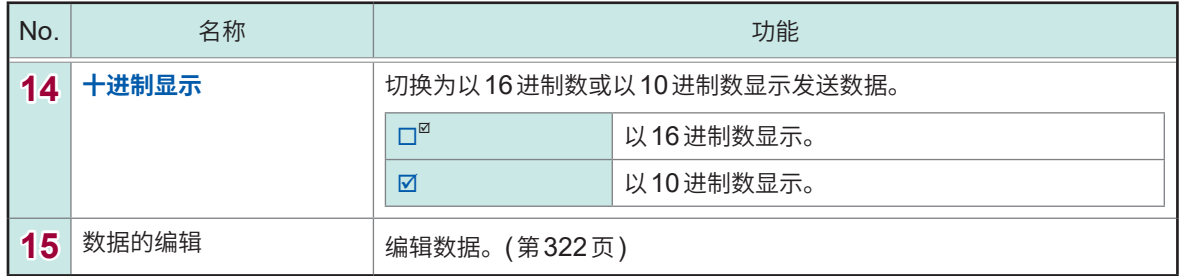

CAN/LIN 测 量

功 能

#### <span id="page-326-0"></span>**发送数据的编辑方法**

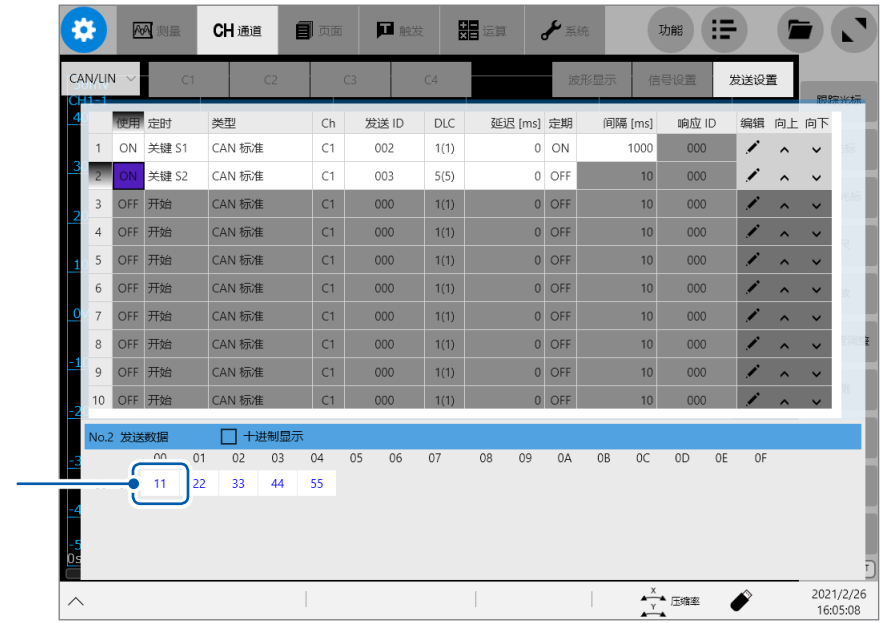

### 轻敲要变更的数据项目

已轻敲的数据项目会显示为红色,并且打开编辑对话框。

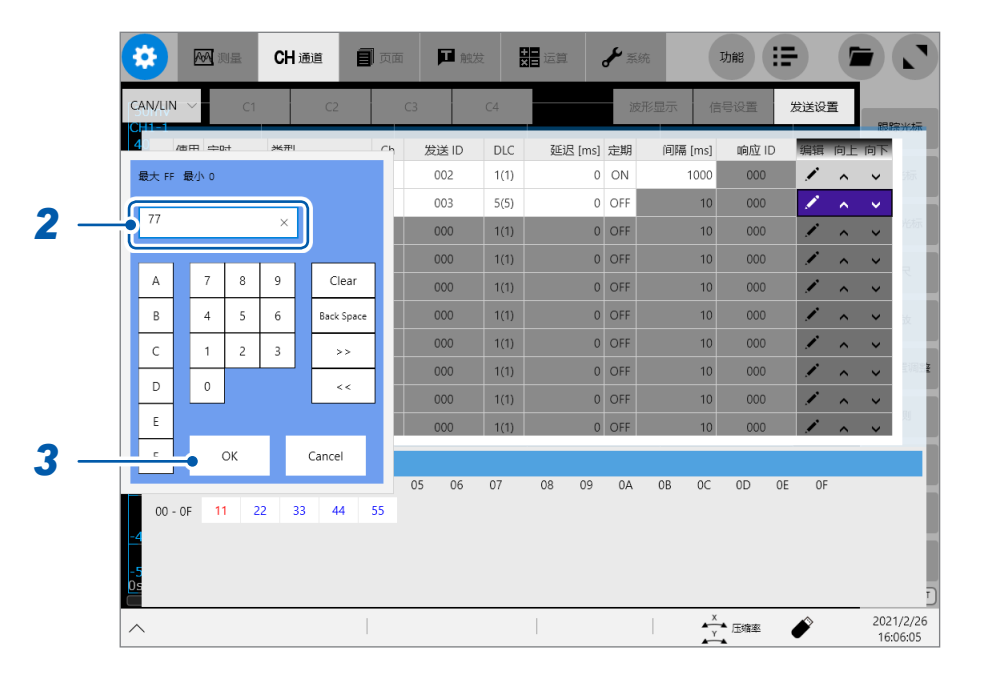

## 在编辑对话框中输入值

进制数时

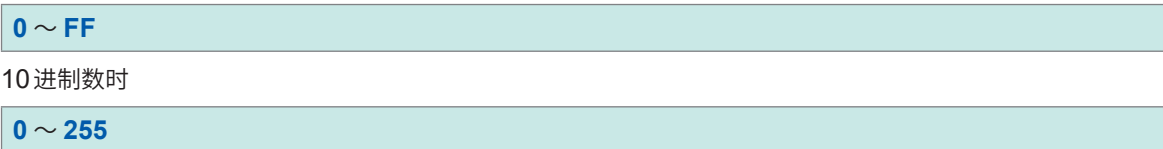

# *3* 轻敲**[OK]**

届时会关闭编辑对话框。显示变更之后的数据。

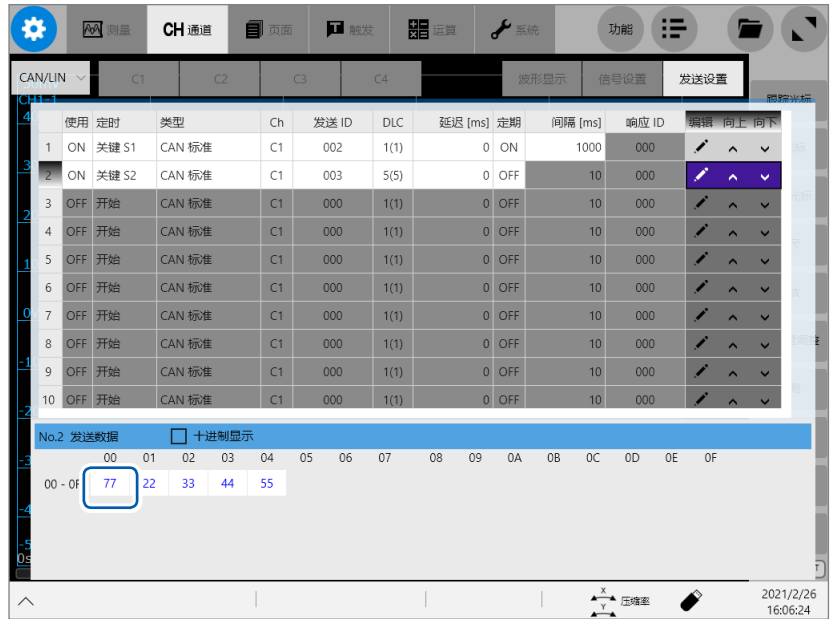

# **12.6 选择要显示为波形的数据(测量期间进行波形显示时)**

测量期间显示CAN/LIN波形时,使用波形显示设置。 根据CAN定义数据转换并显示CAN信号。

## **> [通道] > [UNIT] > [CAN/LIN] > [波形显示]**

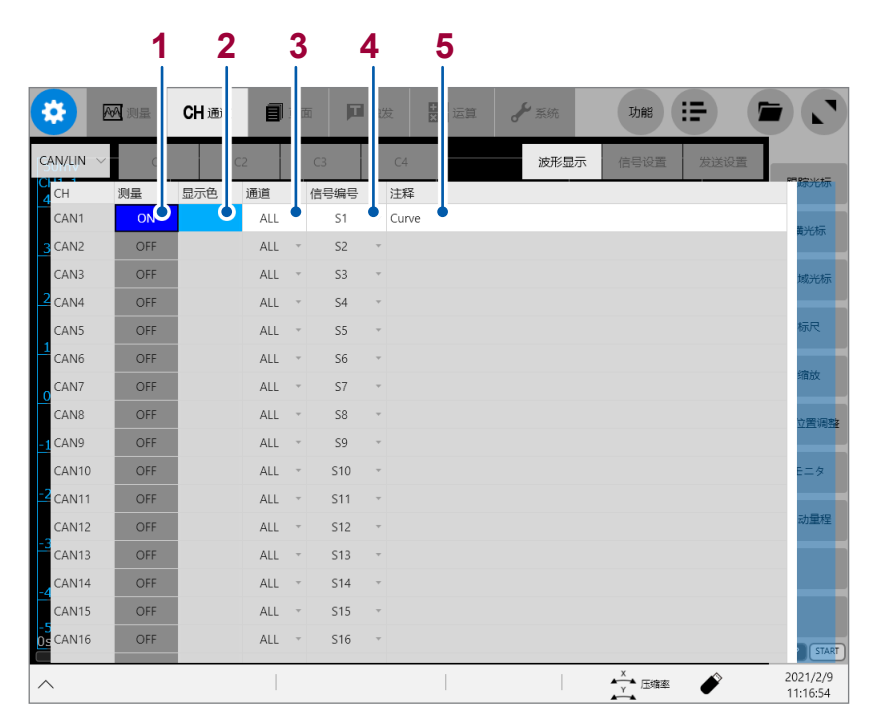

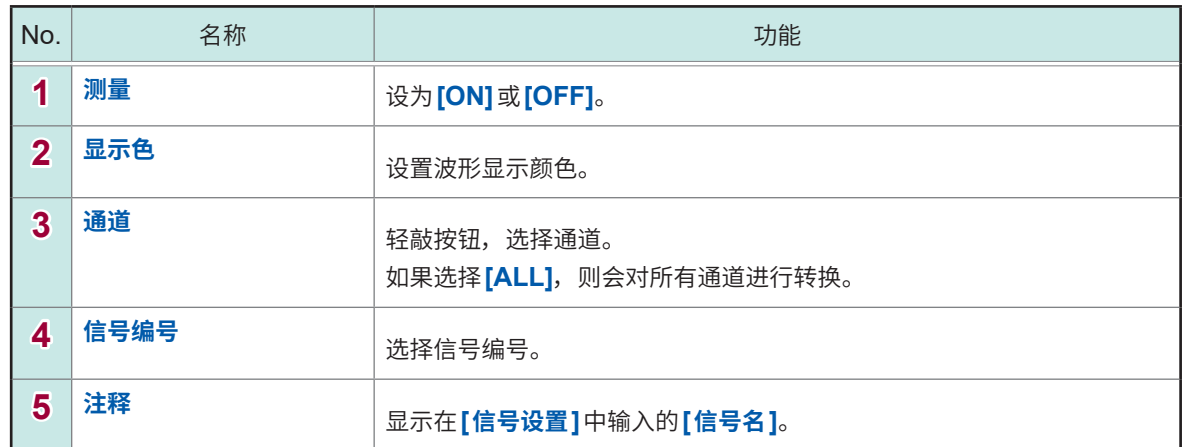

# **12.7 选择要显示为波形的数据(使用波形运算功能时)**

要基于CAN定义数据转换CAN信号时,请使用波形运算功能。 下面针对CAN通道C1,利用定义数据S1进行运算的情况进行说明。

## **> [运算] > [波形运算]**

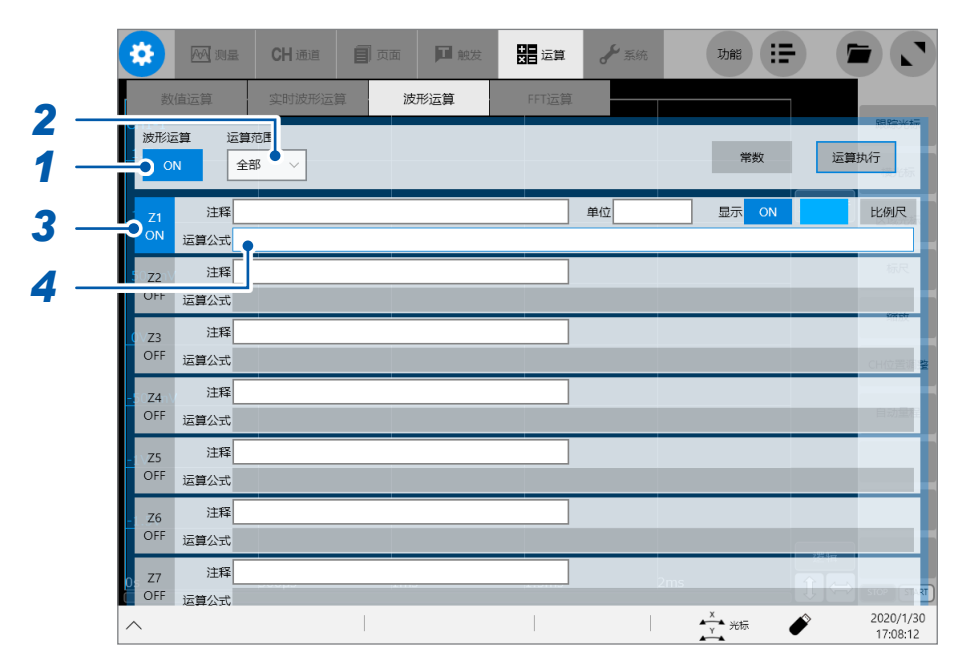

- *1* 轻敲**[波形运算]**按钮,将其设为**[ON]**
- *2* 轻敲**[运算范围]**框,从一览中选择**[全部]**
- *3* 轻敲要设置的运算通道**[Z1]**,将其设为**[ON]**

## 轻敲**[Z1]**的**[运算公式]**<sup>框</sup>

届时会打开运算公式设置对话框。

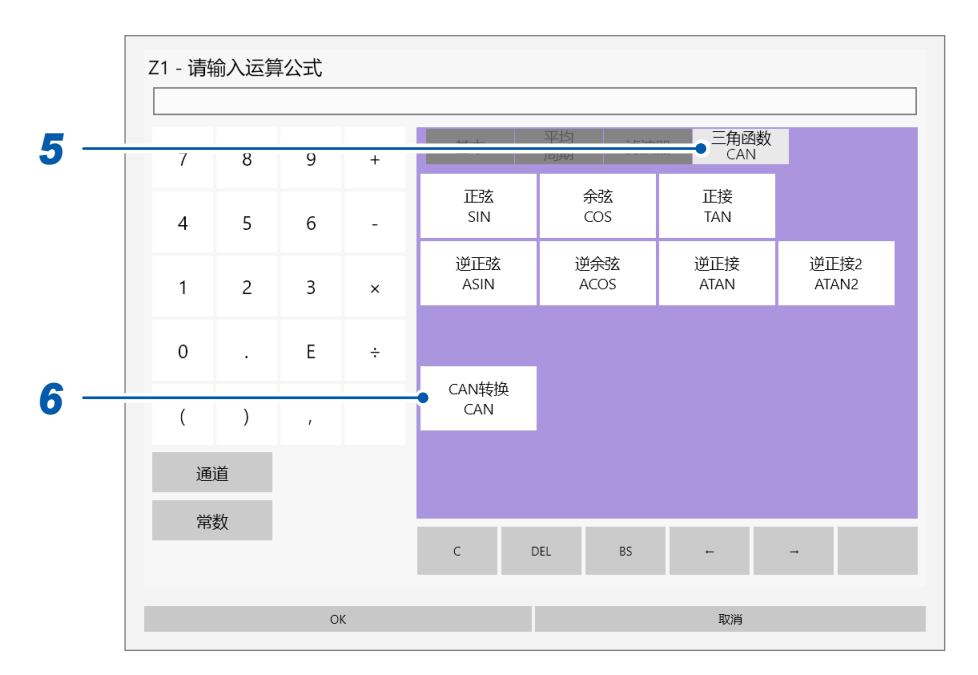

## 轻敲**[三角函数/CAN]**标签

## 轻敲**[CAN转换 CAN]**

届时会打开**[CAN设置]**对话框。

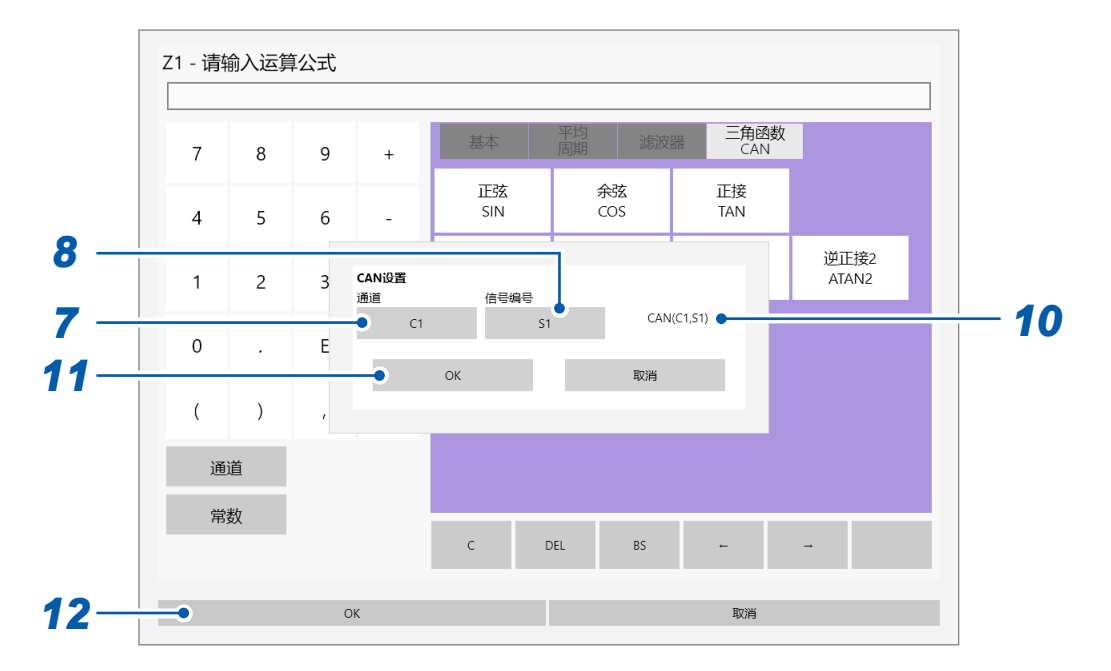

轻敲**[通道]**框,从一览中选择**[C1]**

## *8* 轻敲**[信号编号]**<sup>框</sup>

届时会显示定义数据一览。

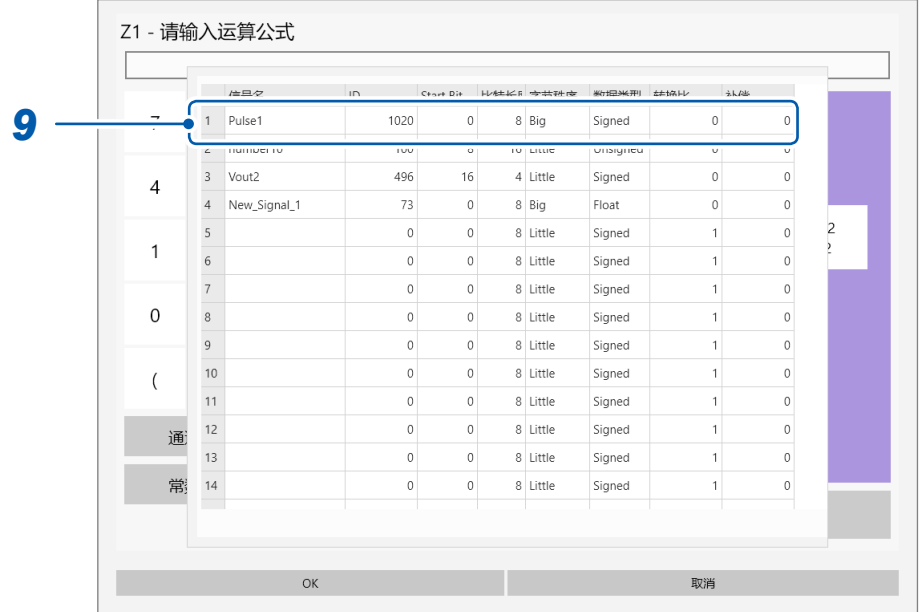

- *9* 从一览中轻敲要使用的定义数据(选择第**1**行的定义数据**S1**) 届时会关闭定义数据一览。
- *10* 确认是否显示选中的运算公式

# *11* 轻敲**[CAN设置]**对话框中的**[OK]**

届时会关闭**[CAN设置]**对话框。 画面中会显示选中的运算公式。

## *12* 轻敲运算公式设置对话框中的**[OK]**

届时会关闭运算公式设置对话框。 **[Z1]**的**[运算公式]**框中会显示选中的运算公式。

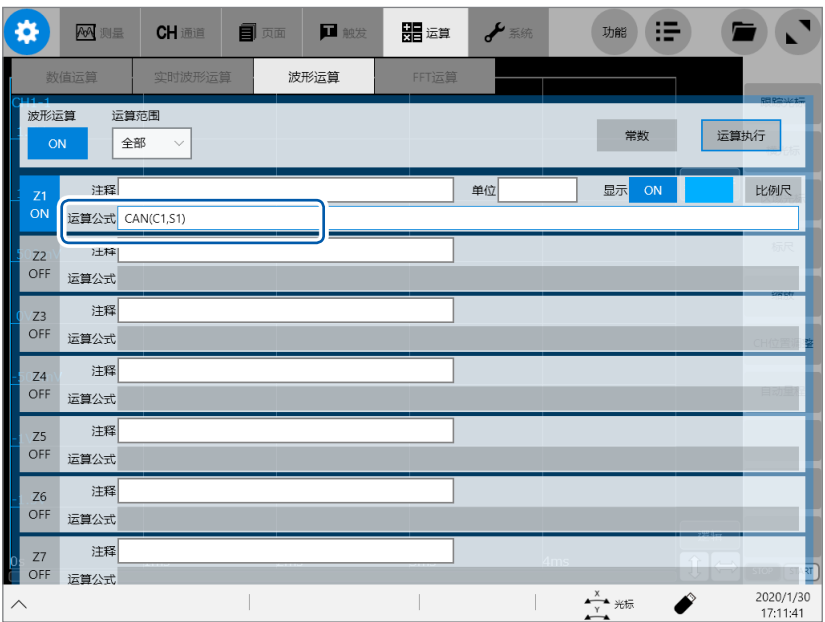

# **12.8 保存数据**

保存所有已测量的CAN帧数据。

## **文件格式**

CAN帧数据被保存在与波形文件不同的其它文件中。可按二进制格式或文本格式保存数据。

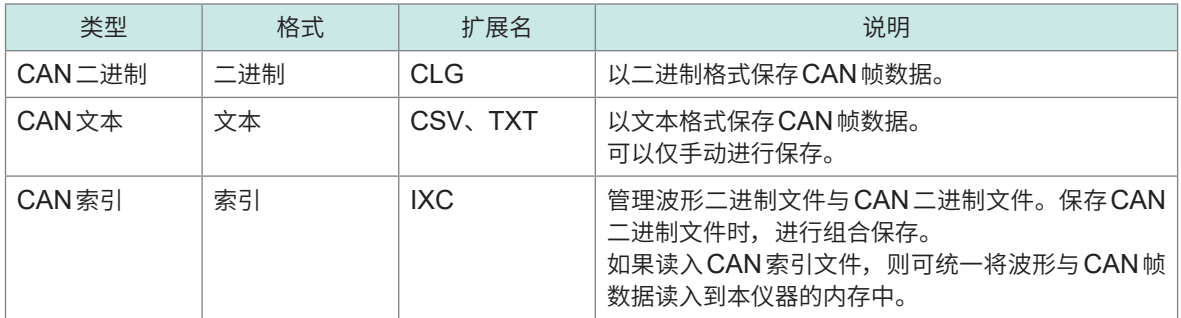

## **CAN二进制文件**

#### **(1) SAVE**键保存(手动保存)

保存波形二进制文件时,可同时保存CAN二进制文件。 轻敲<sup>[CAN]</sup>按钮,设置要保存的文件。

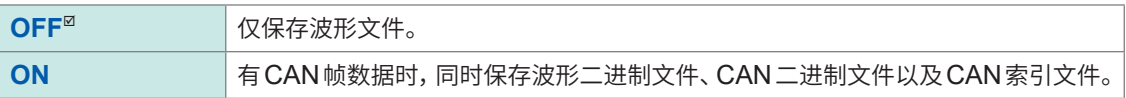

#### **(2) 自动保存 · 实时保存**

有CAN帧数据时,同时自动保存波形二进制文件、CAN二进制文件与CAN索引文件。

## **CAN文本文件**

可通过**SAVE**键保存(手动保存)保存CAN文本文件。 轻敲**[保存种类]**按钮,选择**[CAN(文本)]**。

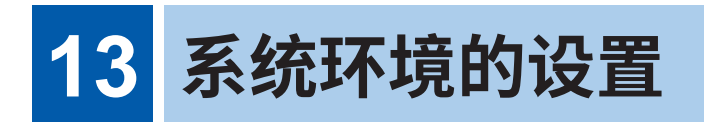

#### 设置本仪器的系统环境。

### **重要事项**

请勿变更本说明书未记载的Windows®相关设置。 否则可能会导致系统的动作不稳定。

# **> [系统] > [环境]**

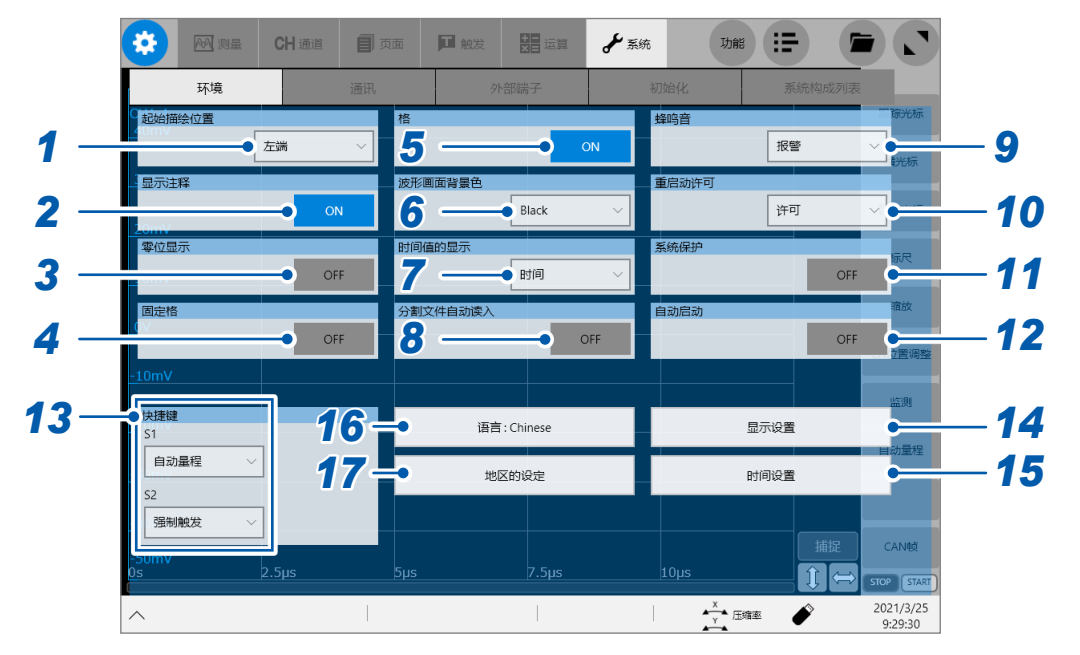

## *1* 轻�**[起始描绘位置]**框,从一览中选择滚动显示的开始位置

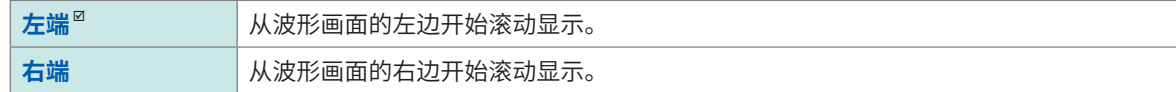

## *2* 轻�**[显示注释]**框,然后选择显示注释的设置

可在波形画面中显示标题注释或各通道的注释。各输入的通道标志中会显示注释。

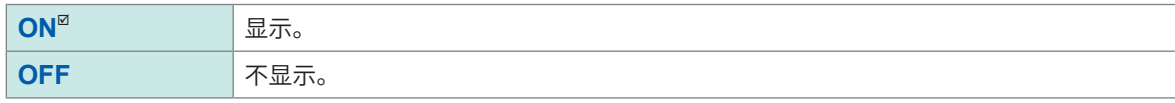

## *3* 轻�**[零�显示]**框,然后选择零位置标志的显示设置

可在时间轴波形显示的各输入通道零位置上显示标志。

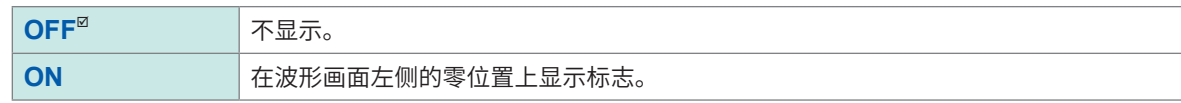

## *4* 轻�**[固��]**�钮,选择波形操作模式

禁止通过触摸面板操作进行电压轴方向的滚动或放大缩小,可固定波形显示位置。

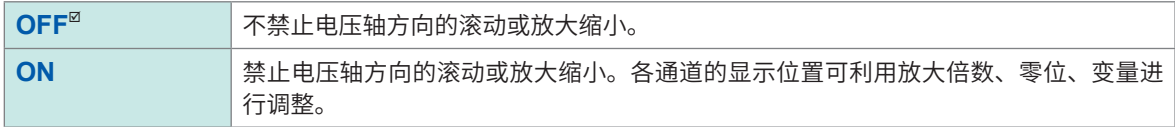

## *5* 轻�**[�]**按钮,然后选择波形画面的栅格的显示设置

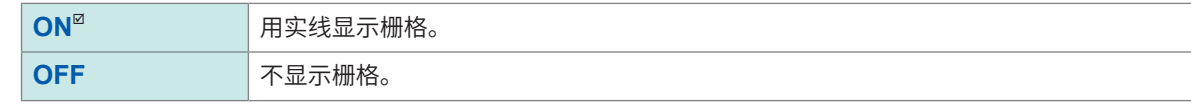

## *6* 轻敲**[波形画面背景色]**框,从一览中选择波形画面的背景颜色

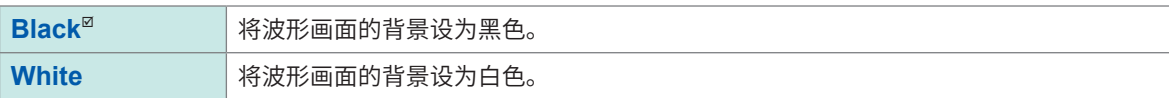

#### *7* 轻�**[时间值的显示]**框,从一览中选择从触发点开始的时间的显示设置

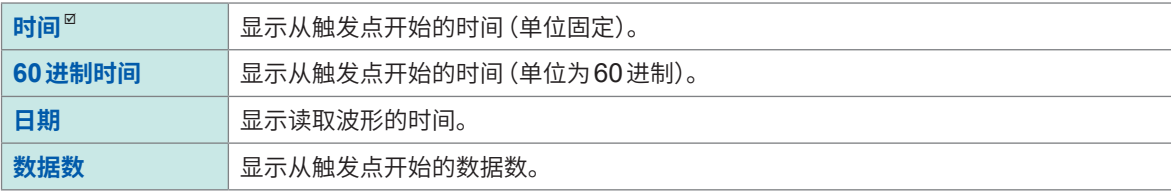

• 外部采样时,会被固定为**[数据数]**。

• 跟踪光标的光标值也依据该设置。

## *8* 轻敲**[分割文件自动读入]**按钮,选择分割文件读入时的操作设置

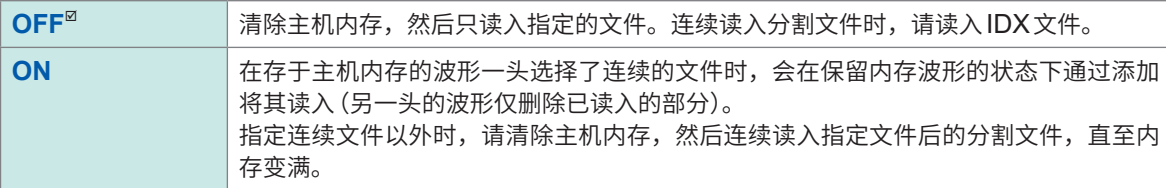

#### **分割文件自动读入示例**

#### 1. 存在8个512 MB字节的分割文件时

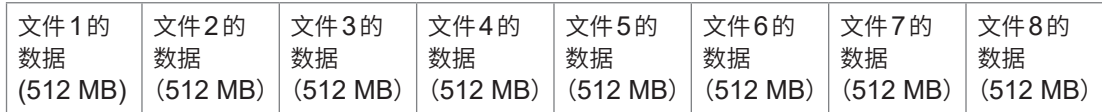

2. 如果在内存(2 GB)中没有波形的状态下读入文件3, 则会自动读入到文件6。

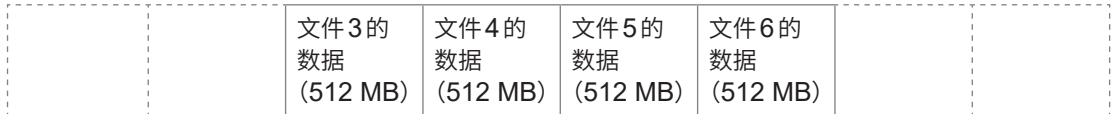

#### 3. 如果在这种状态下读入文件7, 则会进行添加读入, 文件3部分的数据会从内存中删除。

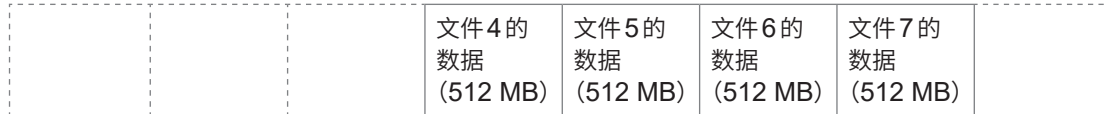

4. 如果在这种状态下再次读入文件2,内存则会被清除,并自动读入文件2到文件6。

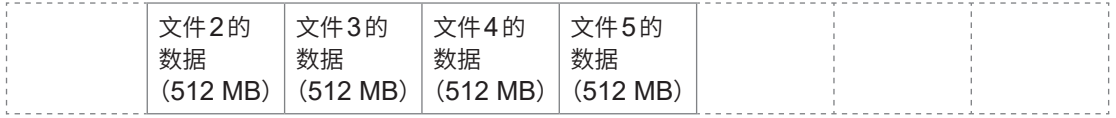

## *9* 轻�**[蜂鸣音]**框,从一览中选择蜂鸣音的操作设置

<span id="page-335-0"></span>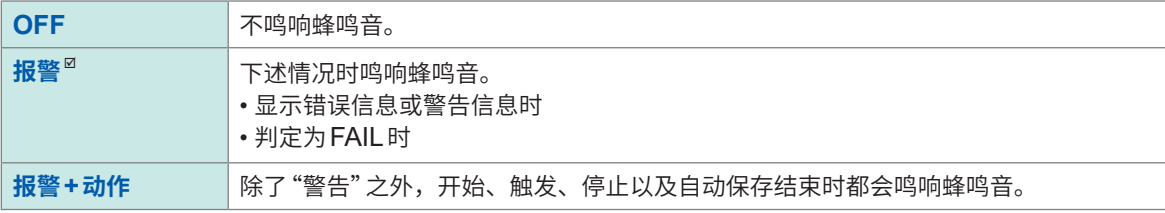

## *10* 轻�**[重启动许可]**框,设置测量期间进行影响测量的设置变更时是否立即重新开始测量

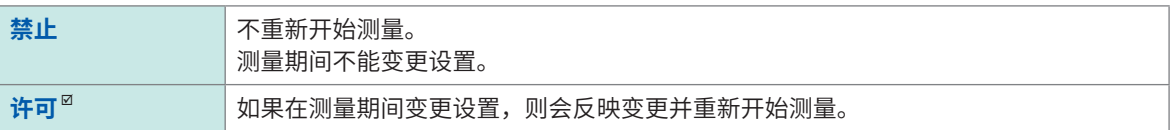

# *11* 轻�**[系统保护]**按钮,然后选择切断电源时系统保护功能的设置

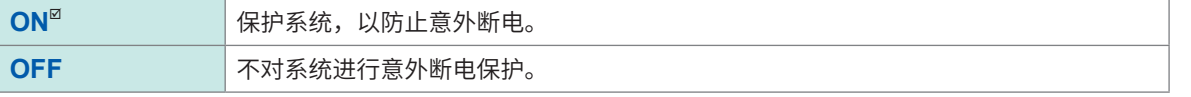

系统保护功能使用的是Windows®配备的UWF (Unified Write Filter)。要1个月以上连续进行运转时,建议将 本功能设为OFF,并准备外挂UPS。

#### **重要事项**

如果在向外部存储媒体中保存文件期间切断本仪器的电源,则不会正常保存数据。 参照 :快速启动手册"2.9 向本仪器供电"

## *12* 轻敲**[自动启动]**按钮,设置启动方法

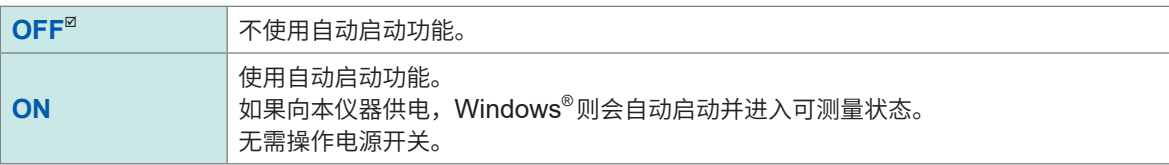

## *13* 依次轻�**[快捷键]**区域中的**[S1]**框与**[S2]**框,从一览中然后分别选择**S1**键与**S2**键的操作设置

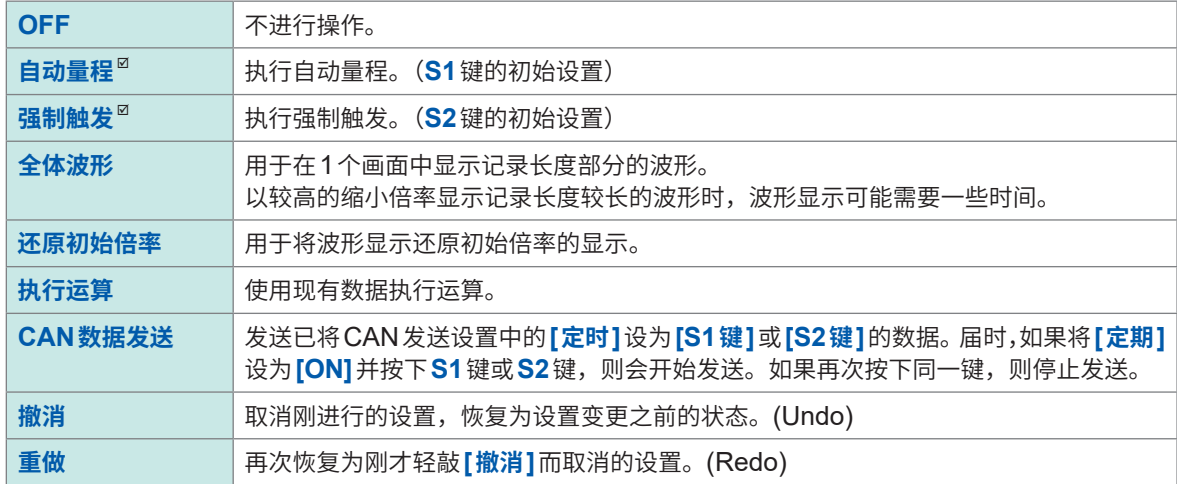

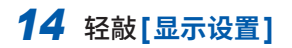

显示设置画面。

#### **变更显示器的亮度**

**(1)** 移动**[调整亮度级别]**滑块,调整亮度

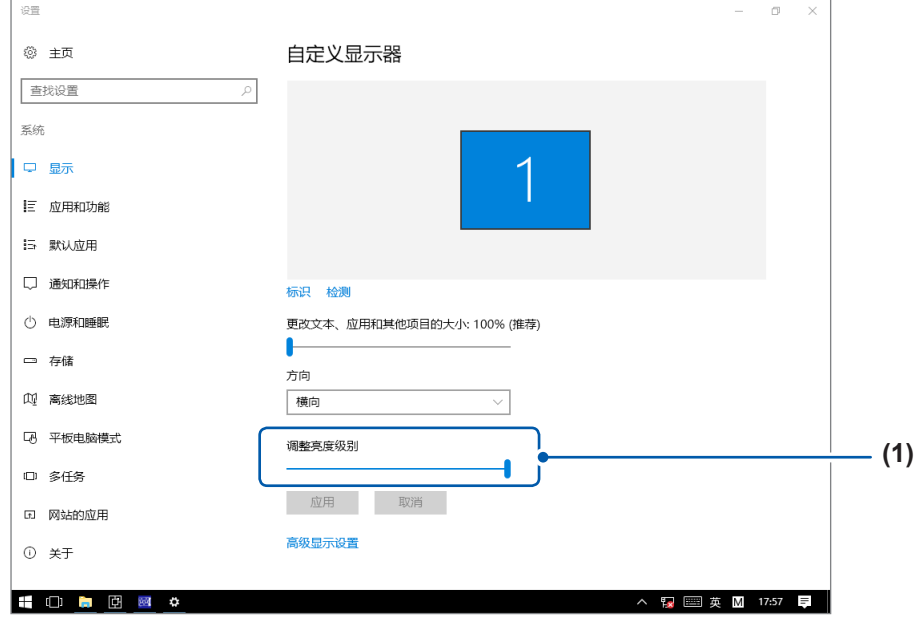

**自动切断显示器的电源(将画面设为熄灭状态)**

- **(2)** 轻�**[电源和睡眠]**
- **(3)** 轻�**[屏幕]**区域中的列表框,从一览中选择自动切断显示器之前的时间

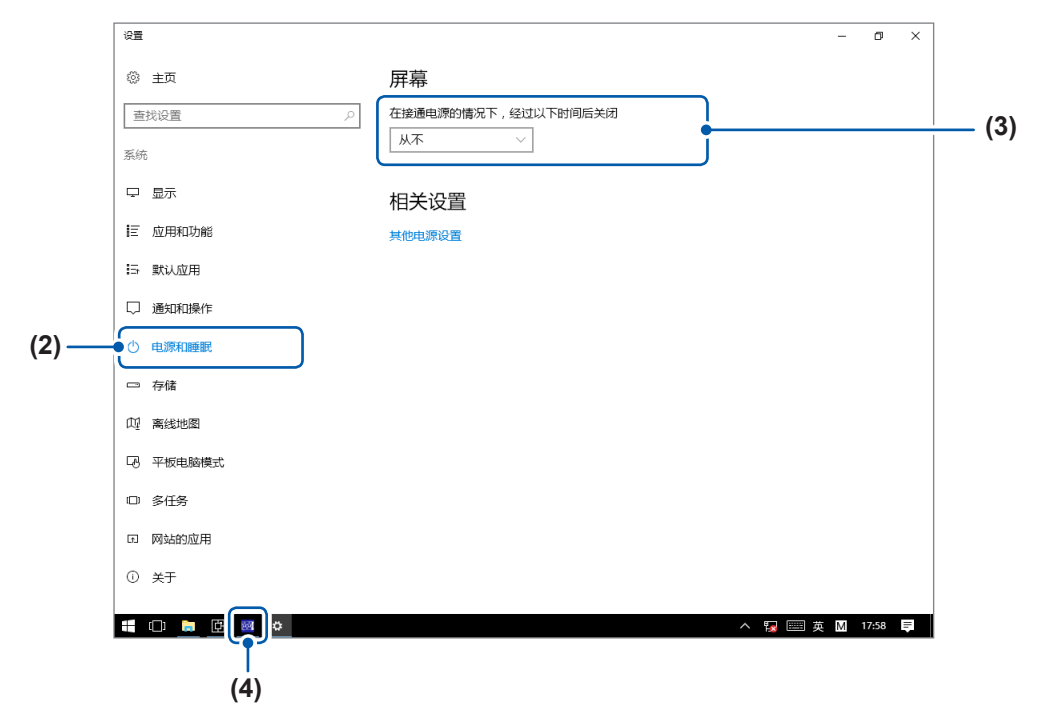

 $(4)$  轻敲任务栏中的 <mark>网</mark>, 返回到 Recorder 的 [环境]画面

### $15$  轻敲[时间设置],校准时钟

参照 :快捷指南"2.10 ��时钟"

## *16* 变更语言

## **(1)** 轻�**[语言 :中文Chinese]**

届时会打开设置对话框。

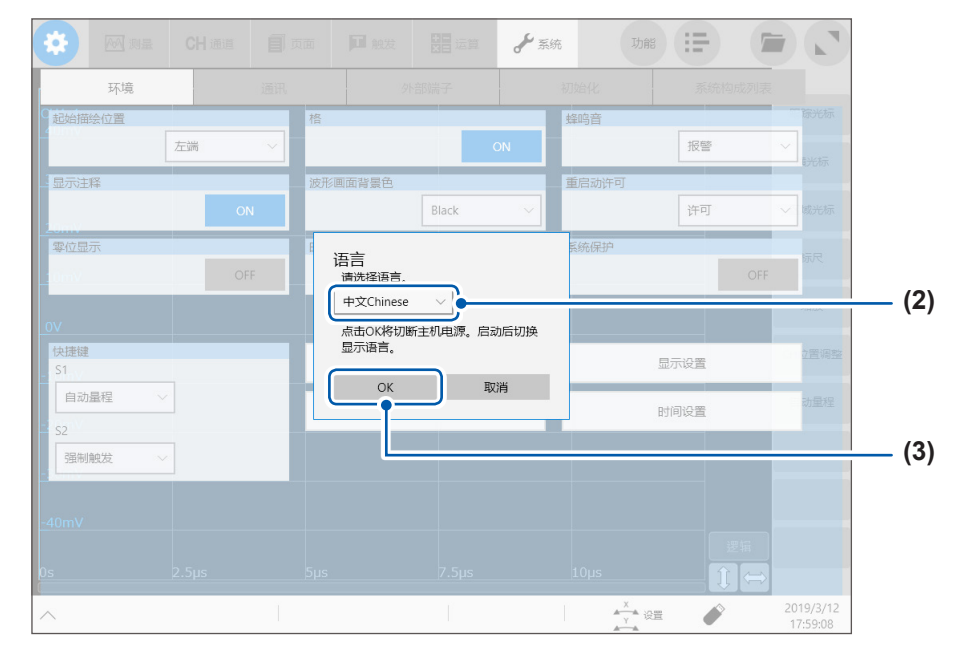

**(2)** 轻�**[语言]**列表框,从一览中选择显示语言

**中文Chinese**、**英语English**、**日本语Japanese**

**(3)** 轻�**[OK]**

本仪器的电源会被切断。

**(4)** 按下电源键

按选择的语言启动本仪器。

## $17$  轻敲[地区的设定]

设置保存到波形(文本)文件、数值运算结果文件中的数据的小数点符号、分隔符。

轻�**[小数点符号]**,从一览中选择小数点使用的符号

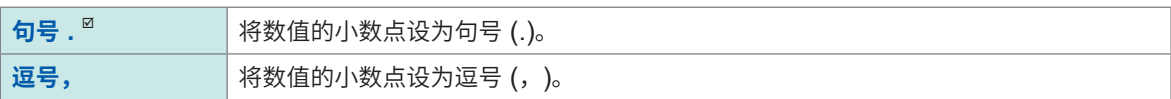

#### 轻�**[标点符号]**,从一览中选择数位分隔使用的符号

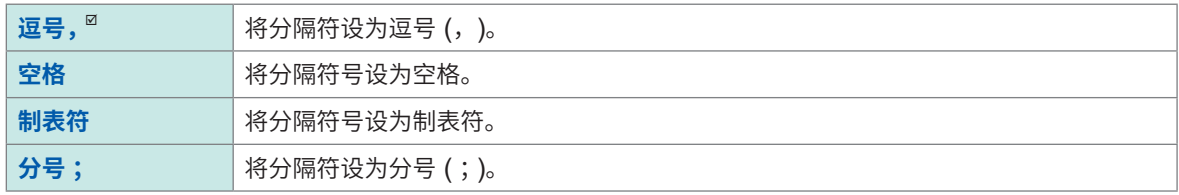

• 不能同时将小数点符号与分隔符设为**[逗号,]**。

• 在分隔符中选择**[逗号,]**时,文件扩展名为".CSV",选择**[逗号,]**以外时,为".TXT"。

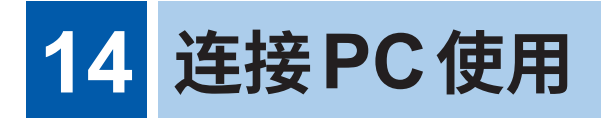

首先,请仔细阅读快捷指南"使用注意事项"中的"连接到外部设备之前"。 本仪器配备有 LAN 功 能, 接 口 标 配 为 Ethernet 1000BASE-T。可使用支持 10BASE-T、 100BASE-TX或1000BASE-T的电缆连接网络,通过PC等控制本仪器。

# **> [系统] > [通讯]**

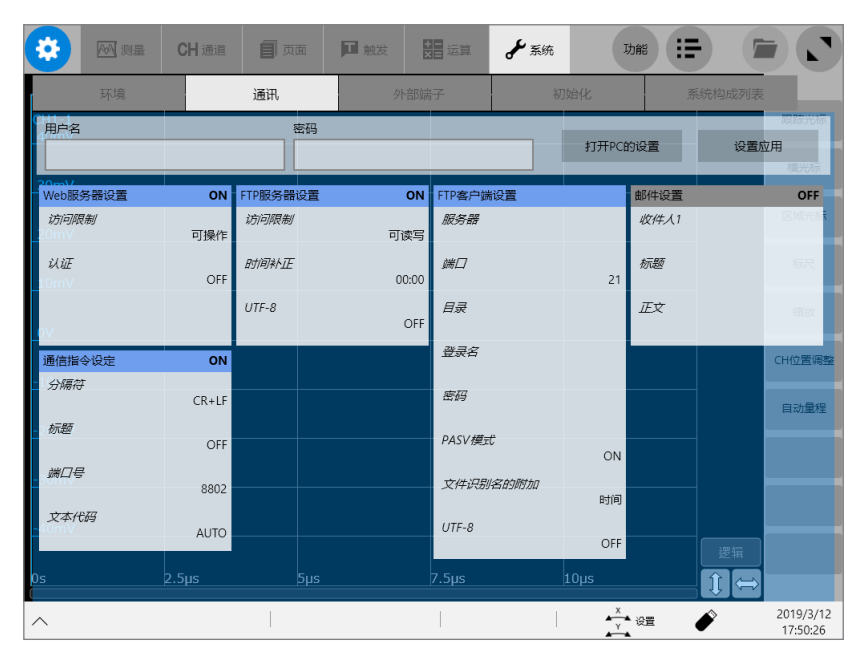

# **可在[通讯]画面中进行的操作**

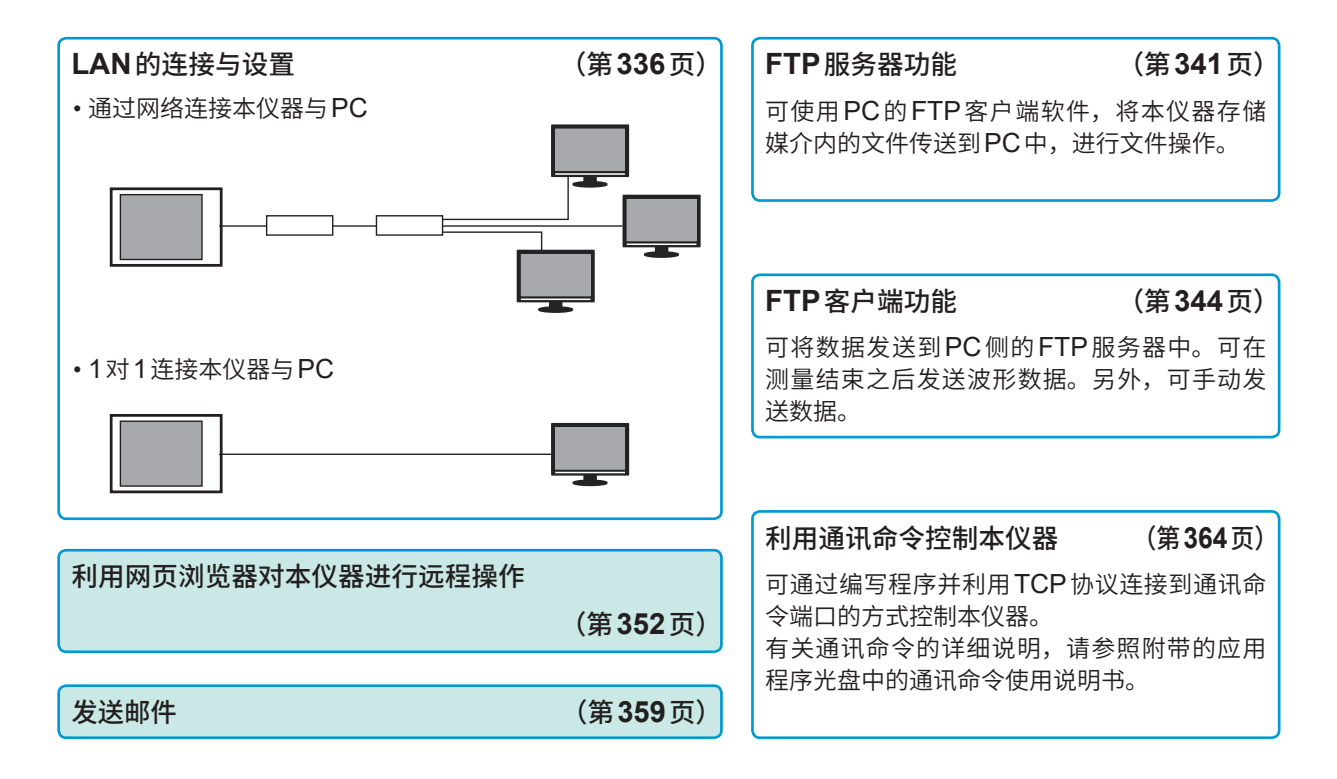

# **14.1 进行LAN的设置与连接**

<span id="page-340-0"></span>在PC上使用FTP或网页浏览器或进行命令通讯之前,请在本仪器上进行LAN设置,并利用网线连 接本仪器与PC。

请务必在连接到网络之前进行LAN设置。如果在保持连接的状态下变更设置,IP则可能会与LAN上 的其它仪器重复,从而导致非法地址信息被发送。

有关本仪器与PC的连接方法,请参照快捷指南中的"2.6 连接本仪器与PC"。

系统保护功能(第[331](#page-335-0)页)为ON时,不能变更LAN设置。

#### **重要事项**

请勿变更本说明书未记载的Windows®相关设置。 否则可能会导致系统运作不稳定。

# **本仪器上的LAN设置**

## **应在设置之前进行确认**

连接到现有网络时, 以及通过1台PC与本仪器组建新网络时, 设置内容是不同的。

#### **将本仪器连接到现有的网络时**

网络系统管理员(部门)需事先分配下述项目。切勿与其它仪器重复。

• 本仪器的PC名与地址设置 PC名(最多15个字符): IP地址 : .................................... \_\_\_.\_\_\_.\_\_\_.\_\_\_ 子网掩码:……………………………………… • 网关 是否使用网关:..............................使用/不使用 IP地址(使用时): ...................... \_\_\_.\_\_\_.\_\_\_.\_\_\_

#### **通过本仪器与1台PC组建新网络时**

(在没有连接到外部的本地网络中使用) 在没有管理员并且自行设置等情况下,建议使用下述地址。 设置示例 :

IP地址 PC : 192.168.0.1 记录仪 第1台 :192.168.0.2 记录仪 第2台 :192.168.0.3 等进行连号编排。 ↓ ↓ PC名 任意设置(但应各不相同) 子网掩码 ...........................255.255.255.0 网关 OFF

## <span id="page-341-0"></span>**关于设置项目**

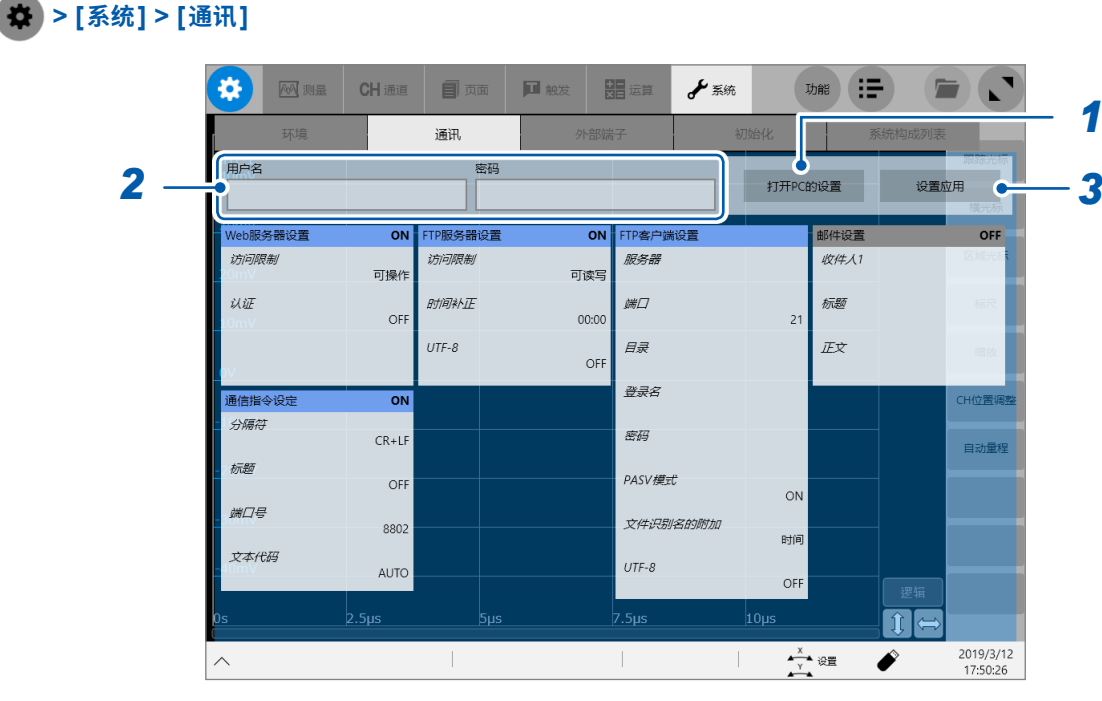

## *1* 轻�**[打开PC的设置]**

届时会打开因特网的设置画面。

- **(1)** 轻�**[变更适配器选件]** 届时会打开**[网络连接]**窗口。
- **(2)** 轻�**[Ethernet]**
- **(3)** 轻�**[变更该连接设置]** 届时会打开**[Ethernet的属性]**窗口。

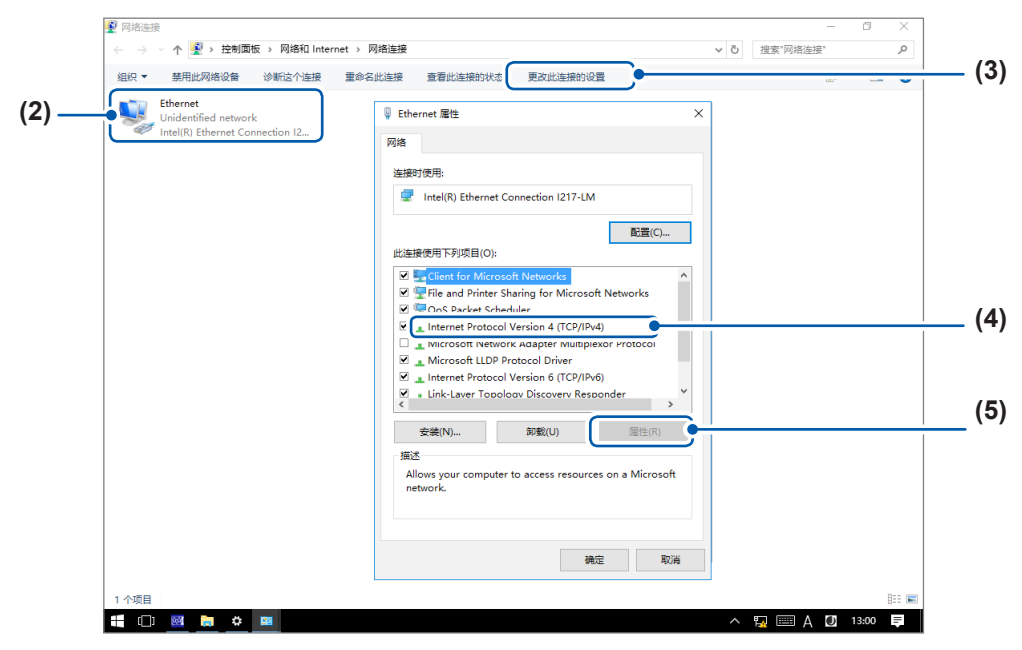

**(4)** 轻�**[Internet Protocol Version4 (TCP/IPv4)]**

# **(5)** 轻�**[属性]**

届时会打开**[Internet Protocol Version4 (TCP/IPv4) 属性]**。

#### **(6)** 设置所需的信息

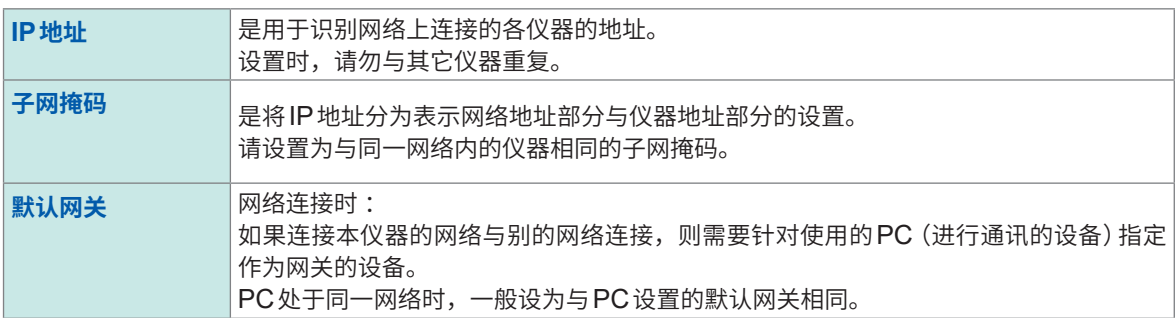

#### **(7)** 轻�**[OK]**

- **(8)** 轻�**[Ethernet的属性]**窗口中的**[OK]**将其关闭
- **(9)** 轻�**[网络连接]**中的**[×]**(**[关闭]**按钮)将其关闭

 $(10)$ 轻敲任务栏中的 <mark>网</mark>,返回到Recorder的[通讯]画面

## *2* 依次轻�**[用户名]**框与**[密码]**框,然后分别输入用户名与密码

用于登录到本仪器的FTP,或使用PC的浏览器时(将认证设置设为**[ON**时)的认证。 进行认证设置之后,只有用户名及密码与事先分别设置的一致时方可登录。要限制用户时,建议进行 设置。

在**[密码]**框中,输入的字符会显示为星号 (\*)。

可使用的字符 :半角字母数字符号(不能使用冒号 (:))

如果允许任何人访问或利用FTP客户端的"匿名(anonymous)",则请将**[用户名]**框与**[密码]**框设 为空白栏。

## *3* 轻�**[设�应用]**

如果反映设置,则请轻�**[OK]**。

### **变更PC名时**

在**[PC名]**框中输入的名称是在网络上表示本仪器的名称。 进行变更时,请勿与其它仪器重复。

# **> [系统] > [通讯]**

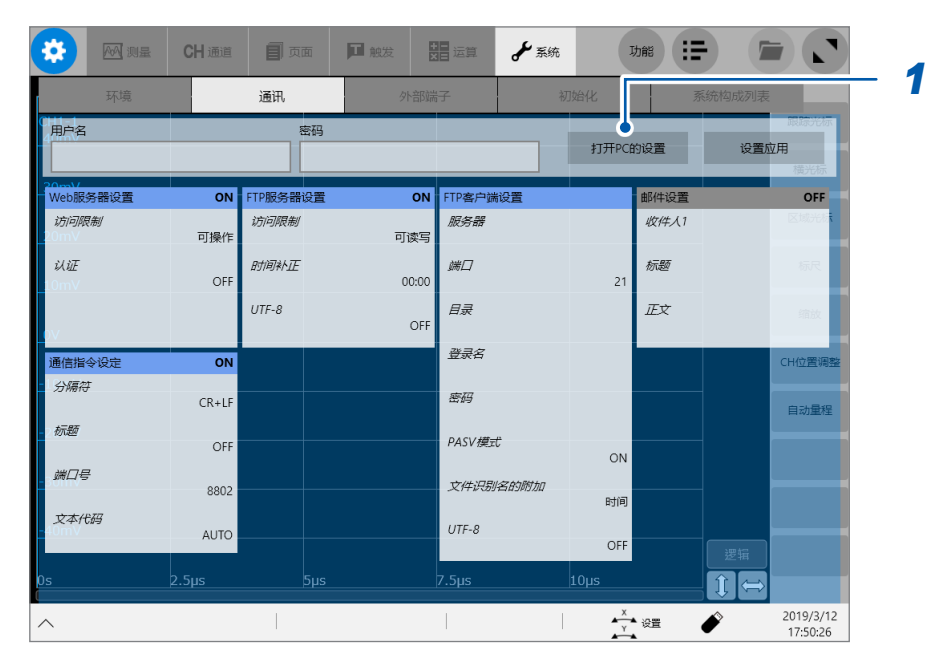

## *1* 轻�**[打开PC的设置]**

届时会打开因特网的设置画面。

## *2* 轻�**[主页]**

届时会打开Windows®的设置画面。

- *3* 轻�**[系统]**
- *4* 轻�系统栏中的**[版本信息]**
- *5* 轻�**[PC名的变更]**,然后在**[PC名]**框中输入新的**PC**<sup>名</sup>
- *6* 轻�**[下一步]** 届时会请求重新启动
- *7* 轻�**[立即重新启动]**

## **LAN设置步骤**

请根据使用目的,按下述流程设置各项目。 有关各设置的详细说明,请参照"关于设置项目"(第337页)。 有关IP地址等使用的网络,请咨询网络系统的管理员。

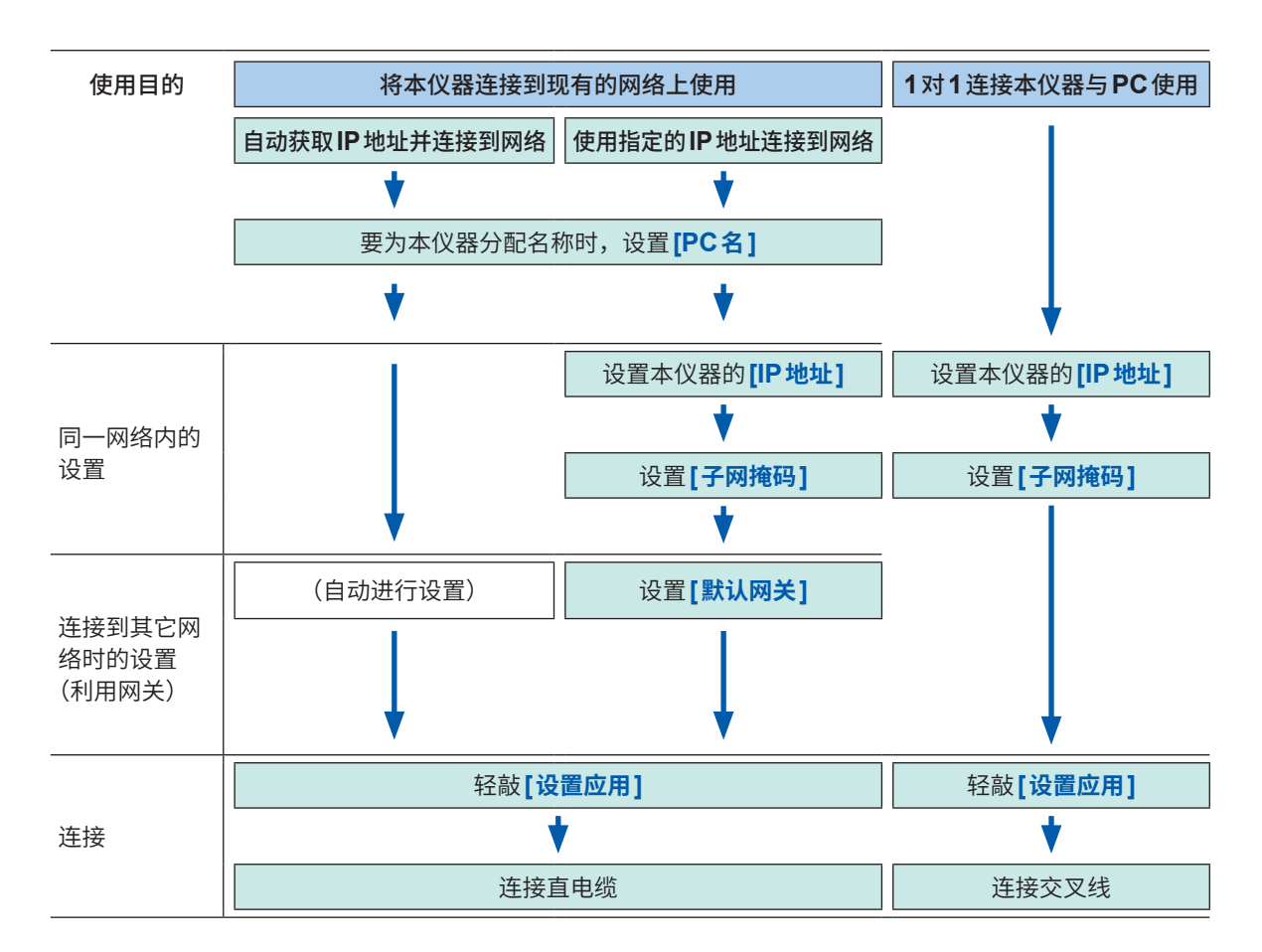

# **14.2 使用FTP服务器功能处理本仪器的数据**

<span id="page-345-0"></span>可通过使用PC的FTP客户端软件,将本仪器存储媒介内的文件传送到PC,进行文件操作。

- 本仪器配备有FTP服务器。
- 可通过浏览器、各种免费软件等进行使用。

## **使用FTP之前**

- 本仪器的FTP服务器连接仅为1个连接。不能通过多台PC同时进行存取。
- 连接FTP之后,可能会出现1分钟以上未发送命令而切断FTP的情况。届时请重新连接FTP。
- 实时保存期间(测量期间),FTP运作会被中断。
- 要插拔SD存储卡或U盘时,请切断FTP连接。
- FTP运作期间, 请勿操作文件。
- Internet Explorer®的文件更新日期时间可能会与主机的日期时间不一致。
- Explorer®的因特网临时文件中会保留有上次存取时的数据,因此可能获取到上次的数据,而不是 最新数据。
- 如果在利用PC的FTP客户端/浏览器移动文件或文件夹期间进行取消操作,不论所选文件或文件 夹是否已传送,都可能会被全部删除。请尽可能不使用移动,而是在利用复制功能下载之后,再进 行删除。
- FTP的用户名与密码字符串会直接在网络上传播,请充分注意。
- 已上传文件时,文件的时间为上传时间。
- 各存储媒介在FTP上被视为目录。

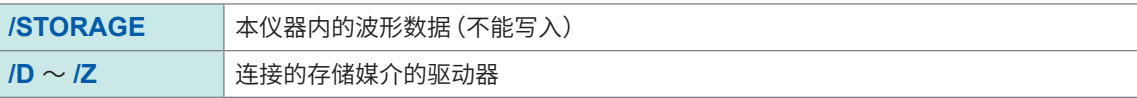

# **本仪器上的FTP服务器设置**

## **> [系统] > [通讯]**

#### *1* 轻�**[FTP服务器设置]**

届时会打开设置对话框。

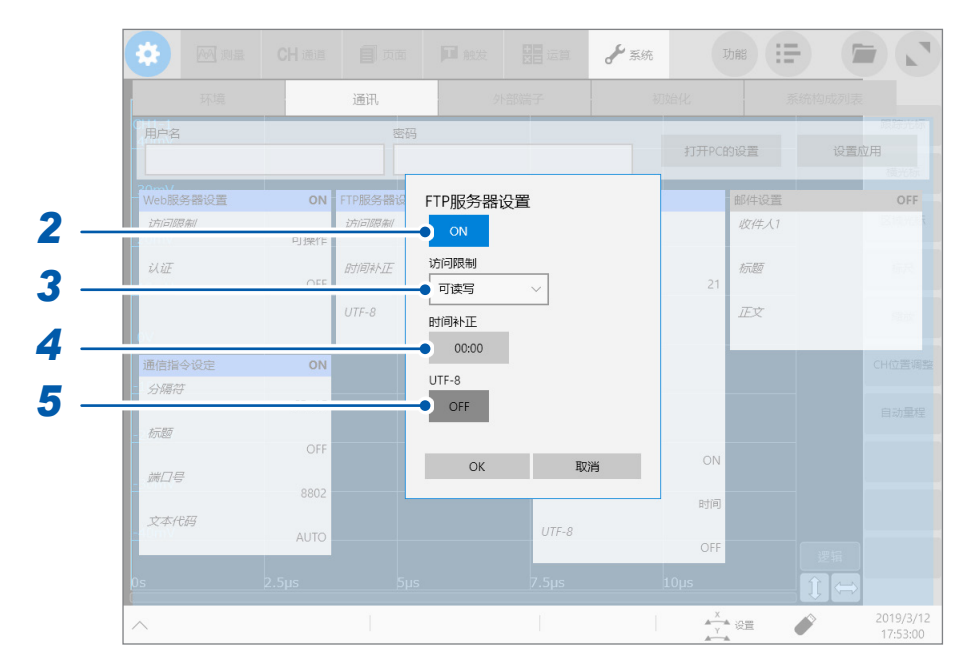

*2* 轻�**[FTP服务器设置]**按钮,将其设为**[ON]**

## *3* 轻�**[访问限制]**框,从一览中选择访问限制设置

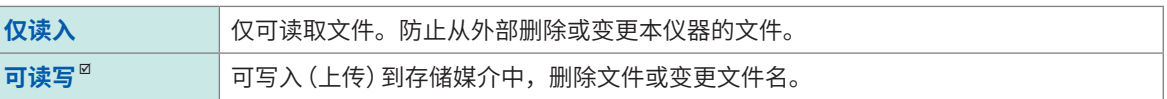

## *4* 轻�**[时间补正]**框,然后输入时间的补偿值

通常请直接使用初始设置**[00:00]**。

#### **关于文件的时差设置**

如果使用部分版本的Internet Explorer® ,文件的时间则可能会与PC侧及本仪器侧显现出时差。在 这种情况下,如果对时间补偿只进行时差部分的设置,则可补偿时间。否则,可能会与Internet Explorer®以外的FTP客户端上的时间不一致。 例 :-9:00

*5* 轻�**[UTF-8]**按钮,选择支持字符代码**UTF-8**的设置

# **在PC中操作本仪器(FTP服务器功能)**

作为示例, 说明在Windows 10上使用浏览器的情况。

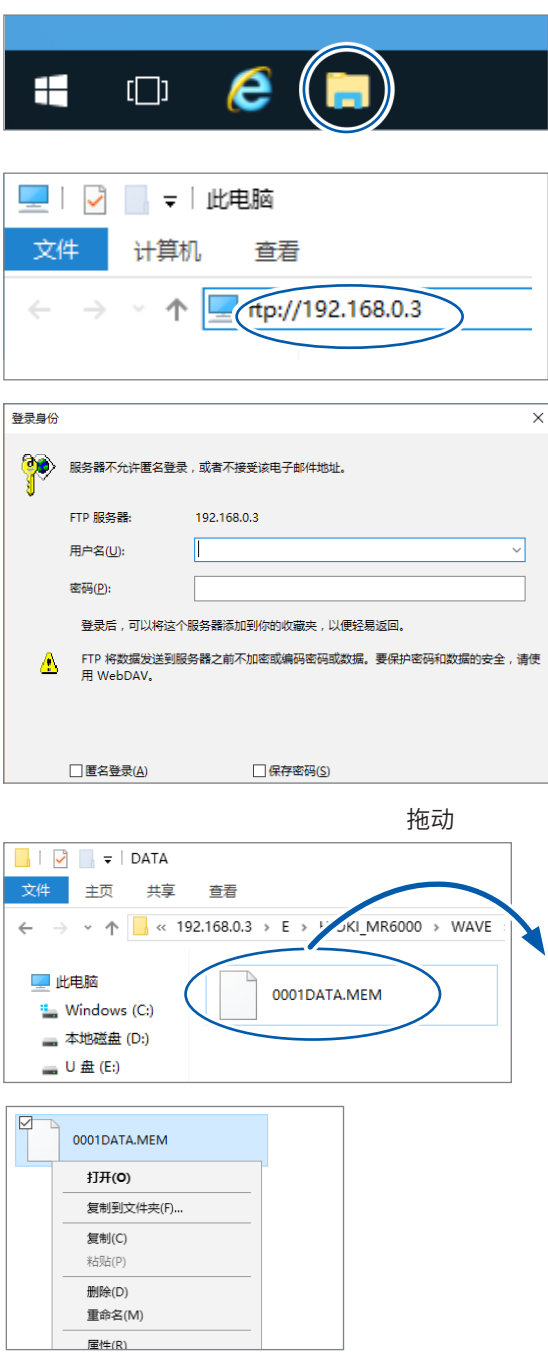

#### *1* <sup>在</sup>**PC**中启动浏览器

单击Windows 10的任务栏上的浏览器图标, 启 动浏览器。

## *2* 输入**IP**地址

单击浏览器的地址栏,然后输入IP地址。 请输入**[ftp://]**与本仪器的IP地址。

## *3* 进行登录操作

在本仪器的通讯画面中设有认证用户名与认证密 码时,会显示登录画面。请输入用户名与密码进 行登录。

## **4** 下载文件

从文件一览中选择要下载的文件,然后拖动到下 载目标位置(在保持单击文件的状态下移动到目 标位置后松开)。

# *5* 删除文件名、变更文件名

在FTP的文件夹一览中右键单击文件,从快捷菜 单中选择**[删除]**或**[名称的更改]**。

# **14.3 使用FTP客户端功能将数据发送到PC中**

<span id="page-348-0"></span>本仪器配备有FTP发送功能(FTP客户端)。可将数据发送到网络上的FTP服务器中。

## **FTP发送方法**

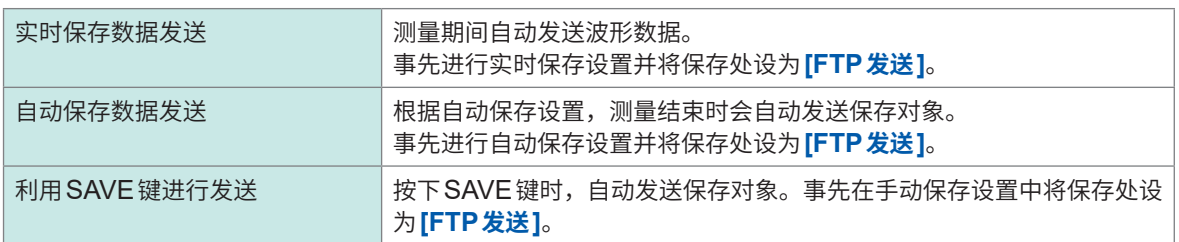

• 发送到PC中的文件的日期为发送日期。

• 因存在服务器侧的差异,因此,无法保证可发送到所有FTP服务器中。

• 如果发送目标存在同名文件,则会进行覆盖。

#### **PC中的FTP服务器设置** . . . . . . . . . . . . . .

作为示例, 说明在Windows 10上进行设置的情况。

Microsoft® Windows®的Home Edition未附带FTP服务器。请使用免费软件File Zilla (其它公司 商标) Server等。

- 需要设置的内容可能会因环境而异。请根据需要参照FTP服务器的帮助或与网络管理员协商。
- 设置需要 $M$ icrosoft $^\circ$  Windows $^\circ$ 的管理员权限。

## **将FTP设为有效**

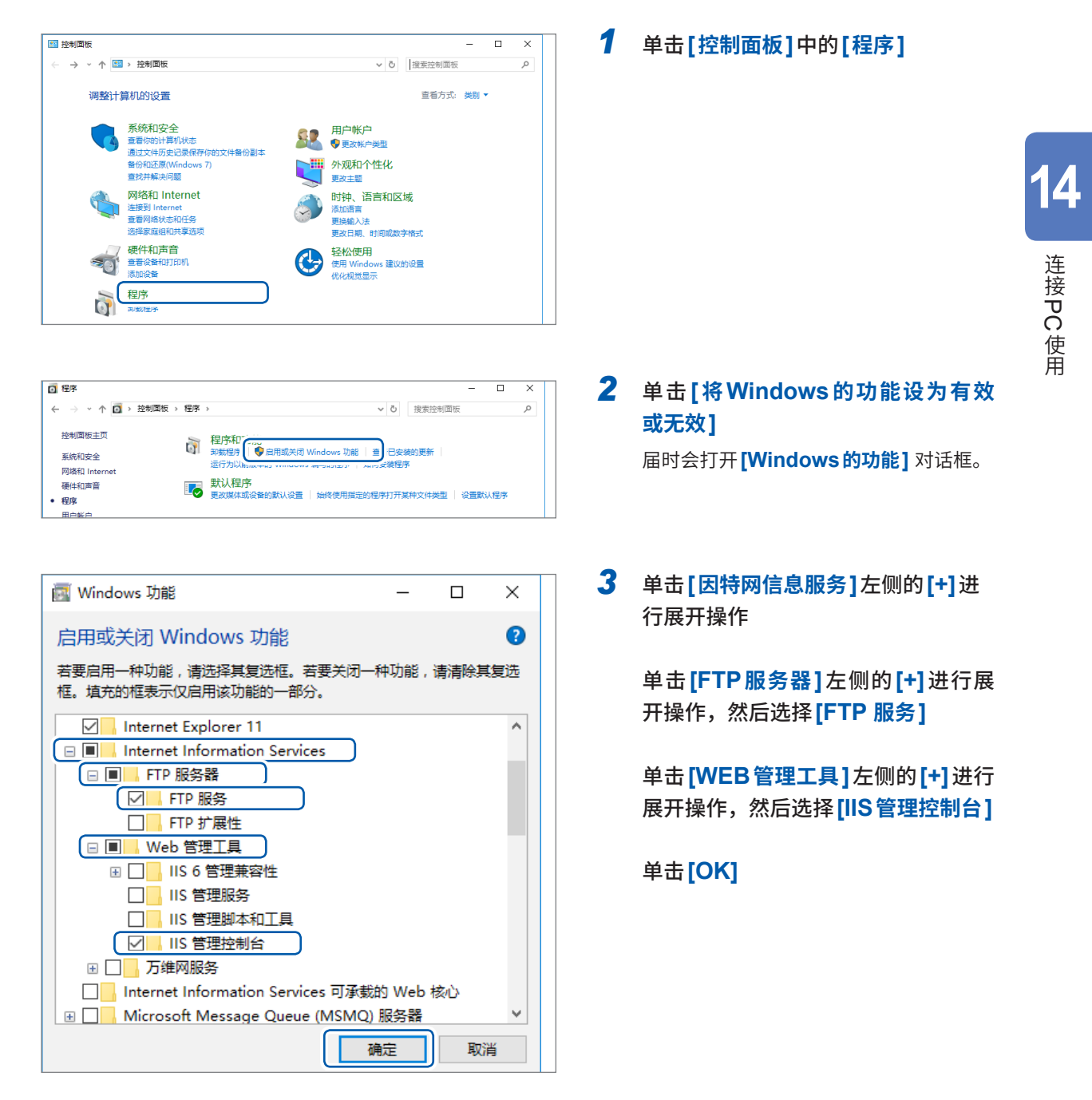

## **进行FTP的设置**

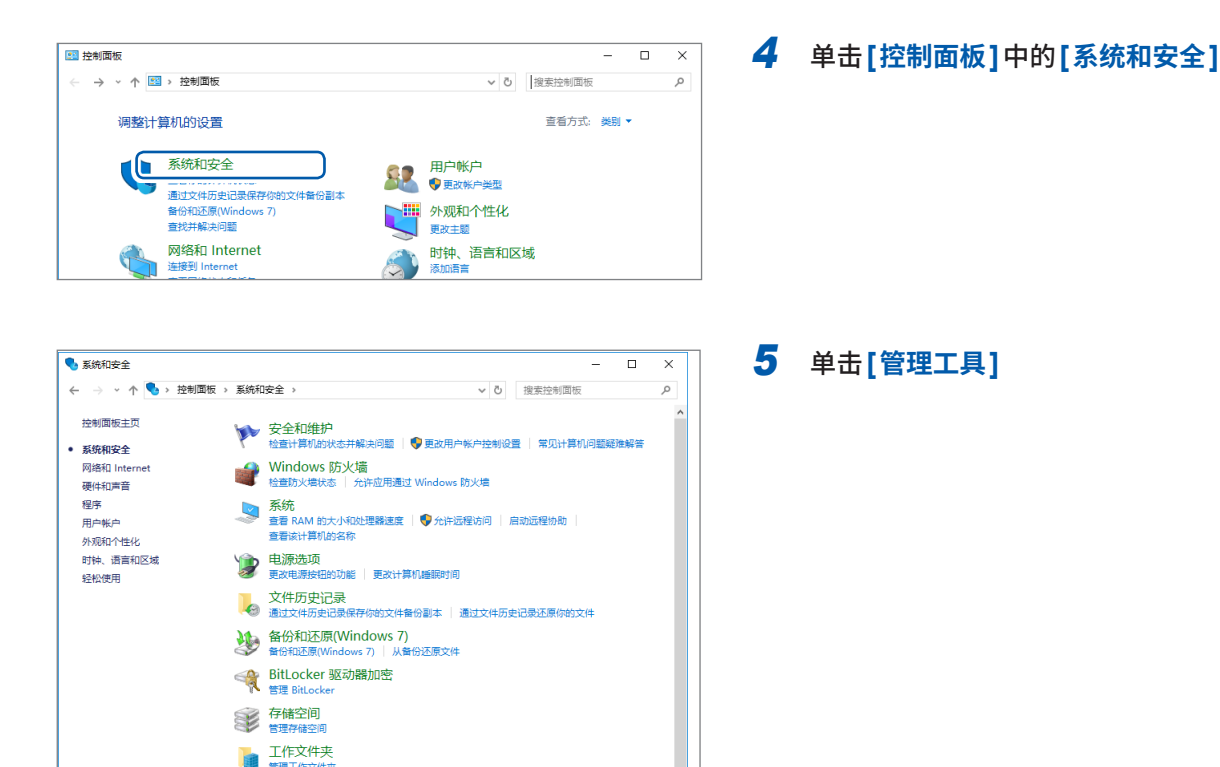

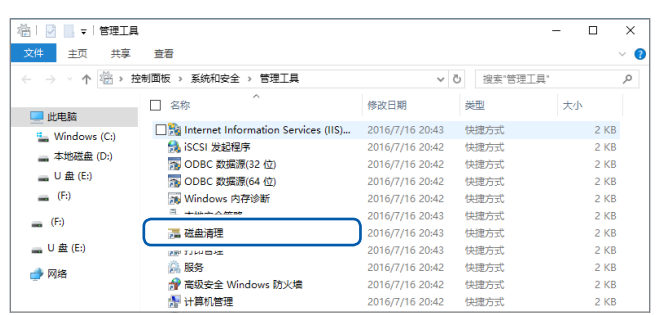

管理工作文件 **CE理工具** 

→ enconcamalエロ → Accordomoment2<br>● 查看事件日志 → ● 计划任务

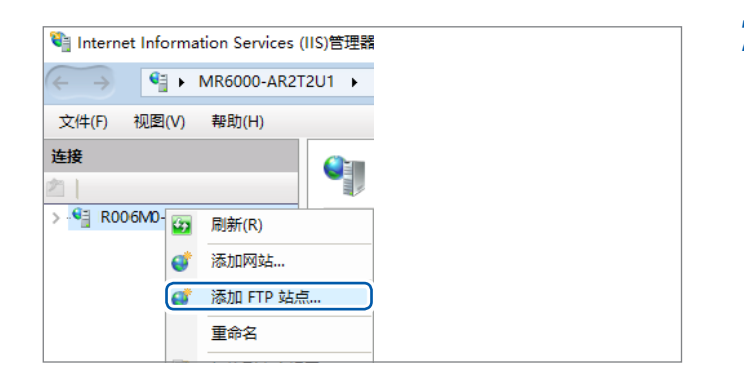

<span id="page-350-1"></span><span id="page-350-0"></span>*6* 双击**[因特网信息服务 (IIS) 管理器]**

*7* 右键单击画面左框的**[连接]**中显示的 项目,然后单击快捷菜单中的**[添加 FTP站点]**

> 有时可能会因PC保护软件(例 :防火墙) 的设置而导致通讯受阻。

*8* 输入站点信息

<span id="page-351-0"></span>例 : **[FTP站点名称]** :**[MR6000] [内容目录]** : -<br>指定用于保存来自FTP客户端数据的目录

单击**[下一步]**

# *9* 按如下所述设置**[绑定]**与**[SSL]**

**14**

<u>ර</u>

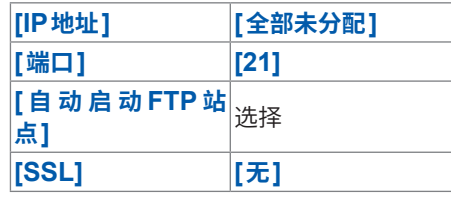

单击**[下一步]**

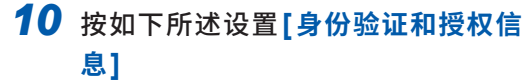

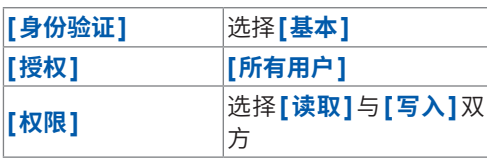

单击**[完成]**

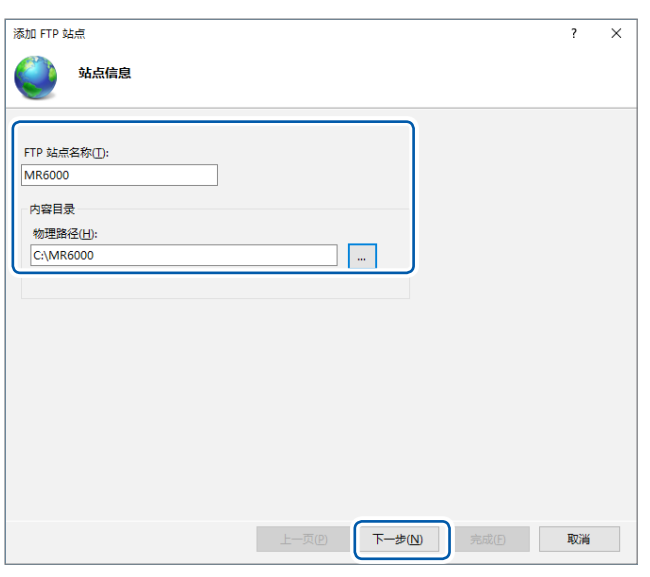

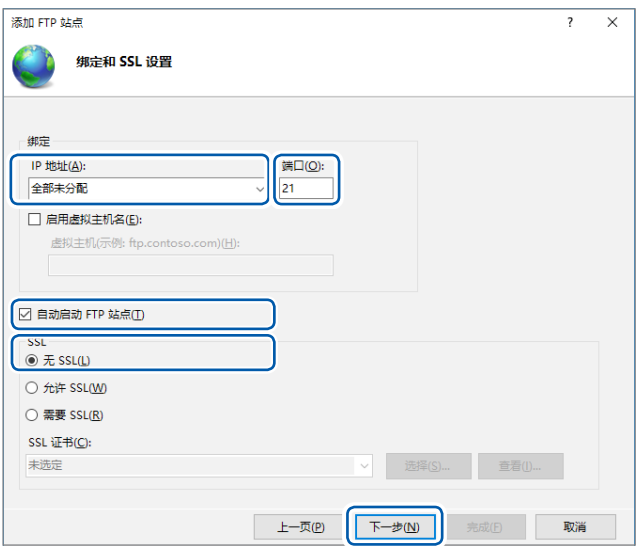

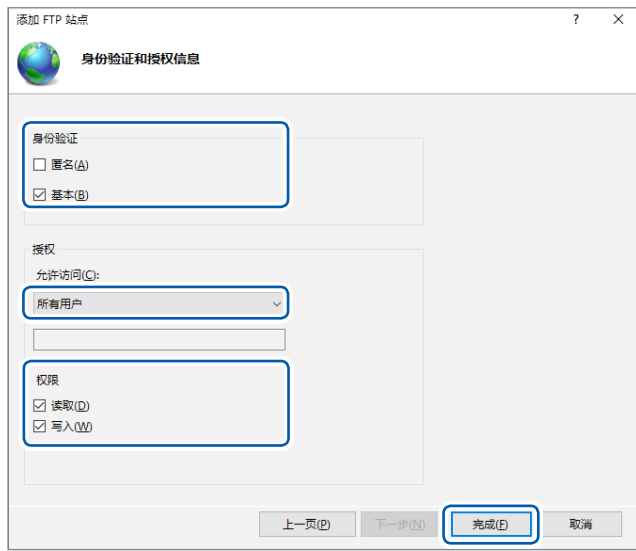

## <span id="page-352-0"></span>**进行存取用户的设置**

输入使用FTP的用户名与密码。

将此处设置的用户名与密码分别输入到本仪器FTP客户端设置画面的**[登录名]**框与**[密码]**框中(参 照:第[350](#page-354-0)页 步骤4 "分别在**[登录名]**框与[密码]框中输入登录到FTP时的登录名与密码")。

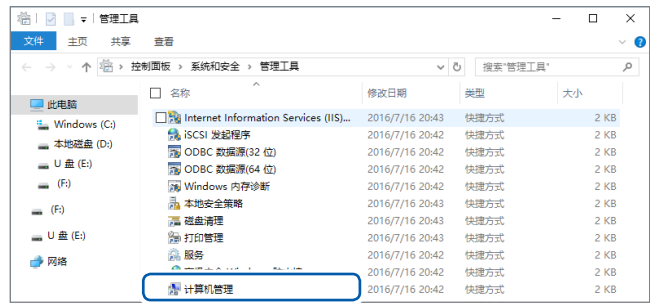

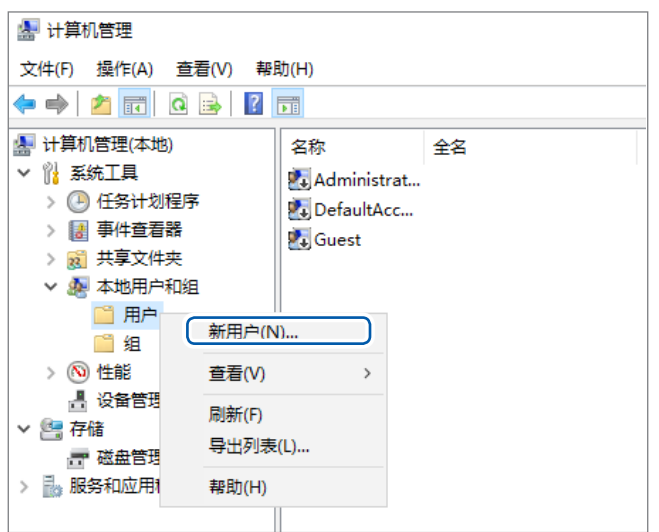

*11* 从步骤 *<sup>5</sup>*(� **[346](#page-350-0)** 页)的 **[ 管理工具 ]** 中选择**[计算机管理]**

*12* 右键单击 **[ 本地用户和组 ]** 中的 **[ <sup>用</sup> 户]**,然后从快捷菜单中选择**[新用户]**

*13* 分别在**[用户名]**框中输入用户名,在 **[密码]**框与**[确认密码]**框中输入密 码,然后选择**[密码永不过期]**复选框

*14* 单击**[创建]**

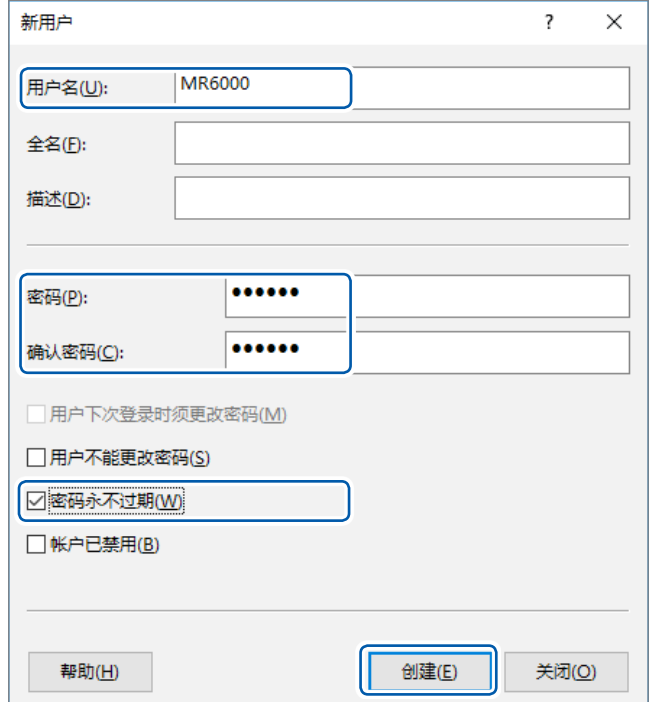

新用户

# **进行Windows®防火墙的设置**

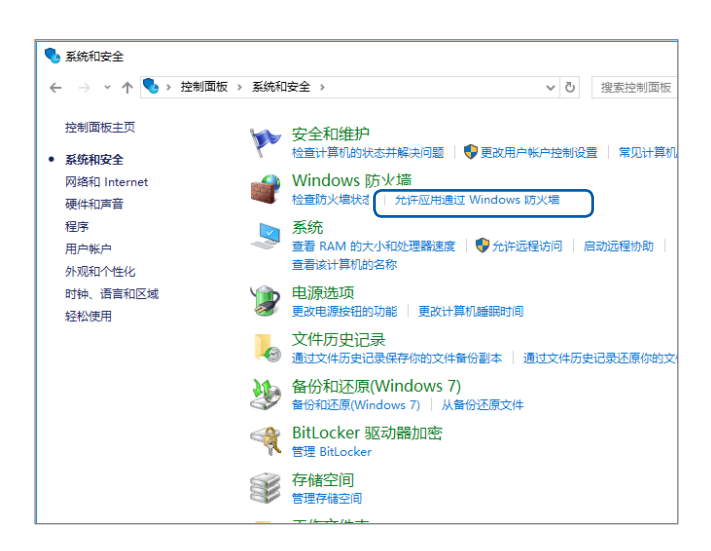

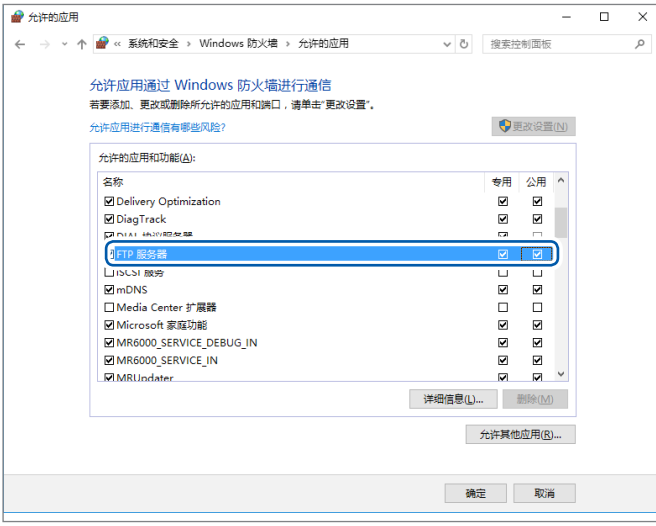

## *15* 从步骤 *<sup>4</sup>*( � **[346](#page-350-1)** 页 )的 **[ 系统和安 全]**中单击**[允许应用通过Windows 防火墙]**

## *16* 选择**[FTP服务器]**

请在专用、公用中选择与MR6000连接的 一方。

# **本仪器上的FTP客户端设置**

### **> [系统] > [通讯]**

#### *1* 轻�**[FTP客户端设置]**

届时会打开设置对话框。

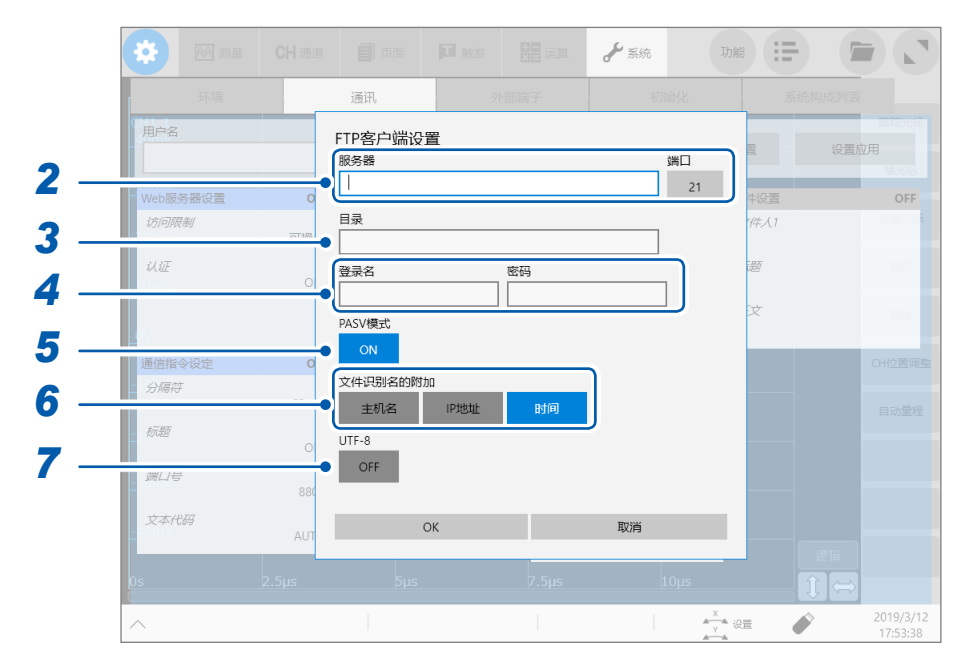

## *2* 依次轻�**[服务器]**框与**[端口]**按钮

届时会打开触摸键与数值输入对话框。

请在**[服务器]**框中输入PC名或IP地址。要利用标准21号以外的FTP服务器端口编号进行操作时,请在**[端口]** 按钮中输入该端口编号。

# *3* <sup>在</sup>**[目录]**框中输入目录名

为空白栏时,将文件保存到按第[347](#page-351-0)页的步骤8设置的FTP站点的内容目录中。要在内容目录的特定目录中保 存文件时,请在**[目录]**框中输入目录的路径。

设置示例

按第293页所述的步骤*8*,在内容目录中设置"C: \MR6000",然后,利用该步骤将目录名设为空白栏,则会 将文件保存到C:\MR6000文件夹中。 另外,如果将目录名设为"WAVE",则会将文件保存到C:\MR6000\WAVE文件夹中。 请勿在目录名中设置以驱动器名开头的绝对路径。

## *4* 分别在**[登录名]**框与**[密码]**框中输入登录到**FTP**时的登录名与密码

<span id="page-354-0"></span>请在此处输入PC侧的FTP服务器中设置的用户名与密码。 参照:"进行存取用戸的设置"(第348页)

#### *5* 轻�**[PASV模式]**按钮,然后选择**PASV**模式的设置

在通信时使用PASV模式的情况下,请设为**[ON]**。

## *6* 轻�**[文件识别名的附加]**区域中的任意按钮,选择文件识别名的设置

要在文件名中附加识别名时轻�,将其设为有效。

- 在文件画面中选择文件进行发送时,不附加识别名。同名文件会被覆盖。
- 将数值运算结果追加到现有文件中进行保存时(将**[数值运算结果]**按钮设为**[ON]**并在**[文件指定]**框中选择 **[现有文件]**时),不会在识别名中附加"时间"。另外,如果存在同名文件,则会予以追记。
- **[文件识别名的附加]**区域中的任意按钮都没有设为有效时,如果存在同名文件,该文件则会被覆盖。在连续 测量等情况下,如果未将**[时间]**按钮设为有效,则所有的相同文件都会被覆盖,敬请注意。

*7* 轻�**[UTF-8]**按钮,选择支持字符代码**UTF-8**的设置

# **14.4 通过PC的浏览器操作本仪器**

<span id="page-356-0"></span>可通过PC使用Web浏览器进行本仪器的设置、操作、获取数据等。推荐浏览器为Internet Explorer® Ver.8以后版本或 Microsoft Edge<sup>®</sup>。

# **> [系统] > [通讯]**

### *1* 轻�**[Web服务器设置]**

届时会打开设置对话框。

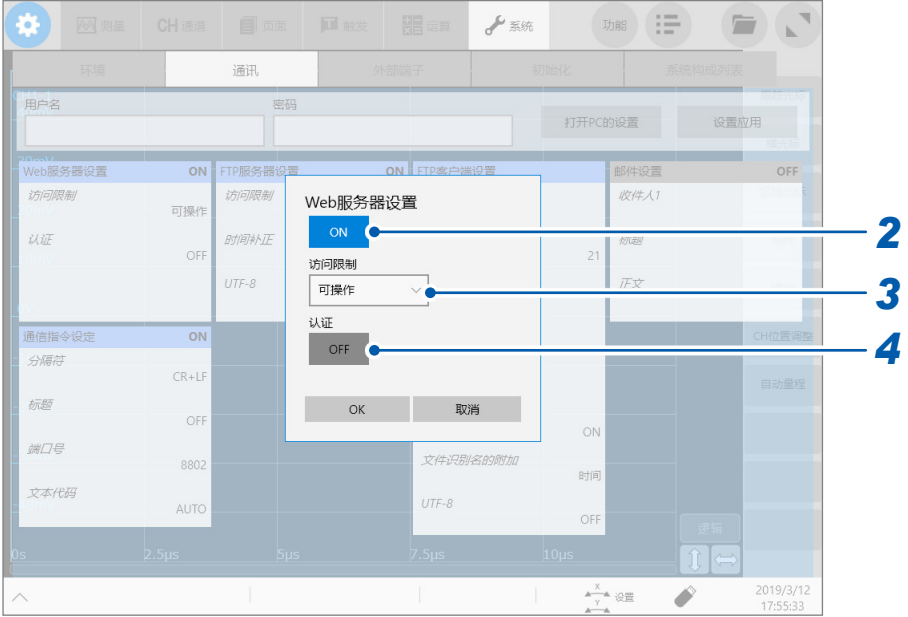

## *2* 轻�**[Web服务器设置]**按钮,将其设为**[ON]**

### *3* 轻�**[访问限制]**框,从一览中选择访问限制的设置

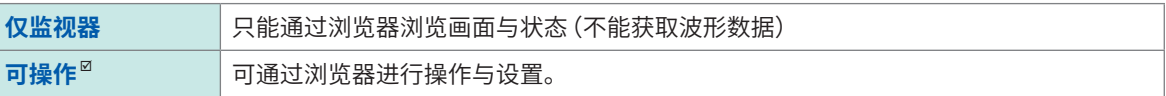

## *4* 轻�**[认证]**按钮,然后选择使用**Web**服务器时的认证设置

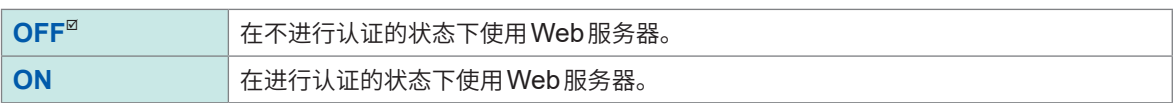

# **利用网页浏览器连接到本仪器上**

作为示例,说明在Windows 10上使用Internet Explorer®的情况。 启动PC上的Internet Explorer® ,然后在地址栏中输入 **[http://]**与本仪器的IP地址或PC名。

## **本仪器的IP地址为"192.168.0.3"时**

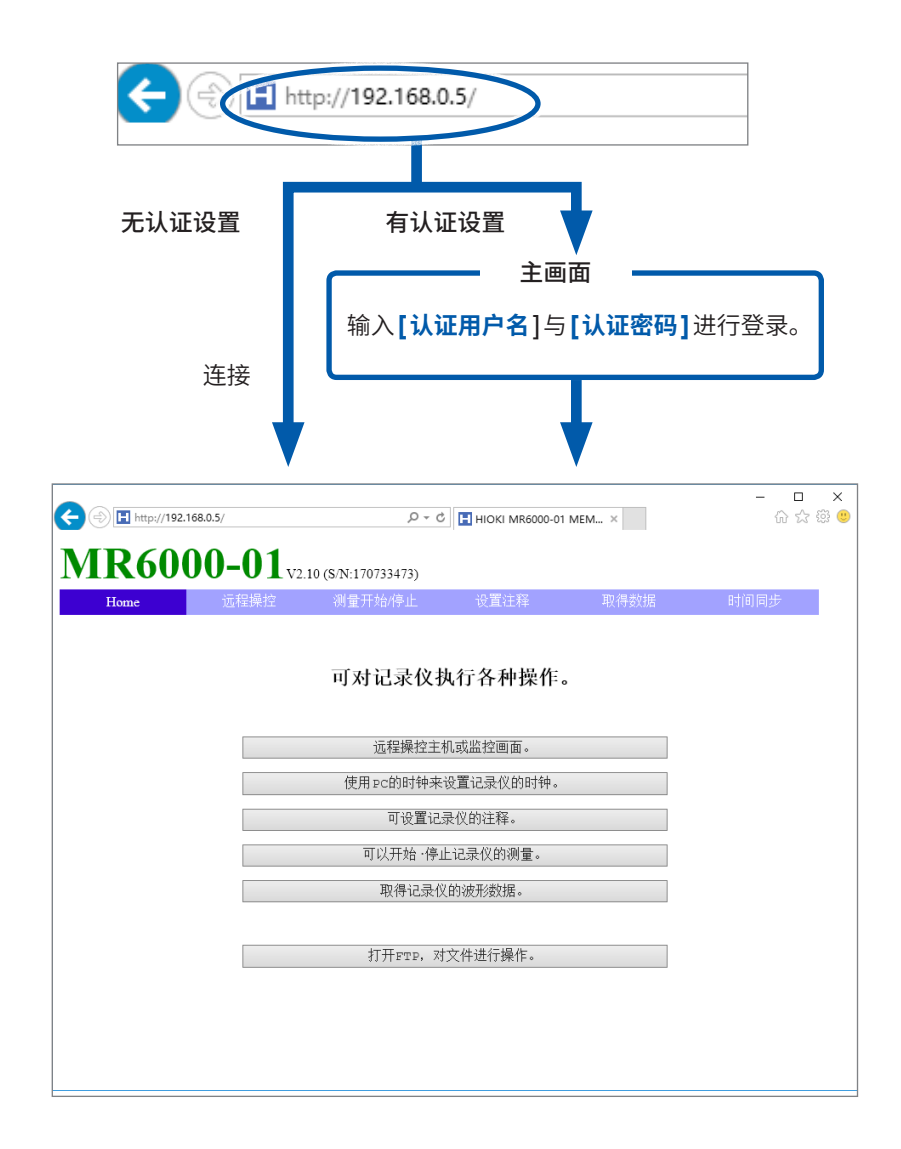

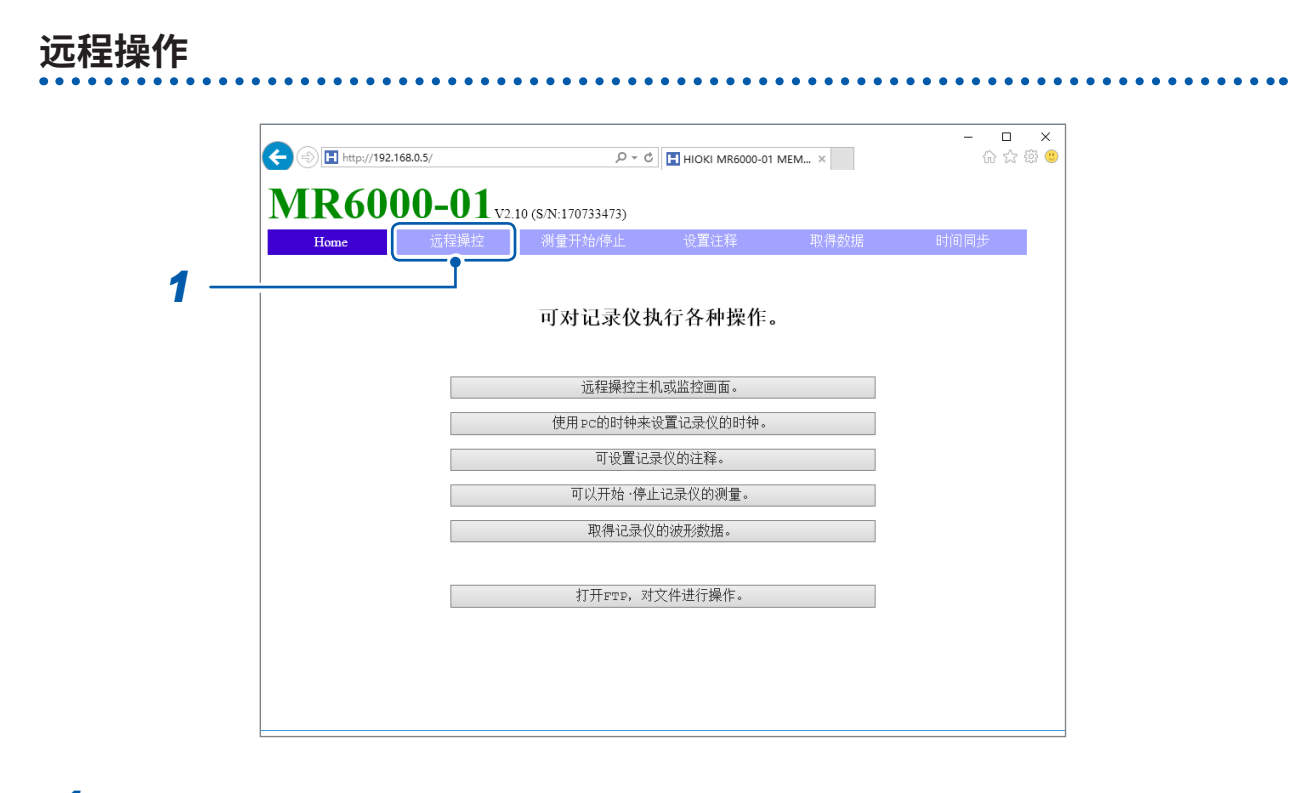

### *1* 单击菜单中的**[远程操作]**

届时会切换为远程操作画面,本仪器中显示的画面会直接显示在浏览器中。 操作面板上的按钮对应于本仪器的按钮。另外,如果用鼠标单击画面(与轻敲本仪器画面的动作相同),则可对 本仪器进行远程操作。

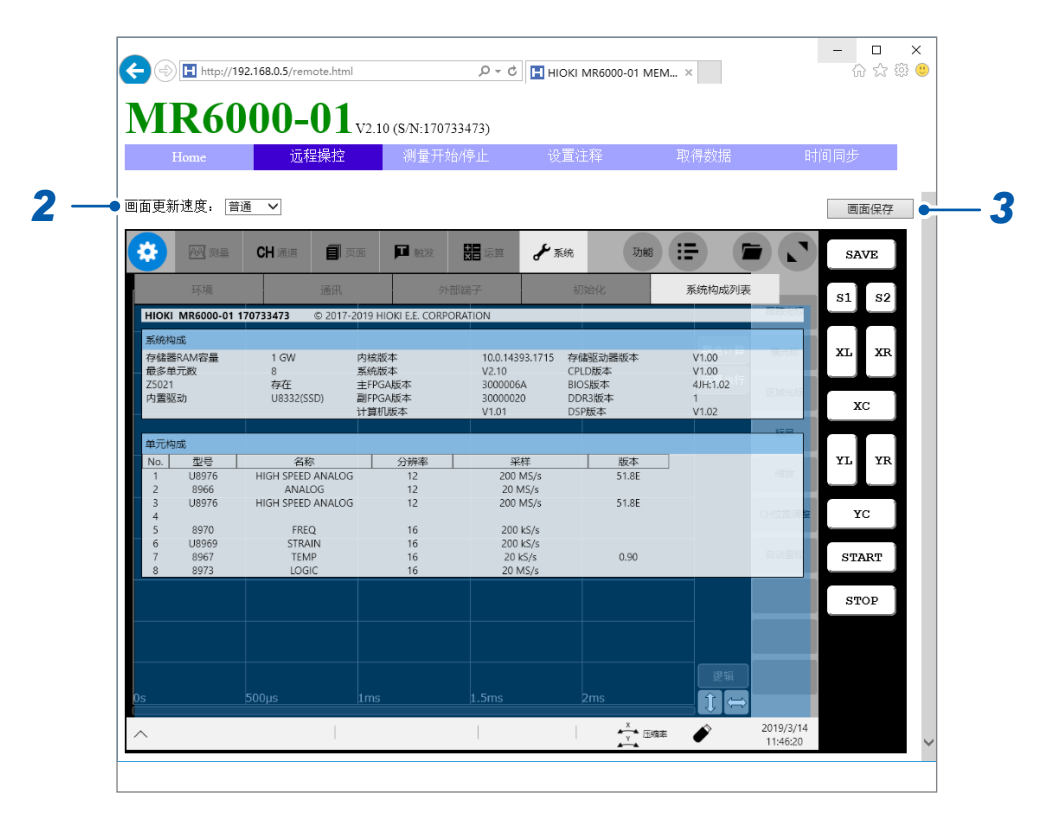

- *2* <sup>从</sup>**[画面更新速度]**列表框中选择画面更新速度
- *3* 要保存画面时,轻�**[画面保存]**

# **测量的开始与停止**

可开始/停止测量。

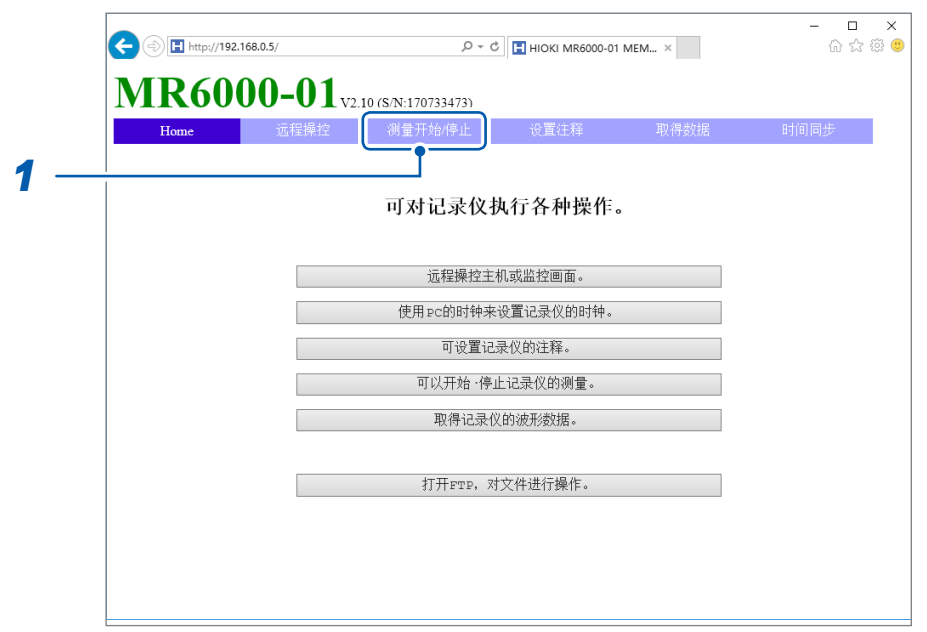

*1* 单击菜单中的**[测量开始/停止]**

届时会打开**[测量开始/停止]**画面。

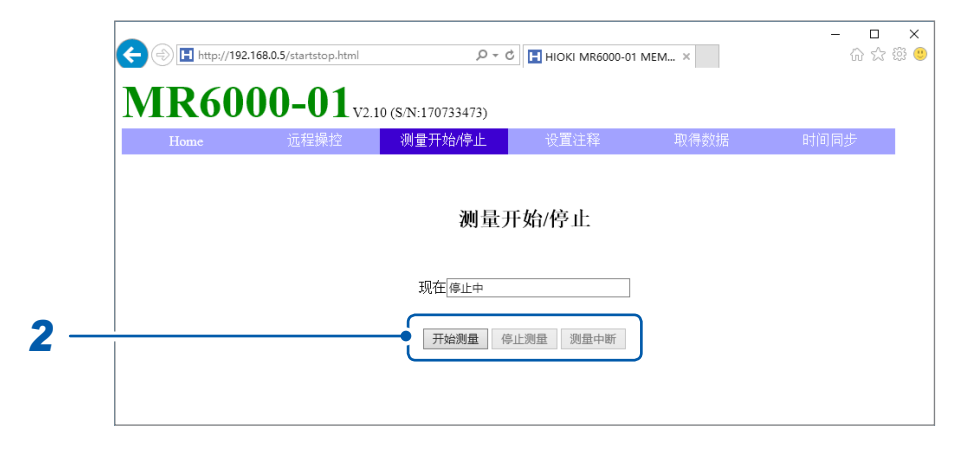

# *2* 选择动作

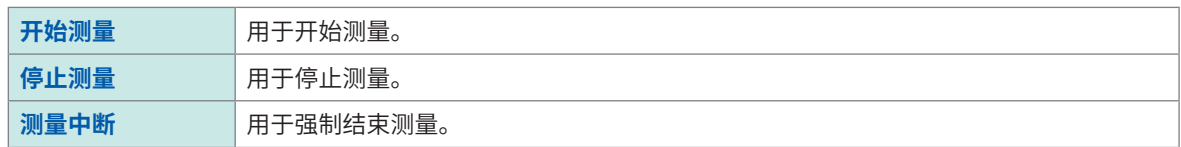

不进行数值运算或自动保存等测量之后的处理。
# **注释的设置**

可设置注释。

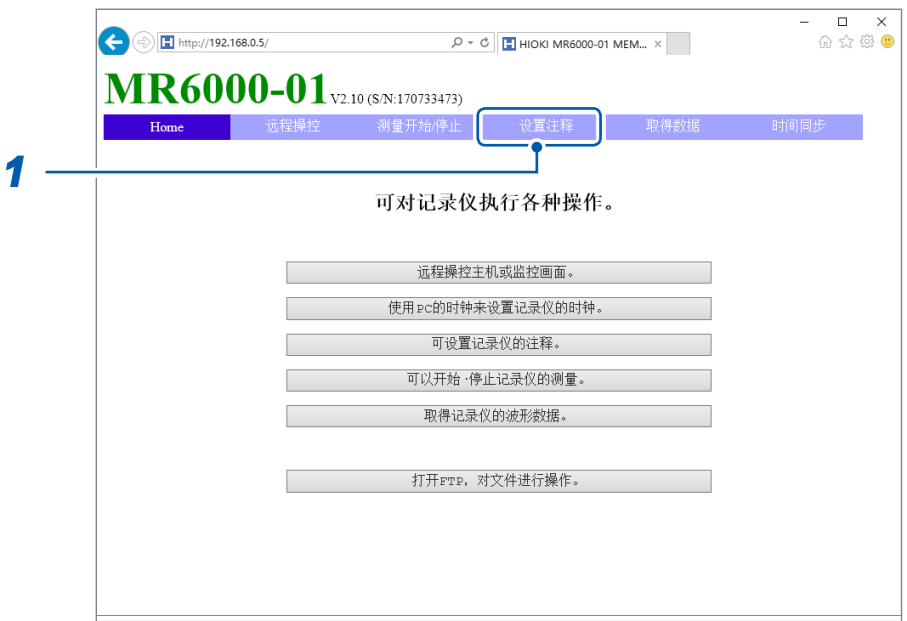

*1* 单击菜单中的**[设置注释]**

届时会打开**[设置注释]**画面。

- 0 x<br>- 0 x  $\textbf{MR6000-01}$ V2.10 (S/N:170733473)  $H_{\text{max}}$  $64.9401$ **METHANS** I 设置注释 设置注释 *2* ● 标题注释 v 项目 *3*  $Title$ 

*2* <sup>从</sup>**[设置注释]**列表框中选择注释的类型

可设置下述注释。

**标题注释**、**模拟通道**、**逻辑通道**、**实时波形运算**、**波形处理运算通道注释**、**FFT运算通道注释**

*3* <sup>在</sup>**[注释]**框中输入注释

. . . . . . . . . . . . . . . . . . .

## **本仪器数据的获取**

可获取主机存储器中的数据。

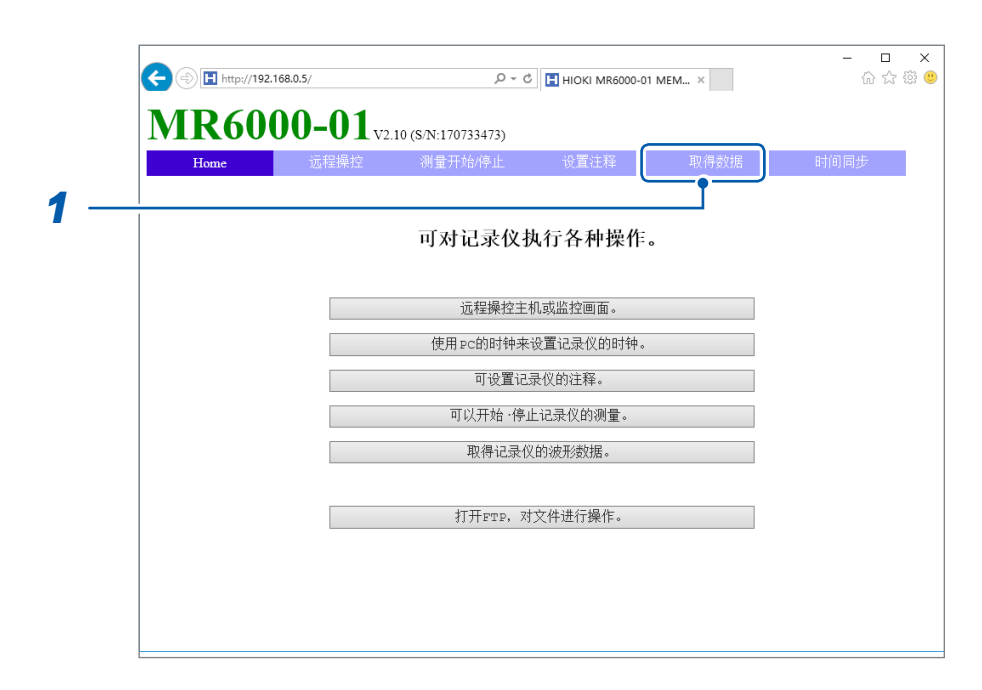

*1* 单击菜单中的**[取得数据]**

届时会打开**[取得波形数据]**画面。

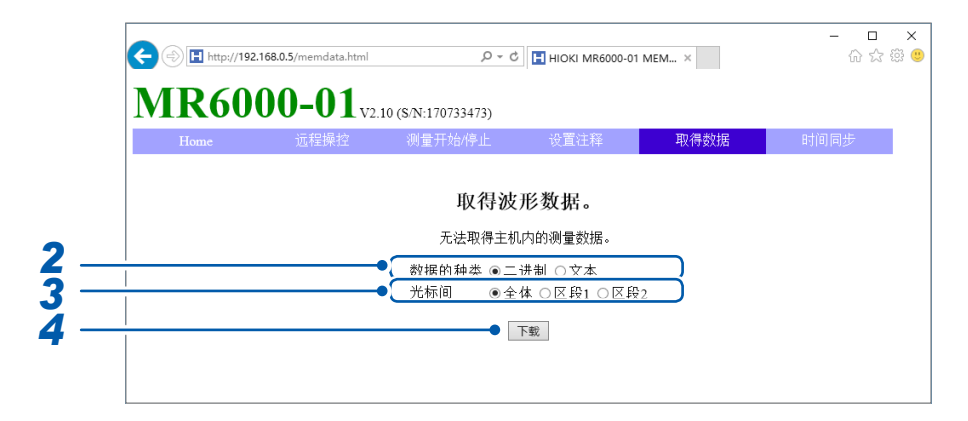

*2* 选择数据的类型

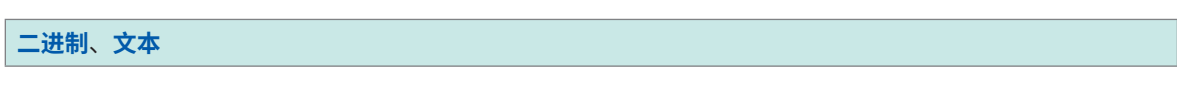

*3* 选择数据的范围(**[光标间]**)

**全体**、**区段1**、**区段2**

*4* 单击**[下载]**

## **时钟的设置**

用于在本仪器中设置PC的时间。不能在测量期间设置。

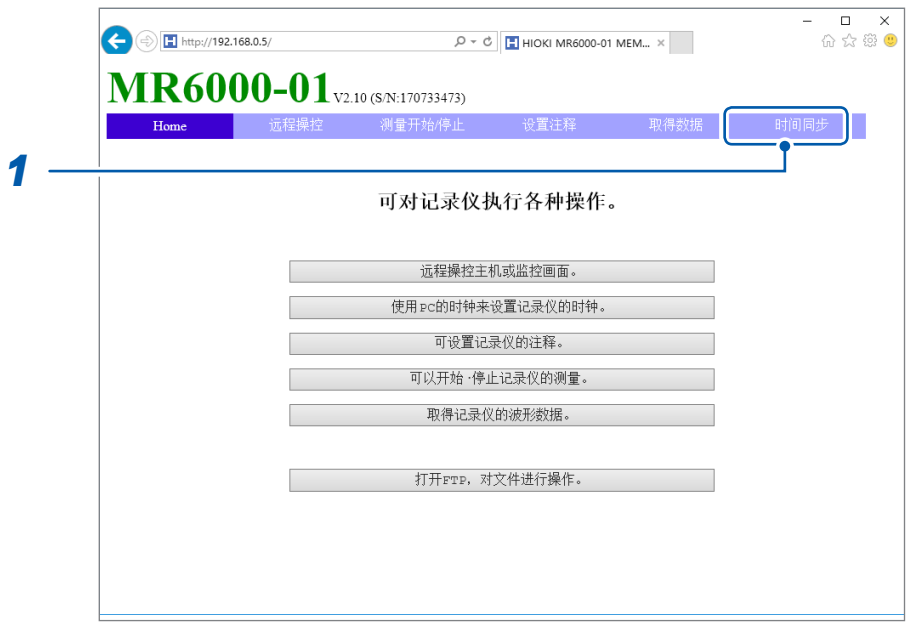

*1* 单击菜单中的**[时间同步]**

**届时会打开[时间同步]**画面,并分别显示PC的时间与记录仪(本仪器)的时间。

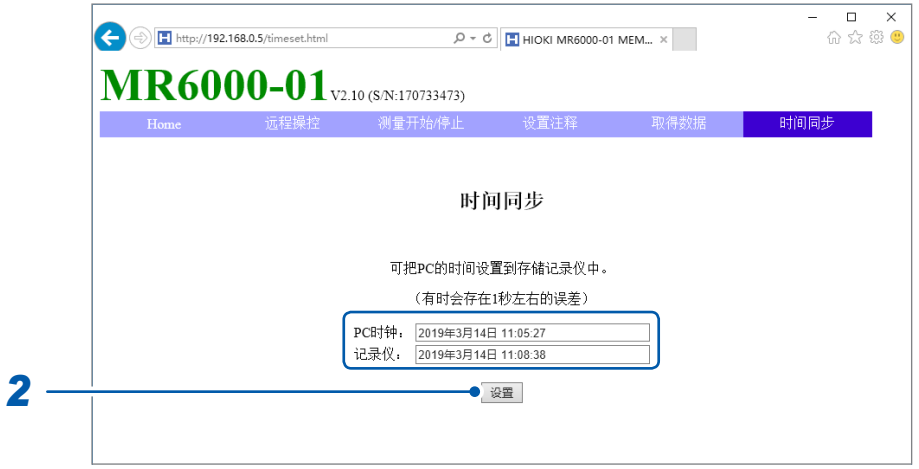

*2* 单击**[设置]**

记录仪(本仪器)的时间变为与PC相同的时间。但可能会产生1秒左右的误差。

## **文件操作**

可传送本仪器内的文件。

参照 :"14.2 使用FTP[服务器功能处理本仪器的数据"\(第](#page-345-0)341页)

**14**

<u>ර</u>

# **14.5 发送邮件**

本仪器配备有邮件发送功能。可通过SMTP服务器将邮件发送到网络内或远程的PC中。另外,可 将本仪器放在远程地点,并通过邮件附件收集波形数据。

#### **邮件发送方法**

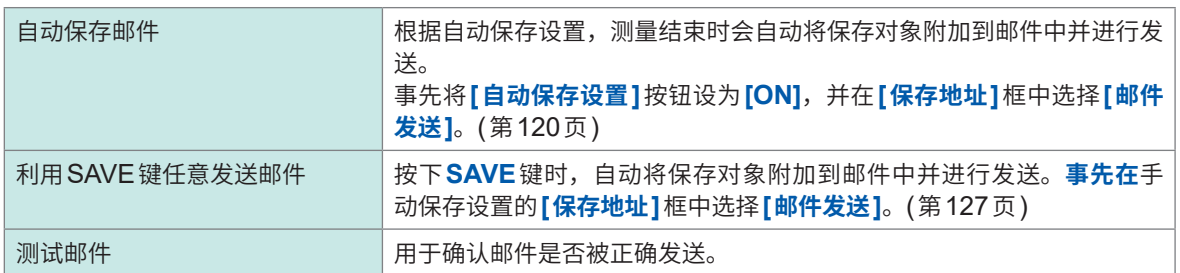

#### **附件的加密**

可对邮件附带的画面数据、波形数据等进行加密,以防止数据被第三方接收。

- 频繁发生发送条件时,也会频繁地发送邮件。
- 邮件附加的数据有时可能会非常大。有时可能会因通讯环境而无法正常发送过大的邮件。
- 按WinZip/AE-2/AES128bit的ZIP格式,对邮件附加数据进行加密。可利用Corel Corporation 销售的WinZip(其它公司商标)、免费软件7z等,对被加密的文件进行解压缩。(通过标准zip加 密的 $\bm{\mathsf{W}}$ inZip/AES 格式安全性较高,但仅限于支持的软件。不能利用 $\bm{\mathsf{Microsoft}}^\circ$   $\bm{\mathsf{Windows}}^\circ$ 内置 的zip进行解压缩)
- 按AES128bit进行加密。虽然当时有足够的加密强度,但无法保证不被解读。
- 请进行适当的管理,以免加密的密码被第三方知晓。另外,忘记密码或输入错误时无法恢复,敬请 注意。
- 已设置或变更密码时,请务必在实际使用之前进行邮件发送测试,确认附带的数据可进行解压缩。
- 使用加密时的ZIP没有压缩。
- 使用ZIP/加密时,转换需要一些时间,因此发送时间会延长。
- 作 为 SMTP 认 证, 本 仪 器 支 持 pop-before-smtp/smtp-auth (plain/login/cram-md5)(不支持 IMAP/SSL/STARTTLS,因此有些邮件服务器不能发送Gmail等)。
- 因存在服务器侧的差异,因此,无法保证可发送到所有 SMTP 服务器中。
- AES是美国联邦信息处理标准 (fips) 197的加密标准。
- 本仪器仅可发送邮件,没有接收功能。
- 不能直接使用本仪器与波形查看器 (Wv) 读取经过压缩与加密的数据。

## **邮件发送的基本设置**

## **> [系统] > [通讯]**

## 轻�**[邮件设置]**

届时会打开设置对话框。

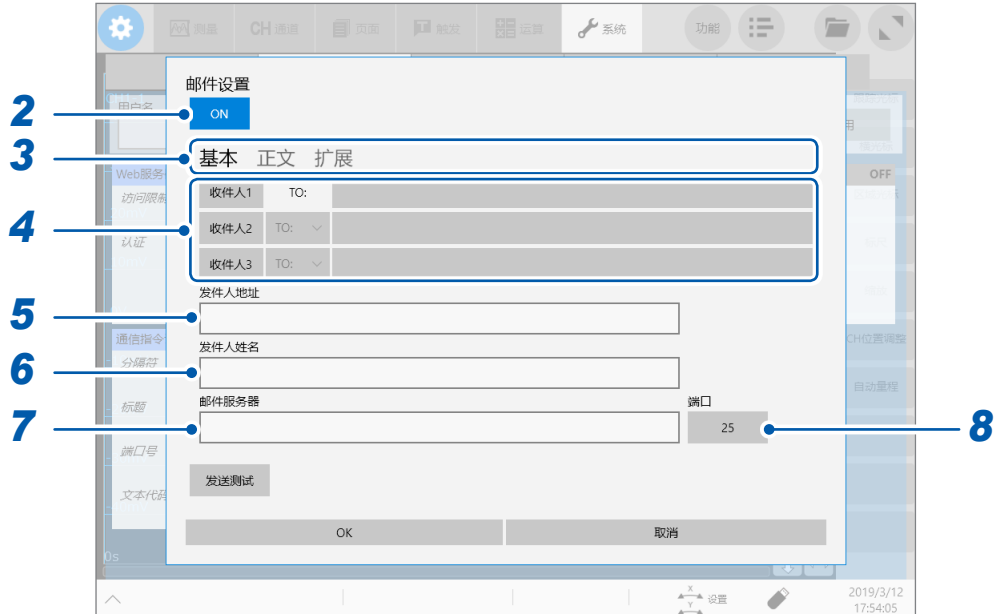

. . . . . . . . . . . . .

. . . . . . . . . . . .

. . . . . . . . . . . . . . . . . . . .

- 轻�**[邮件设置]**按钮,将其设为**[ON]**
- 轻�**[基本]**
- 轻�并选择**[收件人1]**,然后在空白栏中输入邮件地址 要发送到多个收件人地址时,请按相同的方式在**[收件人2]**、**[收件人3]**中输入邮件地址。 设置**[收件人2]**、**[收件人3]**的发送方法(**[To]**或**[Bcc]**)。
- 轻�**[发件人地址]**框,然后输入发件人的邮件地址
- 轻�**[发件人姓名]**框,然后输入姓名,以便可识别通过本仪器接收的邮件
- 轻�**[邮件服务器]**框,然后输入**PC**名或**IP**地址
- (要利用标准**25**号以外的**SMTP**服务器端口编号进行操作时) 轻�**[端口]**按钮,然后输入端口编号

. . . . . . . . . . . . . . . .

## **邮件内容的设置**

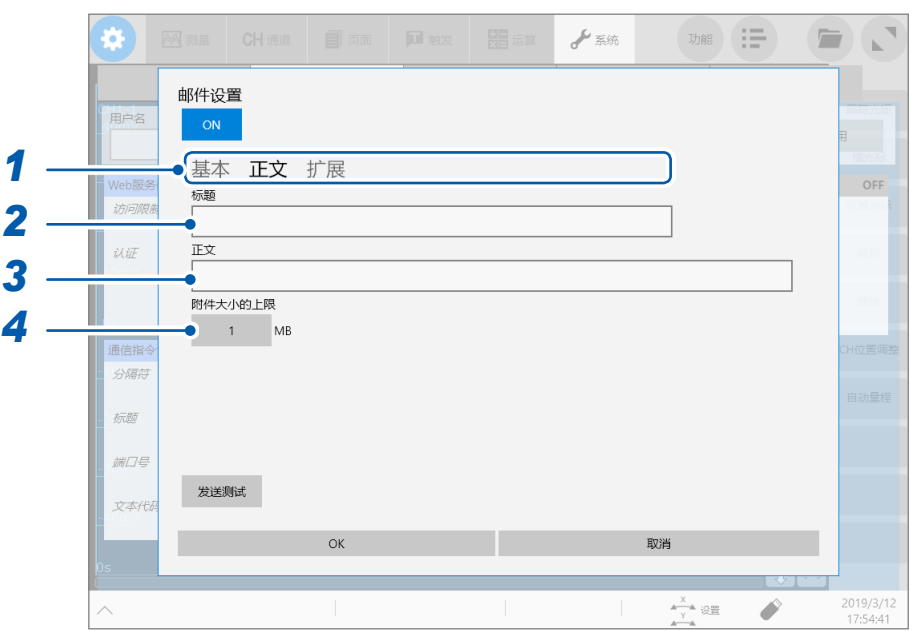

- *1* 轻�**[正文]**
- *2* 轻�**[标题]**框,然后输入邮件的标题
- *3* 轻�**[正文]**框,然后输入邮件的正文
- *4* 轻�**[附件大小上限]**按钮,然后输入附件大小的上限

#### $1^{\text{H}} \sim 2048$

设置文件大小的上限,以免向邮件服务器发送过大的数据。如果自动保存时测量数据超出该大小,则不会发送 邮件。

- 即使是小于所设置的文件大小的数据,也可能会因服务器等的限制而无法发送邮件。
- 数据会因附加而被转换(base64/压缩/加密),会根据转换之前的大小判断文件大小的上限。因此,实际发送 的数据可能会大于限制的大小(约1.3倍)。

# **发送邮件时的认证、压缩和加密**

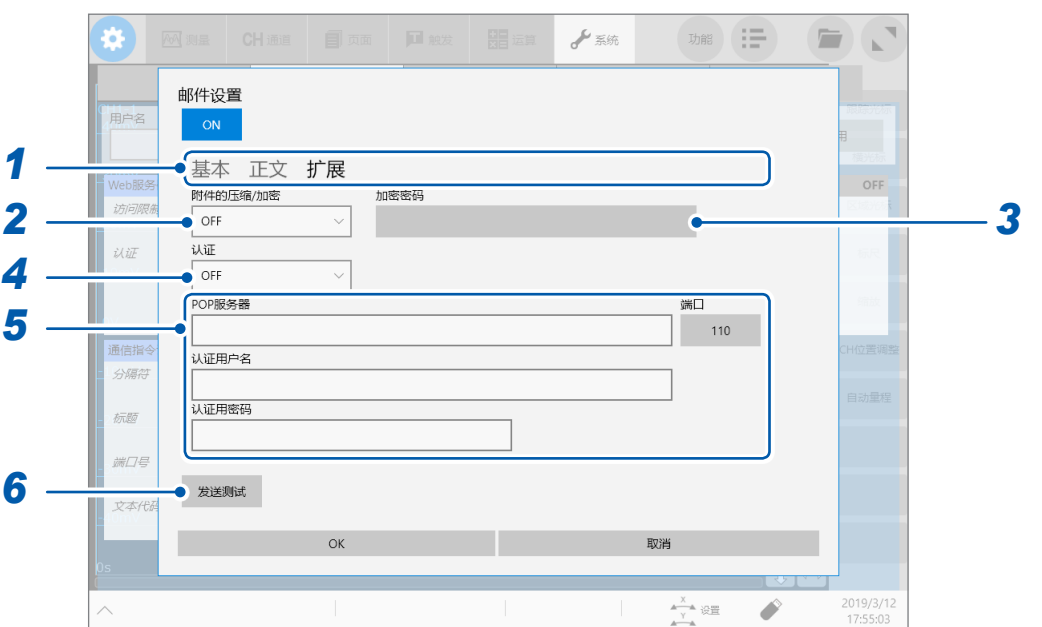

. . . . . . . . .

*1* 轻�**[扩展]**

## *2* 轻�**[附件的压缩/加密]**框,然后从列表中选择附件的设置

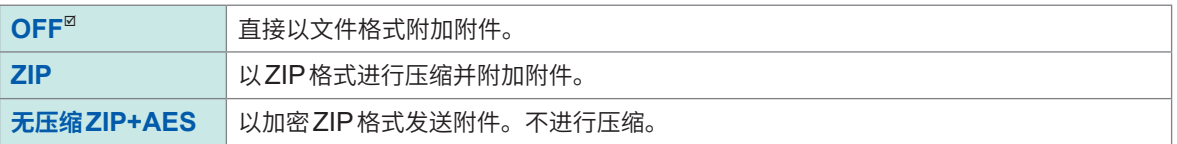

## *3* (对附件进行加密时)

#### 在**[加密密码]**框中输入加密密码

可输入字符数 :最多16个半角字符

## *4* (需要用户认证时)

#### 轻�**[认证]**框,然后从列表中选择认证方式

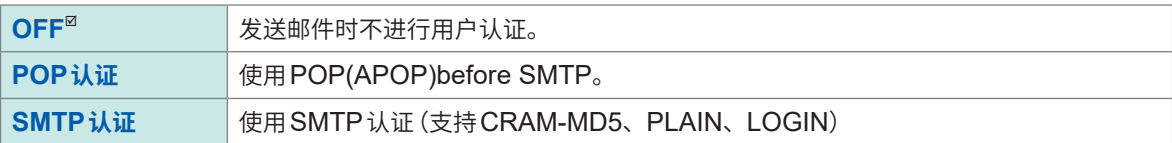

## *5* 设置认证信息

- 使用POP认证时 依次轻�**[POP服务器]**框与**[端口]**按钮,然后分别输入POP服务器名及其端口编号。 **[POP服务器]**框为空白时,使用**[邮件服务器]**框中输入的值。 依次轻�**[认证用户名]**框与**[认证用密码]**框,然后分别输入认证用户名与认证密码。
- 使用SMTP认证时 依次轻�**[SMTP服务器]**框与**[端口]**按钮,然后分别输入SMTP服务器名及其端口编号。 依次轻�**[认证用户名]**框与**[认证用密码]**框,然后分别输入认证用户名与认证密码。

## *6* 确认可否正常发送邮件

轻�**[发送测试]**。

届时会按设置内容发送测试邮件。 请确认设置的收件人地址可否正常地接收邮件。设置的收件人地址无法接收邮件时,请确认设置。 设置有附件加密时,测试邮件的图像也会被加密。 请务必打开附件,确认密码是否正确设置。

# **14.6 利用通讯命令控制本仪器 (LAN)**

可经由通讯接口并利用命令从外部控制本仪器。 可通过LAN连接进行通讯。 详情请参照附带的应用程序光盘中的通讯命令使用说明书。

进行命令通讯之前,请进行LAN的设置与连接。 参照 :"14.1 进行LAN[的设置与连接"\(第](#page-340-0)336页)

## **> [系统] > [通讯]**

#### *1* 轻�**[通讯指令设定]**

届时会打开设置对话框。

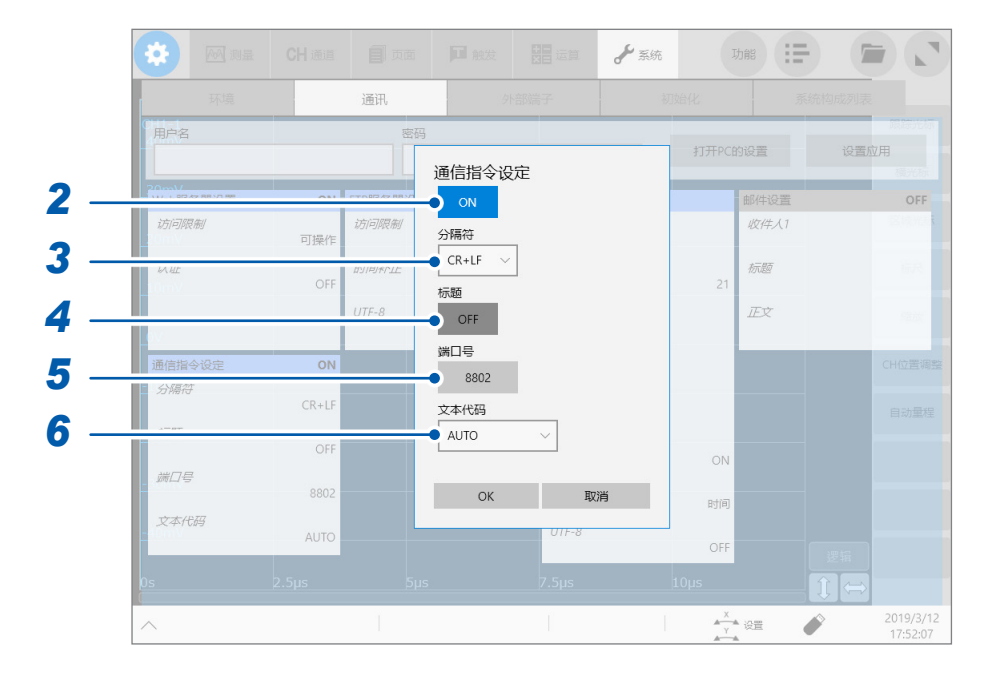

## *2* 轻�**[通讯指令设定]**按钮,将其设为**[ON]**

#### *3* 轻�**[分隔符]**框,从一览中选择表示数据分隔的字符代码(换行代码)

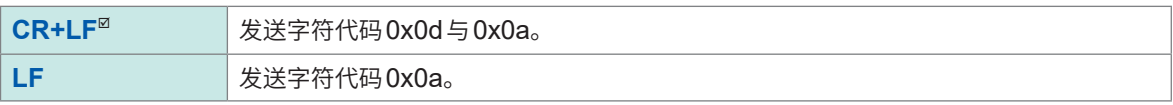

#### *4* 轻�**[标题]**按钮,然后选择是否在命令响应中附加标题

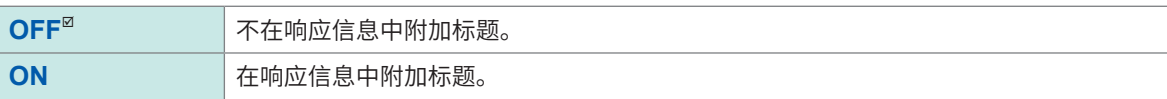

*5* 轻�**[端口号]**框,然后在**1002** <sup>~</sup> **49002**的范围内输入端口号

下1位为**[2]**,不能变更。

*6* 轻�**[文本代码]**框,从一览中选择文本代码的设置

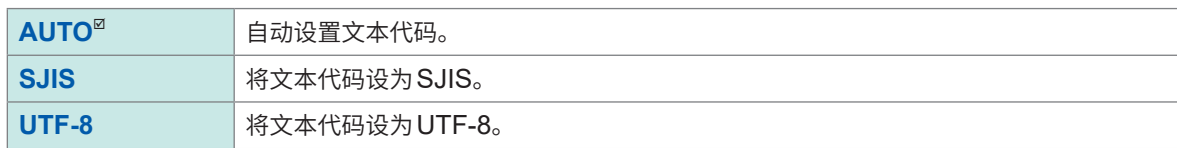

# **14.7 连接网络驱动器**

可将网络上的PC中的文件夹分配为网络驱动器,作为与本仪器连接的媒体使用。需要事在连接处的 PC中共享文件夹。

## **连接处PC的设置**

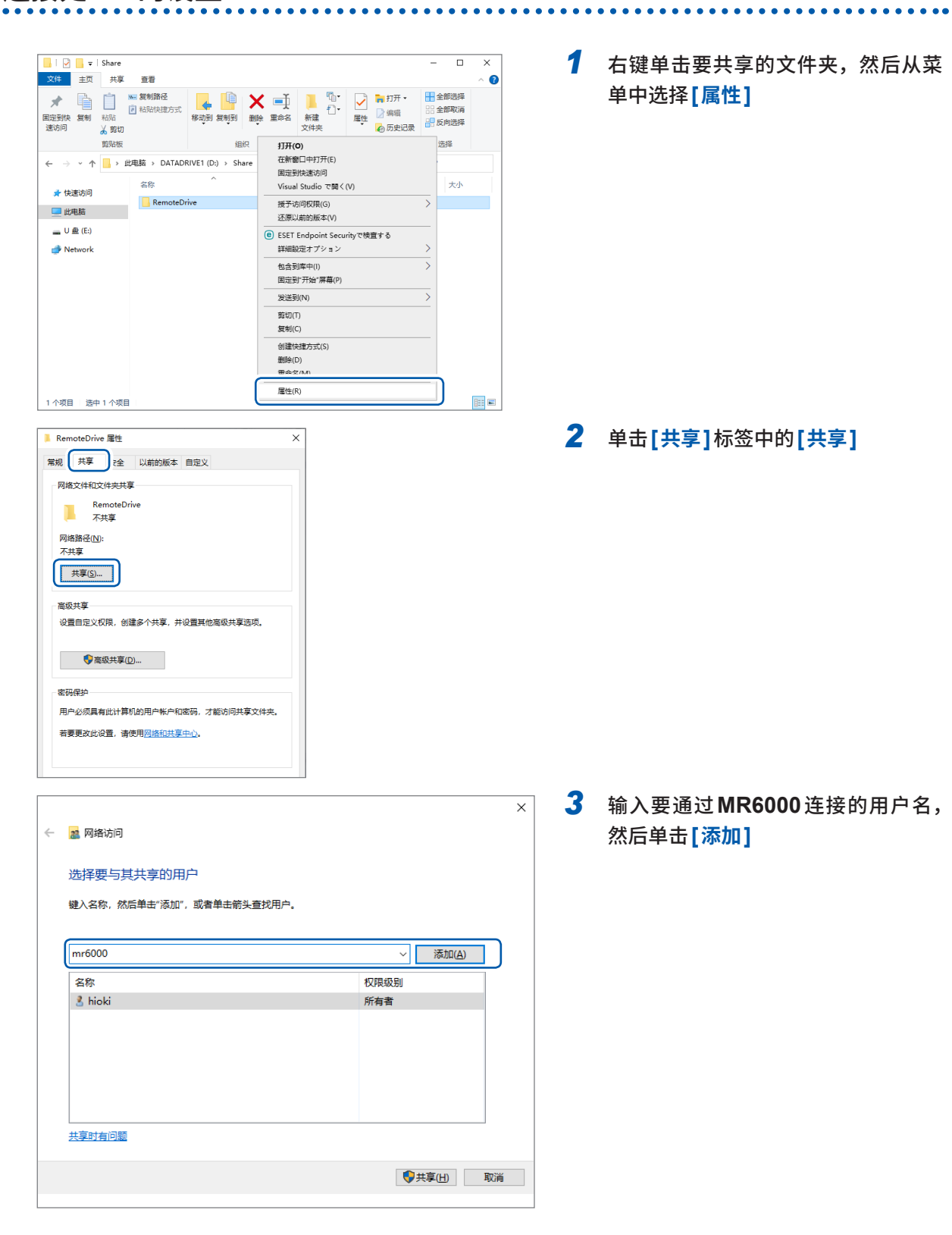

*1* 右键单击要共享的文件夹,然后从菜 单中选择**[属性]**

*2* 单击**[共享]**标签中的**[共享]**

*3* 输入要通过**MR6000**连接的用户名, 然后单击**[添加]**

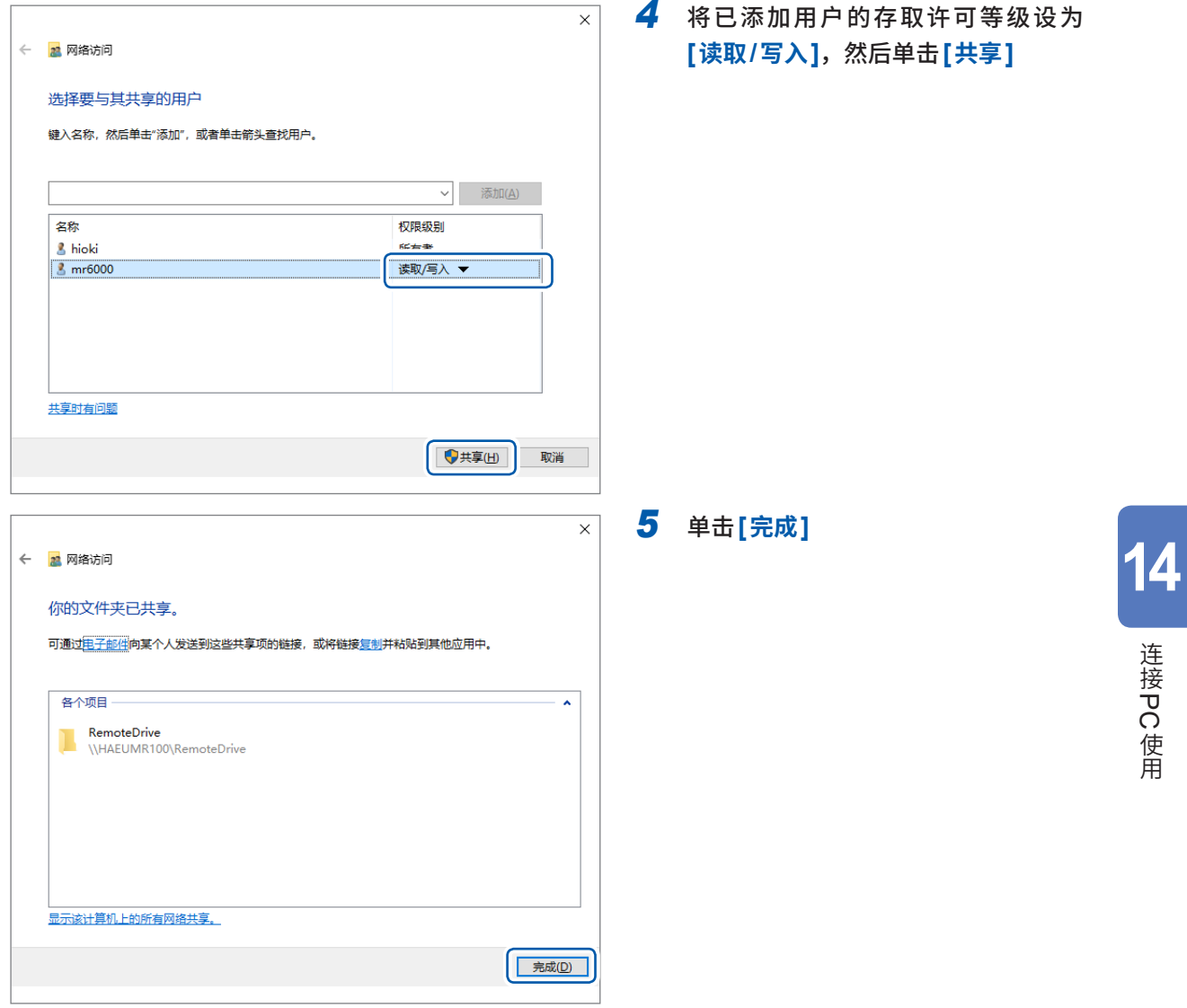

<u>ර</u>

# **MR6000的设置**

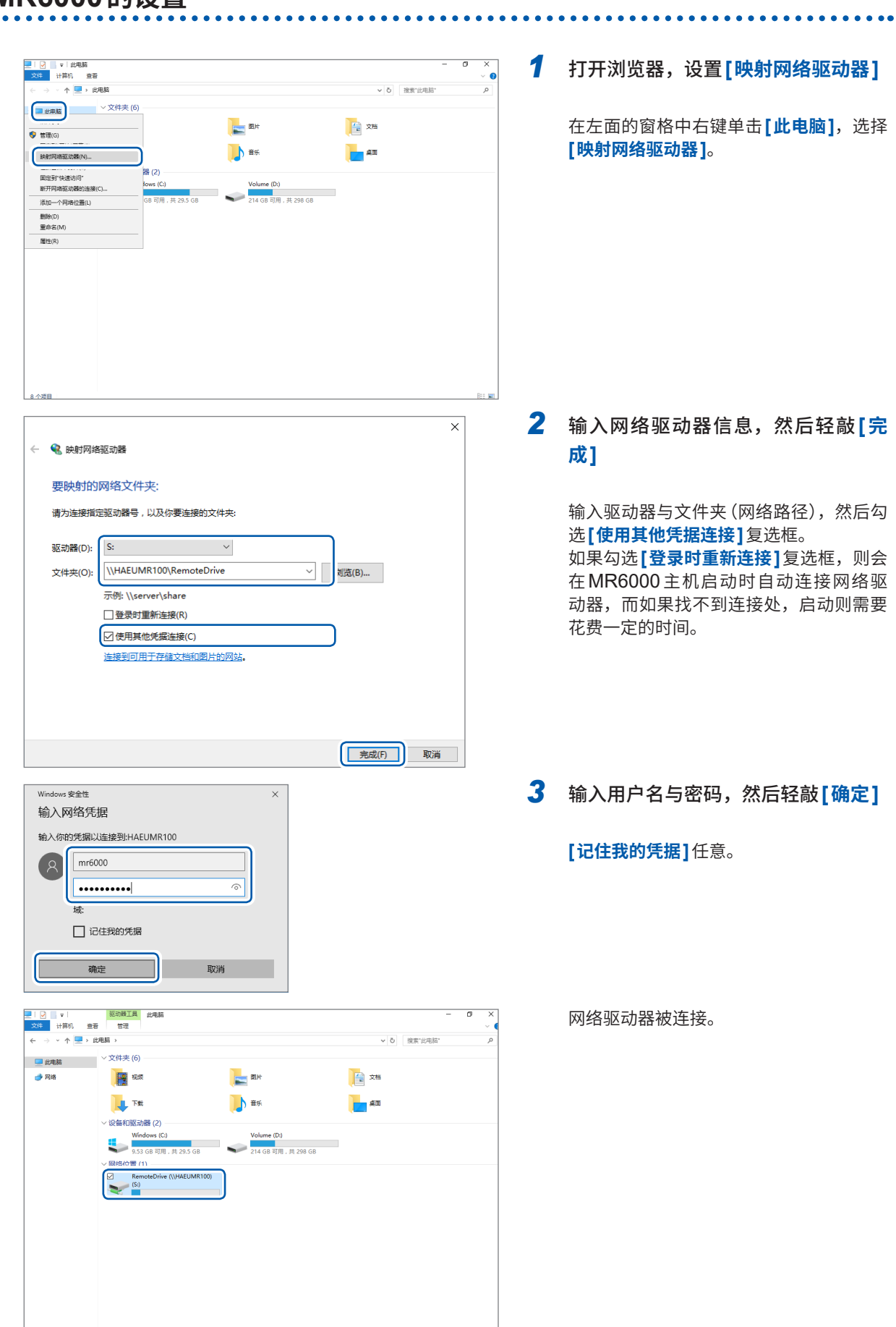

I

# **15 外部控制**

首先,请仔细阅读快捷指南"使用注意事项"中的"连接到外部设备之前"。 可通过将外部设备连接到外部控制端子,利用外部设备开始或停止本仪器的测量。 下面说明对本仪器进行外部控制时的使用方法与端子。 为便于统称,表示为"外部控制端子"。 即使在按键锁定期间,向外部控制端子的信号输入也是有效的。

有关外部控制端子的连接方法,请参照快捷指南中的"2.5 连接外部控制端子"。

# **15.1 外部输入输出**

## **外部输入 (IN1) (IN2)**

如果从外部输入信号,则可执行测量开始/停止与数据保存。出厂时,IN1被设为START,IN2被设 为STOP。

#### **信号的输入方法**

*1* 分别用电线将**IN1**端子、**IN2**端子与**GND**端子连接到要控制的设备上 参照 :快捷指南"2.5 连接外部控制端子"

## *2* **> [系统] > [外部端子]**

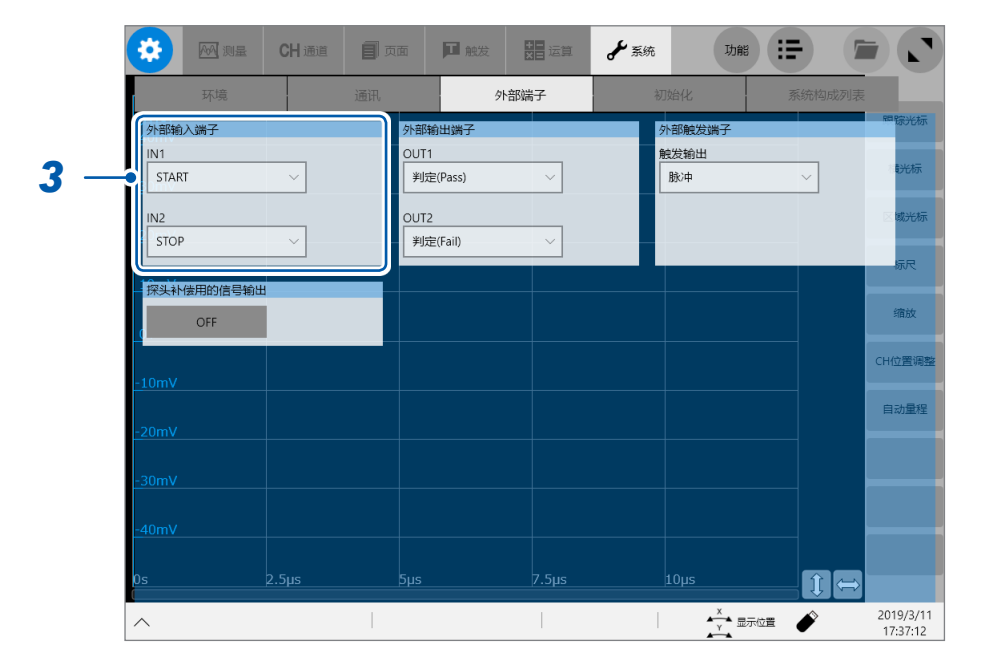

#### *3* 依次触摸**[外部输入端子]**区域中的**[IN1]**框与**[IN2]**框,从一览中选择输入信号时的本仪器的动作

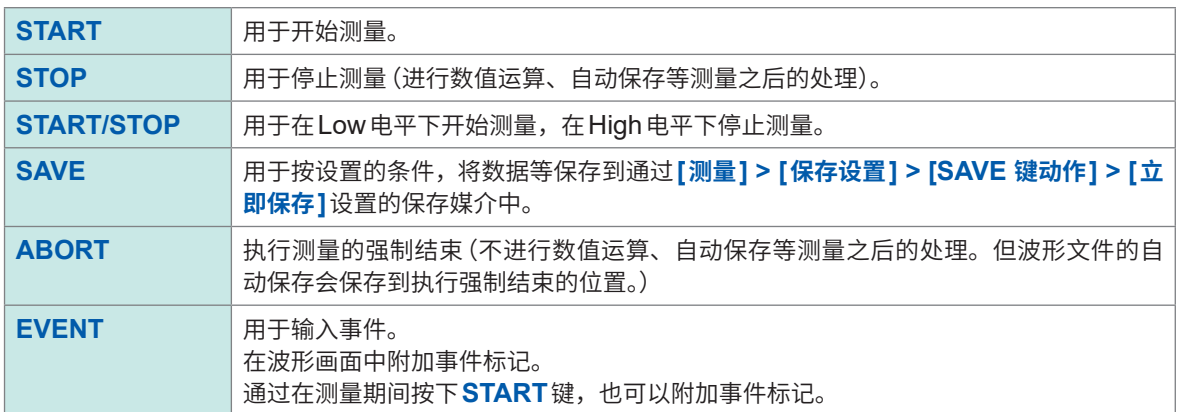

## *4* 在端子与**GND**之间相互连接。或者,将**High**电平 **(2.5 V** <sup>~</sup> **10 V)**、**Low**电平 **(0 V** <sup>~</sup> **0.8 V)** <sup>的</sup> 脉冲波或方波输入到端子中

输入电路因输入波形的Low电平而变为活动状态,并对本仪器进行控制。

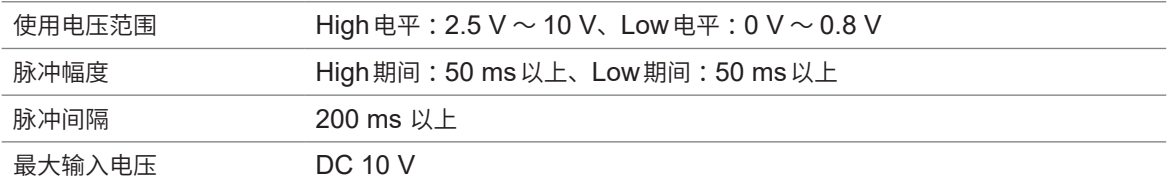

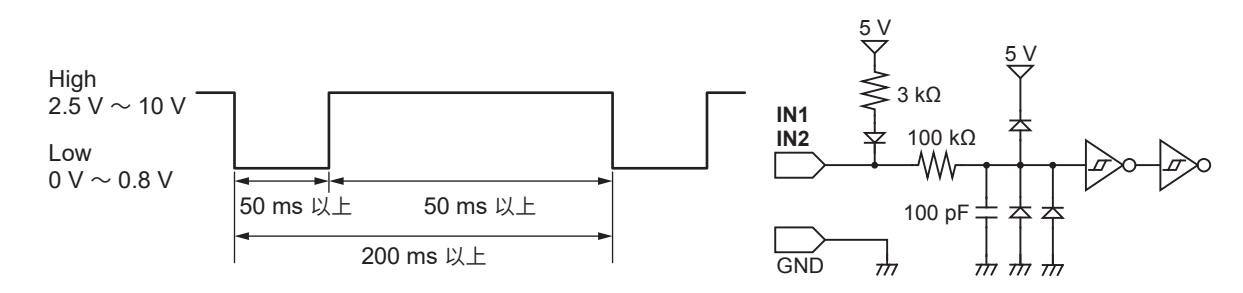

# **外部输出 (OUT1) (OUT2)**

可根据本仪器的状态输出信号。

#### **信号的输出方法**

- *1* 分别用电线将**OUT1**端子、**OUT2**端子与**GND**端子连接到要控制的设备上 参照 :快捷指南"2.5 连接外部控制端子"
- *2* **> [系统] > [外部端子]**

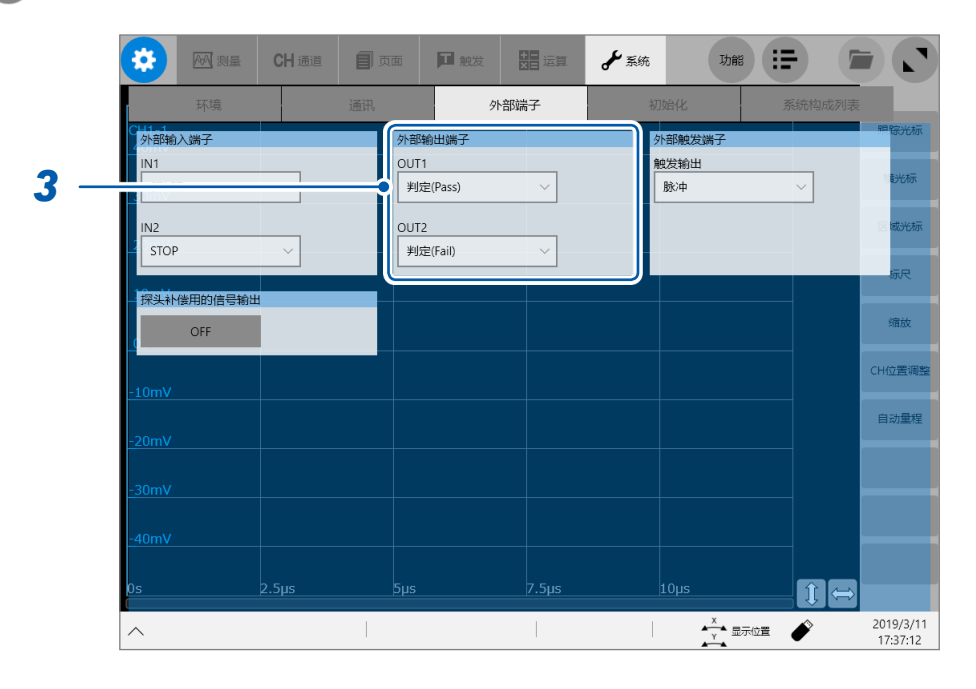

## *3* 依次触摸**[外部输出端子]**区域中的**[OUT1]**框与**[OUT2]**框,从一览中选择要输出信号的本仪器的 状态设定

选择本仪器在何种状态下输出信号。

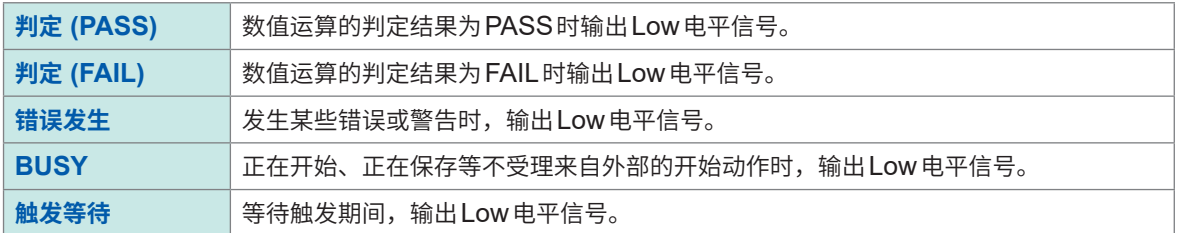

判定结果的输出(Low电平输出)会被保持到下次测量开始之前。

#### 根据本仪器的状态输出信号。

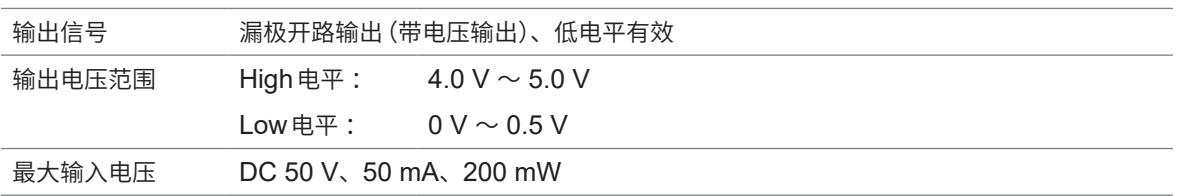

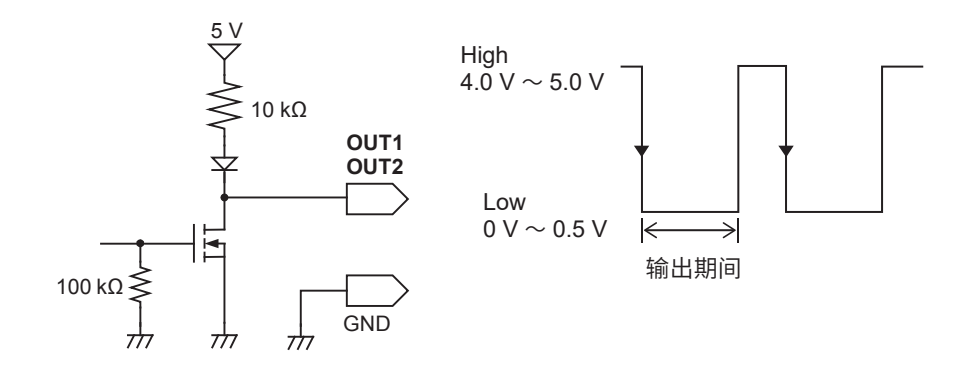

## **触发输出 (TRIG.OUT)**

进行触发时,可输出信号。另外,可使用多台本仪器,进行并列同步运行。

#### **信号的输出方法**

*1* 分别用电线将**TRIG.OUT**端子与**GND**端子连接到信号输出目标上 参照 :快捷指南"2.5 连接外部控制端子"

## *2* **> [系统] > [外部端子]**

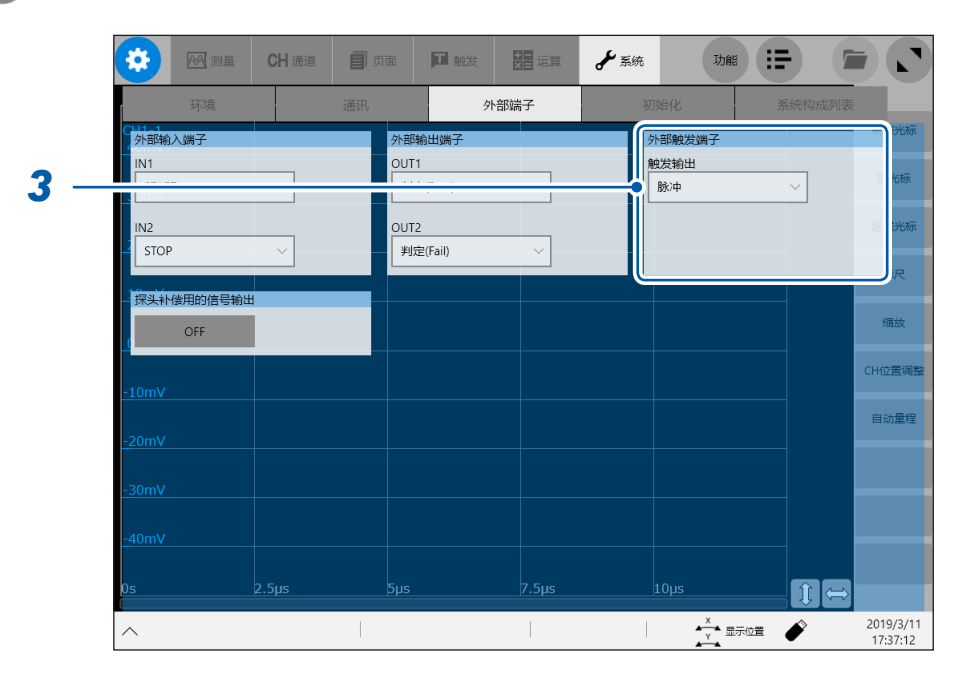

## *3* 触摸**[外部触发端子]**区域中的**[触发输出方法]**框,从一览中选择触发输出端子的信号输出方法

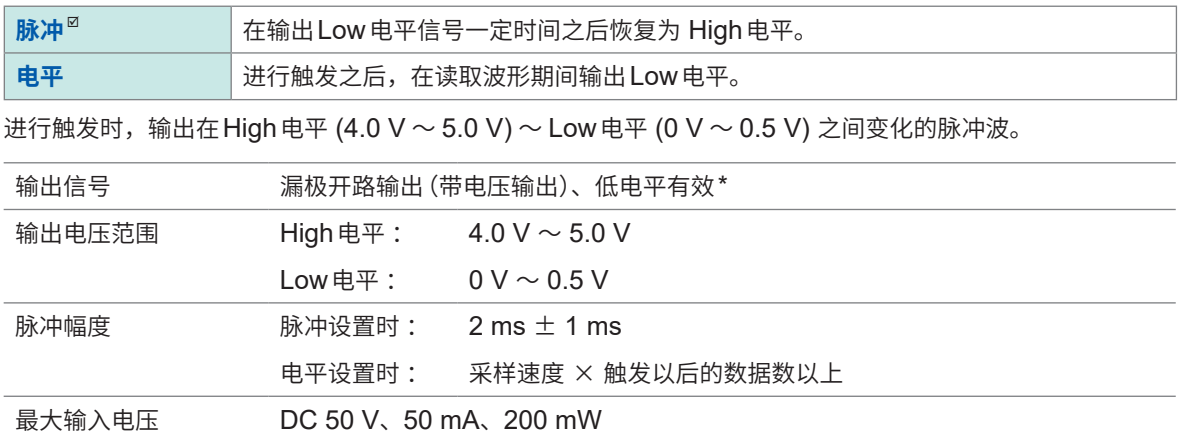

\* :应在信号电压电平从High电平变为Low电平时进行动作

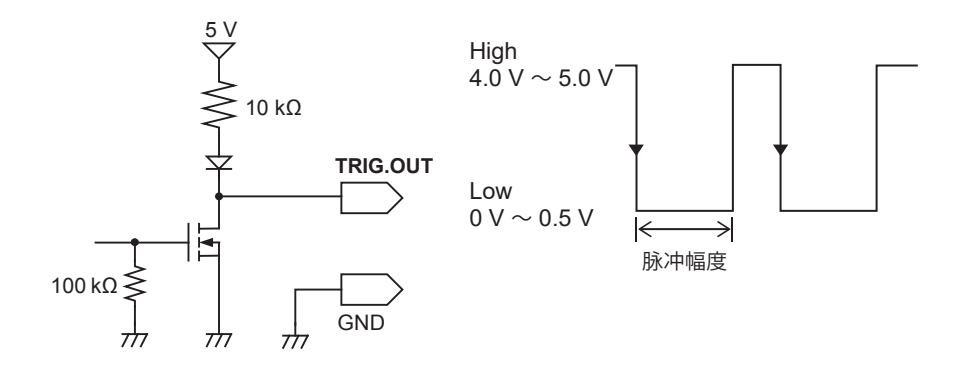

如果使用自动量程功能,则会因进行触发而输出信号。在使用触发输出端子的同时在自动量程下进行测量时, 需要加以注意。

使用内存分割时,在下述条件下,触发输出(TRIG.OUT端子)有时会变成Low电平、有时也会不定期输出。

- 采样速度为200 MS/s ~ 1 MS/s
- 记录(测量)时间为5 ms以下

. . . . . . .

## **外部触发端子 (EXT.TRIG)**

作为触发源,可从外部输入信号。另外,可使用多台本仪器,进行并列同步运行。

#### **信号的输入方法**

- *1* 分别用电线将**EXT.TRIG**端子与**GND**端子连接到外部信号输入目标上 参照 :快捷指南"2.5 连接外部控制端子"
- *2* **> [触发] > [共通设置]**
- *3* 轻�**[触发功能]**按钮,将其设为**[ON]**

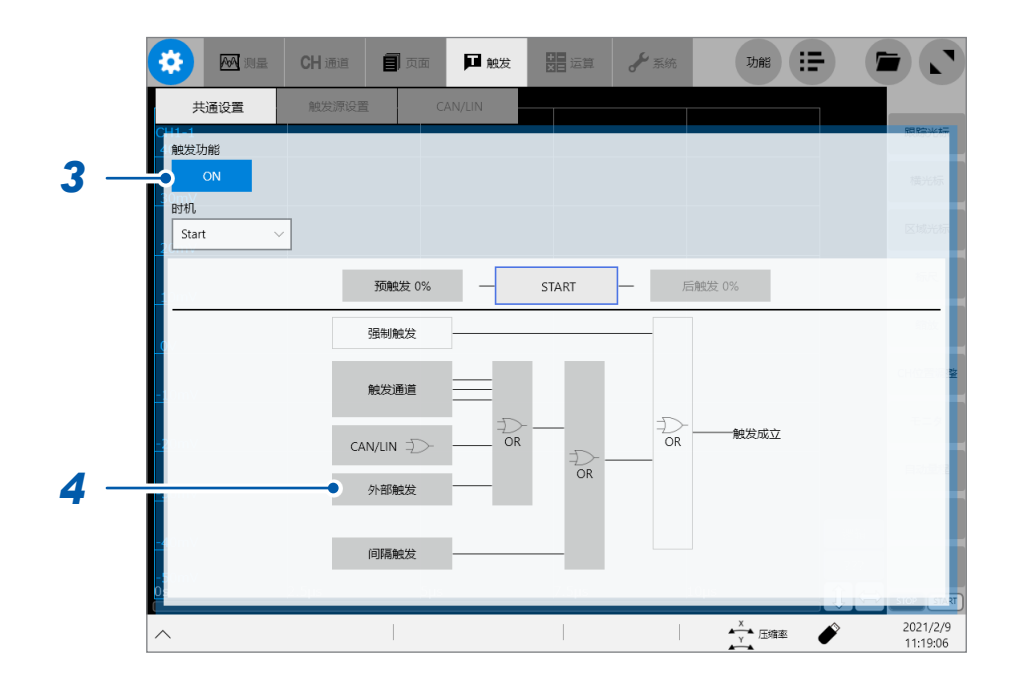

## *4* 轻�**[外部触发]**

届时会打开设置对话框。

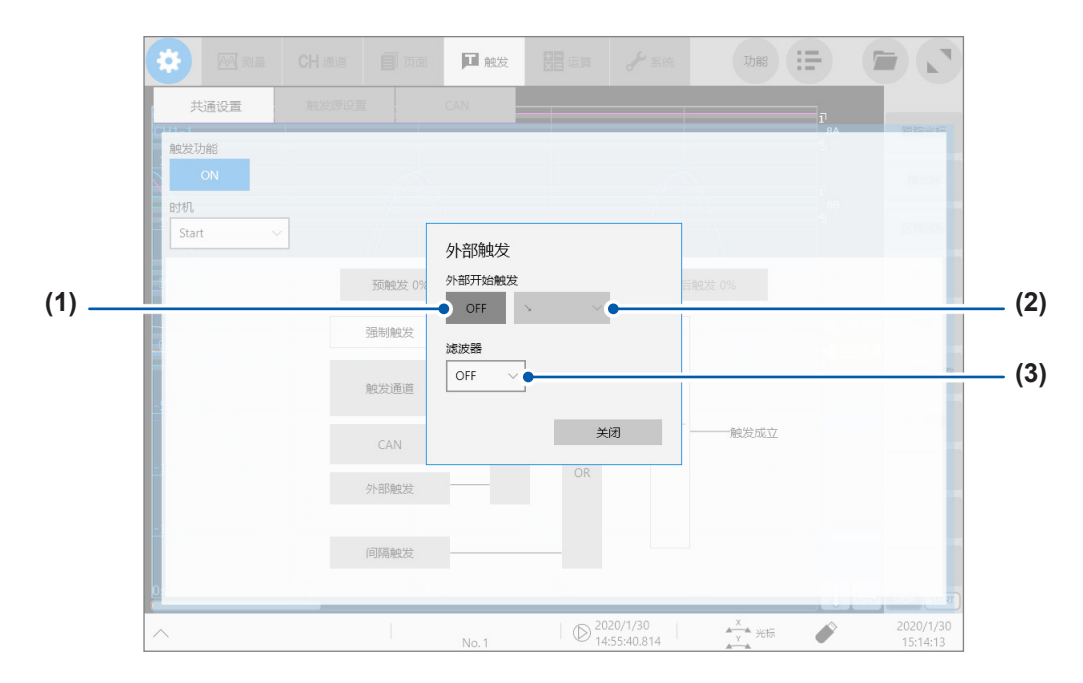

- **(1)** 轻�**[外部开始触发]**按钮,将其设为**[ON]**
- **(2)** 轻�**[外部开始触发]**按钮右边的框,从一览中选择在输入波形的哪个方向的边沿受理外部触发 受理上升沿时 :**[ ]**\* 受理下降沿时 :**[ ]**\* 受理任意一方的边沿时:[ / & \]
	- \* :将触发成立条件设为**[AND]**时,会显示**[HIGH]**或**[LOW]**。 不能设为**[HIGH or LOW]**。

#### **(3)** 轻�**[滤波器]**框,从一览中选择防震滤波器的设置

可防止因噪音或震颤而导致触发错误成立。 要使用外部触发进行多台仪器同步操作时,请务必设为**[OFF]**。

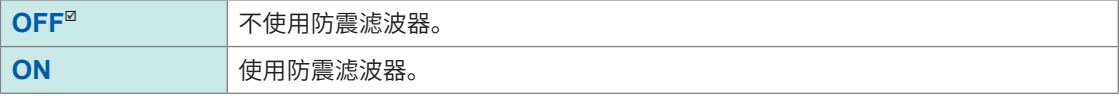

#### *5* <sup>使</sup>**EXT.TRIG**端子**-GND**之间形成短路,或将**High**电平 **(2.5 V** <sup>~</sup> **10 V)**、**Low**电平 **(0 V** <sup>~</sup> **0.8 V)**  的脉冲波或方波输入到**EXT.TRIG**端子中

使用电压范围 High电平 :2.5 V ~ 10 V、Low电平 :0 V ~ 0.8 V 脉�幅度 滤波器OFF时 High电平 :1 ms以上、Low电平 :2 μs以上 滤波器ON时 High电平、Low电平: 2.5 ms以上 最大输入电压 DC 10 V 1 ms以上(滤波器OFF) 2.5 ms 以上 (滤波器 ON)  $\overset{5}{\vee}$  $5<sup>0</sup>$ High  $\leftarrow$  $\rightarrow$  $2.5 V \sim 10 V$ 3 kΩ **EXT.** TRIG  $\frac{1}{2}$ 9 kΩ ٨W  $\infty$ Low 22 pF 丼 夲  $0 V \sim 0.8 V$ R  $\frac{1}{\sqrt{2}}$ GND  $\frac{1}{\sqrt{2}}$  $\frac{1}{2}$  $\overline{\tau}$  $[ Z ] \nearrow N [ Z ] = N$ [7]: 在上升沿受理外部触发 2 μs以上(滤波器OFF)  $[\mathcal{S}]$ : 在下降沿受理外部触发 2.5 ms以上(滤波器ON)

根据方向设置,在输入波形的上升沿或下降沿受理外部触发。

# **15.2 外部采样 (EXT.SMPL)**

可从外部输入信号并设为任意采样速度。

#### **信号的输入方法**

- *1* 利用**SMB**电缆连接本仪器的外部采样端子与采样信号的输出目标 参照 :快捷指南"2.4 外部采样 (EXT.SMPL)"
- *2* **> [测量] > [测量条件]**
- *3* 轻�**[外部采样]**按钮,将其设为**[ON]**
- *4* 轻�**[外部采样]**按钮右边的框,从一览中选择在输入波形的哪个方向的边沿受理外部采样信号 受理上升沿时 :**[ ]** 受理下降沿时 :**[ ]** 受理任意一方的边沿时 :**[ & ]**
- *5* <sup>将</sup>**High**电平 **(2.5 V** <sup>~</sup> **10 V)**、**Low**电平 **(0 V** <sup>~</sup> **0.8 V)** 的脉冲波或方波输入到**EXT.SMPL**端子 中

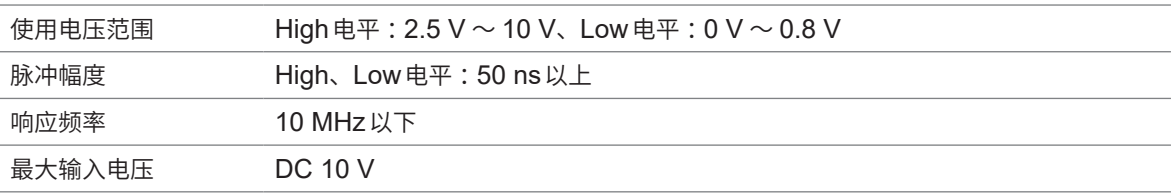

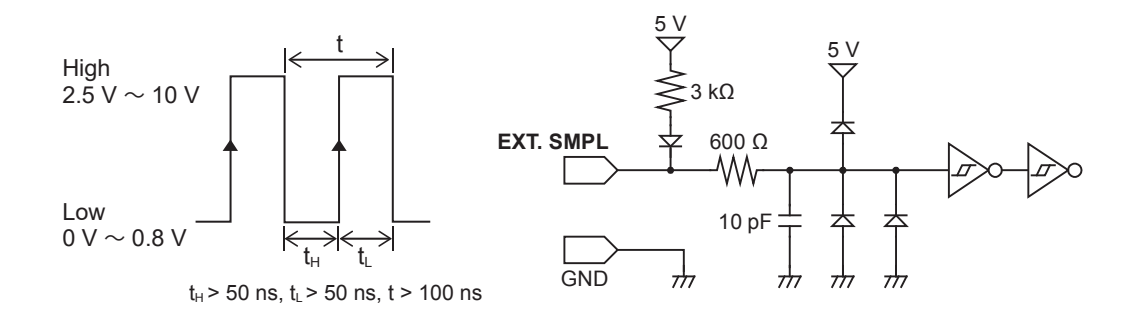

• 输入5 Mhz以上的采样信号时,触发点会延迟1次采样。

• 使用8968高分辨率单元时,即使将抗混叠滤波器 (**[A.A.F.]**) 设为**[ON]**也无效。

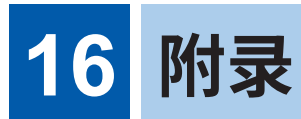

# **16.1 参考**

## **波形文件的大小(参考值)**

## **MEM文件(未使用包络时的波形)的大小**

**MEM**文件的大小 **=** 设置区的大小 **+** 数据区的大小 设置区的大小 = 187392 + 512(模拟通道数 + 4 × 逻辑通道数 + 实时运算通道数) 数据区的大小 = { 2 ×(模拟通道数(MR8990以外) + 逻辑单元数) + 4 ×(MR8990通道数 + 实时运算通道数)} × 数据数

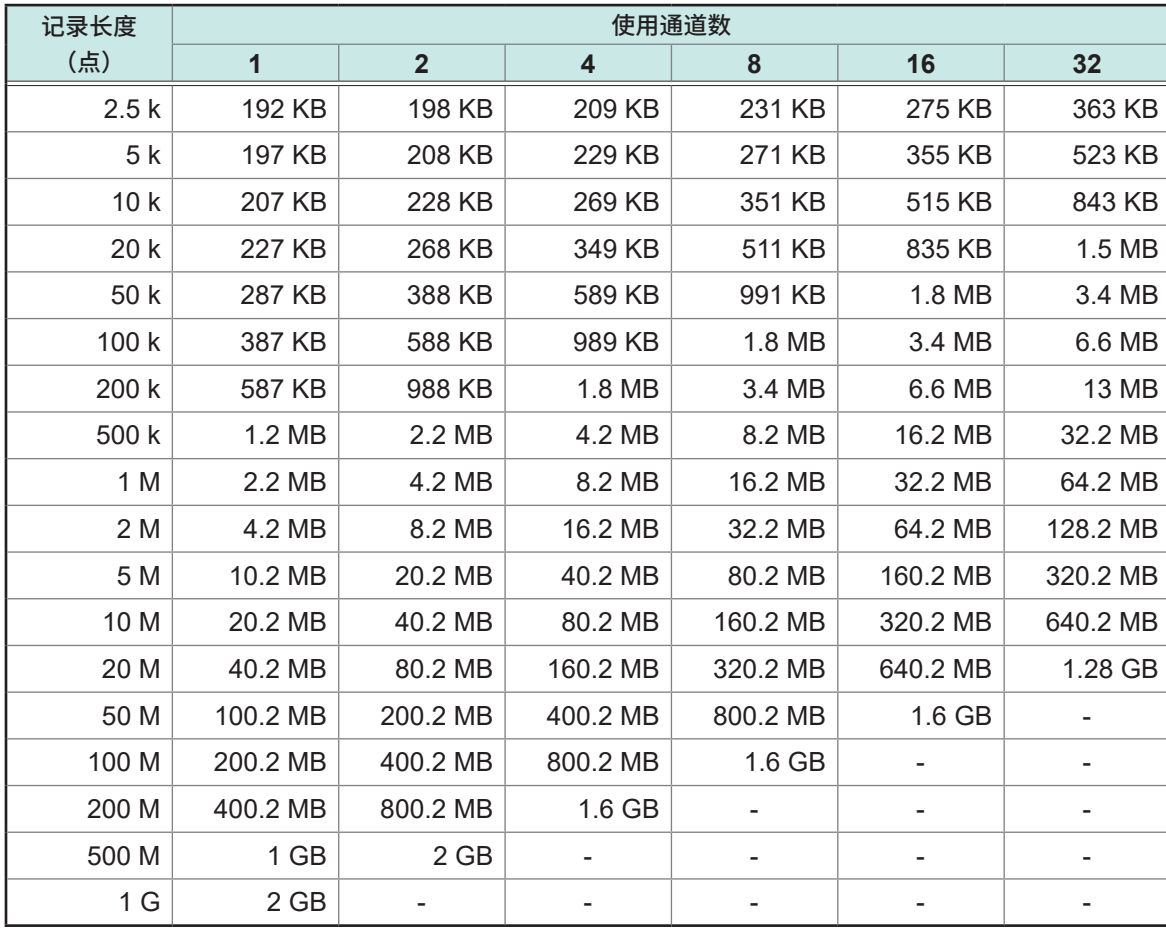

• 为使用模拟通道 (MR8990以外) 时的参考值。逻辑通道时, 请将1个单元使用的通道数计算为1通道; 模拟 通道 (MR8990) 与实时运算通道时,请将每1通道的使用通道数计算为2通道。

• 大小超出512 MB时,会按约512 MB进行分割保存(内存分割时除外)。

**16**

附录

**REC**文件的大小 **=** 设置区的大小 **+** 数据区的大小 设置区的大小 = 187392 + 512(模拟通道数 + 4 × 逻辑通道数 + 实时运算通道数) 数据区的大小 = { 2 ×(模拟通道数(MR8990以外) + 逻辑单元数) + 4 ×(MR8990通道数 + 实时运算通道数)} × 数据数 × 2

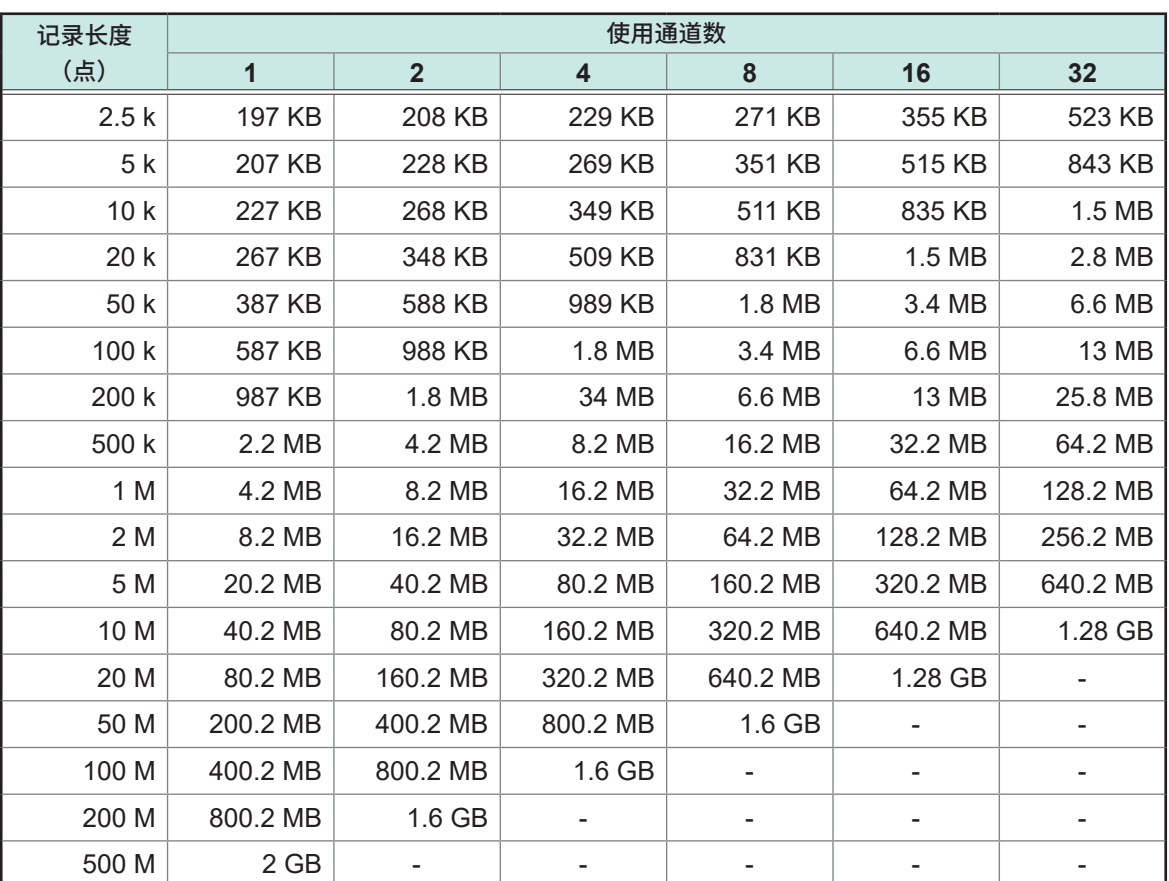

• 为使用模拟通道(MR8990以外)时的参考值。逻辑通道时,请将1个单元使用的通道数计算为1通道 ;模拟 通道 (MR8990) 与实时运算通道时,请将每1通道的使用通道数计算为2通道。

• 大小超出512 MB时, 会按约512 MB进行分割保存 (内存分割时除外)。

## **波形(文本)文件的大小**

h

#### **未使用包络时的大小**

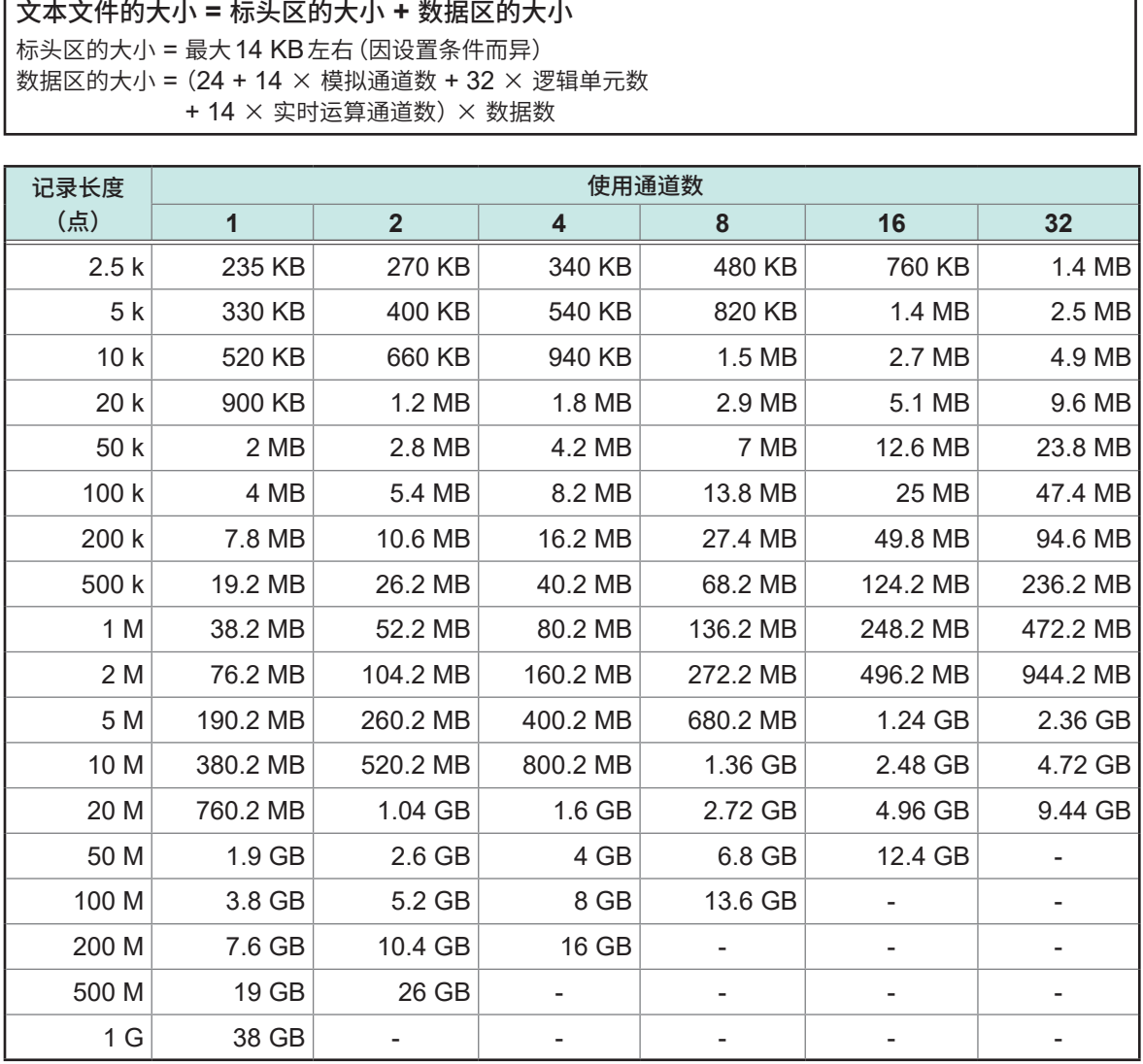

• 为使用模拟通道(MR8990以外)时的参考值。

• 大小因设置条件而与上表略有差异。请确保文件大小相对于上表所示大小有十分之二左右的余量。

• 大小超出512 MB时,会按约512 MB进行分割保存。

**381**

**16**

附录

#### **使用包络时的大小**

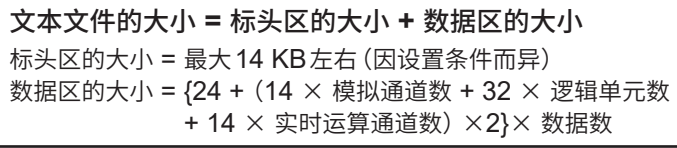

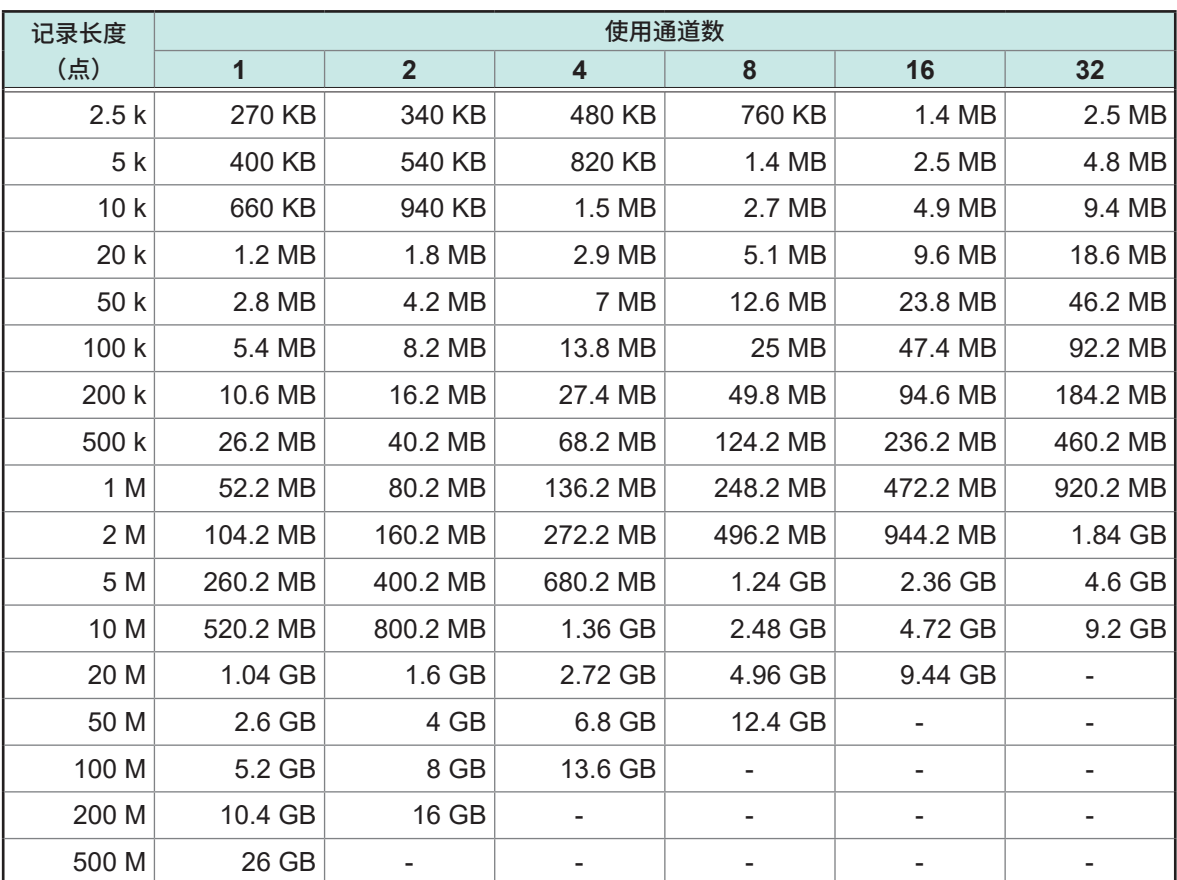

• 为使用模拟通道(MR8990以外)时的参考值。

• 大小因设置条件而与上表略有差异。请确保文件大小相对于上表所示大小有十分之二左右的余量。

• 大小超出512 MB时,会按约512 MB进行分割保存。

## **实时保存ON时的最长可记录时间(参考值)**

可按下述计算公式求出最长可记录时间。

最长记录时间 **=** (存储容量 × 采样时间)÷(使用通道数 × **2**) 使用通道数 = 模拟通道数(MR8990以外) + 逻辑单元数 + MR8990通道数 × 2 + 实时运算通道数 × 2

如下所示为在各记录媒介中保存时的最长可记录时间(各记录媒介为空白状态)。由于不包括波形文 件标头的容量,因此请将表中所示记录时间的约十分之九作为大致标准。

虽然可根据条件将可记录时间设为长期(1年以上。表中的阴影部分),但这会影响到保修期或产品使 用寿命,因此,无法对操作进行保证。

#### **未使用包络时 保存到U8332 SSD单元时**

d :天、h :小时、min :分、s :秒

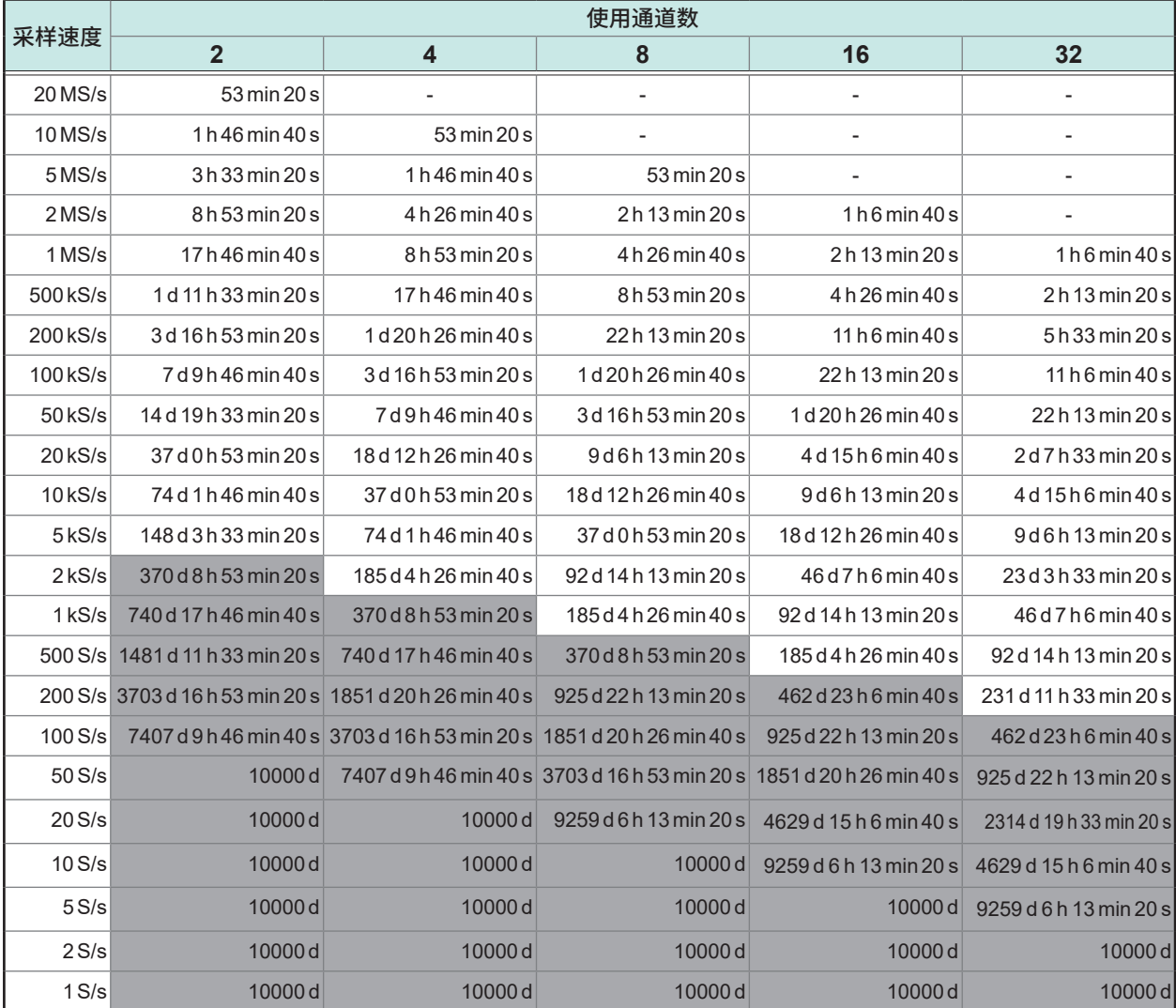

附录

## **未使用包络时 保存到U8333 HD单元时**

d :天、h :小时、min :分、s :秒

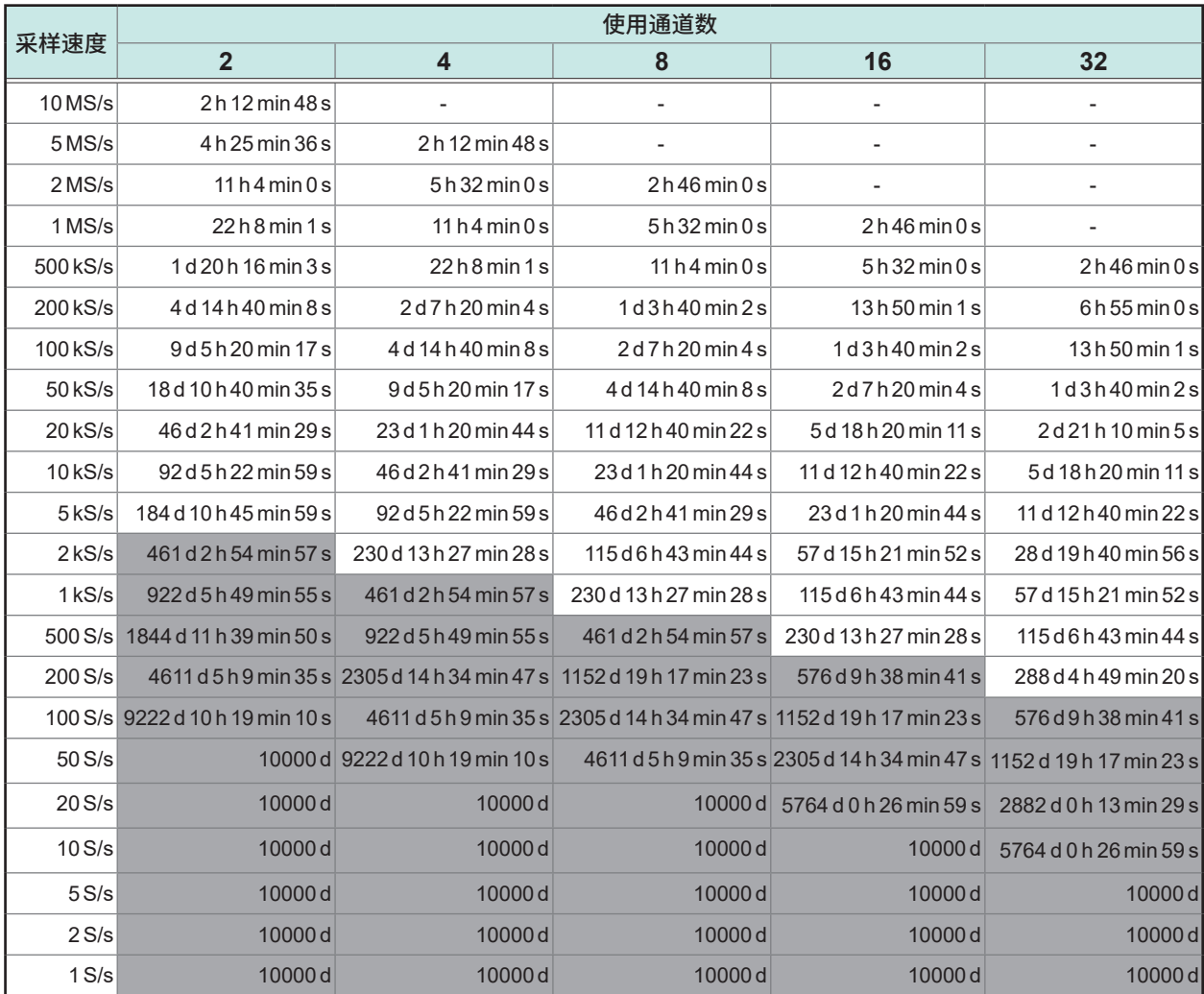

## **未使用包络时 保存到Z4006 U盘时**

#### d :天、h :小时、min :分、s :秒

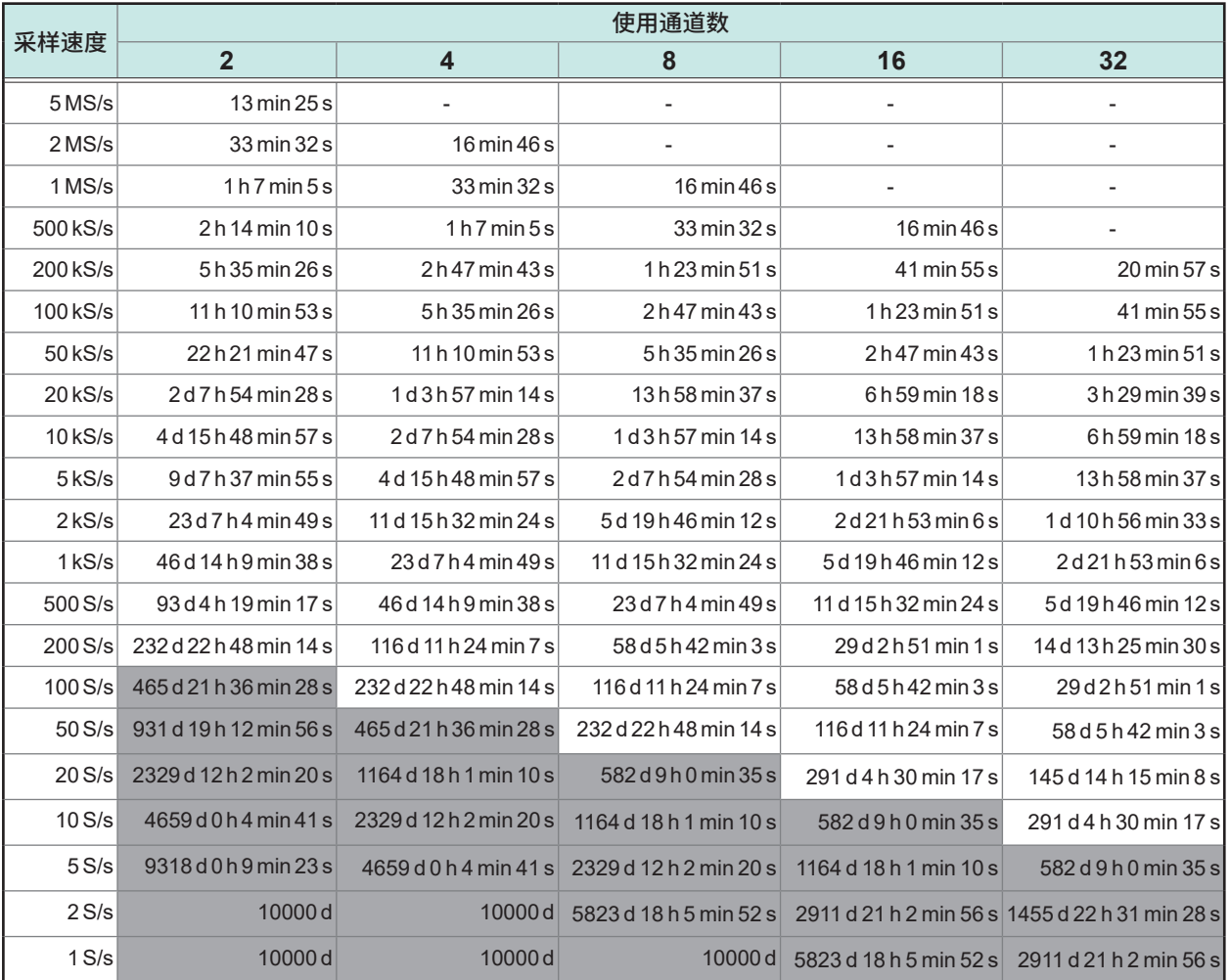

• 要保存到Z4003 SD存储卡时,请以上表所示的1/2时间为大致标准。

• 要保存到Z4001 SD存储卡时,请以上表所示的1/8时间为大致标准。

**16**附录

## **使用包络时 保存到U8332 SSD单元时**

d :天、h :小时、min :分、s :秒

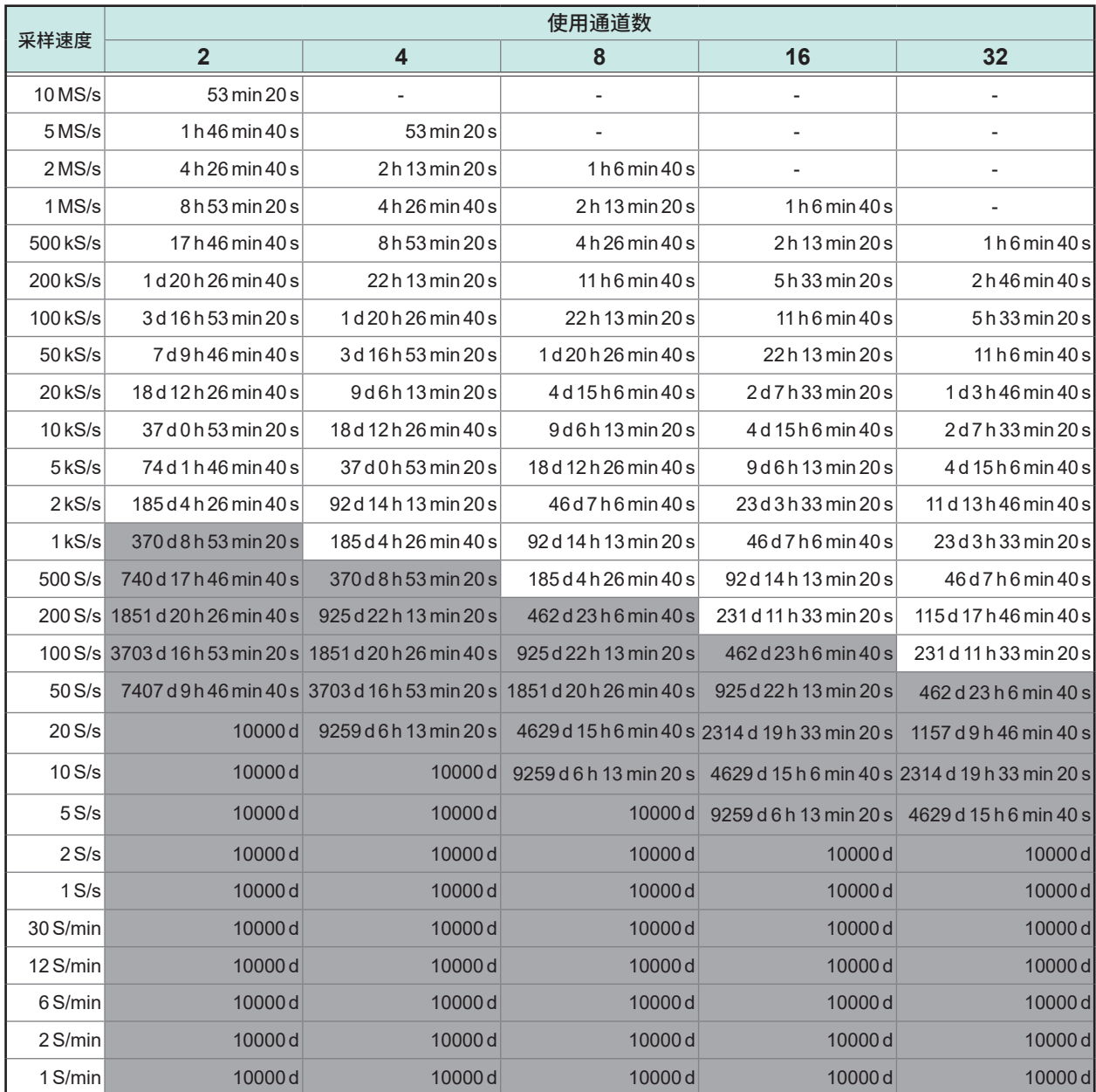

## **使用包络时 保存到U8333 HD单元时**

#### d :天、h :小时、min :分、s :秒

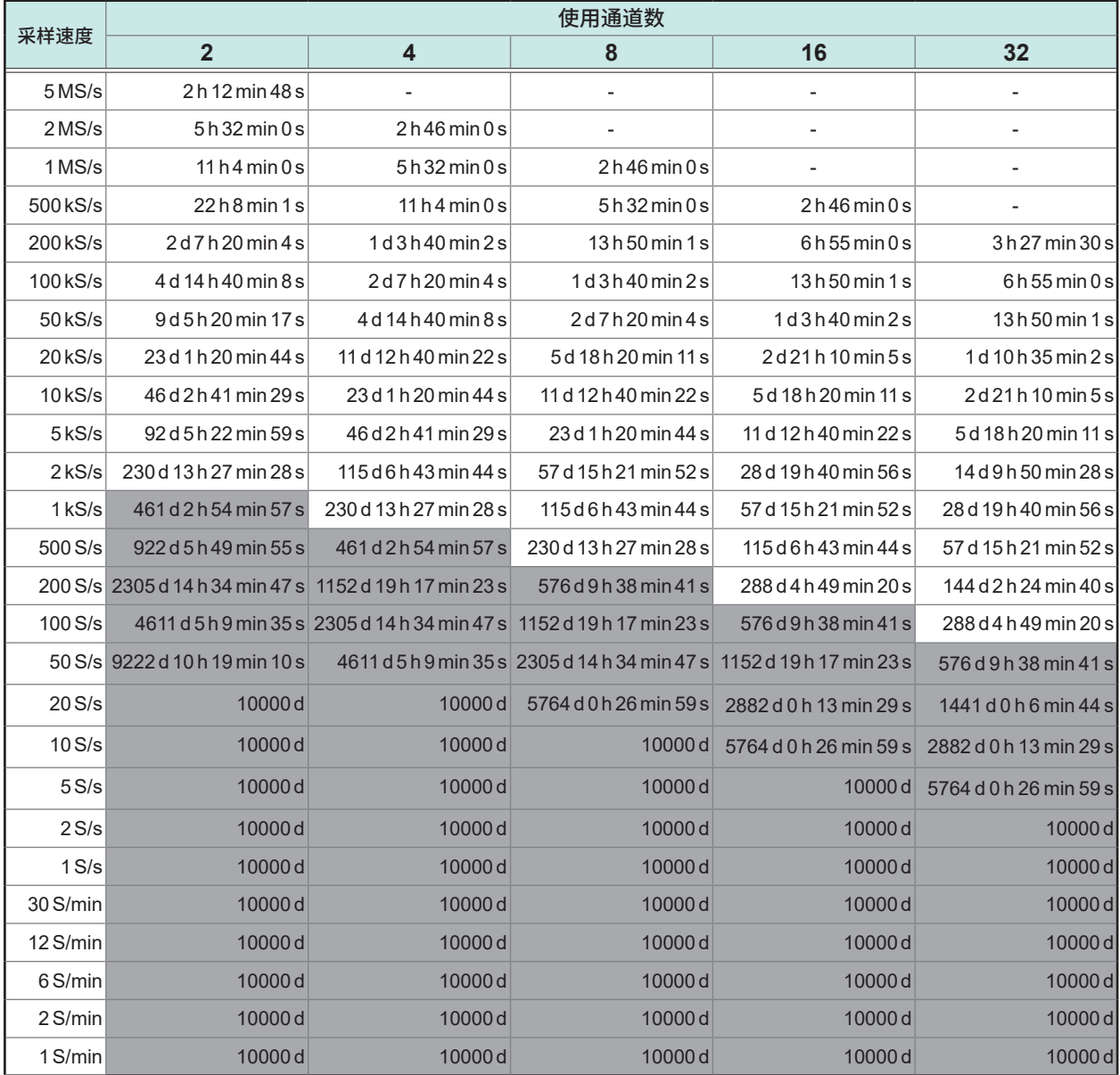

## **使用包络时 保存到Z4006 U盘时**

d :天、h :小时、min :分、s :秒

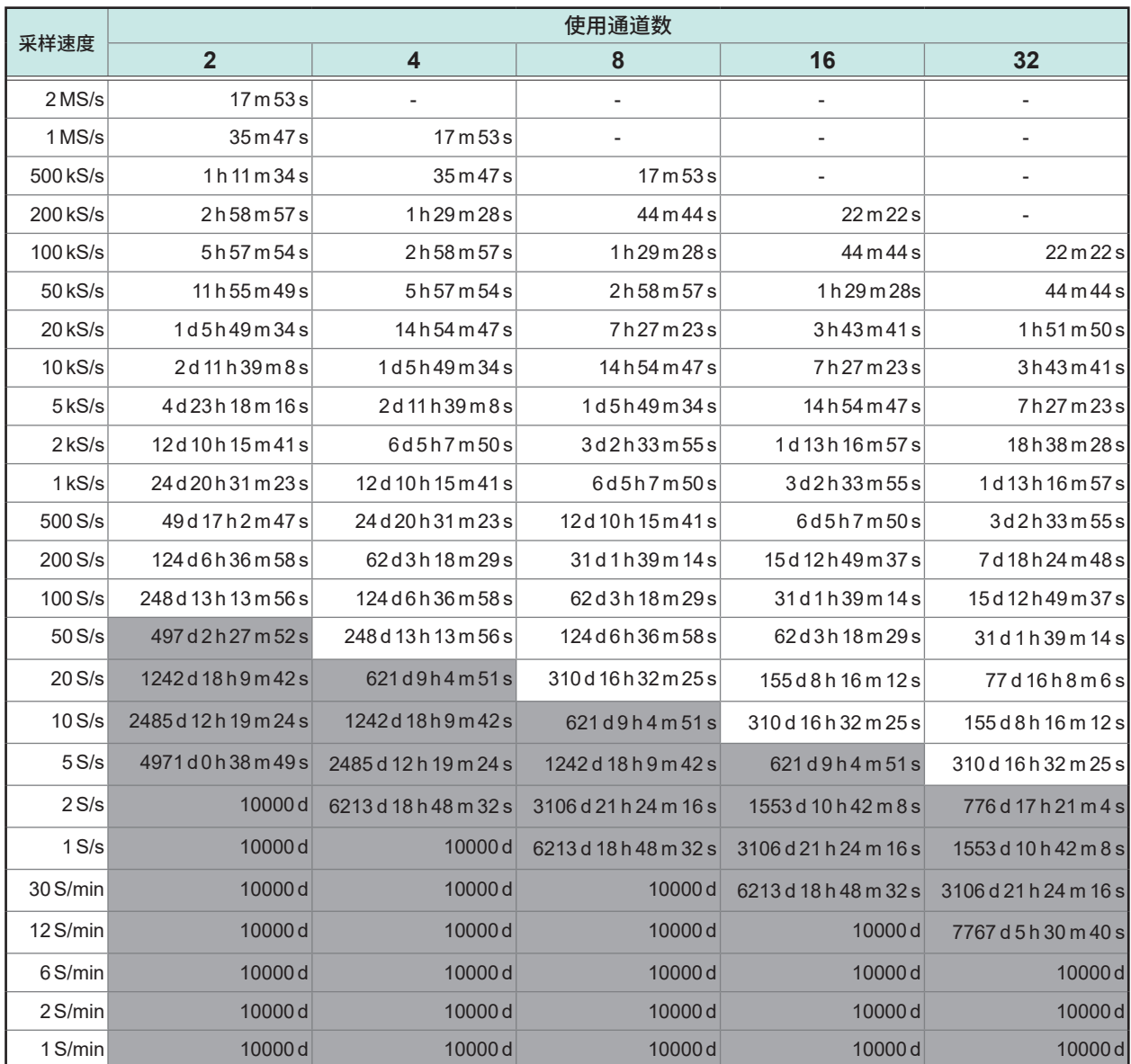

• 要保存到Z4003 SD存储卡时,请以上表所示的1/2时间为大致标准。

• 要保存到Z4001 SD存储卡时,请以上表所示的1/8时间为大致标准。

## **使用应变仪时的转换比方法**

下面说明使用U8969应变单元并利用应变仪进行测量时的转换比计算方法。 应力的转换公式因应变仪的使用方法而异。

根据测量使用的应变仪的数量,包括1应变仪法(使用1个时)、2应变仪法(使用2个时)与4应变仪 法(使用4个时)。对应变值进行温度补偿时,使用2应变仪法。

E :杨氏模量、ν :泊松比、ε :应变测量值

#### **拉伸与压缩应力测量 :应力 (**σ**) = E ×** ε

利用2应变仪法或4应变仪法进行温度补偿时,在应变仪之间进行正交配置。 2应变仪法时,应力 (s) 为 1/(1 + ν) 倍 ;4应变仪法时,应力为 1/{2(1 + ν)} 倍。

#### **弯曲应力测量 :应力 (**σ**) = E ×** ε

利用2应变仪法进行温度补偿时的应力 (σ) 为1/2倍 ;利用4应变仪法时的应力为1/4倍。

#### **扭转应力测量 :应力 (**σ**) = E / {2 (1 +** ν**)} ×** ε**(2应变仪法时)**

4应变仪法时为1/2倍。

有关各测量中的应变仪的编排方法,请参照应变仪的使用说明书。

例 :测量压缩应力时 采用1应变仪法,被测对象为铝时,根据下表,杨氏模量为73 (GPa)  $\sigma$  = 73 × 10<sup>9</sup> × 测量值 × 10<sup>-6</sup> (测量值单位 : με) = 73 × 测量值(单位 :kPa) = 7.44\* × 测量值 (单位:gf/mm<sup>2</sup>) \* : 1 Pa = 1.01971621  $\times$  10<sup>-7</sup> kgf/mm<sup>2</sup> = 1 N/m<sup>2</sup>

转换比 =  $7.44$ 、单位:  $af/mm^2$ 将该值设为转换比。

#### **工业材料的机械性质**

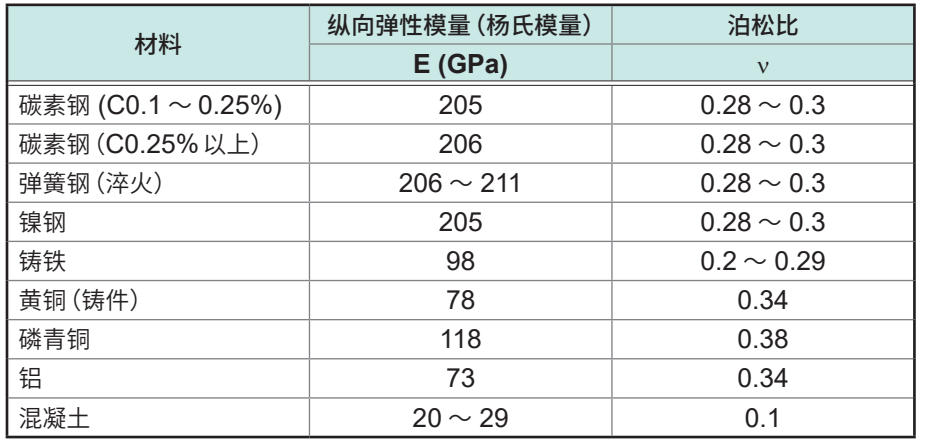

参照: "3.2 换算输入值 (转换比功能)"(第58页)

**16**

## **波形文本文件示例**

波形文本文件由标头区与数据区构成。 标头区记载了有关下述波形数据的信息。

- **(1)** 标题注释
- **(2)** 记录长度、采样速度、触发时间
- **(3)** 通道编号、单元类型、量程、**LPF**、通道注释、转换比(设置、转换比、偏移)、反转

#### **保存示例(未使用包络时)**

"标题注释" .................................................................................................. (1) "Rec length","Sampling","Trigger Time" "2500 sample","1MS/s","17/09/20 16:42:07.044" ...................................... (2) "Channel","Mode","Range(f.s.)","L.P.F.","Comment","Scaling","Ratio","Offset","Invert" "CH1-1","VOLTAGE","10V","OFF","アナログ1-1","OFF","-","-","OFF" ....... (3) "CH1-2","VOLTAGE","100mV","OFF","模拟1-2","OFF","-","-","OFF" "CH2-1","K","200 ~ cC","---","温度1","ON(SCI)","2.1568E+00","4.9874E+00","OFF" "CH2-2","K","200 ~ cC","---","温度2","OFF","-","-","ON" "CH3-1","VOLTAGE","10V","---","数字电压页面元3-1","ON(ENG)","2.4178E+00","1.0254E+01","OFF" "CH3-2","VOLTAGE","10V","---","数字电压页面元3-2","OFF","-","-","ON" "L4 A1","-","-","-","4LA1","-","-","-","-" "L4 A2","-","-","-","4LA2","-","-","-","-" "L4 A3","-","-","-","4LA3","-","-","-","-" "L4 A4","-","-","-","4LA4","-","-","-","-"

"Time[s]","CH1-1[V]","CH1-2[V]","CH2-1[ ~ cC]","CH2-2[ ~ cC]","CH3-1[V]","CH3-2[V]","L4A1","L4A2","L4A3","L4A4" +0.000000000E+00,+1.510000E+00,-3.000000E-04,+3.997600E+02,+3.997600E+02,-9.997559E-03,-9.340576E-02,1,1,1,1 +1.000000000E-06,+1.510000E+00,-2.500000E-04,+3.997600E+02,+3.997600E+02,-9.997559E-03,-9.340576E-02,1,1,1,1 +2.000000000E-06,+1.495000E+00,+2.000000E-04,+3.997600E+02,+3.997600E+02,-9.997559E-03,-9.340576E-02,1,1,1,1 +3.000000000E-06,+1.440000E+00,+3.500000E-04,+3.997600E+02,+3.997600E+02,-9.997559E-03,-9.340576E-02,1,1,1,1 +4.000000000E-06,+1.430000E+00,+2.000000E-04,+3.997600E+02,+3.997600E+02,-9.997559E-03,-9.340576E-02,1,1,1,1

. . . . . . . . . . . . . .

## **文件的保存速度(参考值)**

如下所述为使用本公司选件存储媒体或LAN,保存波形二进制文件时的保存速度。

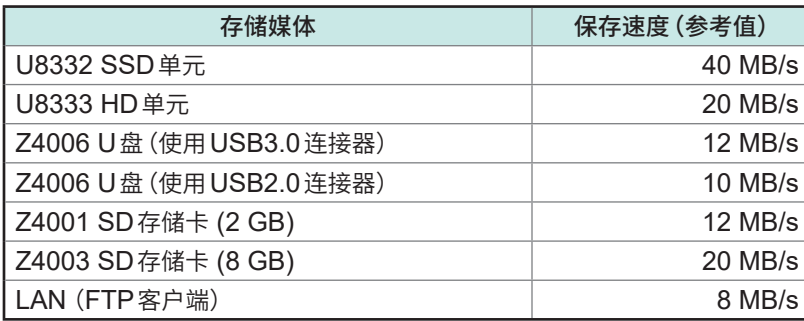

• 该表所述为保存通道数为2时的值。随着通道数量的增加,数据的大小也会增加。 虽然保存时间 会变长,但可以将大量的数据集中传送,因此实际上保存速度会变快。

• 使用LAN时,保存速度会因连接状况而有很大差异。

**16**附录
# <span id="page-396-0"></span>**16.2 FFT的说明**

FFT是Fast Fourier Transform(快速傅里叶变换)的缩写,是根据时间波形高效计算离散傅里叶变 换 (DFT: Discrete Fourier Transform) 的方法。另外, 将通过 FFT获得的频率数据转换为原来的 时间轴波形的操作称为"IFFT"(Inverse FFT)。FFT函数可用于通过FFT与IFFT进行各种分析。

### **时间区域与频率区域的观点**

输入到本仪器中的任意信号都是时间轴的函数。如下图所示,该函数可认为是由各种频率正弦波合成。 即使是光凭时间区域的波形难以进行分析的信号,也可以转换到频率区域,以便了解信号的性质。

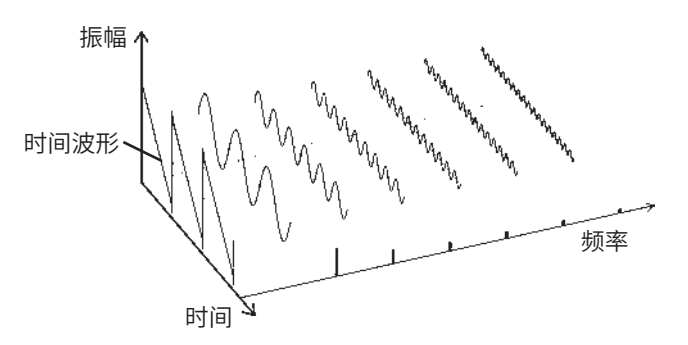

### **离散傅里叶变换、离散傅里叶逆变换**

如果将离散信号设为x(n),将其离散傅里叶变换 (DFT) 设为X(k), 将运算点数设为N, 则可进行如 下表述。

() = { } =∑() ........................................(1)

() = { } <sup>=</sup> <sup>1</sup> ∑ ( ) − =0 .................................(2)

 <sup>=</sup> exp (− 2 ) ................................................................(3)

X(k)一般为复数,因此公式 (1) 可再次变形进行如下的重新表述。

() = |()|exp{()} = |()|∠() ...............................(4)

() = tan−1 Im{()} Re{()} .........................................................(5)

 $|F(k)|$  :振幅频谱、 $\phi(k)$ :相位频谱

<span id="page-397-0"></span>如果将上述关系在复数平面上表达,则如下图所示。

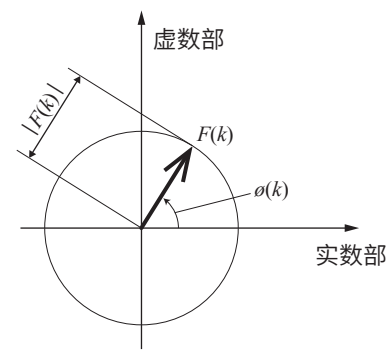

#### **线性时不变系统**

则为如下所述公式。

考虑到相对于离散时间信号 *x*(*n*) 的响应为 *y*(*n*) 的线性时不变系统 (LTI :Linear time-invariant system)。

"线性时不变系统"(以下简称 LTl 系统)是指将相对于 x<sub>i</sub>(n)的响应设为 y<sub>i</sub>(n) = *L*[*x<sub>i</sub>(n*)]时,对任意整 数Ai来说下式都成立的系统。

*L[A*1*x*1(*n*) *+ A*2*x*2(*n*)*] = A*1*y*1(*n*) *+ A*2*y*2(*n*) ........................................(6)

如果将LTI系统的系统函数设为h(n),则可用下式表达输入输出的关系。

$$
y(n) = \sum_{m=0}^{\infty} h(m)x(n-m) = \sum_{m=-\infty}^{\infty} h(n-m)x(m) \quad ....... \quad (7)
$$

 $m = \frac{1}{2}$ 如果在x(n)中输入单位脉冲 $\delta(n)$ (n = 0时为1,除此之外为0),则为如下所述公式。 y(n) = h(n)............................................................................(8)

也就是说,如果向输入信号赋予单位脉冲,LTI系统的特性则直接表现在输出中。这样,将相对于单 位脉冲的系统的响应波形称为"脉冲响应"。 另一方面, 如果将相对于 x(n)、y(n)与 h(n)的离散傅里叶变换, 分别设为 X(k)、 Y(k)与 H(k), 公式 (7)

*Y(k) = X(k)H(k)* .......................................................................(9)

H(k)也被称为传递函数,可通过X(k)或Y(k)计算得出。另外, H(k)的离散傅里叶逆变换为LTI系统 的单位脉冲响应h(n)。

利用公式 (9) 的关系计算本仪器的脉冲响应与传递函数。

\n
$$
\text{imh}(x)
$$
\n

\n\n  $\text{imh}(n)$ \n

\n\n  $\text{imh}(n)$ \n

\n\n  $\text{imh}(n)$ \n

\n\n  $\text{imh}(n)$ \n

\n\n  $\text{imh}(n)$ \n

\n\n  $\text{imh}(n)$ \n

\n\n  $\text{imh}(n)$ \n

\n\n  $\text{imh}(n)$ \n

\n\n  $\text{imh}(n)$ \n

\n\n  $\text{imh}(n)$ \n

\n\n  $\text{imh}(n)$ \n

\n\n  $\text{imh}(n)$ \n

\n\n  $\text{imh}(n)$ \n

\n\n  $\text{imh}(n)$ \n

\n\n  $\text{imh}(n)$ \n

\n\n  $\text{imh}(n)$ \n

\n\n  $\text{imh}(n)$ \n

\n\n  $\text{imh}(n)$ \n

\n\n  $\text{imh}(n)$ \n

\n\n  $\text{imh}(n)$ \n

\n\n  $\text{imh}(n)$ \n

\n\n  $\text{imh}(n)$ \n

\n\n  $\text{imh}(n)$ \n

\n\n  $\text{imh}(n)$ \n

\n\n  $\text{imh}(n)$ \n

\n\n  $\text{imh}(n)$ \n

\n\n  $\text{imh}(n)$ \n

\n\n  $\text{imh}(n)$ \n

\n\n  $\text{imh}(n)$ \n

\n\n  $\text{imh}(n)$ \n

\n\n  $\text{imh}(n)$ \n

\n\n  $\text{imh}(n)$ \n

\n\n  $\text{imh}(n)$ \n

\n\n  $\text{imh}(n)$ \n

\n\n  $\text{imh}(n)$ \n

\n\n  $\text{im$ 

附录

## <span id="page-398-0"></span>**混叠**

如果要测量的信号的频率比采样速度快,则会以某频率为边界,观测到频率低于实际信号的信号。这 是由于以低于尼奎斯特采样定理(标本化定理)规定的采样(标本化)频率的频率进行采样而引起的现 象,其被称为"混叠"(Aliasing :折回)。 如果将输入信号中包含的最高频率设为*f<sub>max</sub>*,将采样频率设为*f<sub>s</sub>*,则需要满足下式。

*fs = 2fmax* .................................................................................(10)

如果输入高于f。/2的频率,则会折回到较低的频率,并观测到实际上不存在的频率。

下图所示对1 kHz与3 kHz的合成波以及1 kHz与7 kHz的合成波进行频谱分析的结果。 采样频率f。为10 kHz时,如果施加5 kHz以上的频率(届时为7 kHz),频谱则会折回到5 kHz以下 并可被观测到。

在本例中,无法对3 kHz与7 kHz进行区分。

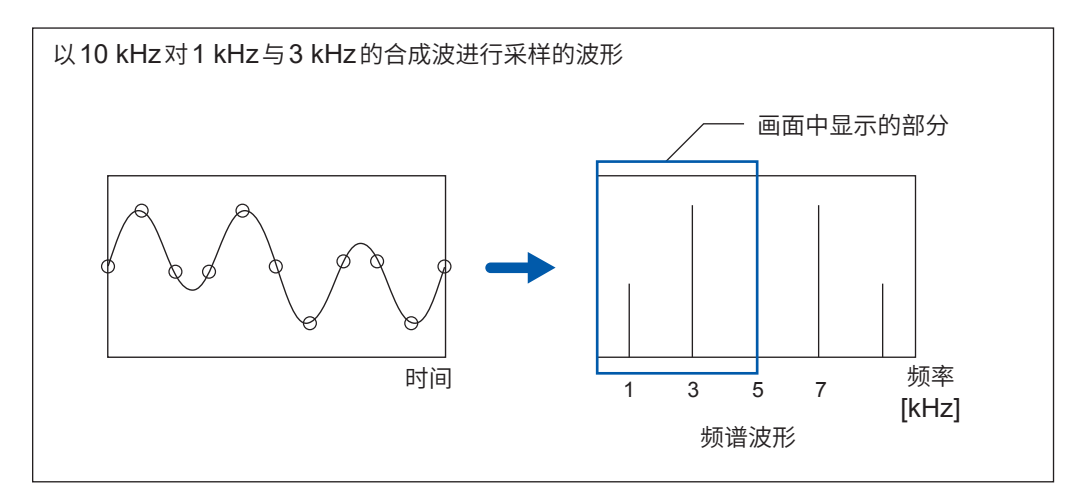

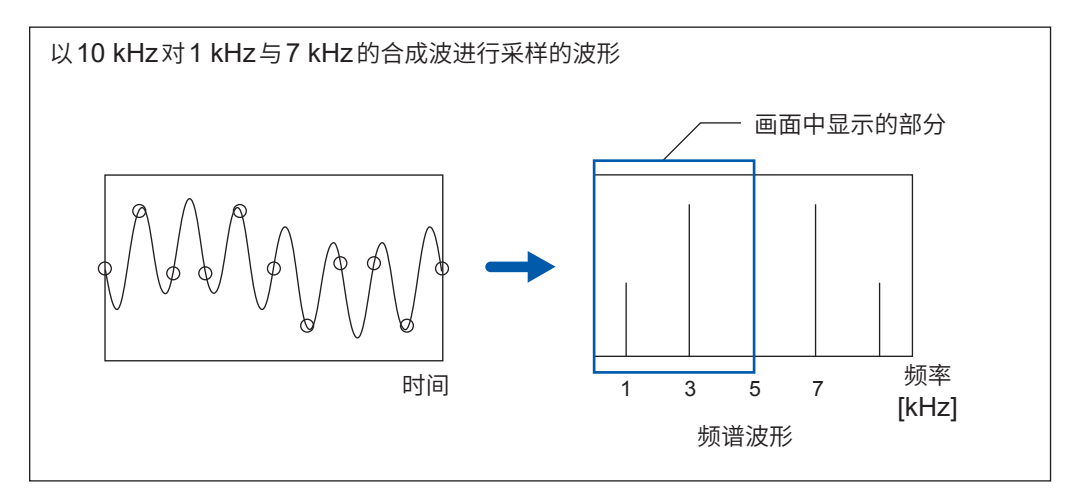

#### <span id="page-399-0"></span>**抗混叠滤波器**

输入信号的最大频率高于采样频率的1/2倍时,会发生混叠。为了防止发生混叠,需要低通滤波器, 以截止比采样频率高出1/2以上的频率。我们将这种低通滤波器称之为"抗混叠滤波器"。 下图所示为输入方波并且使用/不使用抗混叠滤波器时的结果。

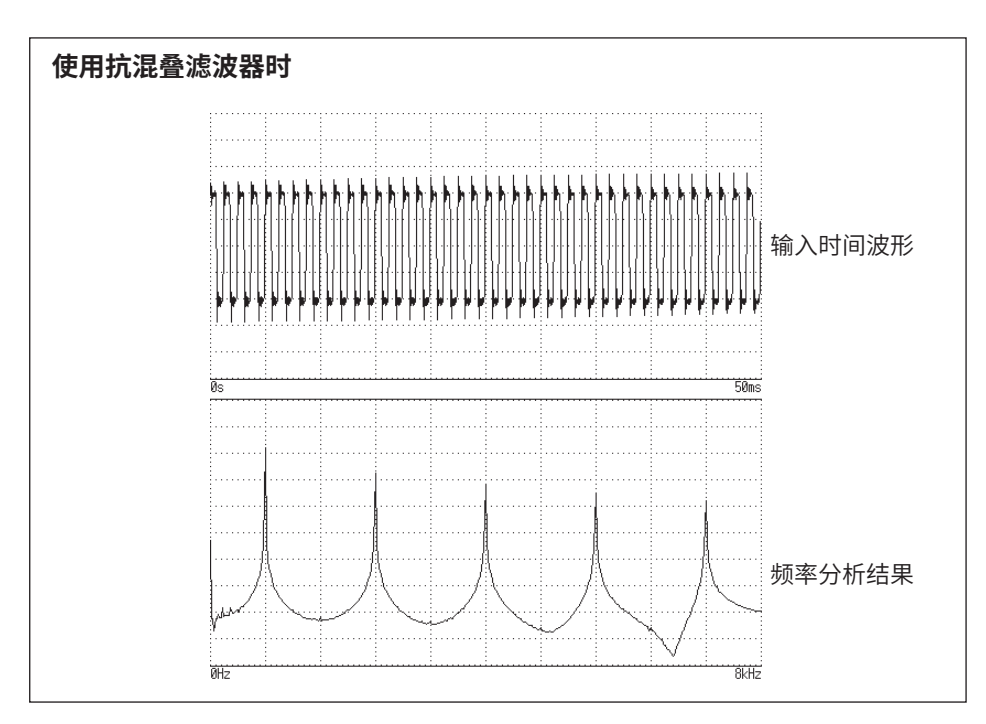

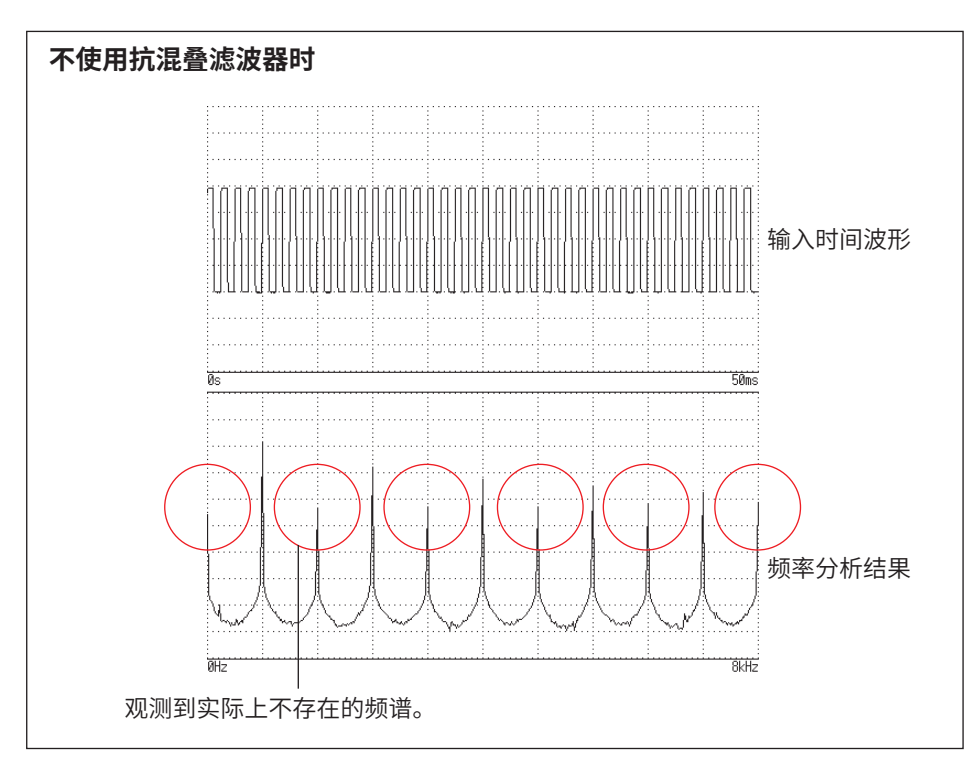

# **16**附录

### <span id="page-400-0"></span>**成像**

在本仪器中设置有按单元规定的最高采样频率以上的频率量程时,会排列多个采样数据,并对中间 数据进行插补。此时,时间轴波形为阶梯状。如果在这种状态下进行FFT分析,则会在较高的频率 时观测到原本不存在的频谱。这种现象被称为0次保持特性造成的"成像"。

下图所示为在8968高分辨率单元中施加正弦波时的时间波形与频谱。

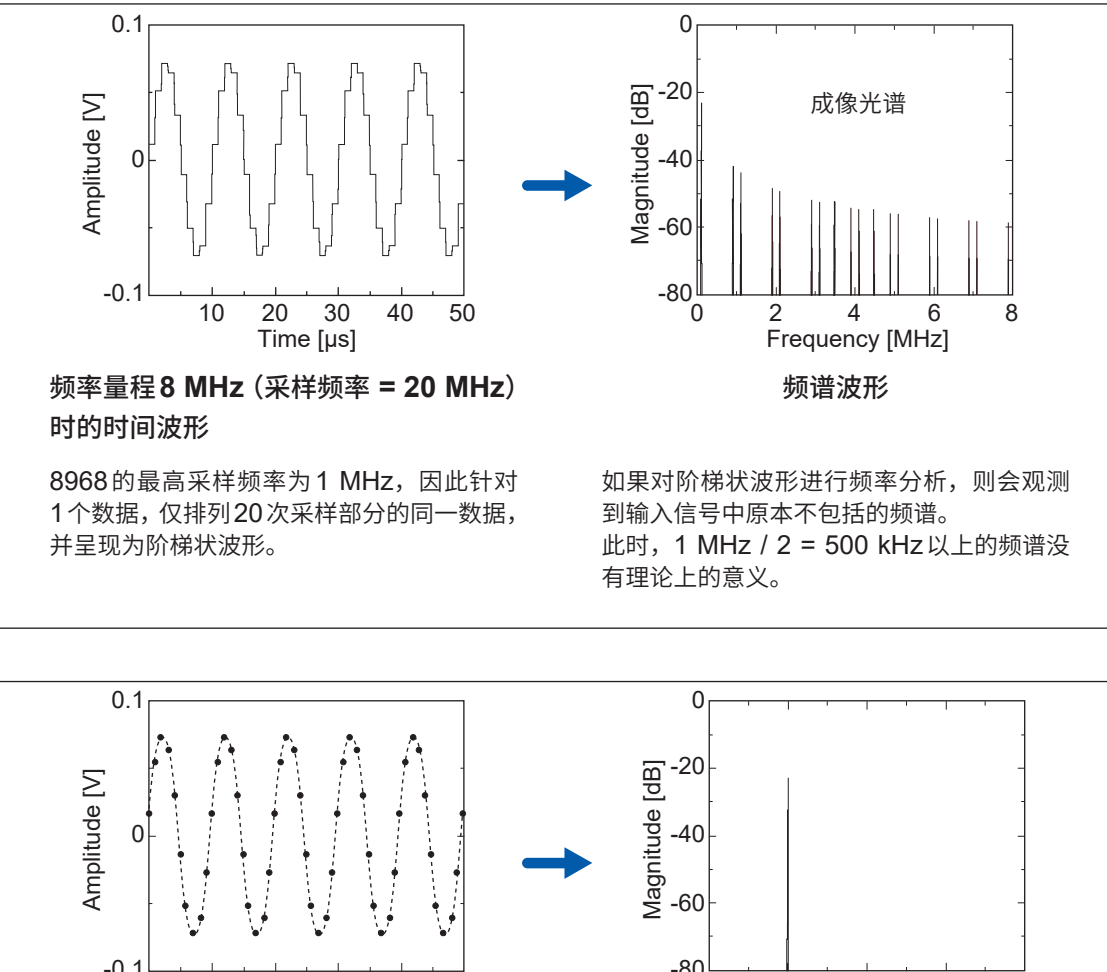

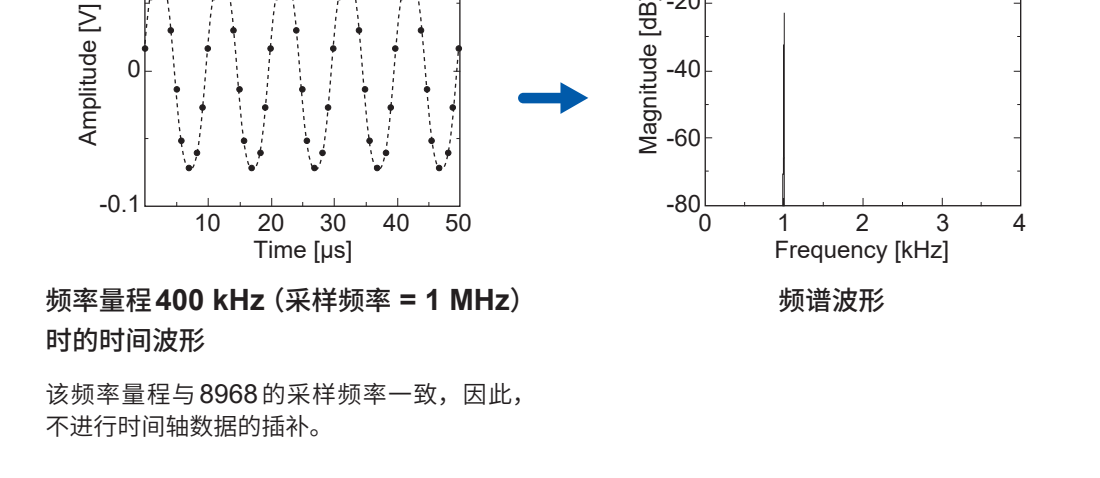

利用FFT功能分析波形时,为了防止成像现象,请务必在测量之前确认单元的最高采样频率。

#### <span id="page-401-0"></span>**平均**

根据下述计算公式进行FFT函数中的平均。

#### **(1) 简单平均**

是指依次加上读取的数据并除以读取次数。 <sup>=</sup> ( − 1)−1 + .........................................................(11) *n* :平均次数 *An* :第*n*次的平均结果 *Zn* :第*n*次的波形数据

#### **(2) 指数化平均**

是指对最新数据进行最大的加权并进行平均,以使指数函数的加权小于过去的数据。

 <sup>=</sup> ( − 1)−1 + .........................................................(12)  $N$ : 平均次数指定  $n$  : 平均次数 ( $n \geq 2$ ) *An* :第*n*次的平均结果 (*A*1 = *Z*1) *Zn* :第*n*次的波形数据

## **全幅值**

全幅 (Over all) 值表示各频率的功率频谱的总和。该值几乎等同于输入时间信号的平方(有效值的平 方)(进行频率平均时并不一致)。本仪器的FFT函数的作用在于 :针对存储波形,计算并显示有效值 ; 针对频率波形,根据功率频谱的总和计算并显示全幅值。FFT分析模式为功率频谱以外时,取平方 根以匹配单位。

FFT分析模式为功率频谱

................................................................................(13-1)

FFT分析模式为频度分布、线性频谱、RMS频谱、脉冲响应、1/1倍频程分析、1/3倍频程分析

............................................................................(13-2)

 $P_i$ : 第 $i$ 个功率频谱

#### **总谐波畸变率 (THD)**

总谐波畸变率 (THD) 表示谐波与基波的比例。 数值越大,波形畸变程度越严重。

 [%] THD <sup>=</sup> ........................................................................(14) ( ) ( ) ∑ <sup>×</sup> *<sup>V</sup> V n* 2 0 100

*V0* :基波 *Vn* :*n*次谐波

#### <span id="page-402-0"></span>**窗口函数**

−∞

如公式 (15) 所示,由负无限大与正无限大之间的时间内的积分来定义连续傅里叶变换。 () = ∫ () <sup>∞</sup> −2 ......................................................(15)

在实际测量时,无法求出公式 (15) 的解,因此,分割某个有限区间执行运算。这种波形切割处理被 称为"窗口处理"。FFT计算时,假定在该有限区间内切割出来的波形进行周期性反复(请参照下图)。

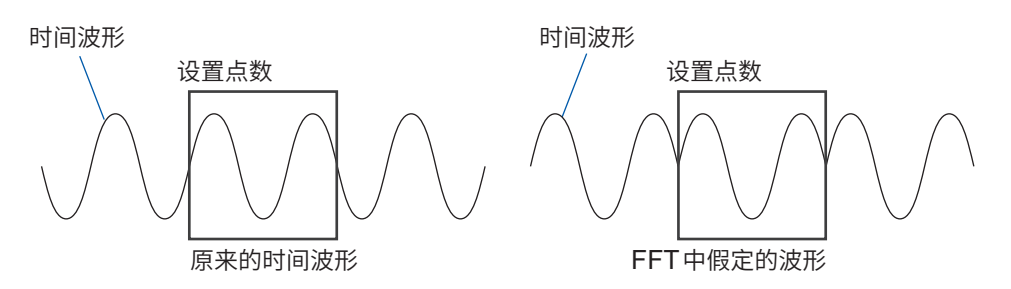

如果FFT的运算点数与输入信号频率的整数倍一致,则可获得单一的线性谱。但不是周期的整数倍 时(在FFT假定的波形存在不连续点时),频谱则会分散,不会形成线性谱。这种现象被称为"泄漏 误差"(请参照下图)。

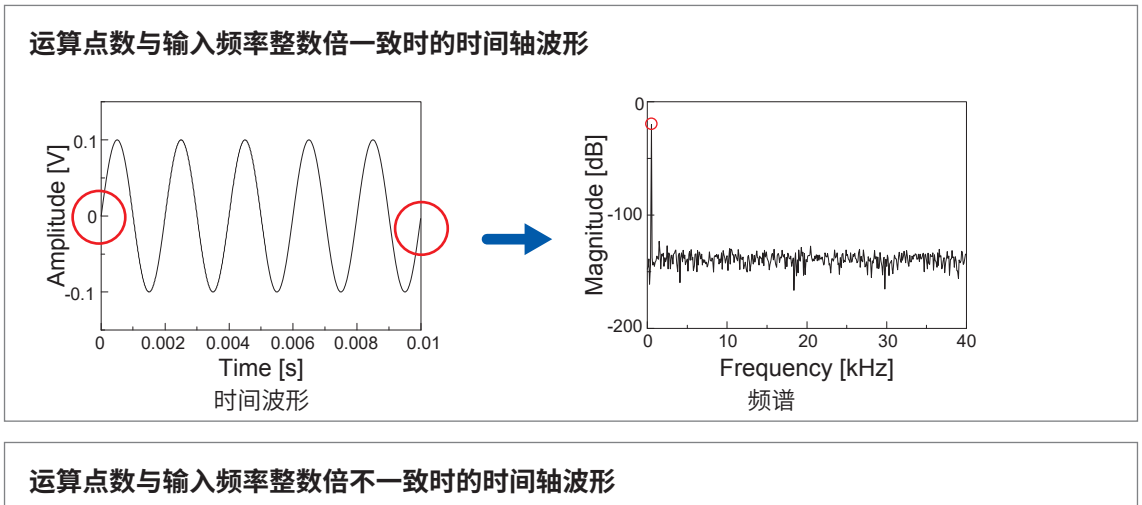

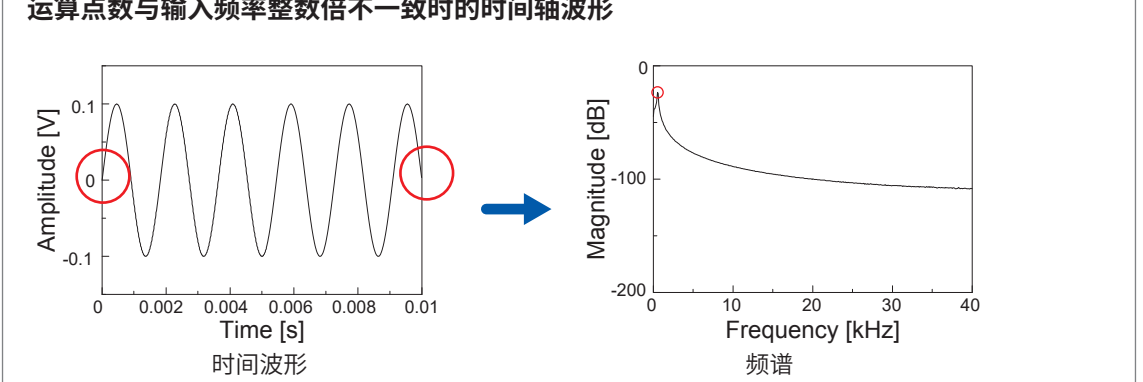

窗口函数用于抑制这种"泄漏误差"。窗口函数用于将切割出来的时间波形两端进行平滑连接的处理。

<span id="page-403-0"></span>下图所示为将窗口函数乘以时间波形并进行频谱分析的示例。 通过使用窗口函数,可消除时间波形的不连续点,形成为接近线性谱的形状。

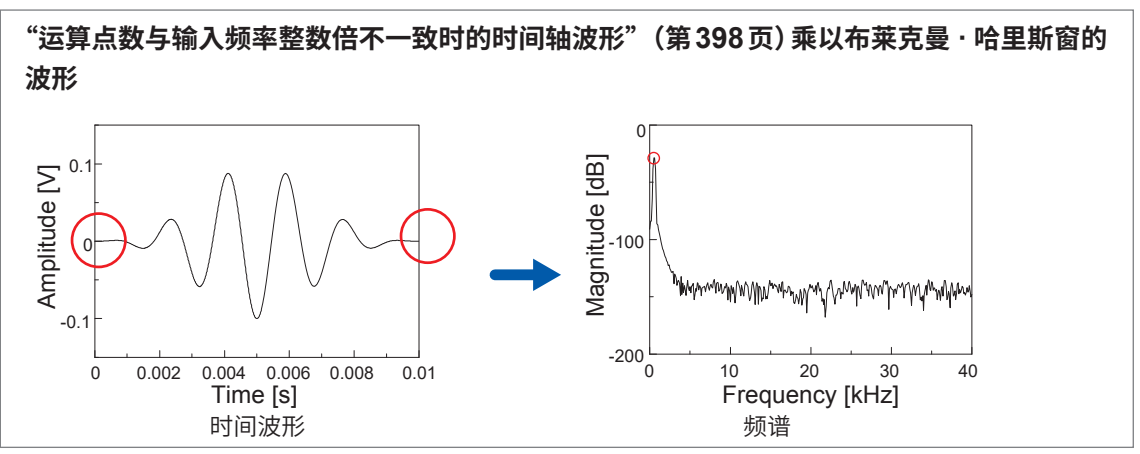

下图所示为窗口函数的时间波形及其频谱。

各频谱中频率较低的部分存在较大的峰值,频率较高的位置有较多的小峰值。这一最大的峰值被称 为"主瓣"(main lobe),较小的峰值被称为"旁瓣"(side lobe)。

进行FFT分析时,主瓣的宽度与旁瓣的大小越小,越能提供正确的结果,但无法同时满足双方的特征。 因此,要重视振幅值时,请使用主瓣宽度较大的窗函数。要观测接近的频谱时,请使用主瓣宽度较 小的窗函数。要排除周围的频谱影响时,请使用旁瓣值较小的窗函数。

另外,由于主瓣的宽度与窗口宽度1/W成比例,因此,增加运算点数时,频率分辨率则会提高。

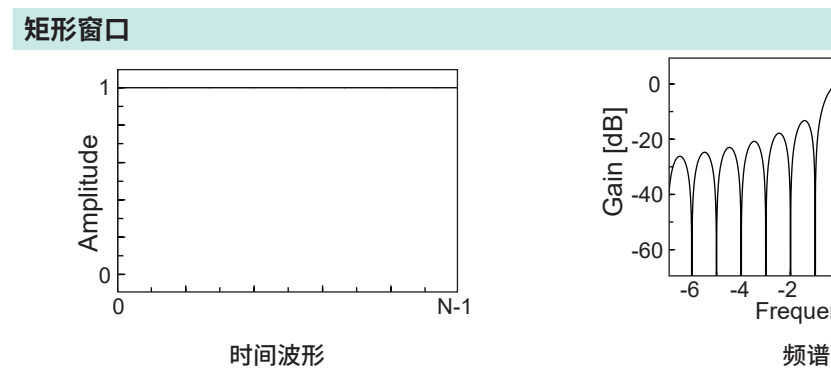

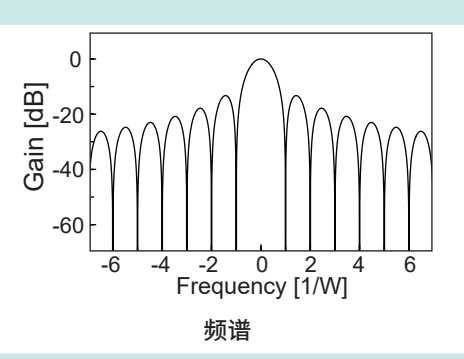

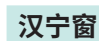

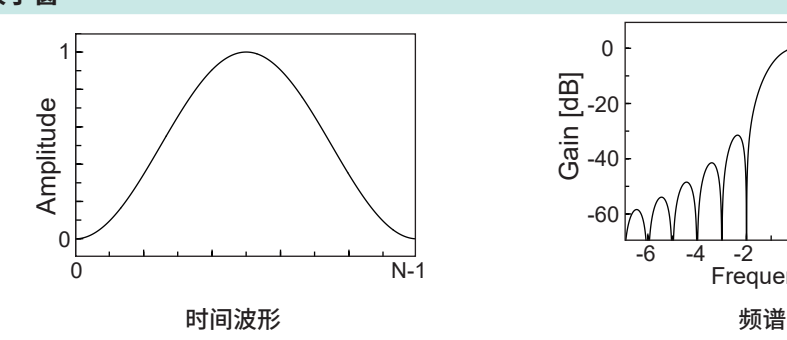

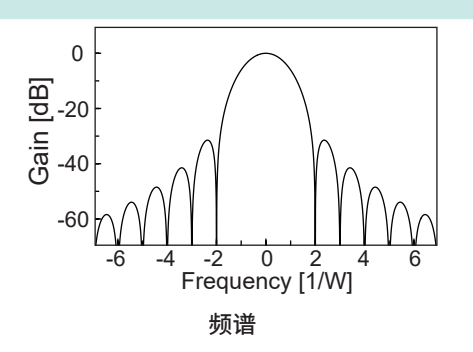

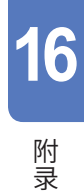

<span id="page-404-0"></span>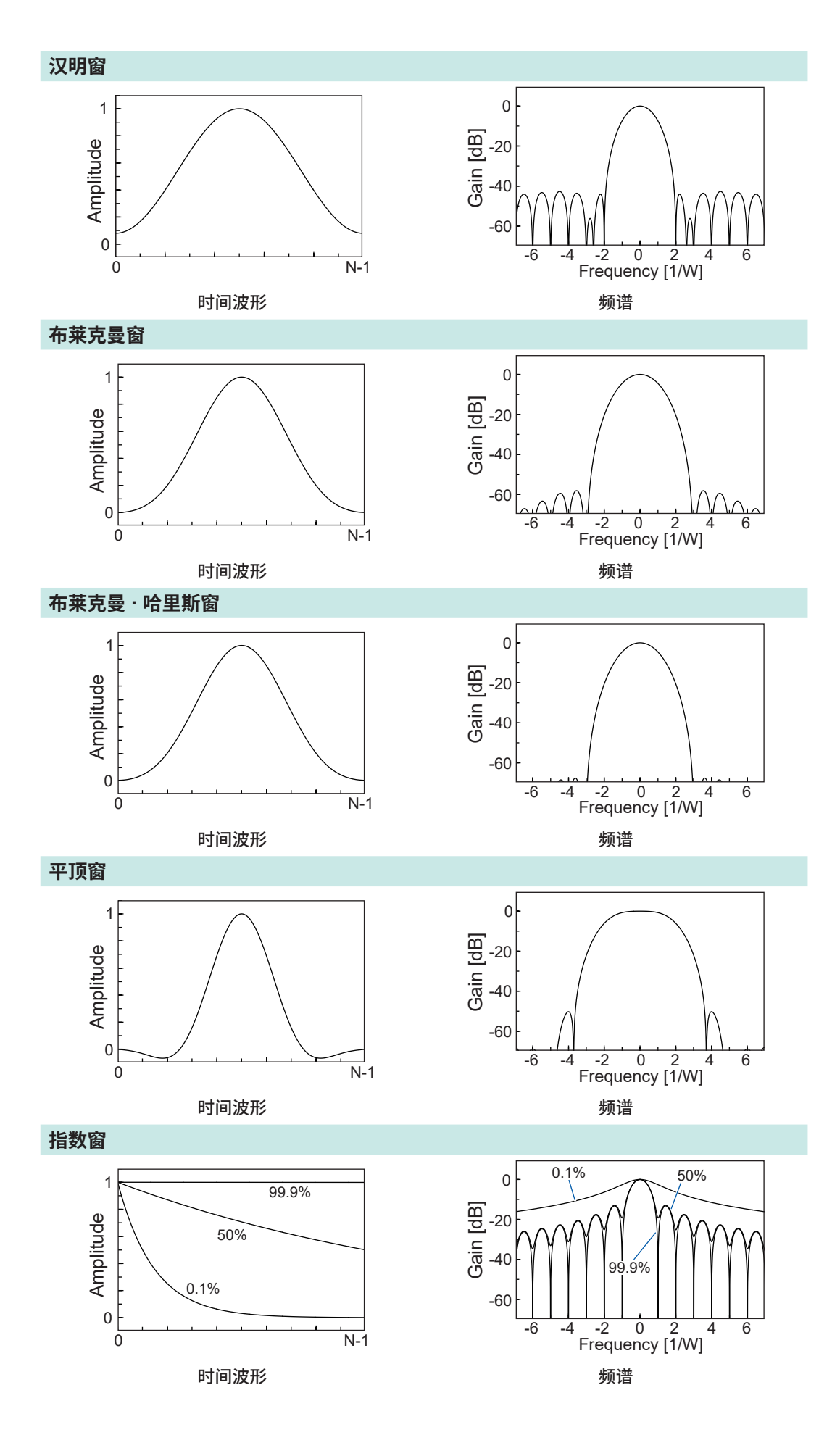

下图所示为输入1050 Hz与1150 Hz的正弦波并变更窗口函数进行分析的示例。 在本例当中,由于频率接近,因此,主瓣宽度较小的矩形窗口可分离2个频率进行显示,但由于汉宁 窗的主瓣宽度较大,仅作为1个频谱进行观测。

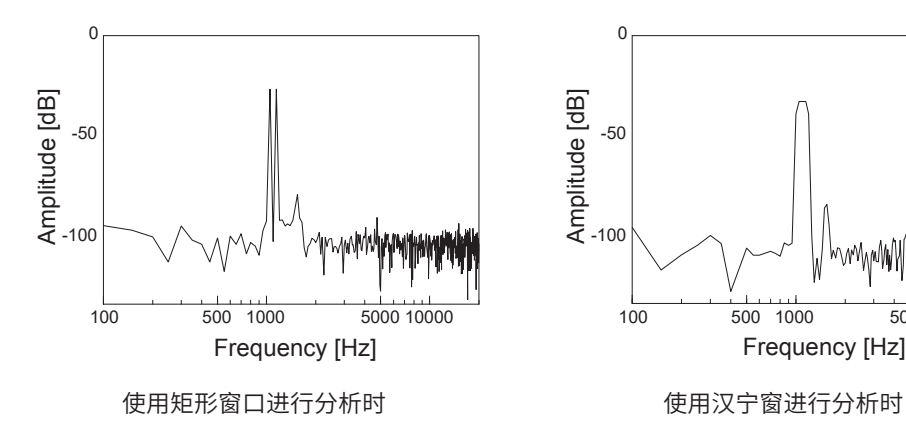

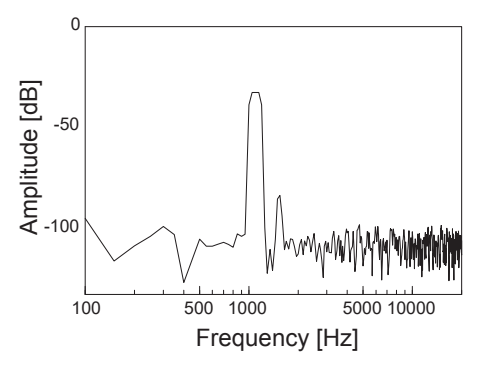

# <span id="page-406-0"></span>**16.3 双重采样**

#### **可设置的测量采样组合**

:可设置、– :不可设置

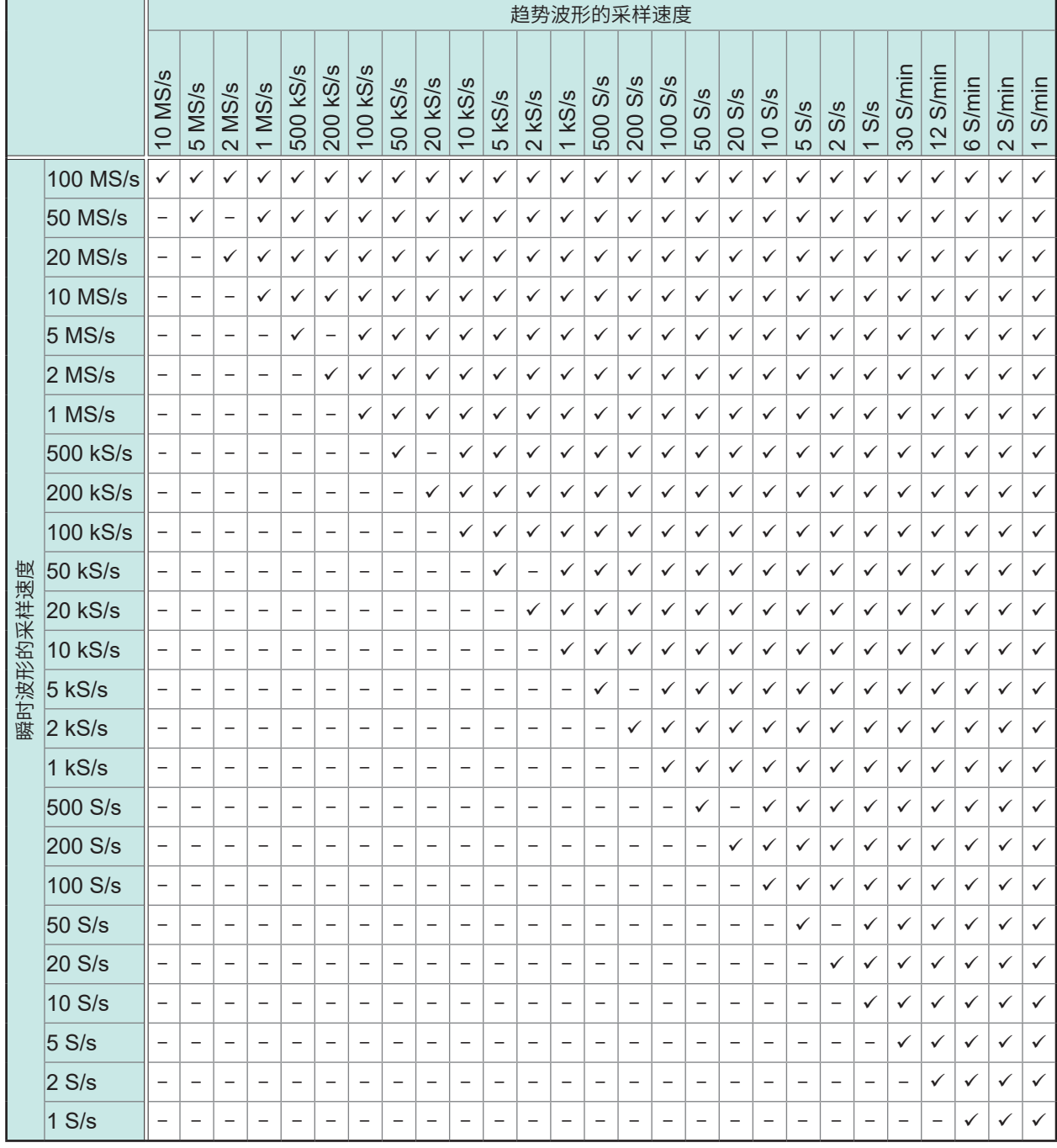

趋势波形是以包络线方式(记录1次采样的最大值与最小值)进行测量的。 此时,会以瞬时波形的采样速度进行过采样,并记录最大值与最小值。 即使固定趋势波形的采样速度,如果变更瞬时波形的采样速度,趋势波形的测量结果也会发生变化。

# <span id="page-407-0"></span>**16.4 功率运算公式与接线方式**

. . . . . . . . . . . . . . . . .

# **功率运算公式**

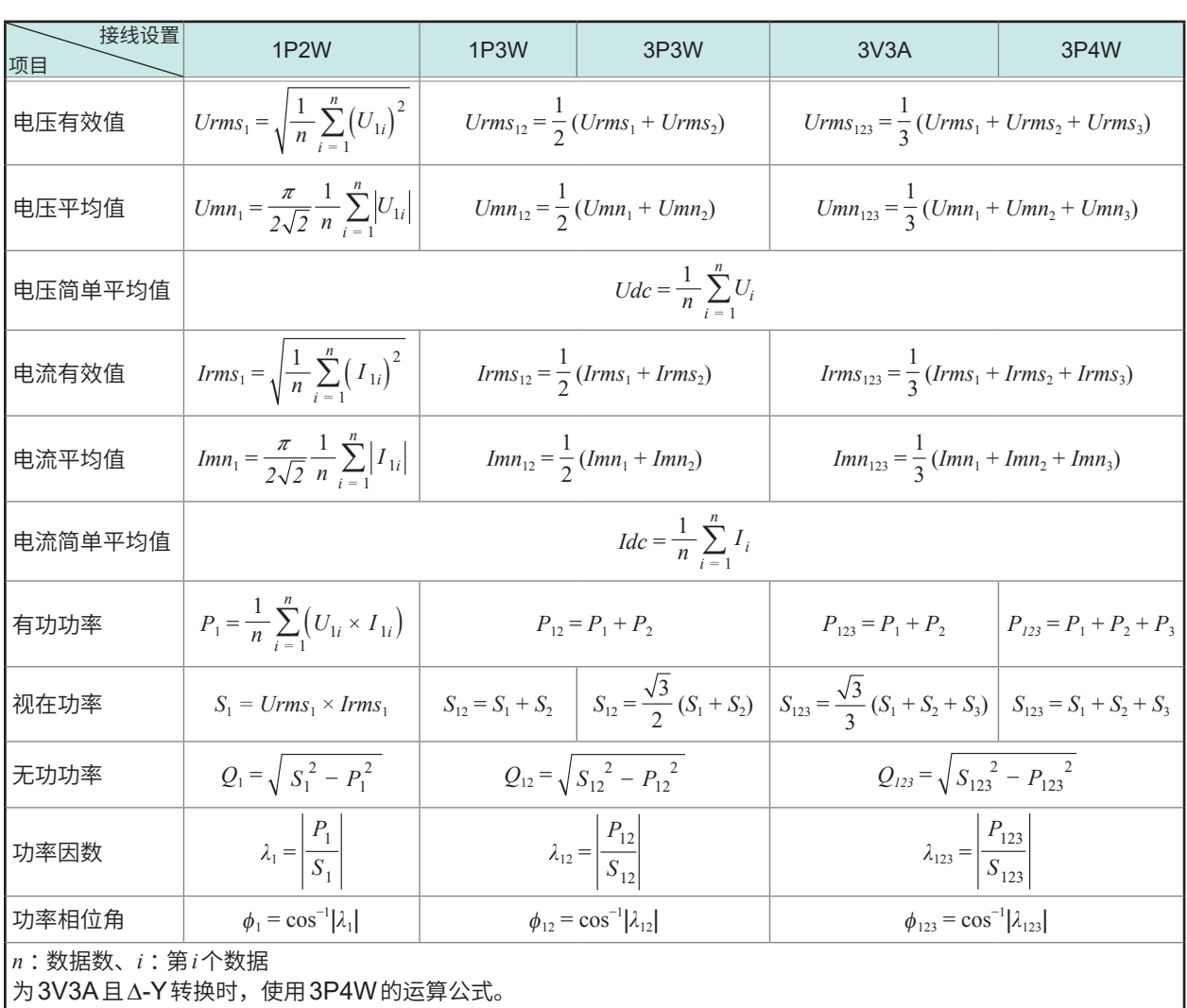

# **接线规格**

## **单相2线 (1P2W)**

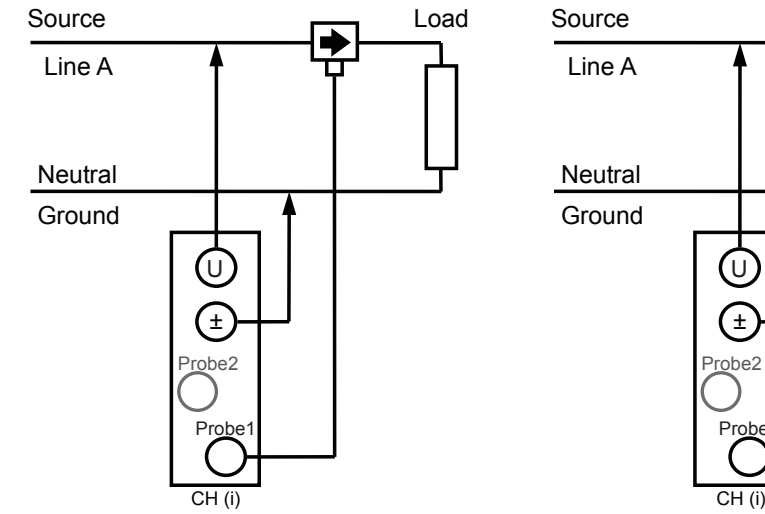

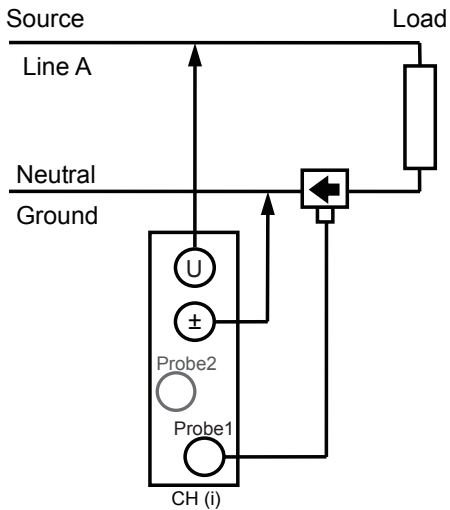

 $\bullet$ 

## **单相3线 (1P3W)**

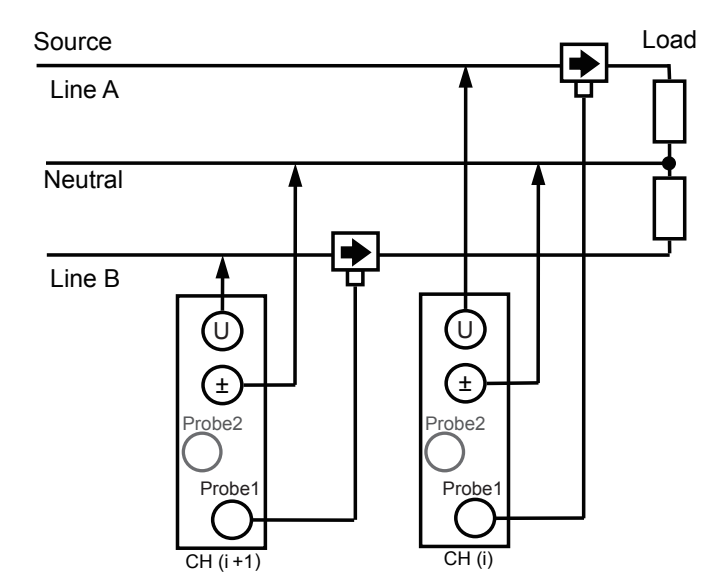

# **三相3线 (3P3W)**

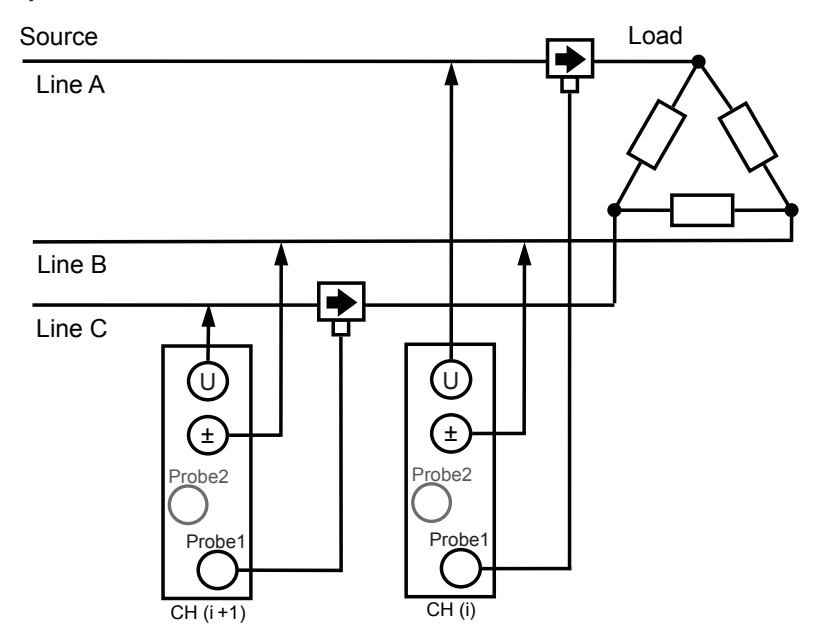

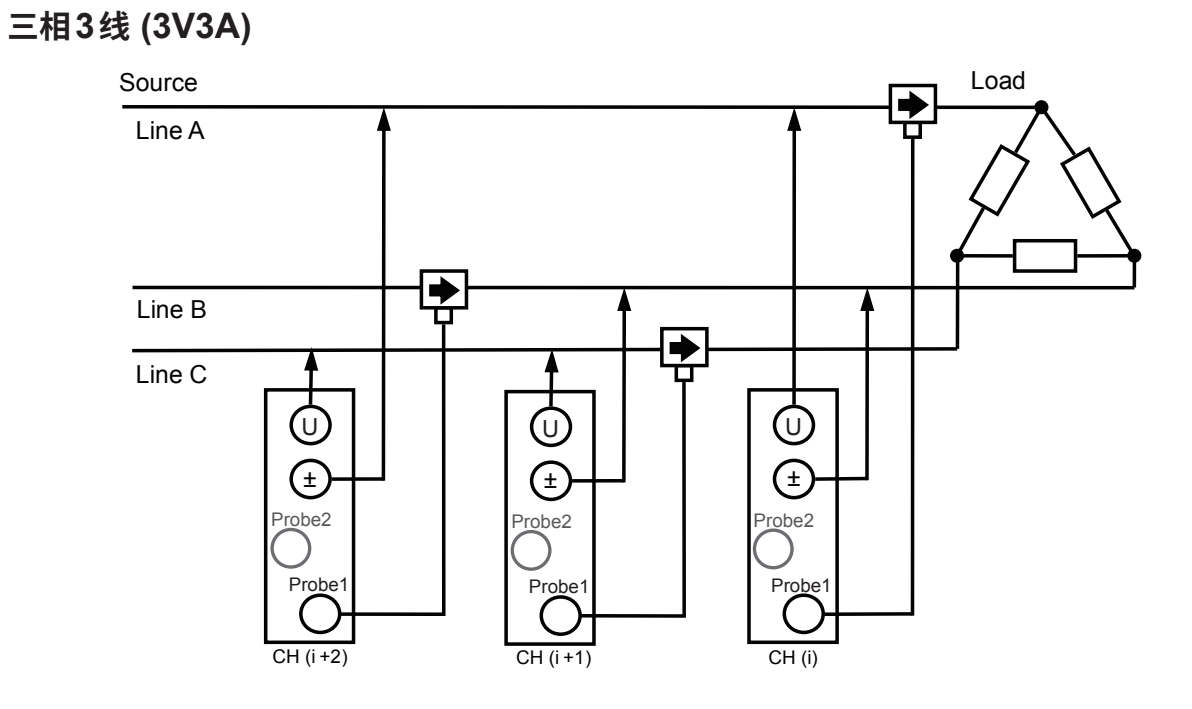

**16**附录

# **三相4线 (3P4W)**

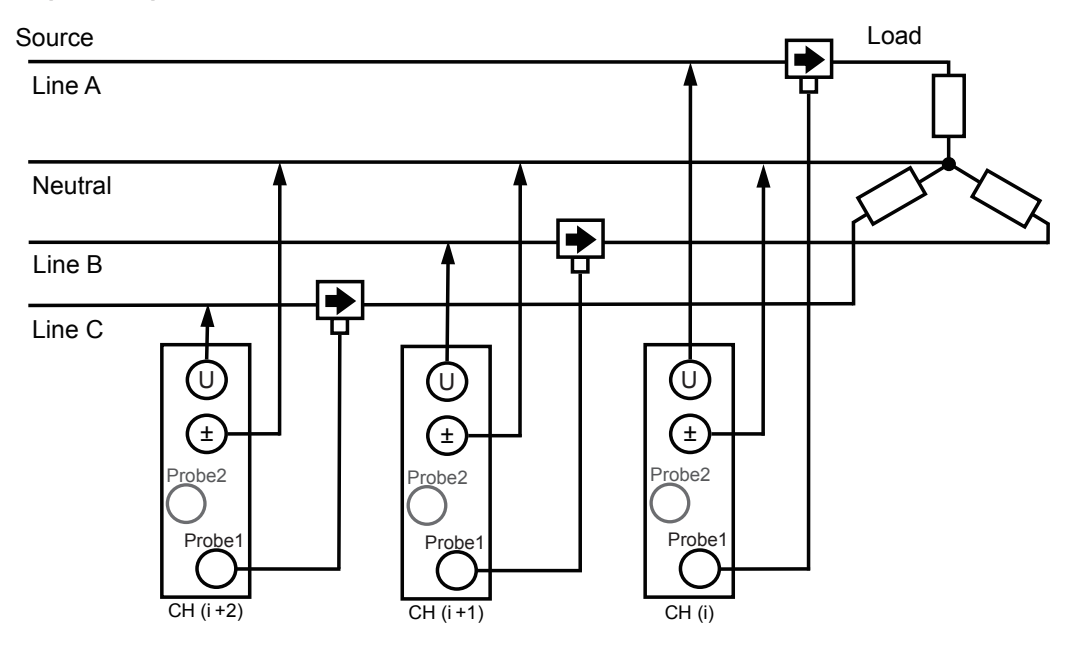

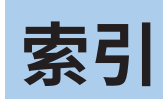

### 快速启动手册中记载有"快捷"内容。

符号

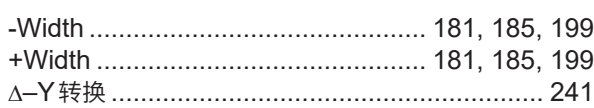

## 数字

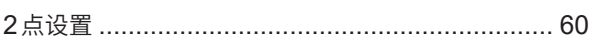

### $\blacktriangle$

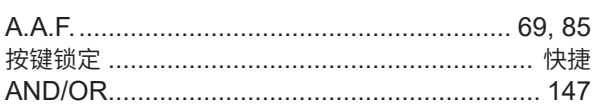

## **B B B B**

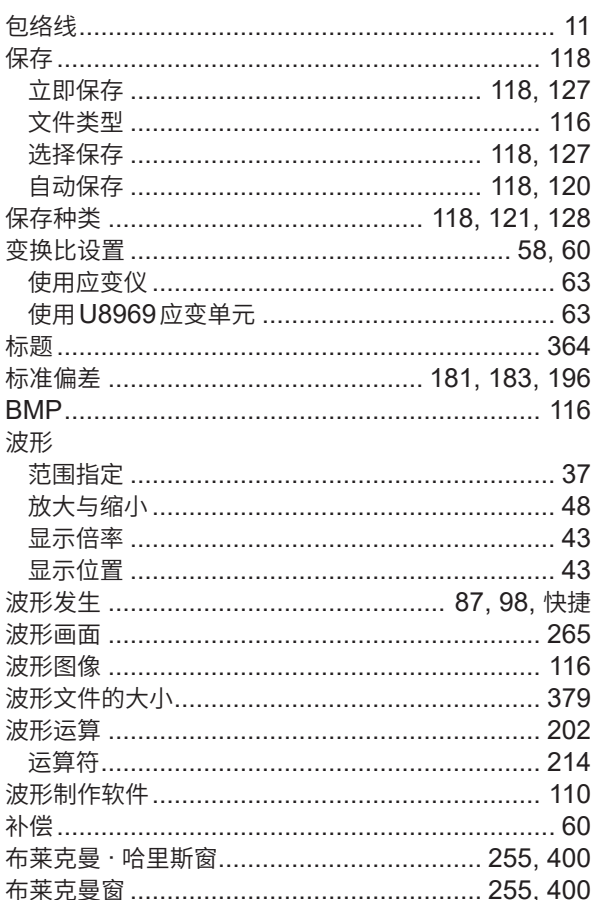

## $\overline{c}$

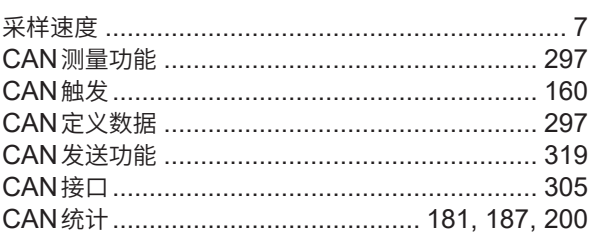

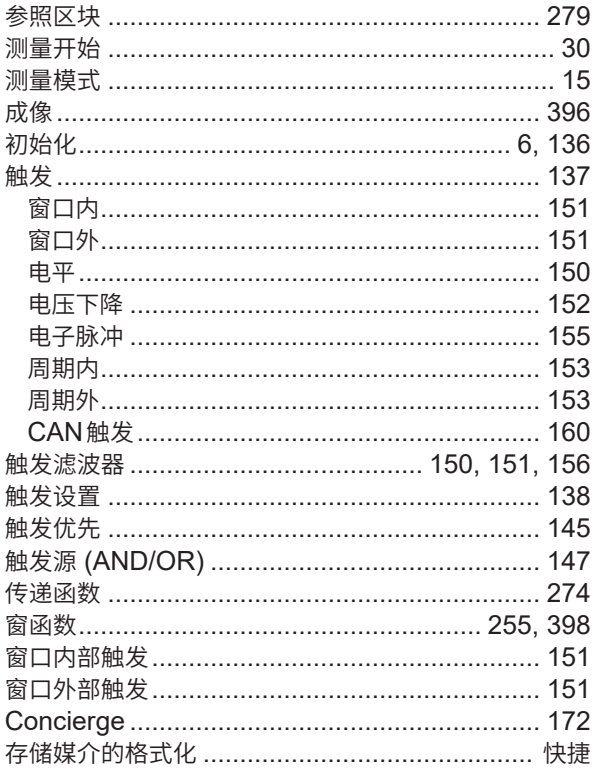

## **D**

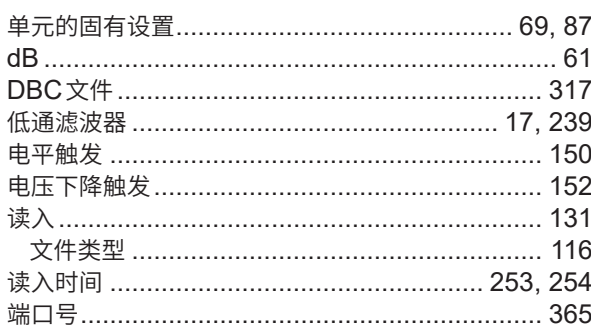

## E.

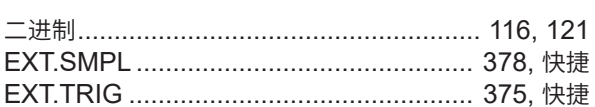

## $F$

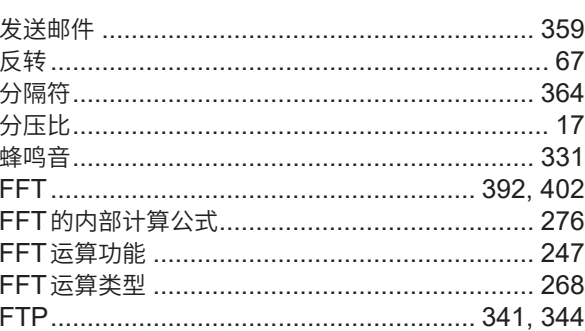

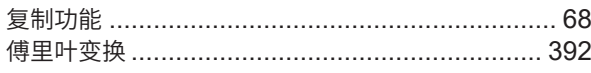

# $G$

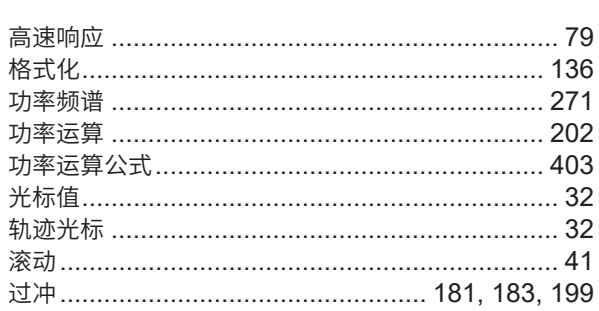

## $H_{\rm{max}}$

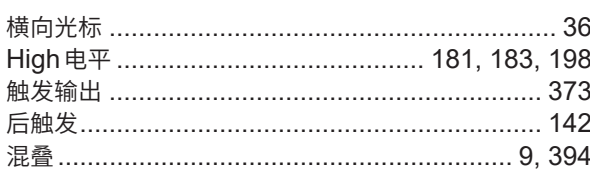

## **Links**

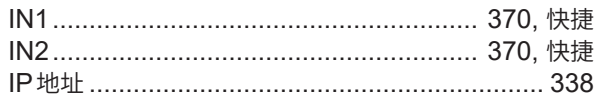

# <u>J\_\_\_\_\_\_\_\_\_\_\_\_\_\_\_\_\_\_\_\_\_\_\_\_\_\_\_\_</u>

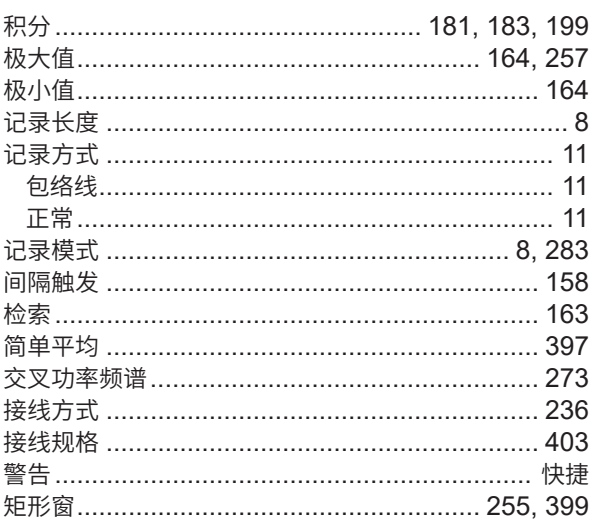

## K

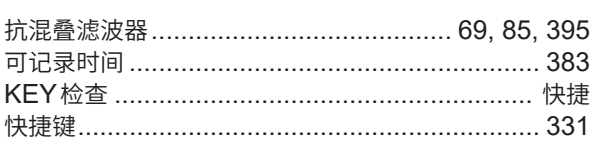

## **Line and Control**

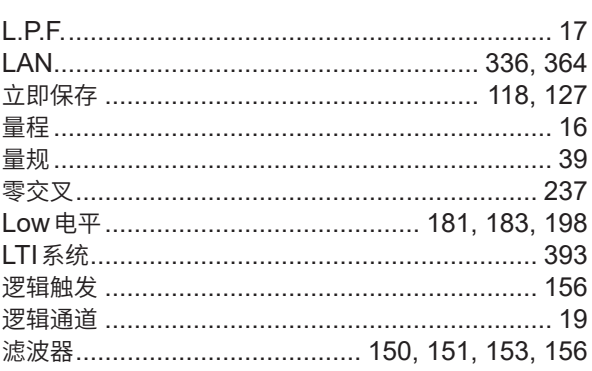

## **M**

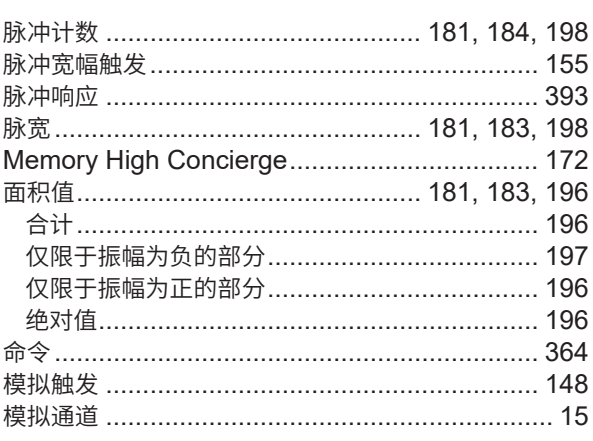

## <u>N</u>

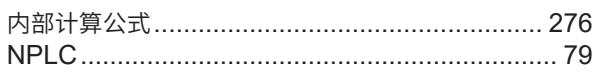

## $\overline{\mathbf{O}}$  and  $\overline{\mathbf{O}}$  and  $\overline{\mathbf{O}}$

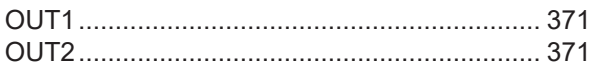

## **P Example 20**

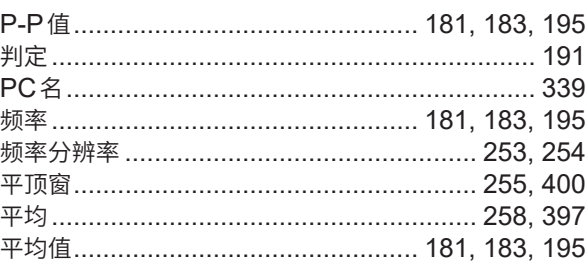

# 

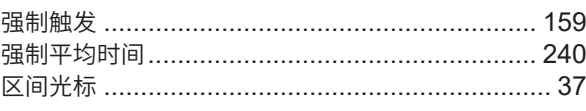

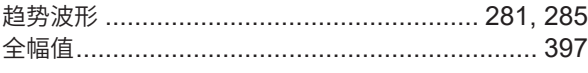

# $R$

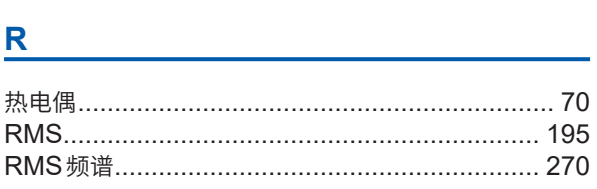

# $S$

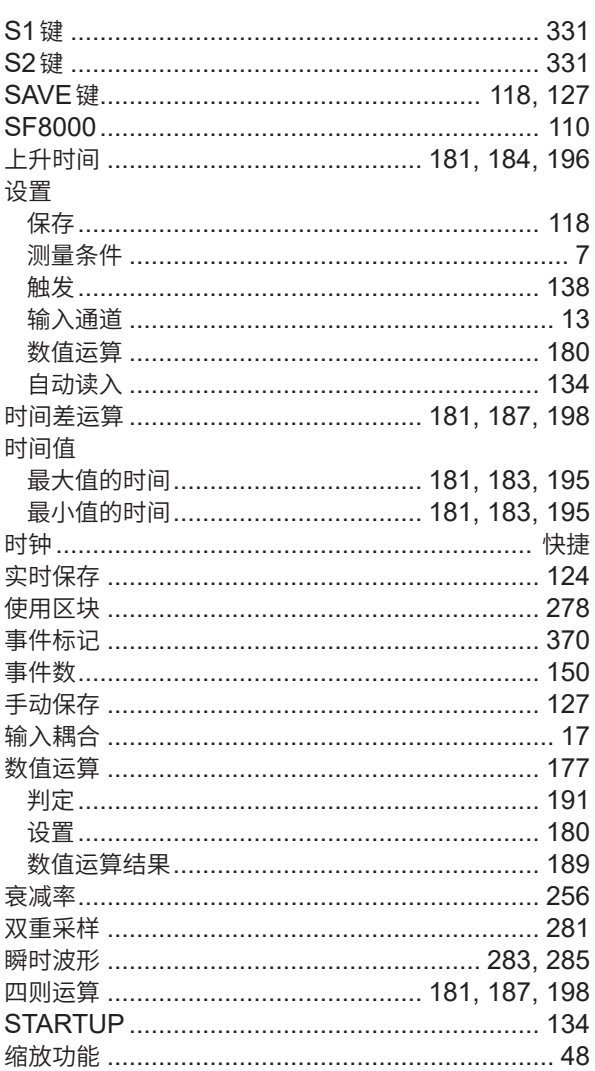

# $\frac{\mathbf{T}_{\text{max}}}{\mathbf{T}_{\text{max}}}\left( \frac{\mathbf{T}_{\text{max}}}{\mathbf{T}_{\text{max}}}\right) = \frac{1}{\mathbf{T}_{\text{max}}}\left( \frac{\mathbf{T}_{\text{max}}}{\mathbf{T}_{\text{max}}}\right)$

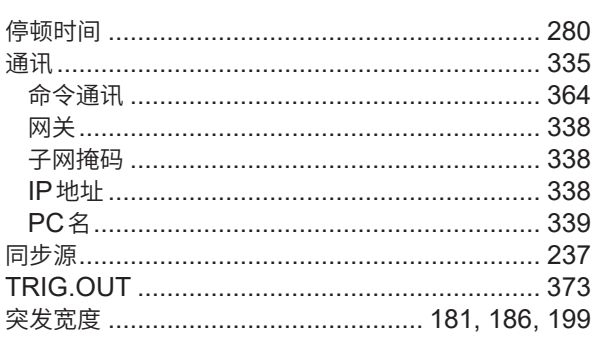

## **W M M M M M**

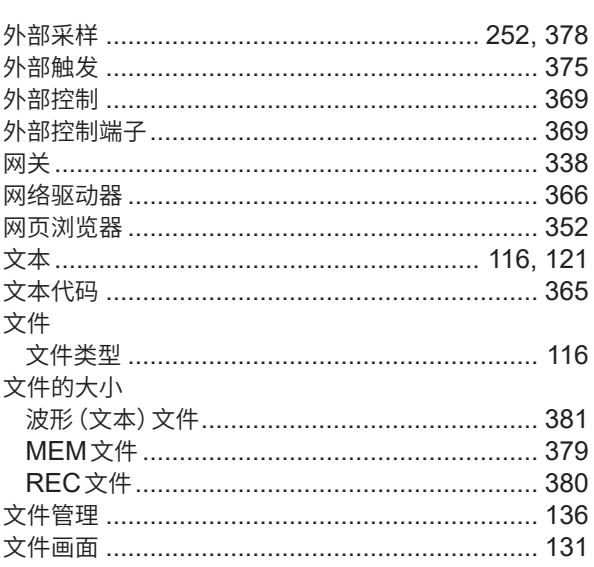

# <u>x \_\_\_\_\_\_\_\_\_\_\_\_\_\_\_\_\_\_\_\_\_\_\_\_\_\_\_</u>

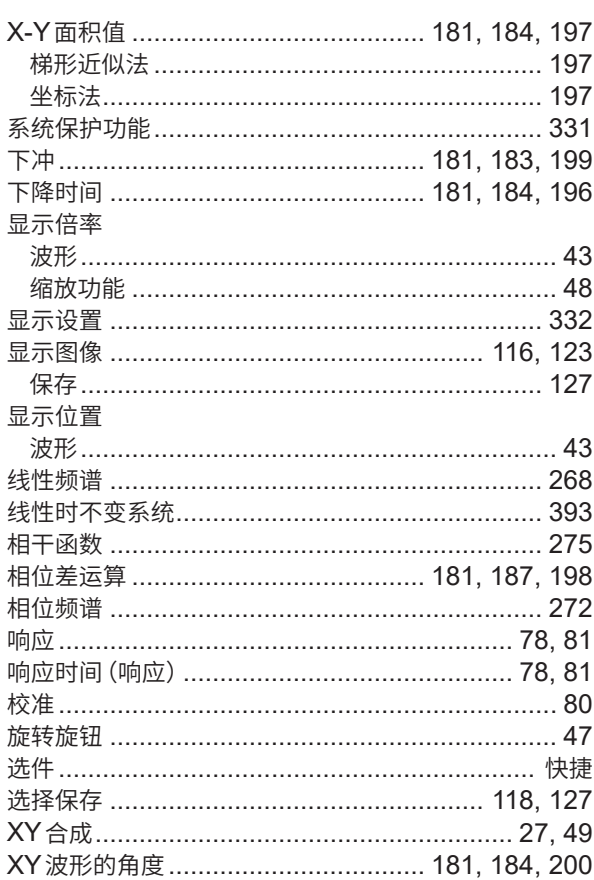

## $Y$

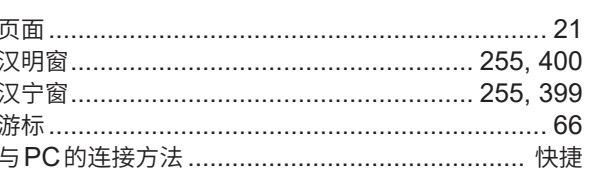

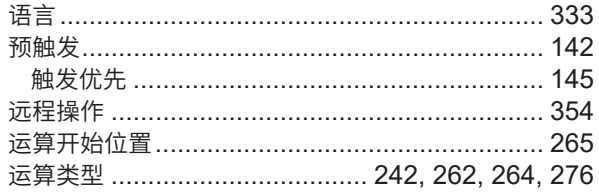

# <u>z \_\_\_\_\_\_\_\_\_\_\_\_\_\_\_\_\_\_\_\_\_\_\_\_\_</u>

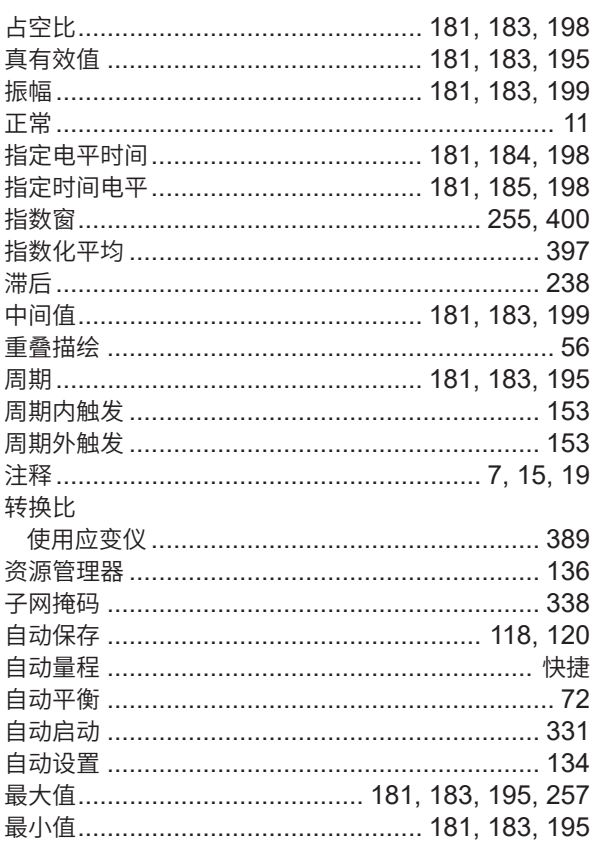

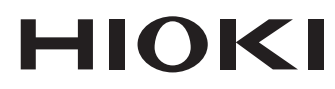

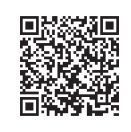

更多资讯,关注我们。

## www.hioki.cn/

总公司 邮编: 386-1192 日本长野县上田市小泉81

日置(上海)测量技术有限公司 公司地址: 上海市黄浦区西藏中路268号 来福士广场4705室 邮编: 200001 客户服务热线 2400-920-6010 电话: 021-63910090 传真: 021-63910360 电子邮件: info@hioki.com.cn 2401 CN 日置电机株式会社编辑出版 日本印刷

・严禁擅自转载、复制、篡改本书的内容。

,<br>本书所记载的公司名称、产品名称等,均为各公司的商标或注册商标。